## <span id="page-0-0"></span>**ヘルプガイドのおすすめページ**

## **基本操作手順**

[カメラの基本的な撮影手順です。](#page-84-0)

## **推奨メモリーカードについて**

[本機で使用できるメモリーカードの情報です。](#page-63-0)

## **サポート情報**

#### **PXW-Z200/HXR-NX800:サポート情報**

[カメラ本体の基本情報やアクセサリーの情報、困ったときのQ&Aなどを説明しています。](https://www.sony.jp/professional/)

## **Monitor & Control ヘルプガイド**

[Monitor & Control は、1台のカメラと接続して、カメラのリモートコントロール、およびカメラのクリップの表示・操作](https://helpguide.sony.net/promobile/mc/v1/ja/index.html) を行うアプリケーションです。

はじめにお読みください

[ヘルプガイドの使いかた](#page-7-0)

[使用上のご注意](#page-8-0)

各部の名称

[システム構成例](#page-11-0)

[左側面/前面部](#page-12-0)

[右側面部](#page-14-0)

[背面部/端子部/カードスロット部](#page-17-0)

[上面部/ハンドル部](#page-19-0)

[底面部](#page-21-0)

[マイクホルダーの取り外し](#page-22-0)

[アクセサリーシューの取り付け](#page-23-0)

[タッチパネルの使いかた](#page-24-0)

[画面表示](#page-27-0)

[ステータス画面](#page-33-0)

準備する

[電源の準備](#page-39-0)

[バッテリーパックを使う](#page-40-0)

[ACアダプターを使う](#page-42-0)

[電源を入れる/切る](#page-43-0)

基本的な設定をする

- [日付/時刻](#page-44-0)

[アクセシビリティ機能の概要](#page-45-0)

- [基本動作の設定](#page-46-0)

- [撮影モード](#page-47-0)

L [記録フォーマット](#page-48-0)

機器を取り付ける

- <u>[マイク\(別売\)を取り付ける](#page-49-0)</u>

- LCDフード (付属) を取り付ける

- [レンズフード\(付属\)を取り付ける](#page-53-0)

L [大型アイカップを取り付ける](#page-54-0)

LCDモニターを調節する

- [LCDモニターの角度を調節する](#page-55-0)

- [LCDモニターの明るさを調節する](#page-57-0)

L[LCDモニターの画面表示を拡大する](#page-58-0)

ビューファインダーを調節する

[ビューファインダーの角度を調節する](#page-59-0)

<u>L [ビューファインダーの明るさを調節する](#page-60-0)</u>

[LCDモニター/ビューファインダーの表示を切り替える](#page-61-0)

メモリーカードを使う

- [メモリーカードについて](#page-62-0)

- [推奨メモリーカードについて](#page-63-0)

- [メモリーカードを入れる](#page-78-0)

[メモリーカードを取り出す](#page-81-0)

[メモリーカードを初期化する](#page-82-0)

[残りの記録可能時間を確認する](#page-83-0)

撮影する

[基本操作手順](#page-84-0)

ズームを調節する

[ズームレバーでズームする](#page-87-0)

[ズームの種類を選ぶ](#page-89-0)

[ハンドルズームレバーでズームする](#page-90-0)

[ズームリングでズームする](#page-91-0)

フォーカスを調節する

- [フォーカスを手動調節する](#page-92-0)

[タッチ操作でフォーカスを合わせる](#page-93-0)

[一時的に自動でフォーカスを合わせる](#page-94-0)

[拡大表示をしてフォーカスを合わせる](#page-95-0)

[フォーカスを自動調節する](#page-96-0)

[オートフォーカスの対象領域/位置を設定する](#page-97-0)

[フォーカスエリアをすばやく変更する](#page-98-0)

[フォーカスエリア枠をタッチ操作で移動する](#page-99-0)

[オートフォーカスの動作の調節をする](#page-100-0)

[手動でフォーカス対象を変更する](#page-102-0)

[一時的に手動でフォーカスを合わせる](#page-103-0)

[人物を検出して追尾する](#page-104-0)

- [被写体を指定して追尾する](#page-106-0)

[リアルタイムトラッキングAFを開始する](#page-107-0)

- [リアルタイムトラッキングAFを終了する](#page-109-0)

[撮影時のご注意](#page-110-0)

明るさを調節する

[アイリスを調節する](#page-111-0)

- [ゲインを調節する](#page-112-0)

- [シャッターを調節する](#page-113-0)

[光量を調節する](#page-114-0)

## ホワイトバランスを調節する

- [ホワイトバランスを自動で調節する](#page-116-0)

L [ホワイトバランスを手動で調節する](#page-117-0)

手ブレ補正を設定する

□ [手ブレ補正を使う](#page-119-0)

音声を設定する

[収録する音声を設定する](#page-120-0)

- [音声入力機器を選ぶ](#page-121-0)

[録音レベルを自動調節する](#page-122-0)

[録音レベルを手動調節する](#page-123-0)

L <u>[オーディオ入力端子を増設する](#page-124-0)</u>

撮影機能を活用する

- [ダイレクトメニュー](#page-125-0)

[アサイナブルボタン](#page-126-0)

- [スロー&クイックモーション](#page-129-0)

[オートフレーミング](#page-130-0)

- <u>メモリーカードBの両方に記録する</u>

[映像信号モニター](#page-132-0)

- [ガンマ表示アシスト機能](#page-133-0)

L <u>[クリップフラグ](#page-134-0)</u>

プロキシ記録をする

[プロキシ記録](#page-135-0)

L <u>[プロキシクリップを分割記録し、転送する](#page-137-0)</u>

好みのルックで撮影する

2 [ルックを選ぶ](#page-138-0)

- 好みの基本ルックをイン<mark>ポートする</mark>

[ルックをカスタマイズする](#page-141-0)

- [ルックを保存する](#page-142-0)

└ [基本ルックを削除する](#page-143-0)

[暗い場所で撮影する](#page-144-0)

ネットワークにつなぐ

[ネットワーク機能でできること](#page-145-0)

Monitor & Controlを使う

L [「Monitor & Control」と接続する](#page-146-0)

インターネットに接続する

- [無線LANでインターネットに接続する](#page-147-0)

- [USBテザリングでインターネットに接続する](#page-150-0)

L <u>[有線LANでインターネットに接続する](#page-151-0)</u>

Creators' App for enterpriseを使う

L [「C3 Portal」へファイルを転送する](#page-153-0)

ファイルを転送する

[ファイルを転送するための準備をする](#page-155-0)

[クリップを選んで転送する](#page-157-0)

[クリップを自動転送する](#page-159-0)

[セキュアなFTP転送を行うには](#page-160-0)

[ストリーミングする](#page-161-0)

再生する

[サムネイル画面の構成](#page-165-0)

[クリップを再生する](#page-167-0)

[クリップを操作する](#page-169-0)

設定を変更する

[メニュー一覧](#page-172-0)

[フルメニューの操作方法](#page-177-0)

[文字列を入力する](#page-178-0)

[メニューをロックする](#page-179-0)

[メニューのロックを解除する](#page-180-0)

[画面を音声で読み上げる](#page-182-0)

[画面を拡大表示する](#page-183-0)

フルメニューから設定する

[\[User\]メニュー](#page-185-0)

- <u>[Edit User Menu] メニュー</u>

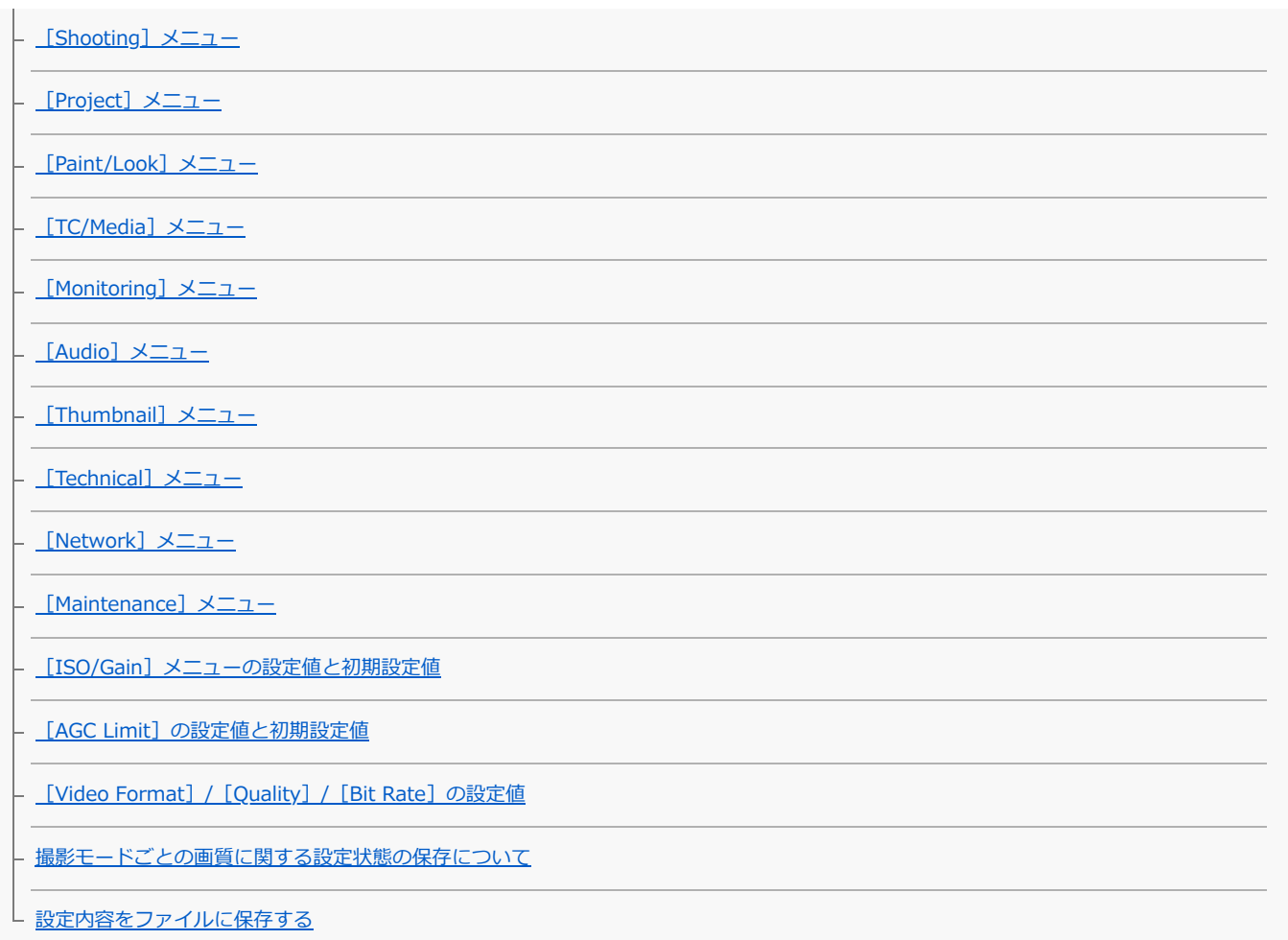

## 外部機器を使う

モニターや記録装置を使う

├ [外部モニター/レコーダーを接続するための準備をする](#page-253-0)

\_ SDI出力の外部機器と接続する (PXW-Z200のみ)

- [HDMI出力の外部機器と接続する](#page-255-0)

L <u>[タイムコードを外部機器と合わせる\(PXW-Z200のみ\)](#page-256-0)</u>

リモートコントローラーを使う

ー <u>[モバイル機器やLANCリモコンを使う](#page-257-0)</u>

L [Bluetoothリモコンを使う](#page-258-0)

コンピューターを使う

L<br><u>[コンピューターでクリップを管理/編集する](#page-259-0)</u>

出力フォーマット

SDI/HDMI出力端子の出力フォーマット (PXW-Z200のみ)

[HDMI出力端子の出力フォーマット](#page-262-0)

付録

[トラブル時の対処](#page-264-0)

[エラー/警告表示](#page-266-0)

[ファイルに保存される項目](#page-270-0)

[ブロックダイヤグラム](#page-290-0)

[ライセンスについて](#page-292-0)

[保証書とアフターサービス](#page-303-0)

[仕様](#page-304-0)

## <span id="page-7-0"></span>**ヘルプガイドの使いかた**

このヘルプガイドは、PXW-Z200およびHXR-NX800の機能や使いかたなどを説明している「Web取扱説明書」です。 PXW-Z200にはSDI OUT端子およびTC IN/OUT端子が搭載されています。それ以外の機能や操作はPXW-Z200とHXR-NX800 で共通です。異なる機能の説明やタイトルには対応する機種名を記載しています。 ヘルプガイドで知りたい情報を探して、本機をご活用ください。

TP1001669951

## <span id="page-8-0"></span>**使用上のご注意**

#### **結露について**

本機を寒いところから急に暖かいところに持ち込んだときなど、機器表面や内部に水滴がつくことがあります。これを結露とい います。結露が起きたときは電源を切り、結露がなくなるまで放置し、結露がなくなってからご使用ください。結露時のご使用 は機器の故障の原因となる場合があります。

### **LCDパネルについて**

本機のLCD (液晶) パネルは有効画素99.99%以上の非常に精密度の高い技術で作られていますが、画面上に黒い点が現れたり (画素欠け)、常時点灯している輝点(赤、青、緑など)や滅点がある場合があります。また、LCD(液晶)パネルの特性上、 長期間ご使用の間に画素欠けが生じることもあります。これらの現象は故障ではありませんので、ご了承の上本機をお使いくだ さい。なお、これらの点が記録されることはありません。

#### **有機ELパネルについて**

- 本機のビューファインダーに使われている有機ELパネルは有効画素99.99%以上の非常に精密度の高い技術で作られていま すが、画面上に黒い点が現れたり(画素欠け)、常時点灯している輝点(赤、青、緑など)や滅点がある場合があります。 また、有機ELパネルの特性上、長期間ご使用の間に画素欠けが生じることもあります。これらの現象は故障ではありません ので、ご了承の上本機をお使いください。なお、これらの点が記録されることはありません。
- 一般に、有機ELパネルはその特性上、焼き付き、輝度低下などが発生することがあります。これらは故障ではありませんの で、ご了承の上本機をお使いください。ファインダー内で視線を動かした場合などに原色が見えることがありますが、故障 ではありません。また、原色が実際にメモリーカードに記録されることはありません。

### **タッチパネル利用上のご注意**

本製品のLCDモニターはタッチパネルになっており、指で直接触れて操作を行えます。 タッチパネルは指で軽く触れるように設計されています。指で強く押したり、先の尖ったもの(爪/ボールペン/ピンなど)を押 し付けたりしないでください。

次の場合はタッチパネルに触れても動作しないことがあります。また、誤動作の原因となりますのでご注意ください。

- 爪の先での操作
- 異物を操作面に乗せたままでの操作
- 保護シートやシールなどを貼っての操作
- ディスプレイに水滴が付着または結露している状態での操作
- 濡れた指または汗で湿った指での操作

#### **本機搭載のCMOSイメージセンサーの現象**

#### **ご注意**

■ 撮影画面に出る下記の現象は、イメージセンサー特有の現象で、故障ではありません。

#### **白点**

イメージセンサーは非常に精密な技術で作られていますが、宇宙線などの影響により、まれに画面上に微小な白点が発生する場 合があります。

これはイメージセンサーの原理に起因するもので故障ではありません。 また、下記の場合、白点が見えやすくなります。

■ 高温の環境で使用するとき

● ゲイン (感度) を上げたとき

**フリッカー**

蛍光灯、ナトリウム灯、水銀灯、LEDによる照明下で撮影すると、画面が明滅したり、色が変化したように見えることがありま す。

**有寿命部品について**

- ファン、バッテリーは有寿命部品として定期的な交換が必要です。 常温でのご使用の場合、5年を目安に交換してください。ただし、交換時期は目安であり、部品の寿命を保証するものでは ありません。交換の際はお買い上げ店 にご相談ください。
- ACアダプターと電解コンデンサの寿命は約5年です。(常温で1日に8時間、1カ月で25日間、通常に使用すると想定した場 合)したがって、使用時間が上記より長い場合は、その分寿命は短くなります。
- ■機器に搭載されているバッテリー端子(バッテリーパックやACアダプターとの接点部分)は消耗品です。 振動や衝撃によって端子が変形したり、曲がったり、あるいは長期の屋外での使用などによって表面が腐食したりすると、 本体に電源が供給されなくなります。 長期間機器を使用していただくために、定期点検を実施することをお願いします。点検につきましては、ソニーのサービス 担当者または営業担当者にご相談ください。

#### **内蔵の充電式電池について**

本機は日時や各種の設定を電源の入/切と関係なく保持するために、充電式電池を内蔵しています。内蔵の充電式電池は、本機 の電源の入/切に関わらず、ACアダプターでコンセントにつながっているか、充電されたバッテリーを本機に装着した状態で24 時間経過すれば充電されます。ACアダプターで電源につながない、またはバッテリーを入れないままで2か月近くまったく使わ ないと完全に放電してしまいます。充電してから使ってください。ただし、充電式電池が充電されていない場合でも、使用時の 日時を記録する必要がなければ本機を使えます。

#### **使用場所・保管場所について**

水平な場所、空調のある場所に保管してください。 次のような場所での使用・保管は避けてください。

- 極端に寒い所、暑い所(使用温度は0 ℃~40 ℃)。真夏、窓を閉め切った自動車内は50 ℃を越えることがあります。

- 湿気・ほこりの多い所。
- 雨があたる所
- 激しく振動する所
- 強い磁気を発生するものの近く
- 強力な電波を発生するテレビやラジオの送信所の近く
- 直射日光が長時間当たる場所や暖房器具の近く

#### **レーザービームについてのご注意**

レーザービームはCMOSイメージセンサーに損傷を与えることがあります。レーザービームを使用した撮影環境では、CMOSイ メージセンサー表面にレーザービームが照射されないように充分注意してください。特に医療用などの強力なレーザー光の場合 は、反射光や散乱光でも損傷を与えることがあります。

#### **医療機器に近づけない**

本製品(付属品を含む)は磁石を使用しているため、ペースメーカー、水頭症治療用圧可変式シャントなどの医療機器に影響を 与える恐れがあります。本製品をこれらの医療機器をご使用の方に近づけないでください。これらの医療機器を使用されている 場合、本製品のご使用前に担当医師にご相談ください。

#### **携帯電話などによる電波障害を防止するために**

携帯電話などを本機の近くで使用すると、誤動作を引き起こしたり、映像、音声などに影響を与えることがあります。本機の近 くでは、携帯電話などの電源はできるだけ切ってください。

### **セキュリティに関するご注意**

- 通信を行う機器でセキュリティ対策を行わなかった結果、または、通信仕様上の、やむを得ない事情により、データ漏洩 等、セキュリティ上の問題が発生した場合、弊社ではそれによって生じたあらゆる損害に対する責任を負いかねます。
- 使用環境によってはネットワーク上の意図せぬ第三者から製品にアクセスされる可能性があります。本機をネットワークに 接続する際には、セキュアなネットワークであることをご確認の上ご使用ください。
- 利用者が気付かないうちに、電波が届くところから意図せぬ第三者に通信内容を盗み見られてしまうおそれがあります。無 線LAN通信やBluetooth通信を利用する際は、通信内容を保護するために、適切なセキュリティ対策をしてください。
- 本製品のネットワークへの接続には、ルーターやファイアウォールなどの保護機能を通して接続をしてください。このよう な接続をしない場合、セキュリティ上の問題が生じる可能性があります。

#### **記録機能についてのご注意**

必ず事前に記録テストを行い、正常に記録されていることを確認してください。本機や記録メディア、外部ストレージなど を使用中、万一これらの不具合により記録されなかった場合の記録内容の補償については、ご容赦ください。

- お使いになる前に、必ず動作確認を行ってください。故障その他に伴う営業上の機会損失等は保証期間中および保証期間経 過後にかかわらず、補償はいたしかねますのでご了承ください。
- 本製品を使用したことによるお客様、または第三者からのいかなる請求についても、当社は一切の責任を負いかねます。
- 本機内、記録メディア、外部のストレージ等に記録されたデータの損失、修復、複製の責任は負いかねます。
- 諸事情による本製品に関連するサービスの停止、中断について、一切の責任を負いかねます。

TP1001669952

## <span id="page-11-0"></span>**システム構成例**

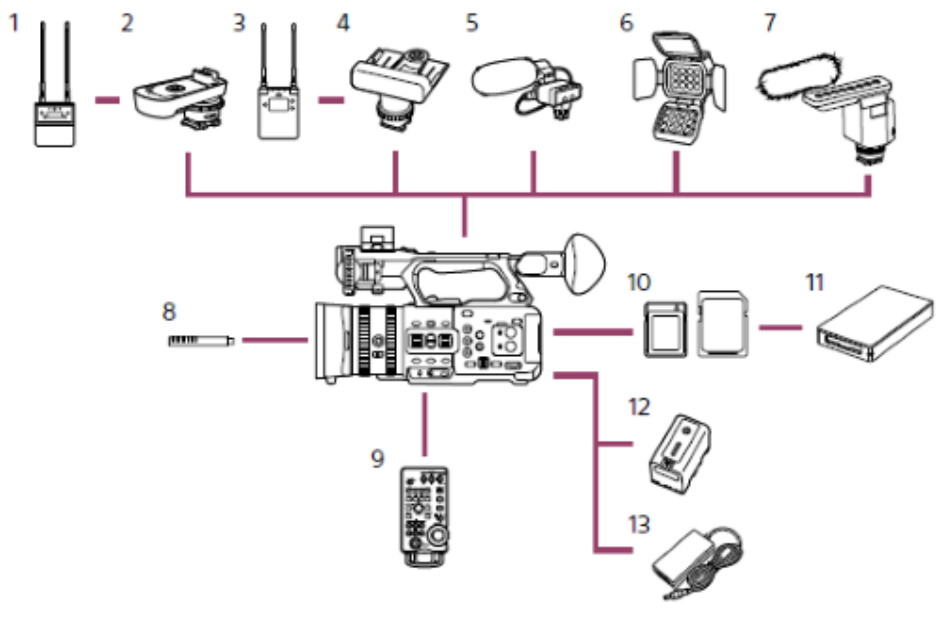

- **1. ワイヤレスマイクロホンパッケージ UWP-D21/UWP-D22**
- **2. マルチインターフェースシューアダプター SMAD-P5**
- **3. ワイヤレスマイクロホンレシーバー URX-P03D**
- **4. マルチインターフェースシューアダプター SMAD-P3D**
- **5. XLRアダプターキット XLR-K2M/XLR-K3M**
- **6. ビデオライト HVL-LBPC**
- **7. ショットガンマイクロホン ECM-B1M**
- **8. マイクロホン ECM-VG1/ECM-MS2**
- **9. リモートコントロールユニット RM-30BP**
- **10. CFexpress Type Aメモリーカード/SDXCメモリーカード**
- **11. CFexpress Type Aカードリーダー/SDカードリーダー**
- **12. バッテリーパック BP-U35/BP-U70/BP-U100**
- **13. ACアダプター(付属)**

TP1001669953

## <span id="page-12-0"></span>**左側面/前面部**

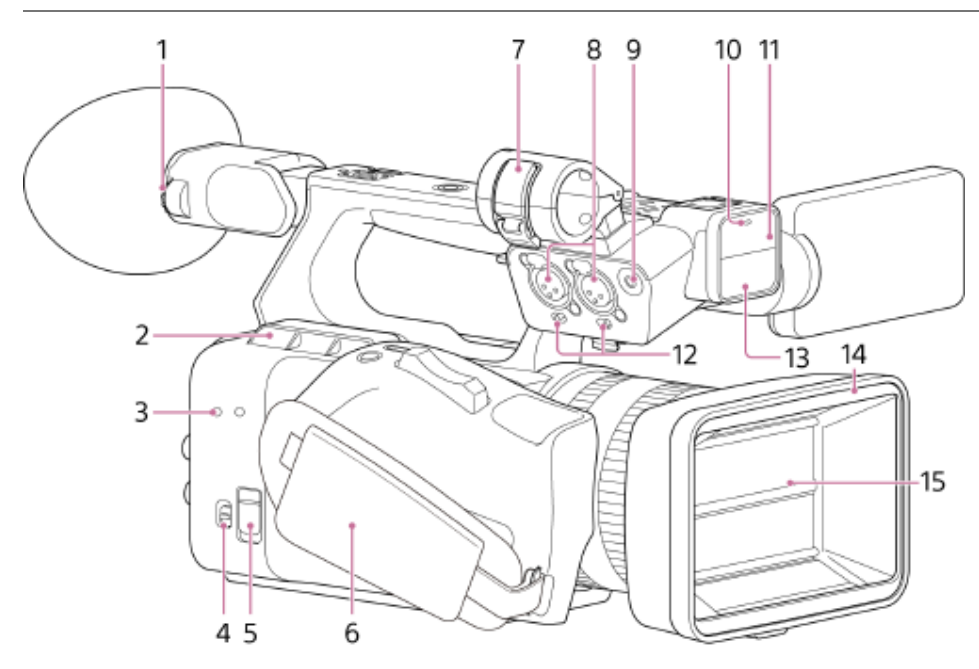

## **視度調整ダイヤル 1.**

つまみを回してビューファインダーを見やすく調整します。

## **排気口 2.**

## **ご注意**

- 排気口をふさがないでください。
- 排気口付近は高温になるためご注意ください。

## **アクセサリー取り付け用ネジ穴 3.**

ネジ穴のサイズはM3です。8 mm以下のネジをご使用ください。

### **TC IN/OUTスイッチ 4.**

TC IN/OUT端子の入力/出力を切り替えるスイッチです。PXW-Z200のみ装備されています。

### **REMOTE端子 5.**

汎用のLANC端子アクセサリーを接続する端子です。

## **6. グリップベルト**

## **7. マイクホルダー**

## **INPUT 1/INPUT 2(オーディオ入力)端子 8.**

オーディオ入力用端子です。INPUT 1/INPUT 2端子に接続する機器に合わせて、INPUT 1/INPUT 2スイッチを設定しま す。

#### **INPUT 3端子 9.**

φ3.5 mmステレオミニジャック(3極)のマイクを接続する端子です。

## **記録/タリーランプ(フロント) 10.**

記録が始まると点灯します。記録メディアやバッテリー残量が少なくなると点滅します。

#### **11. NIGHTSHOT用IRライト**

## **INPUT 1/INPUT 2スイッチ(LINE/MIC/MIC+48V) 12.**

INPUT 1/INPUT 2端子に接続した音声機器に応じて切り替えます。

LINE:外部音声機器(ミキサーなど) MIC:ダイナミックマイクや電池内蔵のマイク MIC+48V: +48V電源(ファンタム電源)対応のマイク

- **13. ハンドル内蔵マイク**
- **14. レンズフード**
- **15. レンズフードシャッター**

#### **関連項目**

- [ビューファインダーの角度を調節する](#page-59-0)
- タイムコードを外部機器と合わせる (PXW-Z200のみ)
- [モバイル機器やLANCリモコンを使う](#page-257-0)
- [マイクホルダーの取り外し](#page-22-0)
- [収録する音声を設定する](#page-120-0)
- [基本操作手順](#page-84-0)
- [暗い場所で撮影する](#page-144-0)
- [レンズフード\(付属\)を取り付ける](#page-53-0)

TP1001669954

## <span id="page-14-0"></span>**右側面部**

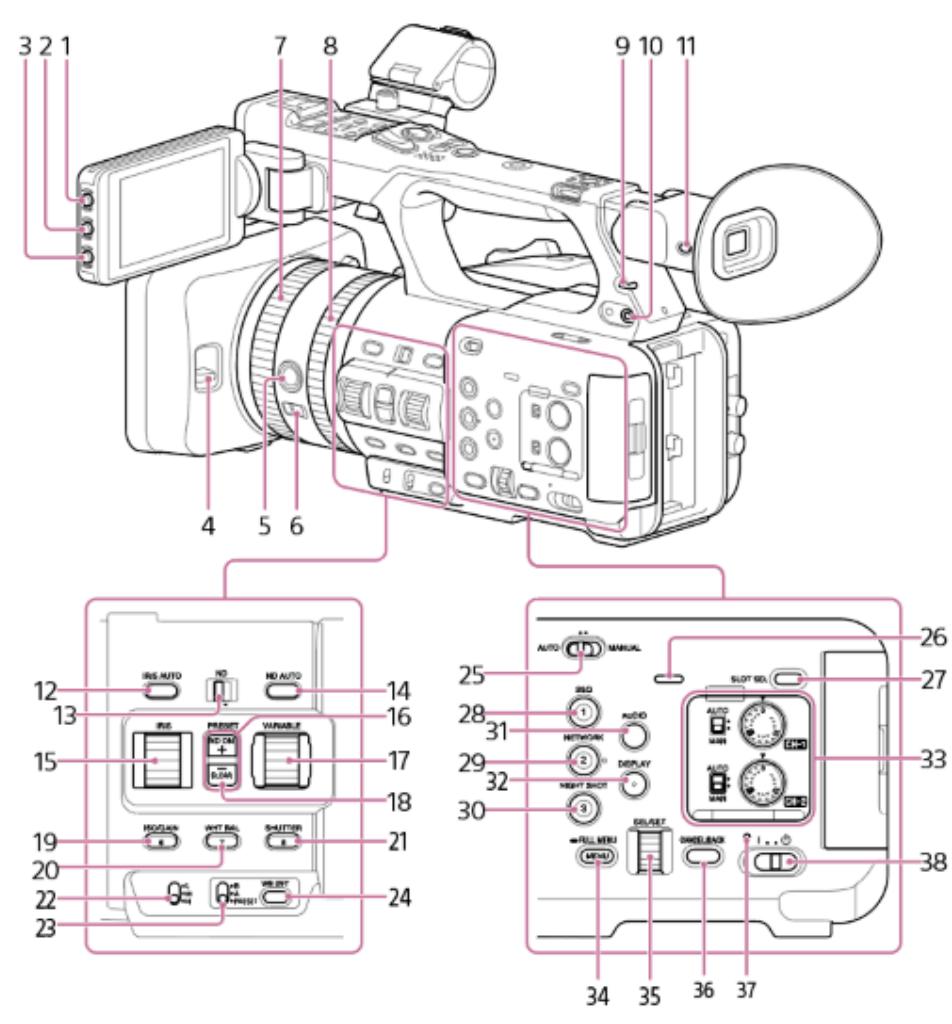

- **PEAKINGボタン 1.** ピーキングの設定を行います。
- 2. ZEBRAボタン

ゼブラパターン設定を行います。

**3. ASSIGN (アサイナブル) 11ボタン** 

## **4. レンズフードシャッター開閉スイッチ**

**FOCUS PUSH AUTOボタン 5.**

マニュアルフォーカスモード時:ボタンを押している間だけオートフォーカスモードになります。 オートフォーカスモード時:ボタンを押している間だけマニュアルフォーカスモードになります。

**FOCUSスイッチ 6.**

オートフォーカスモードとマニュアルフォーカスモードを切り替えるスイッチです。

- **7. フォーカスリング**
- **8. ズームリング**
- **記録/タリーランプ(リア) 9.** 記録が始まると点灯します。
- **10. ヘッドホン端子**
- **VF/LCD切り替えボタン 11.**
- 表示画面をビューファインダー/LCDモニターのいずれかに切り替えます。

### **IRIS AUTOボタン 12.**

アイリス調節モードを切り替えます。

#### **NDスイッチ 13.**

NDフィルターの調節モードを切り替えます。左側がプリセットモード、右側がバリアブルモードです。

#### **ND AUTOボタン 14.**

NDオートモードを設定します。NDバリアブルモード時のみ設定できます。

#### **IRISダイヤル 15.**

IRISマニュアルモード時にアイリス値を調節します。

#### **16. ND FILTER POSITION上下ボタン**

## **ND VARIABLEダイヤル 17.**

NDマニュアルモード時にNDフィルターの濃度を調節します。

**ND CLEARランプ 18.**

NDフィルターポジションがCLEARのときに点灯します。

19. **ISO/GAIN / ASSIGN (アサイナブル) 6ボタン** 

### 20. WHT BAL/ASSIGN (アサイナブル) 7ボタン

21. **SHUTTER/ASSIGN (アサイナブル) 8ボタン** 

#### **ISO/GAINスイッチ 22.**

映像アンプのゲイン値を切り替えます。スイッチの各ポジションに対応するゲイン値は、[Camera]ステータス、または フルメニューで設定します。

**WHT BAL (ホワイトバランスメモリー切り替え)スイッチ 23.** ホワイトバランスの調節モードを切り替えます。

#### **WB SETボタン 24.**

WHT BALスイッチがAまたはBになっている場合にWB SETボタンを押すと、オートホワイトバランスを実行し、ホワイト バランスデータを内蔵メモリーに保存します。

#### **AUTO/MANUALスイッチ 25.**

FULL AUTOモードとMANUAL撮影モードを切り替えます。

#### **26. 本体内蔵スピーカー**

#### **SLOT SELECTボタン 27.**

メモリーカードが2枚装着されているときに、SLOT SELECTボタンを押してメモリーカードを切り替えます。

#### **S&Q/ASSIGN(アサイナブル)1ボタン 28.**

スロー&クイックモーションの設定をします。

#### 29. NETWORK/ASSIGN (アサイナブル) 2ボタン

#### 30. NIGHTSHOT/ASSIGN (アサイナブル) 3ボタン

**AUDIOボタン 31.**

[Audio]ステータスが表示されます。

**DISPLAYボタン 32.**

本機の状態や設定の表示/非表示を切り替えます。

#### **オーディオ調節スイッチ 33.**

AUTO/MANスイッチ CH-1/CH-2の録音レベルをオートモードまたはマニュアルモードに切り替えます。

■ AUDIO LEVEL (CH1/CH2) ダイヤル マニュアルモード時にCH-1/CH-2の録音レベルを手動調節します。

#### **MENUボタン 34.**

短く押すと、ステータス画面が表示されます。長押しすると、フルメニュー画面が表示されます。

#### **35. マルチファンクションダイヤル**

LCDモニター/ビューファインダーに映像が表示されているときに押すと、ダイレクトメニューが表示されます。 また、LCDモニター/ビューファインダーに各種メニューが表示されているときに回すと、カーソルが上下に移動して、メニ ュー項目や設定値を選択できます。押すと選択している項目を確定します。 メニューを表示していないときは、アサイナブルダイヤルとして機能します。

**CANCEL/BACKボタン 36.**

押すと一つ前の階層に戻ります。設定を変更する場合は、確定前の設定値がキャンセルされます。

- **37. 電源ランプ**
- **38. 電源スイッチ**

#### **関連項目**

- [アサイナブルボタン](#page-126-0)
- [レンズフード\(付属\)を取り付ける](#page-53-0)
- [一時的に自動でフォーカスを合わせる](#page-94-0)
- [フォーカスを手動調節する](#page-92-0)
- [フォーカスを自動調節する](#page-96-0)
- [ズームリングでズームする](#page-91-0)
- [基本操作手順](#page-84-0)
- [LCDモニター/ビューファインダーの表示を切り替える](#page-61-0)
- [アイリスを調節する](#page-111-0)
- [光量を調節する](#page-114-0)
- [ゲインを調節する](#page-112-0)
- [ホワイトバランスを手動で調節する](#page-117-0)
- [シャッターを調節する](#page-113-0)
- [メモリーカードを入れる](#page-78-0)
- [スロー&クイックモーション](#page-129-0)
- [ネットワーク機能でできること](#page-145-0)
- ■[無線LANでインターネットに接続する](#page-147-0)
- [有線LANでインターネットに接続する](#page-151-0)
- [暗い場所で撮影する](#page-144-0)
- [収録する音声を設定する](#page-120-0)
- [画面表示](#page-27-0)
- [録音レベルを手動調節する](#page-123-0)
- [ステータス画面](#page-33-0)
- [メニュー一覧](#page-172-0)
- [ダイレクトメニュー](#page-125-0)
- [電源を入れる/切る](#page-43-0)

## <span id="page-17-0"></span>**背面部/端子部/カードスロット部**

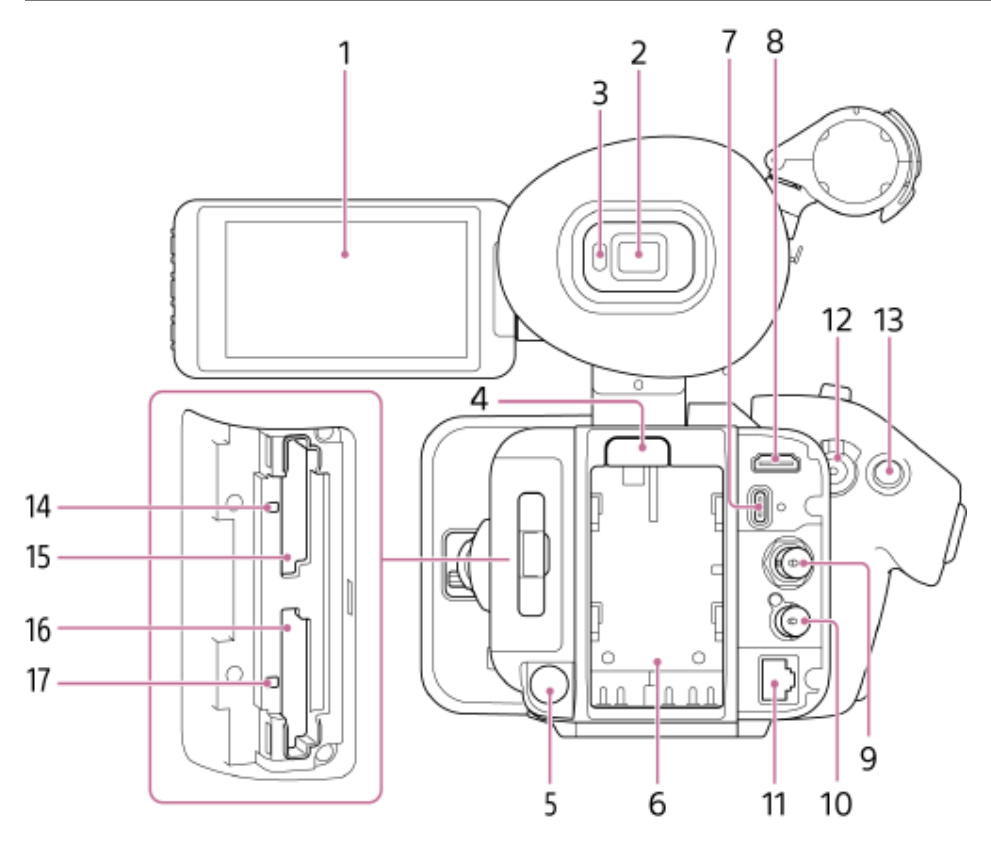

- **1. LCDモニター/タッチパネル**
- **2. ビューファインダー**
- **接眼センサー 3.**

ビューファインダーへの接眼/非接眼を検知し、LCDモニターとビューファインダーの画面表示を制御します。

**BATT RELEASE(バッテリー取り出し)ボタン 4.**

バッテリーを取り出すときにボタンを押します。

**DC IN(DC電源入力)端子 5.**

標準DCジャックです。

- **6. バッテリー取り付け部**
- **USB-C™端子 7.**

USB Type-C用端子です。USB-C端子右側のネジ穴は、Type-Cケーブル固定用のネジ穴です。

**HDMI出力端子 8.**

HDMI信号を出力する端子です。

**SDI OUT端子(BNC型) 9.**

SDI信号を出力する端子です。PXW-Z200のみ装備されています。

#### **TC IN/OUT端子(BNC型) 10.**

タイムコードの入力/出力用端子です。PXW-Z200のみ装備されています。 TC IN/OUTスイッチの設定によって、以下の用途に使用します。 IN:本機のタイムコードを外部ロックさせるとき、基準となるタイムコード信号を入力する端子となります。 OUT:外部機器のタイムコードを、本機のタイムコードでロックさせるとき、本機のタイムコード信号を出力する端子とな ります。

#### **11. LAN端子**

有線LAN用端子です。

#### **録画START/STOPボタン/HOLDスイッチ(グリップ) 12.**

録画START/STOPボタンを押すとランプが点灯し記録が開始されます。もう一度押すとランプが消灯し記録が停止します。 HOLDスイッチをHOLD側にしておくと、録画START/STOPボタンが押せなくなります。

**マルチセレクター 13.**

オートフォーカス操作やメニュー操作時等に使用し、8方向にカーソルを移動したり、押すと値の選択や決定ができます。

- **14. アクセスランプA**
- **15. CFexpress Type A/SDカードスロット(A)**
- **16. CFexpress Type A/SDカードスロット(B)**
- **17. アクセスランプB**

#### **関連項目**

- [LCDモニターの角度を調節する](#page-55-0)
- [タッチパネルの使いかた](#page-24-0)
- ■[大型アイカップを取り付ける](#page-54-0)
- [ビューファインダーの角度を調節する](#page-59-0)
- [ビューファインダーの明るさを調節する](#page-60-0)
- [LCDモニター/ビューファインダーの表示を切り替える](#page-61-0)
- [画面表示](#page-27-0)
- [バッテリーパックを使う](#page-40-0)
- [ACアダプターを使う](#page-42-0)
- **FC3 Portal」へファイルを転送する**
- ■[コンピューターでクリップを管理/編集する](#page-259-0)
- [HDMI出力の外部機器と接続する](#page-255-0)
- [SDI/HDMI出力端子の出力フォーマット\(PXW-Z200のみ\)](#page-260-0)
- [HDMI出力端子の出力フォーマット](#page-262-0)
- [SDI出力の外部機器と接続する\(PXW-Z200のみ\)](#page-254-0)
- [タイムコードを外部機器と合わせる\(PXW-Z200のみ\)](#page-256-0)
- [有線LANでインターネットに接続する](#page-151-0)
- [基本操作手順](#page-84-0)
- [メモリーカードAとメモリーカードBの両方に記録する](#page-131-0)
- [メモリーカードを入れる](#page-78-0)

TP1001669956

## <span id="page-19-0"></span>**上面部/ハンドル部**

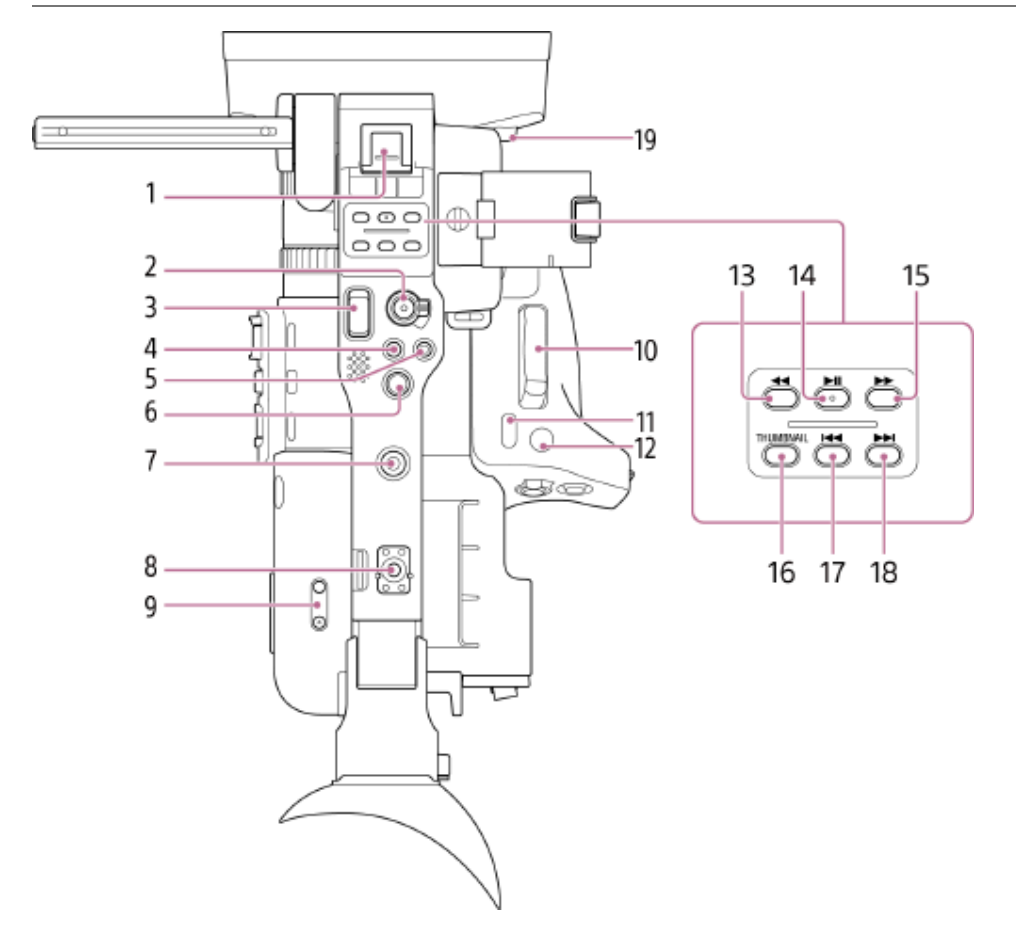

**マルチインターフェースシュー 1.**

# mi<sup>Multi</sup>nterfaceShoe

マルチインターフェースシュー対応アクセサリーについて、詳しくは販売店にお問い合わせください。

## **録画START/STOPボタン/HOLDスイッチ(ハンドル) 2.**

録画START/STOPボタンを押すとランプが点灯し記録が開始されます。もう一度押すとランプが消灯し記録が停止します。 HOLDスイッチをHOLD側にしておくと、録画START/STOPボタンが押せなくなります。

## **ハンドルズームレバー 3.**

広角または望遠のどちらかに動かします。軽く動かすとゆっくり、さらに動かすと速くズームします。

**4. ASSIGN (アサイナブル) 9ボタン** 

### **5. ASSIGN(アサイナブル)10ボタン**

#### **マルチセレクター 6.**

オートフォーカス操作やメニュー操作時等に使用し、8方向にカーソルを移動したり、押すと値の選択や決定ができます。

#### **アクセサリー取り付け用ネジ穴 7.**

ネジ穴1/4インチ、1/4-20UNCのネジ(長さ6 mm以下)に対応しています。

### **ご注意**

6 mmより長いネジを使用すると、外装部品が破損するおそれがあります。

## **8. アクセサリーシュー取り付け部/アクセサリー取り付け用ネジ穴**

1/4インチのネジに対応しています。

### **ボリュームボタン 9.**

ヘッドホン/内蔵スピーカーの音量を調節します。

### **ズームレバー(グリップ) 10.**

広角または望遠のどちらかに動かします。軽く動かすとゆっくり、さらに動かすと速くズームします。

#### 11. **DIRECT MENU/ASSIGN (アサイナブル) 5ボタン**

#### 12. **FOCUS MAG/ASSIGN (アサイナブル) 4ボタン**

#### **F REVボタン 13.**

逆方向に高速再生します。もう一度押すとさらに高速になります(3段階まで)。

#### **PLAY/PAUSEボタン 14.**

再生を一時停止します。もう一度押すと再生に戻ります。

#### **F FWDボタン 15.**

順方向に高速再生します。もう一度押すとさらに高速になります (3段階まで) 。

#### **THUMBNAILボタン 16.**

撮像状態または再生状態でボタンを押すと、サムネイル画面が表示されます。もう一度押すと撮像状態に戻ります。

#### **PREVボタン 17.**

クリップの先頭画にジャンプします。先頭画にいた場合、再生位置の逆方向にクリップジャンプします。PREVボタンを押 した状態でF REVボタンを押すと、記録メディア内の先頭クリップの先頭画にジャンプします。

#### **NEXTボタン 18.**

再生位置の順方向にクリップジャンプします。 最終クリップにいた場合は、最終クリップの最終画にジャンプします。NEXTボタンを押した状態でF FWDボタンを押す と、記録メディア内の最終クリップの最終画にジャンプします。

## **19. レンズフード取り外しボタン**

#### **関連項目**

#### [収録する音声を設定する](#page-120-0)

- [音声入力機器を選ぶ](#page-121-0)
- [オーディオ入力端子を増設する](#page-124-0)
- [基本操作手順](#page-84-0)
- [メモリーカードAとメモリーカードBの両方に記録する](#page-131-0)
- **[ズームレバーでズームする](#page-87-0)**
- [アサイナブルボタン](#page-126-0)
- [ダイレクトメニュー](#page-125-0)
- [拡大表示をしてフォーカスを合わせる](#page-95-0)
- [クリップを再生する](#page-167-0)
- [レンズフード\(付属\)を取り付ける](#page-53-0)

TP1001669957

## <span id="page-21-0"></span>**底面部**

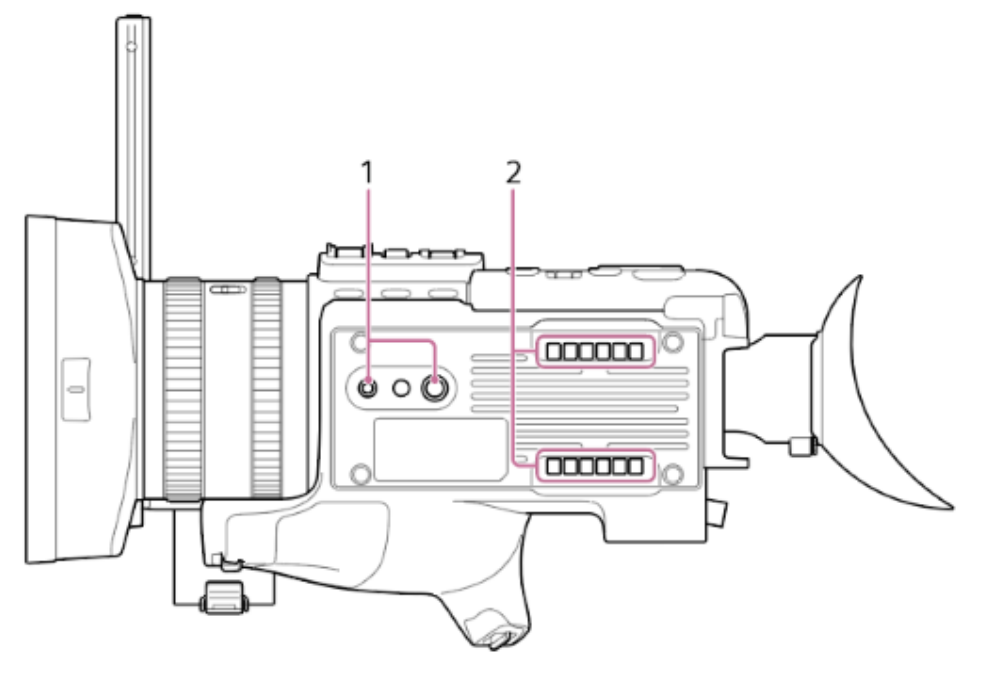

## **三脚用ネジ穴 1.**

1/4インチ(1/4-20UNCネジ)、3/8インチ(3/8-16UNCネジ)に対応しています。三脚(別売、ネジの長さ5.5 mm以 下)を取り付けます。

## **吸気口 2.**

#### **ご注意**

● 吸気口をふさがないでください。

TP1001669958

## <span id="page-22-0"></span>**マイクホルダーの取り外し**

本機はマイクホルダーを取り外して収納サイズを小さくすることができます。

## **1 ネジを緩めてマイクホルダーを取り外す。**

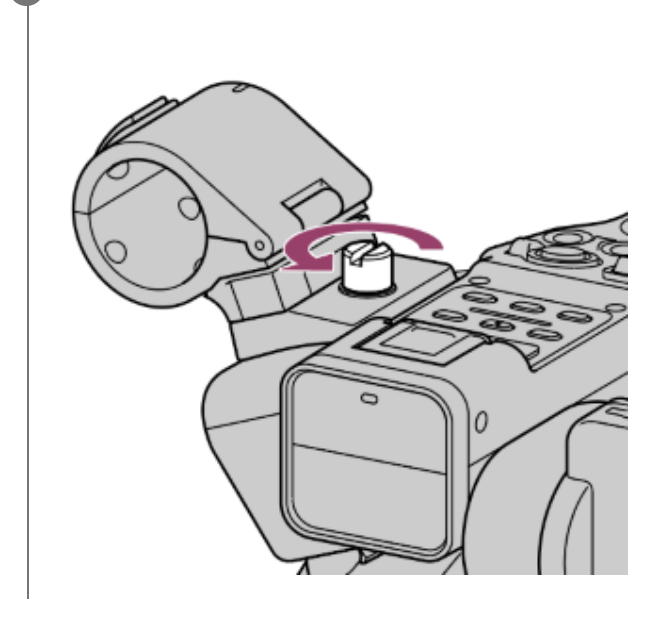

## **ご注意**

● マイクホルダーを取り付けるときは、マイクが落下することがあるのでネジを確実に締めてください。

TP1001669959

## <span id="page-23-0"></span>**アクセサリーシューの取り付け**

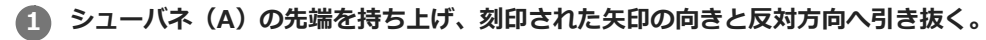

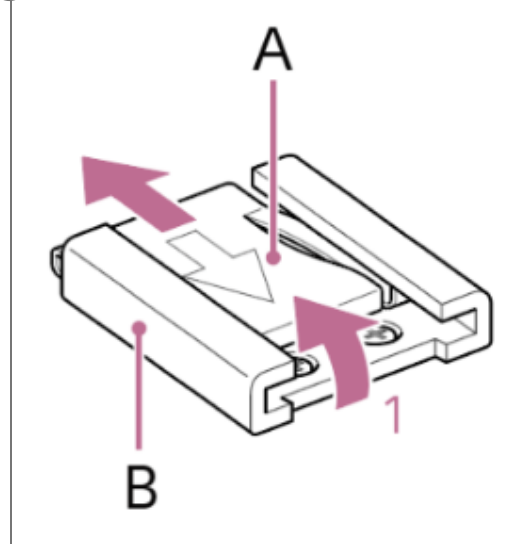

● アクセサリーシュー (B) の凸部とアクセサリーシュー取り付け部の凹部を合わせて取り付け、4本のネジを締める。

**3 シューバネ(A)を矢印の方向に挿入し、コの字部分がアクセサリーシューの端部にはまるように取り付ける。**

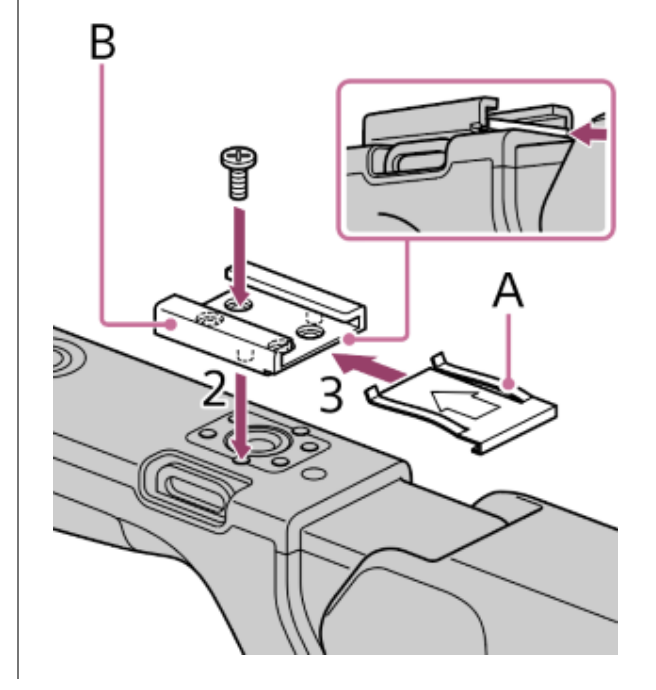

## **ヒント**

■ アクセサリーシューを取り外す場合は、手順1と同様にシューバネを外し、ネジを緩めてアクセサリーシューを外します。

TP1001669960

## <span id="page-24-0"></span>**タッチパネルの使いかた**

## **タッチパネル利用上のご注意**

本製品のビューファインダーはタッチパネルになっており、指で直接触れて操作を行えます。 タッチパネルは指で軽く触れるように設計されています。指で強く押したり、先の尖ったもの(爪/ボールペン/ピンなど)を押 し付けたりしないでください。 次の場合はタッチパネルに触れても動作しないことがあります。また、誤動作の原因となりますのでご注意ください。

- 爪の先での操作
- 異物を操作面に乗せたままでの操作
- 保護シートやシールなどを貼っての操作
- ■ディスプレイに水滴が付着または結露している状態での操作
- ■濡れた指または汗で湿った指での操作

## **タッチパネル上の操作**

**タップ**

アイコンやメニューなどの項目に指で軽く触れ、すぐに離します。 **ドラッグ**

画面に触れたまま目的の位置までなぞって指を離します。

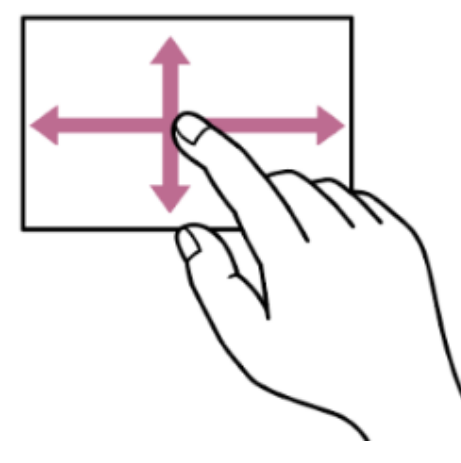

**フリック/スワイプ** 画面に触れて上下または左右にはらうように操作します。

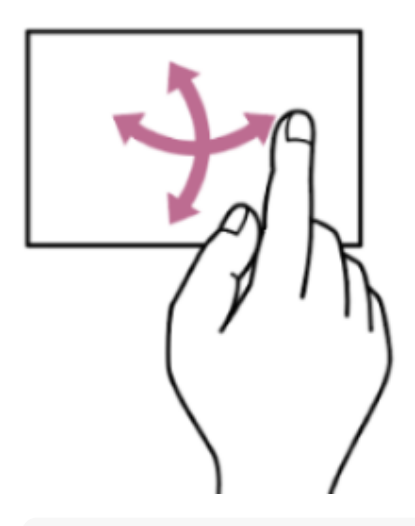

## **ヒント**

● 表示内容が画面の外へ続く場合は、表示内容をドラッグしたりフリックしたりしてスクロールさせることができます。

## **タッチパネルの設定**

タッチパネルを利用するかどうかは、フルメニューの[Technical]-[Touch Operation]で設定できます。

## **タッチ操作対応設定画面の使いかた**

ステータス画面での操作を例に、タッチ操作での設定方法を説明します。

## **画面構成**

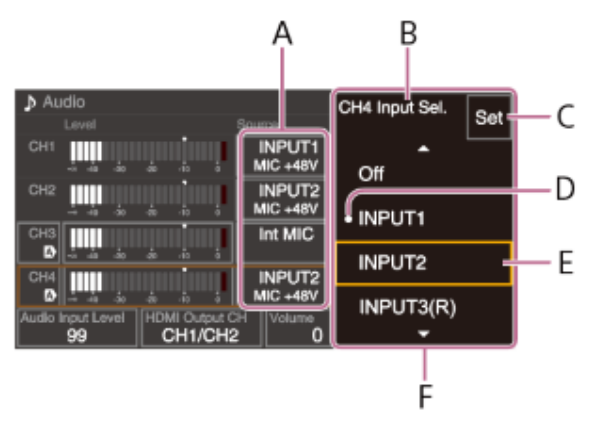

- A:設定項目
- B:設定項目名
- C:[Set](決定)ボタン
- D:直前の設定値を示す印
- E:設定値選択カーソル(橙色枠)
- F:設定値の選択肢

## **操作方法**

**設定項目をタップ(A)する。 1.**

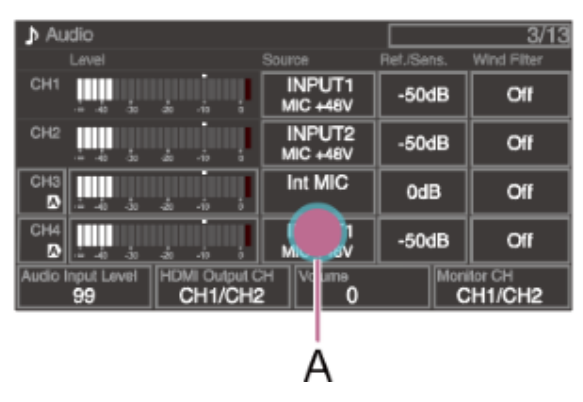

設定値の選択肢が表示されます。

**2. 設定値をドラッグまたはフリック(B)して選択する。**

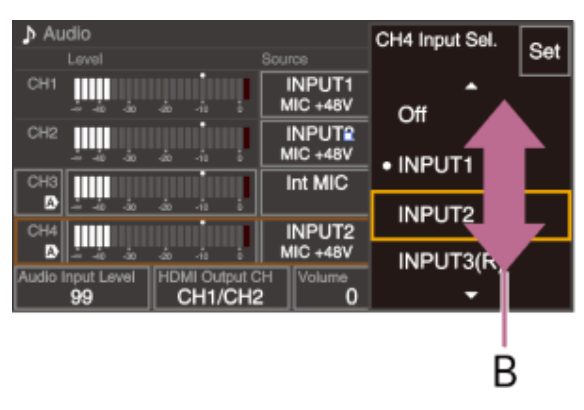

**[Set]または設定値選択カーソルをタップする。 3.** 設定値を確定し元の画面に戻ります。

## **ヒント**

- CANCEL/BACKボタンを押すと直前の設定値に戻ります。
- マルチファンクションダイヤルやマルチセレクターでも操作できます。
- タッチ操作を無効にすることもできます。

#### TP1001669961

## <span id="page-27-0"></span>**画面表示**

撮影中(記録中/記録待機中)および再生中は、映像に本機の状態や設定が重ねて表示されます。 表示/非表示の切り替えは、DISPLAYボタンで行います。非表示にした場合も、ダイレクトメニューの操作中は表示されます。 また、項目ごとに表示/非表示を選択することもできます。

#### **撮影中の画面に表示される情報** 35 5 2 3 4 78 9 ir an **SMOIT ST Itistiw** P **WILL** 150min 口约 10 364022180 158 868 00 1250 20 mp 11 12 **OQx15** 'dl **20108 BUS47 &-LA2** 6 y. **Prenty Ree** RecCtrl @TOP **S-Chreten** Г ┑ Assist On L - I Look **Q** esmin  $15$  $-\Box$   $\Box$  $28$ **City Name 012846676601284567680128455**  $16<sup>°</sup>$ ATW 5300030 Maid SCN00 MIGHTSHOT: IR Light Or **AGGOVS**  $\bigoplus$   $\overline{\lim}$ 18 19 20 21 22 23 24 25 26 17 27

### **ネットワーク状態 1.**

ネットワーク接続の状態がアイコンで表示されます。

## **2. アップロード中表示/転送ファイル残数**

#### **フォーカスエリア 3.**

オートフォーカスでフォーカスを合わせる領域が表示されます。

**4. スロットA/Bの記録モード/動作状態**

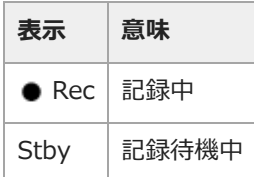

#### **5. 被写界深度**

**UWP-Dシリーズの状態 6.**

UWP-DシリーズをMIシューにデジタルオーディオ伝送の設定で接続したとき、電波強度を示すRFレベルなどがアイコンで 表示されます。

#### **ストリーミング状態 7.**

SRTの場合、ARCによるビットレートが併せて表示されます。

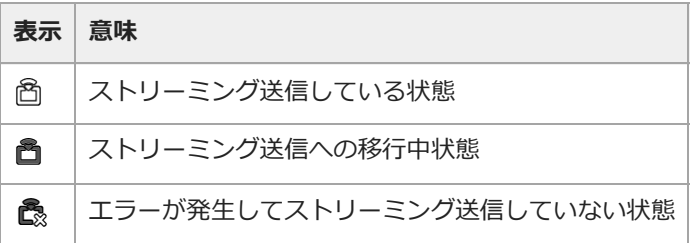

### **8. スロー&クイックモーション撮像フレームレート**

- **9. バッテリー残量/DC IN電圧**
- **10. フォーカスモード**

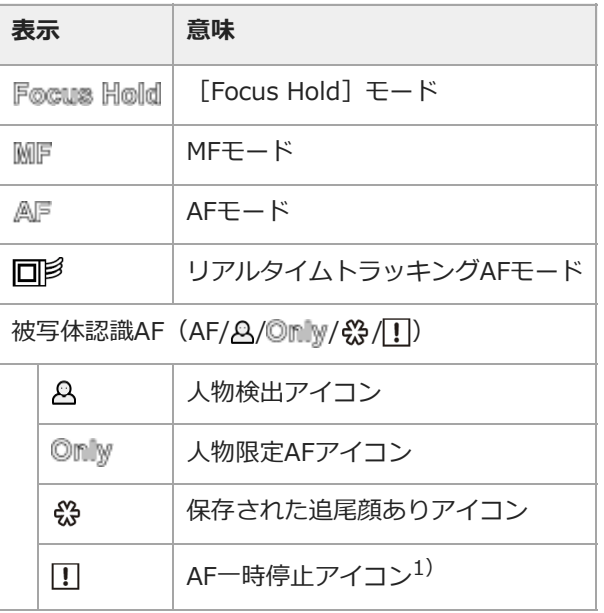

オートフォーカス動作中にオートフォーカス動作が継続できず、一時的にオートフォーカス動作が停止したときに表示されます。オートフォーカス 1) 動作を停止する原因が解消し、オートフォーカス動作を再開すると、非表示になります。

### **フォーカスポジション 11.**

フォーカスの位置が表示されます。

**ズームポジション 12.**

ズームの位置が0(広角端)~99(望遠端)の範囲で表示されます。 バー表示に変えることもできます。 全画素超解像ズームを有効にすると、以下の表示が追加されます。

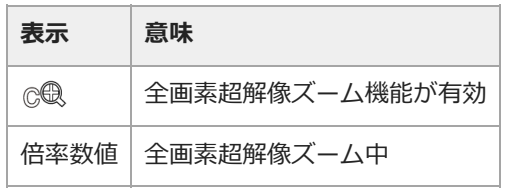

- **13. 手ブレ補正モード**
- **SDI出力/HDMI出力の[Rec Control]状態 14.** SDI/HDMI出力信号の出力状態を表示します。
- **記録メディア残量 15.**

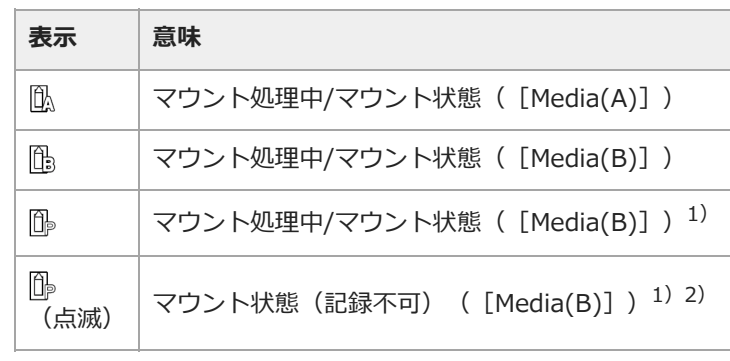

1) プロキシクリップのみを記録する場合

2) 記録開始時または記録中にエラーや残量が無くなった場合

メモリーカードがプロテクトされている場合は、6 (プロテクト) マークが表示されます。

**16. ホワイトバランスモード**

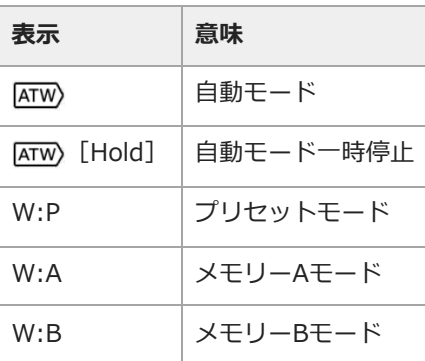

## **タイムコード外部ロック/タイムデータ 17.**

他機のタイムコードにロックさせると「EXT-LK」と表示されます。

### **18. NDフィルター**

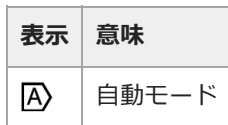

## **19. シーンファイル**

## **アイリス 20.**

アイリスの位置(F値)が表示されます。

### **21. [NIGHTSHOT]状態/映像レベル注意**

**ゲイン 22.**

撮影モードが[Custom]のときはゲイン値またはISO値、ログ撮影のときはISO値を表示します。

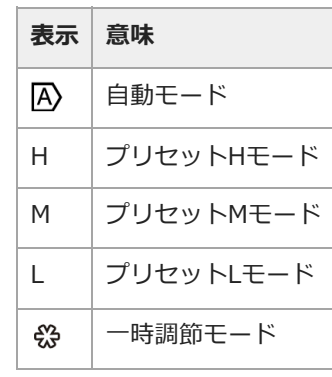

### **クリップ名 23.**

記録中または次に記録するクリップの名前が表示されます。

- **24. シャッター**
- **25. AEモード/AEレベル**
- **水準器 26.**

本機の水平方向の傾きが±1°刻みで±15°まで表示されます。

**オーディオレベルメーター 27.**

CH1~CH4のオーディオレベルを表示します。

**映像信号モニター 28.**

ウェーブフォーム、ベクトルスコープ、ヒストグラムを表示します。 オレンジの線はゼブラレベルの設定値を表します。 撮影モードがログ撮影のときは、表示の上にモニター対象としているLUTの適用状態を表示します。 [LUT Off]時は、色 域設定が表示されます。 [LUT On]時は、適用されているLUTの種類に関わらず「Look」が表示されます。

### **ガンマ表示アシスト/基本ルック 29.**

撮影モードが [Custom] のときは、ガンマ表示アシストの状態を表示します。ガンマ表示アシストの表示/非表示は、 [Gamma Display Assist] が割り当てられたアサイナブルボタンで切り替えることができます。 ログ撮影のときは、基本ルックの設定値を表示します。

## **記録映像表示 30.**

メモリーカードに記録される映像信号を表示します。撮影モードが[Custom]のときは、基本ルックの設定値を表示しま す。

ログ撮影のときは、色域の設定を表示します。

### **31. プロキシ状態**

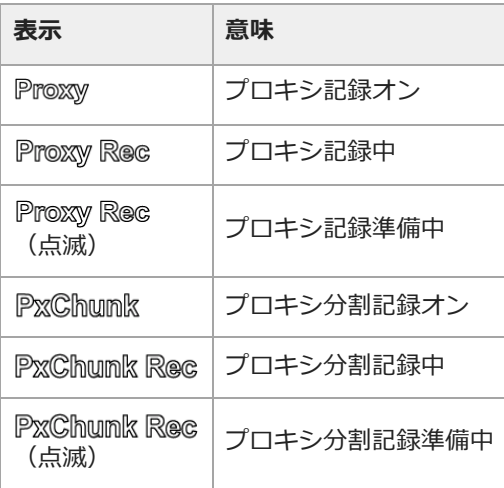

## **記録フォーマット(コーデック)表示 32.**

メモリーカードに記録されるフォーマット名称を表示します。

- **33. 記録フォーマット(フレームレートとスキャン方式) 記録フォーマット(画サイズ)表示 34.**
	- メモリーカードに記録される画サイズを表示します。
- **35. リアルタイムトラッキングAF終了ボタン**

## **再生中の画面に表示される情報**

再生画像には、次のような情報が重ねて表示されます。

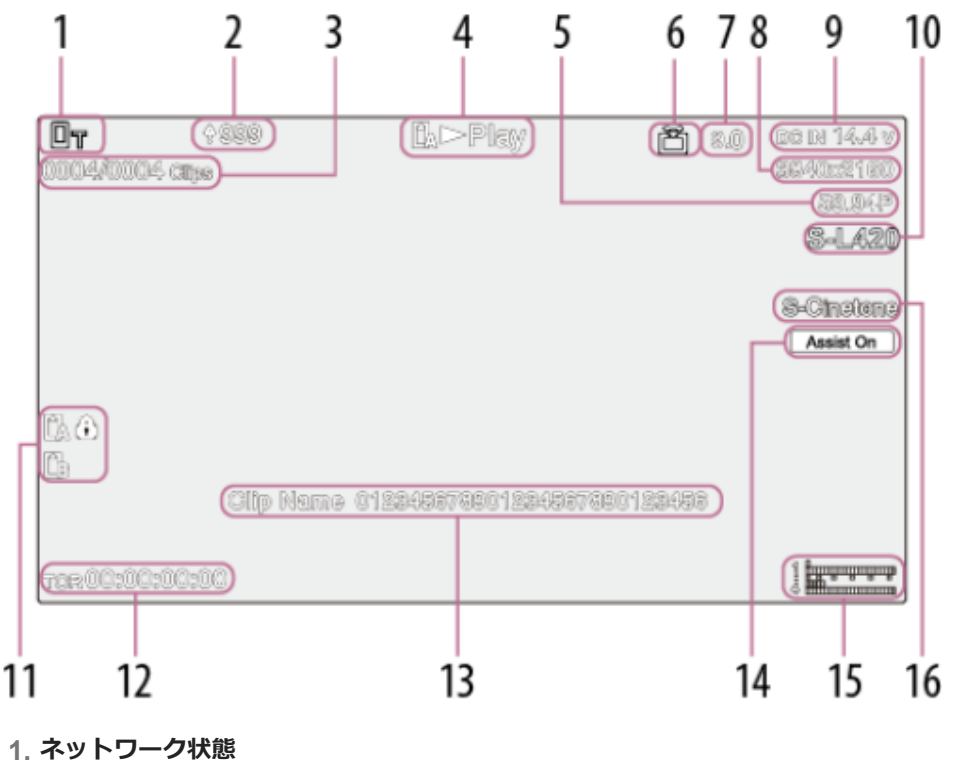

- **2. アップロード中表示/転送ファイル残数**
- **3. クリップ番号/クリップ総数**
- **4. 再生動作状態**
- **5. 再生フォーマット(フレームレートとスキャン方式)**

### **6. ストリーミング状態**

**ビットレート 7.**

SRTストリーミング時に [ARC] が [On] の場合は、ビットレートが表示されます。ビットレートがARC機能によって設定 した値より低下すると点滅表示されます。

- **8. 再生フォーマット(画サイズ)**
- **9. バッテリー残量/DC IN電圧**
- **10. 再生フォーマット(コーデック)**
- **記録メディア 11.**

メモリーカードがプロテクトされている場合は、6 (プロテクト)マークが表示されます。

- **12. タイムデータ**
- **13. クリップ名**

#### **ガンマ表示アシスト 14.**

撮影モードが [Custom] のときは、ガンマ表示アシストの状態を表示します。 ログ撮影のときは、適用されたモニターLUTを表示します。

**オーディオレベルメーター 15.**

再生オーディオレベルを表示します。

#### **再生中クリップの記録ガンマ 16.**

再生中のクリップが[HLG]または[S-Log3]で記録されていた場合に、それぞれ記録ガンマを表示します。

## **アイコンについて**

## **ネットワーク接続のアイコン**

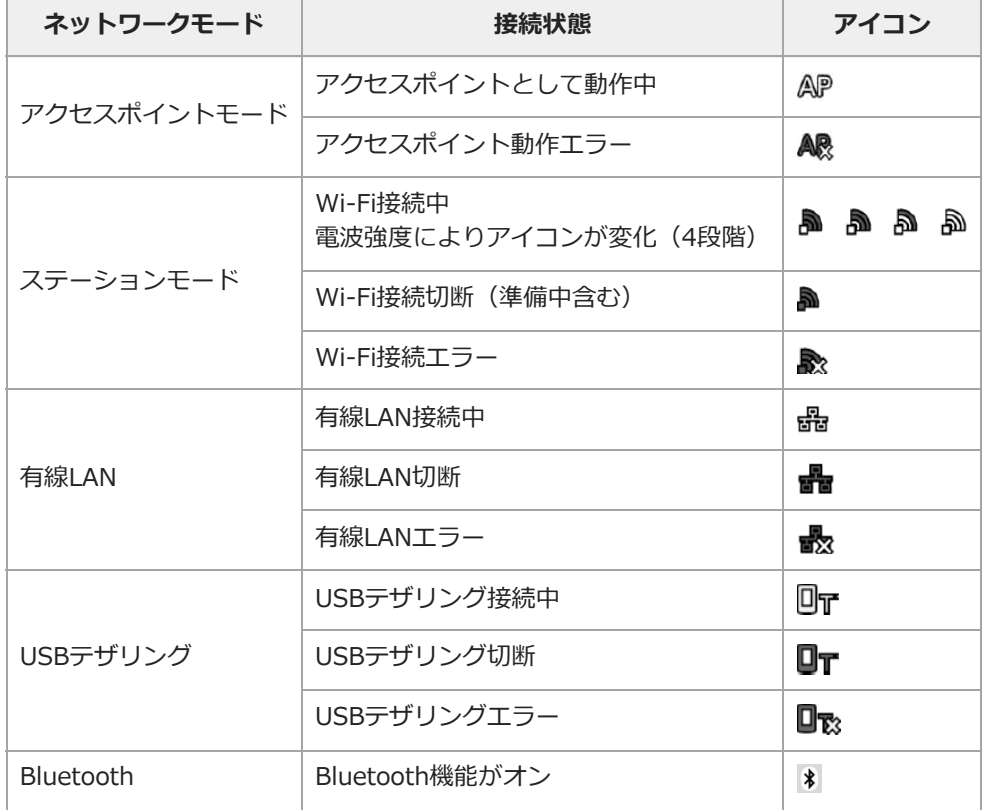

## **UWP-Dシリーズのアイコン**

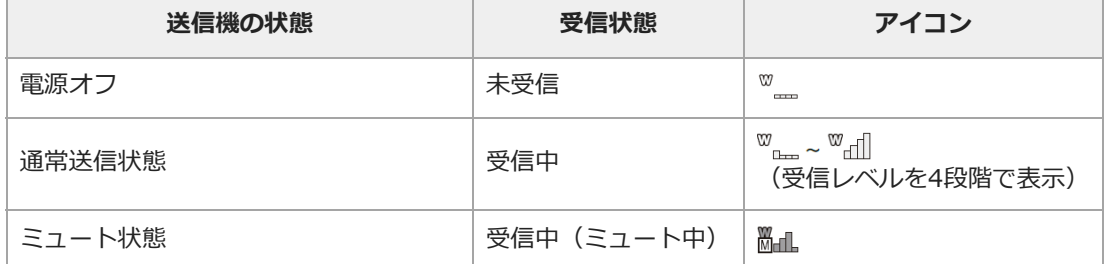

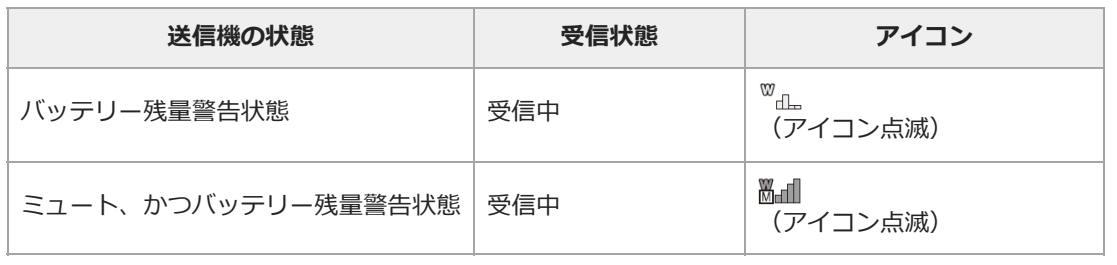

#### **関連項目**

- [プロキシクリップを分割記録し、転送する](#page-137-0)
- [無線LANでインターネットに接続する](#page-147-0)
- [USBテザリングでインターネットに接続する](#page-150-0)
- [有線LANでインターネットに接続する](#page-151-0)
- [基本操作手順](#page-84-0)
- [ゲインを調節する](#page-112-0)
- [ストリーミングする](#page-161-0)
- [スロー&クイックモーション](#page-129-0)
- [手ブレ補正を使う](#page-119-0)
- [残りの記録可能時間を確認する](#page-83-0)
- [ホワイトバランスを手動で調節する](#page-117-0)
- [タイムコードを外部機器と合わせる\(PXW-Z200のみ\)](#page-256-0)
- [ルックを選ぶ](#page-138-0)
- [ルックを保存する](#page-142-0)
- [ファイルに保存される項目](#page-270-0)
- [サムネイル画面の構成](#page-165-0)
- [映像信号モニター](#page-132-0)
- [ガンマ表示アシスト機能](#page-133-0)
- [プロキシ記録](#page-135-0)
- [リアルタイムトラッキングAFを終了する](#page-109-0)

TP1001669962

## <span id="page-33-0"></span>**ステータス画面**

ステータス画面では、本機の設定や状態を確認することができます。また、\*印が付いている項目については設定を変更できま す。

## **ステータス画面を表示させるには**

MENUボタンを押す。

## **ヒント**

■ フルメニューの [Technical] ー [Menu Settings] ー [Menu Page On/Off] で、各ステータス画面の表示/非表示を切り替えることが できます。

## **ステータス画面を切り替えるには**

- マルチファンクションダイヤルを回す。
- マルチセレクターを上下に操作する。
- ステータス画面を上下にスワイプする。

## **ステータス画面を消すには**

MENUボタンを押す。

### **設定を変更するには**

ステータス画面の表示中にマルチファンクションダイヤルやマルチセレクターを押すと、ページ内の設定項目を選べるようにな ります。ページ番号を選んで押すと、ページ切り替えに戻ります。 なお、タッチ操作で直接選ぶこともできます。

#### **ご注意**

■ フルメニューの [Technical] ー [Menu Settings] ー [User Menu Only] を [On] に設定すると、ステータス画面で設定変更できな くなります。

## **[Camera]ステータス画面**

主に各種プリセットの状態を表示します。

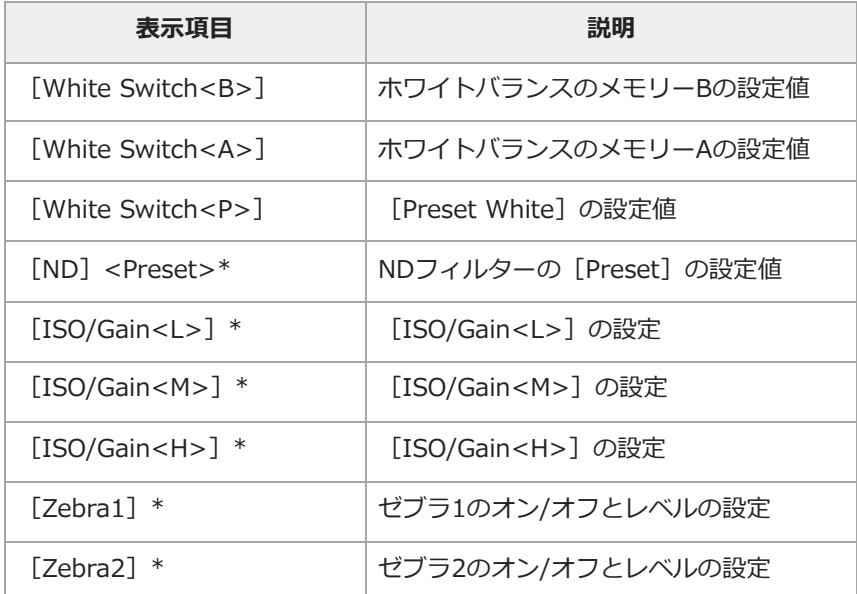

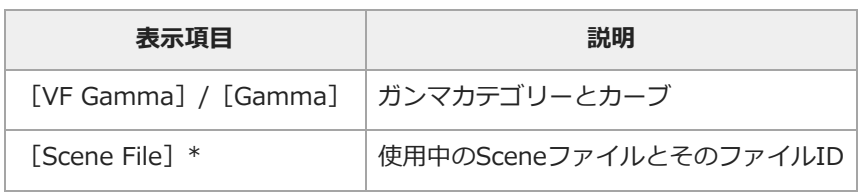

## **[Audio]ステータス画面**

各チャンネルの入力設定、オーディオレベルメーターと音声モニターの設定を表示します。

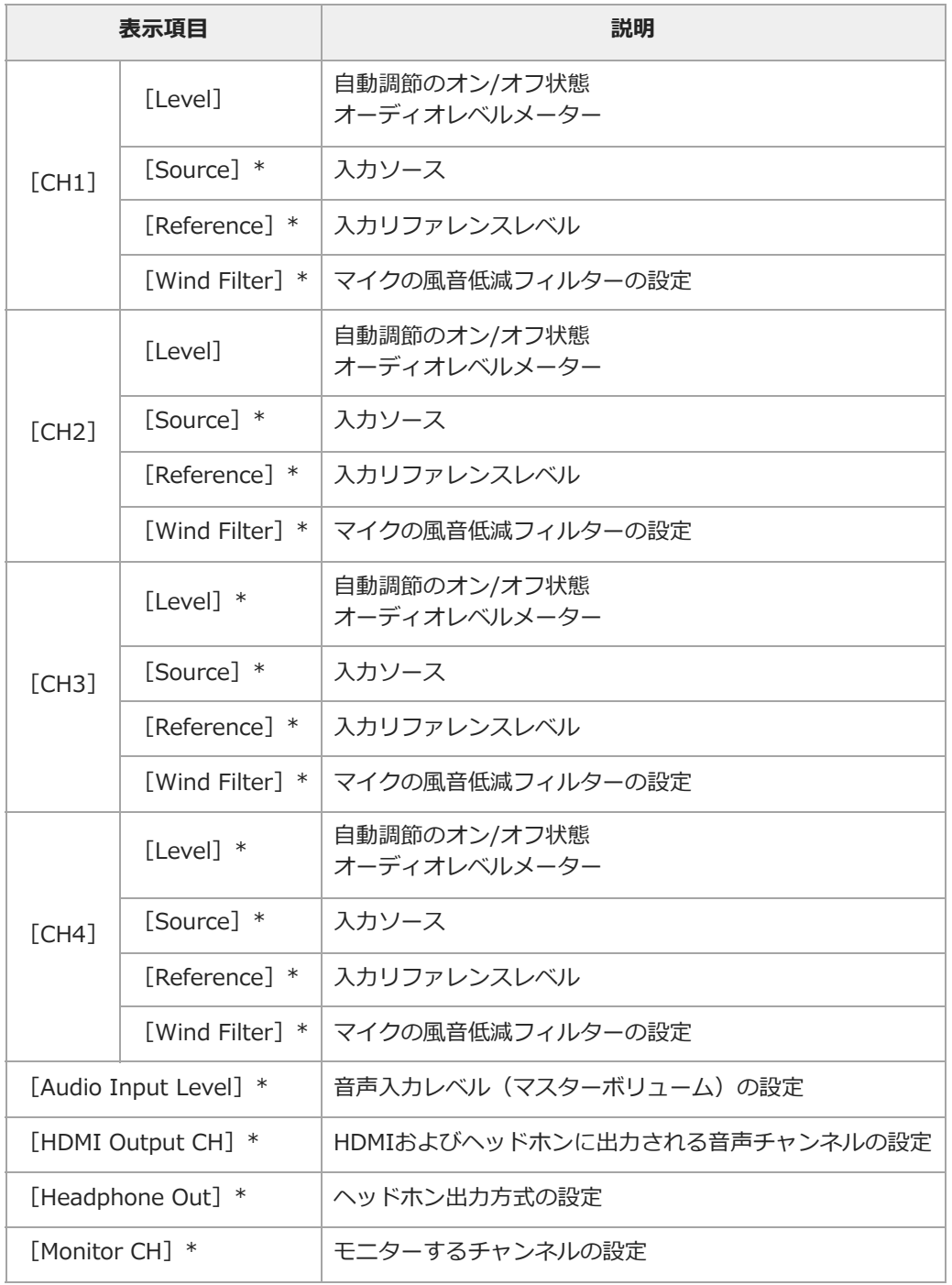

## **[Project]ステータス画面**

撮影プロジェクトに関する基本的な設定を表示します。

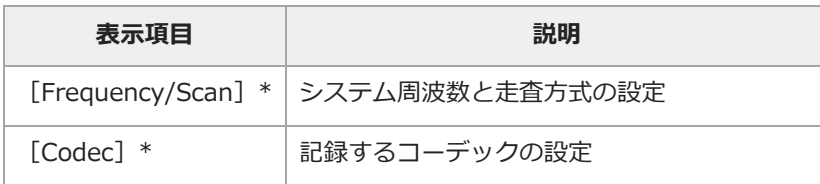

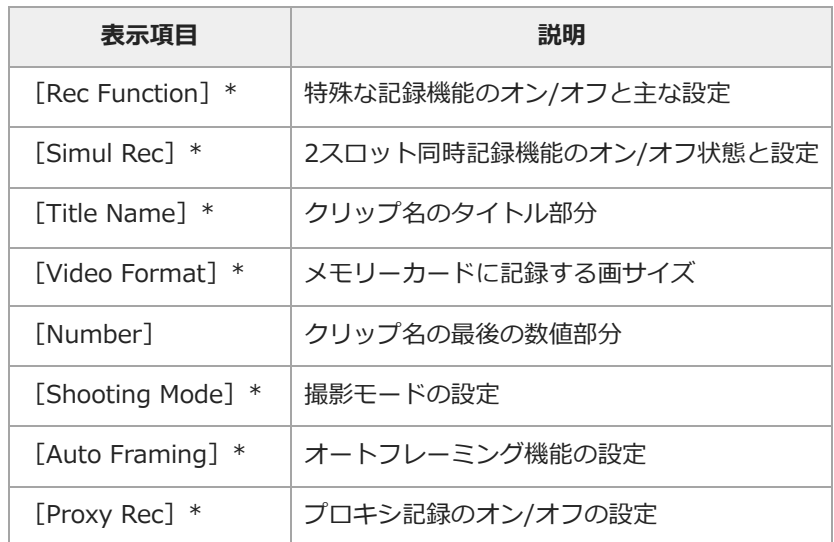

## **[Monitoring]ステータス画面**

SDI/HDMI出力の設定を表示します。

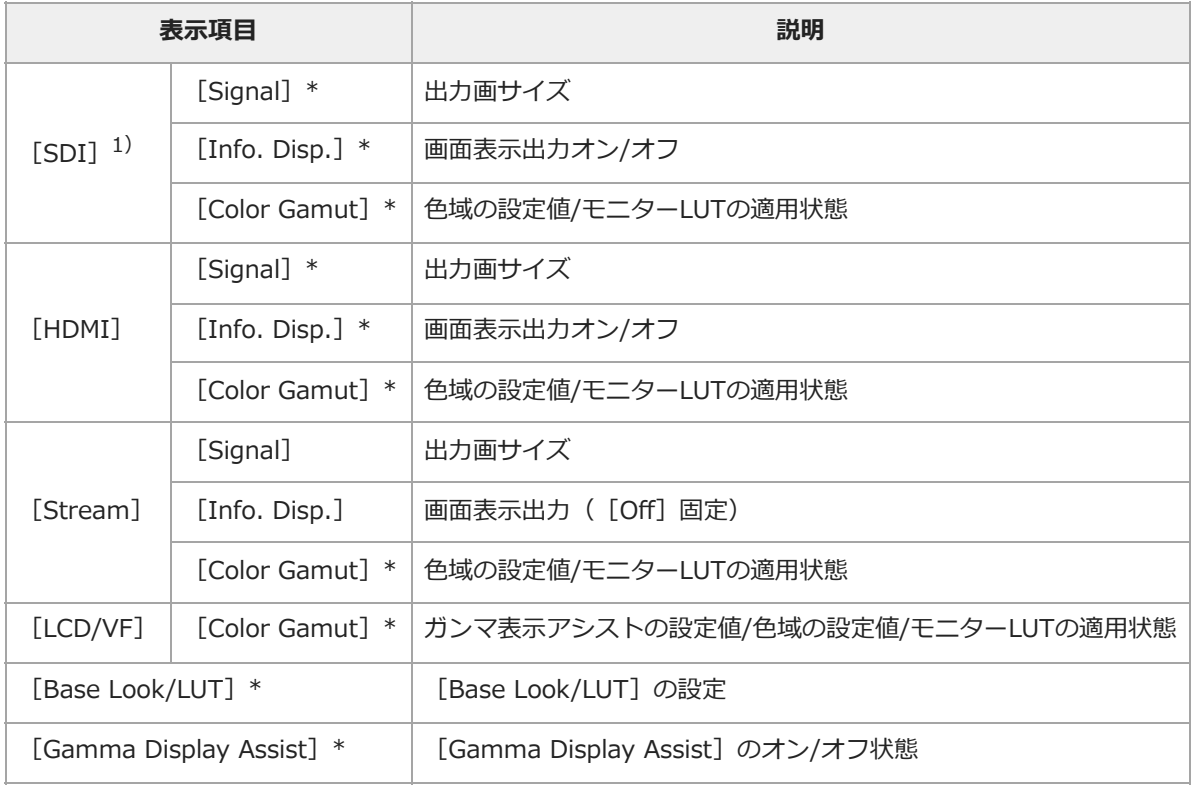

1) PXW-Z200のみ

## **[Assignable Button]ステータス画面**

各アサイナブルボタンに割り当てた機能を表示します。

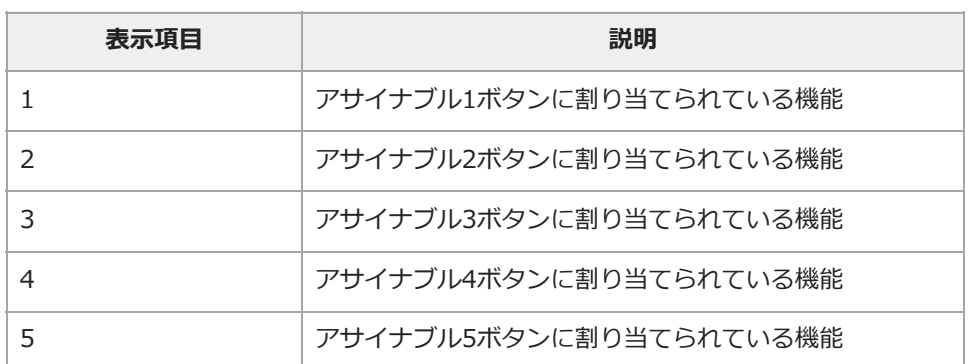
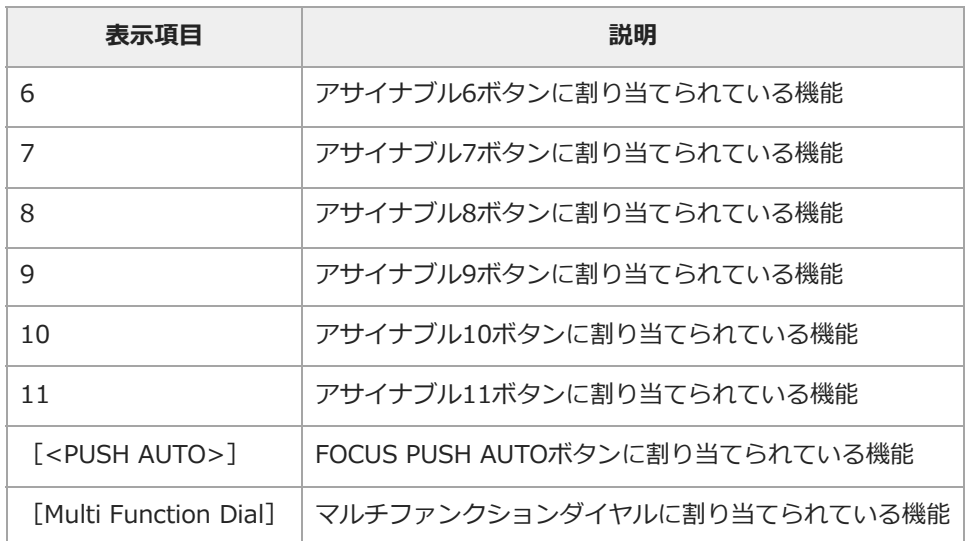

## **[Battery]ステータス画面**

バッテリーまたはDC IN電源の情報を表示します。

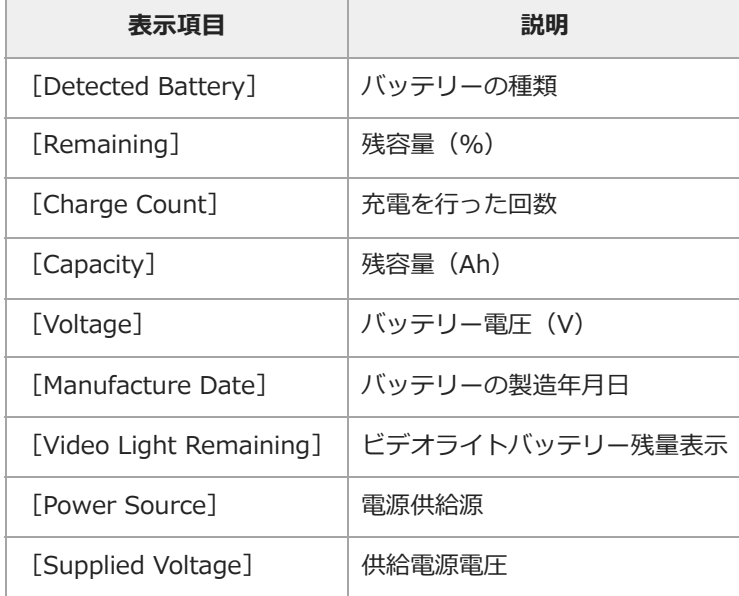

## **[Media]ステータス画面**

メモリーカードの残量および残記録可能時間を表示します。

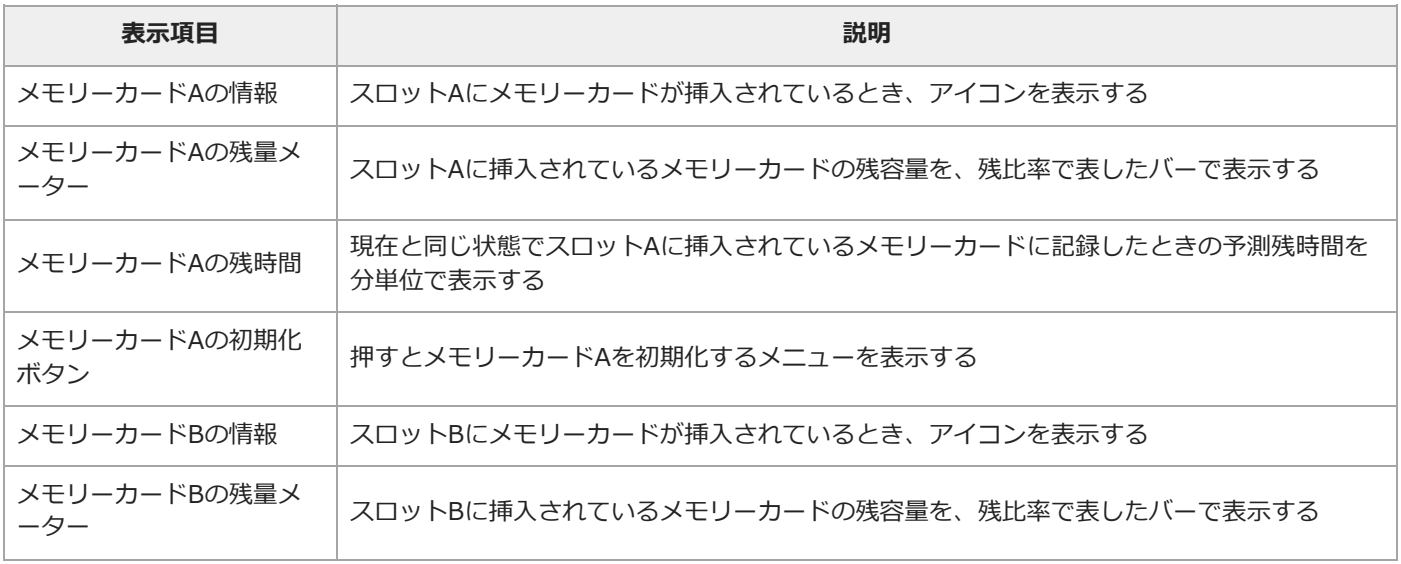

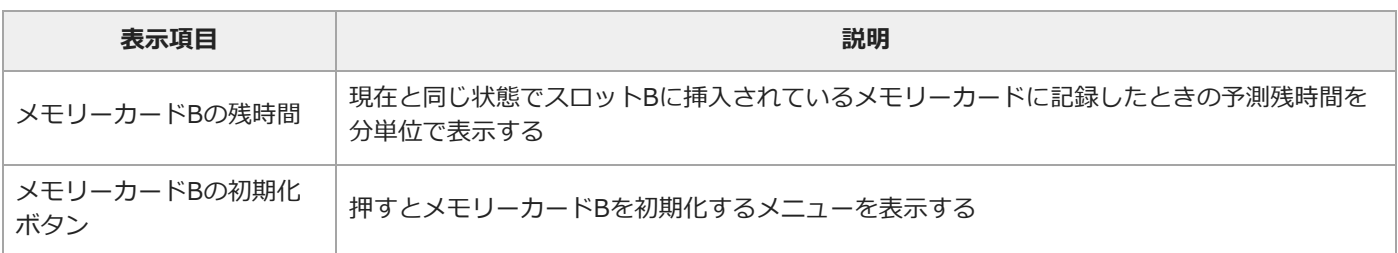

## **[Network]ステータス画面**

ネットワーク接続の接続状態を表示します。

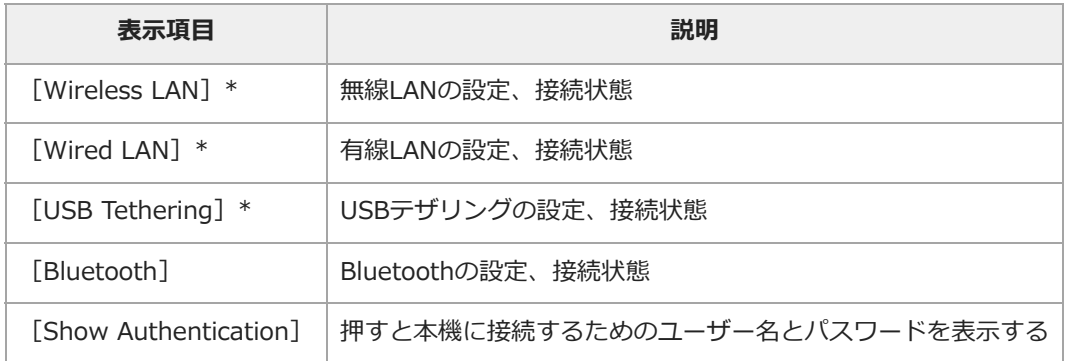

# **[Stream]ステータス画面**

ストリーミングの状態を表示します。

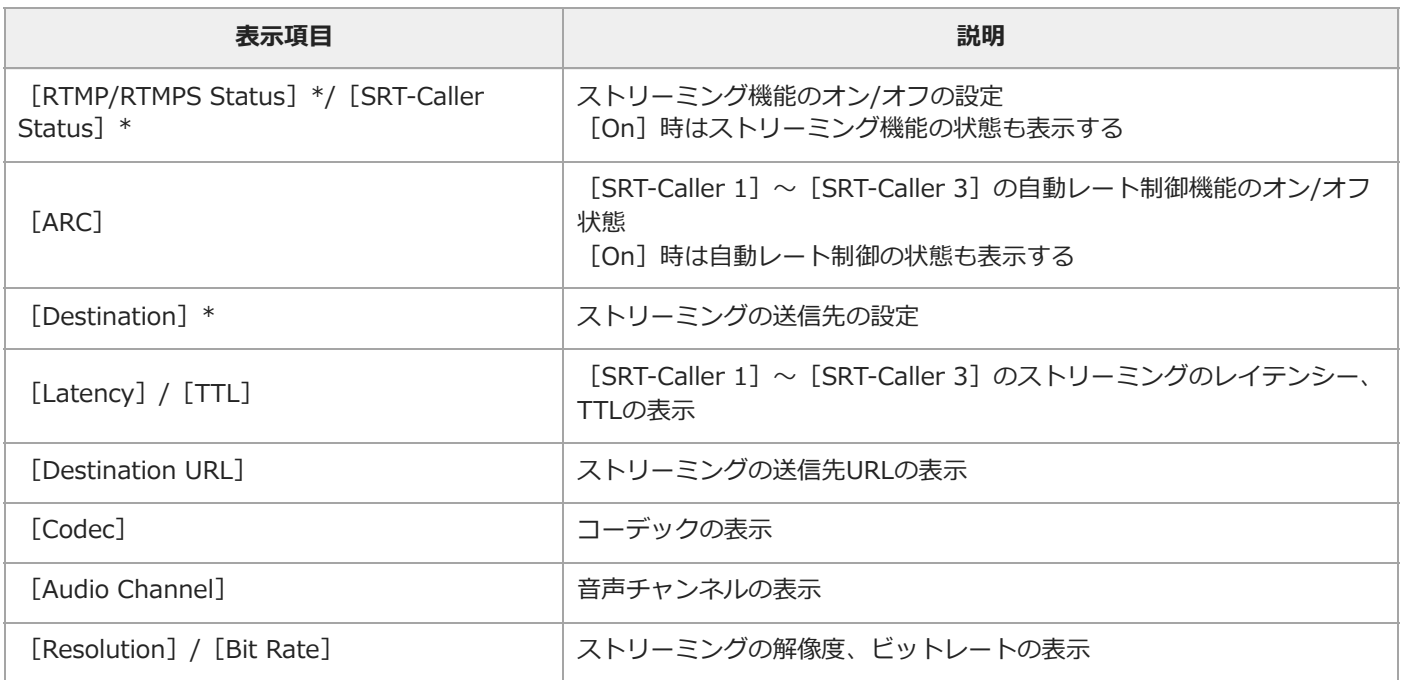

# **[File Transfer]ステータス画面**

ファイル転送の情報を表示します。

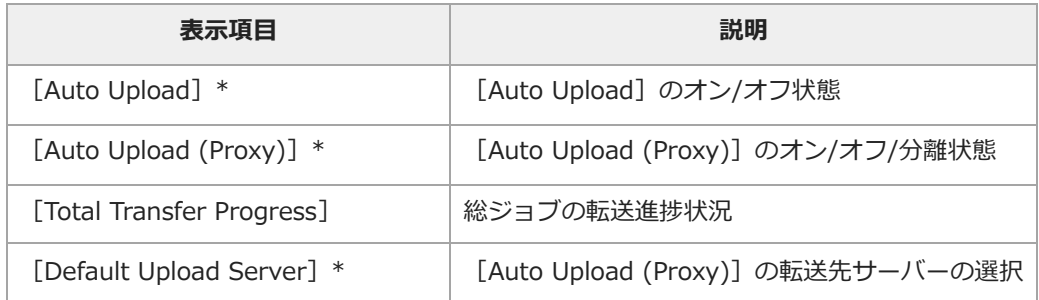

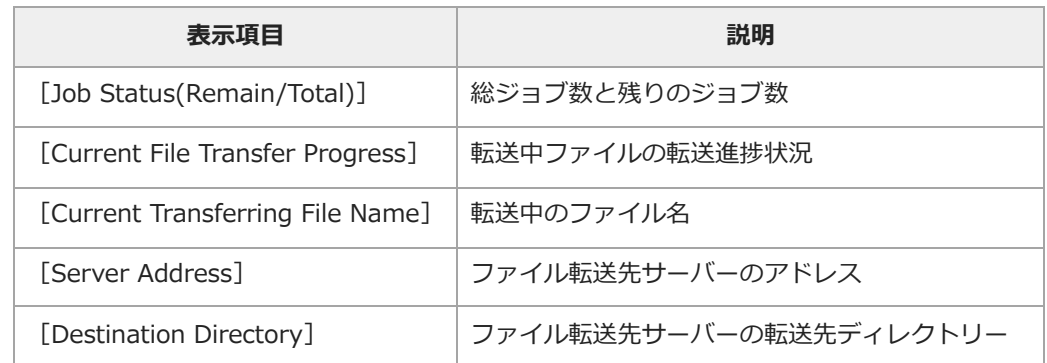

TP1001669963

#### **電源の準備**

バッテリーパック、またはACアダプターを介してAC電源を使用できます。 安全のため、下記ソニー純正以外のバッテリーパックを使用しないでください。 **リチウムイオンバッテリーパック** BP-U35 BP-U70 BP-U100 **バッテリーチャージャー** BC-U1A BC-U2A **ACアダプター(付属)**

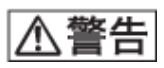

直射日光の下や火気の近くなど、高温のところにバッテリーを置かないでください。

#### **ご注意**

- AC電源につないで使うときは、付属のACアダプターをご使用ください。
- バッテリーパックやACアダプターは、必ず本機の電源スイッチを心 (スタンバイ) の位置にしてから脱着してください。電源スイッチ を (オン)の位置のまま脱着した場合、まれに起動しなくなることがあります。もし起動しなくなった場合には、電源スイッチを心 (スタンバイ)の位置にしてからバッテリーパックおよびACアダプターを一旦取り外し、約30秒放置した後に取り付けてください。 (バッテリーパックで動作中の本機にACアダプターを着脱する場合は、電源スイッチは (オン)の位置のままで問題ありません。)

TP1001669964

## **バッテリーパックを使う**

### **バッテリーパックを取り付ける**

**バッテリーパックをバッテリーパック装着部の奥まで差し込んで、下にスライドさせてロックする。**

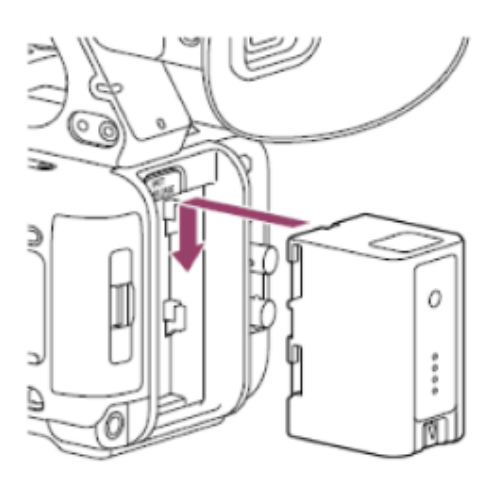

**バッテリーパックを取り外す**

**BATT RELEASEボタン(A)を押しながらバッテリーパックを上にスライドさせてロックを外し、引き抜く。**

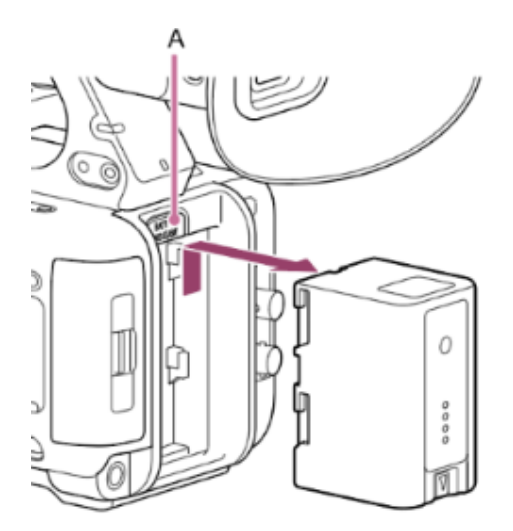

#### **ご注意**

- 装着する前に、専用のバッテリーチャージャーBC-U1A/BC-U2Aを使用して充電してください。
- 使用直後などバッテリーパックの温度が上昇した状態で充電すると、完全に充電されないことがあります。

### **残量を確認する**

バッテリーパックを使用して撮影/再生しているときは、LCDモニター/ビューファインダーにバッテリー残量が表示されます。

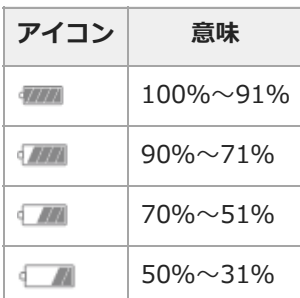

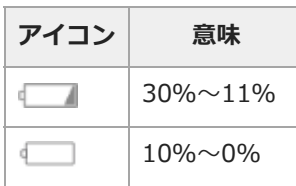

残量は、現在の消費電流のペースで本機を継続使用した場合のバッテリーパックの使用可能時間を計算して、分単位で表示され ます。

### **バッテリーパックの容量が低下すると**

使用中にバッテリーパックの容量が一定の値まで低下すると([Low Battery]状態)、バッテリーパックの残りが少ないこと を知らせるメッセージが画面に表示され、記録/タリーランプの点滅で警告します。 さらに容量が減り、動作が継続不可能な状態になると([Battery Empty]状態)、バッテリーパックの残りがないことを知ら せるメッセージに切り替わります。 充電されたバッテリーパックに交換してください。

#### **警告残量を変更する**

工場出荷時には、[Low Battery]はフル充電の10%、[Battery Empty]は3%に設定されています。これらの設定は、フル メニューの[Technical]-[Camera Battery Alarm]で変更することもできます。

TP1001669965

## **ACアダプターを使う**

ACアダプターを使うと、バッテリーが切れることを心配しないで使うことができます。

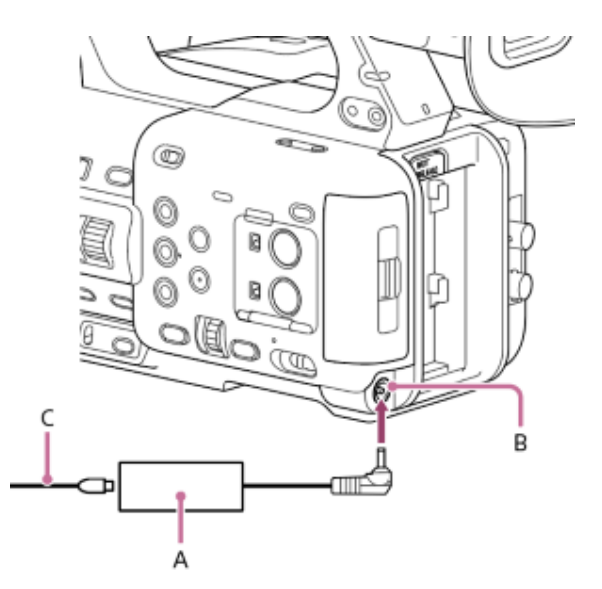

ACアダプター(A)を本体のDC IN端子(B)につなぎ、電源コード(C)(付属)をAC電源に接続します。

### **ACアダプターの出力電圧が低下すると**

使用中にACアダプターの出力電圧が一定の値まで低下すると([DC Low Voltage1]状態)、ACアダプターの出力電圧が低下 していることを知らせるメッセージが画面に表示され、記録/タリーランプの点滅で警告します。

さらに電圧が低下し、動作が継続不可能な状態になると([DC Low Voltage2]状態)、ACアダプターの出力電圧が不足して いることを知らせるメッセージに切り替わります。

ACアダプターが故障している可能性がありますので、必要に応じて点検を行ってください。

#### **警告電圧を変更する**

工場出荷時には、 [DC Low Voltage1] は16.5 V、 [DC Low Voltage2]は15.5 Vに設定されています。これらの設定は、 フルメニューの[Technical]―[Camera DC IN Alarm]で変更することもできます。

#### **ACアダプターについて**

ACアダプターを壁との隙間などの狭い場所に設置して使用しないでください。

- ACアダプターは手近なAC電源を使用してください。本機を使用中、不具合が生じたときはすぐにAC電源からプラグを抜 き、電源を遮断してください。
- ACアダプターのプラグを金属類でショートさせないでください。故障の原因になります。
- ACアダプターをつないでも本機に装着したバッテリーを充電することはできません。
- ACアダプターを本体から取り外す際はプラグ部分を持って真っすぐ抜いてください。ケーブル部分を引っ張ると故障の原因 になります。

TP1001669966

## **電源を入れる/切る**

電源を入れるときは (オン)の位置にします。電源を切るときは(し)(スタンバイ)の位置にします。

### **ご注意**

- 本機は、電源スイッチを心 (スタンバイ) にした状態でも、わずかに待機電力を消費します。本機を長時間使用しないときは、バッテリ ーパックを取り外してください。
- バッテリーパックやACアダプターは、電源スイッチを(り(スタンバイ)にして電源ランプが消えてから取り外してください。電源スイ ッチが (オン)のまま取り外すと、本機やメモリーカードの故障の原因となることがあります。

TP1001669967

## **日付/時刻**

本機を初めて使用するときやバックアップ電池が放電してしまった後に、初めて本機の電源を入れるとLCDモニター/ビューフ ァインダーに初期設定画面が表示されます。 この画面を使用して内蔵時計の日付/時刻を設定してください。

### **[Time Zone]について**

UTC (協定世界時) からの時差を設定します。必要に応じて変更してください。 マルチセレクターまたはマルチファンクションダイヤルで項目や数値を選び、マルチセレクターまたはマルチファンクションダ イヤルを押して決定すると、時計が動き始めます。 設定画面が消えた後は、フルメニューの [Maintenance] – [Clock Set] で [Time Zone] および日時の設定を変更すること ができます。

#### **ご注意**

- ■電源が供給されていない(バッテリーパックもACアダプターも接続されていない)状態でバックアップ電池が消耗するなどして現在日時 の情報が失われた場合は、次に電源を入れると初期設定画面が表示されます。
- 初期設定画面が表示されている状態では、この画面での設定が完了するまで電源を切る以外の操作はできません。
- 本機は日時や各種の設定を電源の入/切と関係なく保持するために、充電式電池を内蔵しています。

TP1001669968

### **アクセシビリティ機能の概要**

本機には、視覚を補助するためのアクセシビリティ機能が搭載されています。画面上のテキストなどの情報を音声で読み上げる 機能と、拡大して表示する機能があります。 アクセシビリティ機能は、初期設定画面またはフルメニューの [Maintenance] - [ # Accessibility] から設定できます。

#### **音声読み上げ機能**

フルメニューの [Maintenance] – [ Taccessibility] – [Screen Reader] で、音声読み上げ機能のオン/オフや読み上げ速 度などの詳細な設定ができます。

#### **画面拡大機能**

フルメニューの [Maintenance] – [ f Accessibility] – [Enlarge Screen] で、画面拡大機能のオン/オフや拡大倍率など の詳細な設定ができます。

#### **ヒント**

記録映像、再生映像のほか、一部の表示物は拡大しません。

#### **関連項目**

- [画面を音声で読み上げる](#page-182-0)
- [画面を拡大表示する](#page-183-0)

TP1001669969

## **基本動作の設定**

撮影を始める前に、運用形態に合わせて、[Project]ステータス画面で基本動作の設定を行います。

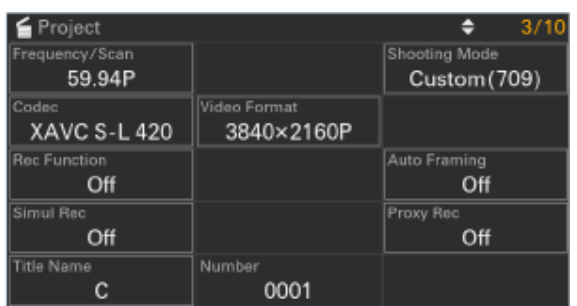

#### **関連項目**

[ステータス画面](#page-33-0)

TP1001671379

### **撮影モード**

本機では現場で自在に映像の作り込みができるカスタム撮影と、ポストプロダクション処理を前提とし、現場では絵作りを行わ ないフィルムカメラと同等の使い方ができるログ撮影を切り替えて使用します。 [Project]ステータス画面の[Shooting Mode]で切り替えます。

### **ヒント**

■ フルメニューの [Project] – [Base Setting] – [Shooting Mode] でも設定できます。

### **カスタム撮影:[Custom]**

|撮影モードが[Custom]のときは、映像規格を選ぶことができます。 フルメニューの [Project] - [Base Setting] - [Target Display] で切り替えます。

● [SDR(BT.709)] : HD放送の規格に準じた撮影

■ [HDR(HLG)]:次世代の4K放送の規格に準じた撮影

### **ログ撮影:[Flexible ISO]**

撮影シーンに合わせたISO感度による露出設定でS-Log3の素材を記録します。 まず、記録信号および出力信号のベースとなる色域を選択します。ここで選択した色域が、記録映像、および [LUT] を [Off]に設定した映像出力の色域となります。 フルメニューの[Project]-[Flexible ISO Setting]-[Color Gamut]で切り替えます。

● [S-Gamut3.Cine/SLog3]:デジタルシネマの色域 (DCI-P3) への調整がしやすい色域

■ [S-Gamut3/SLog3]: ソニー独自のITU-R BT.2020をカバーする広い色域

撮影モードごとの機能制約は以下のようになります。

✓:使用可能

×:使用不可

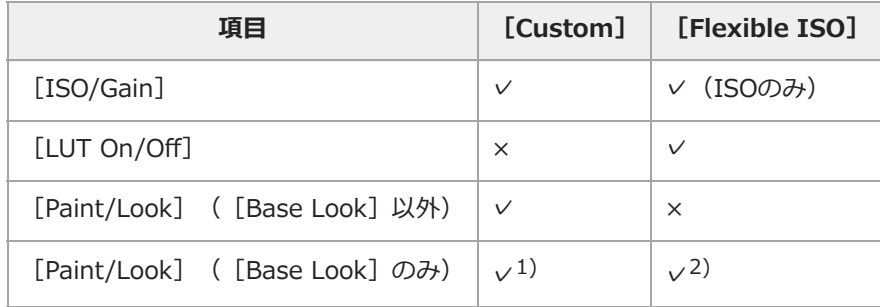

1) 基本Lookとして適用

2) LUTとして適用

#### **関連項目**

- [ガンマ表示アシスト機能](#page-133-0)
- [映像信号モニター](#page-132-0)

TP1001669970

## **記録フォーマット**

### **システム周波数**

撮影する映像のシステム周波数を切り替えます。

[Project]ステータス画面の[Frequency/Scan]で切り替えます。設定値によっては、切り替えを実行すると本機が自動的 に再起動します。

### **ヒント**

■ フルメニューの [Project] – [Rec Format] – [Frequency] でも設定できます。

#### **ご注意**

■記録/再生中にシステム周波数を切り替えることはできません。

## **コーデック**

撮影する映像のコーデックを切り替えます。 [Project]ステータス画面の[Codec]で切り替えます。

#### **ヒント**

■ フルメニューの [Project] – [Rec Format] – [Codec] でも設定できます。

#### **ご注意**

■ 撮影中/再生中にコーデックを切り替えることはできません。

# **ビデオフォーマット**

撮影する映像のビデオフォーマットの設定を行います。 [Project]ステータス画面の[Video Format]で切り替えます。

#### **ヒント**

■ フルメニューの [Project] – [Rec Format] – [Video Format] でも設定できます。

#### **ご注意**

- 撮影中/再生中にビデオフォーマットを切り替えることはできません。
- ビデオフォーマットの設定によって、SDI OUT端子(PXW-Z200のみ)およびHDMI出力端子からの信号も制限されます。
- ■記録フォーマットが3840×2160で、スロー&クイックモーションのフレームレートが100fpsまたは120fpsの場合、画角が狭くなりま す(クロップされます)。

TP1001669971

## **マイク(別売)を取り付ける**

マイク(別売)を取り付けることができます。

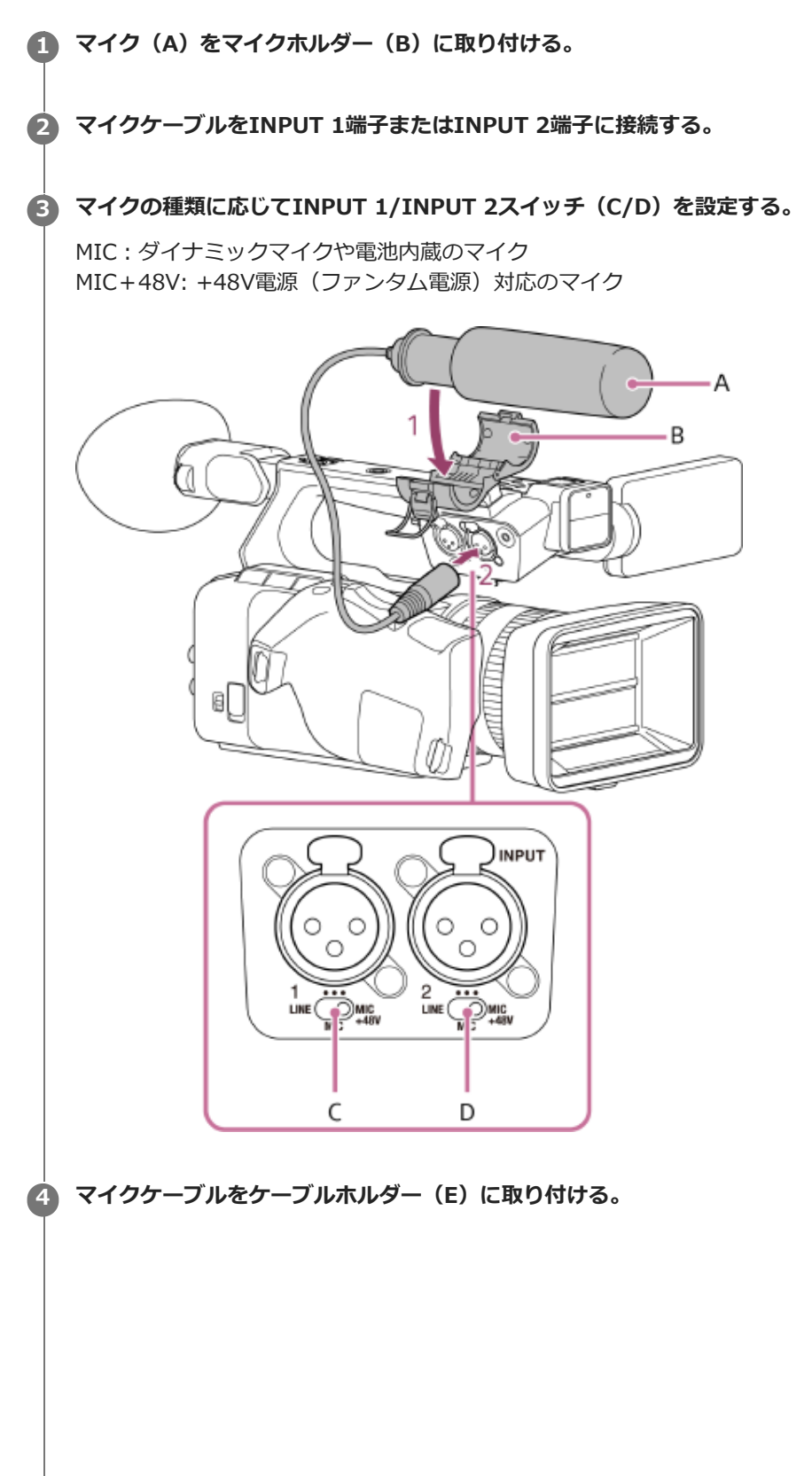

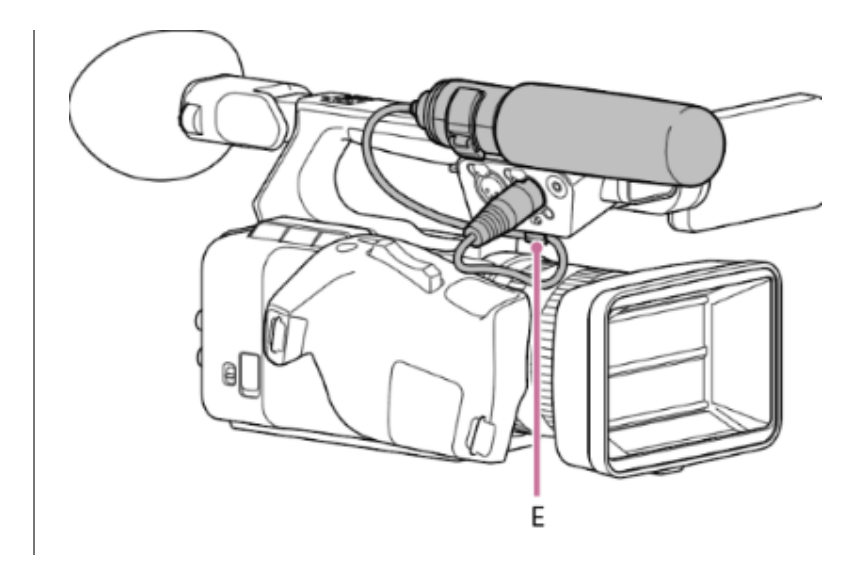

### **ヒント**

- マイクがしっかりと固定できないときは、マイクに付属のスペーサーを使ってください。
- 取り付けるレンズの種類によってはマイクの先端が写り込んでしまう場合があります。マイクの位置を調整してください。

#### **関連項目**

- [収録する音声を設定する](#page-120-0)
- [音声入力機器を選ぶ](#page-121-0)
- [録音レベルを自動調節する](#page-122-0)
- [録音レベルを手動調節する](#page-123-0)

TP1001669972

## **LCDフード(付属)を取り付ける**

LCDモニターにLCDフード(付属)を取り付けることができます。 LCDフード(A)を、LCDモニターの上下の溝に左から右へスライドさせて取り付ける。

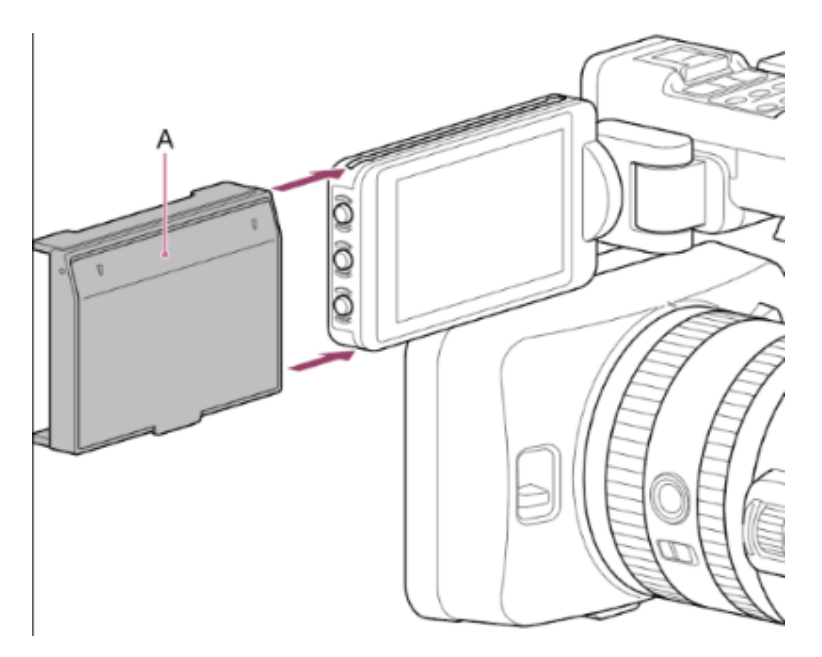

## **LCDフードカバーを開く**

LCDフードカバーの中央下部を手前に引き、上方に開く。

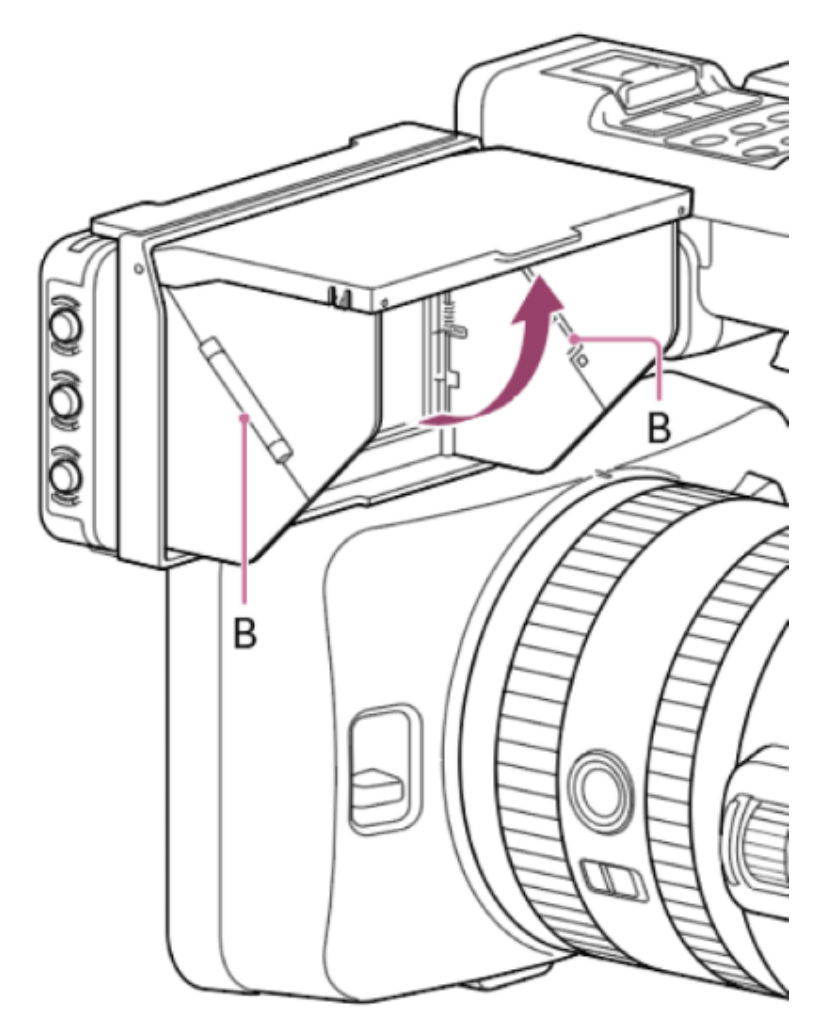

LCDフードカバーを閉じるときは、左右の(B)を内側へ折りたたんで閉めてください。

#### **ご注意**

LCDモニターを動かすときは、LCDモニター本体を持って動かしてください。LCDフードを持って動かさないでください。

### **LCDフードを取り外す**

LCDフードを取り付けたときと逆の方向に抜き取ります。

TP1001669973

# **レンズフード(付属)を取り付ける**

レンズフード(付属)を取り付けることができます。 レンズとレンズフードの印を合わせて取り付け(1)、矢印(2)の方向にロックされるまで回す。

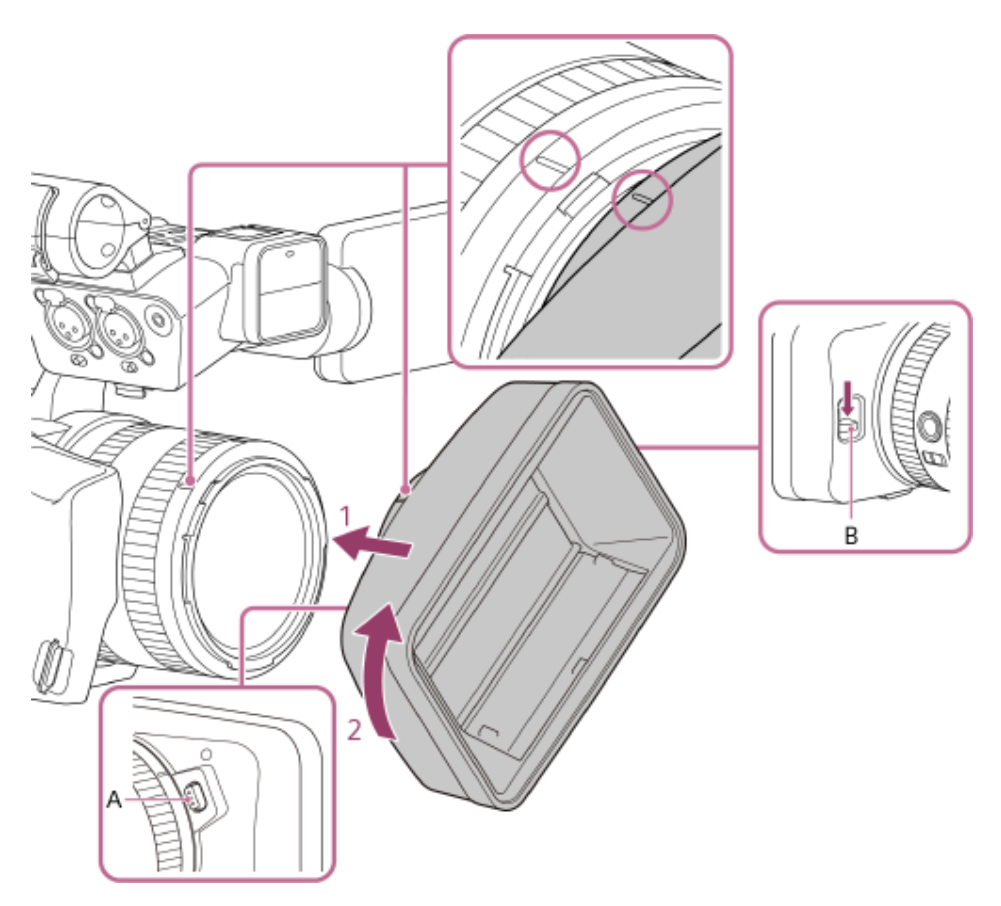

#### **ご注意**

■ 運搬時などご使用にならないときは、レンズフードシャッター開閉スイッチ (B) を下に押し、レンズフードシャッターを閉じてレンズ を保護してください。

### **レンズフードを取り外す**

レンズフード取り外しボタン(A)を押しながら、取り付けた方向(2)と反対方向に回す。

TP1001669974

## **大型アイカップを取り付ける**

ビューファインダーに大型アイカップを取り付けることができます。 大型アイカップ (A) (付属)を少し伸ばしてビューファインダーにはめ、縁を水平の溝に合わせてはめ込む。

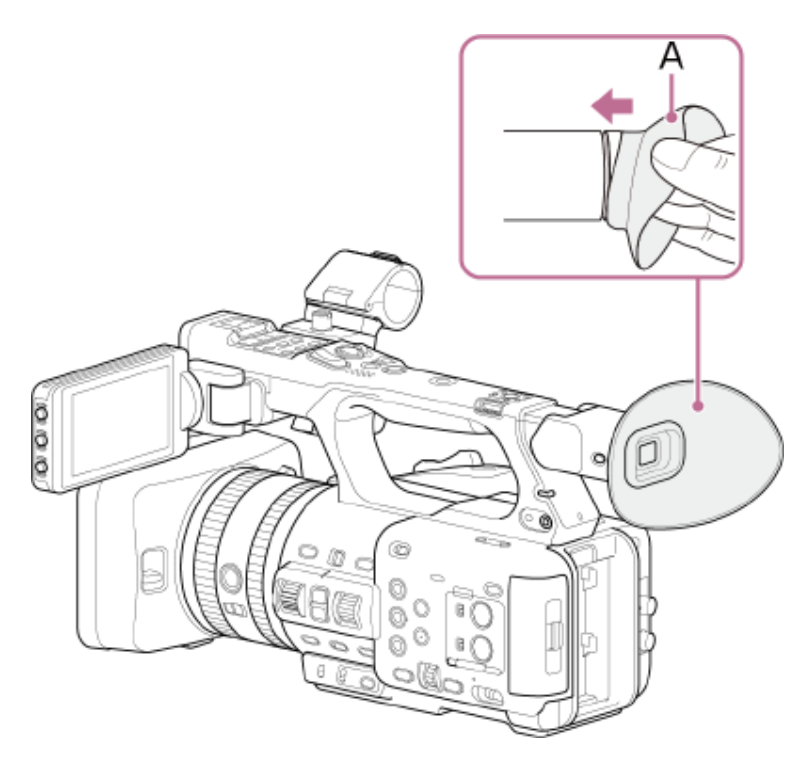

TP1001669975

# **LCDモニターの角度を調節する**

LCDモニターは上下および後方に回して、見やすい角度に調節することができます。

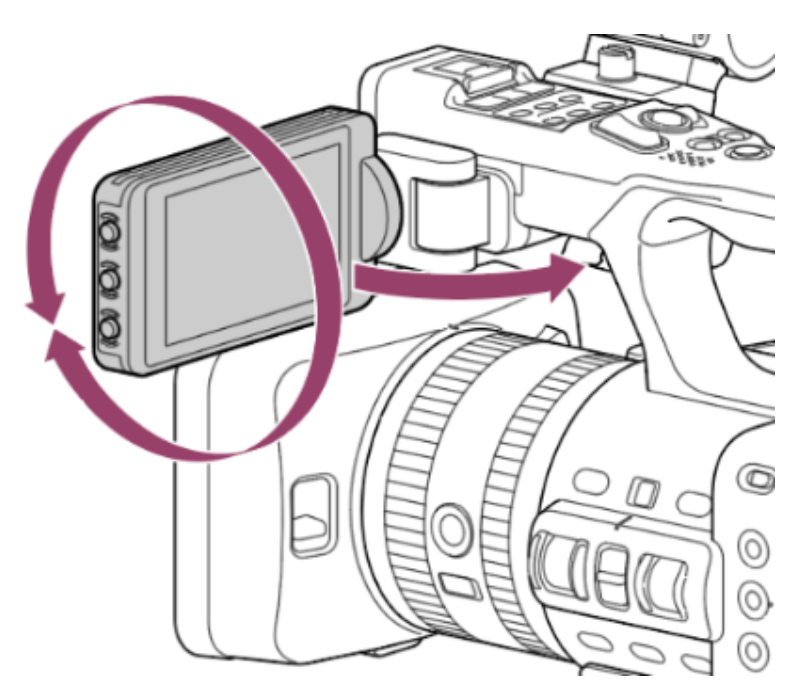

LCDモニターを上に180度、下に90度、または後方に105度回すことで、下図のように配置することができます。

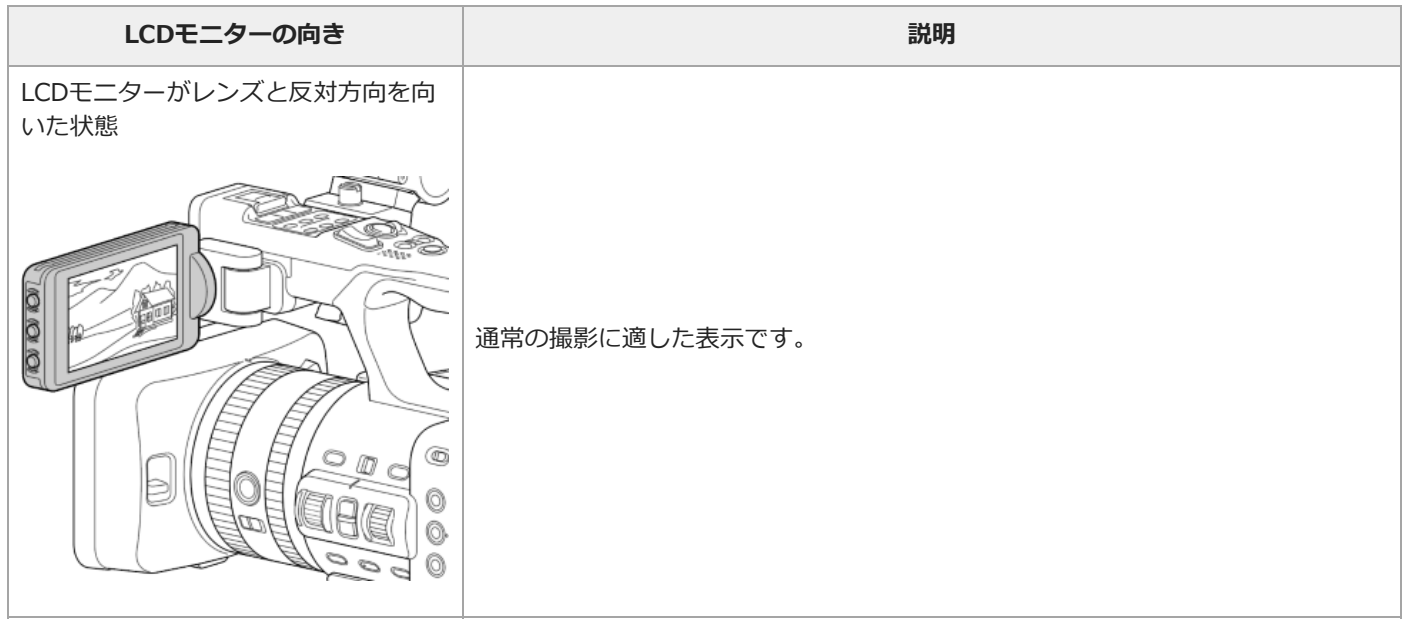

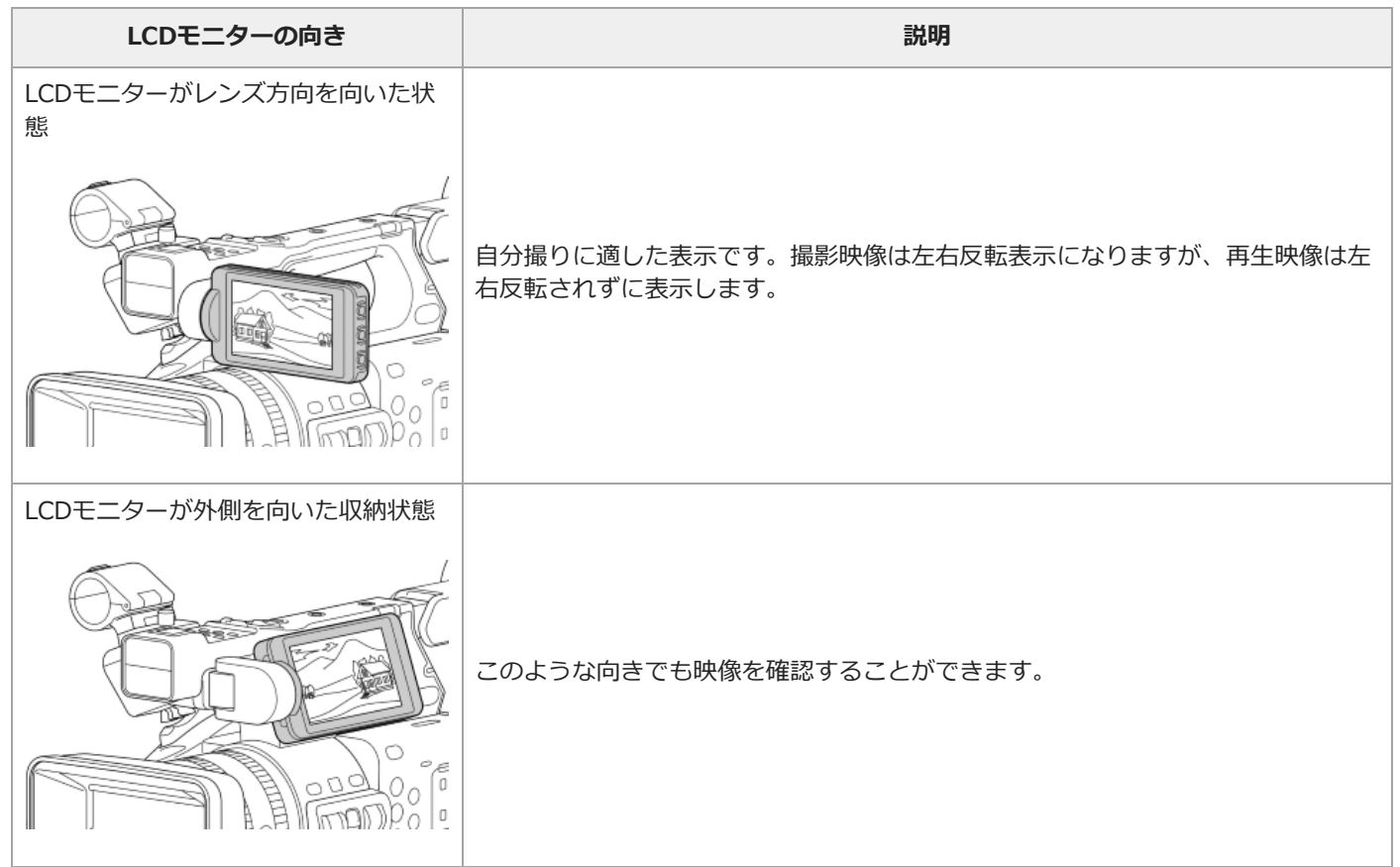

#### TP1001669976

## **LCDモニターの明るさを調節する**

フルメニューの [Monitoring] - [LCD Monitor/VF] - [LCD Monitor Brightness] で調節できます。明るさを変えても、 記録される映像に影響はありません。

### **ヒント**

■ [LCD/VF Adjust] を割り当てたアサイナブルボタンでも調節できます。

TP1001669977

### **LCDモニターの画面表示を拡大する**

フルメニューの [Maintenance] – [ | Accessibility] – [Enlarge Screen] – [Setting] を [Enable] に設定し、 [Enlarge Screen Button]で設定したアサイナブルボタンを押すと画面が拡大表示されます。押すたびに倍率が上がり、最後 に拡大を解除します。

拡大位置の移動は、LCDモニターのタッチ操作、またはマルチセレクターで行います。メニュー操作はマルチファンクションダ イヤルで行います。

#### **ヒント**

● [ ☆ Accessibility] - [Enlarge Screen] - [Setting] を [Disable] に設定すると、 [Enlarge Screen] に設定していたアサイナブ ルボタンの機能は工場出荷時の割り当てに戻ります。

#### **ご注意**

タッチ操作で画面拡大倍率を変えることはできません。

#### **関連項目**

[画面を拡大表示する](#page-183-0)

TP1001669978

## **ビューファインダーの角度を調節する**

ビューファインダーで見るときは、ビューファインダーに目を近づけます。

ビューファインダーは撮影スタイルに合わせて、角度を変えることができます。使用しないときは、下にさげて折り畳むことが できます。折り畳むと消灯します。

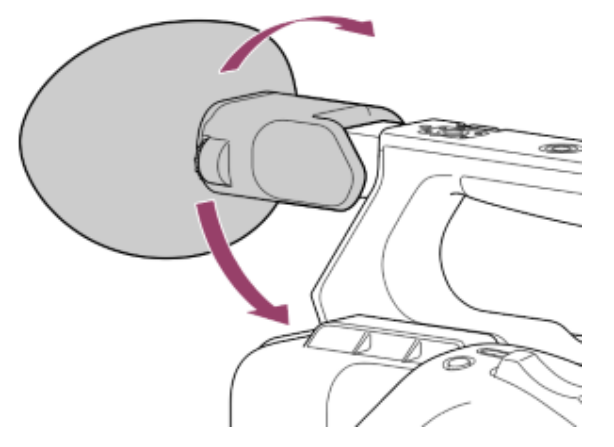

ビューファインダーの画面表示がぼやけているときは、ビューファインダーの横の視度調整ダイヤル(A)で調節します。画像 がはっきり見えるように動かします。

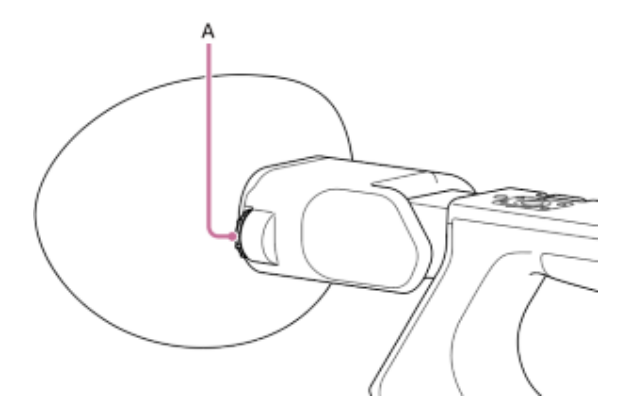

TP1001669979

## **ビューファインダーの明るさを調節する**

フルメニューの [Monitoring] - [LCD Monitor/VF] - [VF Brightness] で調節できます。明るさを変えても、記録される 映像に影響はありません。

### **ヒント**

■ [LCD/VF Adjust] を割り当てたアサイナブルボタンでも調節できます。

TP1001669980

## **LCDモニター/ビューファインダーの表示を切り替える**

ビューファインダーを下に折り畳むと消灯します。折り畳んでいないときはビューファインダーを覗きこむことで接眼センサー が反応し自動的に点灯します。

ビューファインダーが点灯するとLCDモニターは消灯します(LCDモニターとビューファインダーは同時点灯しません)。 カメラを構えたときの姿勢などにより接眼センサーが誤反応すると、ビューファインダーが点灯し、LCDモニターが消灯してし まうことがあります。

このようなときに、VF/LCD切り替えボタンで接眼センサーを無効化することができます。接眼センサーが無効化設定されてい ると、ビューファインダーを覗いても点灯しません。

TP1001669981

# **メモリーカードについて**

本機では、撮影した映像/音声を、カードスロット内のCFexpress Type Aメモリーカード(別売)またはSDXCメモリーカード (別売)に記録します。また、プロキシ記録、設定内容の保存/読み出しと、将来のバージョンアップ(ソフトウェアアップデ ート)時にもこれらのメモリーカードを使用します。

## **CFexpress Type Aメモリーカードについて**

本機に対応のCFexpress Type Aメモリーカード\*についての詳細は、下記をご覧ください。 [推奨メモリーカードについて](#page-63-0) 他社製メディアの動作については、各社メディアの取扱説明書やメーカー情報をご確認ください。 \* 本書では「CFexpressカード」と表現しています。

## **SDXCメモリーカードについて**

本機に対応のSDXCメモリーカード\*についての詳細は、下記をご覧ください。 [推奨メモリーカードについて](#page-63-0)

\* 本書では「SDカード」と表現しています。

TP1001669982

## <span id="page-63-0"></span>**推奨メモリーカードについて**

動作保証条件は[Rec Format]や記録設定によって異なります。

## **通常記録**

ı

- ✓:動作を保証
- x:保証しない

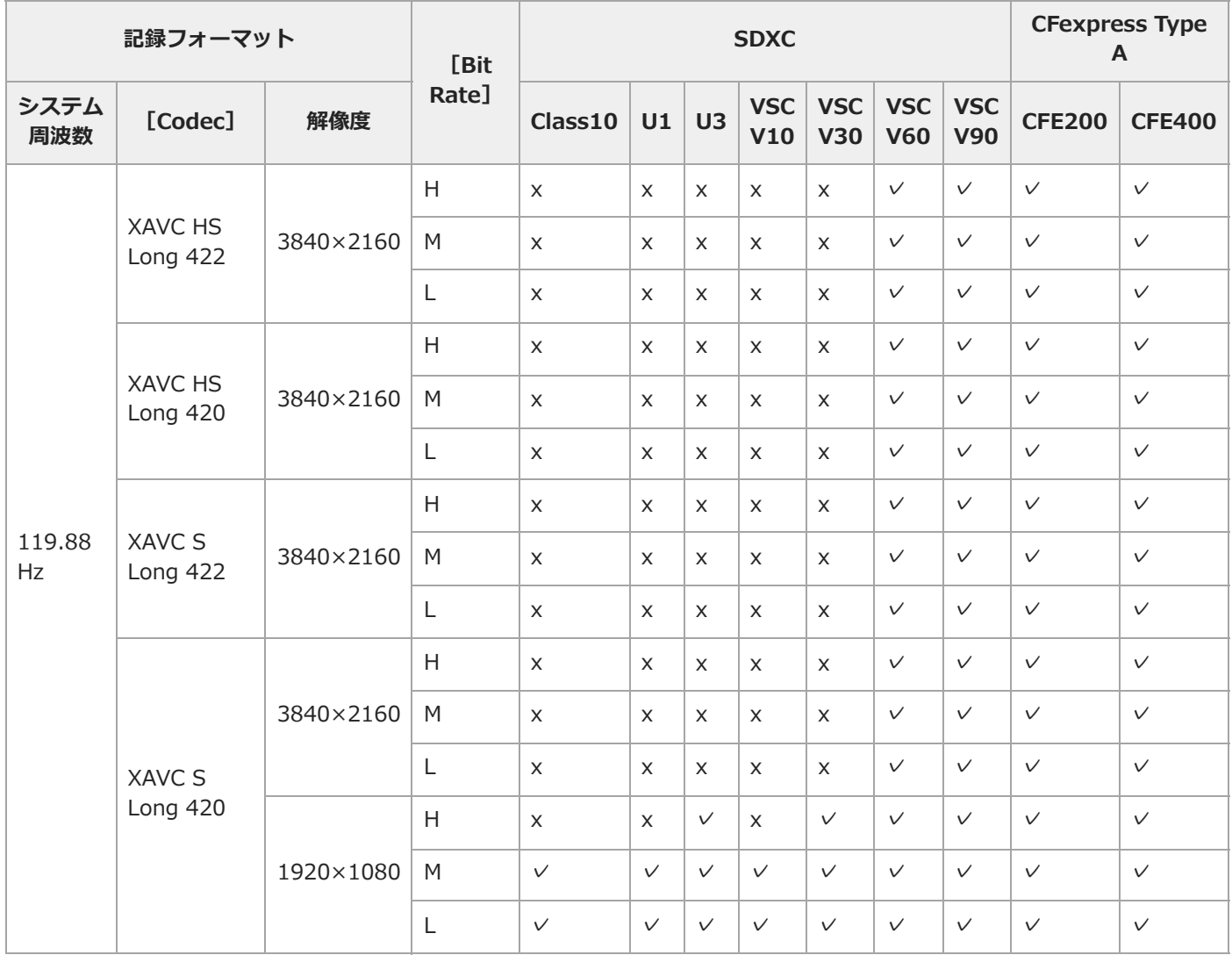

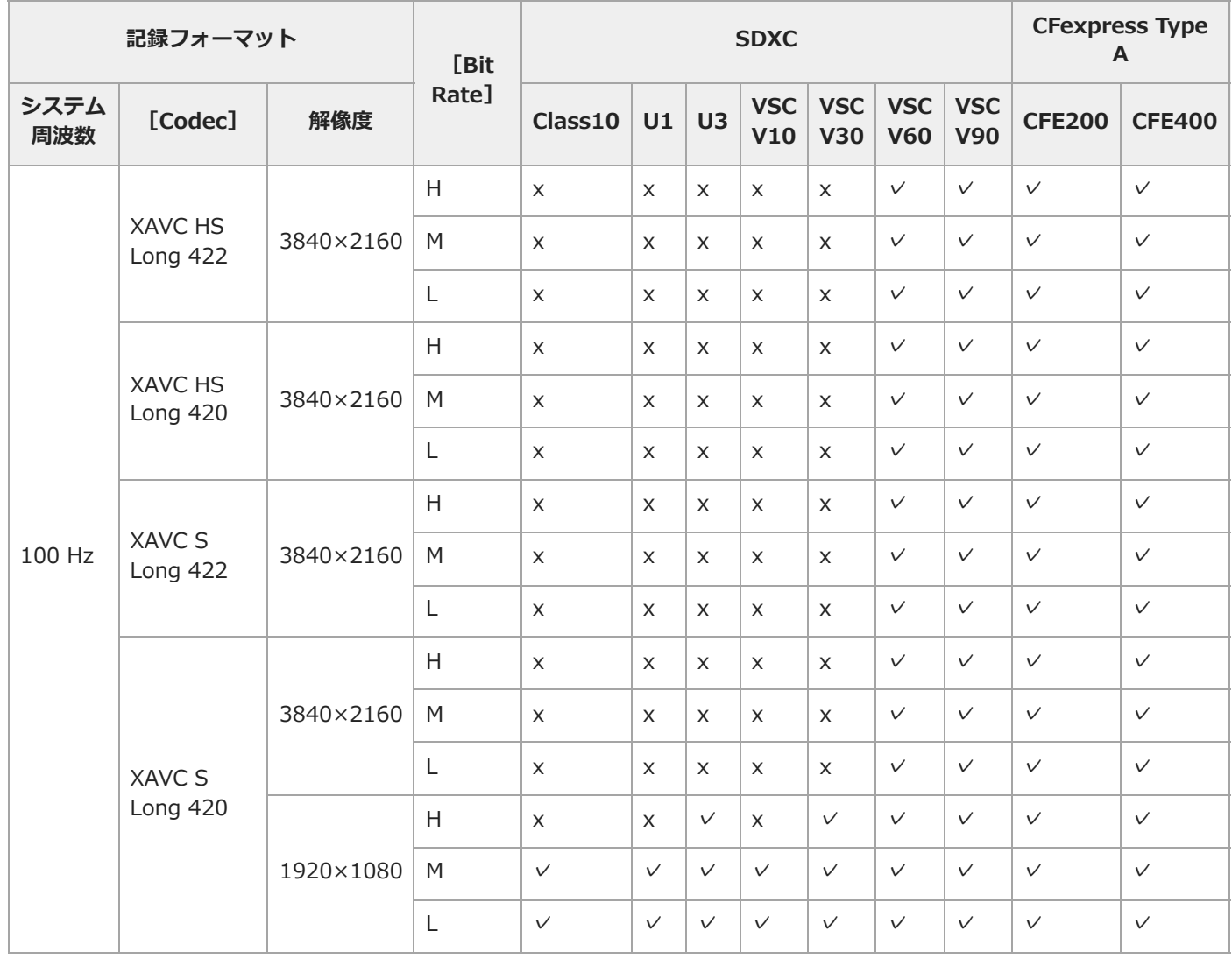

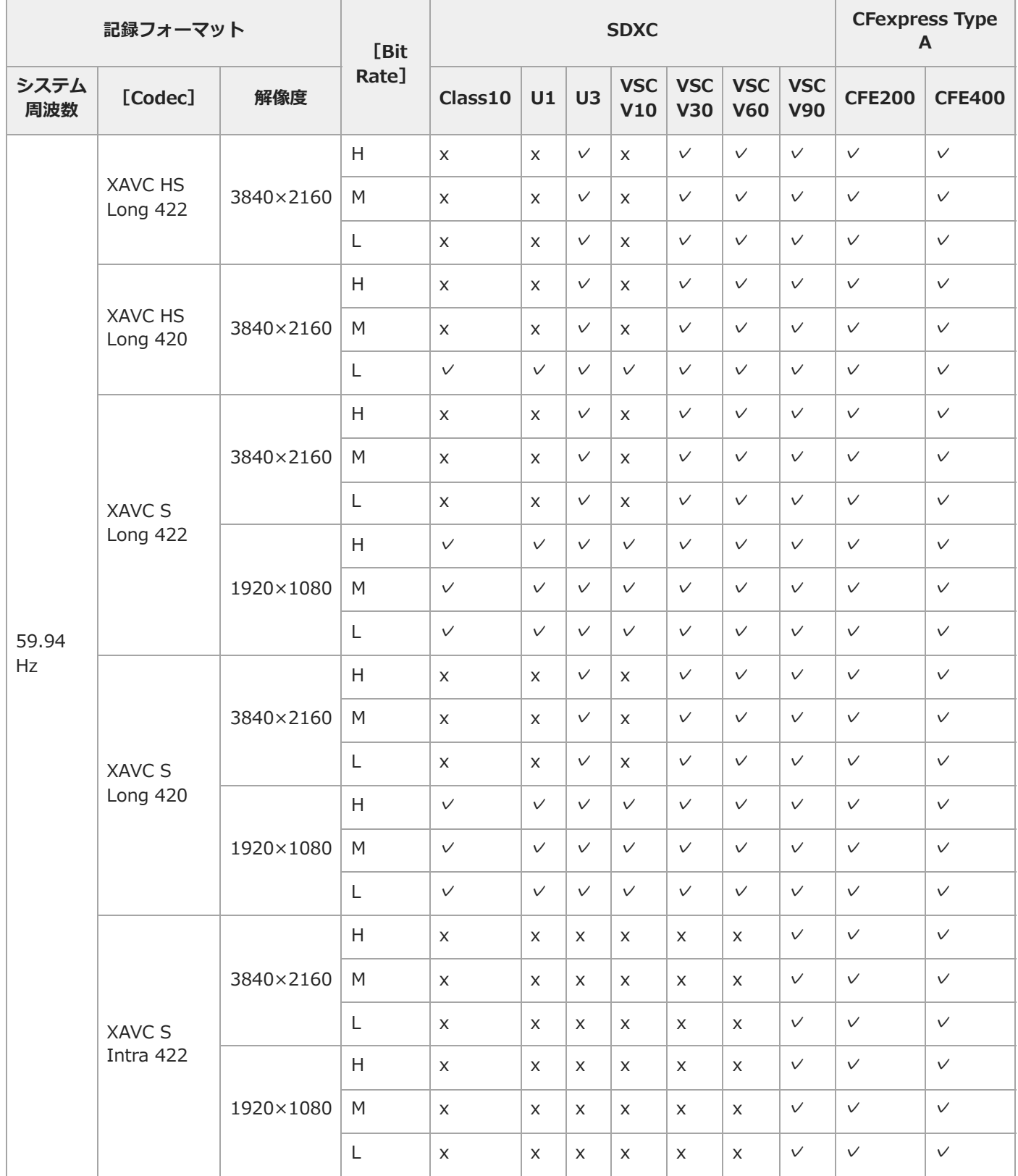

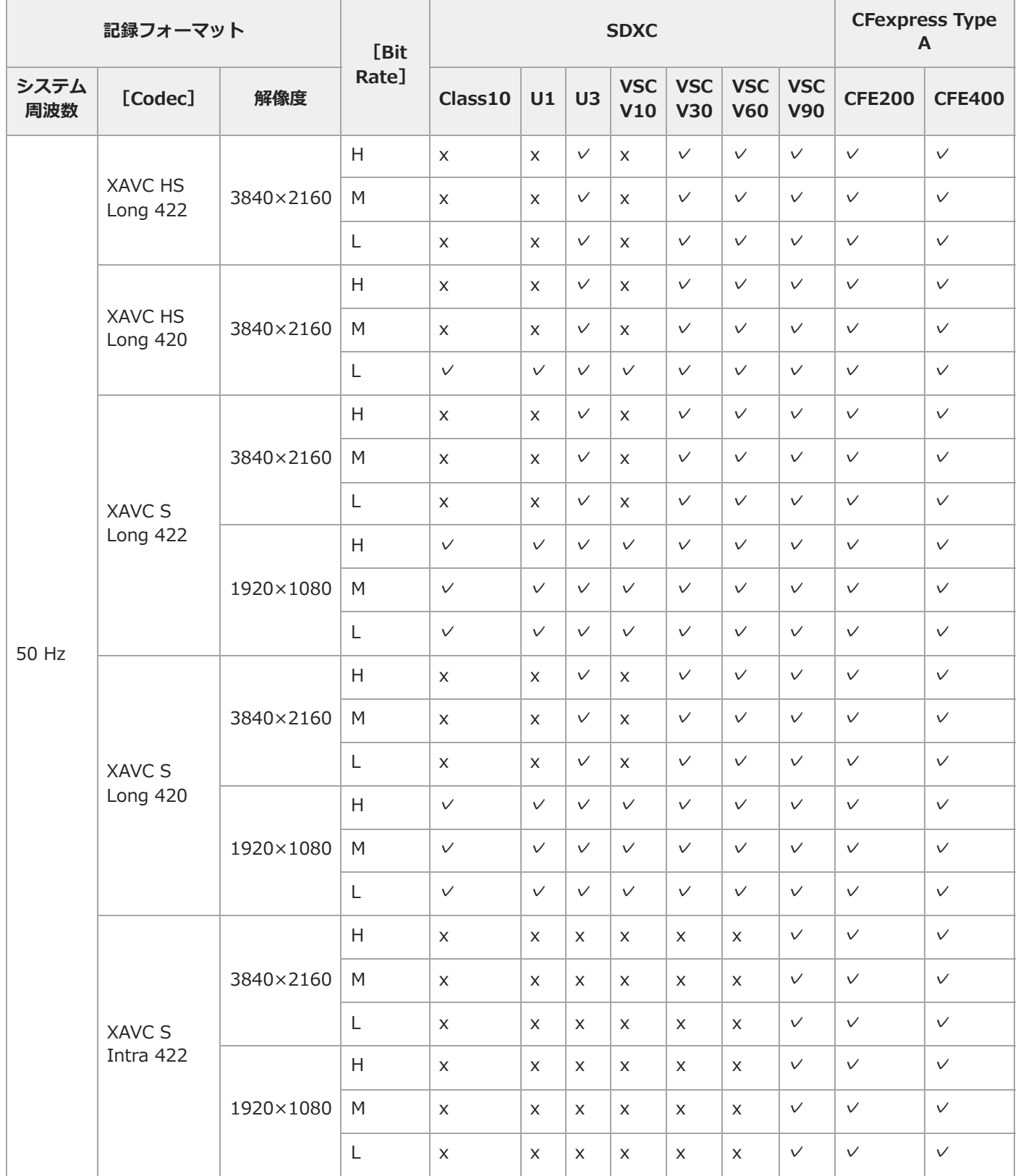

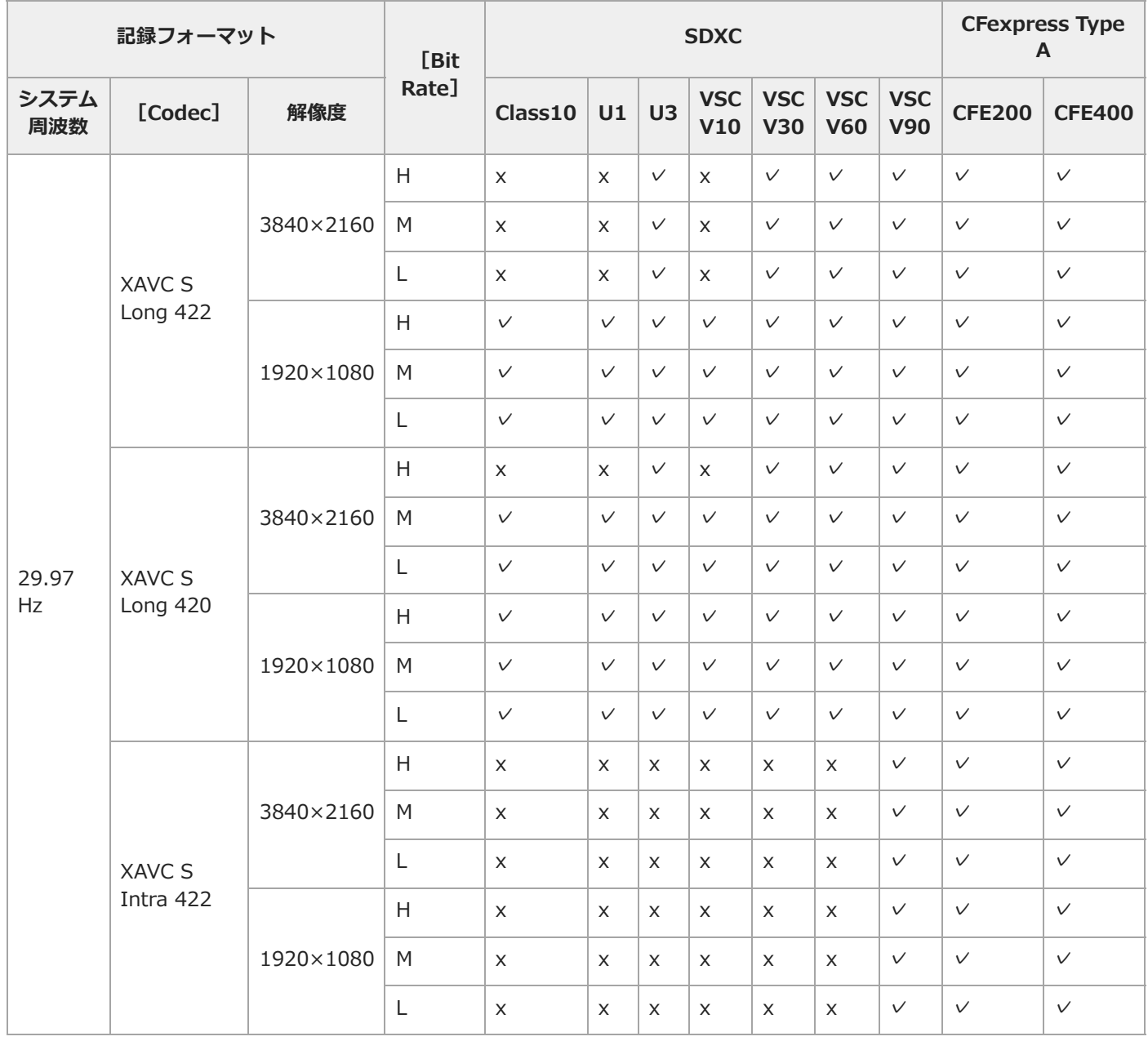

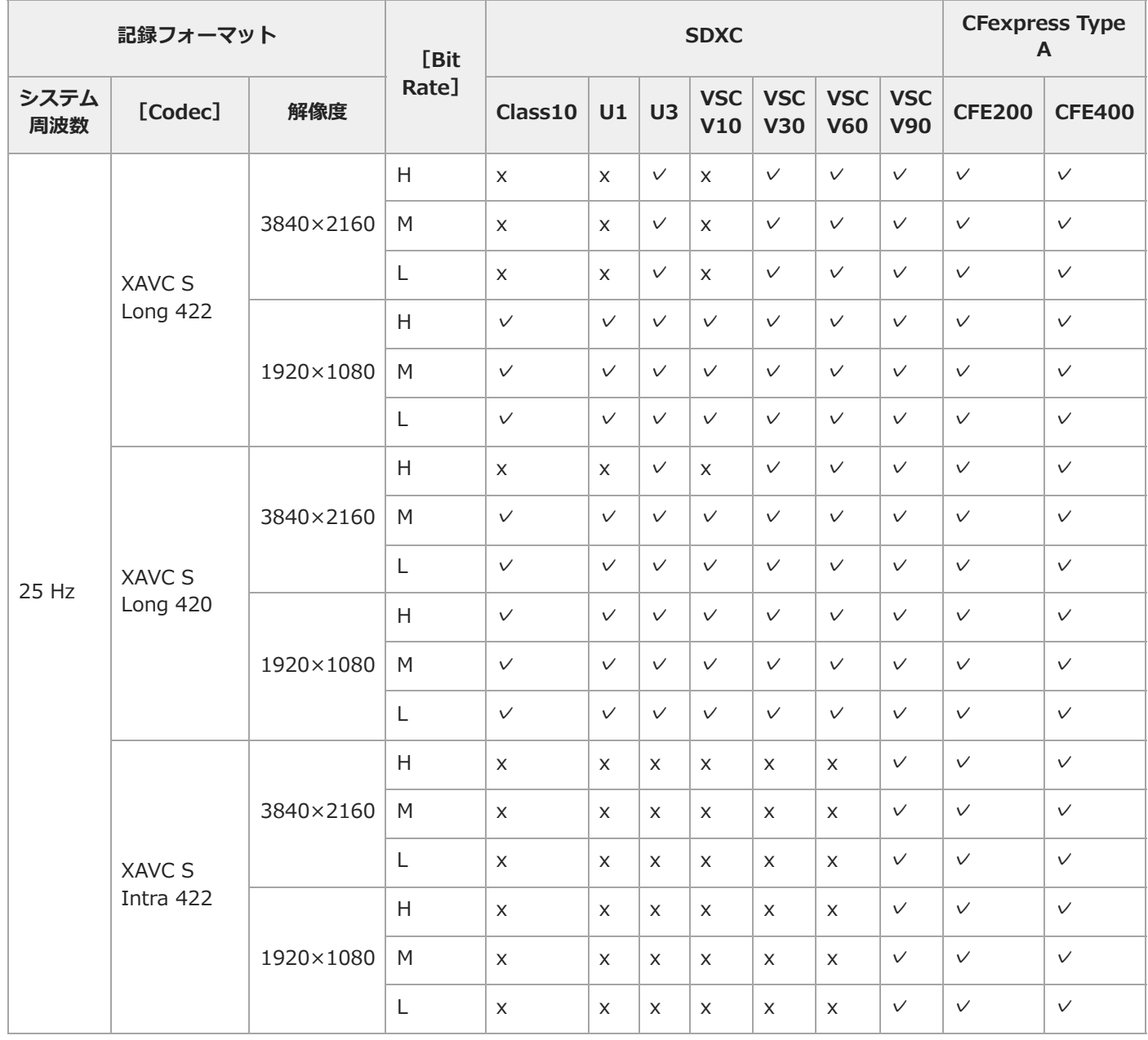

| 記録フォーマット    |                            |           | [Bit  | <b>SDXC</b>    |              |              |                   |                          |                          |                          | <b>CFexpress Type</b><br>A |               |
|-------------|----------------------------|-----------|-------|----------------|--------------|--------------|-------------------|--------------------------|--------------------------|--------------------------|----------------------------|---------------|
| システム<br>周波数 | [Codec]                    | 解像度       | Rate] | Class10        | U1           | U3           | <b>VSC</b><br>V10 | <b>VSC</b><br><b>V30</b> | <b>VSC</b><br><b>V60</b> | <b>VSC</b><br><b>V90</b> | <b>CFE200</b>              | <b>CFE400</b> |
| 23.98<br>Hz | <b>XAVC HS</b><br>Long 422 | 3840×2160 | H     | $\mathsf X$    | $\mathsf X$  | $\checkmark$ | $\mathsf X$       | $\checkmark$             | $\checkmark$             | $\checkmark$             | $\checkmark$               | $\checkmark$  |
|             |                            |           | M     | $\lor$         | $\checkmark$ | $\checkmark$ | $\checkmark$      | $\checkmark$             | $\checkmark$             | $\checkmark$             | $\checkmark$               | $\checkmark$  |
|             |                            |           | L     | $\checkmark$   | $\checkmark$ | $\checkmark$ | $\checkmark$      | $\checkmark$             | $\checkmark$             | $\checkmark$             | $\checkmark$               | $\checkmark$  |
|             | <b>XAVC HS</b><br>Long 420 | 3840×2160 | H     | $\mathsf X$    | $\mathsf X$  | $\checkmark$ | $\mathsf X$       | $\checkmark$             | $\checkmark$             | $\checkmark$             | $\checkmark$               | $\checkmark$  |
|             |                            |           | M     | $\checkmark$   | $\vee$       | $\checkmark$ | $\checkmark$      | $\checkmark$             | $\checkmark$             | $\checkmark$             | $\checkmark$               | $\checkmark$  |
|             |                            |           | L     | $\checkmark$   | $\checkmark$ | $\checkmark$ | $\checkmark$      | $\checkmark$             | $\checkmark$             | $\checkmark$             | $\checkmark$               | $\checkmark$  |
|             | XAVC S<br><b>Long 422</b>  | 3840×2160 | H     | $\mathsf X$    | $\mathsf X$  | $\checkmark$ | $\mathsf X$       | $\checkmark$             | $\checkmark$             | $\checkmark$             | $\checkmark$               | $\checkmark$  |
|             |                            |           | M     | $\mathsf X$    | $\mathsf X$  | $\checkmark$ | $\mathsf X$       | $\checkmark$             | $\checkmark$             | $\checkmark$             | $\checkmark$               | $\checkmark$  |
|             |                            |           | L     | $\mathsf X$    | $\mathsf X$  | $\checkmark$ | $\mathsf X$       | $\checkmark$             | $\checkmark$             | $\checkmark$             | $\checkmark$               | $\checkmark$  |
|             |                            | 1920×1080 | H     | $\checkmark$   | $\checkmark$ | $\checkmark$ | $\checkmark$      | $\checkmark$             | $\checkmark$             | $\checkmark$             | $\checkmark$               | $\checkmark$  |
|             |                            |           | M     | $\checkmark$   | $\checkmark$ | $\checkmark$ | $\checkmark$      | $\checkmark$             | $\checkmark$             | $\checkmark$             | $\checkmark$               | $\checkmark$  |
|             |                            |           | L     | $\checkmark$   | $\checkmark$ | $\checkmark$ | $\checkmark$      | $\checkmark$             | $\checkmark$             | $\checkmark$             | $\checkmark$               | $\vee$        |
|             | XAVC S<br><b>Long 420</b>  | 3840×2160 | H     | $\pmb{\times}$ | $\mathsf{X}$ | $\checkmark$ | $\mathsf X$       | $\checkmark$             | $\checkmark$             | $\checkmark$             | $\checkmark$               | $\checkmark$  |
|             |                            |           | M     | $\checkmark$   | $\checkmark$ | $\checkmark$ | $\checkmark$      | $\checkmark$             | $\checkmark$             | $\checkmark$             | $\checkmark$               | $\checkmark$  |
|             |                            |           | L     | $\checkmark$   | $\checkmark$ | $\checkmark$ | $\checkmark$      | $\checkmark$             | $\checkmark$             | $\checkmark$             | $\checkmark$               | $\checkmark$  |
|             |                            | 1920×1080 | H     | $\checkmark$   | $\checkmark$ | $\checkmark$ | $\checkmark$      | $\checkmark$             | $\checkmark$             | $\checkmark$             | $\checkmark$               | $\checkmark$  |
|             |                            |           | M     | $\checkmark$   | $\checkmark$ | $\checkmark$ | $\checkmark$      | $\checkmark$             | $\checkmark$             | $\checkmark$             | $\checkmark$               | $\checkmark$  |
|             |                            |           | L     | $\checkmark$   | $\checkmark$ | $\checkmark$ | $\checkmark$      | $\checkmark$             | $\checkmark$             | $\checkmark$             | $\checkmark$               | $\checkmark$  |
|             | XAVC S<br>Intra 422        | 3840×2160 | H     | X              | $\times$     | $\times$     | $\times$          | X                        | $\mathsf X$              | $\checkmark$             | $\checkmark$               | $\checkmark$  |
|             |                            |           | M     | X              | $\mathsf X$  | X            | X                 | $\mathsf{X}$             | $\times$                 | $\checkmark$             | $\checkmark$               | $\checkmark$  |
|             |                            |           | L     | X              | $\mathsf X$  | X            | X                 | X                        | $\times$                 | $\checkmark$             | $\checkmark$               | $\checkmark$  |
|             |                            | 1920×1080 | H     | $\mathsf X$    | $\mathsf X$  | $\mathsf X$  | $\times$          | $\mathsf X$              | $\mathsf X$              | $\checkmark$             | $\checkmark$               | $\checkmark$  |
|             |                            |           | M     | $\pmb{\times}$ | X            | $\mathsf X$  | $\times$          | $\mathsf{X}$             | $\times$                 | $\checkmark$             | $\checkmark$               | $\checkmark$  |
|             |                            |           | L     | $\mathsf X$    | X            | X            | X                 | X                        | X                        | $\checkmark$             | $\checkmark$               | $\checkmark$  |

**S&Q**

✓:動作を保証

x:保証しない

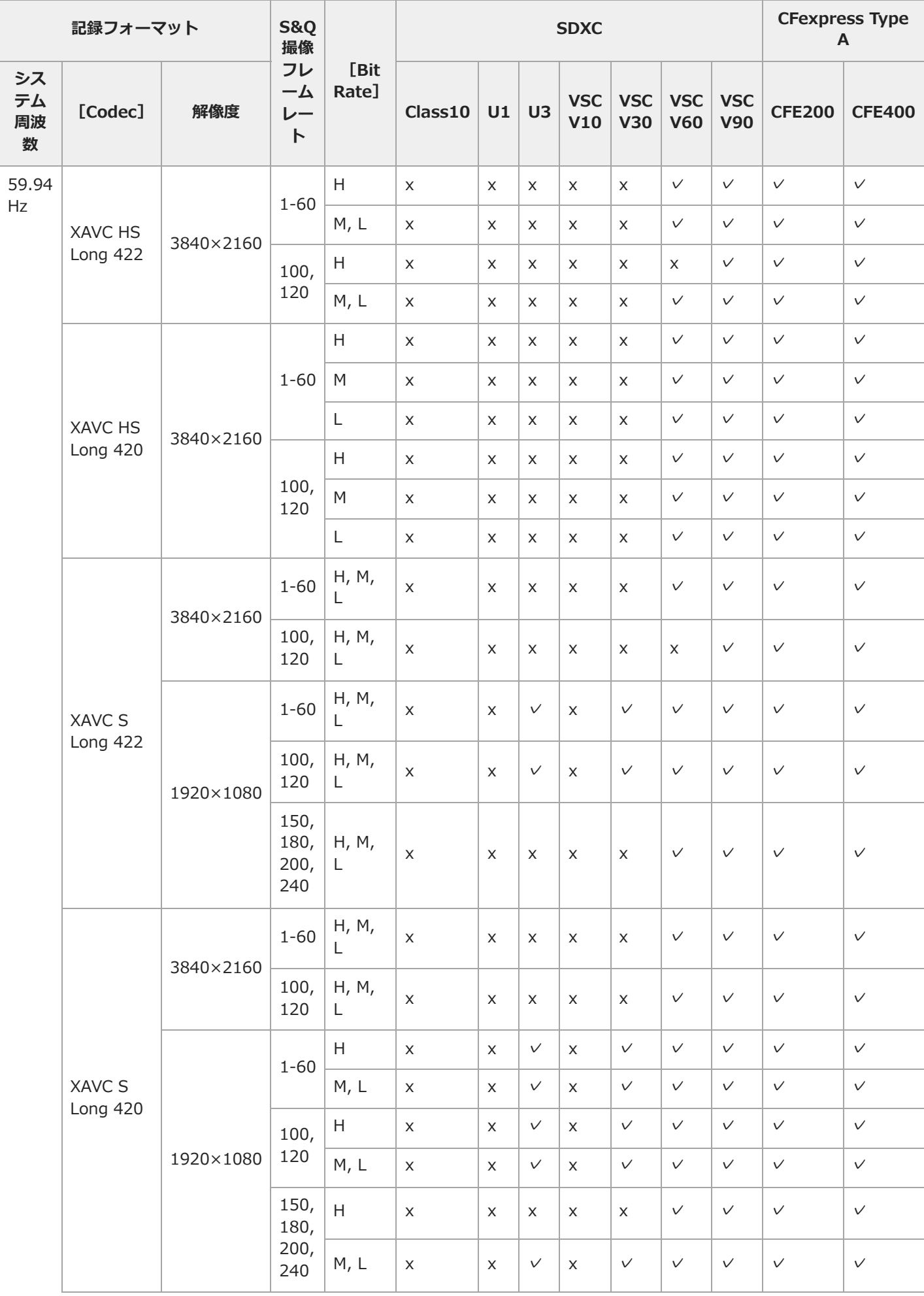

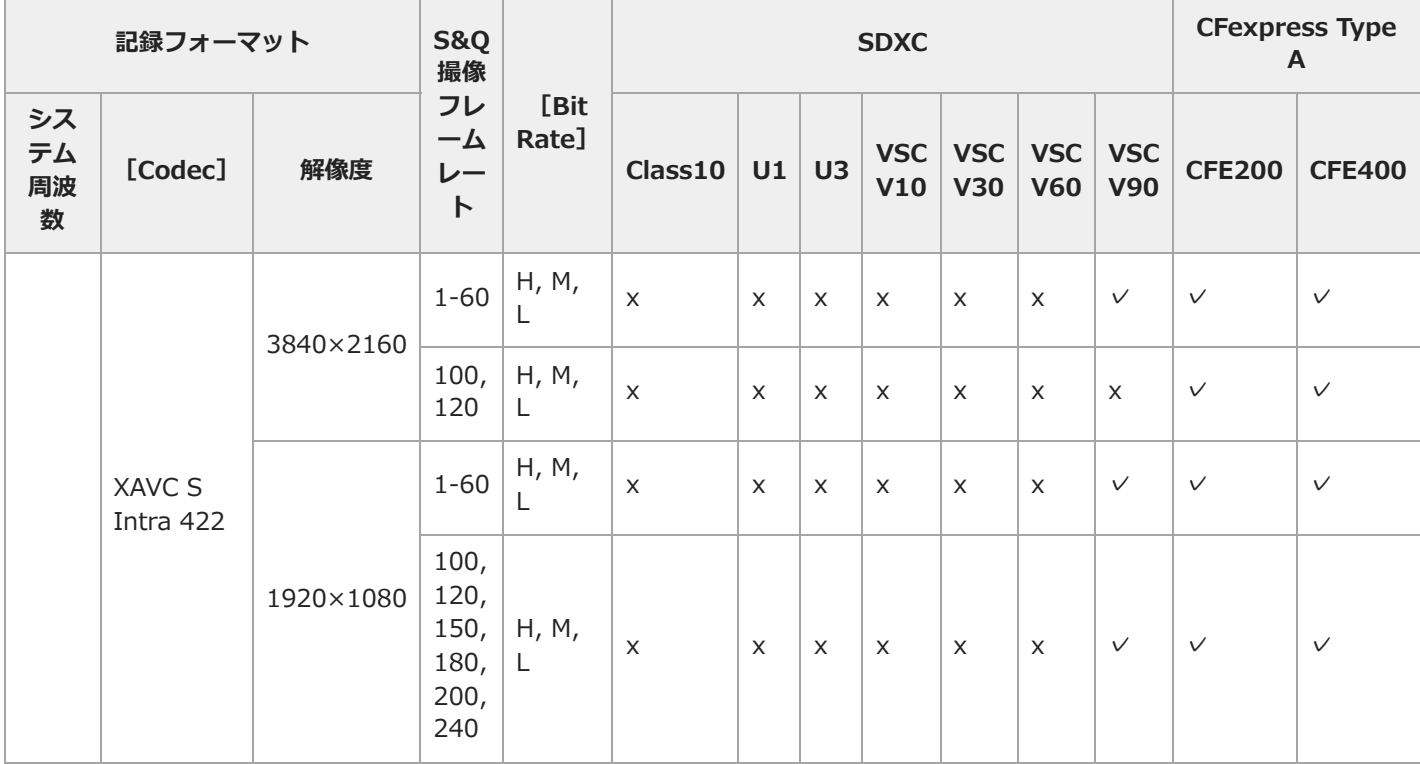
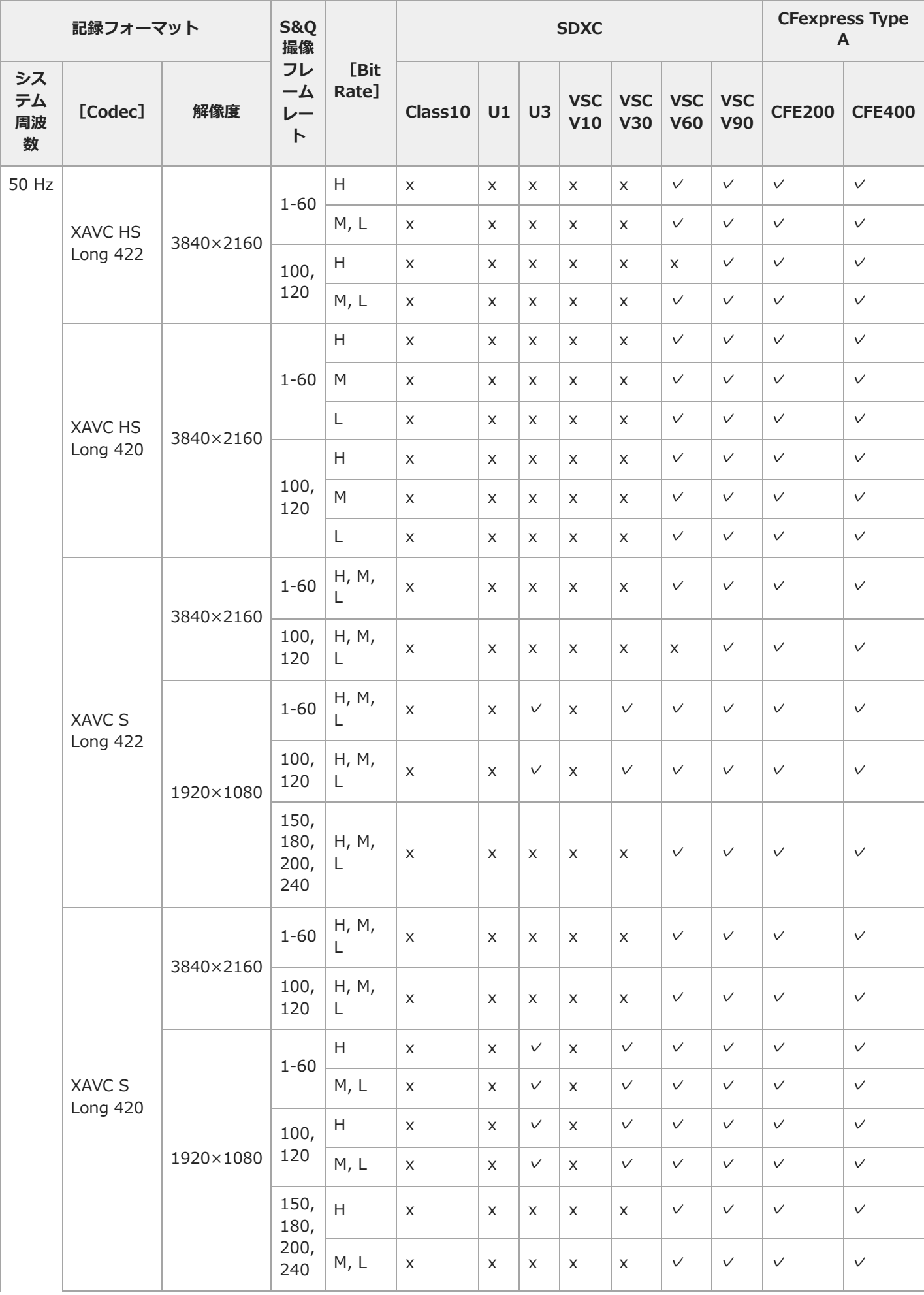

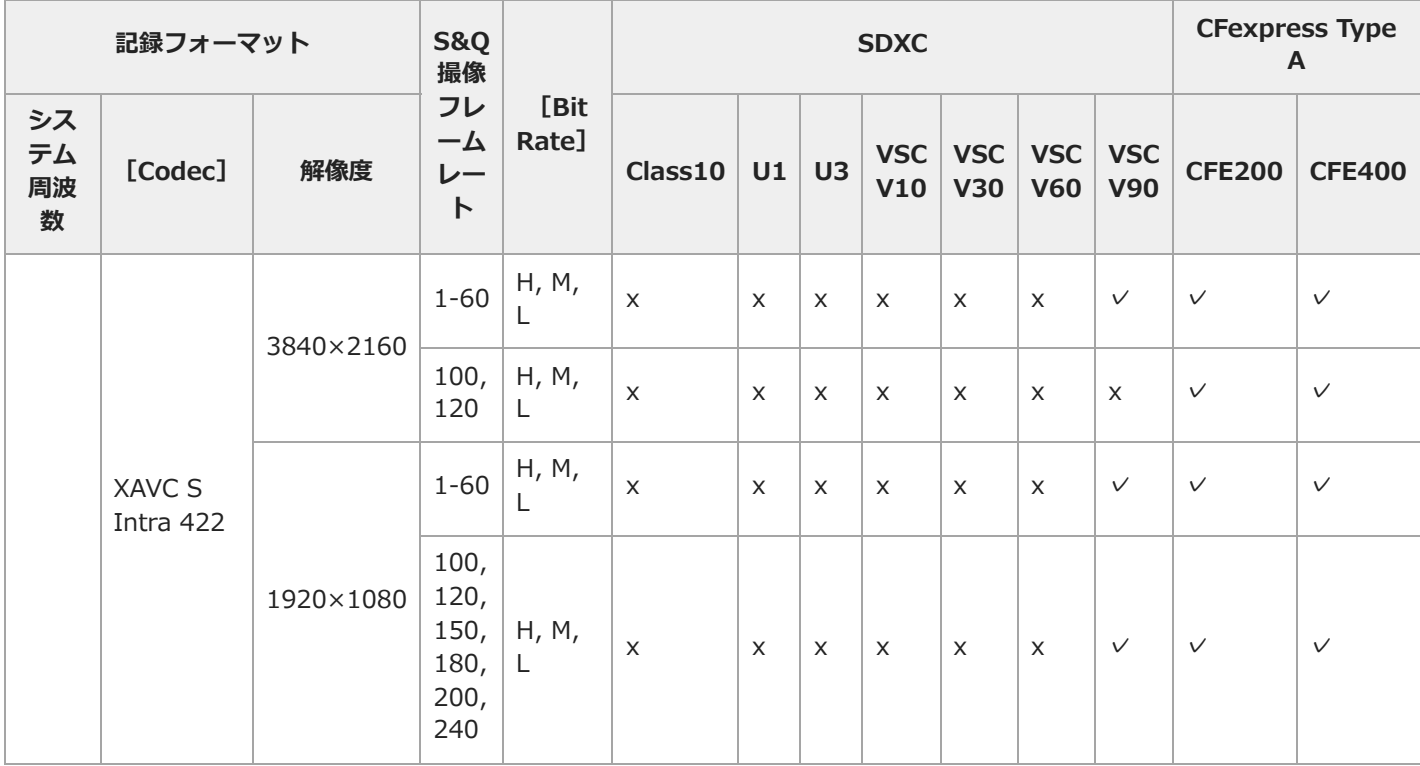

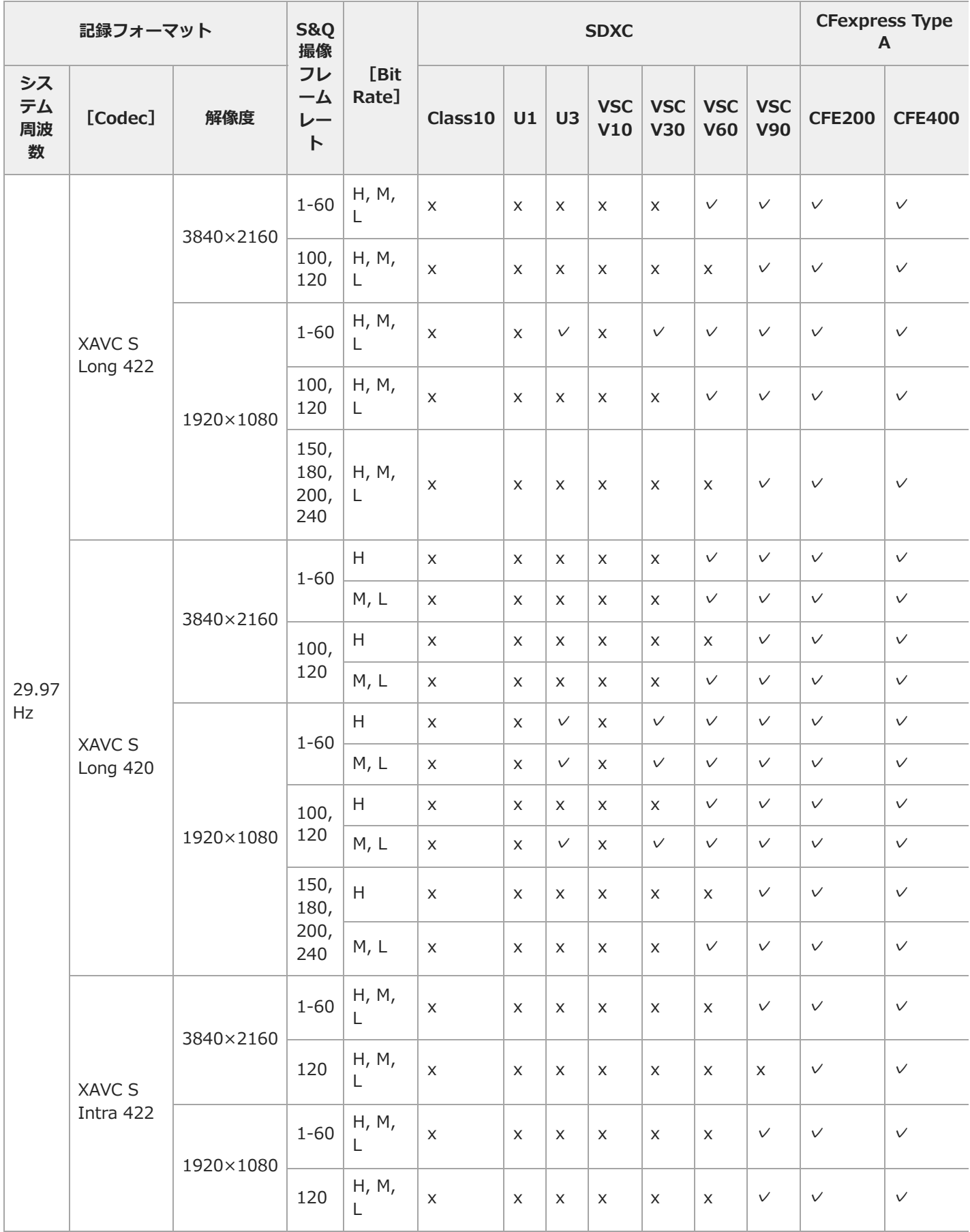

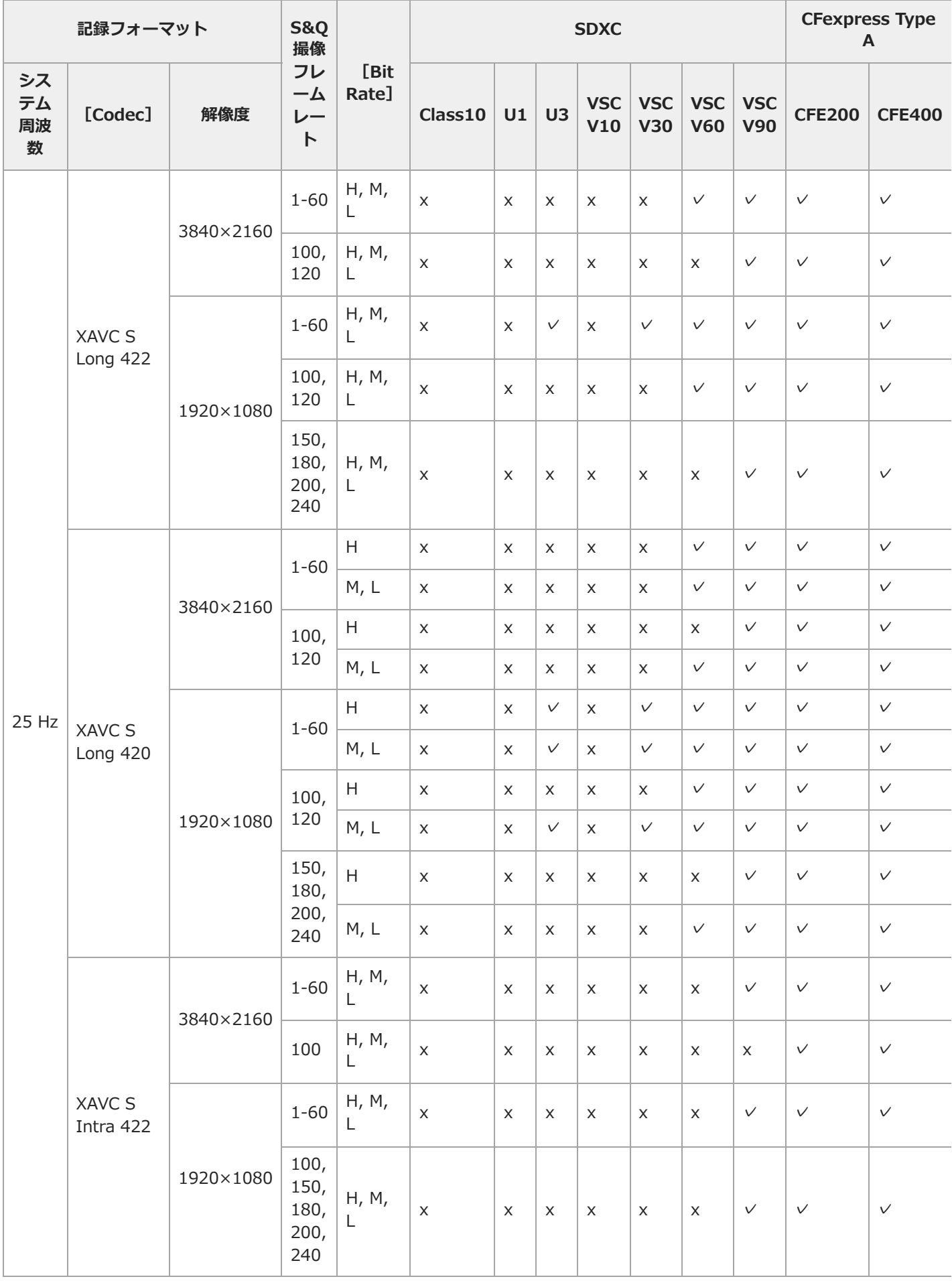

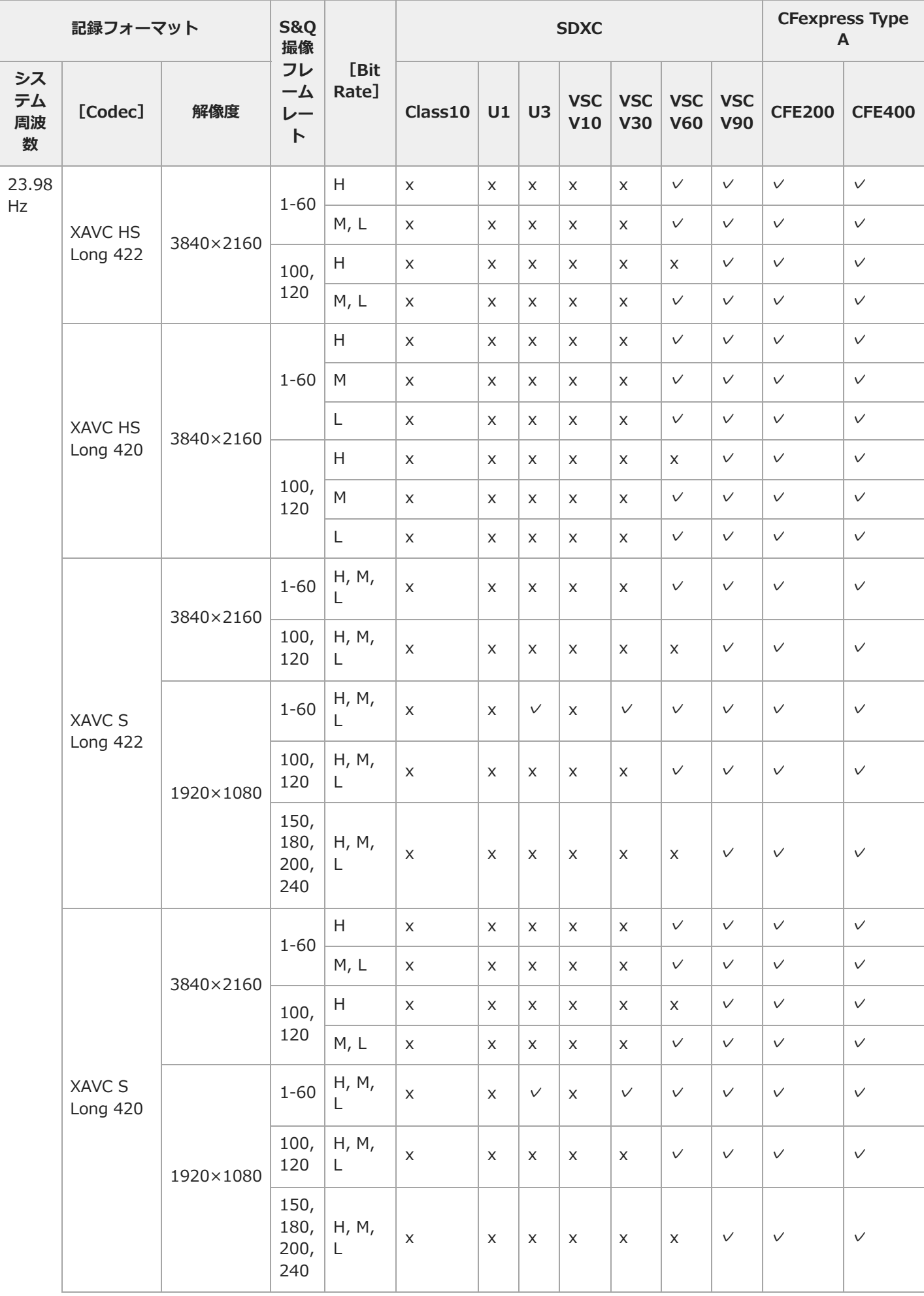

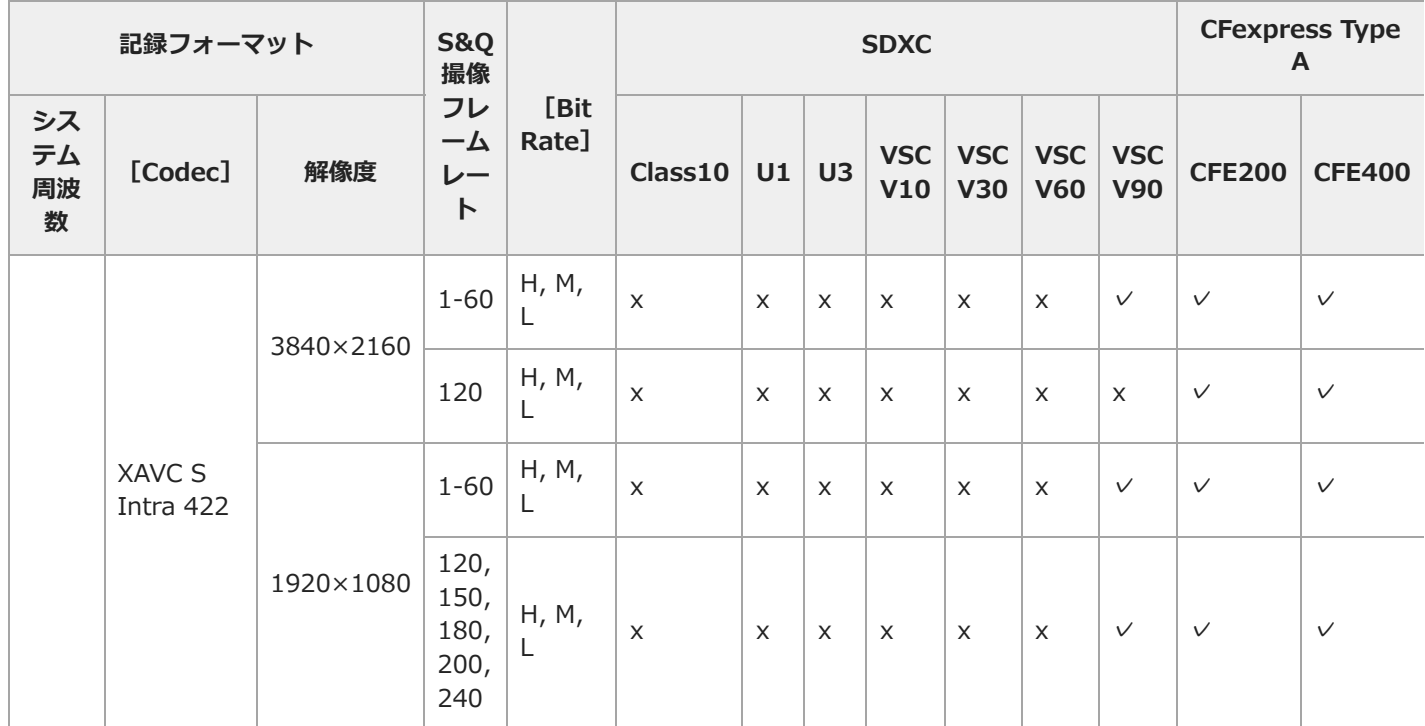

TP1001669983

# **メモリーカードを入れる**

メモリーカードの入れ方を説明します。

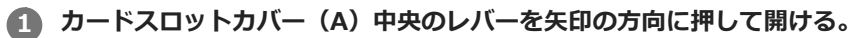

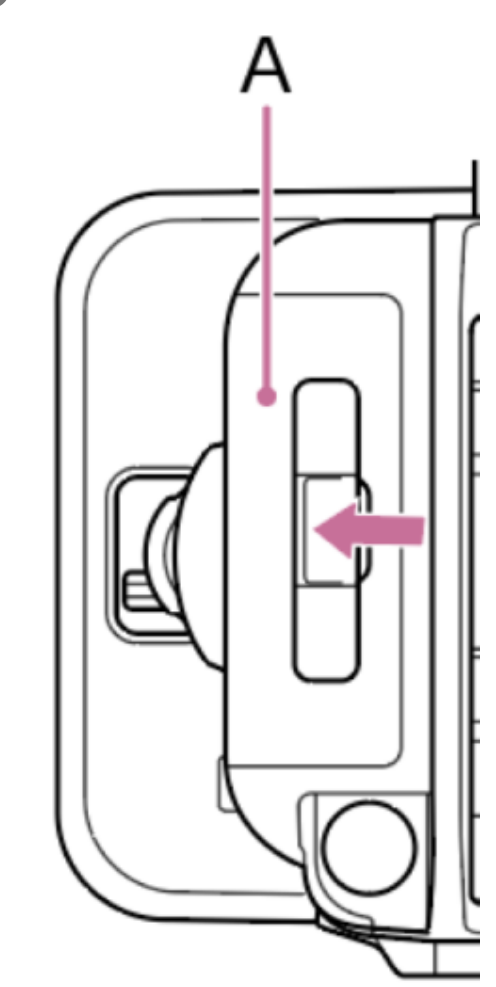

**メモリーカードを差し込む。 2**

CFexpressカードの場合はラベル(A)を左にする。

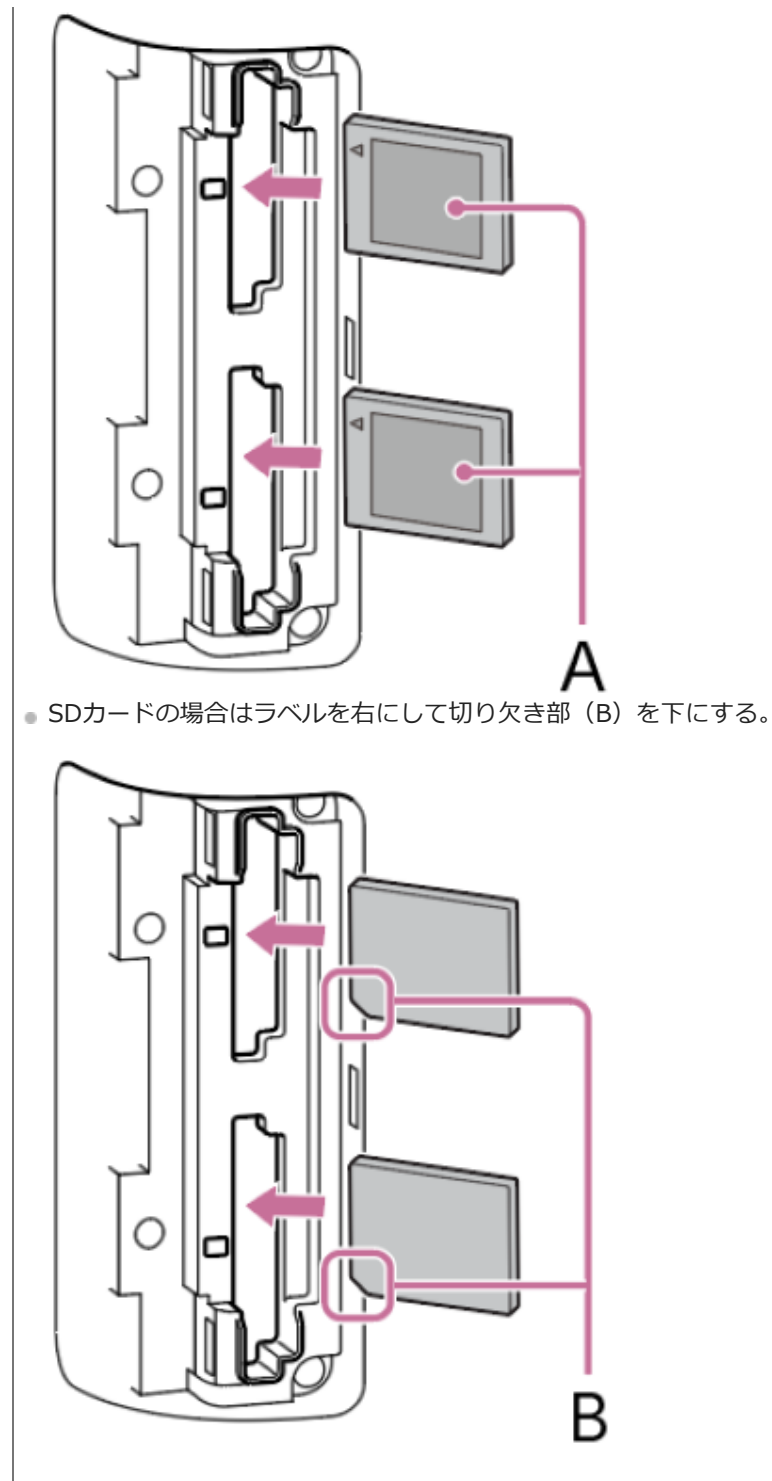

アクセスランプが赤く点灯し、使用可能な状態になると緑で点灯します。

## **ご注意**

アクセスランプの赤い点滅が長く続き緑点灯にならない場合は、一度電源を切りメモリーカードを抜き差しすることで、緑点灯に なる可能性があります。

# **3 カードスロットカバーを閉める。**

# **ご注意**

- 誤った向きで無理に入れると、メモリーカードやメモリーカードスロット、画像データが破損することがあります。
- CFexpress Type A/SDカードスロット(A)/(B)の両方にメモリーカードを挿入して記録を行う際には、どちらのスロットにも、記録 するフォーマットに対して動作が推奨されているメモリーカードを挿入してください。

## **関連項目**

[メモリーカードについて](#page-62-0)

TP1001669984

# **メモリーカードを取り出す**

カードスロットのカードスロットカバーを開け、メモリーカードを軽く1回押して取り出します。

## **ご注意**

- メモリーカードにアクセス中に本機の電源を切ったりメモリーカードを抜いた場合はデータは保証されません。カードに記録されたすべ てのデータが壊れる可能性があります。電源を切ったり、カードを抜くときは、必ず使用するメモリーカードのアクセスランプが緑で点 灯または消灯していることを確認してから操作してください。
- 記録終了後にメモリーカードを取り出した際、メモリーカードが熱くなっている場合がありますが故障ではありません。

TP1001669985

# **メモリーカードを初期化する**

フォーマットされていないメモリーカード、または別の仕様でフォーマットされたメモリーカードを装着すると、メッセージが LCDモニター/ビューファインダーに表示されます。 下記の手順に従ってフォーマットしてください。

**[Media]ステータスで初期化したいメモリーカードの[Format]ボタンを押し、[Full Format]または[Quick 1. Format]を選択する。**

確認メッセージが表示されます。

- [Full Format]:メモリーカードのデータ管理情報だけでなくデータ領域を含む全体を初期化します。
- [Quick Format]:メモリーカードのデータ管理情報を初期化します。

#### **ご注意**

■ フォーマット対象のメモリーカードに転送対象ファイルが存在する場合は、確認メッセージの下に補足メッセージ(表示例: [A transfer target file exists.])が表示されます。この場合は、メモリーカードを初期化してよいかどうかを確認してから、初期化を 実行またはキャンセルしてください。

### **[OK]を選択する。 2.**

実行中はメッセージが表示され、アクセスランプが赤く点灯します。 フォーマットが終了すると、完了メッセージが表示されますので、マルチファンクションダイヤルを押して消します。

### **ヒント**

■ フルメニューの [TC/Media] – [Format Media] でも実行できます。

### **ご注意**

- メモリーカードをフォーマットすると、記録された映像データ、セットアップファイルなどを含む、すべてのデータが消去されます。
- フォーマットの処理時間によっては、実行中のメッセージが表示されない場合があります。

## **フォーマットできなかったときは**

本機で使用できないメモリーカードはフォーマットできません。 警告メッセージが表示されますので、メッセージに従って、使用できるメモリーカードに交換してください。

### **本機でフォーマットしたメモリーカードを他の機器で使用するには**

あらかじめバックアップを取り、お使いになる機器でフォーマットし直して使用してください。

TP1001669986

## **残りの記録可能時間を確認する**

撮影中(記録中/記録待機中)は、撮影画面のメディア残量表示で、各スロットに装着したメモリーカードの残量を確認するこ とができます。

現在設定されている記録フォーマットで撮影した場合に記録可能な時間を、それぞれのスロット内のメモリーカードの残量から 計算して分単位で表示します。

### **メモリーカードの交換時期**

- ●記録中に2枚のメモリーカードの残記録可能時間の合計が5分を切ると、 [Media Near Full] が表示され、記録/タリーラン プの点滅とブザー音(ヘッドホン出力)で警告します。空きのあるメモリーカードに交換してください。
- 記録を継続して、残記録可能時間の合計が0になると、[Media Full]の表示に変わり記録が停止します。

## **ヒント**

■ 1枚のメモリーカードに約9999個までのクリップを記録できます。

TP1001669987

### **基本操作手順**

基本的な撮影は次の手順で行います。

- **1. 必要な機器が取り付けられ、電源が供給されていることを確認する。**
- **必要なメモリーカードを入れる。 2.**

メモリーカードはA/B両方のカードスロットに入れておくと、1枚目の残量がなくなった時点で自動的に2枚目に切り替わり ます。

- **電源スイッチをオンにする。 3.** 電源ランプが点灯して、LCDモニターまたはビューファインダーに撮影画面が表示されます。
- **グリップまたはハンドルの録画START/STOPボタンを押す。 4.** 記録/タリーランプが点灯して、撮影が始まります。
- **撮影を終了するときは、もう一度録画START/STOPボタンを押す。 5.** 撮影が停止し、本機は「Stbvl (記録待機)モードになります。

#### **ご注意**

電源を入れてから数秒以内に録画START/STOPボタンを押すと、記録/タリーランプが点灯し録画状態になりますが、選択している記録 フォーマットによっては最初の数秒間はメモリーカードに記録されない場合があります。

## **FULL AUTOモードで撮影する**

AUTO/MANUALスイッチをAUTOにすると、オートNDフィルター/オートアイリス/オートゲインコントロール/オートシャッタ ー/ATWモードが有効になり、明るさとホワイトバランスが常に自動調整されます。 それぞれをマニュアルで調節したいときは、AUTO/MANUALスイッチをMANUALにしてください。

#### **ご注意**

[Auto ND Filter]は、NDバリアブルモードで[ND Filter Position]を[On]にしたときに働きます。ND PRESET/VARIABLEスイッ チをVARIABLEにしておき、被写体の明るさに応じて[On]/[Clear]を手動で切り替えてください。

## **メモリーカードを入れ換えながら、中断することなく撮影する**

カードスロットA/Bの両方にメモリーカードを入れておけば、撮影中にメモリーカードA(またはメモリーカードB)の残量が なくなる直前に、自動的にもう一方のメモリーカードへの記録に切り替わります(リレー記録)。 メモリーカードが切り替わるたびに、記録済みのメモリーカードを新しいメモリーカードに交換することで、中断することなく 撮影を続けられます。

#### **ご注意**

- 記録中のメモリーカードを取り出さないでください。記録中にメモリーカードを入れ換えるときは、アクセスランプが消灯しているカー ドスロットのみ行ってください。
- 記録中のメモリーカードの残量が1分未満のときに、もう一方のカードスロットに記録可能なメモリーカードが入っていると、メッセー ジが表示されます。メモリーカードが切り替わると消えます。
- メモリーカードの残量が1分未満のときに記録を始めると、続けて撮影ができない場合があります。正しく行うには、撮影開始時にメモ リーカードの残量が1分以上あることを確認してください。
- 本機を使ってリレー記録した動画は、本機上ではシームレス再生できません。
- 本機を使ってリレー記録した動画を結合するには、ソフトウェア「Catalyst Browse」を使用してください。ご使用の前には、 「Catalyst Browse」の動作環境を確認してください。
- SDカードを使ってリレー記録を行う場合は、同じ種類のSDカードを使用してください。

# **クリップについて**

# **クリップ**

撮影を停止すると、開始から停止までの映像/音声/付随データが、ひとつの「クリップ」としてメモリーカードに記録されま す。

## **クリップ名について**

本機で記録されるクリップには、フルメニューの [TC/Media] – [Clip Name Format] で設定された形式でクリップ名がつ けられます。

## **クリップの最大記録時間**

クリップの最大記録時間は、記録フォーマットにより異なりますが、最大13時間で自動的に停止します。

# **音声を聞く**

記録される音声をヘッドホンでモニターできます。

ヘッドホン端子にヘッドホンをつなぐと、記録される音声をモニターできます。また、再生時は内蔵スピーカーまたはヘッドホ ンでモニターできます。

モニターするチャンネルの選択は、 [Audio] ステータスー [Monitor CH] またはフルメニューの [Audio] – [Audio Output] - [Monitor CH] で行います。

## **ヒント**

本機は画面表示やメニューの音声読み上げに対応しています。

**タイムデータ**

## **タイムコードを設定する**

記録されるタイムコードは、フルメニューの [TC/Media] – [Timecode] で設定します。

## **ユーザービットを設定する**

8桁の16進数をユーザービットとしてクリップに付加できます。ユーザービットを現在時刻に設定することも可能です。 [TC/Media] – [Users Bit] で設定します。

## **タイムデータを表示する**

表示するタイムコードは、フルメニューの [TC/Media] – [TC Display] – [Display Select] で設定します。 [DURATION/TC/U-BIT]機能が割り当てられたアサイナブルボタンを押すと、表示がタイムコード、ユーザービット、経過 時間の順に切り替わります。

## **タイムコードの入力/出力を切り替える(PXW-Z200のみ)**

TC IN/OUTスイッチで、タイムコードの入力/出力を切り替えることができます。

## **記録内容を確認する**

レックレビューモードを使うと、直前に記録したクリップの映像を画面で確認することができます。

### **ご注意**

■ 記録後にビデオフォーマットを変更したときは、レックレビューはできません。

## **レックレビューの方法**

事前にアサイナブルボタンのいずれかに「Rec Review]を割り当てておきます。 記録を停止したら、[Rec Review]が割り当てられたアサイナブルボタンを押します。すると、直前に記録したクリップの再 生が始まります。 クリップの終わりまで再生すると、レックレビューは終了し、 [Stby] (記録待機) モードに戻ります。

## **レックレビューを中止するには**

[Rec Review]が割り当てられたアサイナブルボタンまたはCANCEL/BACKボタンを押します。

# **レックレビューの設定**

フルメニューの [Technical] - [Rec Review] の設定により、再生開始位置を次のいずれかに設定できます。

● クリップの最後の3秒

- クリップの最後の10秒
- クリップの先頭から

### **ヒント**

撮影した複数のクリップから任意のクリップを確認したい場合は、THUMBNAILボタンを押してサムネイル画面からクリップを選択して 再生を開始することができます。

#### **関連項目**

- [画面を音声で読み上げる](#page-182-0)
- [クリップを再生する](#page-167-0)
- [タイムコードを外部機器と合わせる\(PXW-Z200のみ\)](#page-256-0)

TP1001669989

# **ズームレバーでズームする**

ハンドルズームレバー(A)またはグリップズームレバー(B)でズーム操作ができます。レバーを押し込む量に応じてズーム スピードが変化します。

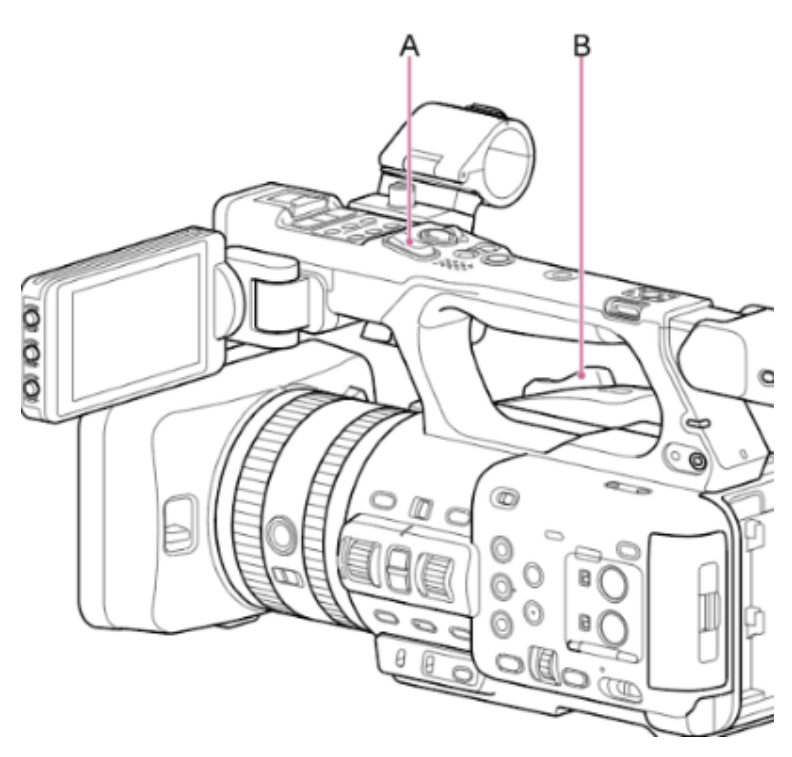

ズームレバーを浅く押し込むとゆっくり、深く押し込むと速くズームします。

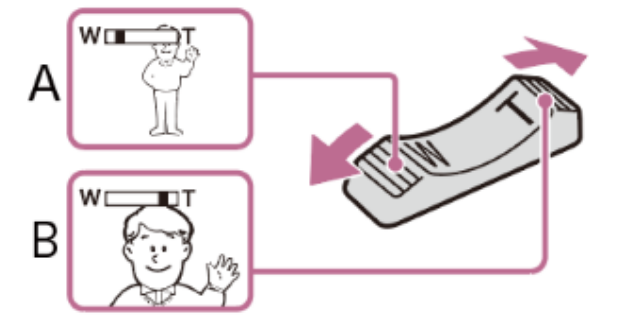

A:Wへ押すと広角になる

B:Tへ押すと望遠になる

## **ヒント**

- ピント合わせに必要な被写体との距離は、広角は約1cm以上、望遠は約100cm以上です。
- 被写体との距離が100cm以内の被写体は、ズーム位置によってはピントが合わないことがあります。
- ズームレバーから指を離さずに操作してください。指を離すとズームレバーの操作音が記録されることがあります。
- フルメニューの [Technical] [Zoom] [Zoom Type] で、ズームレバー操作時のズームタイプを選ぶことができます。
- フルメニューの [Technical] [Speed Zoom] で、ズームレバーのズーム駆動速度を速くすることもできます。

# **ズームの種類を選ぶ**

フルメニューの [Technical] - [Zoom] - [Zoom Type] でズームの種類を設定します。

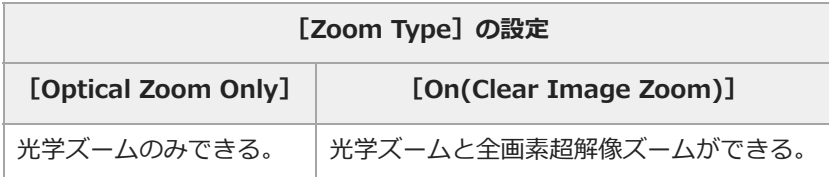

## **全画素超解像ズーム**

本機は、全画素超解像という画像処理技術によるズーム機能を搭載しています。全画素超解像ズームを有効にすると、光学望遠 端からさらに寄ることができます。 全画素超解像ズームの最大倍率は、記録解像度により異なります。

■記録解像度がQFHDのとき: 1.5倍

記録解像度がHDのとき:2倍

TP1001669991

# **ハンドルズームレバーでズームする**

フルメニューの[Technical]-[Handle Zoom]でハンドル部のズームレバーの設定を行います。

TP1001669992

# **ズームリングでズームする**

ズームリング(A)を回して好みの速さでズームすることができます。微調整も可能です。

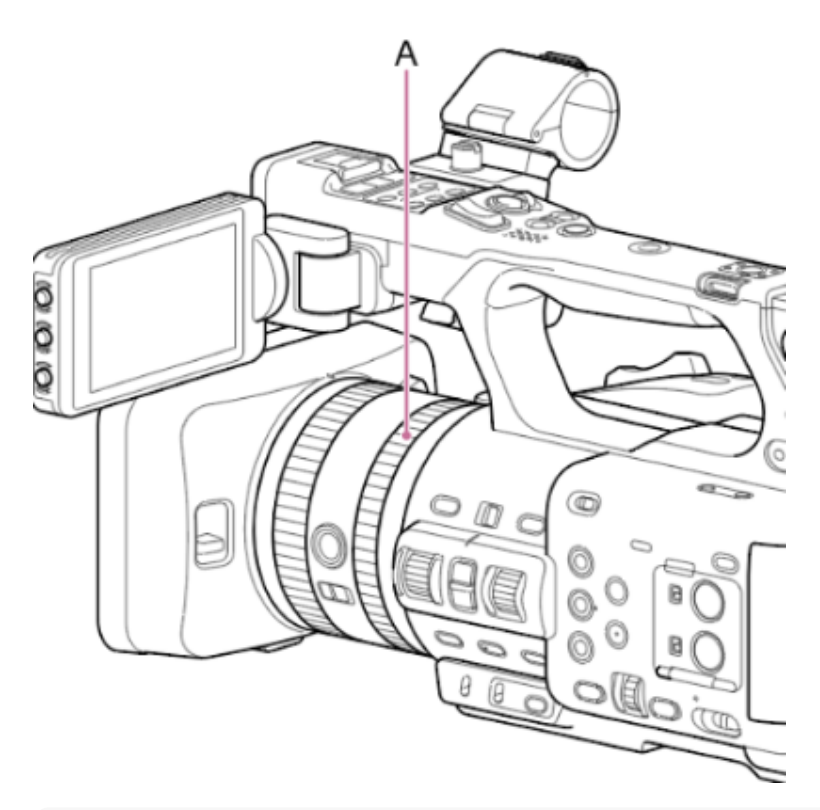

## **ご注意**

■ ズームリングは適度な速さで回してください。速すぎると、ズームリングの回転に追いつかないことがあります。また、ズームの駆動音 が記録されることがあります。

TP1001669993

# **フォーカスを手動調節する**

フォーカスを手動調整するには、FOCUSスイッチ(A)をMFの位置にします。 撮影状況に応じて、フォーカスリング (B) を回して手動でフォーカス合わせができます。

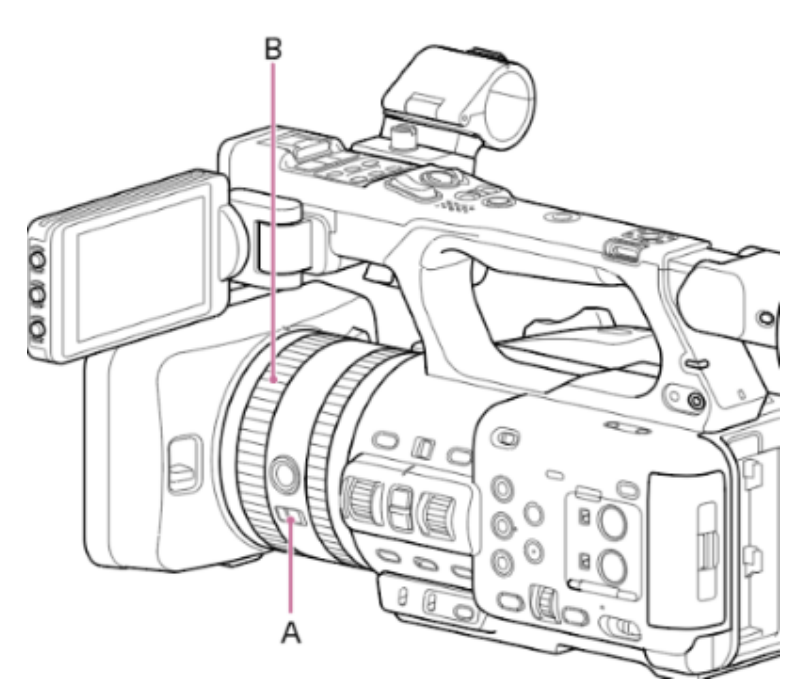

以下のようなときに使います。

- 水滴の多い被写体
- 背景とコントラストの弱い被写体
- 意図的にフォーカスを手前の被写体から奥の被写体に送るとき
- 外気温の大きな変化により、フォーカスのピントが外れたとき(レンズの温度特性による変化時)

### **ヒント**

- 手動調節を基本オペレーションとして、オートフォーカスを補助的に効かせることもできます。
	- AF乗り移り感度設定を[1(Locked On)]にする FOCUSスイッチをAFに設定する
	- $-$  フォーカスリングを操作する([AF Assist])

### **関連項目**

[手動でフォーカス対象を変更する](#page-102-0)

TP1001669994

# **タッチ操作でフォーカスを合わせる**

マニュアルフォーカス時、ピントを合わせたい位置をタッチ操作で指定すると、フォーカスを合わせることができます。 スポットフォーカスを使用するには、 [Shooting] – [Focus] – [Touch Function in MF] を [Spot Focus] に設定しま す。

ピントを合わせたい位置をタップすると、スポットフォーカスマークが表示されます。

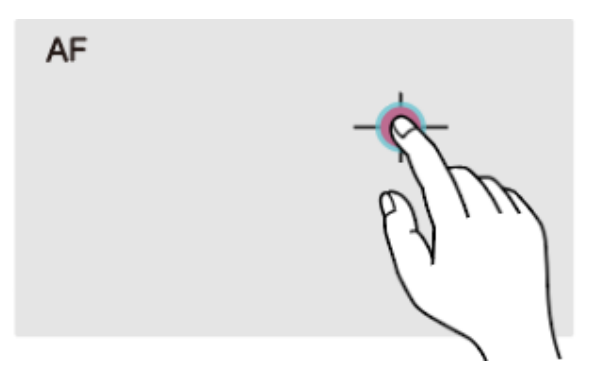

### **ご注意**

- **スポットフォーカス中にFOCUS PUSH AUTOボタンを押すとスポットフォーカスを終了し、そのボタンを押している間はオートフォー** カスになります。ボタンから指を離すと、マニュアルフォーカスに戻ります。[Push AF/Push MF]を割り当てたアサイナブルボタン でも同様の操作ができます。
- ピント拡大中、またはフルメニューの [Technical] [Touch Operation] を [Off] に設定しているときは、スポットフォーカスの位 置指定操作はできません。

#### **関連項目**

■ [タッチパネルの使いかた](#page-24-0)

TP1001669995

# **一時的に自動でフォーカスを合わせる**

マニュアルフォーカス中に、FOCUS PUSH AUTOボタン(A)または[Push AF/Push MF]が割り当てられたアサイナブルボ タンを押すと、そのボタンを押している間はオートフォーカスになります。

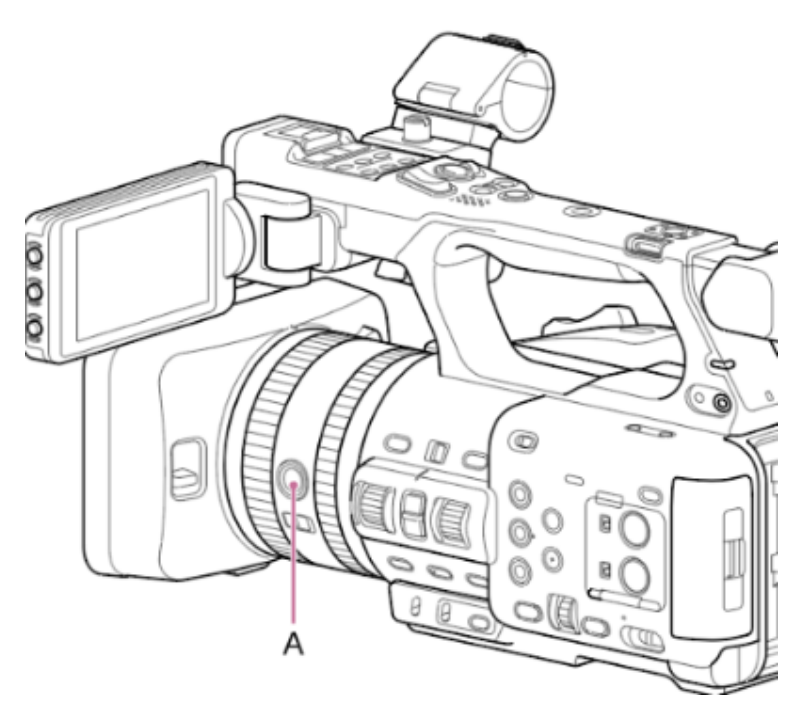

フルメニューの [Shooting] - [Focus] - [Focus Area] で設定したフォーカスエリア内でフォーカスを合わせます。 ボタンから指を離すと、マニュアルフォーカスに戻ります。 マニュアルフォーカス中に、ある被写体から別の被写体にゆっくりとフォーカス送りするような場合に有効です。

TP1001669996

# **拡大表示をしてフォーカスを合わせる**

工場出荷時はグリップのASSIGN (アサイナブル) 4ボタンとハンドルのASSIGN (アサイナブル) 9ボタンに [Focus Magnifier ×3/×6]が割り当てられています。 ASSIGN (アサイナブル) 4ボタンまたはASSIGN (アサイナブル) 9ボタンを押すと、LCDモニター/ビューファインダー画面 がピント拡大画面に切り替わり、画面中央が約3倍に拡大されます。もう一度押すと約6倍に拡大されます。フォーカスが合っ ているかを確認するときに便利です。

もう一度押すと元に戻ります。

ピント拡大中にマルチセレクターで拡大位置を移動できます。マルチセレクターを押すと中央に戻ります。

#### **ご注意**

- ピント拡大で表示されていても、記録される画像やSDI出力、HDMI出力の画像は拡大されません。
- 拡大位置は本機の電源をオフにすると画面中央に戻ります。

TP1001669997

# **フォーカスを自動調節する**

本機は、高速性に優れる位相差AF方式と、高い精度でフォーカスを合わせることに優れるコントラストAF方式を採用していま す。

これらの2つのAF方式を組み合わせることで、高速性/高精度を両立したオートフォーカスを実現しています。 フォーカスを自動調整するには、FOCUSスイッチをAFの位置にします。

### **ヒント**

■ フルメニューの [Shooting] - [Focus] - [AF Assist] を [On] に設定すると、オートフォーカス中でもフォーカスリングでフォー カスを動かすことができます。

### **ご注意**

撮影状況により精度が出ない場合があります。

TP1001669998

# **オートフォーカスの対象領域/位置を設定する**

フルメニューの [Shooting] - [Focus] - [Focus Area]でオートフォーカスの対象とする領域を設定できます。

# **[Wide]**

映像全域からフォーカスを合わせる位置を探します。枠は表示されません。

**AF** 

# **[Zone]**

指定したゾーン内から自動でフォーカスを合わせる位置を探します。 選択後、マルチセレクターで位置を指定します。 マルチセレクターを長押しすると中央の位置に戻ります。

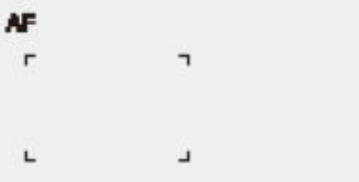

# **[Flexible Spot]**

映像の指定した位置にフォーカスを合わせます。 選択後、マルチセレクターで位置を指定します。 マルチセレクターを長押しすると中央の位置に戻ります。

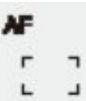

**ヒント**

■ フルメニューの [Monitoring] – [Display On/Off] – [Focus Area Indicator] で、フォーカス領域の枠を表示/非表示にすることが できます。

## **ご注意**

■ フォーカス領域の枠はDISPLAYボタンでは非表示になりません。

TP1001669999

# **フォーカスエリアをすばやく変更する**

アサイナブルボタンに [Focus Setting] を割り当てると、撮影中などにオートフォーカスの対象領域(フォーカスエリア)の 位置や大きさをすばやく変更することができます。 [Focus Area]の設定により動作が変わります。

# **[Focus Area]-[Wide]の場合:**

[Focus Setting]を割り当てたアサイナブルボタンの長押しによるフォーカスエリアの大きさ変更のみ可能です。[Focus Area]を [Flexible Spot] または [Zone] に設定すれば、続けて位置変更も可能です。

## **[Focus Area]-[Zone]または[Flexible Spot]の場合:**

[Focus Setting]を割り当てたアサイナブルボタンを押すと、マルチセレクターでフォーカスエリアの位置を変更することが できます。

位置変更中にマルチセレクターを押すと、フォーカスエリアの位置が中央に戻ります。

[Focus Setting]を割り当てたアサイナブルボタンを長押しするとフォーカスエリアの大きさを変更することができます。 大きさを変更後、マルチセレクターを押すとフォーカスエリアの位置を設定します。

設定の変更が終了したら、[Focus Setting]を割り当てたアサイナブルボタンを押して元の画面に戻ります。

## **ヒント**

フォーカスエリアの位置変更が可能な場合は、フォーカスエリア枠がオレンジ色で表示されます。

TP1001670000

# **フォーカスエリア枠をタッチ操作で移動する**

[Focus Setting]を割り当てたアサイナブルボタンを押すなどしてフォーカスエリアの表示をオレンジにしたとき、タッチ操 作で移動できます。

タップした場所をフォーカスエリアの中心とし、フォーカスエリアの位置を移動します。ドラッグすると、フォーカスエリアの 位置は指の動きに追従して移動します。

### **ヒント**

■ 撮影画面では [Focus Setting] を割り当てたアサイナブルボタンの操作で、タッチフォーカス操作の有効/無効を切り替えることができ ます。

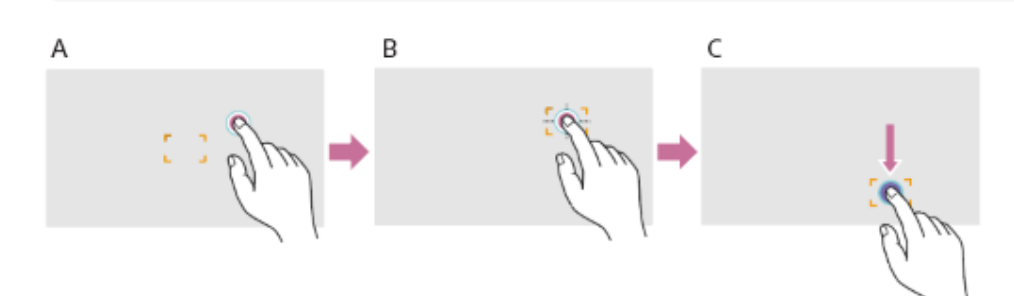

A:任意の位置をタップする

- B:タップした位置をフォーカスエリアの中心として位置を移動する
- C:ドラッグで指先を追従し、フォーカスエリアの位置を移動する

### **ご注意**

- タップまたはドラッグした位置がフォーカスエリアの位置の設定範囲を超えた場合、フォーカスエリアの位置は設定範囲内の上下左右端 に設定されます。
- 以下の場合、この機能は使えません。
	- フルメニューの [Technical] [Touch Operation] を [Off] に設定した場合 フォーカスエリア枠がグレーまたは非表示の場合

#### **関連項目**

■ [タッチパネルの使いかた](#page-24-0)

TP1001670001

# **オートフォーカスの動作の調節をする**

## **AFトランジション速度**

フルメニューの「Shooting] - [Focus] - [AF Transition Speed]で被写体が移り変わる際のフォーカス駆動の速さを設定 することができます。

[1(Slow)]を選択すると被写体の移り変わり時にゆっくりとフォーカス送りし、印象的な映像表現を可能にします。

[7(Fast)]を選択すると被写体間のフォーカス送りがすばやくなります。フレームに入った被写体にすぐにフォーカスが合う ので、すばやいフォーカス合わせが要求されるドキュメンタリー撮影などに効果的です。

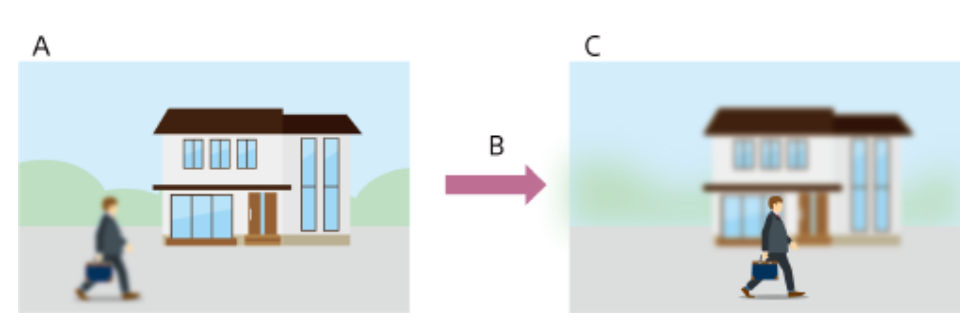

A:奥の被写体に合焦している B:乗り移り中 [1(Slow)]:フォーカスがゆっくり動く ⁞ [7(Fast)]:フォーカスがすばやく動く C:手前の被写体に合焦

## **AF乗り移り感度**

フルメニューの[Shooting]-[Focus]-[AF Subj. Shift Sens.]で、被写体の乗り移り感度を設定することができます。 [1(Locked On)]を選択するとフォーカスの合っている被写体の前に別の被写体が来てもフォーカスが移りにくくなり、 [5(Responsive)]を選択すると手前に来た被写体を優先してフォーカスが移りやすくなります。

## **ヒント**

[AF Speed/Sens.]を割り当てたアサイナブルボタンを押すたびに、調節用のレベルバーが以下の順で表示され、[AF Transition Speed] と [AF Subj. Shift Sens.] の設定を変更できます。 AFトランジション速度→AF乗り移り感度→非表示・・・

## **[AF Subj. Shift Sens.]:[1(Locked On)]**

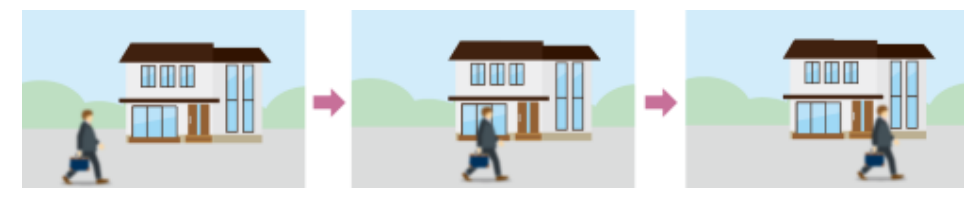

別の被写体にフォーカスが移りにくい **[AF Subj. Shift Sens.]:[5(Responsive)]**

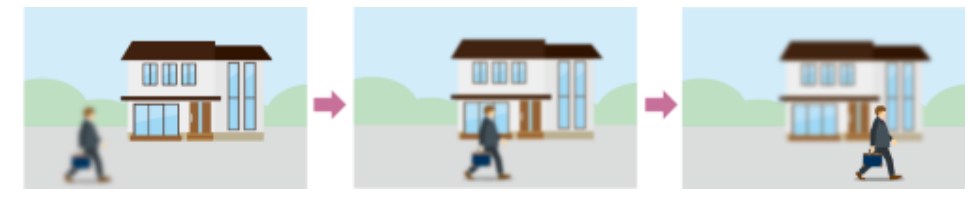

別の被写体にフォーカスが移りやすい

## <span id="page-102-0"></span>**手動でフォーカス対象を変更する**

フルメニューの [Shooting] - [Focus] - [AF Assist] を [On] に設定すると、オートフォーカス中でもフォーカスリング を操作して任意の被写体にフォーカスを合わせることができます。 フォーカスリングの操作を止めると、フォーカスリングで合わせた被写体にオートフォーカスします(AFアシスト状態)。 フルメニューの[Shooting]-[Focus]-[AF Subj. Shift Sens.]の設定に関わらず、フォーカスリング操作後はフォーカ スが乗り移りにくくなります。 以下の場合、AFアシスト状態は解除されます。

フォーカスリングで合わせた被写体を見失ったとき

● マニュアルフォーカスにしたとき

リアルタイムトラッキングAFを開始したとき

### **ヒント**

- FOCUS PUSH AUTOボタンまたは「Push AF/Push MF]が割り当てられたアサイナブルボタンを使うと、AFアシスト状態を素早く解除 できます。
- フォーカスリングを操作すると、リアルタイムトラッキングAFは終了します。
- 人物限定AFの場合、フォーカスリングを操作すると一番近い顔にオートフォーカスします。

TP1001670003

# **一時的に手動でフォーカスを合わせる**

オートフォーカス中に、FOCUS PUSH AUTOボタンを押すと、そのボタンを押している間はマニュアルフォーカスになりま す。

ボタンから指を離すと、オートフォーカスに戻ります。

被写体の手前を撮影対象でないものが横切るときなどに、一時的にオートフォーカスを止めて手動でフォーカスを合わせること ができます。

## **ヒント**

- [Push AF/Push MF] が割り当てられたアサイナブルボタンでも同様の動作が可能です。
- リアルタイムトラッキングAF中の場合、リアルタイムトラッキングAFを終了します。

TP1001670004

# **人物を検出して追尾する**

人物を追尾対象として検出し、フォーカスエリア内にある顔や瞳、頭、体にフォーカスを合わせ続けることができます。 フォーカスモードがオートフォーカスモードまたはプッシュオートフォーカス中のみ使用できます。 人物を検出すると灰色の被写体認識枠が表示されます。オートフォーカスの対象と判断されると、枠が白色になり、追尾が開始 されます。

よりピンポイントな認識部位(瞳など)が認識された場合は、その部位が自動的に優先されて認識枠が表示されます。 複数の人物を検出したときは、主な被写体は自動的に決定します。

### **ヒント**

■ フォーカスエリアが [Zone] または [Flexible Spot] に設定されているときは、設定したフォーカスエリアの範囲に人物が重なってい るときに、認識した被写体の部位(顔や瞳/頭/体)に認識枠が表示されます。

フルメニューの [Shooting] – [Focus] – [Subject Recognition AF]で、被写体認識AFの動作を設定します。

#### **[Human Only AF]:**

カメラが被写体(人物)を検出したとき、人の顔/瞳/頭/体にフォーカスを合わせて追尾します。

顔/瞳/頭/体を検出しない間は、オートフォーカスモードが一時停止し、人物限定AF中の !! (オートフォーカス一時停止アイコ ン)が表示されます。顔/瞳/頭/体だけにフォーカスを合わせて追尾したいときに有効なモードです。

#### **[Human Priority AF]:**

カメラが被写体(人物)の顔/瞳/頭/体を検出したとき、人の顔/瞳/頭/体に優先的にフォーカスを合わせて追尾します。顔/瞳/ 頭/体を検出しないときは、映像のどこかにフォーカスがあった状態にします(初期設定)。

#### **[Off]:**

被写体認識AF機能を無効にします。

### **ご注意**

- [Human Only AF]に設定しているときでも、プッシュオートフォーカス実行中は、 [Human Priority AF] になります。
- FOCUSスイッチがMFのときは、被写体認識枠を表示しません(プッシュオートフォーカス実行中、リアルタイムトラッキングAF実行中 を除く)。
- [Human Only AF]に設定した状態で本機の電源を切った場合、次に電源を入れると自動的に[Human Priority AF]になります。

### **被写体認識枠を消す**

被写体認識枠の表示/非表示は、フルメニューの [Monitoring] – [Display On/Off] – [Subject Recognition Frame] で設 定できます。

### **アサイナブルボタンで被写体認識AFの動作を切り替える**

アサイナブルボタンに [Subject Recognition AF] を割り当てると、そのボタンを押すたびに、被写体認識AFの動作が [Human Priority AF]→[Human Only AF]→[Off]の順に切り替わります。

## **ダイレクトメニューで設定する**

被写体認識AFの動作は、ダイレクトメニューでも切り替えることができます。

#### **関連項目**

[アサイナブルボタン](#page-126-0)

[ダイレクトメニュー](#page-125-0)

# **被写体を指定して追尾する**

タッチ操作や被写体認識枠の選択操作で指定した被写体にフォーカスを合わせ続けることができます。 被写体を選択すると白色の追尾枠が表示され、追尾が開始されます。

## **ヒント**

■ フォーカスエリアの設定に関わらず、映像領域全体で追尾します。

フルメニューの [Shooting] – [Focus] – [Touch Function in MF] を [Tracking AF] に設定すると、フォーカスモードが マニュアルフォーカスモードの場合でもリアルタイムトラッキングAFが可能です。

被写体認識AFの動作モードの設定によって、追尾対象に対して次のように動作します。

## **[Human Only AF]/[Human Priority AF]:**

指定した被写体にフォーカスを合わせ追尾します。

追尾対象が人物で、顔/瞳/頭/体を検出した場合は、顔/瞳/頭/体にフォーカスを合わせます。

追尾対象の顔/瞳/頭/体を検出した場合、追尾対象の顔を保存します。保存が完了すると & (保存された追尾顔ありアイコン) が表示されます。

#### **[Off]:**

指定した被写体にフォーカスを合わせ追尾します。 追尾対象が人物であっても、顔/瞳/頭/体の検出は行いません。

TP1001670006

# **リアルタイムトラッキングAFを開始する**

特定の被写体を追尾対象に指定すると、その被写体に対して追尾が開始されます。

## **タッチ操作で指定する**

次のいずれかの状態のときに、追尾対象とする被写体をタップします。

フォーカスモードがマニュアルフォーカスモード、またはプッシュマニュアルフォーカス中で、フルメニューの [Shooting] - [Focus] - [Touch Function in MF] - [Tracking AF] のとき ■ フォーカスモードがオートフォーカスモード、またはプッシュオートフォーカス (AF) 中のとき

### **ご注意**

- フルメニューの [Technical] - [Touch Operation] を [Off] に設定した場合はタッチ操作での指定はできません。

## **トラッキングAFポインターで指定する**

フルメニューの[Shooting]-[Focus]-[Multi Selector Function]を[Pointer]に設定すると、タッチ操作の代わりに マルチセレクターで画面上の被写体を自由に選ぶことができます。 マルチセレクターで被写体にトラッキングAFポインターを追尾対象にする被写体に移動して、マルチセレクターを押し込みま す。

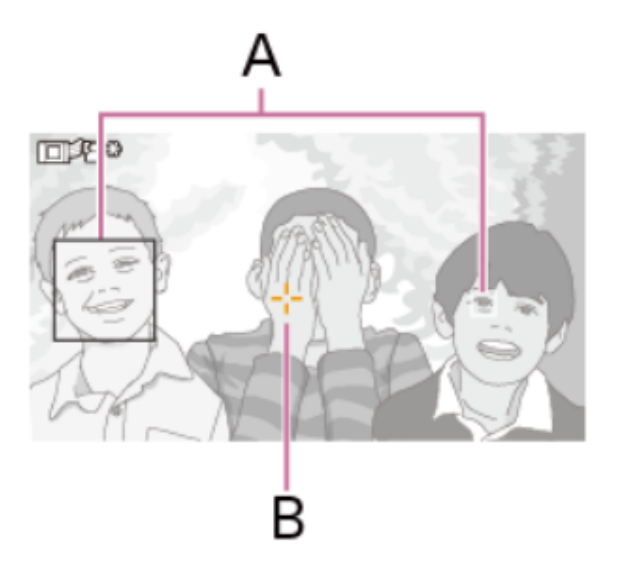

A:瞳顔枠

B:トラッキングAFポインター

ビューファインダーを使用している場合やタッチパネル操作を無効にしている場合に便利です。

トラッキングAFポインターは、ポインターの色や縁取りを変えることで見やすくしたり、撮影を邪魔しすぎないようにするこ とができます。

### **被写体認識枠の選択操作で指定する**

フルメニューの [Shooting] – [Focus] – [Multi Selector Function] を [Subject Sel. Cursor] に設定すると、被写体認 識枠をマルチセレクターで選ぶことができます。

マルチセレクターで被写体選択カーソル(オレンジ色の下線)を追尾対象にする被写体に移動して、マルチセレクターを押し込 みます。
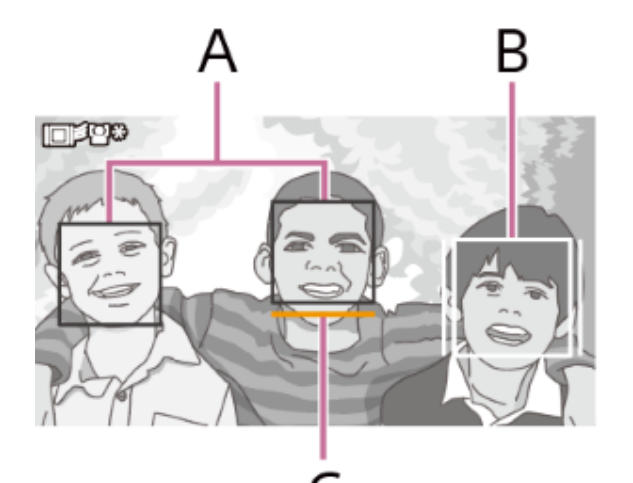

A:他の顔検出枠(灰色)

B:追尾枠

C:顔選択カーソル(オレンジ)

# **ヒント**

■ リアルタイムトラッキングAF中に追尾対象を変更することもできます。

# **ご注意**

■ マニュアルフォーカス中は、被写体認識枠の選択操作でトラッキングを開始できません。

TP1001670007

# **リアルタイムトラッキングAFを終了する**

## **タッチ操作で終了する**

タッチパネル左上に表示される [8] メ (リアルタイムトラッキングAF終了) ボタンをタップします。

## **ヒント**

■ 以下の場合もリアルタイムトラッキングAFが終了します。

FOCUS PUSH AUTOボタンまたは[Push AF/Push MF]を割り当てたアサイナブルボタンを押したとき

- FOCUSスイッチでAUTO/MANを切り替えたとき
- フォーカスモードを変更したとき
- オートフォーカスアシストを実行したとき
- フォーカスエリアの設定や被写体認識AFの動作を変更したとき

撮影画面内から追尾対象がなくなり、フォーカスがどこにも合っていない状態が数秒経過したとき

TP1001670008

### **撮影時のご注意**

以下の場合は、状況によってはうまく被写体にピントが合わないことがあります。

- 低照度、逆光時
- 影がかかった状態
- ピントが大きくずれた状態

また、被写体の動きが大きいときなど、瞳を認識していても、以下の場合は、状況によってはうまく瞳にピントが合わないこと があります。

- 目を閉じた状態
- 瞳に毛などがかかった状態
- メガネ(サングラス)をかけた状態

ほかにも、状況によって被写体にピントを合わせられない場合があります。

- 被写体の瞳などの優先したい部位にピントを合わせることができないときは、被写体の頭部や体などの認識されたほかの部 位に自動でピントを合わせることがあります。
- 被写体の顔などに白色の被写体認識枠が表示されていても、自動的に被写体の瞳などの優先したい部位にピントを合わせる ことがあります。
- 被写体の一部しか画角に入っていないときは認識しない場合があります。
	- 人物や動物の手や足のみが見えている場合
	- 被写体の一部が隠れて見えない場合など
- 状況によっては、被写体以外のものや部位などを被写体と誤認識することがあります。

TP1001670009

# <span id="page-111-0"></span>**アイリスを調節する**

アイリスを調節して、明るさを調節できます。

# **アイリスを自動調節する**

被写体に応じて明るさを調節します。 **IRIS AUTOボタンを長押ししてAUTOにする。**

## **ヒント**

- [Auto Iris] のダイレクトメニューで [Auto] を選んでも同様の操作ができます。
- アサイナブルボタンに [Auto Iris] を割り当てることもできます。

### **アイリスを手動調節する**

- **1. IRIS AUTOボタンを長押ししてMANUALにする。**
- **2. IRISダイヤルを回して調節する。**

**ヒント**

■ ダイレクトメニューでF値を選択し、マルチセレクターを上下させることで同様の操作ができます。

#### **一時的に自動調節する**

[Push Auto Iris]を割り当てたアサイナブルボタンを押している間、アイリスを自動調節します。 指を離すと手動アイリスに戻ります。

TP1001670010

# **ゲインを調節する**

ゲインを調節して、明るさを調節できます。

## **ゲインを自動調節する**

**[ISO/Gain]が割り当てられたアサイナブルボタンを長押しして[AGC]のダイレクトメニューを表示させ、[Auto]を選 ぶ。**

### **ヒント**

- フルメニューの [Shooting] [Auto Exposure] [AGC] を [On] に設定しても同様の調節が可能です。
- アサイナブルボタンに [AGC] を割り当てることもできます。

# **ゲインを手動調節する**

アイリスを固定したまま露出調整したいときや、AGCによるゲインアップを行いたくないときなどに使用します。

- **[ISO/Gain]が割り当てられたアサイナブルボタンを長押しして[AGC]のダイレクトメニューを表示させ、 1. [Manual]を選ぶ。**
- **2. ISO/GAINスイッチでL/M/Hを選ぶ。**

#### **ヒント**

- [Camera]ステータス-[ISO/Gain<L>]/[ISO/Gain<M>]/[ISO/Gain<H>]、またはフルメニューの[Shooting]- [ISO/Gain]-[ISO/Gain<L>]/[ISO/Gain<M>]/[ISO/Gain<H>]で各スイッチポジションのプリセット値を変更できます。
- アサイナブルボタンに [Push AGC] を割り当てると、そのボタンを押している間だけ [AGC] を [On] にできます。

### **ゲインを微調整する**

# **1. [ISO/Gain]が割り当てられたアサイナブルボタンを押して、ゲイン値が白背景で表示された状態にする。**

**2. マルチファンクションダイヤルを回して調節する。**

#### **ヒント**

■ ISO/GAINスイッチの設定に応じたゲインプリセット値を変更します。

### **ゲインを一時的に微調整する**

マルチファンクションダイヤルに[ISO/Gain]を割り当てると、ISO/GAINスイッチで設定した値からダイヤルで調整するこ とができます。

被写界深度を変えずにもう一歩露出を追い込みたいときに便利です。

一時的に微調整した結果は、ISO/GAINスイッチの切り替えや[AGC]を[On]、電源をオフにすると無効になります。

### **ヒント**

■アサイナブルボタンに [Push AGC]を割り当てると、そのボタンを押している間だけ [AGC]を[On]にできます。

TP1001670011

# **シャッターを調節する**

シャッターを調節して、明るさを調節できます。

### **シャッターを自動調節する**

[Shutter]が割り当てられたアサイナブルボタンを長押ししてダイレクトメニューを表示させ、[Auto]を選ぶと、映像の明 るさに応じて自動でシャッター速度または開角度を調節できます。

### **ヒント**

■ フルメニューの [Shooting] – [Auto Exposure] – [Auto Shutter] を [On] に設定しても同様の調節が可能です。

### **シャッターを手動調節する**

- **[Shutter]が割り当てられたアサイナブルボタンを長押ししてダイレクトメニューを表示させ、[Speed]または 1. [Angle]を選ぶ。**
- 2. [Shutter]が割り当てられたアサイナブルボタンを押して、シャッター値が白背景で表示された状態にする。
- **3. マルチファンクションダイヤルを回してシャッター速度を調節する。**

### **ヒント**

- 露光時間をフレーム周期に合わせる場合は、手順1で [Off] を選択します。
- 角度で設定したり、光源の周波数に応じてシャッター速度を細かく設定することもできます。

TP1001670012

### **光量を調節する**

撮影状況が明るすぎるときは、NDフィルターを変更して適切な明るさにすることができます。 本機は2つのNDフィルターモードを備えています。2つのモードはND PRESET/VARIABLEスイッチで切り替えます。

#### **プリセットモードで調節する**

ND PRESET/VARIABLEスイッチをPRESETの位置にして、ND FILTER POSITION上下ボタンで切り替えます。 [Clear]:NDなし

[1]: フルメニューの [Shooting] - [ND Filter] - [Preset1] で設定した透過率。

[2]: フルメニューの [Shooting] - [ND Filter] - [Preset2]で設定した透過率。

[3]: フルメニューの [Shooting] – [ND Filter] – [Preset3]で設定した透過率。

### **バリアブルモードで調節する**

ND PRESET/VARIABLEスイッチをVARIABLEの位置にします。ND FILTER POSITION上下ボタンで [Clear] と [On] を切 り替えます。

#### **光量を自動調節する**

[Auto ND Filter]を [On]にして、NDフィルターを使った自動露出調節を行います。

**1. ND FILTER POSITION上下ボタンの+を押して、NDフィルターを[On]にする。**

**2. ND AUTOボタンを[Auto]になるまで長押しする。**

#### **光量を手動調節する**

**1. ND FILTER POSITION上下ボタンの+を押して、NDフィルターを[On]にする。**

**2. ND AUTOボタンを[Manual]になるまで長押しする。**

**3. ND VARIABLEダイヤルを回してフィルターの透過率を調節する。**

#### **一時的に自動調節する**

[Push Auto ND]が割り当てられたアサイナブルボタンを押している間、[Auto ND Filter]が[On]になります。指を離す と[Off]に戻ります。

ND FILTER POSITION上下ボタンの+を押して、NDフィルターを「On]にしておいてください。

#### **ご注意**

● 撮影中に「Clear]をまたいでNDフィルターを切り替えたとき、画像内にNDフィルターの枠が入り、音声に動作音が入ります。

# **ヒント**

- ■ND VARIABLEダイヤルをND1/4からさらに下に回すと、「Clear]にすることができます。また、「Clear]からある程度上に回すと、 ND1/4にすることができます。フルメニューの[Technical]-[ND Dial]-[CLEAR with Dial]で、この動作を無効にすることがで きます。
- ND FILTER POSITION上下ボタンの代わりに、[ND Filter Position]が割り当てられたアサイナブルボタンを押して設定を変更するこ ともできます。 プリセットモード:[Clear]→[Preset1]→[Preset2]→[Preset3]→[Clear]・・・
- バリアブルモード:[Clear]→[On]→[Clear]・・・
- [Auto ND Filter]が割り当てられたアサイナブルボタンを押して[Auto ND Filter]モードを[On]/[Off]にすることもできます。
- 明るい被写体を撮影するとき、アイリスを極端に絞ると回折現象が生じフォーカスが甘くなることがあります(ビデオカメラでは一般的 に起こる現象です)。NDフィルターを使うことでこの現象を抑え、より良好な撮影結果を得ることができます。

# **ホワイトバランスを自動で調節する**

常に適切なホワイトバランスになるように自動的に調節します。

光源の色温度が変化すると、ホワイトバランスを自動的に調節し直します。

[White Balance] が割り当てられたアサイナブルボタンを長押しして、ダイレクトメニューから [ATW] を設定します。 フルメニューの[Shooting]-[White Setting]-[ATW Speed]で調節速度を選択します。

### **ヒント**

■アサイナブルボタンに [ATW Hold] 機能を割り当てておくと、このボタンを押すことによって、ATWモードでも一時的にATWを停止さ せ、ホワイトバランスを固定することができます。

### **ご注意**

- 照明や被写体の条件によっては、ATWを使用しても適切な色に調節できないことがあります。 例:
	- 空/海/地面/草花など単一色の被写体が大部分を占める場合
	- 色温度が非常に高い/非常に低い光源下の被写体
	- ATWの自動追従の時間が遅い場合や、適切な効果が得られない場合は、オートホワイトバランスを実行してください。

TP1001670014

# **ホワイトバランスを手動で調節する**

**ホワイトバランスがATWモードになっているときは、[White Balance]が割り当てられたアサイナブルボタンを長押し 1. して、ダイレクトメニューから[W:P]/[W:A]/[W:B]を選ぶ。**

**WHT BALスイッチでB/A/PRESETを選択する。 2. B**: メモリーBモード **A**: メモリーAモード **PRESET**: プリセットモード

#### **ヒント**

- フルメニューの [Shooting] – [White Setting] – [White Switch<B>] を [ATW] に設定すると、メモリーBに [ATW] が割り当 てられます。

**メモリーA/メモリーBモード**

メモリーAまたはメモリーBに保存されたホワイトバランスに調節します。 **プリセットモード** 色温度をプリセット値(工場出荷時:[3200K])に調節するモードです。

#### **既定のプリセット値に変更する**

プリセットモードでは既定のプリセット値に直接変更することができます。 [White Balance]が割り当てられたアサイナブルボタンを長押しして、ダイレクトメニューで以下から選択する。 カスタム撮影: → [3200K] → [4300K] → [5600K] → [6300K] ログ撮影:→[3200K]→[4300K]→[5500K]

#### **ヒント**

[Preset White Select]が割り当てられたアサイナブルボタンを押して設定を変更することもできます。 カスタム撮影: [→3200K] [→4300K] [→5600K] [→6300K] ログ撮影: [→3200K] [→4300K] [→5500K]

#### **任意の色温度に変更する**

- **1. [White Balance]が割り当てられたアサイナブルボタンを押して、色温度が白背景で表示された状態にする。**
- **2. マルチファンクションダイヤルを回して調節する。**

#### **ヒント**

- プリセットモードでは100K単位で設定できます。
- メモリーモードでは、 [2000K] ~ [5600K] は20K単位で設定できます。 [5600K] より上の値は、 [5580K] から [5600K] の色 変化量が等しくなる間隔で設定できます。また、フルメニューの [Shooting] – [White] – [Tint] の調節ができます。

# **オートホワイトバランスを実行する**

メモリーA/メモリーBモードで保存するホワイトバランスを自動で設定します。

#### **1. メモリーAモードまたはメモリーBモードを選択する。**

- **2. 被写体の照明光源と同じ条件のところに白い紙などを置き、ズームアップして画面に白を映す。**
- **3. 明るさを調節する。**

アイリスを手動調節してください。詳細は下記をご覧ください。 [アイリスを調節する](#page-111-0)

## **WB SETボタンを押す。 4.**

- メモリーモードで実行した場合、自動で調節した結果は手順1で選択したメモリー (AまたはB) に保存されます。
- ATWモードで実行した場合、自動調節が終わると、結果を引き継いでATWを再開します。[ATW Speed]の設定に関 わらず、最速でホワイトバランスをあわせたいときに使用できます。

## **ご注意**

■正常に終了しなかったときは画面に約3秒間エラーメッセージが表示されます。繰り返し調整を試みてもエラーメッセージが表示される ときは、ソニーのサービス担当者にご相談ください。

TP1001670015

# **手ブレ補正を使う**

手ブレ補正機能を有効にすると、撮影時の細かな動きによる画像のぶれを抑えることができます。

## **フルメニューの[Shooting]-[SteadyShot]-[Setting]を[Active]/[Standard]に設定する。 1.** [Standard]:手ブレによって生じる撮像映像のぶれを抑えます。 [Active]:[Standard]より強力な補正を行うことで、歩きながらの撮影など、より強い手ブレを補正します。 [Off]:手ブレ補正モードをオフにします。 アサイナブルボタンに[SteadyShot]、[SteadyShot Active]または[SteadyShot Standard]を割り当てておくと、 そのボタンを押すたびに、[Standard]、[Active]、[Off]が切り替わります。切り替え順序については、フルメニュ ーの [Project] – [Assignable Button] をご覧ください。 [\[Project\]メニュー](#page-197-0) 設定は、撮影画面に表示されます。 また、ダイレクトメニューで、手ブレ補正の[Standard]、[Active]、[Off]の切り替えができます。

## **ヒント**

■ スロー&クイックモーションで撮影しているときは [Active] に設定できません。

■ 三脚に載せて安定した状態で使用するときは、手ブレ補正を [Off] にしてください。

TP1001670016

# **収録する音声を設定する**

本機の入力端子やスイッチ、ダイヤルなどを使い、収録する音声を設定します。

## **外部音声の入力端子と切り替えスイッチ**

INPUT 1端子 INPUT 2端子 INPUT 3端子(外部マイク接続用) マルチインターフェースシュー INPUT 1スイッチ(LINE/MIC/MIC+48V) INPUT 2スイッチ(LINE/MIC/MIC+48V)

# **録音レベルの設定用スイッチ/ダイヤル**

CH1(AUTO/MAN)スイッチ CH2(AUTO/MAN)スイッチ AUDIO LEVELダイヤル(CH1) AUDIO LEVELダイヤル(CH2)

# **[Audio]ステータス画面**

AUDIOボタンを押すと、[Audio]ステータス画面が表示されます。MENUボタンを押して、画面を上下にスクロールして表示 させることもできます。

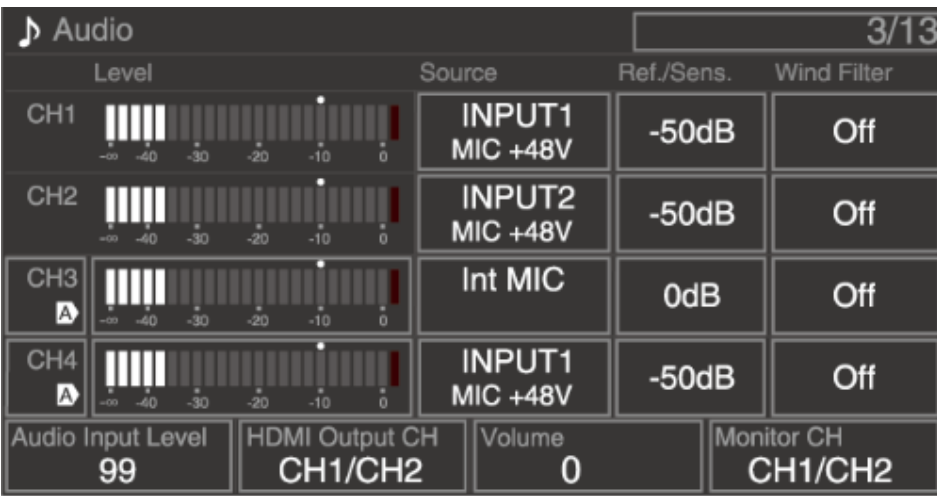

TP1001670017

## **音声入力機器を選ぶ**

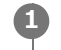

**[Audio]ステータスの[CH1]/[CH2]/[CH3]/[CH4]-[Source]、またはフルメニューの[Audio]- [Audio Input]-[CH1 Input Select]/[CH2 Input Select]/[CH3 Input Select]/[CH4 Input Select]で音声入力を切り替える。**

マルチインターフェースシューに接続されたマイクやXLRアダプターを使う場合は、[Shoe CH1]または[Shoe CH2] もしくは [Shoe CH3] または [Shoe CH4] を設定します。XLRアダプターについて、詳細は下記をご覧ください。 [オーディオ入力端子を増設する](#page-124-0)

#### **ご注意**

- スロー&クイックモーション撮影では、音声は記録されません。
- [CH1 Input Select]と[CH2 Input Select]が[Internal MIC]に設定されている場合、CH1とCH2の録音レベルは共に AUDIO LEVELダイヤル (CH1) に連動して調節されます。 [CH3 Input Select] と [CH4 Input Select] が [Internal MIC] に 設定されている場合、CH3とCH4の録音レベルは共に[CH3 Input Level]に連動して調節されます。

## **入力する音源を選ぶ。 2**

INPUT 1/INPUT 2端子に接続する機器に合わせて、INPUT 1/INPUT 2(LINE/MIC/MIC+48V)スイッチを設定しま す。

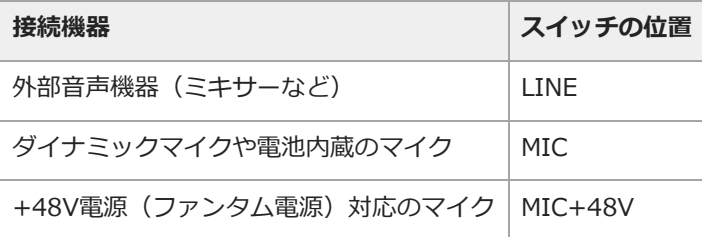

MIC+48Vにしたままで+48V電源に対応していない機器を接続すると、接続した機器の故障の原因になります。接続 前にご確認ください。

←接続しない端子の雑音が気になるときは、INPUT 1/INPUT 2(LINE/MIC/MIC+48V)スイッチをLINEにしてくださ  $\mathcal{L}$ 

TP1001670018

# **録音レベルを自動調節する**

自動調節するチャンネルのCH1/CH2(AUTO/MAN)スイッチをAUTOの位置にします。 CH3/CH4の場合は、 [Audio] ステータス、またはフルメニューの [Audio] - [Audio Input] - [CH3 Level Control] / [CH4 Level Control]を [Auto]に設定します。

#### **関連項目**

[ブロックダイヤグラム](#page-290-0)

TP1001670019

# **録音レベルを手動調節する**

CH1/CH2の録音レベルを手動調節する場合は、以下の手順で行います。

#### **1 調節するチャンネルのCH1/CH2(AUTO/MAN)スイッチをMANの位置にする。**

## **撮影中またはスタンバイ中に、調節するチャンネルのAUDIO LEVELダイヤル(CH1)/(CH2)を回して、音量を調節 2 する。**

- CH3/CH4の場合は、 [Audio] ステータスの [CH3] / [CH4] 、またはフルメニューの [Audio] [Audio Input] [CH3 Level Control]/[CH4 Level Control]を[Manual]に設定し、[CH3 Input Level]/[CH4 Input Level]で 録音レベルを調節します。
- CH1~CH4を一括してレベル調節することもできます。 [Audio Input Level] が割り当てられたマルチファンクションダ イヤルや、 [Audio] ステータス、またはフルメニューの [Audio] - [Audio Input] - [Audio Input Level] で調節 します。

## **ヒント**

■ 音声入力レベルの確認には、 [Audio] ステータス画面が便利です。

#### **ご注意**

- [Audio]メニューの設定の組み合わせにより[Audio Input Level]の設定が無効になる場合があります。
- 本機では組み合わせによりさまざまな設定ができます。
- 設定の組み合わせについて、詳細は下記をご覧ください。 [ブロックダイヤグラム](#page-290-0)

TP1001670020

# <span id="page-124-0"></span>**オーディオ入力端子を増設する**

XLRアダプターXLR-K2M(別売)、XLR-K3M(別売)を使うと、同時に4系統のXLR音声機器を本機に接続することができま す。

## **XLR-K2Mの場合**

マルチインターフェースシューにXLRアダプターを装着して、 [Audio] ステータスの [CH3] – [Source] を [Shoe CH1] に設定し、 [CH4] - [Source] を [Shoe CH2] に設定してください。

または、フルメニューの [Audio] – [Audio Input] – [CH3 Input Select] を [Shoe CH1] に設定し、 [CH4 Input Select]を [Shoe CH2]に設定してください。

XLR-K2Mは、4ch対応ではなく2ch対応のマイクです。CH3/CH4には対応していないため、カメラ本体で [Shoe CH3] また は [Shoe CH4] に設定されたチャンネルは無音になります。

### **XLR-K3Mの場合**

マルチインターフェースシューにXLRアダプターを装着して、 [Audio] ステータスの [CH3] - [Source] を [Shoe CH1] または「Shoe CH3]に設定し、「CH4] - [Source]を「Shoe CH2]または「Shoe CH4]に設定してください。 または、フルメニューの [Audio] - [Audio Input] - [CH3 Input Select] を [Shoe CH1] または [Shoe CH3] に設定 し、[CH4 Input Select] を [Shoe CH2] または [Shoe CH4] に設定してください。

#### **ご注意**

- 本機はXLR-K3Mのデジタル4chオーディオインターフェースに対応しています。
- [Audio] [Audio Input] [CH3 Level] / [CH4 Level] を [Audio Input Level] に設定した場合は、XLRアダプターで調節した レベルに本機の[Audio Input Level]が掛け合わされます。XLRアダプターのスイッチをAUTOに設定した場合も[Audio Input Level]が有効になります。[Through]に設定した場合は、XLRアダプターで調節したレベルで記録されます。
- 入力にXLRアダプターを選択したチャンネルでは、重複する本機の機能は無効になります。XLRアダプターのスイッチやダイヤルで調節 してください。

TP1001670021

# **ダイレクトメニュー**

撮影画面に表示される本機の状態や設定を、直接選択して変更することができます。 設定できる項目は、以下のとおりです。

- **•** [Subject Recognition AF]
- [SteadyShot]
- [White Mode]
- [Color Temp]
- [Scene File]
- [ND Filter Position]/[Auto ND Filter]
- [ND Filter Value]
- **Example 15**
- **Iris value**
- $\overline{\phantom{a}}$  [AGC]
- ISO value
- Gain value
- [Auto Shutter]/[ECS]
- [Shutter Value]
- **Exposure Mode**]
- **Exposure Level**]
- S&Q motion frame rate
- **マルチファンクションダイヤル、または[Direct Menu]が割り当てられたアサイナブルボタンを押す。 1.** ダイレクトメニュー操作のできる項目のいずれかにオレンジのカーソルが表示されます。
- **マルチファンクションダイヤルで操作したい項目にカーソルを合わせ、マルチファンクションダイヤルを押す。 2.** メニューが表示されるか、または項目が白背景で表示されます。
- **マルチファンクションダイヤルで設定を選び、マルチファンクションダイヤルを押す。 3.**

メニューまたは白背景が消えて、新しい設定がオレンジのカーソルで表示されます。 再び「Direct Menul が割り当てられたアサイナブルボタンを押すか、何も操作しないで3秒経過すると、ダイレクトメニ ューが終了します。

### **ヒント**

- 各種ファンクションボタンを長押しして、直接設定をする状態にすることもできます。
- 白背景で表示された状態では、マルチファンクションダイヤルをアサイナブルダイヤルのように使うことができます。
- 選択操作はマルチセレクターでも行えます。
- ダイレクトメニューはタッチ操作できません。

TP1001670022

# **アサイナブルボタン**

本機には、機能を割り当てて使用できるアサイナブルボタンが12個あります。 本体のマルチファンクションダイヤルにも機能を割り当てることができます。

# **ボタンの機能を変更する**

フルメニューの [Project] – [Assignable Button] で設定します。 割り当てられた機能は、[Assignable Button]ステータス画面で確認することができます。

# **工場出荷時にアサイナブルボタンに割り当てられている機能**

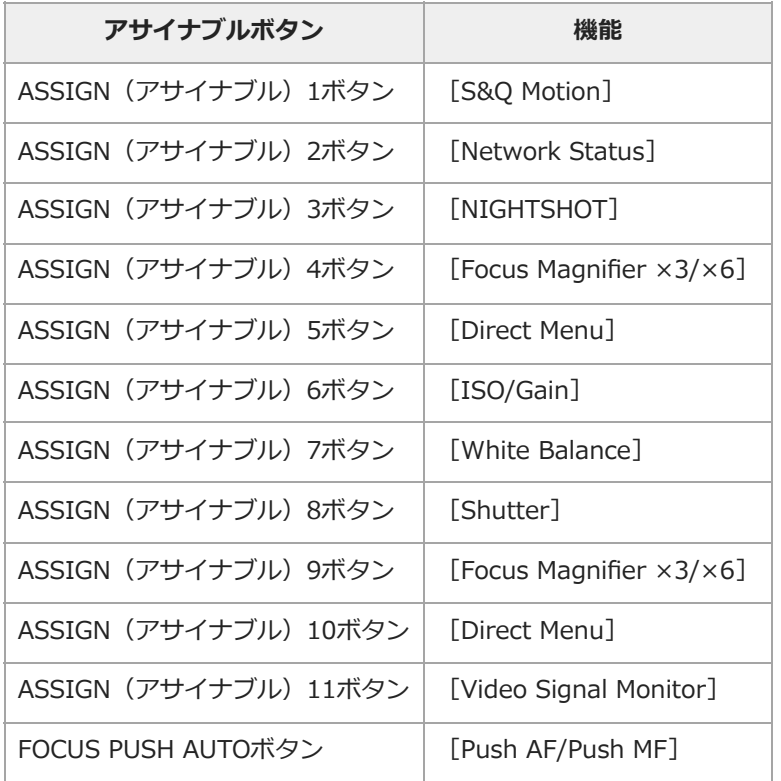

# **割り当てられる機能**

- [Off]
- [ISO/Gain]
- [AGC]
- [Push AGC]
- **[IND Filter Position]**
- **[Auto ND Filter]**
- [Push Auto ND]
- [Auto Iris]
- [Push Auto Iris]
- [Shutter]
- [Auto Shutter]
- [AE Level/Mode]
- [Backlight]
- [Spotlight]
- [Preset White Select]
- [White Balance]
- $\blacksquare$  [ATW]
- [ATW Hold]
- [AF Speed/Sens.]  $\alpha$
- [Focus Setting]  $\Phi$
- [Subject Recognition AF]  $\alpha$
- [Push AF/Push MF]  $\bar{0}$
- [Focus Hold]  $\alpha$
- [Focus Magnifier ×3/×6]  $\qquad \qquad \blacksquare$
- [Focus Magnifier ×3]  $\alpha$
- [Focus Magnifier ×6]  $\bullet$
- [S&Q Motion]  $\alpha$
- $[LUT On/Off]$
- $[LUT On/Off 2]$
- [NIGHTSHOT]  $\alpha$
- [SteadvShot]  $\alpha$
- [SteadyShot Active]  $\qquad \qquad \blacksquare$
- [SteadyShot Standard]  $\alpha$
- [Rec]  $\ddot{\phantom{a}}$
- [Auto Framing Pause]  $\qquad \qquad \blacksquare$
- **[Auto Framing Settings]**
- **Exec Review**]
- **[Shot Mark1]**
- [Shot Mark2]  $\alpha$
- [Clip Flag OK]  $\ddot{\phantom{a}}$
- [Clip Flag NG]  $\ddot{\phantom{a}}$
- [Clip Flag Keep]  $\ddot{\phantom{a}}$
- [Color Bars]  $\alpha$
- [Tally [Front]]
- $\qquad \qquad \blacksquare$ [DURATION/TC/U-BIT]
- $\alpha$ [Display]
- [Lens Info]  $\ddot{\phantom{a}}$
- [Video Signal Monitor]  $\alpha$
- [Marker]  $\ddot{\phantom{a}}$
- [LCD/VF Adjust]  $\alpha$
- [Gamma Display Assist]  $\alpha$
- [Peaking]
- $\ddot{\phantom{a}}$ [Zebra]
- [Thumbnail]
- [Touch Operation]  $\alpha$
- [Handle Zoom]  $\alpha$
- [Stream]  $\alpha$
- [Auto Upload (Proxy)]  $\alpha$
- [Enlarge Screen]  $\alpha$
- [Direct Menu]
- **[**Network Status]
- **I** [User Menu]
- [Menu]  $\alpha$

# **ダイヤルの機能を変更する**

本体のマルチファンクションダイヤルの機能を変更することができます。 マルチファンクションダイヤルはフルメニュ―の [Project] – [Multi Function Dial] – [Default Function] で設定しま す。 工場出荷時には [Off] が割り当てられています。

# **マルチファンクションダイヤルに割り当てられる機能**

- [Off]
- [ISO/Gain]  $\alpha$
- **Exposure Level**]
- **[Audio Input Level]**

# **ご注意**

■ メニューなどを表示しているときは、本設定は無効になります。

# **スロー&クイックモーション**

記録フォーマットが下記に設定されているときは、撮像時のフレームレートを再生時のフレームレートと異なる値に設定するこ とができます。

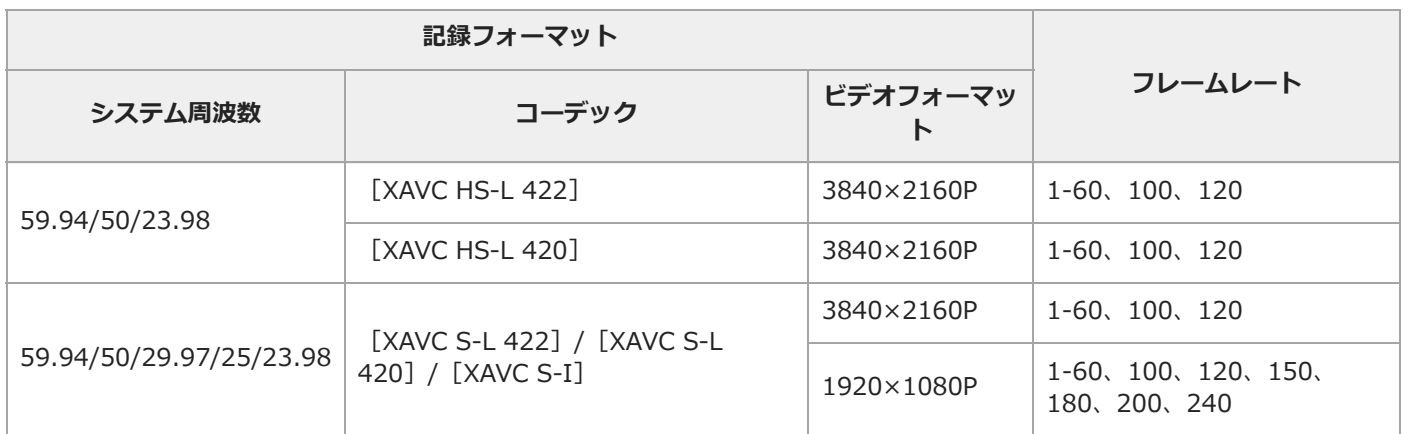

[S&Q Motion]が割り当てられたアサイナブルボタンを押すと、スロー&クイックモーションモードをオン/オフできます。 ボタンを長押しすると、撮像時のフレームレートを設定できます。

### **ヒント**

■ [Project]ステータスの [Rec Function] またはフルメニューの [Shooting] – [S&Q Motion] でも設定することができます。

### **ご注意**

- 記録中、再生中、サムネイル表示中は、スロー&クイックモーションモードにできません。
- スロー&クイックモーションモードでは、音声は記録できません。
- スロー&クイックモーションモードでは、オートシャッターは無効になります。

TP1001670024

# **オートフレーミング**

撮影する被写体(人物)を自動で追尾し、カメラが被写体を捉え続けながら自動的に最適な構図に切り出しされた映像を撮影で きます。

ライブ撮影において、オートフレーミングで切り出された映像をライブ配信に利用しつつ、切り出し前の映像をクリップに残し てパッケージメディアの素材にする、といった使い方ができます。

[Project] ステータスの [Auto Framing]、またはフルメニューの [Project] - [Auto Framing] - [Setting] を [On] に設定し、以下の設定を行います。

#### **オートフレーミングの開始方法**

フルメニューの[Project]-[Auto Framing]-[Framing Operation Mode]で設定します。

#### **撮影する被写体の大きさ**

[Project]ステータスまたはフルメニューの[Project]-[Auto Framing]-[Crop Level]で設定します。

#### **被写体に追従する速度**

[Project]ステータスまたはフルメニューの[Project]-[Auto Framing]-[Framing Tracking Speed]で設定しま す。

#### **映像の切り出し設定**

■記録映像とストリーミング出力される映像: フルメニューの[Project]-[Auto Framing]-[Rec/Stream]で設定します。

HDMIに出力される映像: フルメニューの[Project]-[Auto Framing]-[HDMI]で設定します。

#### **ヒント**

- [Auto Framing Pause]を割り当てたアサイナブルボタンを押すと、オートフレーミングを一時停止して映像全体を出力します。もう 一度押すと切り出しを再開します。意図した構図から外れた場合の対処にご利用いただけます。
- [Auto Framing Settings]を割り当てたアサイナブルボタンを押すと、[Crop Level]と[Framing Tracking Speed]を設定できま す。

#### **ご注意**

- 撮影状況によっては最適な構図で切り出しされない場合があります。
- 本機能が有効なとき、SDI出力はできません。

TP1001670025

# **メモリーカードAとメモリーカードBの両方に記録する**

[Project]-[Simul Rec]、またはフルメニューの[Project]-[Simul Rec]-[Setting]を[On]に設定すると、メ モリーカードAとメモリーカードBの両方に同時に記録できます。

# **メモリーカードAとメモリーカードBの記録操作を別々に行う**

録画START/STOPボタンとハンドルの録画START/STOPボタンで、それぞれ別のメモリーカードを記録開始/停止することがで きます。

工場出荷時は、どちらのボタンもメモリーカードAとメモリーカードBの両方に同時に記録するように設定されています。

**Example 2** [Rec Button:  $\boxed{0}$   $\boxed{0}$ ],  $\boxed{0}$   $\boxed{0}$   $\boxed{1}$   $\boxed{0}$   $\boxed{1}$   $\boxed{1}$   $\boxed{1}$   $\boxed{1}$   $\boxed{1}$   $\boxed{1}$   $\boxed{1}$   $\boxed{1}$   $\boxed{1}$   $\boxed{1}$   $\boxed{1}$   $\boxed{1}$   $\boxed{1}$   $\boxed{1}$   $\boxed{1}$   $\boxed{1}$   $\boxed{1}$   $\boxed{1}$   $\$ 

それぞれのボタンで別のメモリーカードへ記録するように設定したとき、以下の記録開始/停止制御は、スロットAの記録状態 に従います。 PXW-Z200: [SDI/HDMI Rec Control] HXR-NX800: [HDMI Rec Control]

## **設定を変えるには**

フルメニュ―の[Project]-[Simul Rec]を[Rec Button Set]に設定します。

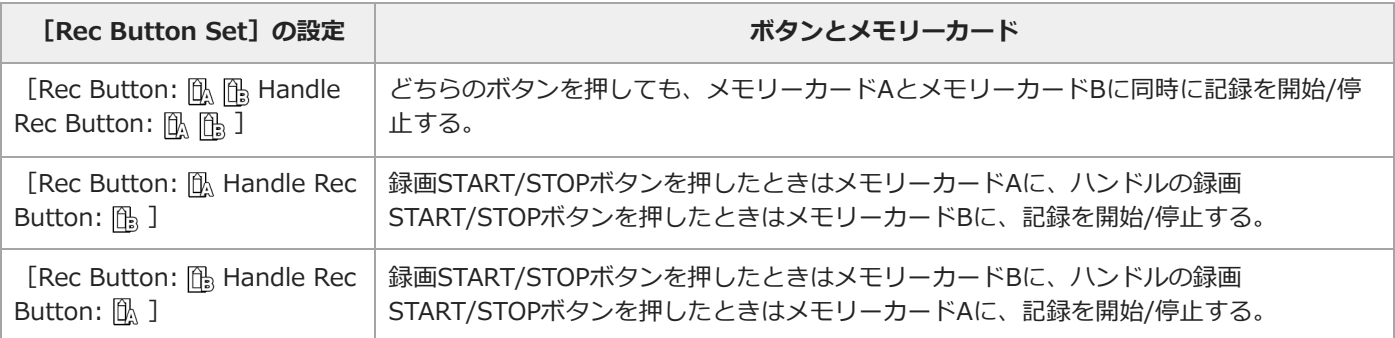

# **ヒント**

LANCリモコンやスマートフォンアプリのリモコンの録画ボタンは、本機のグリップ部の録画START/STOPボタンと同じ動作をします。

# **ハンドルの録画START/STOPボタンの誤操作を防止するには**

ハンドルのHOLDスイッチをHOLDの位置にします。

# **ファイル名について**

2スロット同時記録の場合は、生成されるクリップはどちらのメディアも同じクリップ名になります。

TP1001670026

# **映像信号モニター**

フルメニューの[Monitoring]-[Display On/Off]-[Video Signal Monitor]で、ビューファインダー画面に表示する映 像信号の種類をウェーブフォーム/ベクトルスコープ/ヒストグラムのいずれかに設定できます。 オレンジの線はゼブラレベルの設定値を表します。 [Video Signal Monitor]を割り当てたアサイナブルボタンでも設定できます。

### **モニター対象の表示**

ログ撮影のときは、モニター対象を示す情報として、LUTを適用している場合は「Look」、LUTを適用していない場合は 「SG3/SLog3」または「SG3C/SLog3」が映像信号モニターの右上に表示されます。

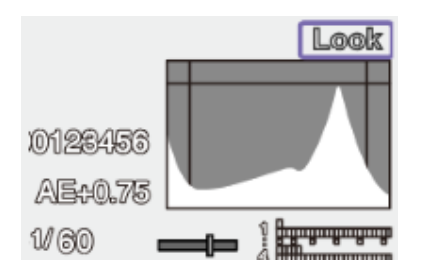

TP1001670027

# **ガンマ表示アシスト機能**

カスタム撮影で、フルメニューの [Project] – [Base Setting] – [Target Display] を [HDR(HLG)] に設定したとき、 [Monitoring]ステータスの[Gamma Display Assist]を[On]に設定すると、ビューファインダーをHDR撮影しやすい表 示にすることができます。フルメニューの [Monitoring] - [Gamma Display Assist] - [Setting] でも設定することがで きます。

## **ガンマ表示アシスト機能有効時にビューファインダーの表示を選択する**

ガンマ表示アシスト機能が有効なときにビューファインダーのHDR映像の表示方法を次の2種類から選択できます。

### **HDRの低輝度部分や高輝度部分のコントラストを保持して表示する**

HDRの表現力を活かし、明るめの露出、または暗めの露出で撮影した場合にも、黒つぶれや白飛びを起こさずに映像をビュー ファインダーに表示できます。その反面、全体のコントラストは少し低くなります。

この表示方法を使用するには、フルメニューの [Project] – [HDR Setting] – [LCD/VF SDR Preview] を [Off] に設定し ます。

#### **HDRからSDRへの変換を想定して簡易変換されたSDRを表示**

いままでのSDRと同様の感覚でのカメラオペレーションが可能です。 HDRとSDRのゲイン差を[SDR Gain]で設定することで、HDR映像の明るさを設定できます。 この表示方法を使用するには次の設定を行います。

#### **1. フルメニューの[Project]-[HDR Setting]-[LCD/VF SDR Preview]を[On]に設定する。**

**2. フルメニューの[Project]-[HDR Setting]-[SDR Gain]でHDRモード時のSDRゲイン値を調節する。**

#### **ヒント**

■ 撮影後、SR Live Metadataを使用してHDR映像からSDRに変換する場合、変換に [SDR Gain] が適用され、撮影時にビューファインダ ーで確認していた露出のSDR映像に変換されます。

TP1001670028

# **クリップフラグ**

[Clip Flag OK] が割り当てられたアサイナブルボタンを押すと、[Add OK] が実行され記録中または直前に記録したクリッ プに [OK] のクリップフラグが付けられます。再生中のクリップにもクリップフラグを付けることができます。 2回続けて押すと [Delete Clip Flag] が実行され、 [OK] のクリップフラグが消えます。

# **ヒント**

- フルメニューの [Thumbnail] [Set Clip Flag] でクリップフラグを付けることもできます。
- サムネイル画面をクリップフラグの種類別に表示することができます (フィルタードクリップサムネイル画面) 。詳細は下記をご覧くだ さい。 [クリップを操作する](#page-169-0)

TP1001670029

# **プロキシ記録**

本機は高解像度のオリジナルクリップの動画をメモリーカードに記録しながら、低解像度のプロキシクリップを同時に記録でき ます。

プロキシクリップは短時間で自動分割して、記録終了前でもファイルの転送を行うことができます。

使用可能なメモリーカードや、メモリーカードのフォーマット方法、残容量の確認方法について、詳細は下記をご覧ください。 [推奨メモリーカードについて](#page-63-0) [メモリーカードを初期化する](#page-82-0)

[残りの記録可能時間を確認する](#page-83-0)

# **記録されるファイルについて**

拡張子は「.mp4」です。 タイムコードも同時に記録されます。

# **ファイルの保存先について**

記録したファイルは、以下のディレクトリーに保存されます。

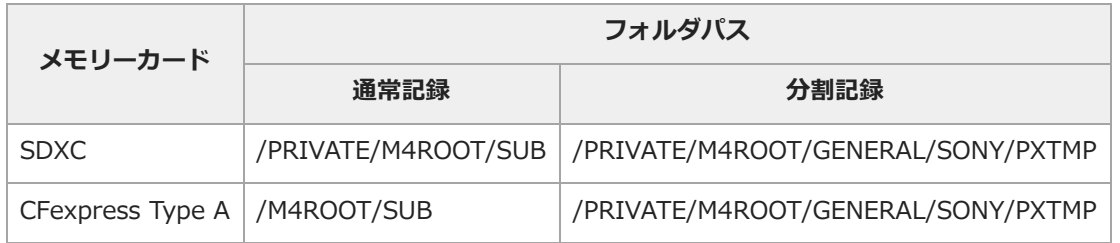

# **ファイル名について**

メモリーカードに記録されるクリップ名+S03となります。ただし、プロキシクリップ分割記録し、転送する場合には、オリジ ナルクリップ名+分割番号+S03となります。

# **プロキシ記録で撮影する**

以下の手順でプロキシ記録の撮影を行います。

- **[Project]ステータス-[Proxy Rec]またはフルメニューの[Project]-[Proxy Rec]-[Setting]を[On]に 1. 設定する。**
- **メモリーカードをCFexpress Type A/SDカードスロットに差し込む。 2.**
	- CFexpressカードの場合はラベルを左にする。
	- SDカードの場合はラベルを右にして切り欠き部を下にする。

#### **ご注意**

■ブロキシ記録は、スロー&クイックモーションと同時に [On]にすることはできません。プロキシ記録が [On] の状態で、スロー &クイックモーションを [On] にすると、プロキシ記録は一時的に [Off] になります。

### **録画START/STOPボタンを押す。 3.**

プロキシ記録で撮影が開始されます。

#### **ご注意**

メモリーカードにアクセス中に本機の電源を切ったりメモリーカードを抜いた場合はデータは保証されません。メモリーカードに記 録されたすべてのデータが壊れる可能性があります。電源を切ったり、メモリーカードを抜くときは、必ず使用するメモリーカード のアクセスランプが消灯していることを確認してから操作してください。

#### **撮影を終了するには**

記録停止の操作を行います。

### **プロキシ記録時のオーディオチャンネルを設定するには**

フルメニューの [Project] - [Proxy Rec] - [Audio Channel]で、プロキシデータに記録するオーディオチャンネルを設 定できます。

TP1001670030

# **プロキシクリップを分割記録し、転送する**

自動転送の設定を[Chunk]にしてプロキシクリップを分割記録すると、本線記録中でもプロキシクリップを転送することが可 能になります。 分割記録したプロキシクリップの転送について、詳細は下記をご覧ください。 [クリップを自動転送する](#page-159-0)

**フルメニューの[Project]-[Proxy Rec]-[Chunk]で分割記録時間を選択する。 1.**

[30s]:30秒単位でプロキシクリップを分割して記録します(初期設定値)。

[1min]: 1分単位でプロキシクリップを分割して記録します。

[2min]:2分単位でプロキシクリップを分割して記録します。

**フルメニューの[Network]-[File Transfer]-[Auto Upload (Proxy)]を[Chunk]に設定する。 2.** オリジナルクリップはスロットAのメディアに記録され、分割記録したプロキシクリップはスロットBのメディアに記録され ます。

# **プロキシ記録を開始する。 3.**

設定した分割記録時間ごとにプロキシクリップが転送ジョブとしてジョブリストに登録されます。

#### **ご注意**

- **[Auto Upload (Proxy)]を [Chunk]に設定しない場合、プロキシの分割記録は行われません。**
- **コスロットBのメディアは分割したプロキシクリップの記録専用となるため、リレー記録や2スロット同時記録はできません。**

TP1001670031

# **ルックを選ぶ**

本機の撮影モードが [Custom] のときは、基本ルックをベースにブラックやマトリクスなどの調節を加えてルックを構成しま す。

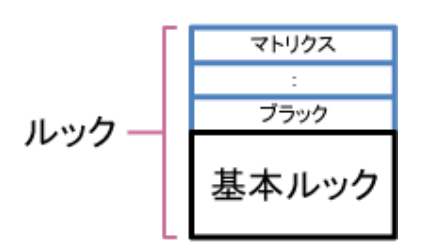

これらの設定をSceneファイルに保存することで、内容の異なるルックを簡単に選ぶことができます。 本機は、計6個のプリセットのルックを用意しています。

- **1. 撮影画面でマルチファンクションダイヤルを押す。**
- 2. **[SCN]1 (Sceneファイル) アイコンを選ぶ。**
- **3. マルチファンクションダイヤルを押す。**
- **4. メニューから好みのルックを選択し、マルチファンクションダイヤルを押す。**

#### **ヒント**

工場出荷時は、以下がプリセットされています。

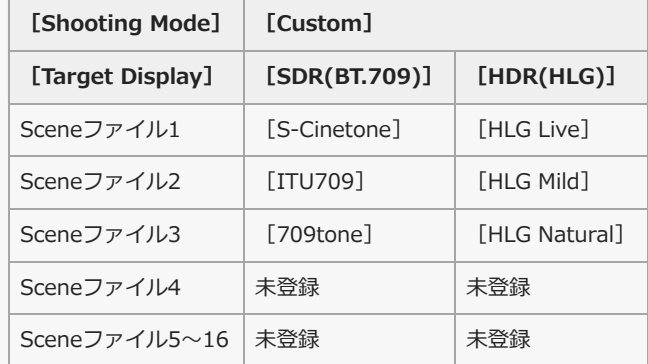

■ フルメニューの [Paint/Look] – [Scene File] – [Recall] でもルックを選択することができます。なお、プリセットのルックは [Scene File] - [Preset Recall] でも呼び出せます。

TP1001670032

# **好みの基本ルックをインポートする**

PCなどで作成した3D LUTファイルを、基本ルックとしてメモリーカードまたはクラウドサービスから最大16個までインポー トすることができます。

■ ファイル形式: Catalyst BrowseやRAW Viewerで生成される17格子または33格子のCUBEファイル(\*.cube)

■ 入力色域/ガンマ: S-Gamut3.Cine/S-Log3またはS-Gamut3/S-Log3

# **メモリーカードからインポートする**

3D LUTファイルをメモリーカードからインポートします。

#### **1. PCなどでメモリーカードの所定のフォルダに、3D LUTファイルを保存する。**

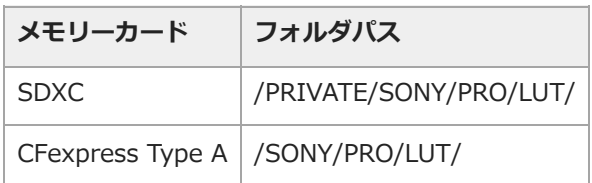

- **2. 3D LUTファイルを保存したメモリーカードを、CFexpress Type A/SDカードスロット(B)に差し込む。**
- **3. フルメニューの[Paint/Look]-[Base Look]-[Import from Media(B)]を実行する。**
- **4. インポート先を選択する。**
- **インポートする3D LUTファイルを選択する。 5.** 画面の指示に従ってください。本機は3D LUTファイルを基本ルックとして取り扱います。
- **6. フルメニューの[Paint/Look]-[Base Look]-[Select]でインポートした3D LUTファイルを選択する。**
- **インポートした3D LUTファイルの属性に合わせて、フルメニューの[Paint/Look]-[Base Look]-[Input]と 7. [Output]を設定する。**

**クラウドサービスからインポートする**

3D LUTファイルをクラウドサービスからインポートします。

- **1. 本機をスマートフォンアプリ「Creators' App for enterprise」に接続する。**
- **フルメニューの[Paint/Look]-[Base Look]-[Import from Cloud(Private)]/[Import from 2. Cloud(Share)]を実行する。**
- **3. インポート先を選択する。**
- **インポートする3D LUTファイルを選択する。 4.** 画面の指示に従ってください。本機は3D LUTファイルを基本ルックとして取り扱います。
- **5. フルメニューの[Paint/Look]-[Base Look]-[Select]でインポートした3D LUTファイルを選択する。**
- **インポートした3D LUTファイルの属性に合わせて、フルメニューの[Paint/Look]-[Base Look]-[Input]と 6. [Output]を設定する。**

### **露出不足を調節する**

インポートした基本ルックを使って自動露出をしたときに露出不足の傾向がある場合は、フルメニューの [Paint/Look] – [Base Look] - [AE Level Offset] で調節してください。

#### **ご注意**

- 3D LUTファイルをインポートしただけでは映像に反映されません。フルメニューの [Paint/Look] [Base Look] [Select] でイ ンポートした3D LUTファイルを読み出してください。
- **[Input]を正しく設定しないと、本来のルックになりません。**
- 設定項目[Input]/[Output]/[AE Level Offset]は、[Select]で選択された基本ルックに適用されます。複数の3D LUTファイル をインポートした場合は、各3D LUTファイルを[Select]で選択し、[Input]/[Output]/[AE Level Offset]をそれぞれ設定して ください。
	- 設定した [Input] / [Output] / [AE Level Offset] は、3D LUTファイルごとに保存されます。
	- インポートした3D LUTファイルは、 [SDR(BT.709)] / [HDR(HLG)] /ログ撮影共通の基本ルック/LUT選択肢となりますが、これらの モードに応じた色域/ガンマ変換は行いません。
	- フルメニューの [Maintenance] [All Reset] [Reset] を実行しても3D LUTファイルは削除されません。

TP1001670033

# **ルックをカスタマイズする**

フルメニューの [Paint/Look] - [Matrix] などの各設定項目で、基本ルックを基にルックをカスタマイズすることができま す。

設定するときは、本機をテレビやモニターにつないで、画像を確認しながら調節してください。

## **ご注意**

53D LUTファイルをインポートして映像に適用したとき、フルメニューの [Paint/Look] - [Matrix] などの基本ルック以外の各設定が 変更されていると、3D LUTファイルに定義された通りのルックになりません。フルメニューの [Paint/Look] - [Reset Paint Settings] - [Reset without Base Look] でカスタマイズされた設定値をまとめてリセットできます。

TP1001670034

# **ルックを保存する**

フルメニューの [Paint/Look] - [Scene File] - [Store] で、現在のルックをSceneファイルとして内部メモリーに保存で きます。

撮影画面からダイレクトメニューの操作で簡単に呼び出せるようになります。

### **ヒント**

- **プリセットのSceneファイルも上書きできます。**
- プリセットのSceneファイルを復元するには、フルメニューの [Paint/Look] [Scene File] [Preset Recall] で復元したいルック を読み出したあと、[Scene File]-[Store]でSceneファイルに保存してください。

### **ご注意**

- ルックを保存せずにほかのルックを選択すると、保存前のルックは破棄されます。
- フルメニューの [Maintenance] [All Reset] [Reset] を実行しても、Sceneファイルは削除されません。

#### **保存したルックを削除する**

フルメニューの [Paint/Look] - [Scene File] - [Delete] で内部メモリーに保存されているSceneファイルを削除できま す。

#### **ヒント**

削除すると、ダイレクトメニューに表示されなくなります。

TP1001670035

# **基本ルックを削除する**

フルメニューの [Paint/Look] - [Base Look] - [Delete] でインポートした3D LUTファイルを削除できます。 フルメニューの [Paint/Look] - [Base Look] - [Delete All]ですべての3D LUTファイルを削除できます。

#### **ご注意**

- 削除する前に、その基本ルックがSceneファイルで使用されていないことをご確認ください。使用されている基本ルックを削除した場 合、該当するSceneファイルのルックは不適切なものになります。
- インポートした3D LUTファイルは、フルメニューの [Maintenance] [All Reset] [Reset] を実行しても削除されません。
- 削除した基本ルックは、ログ撮影でもLUTとして使えなくなります。

TP1001670036
## **暗い場所で撮影する**

NIGHTSHOT用IRライトを点灯することで、真っ暗な場所でも撮影することができます。 フルメニューの[Shooting]-[NIGHTSHOT]-[Setting]を[On]に設定します。

## **赤外線ライトの点灯設定をする**

フルメニューの[Shooting]-[NIGHTSHOT]-[IR Light]で設定します。

### **撮影色の設定をする**

フルメニューの[Shooting]-[NIGHTSHOT]-[Image Color]で設定します。

### **ヒント**

■ [NIGHTSHOT] を割り当てたアサイナブルボタンでもナイトショットをオンにできます。

## **ご注意**

ナイトショットモードは赤外線を利用するため、NIGHTSHOT用IRライトを指などで覆わないでください。

- レンズフードは取り外してください。
- 明るい場所で使うと、故障の原因になります。

TP1001670037

## **ネットワーク機能でできること**

本機とスマートフォン/タブレットなどのモバイル機器を接続すると、モバイル機器をリモコンとして利用することができま す。また、本機をインターネットに接続すると、ファイル転送や様々なサービスを利用することができます。

■ リモート操作

モバイル機器で、本機の撮影映像や再生映像を見ながら、本機をリモート操作することができます。

● ファイル転送

本機のメモリーカードに記録したプロキシクリップやオリジナルクリップを、インターネット経由でクラウドサーバーに転 送することができます。

ストリーミング 本機の撮影映像をRTMP/RTMPSやSRTでストリーミングすることができます。

## **「Monitor & Control」アプリケーション**

モバイル機器の画面で本機の映像をモニタリングしながら、ホワイトバランスや露出の設定、フォーカス操作などを行えるアプ リケーションです。

## **「Creators' App for enterprise」アプリケーション**

「Creators' App for enterprise」アプリケーションを使うと、クラウドサービス「C3 Portal」へのファイル転送を簡単に行う ことができます。

あらかじめ「C3 Portal」のアカウントを取得し、モバイル機器に「Creators' App for enterprise」をインストールしてくださ い。

「C3 Portal」のアカウントの取得については、所属組織の管理者にお問い合わせください。

#### **ご注意**

お住まいの地域によってはクラウドサービスを提供していない場合があります。

### **「Camera Remote SDK」**

ソニーが提供する、ソフトウエア開発者自身がソニーのカメラを使ったソリューションやアプリケーションを開発する環境で す。開発者はこのSDKを使うことにより、ホストPCからソニーのカメラのリモート制御を行ない、撮影やモニタリングといっ た独自のアプリケーションを開発することが可能となります。

各アプリケーションやSDKについては、お買い上げ店またはソニーのサービス窓口にご確認ください。操作方法については、そ れぞれのヘルプまたはヘルプガイドをご覧ください。

TP1001670038

## **「Monitor & Control」と接続する**

本機とモバイル機器を接続して「Monitor & Control」を使ってモバイル機器で本機の映像をモニタリングしながら操作できま す。

#### **接続方式**

BluetoothペアリングでのWi-Fi接続/Bluetooth pairing(Wi-Fi)

カメラをAP1)としたWi-Fi接続(Wi-Fi Direct接続)/Wi-Fi

無線LANルーターをAP1)としたWi-Fi接続/Wi-Fi

ルーター経由での有線LAN接続/Wired LAN

モバイル機器をAP<sup>1)</sup>としたWi-Fiテザリング<sup>2)</sup>/Tethering (Wi-Fi)

モバイル機器をAP<sup>1)</sup>としたUSBテザリング<sup>2)</sup>/Tethering (USB)

1) アクセスポイント (AP): Wi-Fi接続するためのSSIDを提供する機器

2) テザリング(インターネット共有):モバイル端末のSIMカードを利用して、モバイル回線のデータ通信により、インターネット接続を可能にする機能

本機とモバイル機器との接続方法や「Monitor & Control」の操作については、「Monitor & Control」のヘルプガイドをご覧 ください。

TP1001670039

## <span id="page-147-0"></span>**無線LANでインターネットに接続する**

本機を既存の無線LANのアクセスポイントに接続します。操作用のモバイル機器とはアクセスポイント経由で接続します。 接続したアクセスポイントの履歴は、過去10件まで記憶されます。接続履歴はAllファイルに保存されますが、アクセスポイン トのパスワードは保存されないため、Allファイル読み込み後の再接続の際にはパスワードの入力が必要となります。

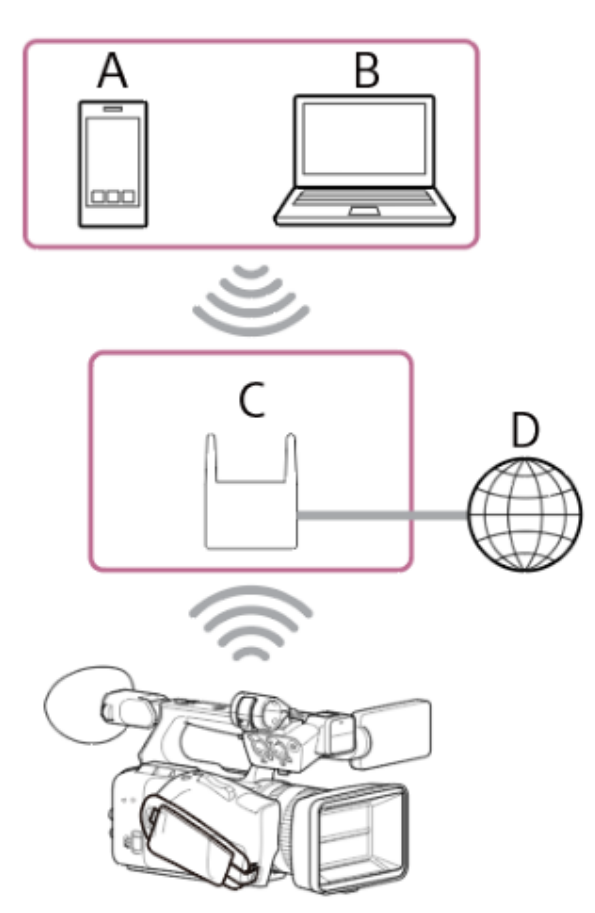

A:スマートフォン/タブレット B:コンピューター C:アクセスポイント D:インターネット

### **ヒント**

- アクセスポイントに接続するとき、本機はステーション (ST) モードにします。
- ーモバイル機器をアクセスポイントに設定できる場合があります(Wi-Fiテザリング)。詳しくは、モバイル機器の取扱説明書をご覧くだ さい。

## **アクセスポイント自動検出機能を使って接続する**

### **NETWORKボタンを押す。 1.**

[Network]ステータスが表示されます。

## **ヒント**

■ MENUボタンを押して、画面を上下にスクロールして表示させることもできます。

**2. [Wireless LAN]-[Setting]を[Wireless LAN ST]に設定する。**

- **ご注意**
- 本機は、無線LANと有線LANを同時に使用できません。
- **[Wireless LAN]の[Status]を押す。 3.** [Scan Networks]画面が表示されます。
- **4. 接続するネットワークのアクセスポイントを選択し、パスワードを入力する。**
- **5. 必要に応じて以下の接続設定を行う。**

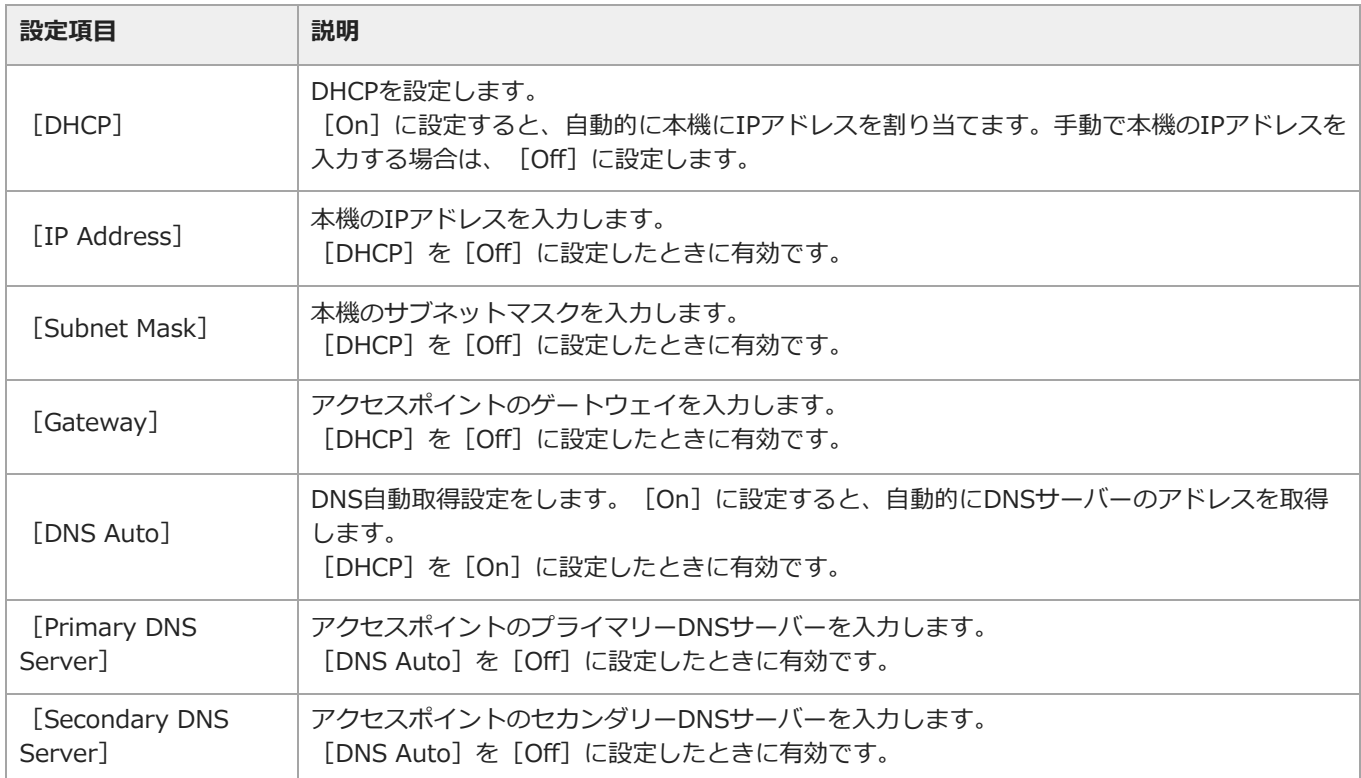

### **設定が完了したら[Connect]ボタンを押す。 6.**

本機がインターネットに接続されます。

### **ヒント**

- 「Monitor & Control」や「Creators' App for enterprise」、「Camera Remote SDK」を使用する場合など、外部からの操作を許可 する場合は、 [Network] ステータスー [Wireless LAN] – [Remote] を [Enable] に設定してください。
- **| [Network] ステータス画面の [Show Authentication] ボタンを押すと、本機に接続するための認証情報が表示されます。画面を盗み** 見られたりQRコードの画像を流出させないようにご注意ください。

## **アクセスポイントの情報を手動で入力して接続する**

- **1. [Network]ステータスの[Wireless LAN]-[Setting]を[Wireless LAN ST]に設定する。**
- **フルメニューの[Network]-[Wireless LAN]の[Manual Register]を設定する。 2.**
- [Wireless LAN] [Manual Register]画面が表示されます。
- **3. 以下の設定を行う。**

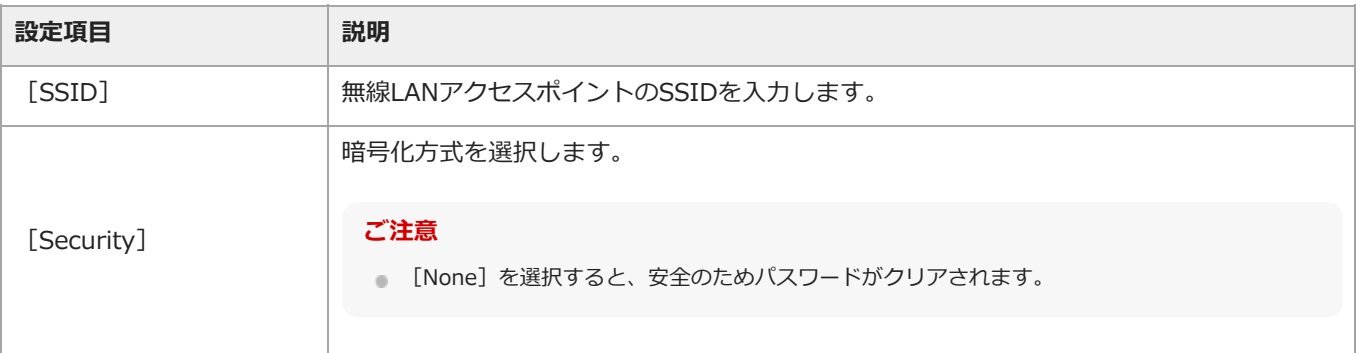

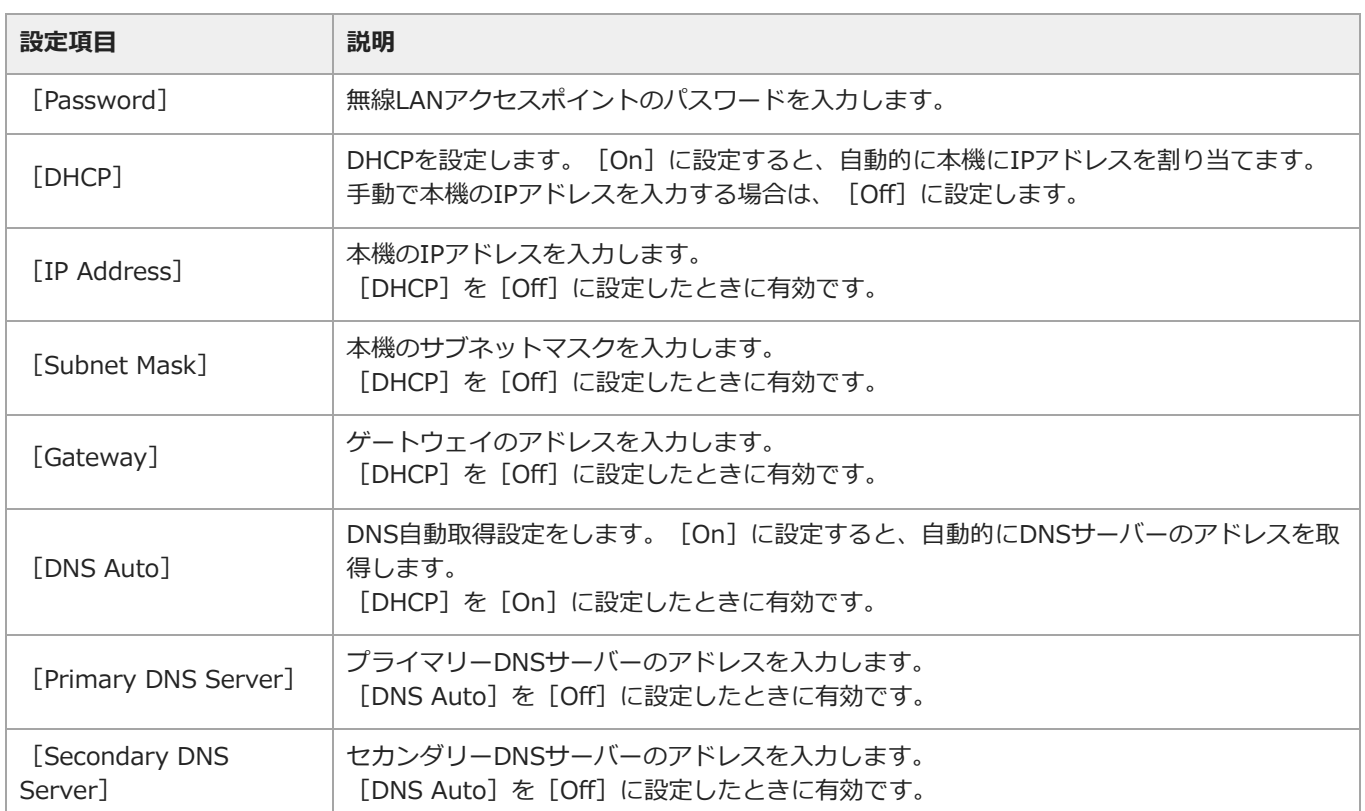

# **設定が完了したら[Connect]ボタンを押す。 4.**

本機がインターネットに接続されます。

## **ヒント**

- 「Monitor & Control」や「Creators' App for enterprise」、「Camera Remote SDK」を使用する場合など、外部からの操作を許可 する場合は、 [Network] ステータス - [Wireless LAN] - [Remote] を [Enable] に設定してください。
- [Network]ステータス画面の[Show Authentication]ボタンを押すと、本機に接続するための認証情報が表示されます。画面を盗み 見られたりQRコードの画像を流出させないようにご注意ください。

TP1001670040

## <span id="page-150-0"></span>**USBテザリングでインターネットに接続する**

USBケーブルで本機とスマートフォンを接続し、スマートフォンの回線を使用してインターネットに接続します。

#### **1. 本機の電源を入れる。**

**NETWORKボタンを押す。 2.**

[Network]ステータスが表示されます。

### **ヒント**

■ MENUボタンを押して、画面を上下にスクロールして表示させることもできます。

- **3. [USB Tethering]-[Setting]を[On]に設定する。**
- **4. USBケーブルで本機とスマートフォンを接続する。**
- **スマートフォンのテザリング通信を有効に設定する。 5.** 詳しくは、スマートフォンの取扱説明書をご覧ください。 本機がインターネットに接続されます。

#### **ヒント**

- 「Monitor & Control」や「Creators' App for enterprise」、「Camera Remote SDK」を使用する場合など、外部からの操作を許可 する場合は、 [Network] ステータス - [USB Tethering] - [Remote] を [Enable] に設定してください。
- [Network]ステータス画面の[Show Authentication]ボタンを押すと、本機に接続するための認証情報が表示されます。画面を盗み 見られたりQRコードの画像を流出させないようにご注意ください。

#### **ご注意**

- USBケーブルを接続したときに「USB接続を有効にしますか?」が表示された場合、[OK]ボタンを押さずに [Cancel] ボタンを押し てください。
- 黒い画面に「USB接続中」と表示されている場合は、USBケーブルを抜いて撮影画面に戻り、USBテザリングを[On]にしてからUSB ケーブルを接続してください。
- USBハブを介してスマートフォンを接続した場合、USBテザリングは使用できません。

TP1001670041

## <span id="page-151-0"></span>**有線LANでインターネットに接続する**

本機と無線LANルーターを有線LAN接続してインターネットに接続します。

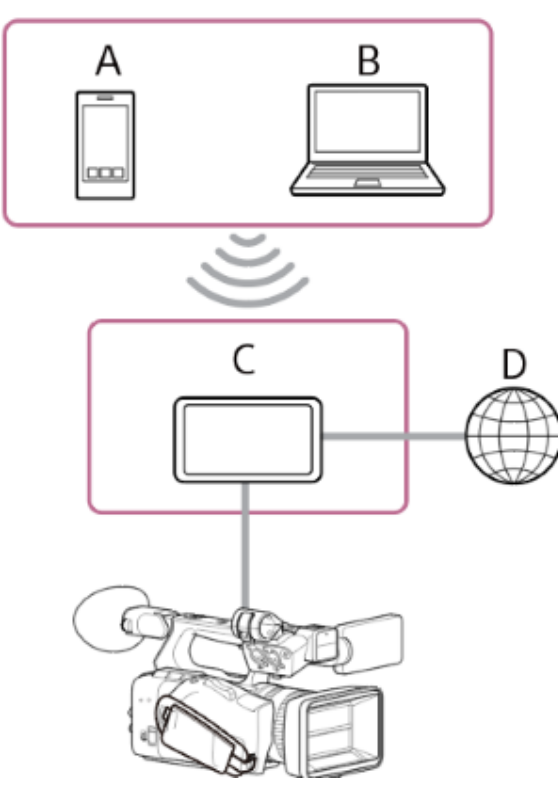

- A:スマートフォン/タブレット
- B:コンピューター
- C:無線LANルーター
- D:インターネット
- **1. 本機のネットワーク端子と無線LANルーターをLANケーブルで接続する。**
- **2. 本機の電源を入れる。**
- **NETWORKボタンを押す。 3.**

[Network]ステータスが表示されます。

#### **ヒント**

■ MENUボタンを押して、画面を上下にスクロールして表示させることもできます。

**[Wired LAN]-[Setting]を[Wired LAN]に設定する。 4.**

#### **ご注意**

本機は、無線LANと有線LANを同時に使用できません。

**必要に応じて、フルメニューの[Network]-[Wired LAN]-[Detail Settings]で以下の設定を行い、[Set]を 5. 選択する。**

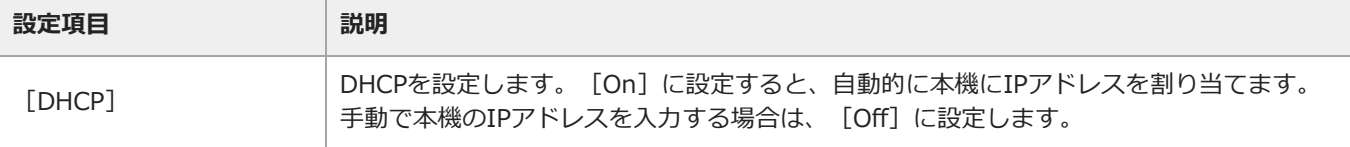

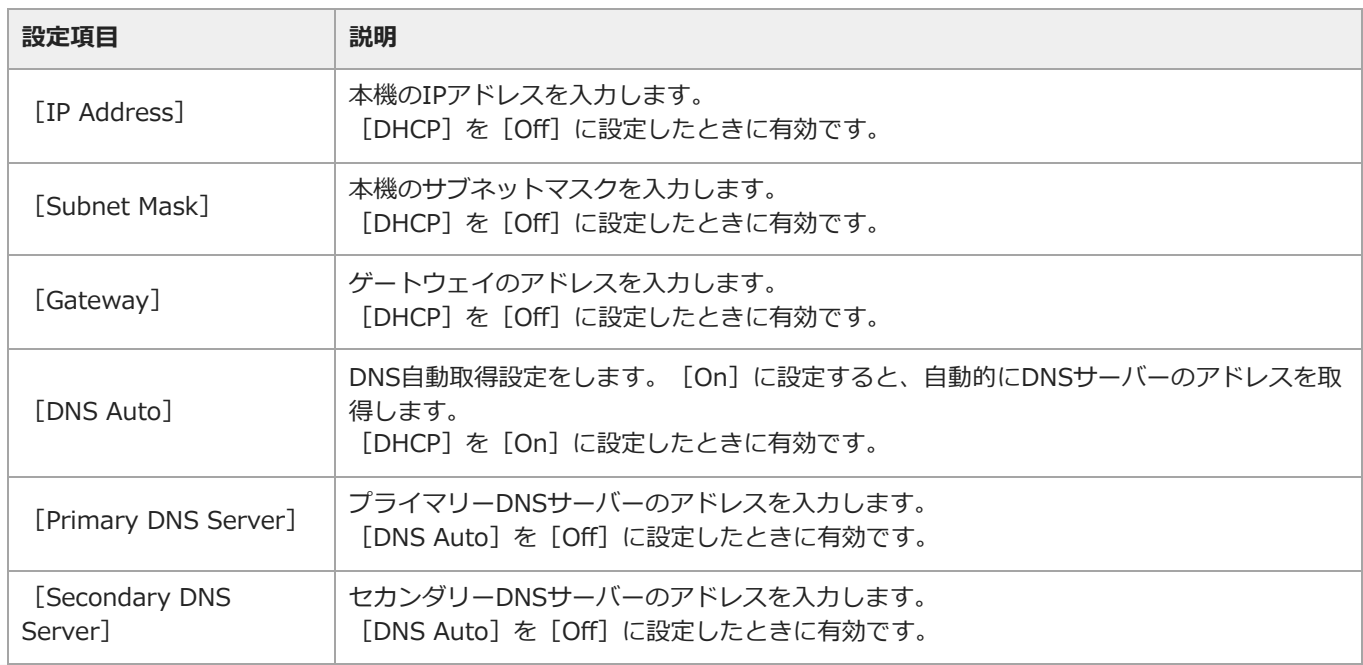

### **ヒント**

■ 「Monitor & Control」や「Creators' App for enterprise」、「Camera Remote SDK」を使用する場合など、外部からの操作を許可 する場合は、 [Network] ステータス - [Wired LAN] - [Remote] を [Enable] に設定してください。

■ [Network] ステータス画面の [Show Authentication] ボタンを押すと、本機に接続するための認証情報が表示されます。画面を盗み 見られたりQRコードの画像を流出させないようにご注意ください。

## **ご注意**

■ 接続設定を変更した場合、必ず [Set] を選択してください。 [Set] を選択しなかった場合は設定した内容が反映されません。

TP1001670042

## **「C3 Portal」へファイルを転送する**

「Creators' App for enterprise」を使って、クラウドサービス「C3 Portal」へファイルを転送することができます。

### **フルメニューの[Network]-[Network Setup]-[Setup for Mobile App]を実行する。 1.** 自動変更される項目の確認画面が表示されます。 [Network]メニューの設定が次のように自動変更されます。

- $\bullet$  [USB Tethering] [Setting] [On]
- [USB Tethering]-[Camera Remote Control]-[Enable]

### **設定内容を確認して[OK]を選択する。 2.**

設定が開始されます。

設定中はメッセージが表示されます。

設定が正常に終了すると、LCDモニターまたはビューファインダーにアクセス認証の画面が表示されます。

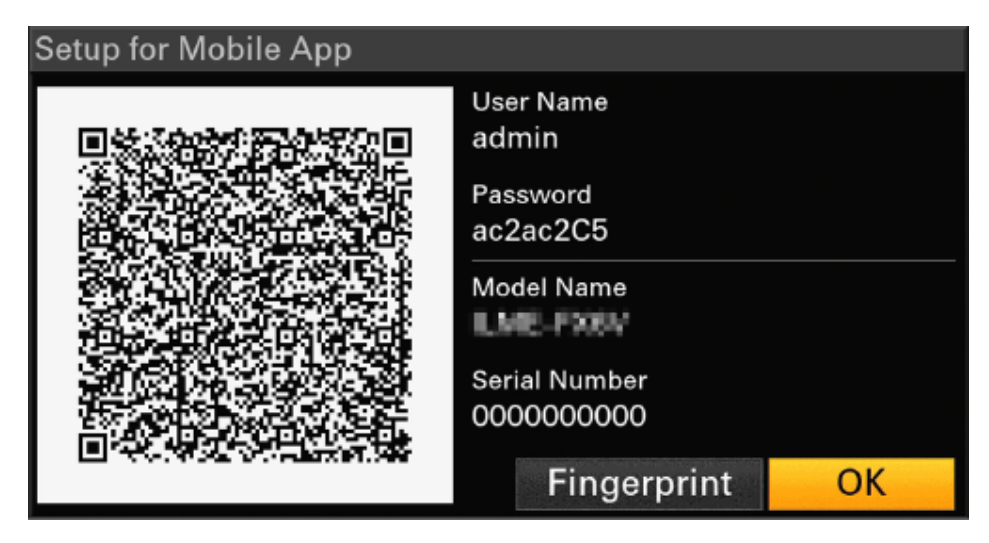

画面には以下の情報が表示されます。

ユーザー名/パスワード/フィンガープリント/カメラのモデル名/シリアル番号

#### **ヒント**

本画面は映像出力へ出力されません。

#### **ご注意**

■ パスワードを盗み見られたり、QRコードの画像を流出させないように注意してください。

- **3. スマートフォンの「Creators' App for enterprise」を起動し、クラウドサービス「C3 Potal」にサインインする。**
- **4. 本機のUSB-C端子にUSBケーブルを接続し、スマートフォンを接続する。**
- **スマートフォンのUSBテザリング機能を有効にする。 5.** 詳しくは、スマートフォンの取扱説明書をご覧ください。
- **「Creators' App for enterprise」の画面の指示に従って、本機のLCDモニターに表示されたQRコードを撮影する。 6.** スマートフォンから本機へファイル転送の設定情報が送られ、本機に次の画面が表示されます。

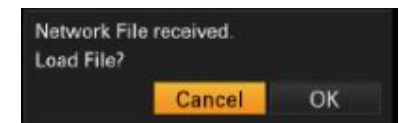

## **[OK]を選択する。 7.**

設定の読み込みが開始されます。 設定の読み込みが正常に終了すると、メッセージが表示されます。

#### **ご注意**

- 「Creators' App for enterprise」は、本機の [Network] [File Transfer] の設定を書き換えます。
- **[Root Certificate] は自動では設定できません。手動で設定してください。**

## **オリジナルクリップを転送する**

[File Transfer]ステータスまたはフルメニューの[Network]-[File Transfer]-[Auto Upload]を[On]に設定する と、オリジナルクリップを「C3 Portal」へ転送できます。 記録を終了するたびに、「C3 Portal」のアカウントに紐づけされた場所へクリップが転送されます。

## **プロキシクリップを転送する**

[File Transfer] ステータスまたはフルメニューの [Network] – [File Transfer] – [Auto Upload (Proxy)] を [On] に 設定すると、プロキシクリップを「C3 Portal」へ転送できます。 記録を終了するたびに、「C3 Portal」のアカウントに紐づけされた場所へクリップが転送されます。

## **ヒント**

- 本機から転送されたファイルは、「Creators' App for enterprise」でキャッシュされながら「C3 Portal」へ転送されます。本機のファ イル転送状態の表示は、「Creators' App for enterprise」への転送状況を示しています。
- 本機から「Creators' App for enterprise」へファイル転送が終了した後は、本機の電源をオフにすることができますが、スマートフォ ンからのファイル転送は継続している場合があります。スマートフォンの電池残量にはご注意ください。
- 「C3 Portal」へ任意のクリップを転送することができます。詳細は下記をご覧ください。 [クリップを選んで転送する](#page-157-0)
- 「C3 Portal」で保存された3D LUTファイルを本機にインポートすることがきます。
- 本機で作成したAllファイルを「C3 Portal」に保存したり、読み出したりして利用することができます。

### **「C3 Portal」を使用したその他の機能**

#### **3D LUTファイルを管理する**

「C3 Portal」側で保存された3D LUTファイルを本機にインポートできます。

#### **Allファイルを管理する**

本機で作成したAllファイルを「C3 Portal」に保存したり、読み出したりして利用できます。

#### **関連項目**

- [好みの基本ルックをインポートする](#page-139-0)
- [設定内容をファイルに保存する](#page-251-0)

TP1001670043

## <span id="page-155-0"></span>**ファイルを転送するための準備をする**

記録したプロキシクリップやオリジナルクリップを、インターネット上のサーバーやローカルネット上のサーバーへ転送するこ とができます。 以下の手順に従って、本機をインターネットまたはローカルネットワークに接続します。 [無線LANでインターネットに接続する](#page-147-0) [USBテザリングでインターネットに接続する](#page-150-0) [有線LANでインターネットに接続する](#page-151-0)

## **ファイルの転送先を登録する**

あらかじめクリップを構成するファイルを転送するサーバーを登録しておきます。

- **フルメニューの[Network]-[File Transfer]-[Server Settings1]/[Server Settings2]/[Server 1. Settings3]を選択する。**
- **2. 転送先設定画面が表示されます。**
- **3. 転送先設定画面の各項目を設定する。**

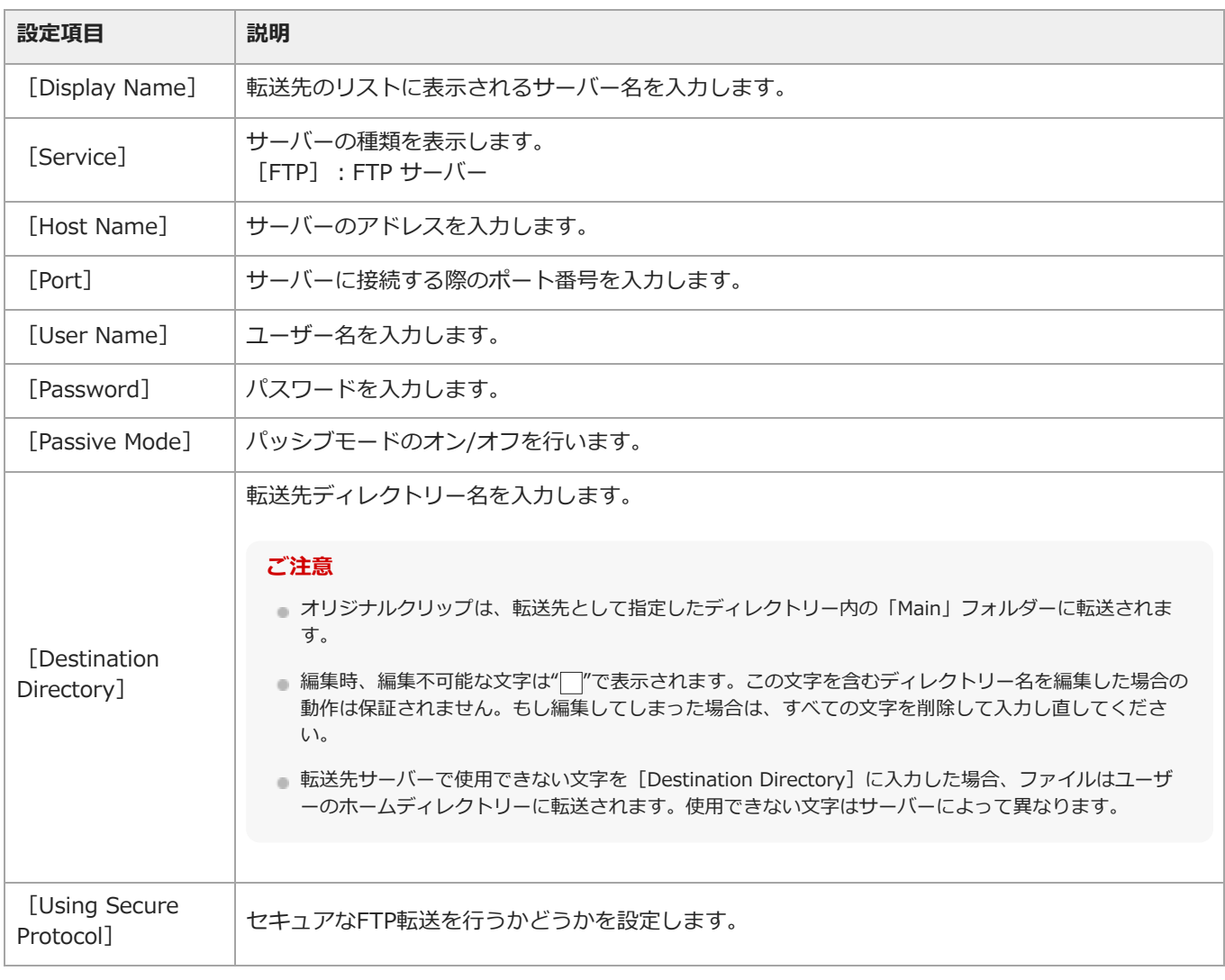

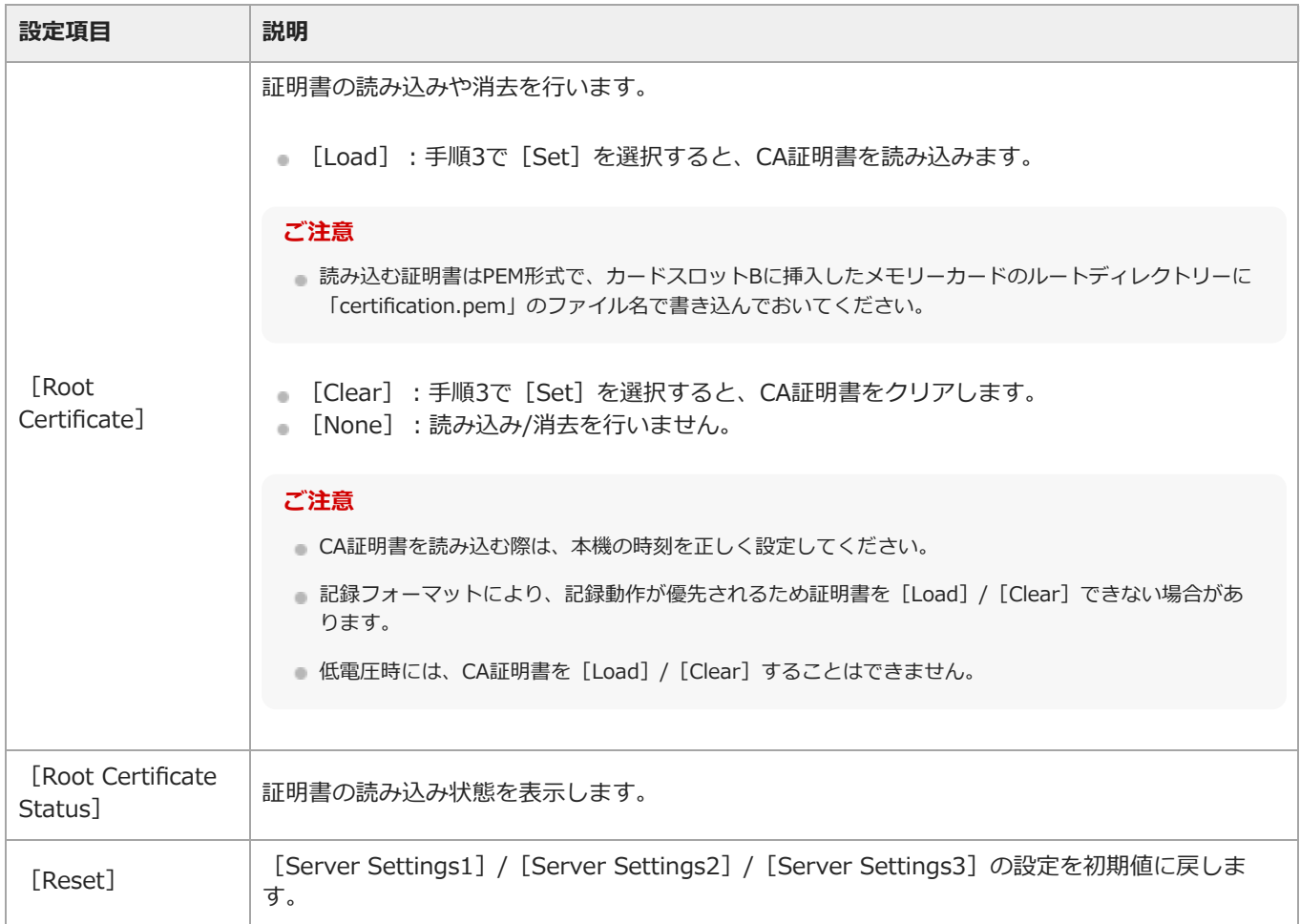

## **4. 設定が完了したら[Set]を選択し、設定内容を確定する。**

## **ご注意**

■設定完了後は、必ず [Set] を選択してください。 [Set] を選択しなかった場合、設定した内容が反映されません。

TP1001670044

## <span id="page-157-0"></span>**クリップを選んで転送する**

メモリーカードに記録したプロキシクリップやオリジナルクリップをサーバーに転送します。

#### **ご注意**

分割記録したプロキシクリップは自動転送専用ファイルになるため、そのファイルを選んで転送することはできません。

#### **プロキシクリップを転送する**

- **フルメニューの[Thumbnail]-[Transfer Clip (Proxy)]-[Select Clip]を選択する。 1.** 画面がフルメニューからサムネイル画面に変わります。 クリップの転送は、サムネイル画面またはフィルタードクリップサムネイル画面で操作することができます。
- **転送したいクリップを選択し、最後にMENUボタンを押す。 2.** 転送を実行する確認画面が表示されます。
- **[Execute]を選択する。 3.**

選択したオリジナルクリップに対応するプロキシクリップが転送ジョブとして登録され、転送が開始されます。 転送ジョブへの登録が完了すると、登録結果画面が表示されます。

#### **4. [OK]を選択する。**

#### **ヒント**

- 手順1で [Select Clip] ではなく、 [All Clips] を選択するとオリジナルクリップに対応するプロキシクリップが一括転送されます。

#### **ご注意**

■ 転送ジョブの上限は200件です。

#### **オリジナルクリップを転送する**

- **フルメニューの[Thumbnail]-[Transfer Clip]-[Select Clip]を選択する。 1.** 画面がフルメニューからサムネイル画面に変わります。 ファイルの転送は、サムネイル画面またはフィルタードクリップサムネイル画面で操作することができます。
- **転送したいクリップを選択し、最後にMENUボタンを押す。 2.** 転送を実行する確認画面が表示されます。

#### **[Execute]を選択する。 3.** 選択したクリップが転送ジョブとして登録され、転送が開始されます。 転送ジョブへの登録が完了すると、登録結果画面が表示されます。

#### **4. [OK]を選択する。**

#### **ヒント**

■ 手順1で [Select Clip] ではなく、 [All Clips] を選択するとクリップが一括転送されます。

#### **ご注意**

- オリジナルクリップは、転送先として指定したディレクトリー内の「Main」フォルダーに転送されます。
- 転送ジョブの上限は200件です。

#### **転送状態を確認する**

フルメニューの[Network]-[File Transfer]-[View Job List]を選択すると、ファイルの転送状態を確認することがで きます。

モバイル機器と接続すると「Catalyst Browse」アプリケーションでファイルの転送状態を確認することもできます。

#### **ヒント**

[File Transfer]ステータスまたはフルメニューの[Network]-[File Transfer]-[Auto Upload]/[Auto Upload (Proxy)]を [On]に設定し、ネットワークに接続している場合、記録終了時に[Default Upload Server]で設定されたサーバーに対して、自動的 にオリジナルクリップやプロキシクリップを転送します。オリジナルクリップとプロキシクリップの両方を自動転送に設定している場合 には、プロキシクリップが優先して自動転送されます。

### **ご注意**

- ジョブリストは本機の電源をオフにしても保持されますが、電源スイッチを(り)(スタンバイ)にせずにバッテリーパックを取り外した場 合には、最大で10分間分程度の進捗情報が喪失する可能性があります。
- バッテリー電圧低下状態に陥った後に追加されたジョブについては、ジョブリストに保存されません。
- ファイル転送中に転送がエラーになると、転送先サーバーの設定や状態によっては、同じ名前のクリップが転送できなくなることがあり ます。その場合は転送先サーバーの設定や状態を確認してください。

#### **関連項目**

[サムネイル画面の構成](#page-165-0)

[クリップを操作する](#page-169-0)

TP1001670045

## **クリップを自動転送する**

クリップを自動転送することができます。

## **オリジナルクリップを自動転送する**

記録終了時にオリジナルクリップを指定したサーバーに自動で転送します。 自動転送を有効にするには、[File Transfer]ステータスまたはフルメニューの[Network]-[File Transfer]-[Auto Upload]を[On]に設定します。

## **プロキシクリップを自動転送する**

記録終了時にプロキシクリップを指定したサーバーに自動で転送します。 自動転送を有効にするには、[File Transfer]ステータスまたはフルメニューの[Network]-[File Transfer]-[Auto Upload (Proxy)] を [On] に設定します。

また、 [Auto Upload (Proxy)]を [Chunk]に設定すると、プロキシクリップを分割記録して、記録継続中でも指定したサー バーに順次転送することができます。分割記録したプロキシクリップの自動転送は、他のファイル転送ジョブよりも優先されて 行われます。

### **関連項目**

- [プロキシ記録](#page-135-0)
- [プロキシクリップを分割記録し、転送する](#page-137-0)

TP1001670046

## **セキュアなFTP転送を行うには**

ファイルの転送先サーバーとの接続にFTPSのExplicitモード(FTPES)を使用することで、ファイルを暗号化して転送すること ができます。

## **セキュアなFTP転送の設定**

セキュアなFTP転送を行うには、ファイル転送先サーバーの設定で、 [Using Secure Protocol] を [On] に設定し、証明書の 読み込みを行います。

#### **関連項目**

[ファイルを転送するための準備をする](#page-155-0)

TP1001670047

## **ストリーミングする**

本機で撮影/再生している映像と音声を低遅延でストリーミングすることができます。 ストリーミングには二種類あります。

● RTMP/RTMPSストリーミング

Adobe Inc.が開発したRTMP (Real Time Messaging Protocol)で、本機で撮影映像と音声を低遅延でストリーミングす ることができます。SSLで暗号化したRTMPSにも対応しています。

SRTストリーミング

Haivision社が開発したSRT (Secure Reliable Transport) で、本機で撮影映像と音声を低遅延でストリーミング伝送する ことができます。SRTストリーミングにはListenerとCallerがあり、ListenerがIPアドレスやドメインなど接続先情報を持 ち、CallerがListenerに接続します。本機はCallerに該当します。

ストリーミングのビットレートの範囲と初期値は、システム周波数と解像度によって以下のように異なります。

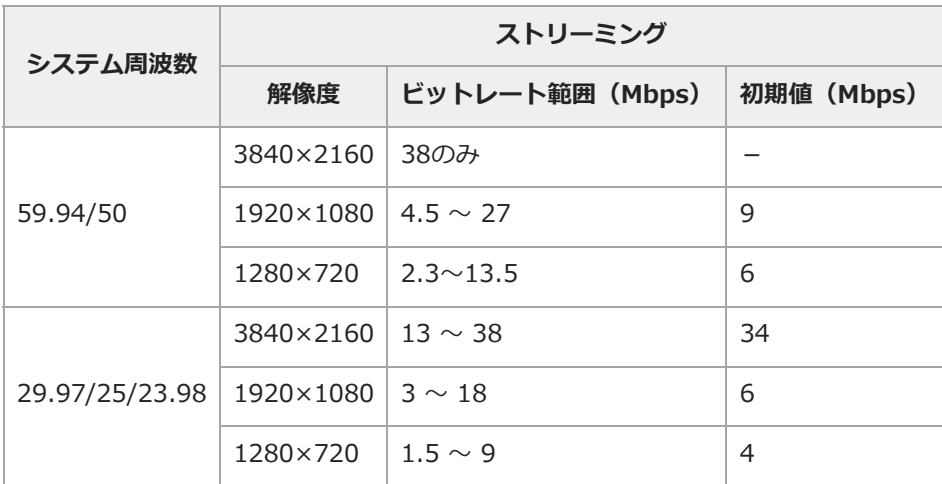

## **RTMP/RTMPSストリーミングの設定をする**

## **接続先とフォーマットを設定する**

**フルメニューの[Network]-[Stream]を[RTMP/RTMPS 1]/[RTMP/RTMPS 2]/[RTMP/RTMPS 3]に設 1. 定する。**

接続先設定画面が表示されます。

### **2. 接続先設定画面の各項目を設定する。**

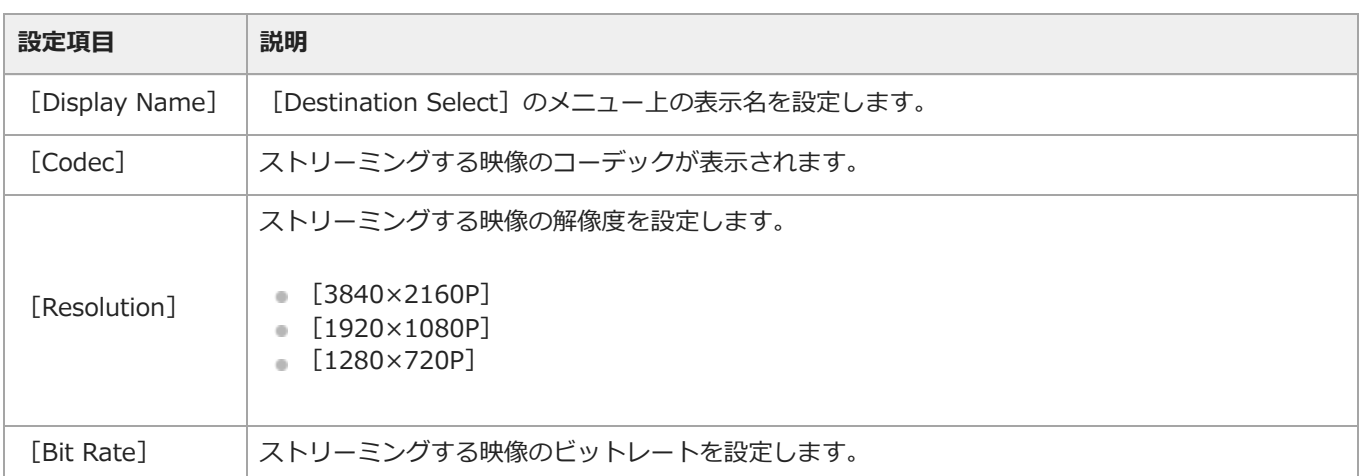

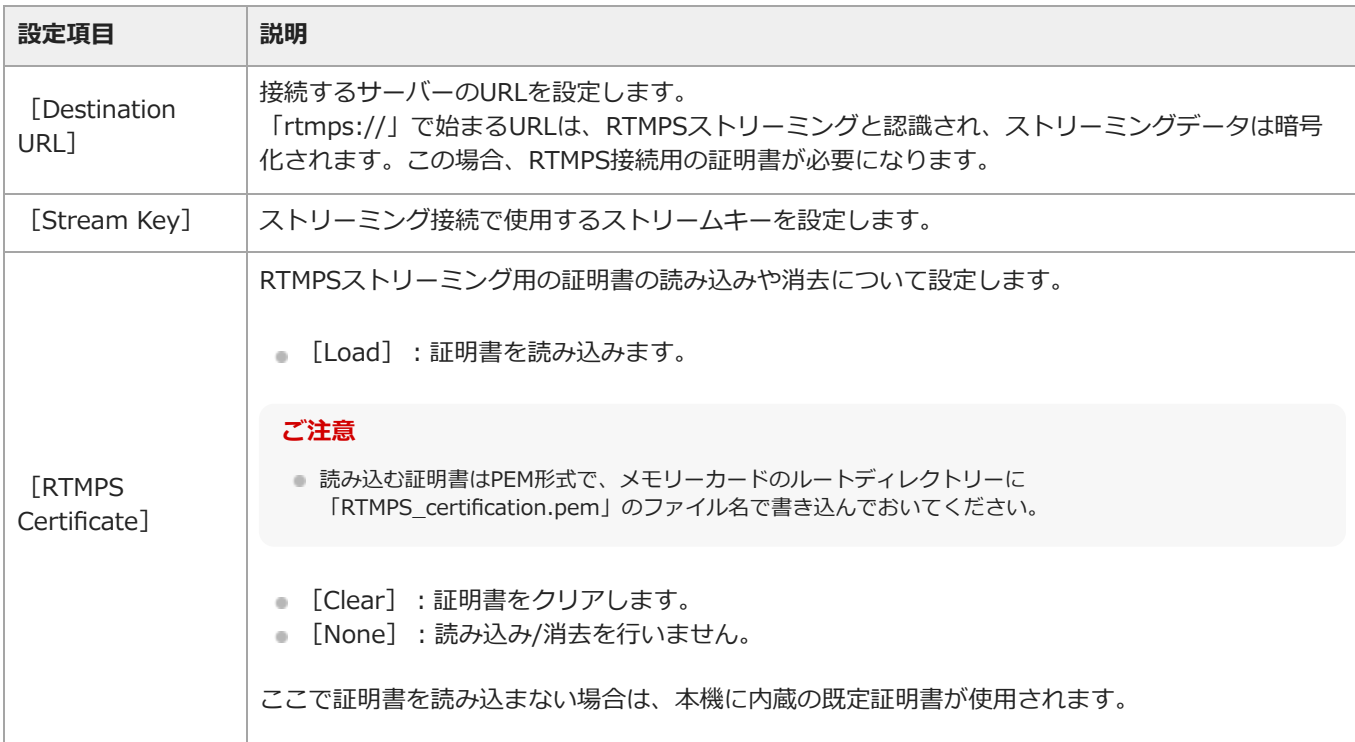

### **3. 設定が完了したら[Set]を選択し、設定内容を確定する。**

#### **ご注意**

- **お定完了後は、必ず「Set]を選択してください。「Set]を選択しなかった場合、設定した内容が反映されません。**
- RTMPS接続用の証明書を読み込む際は、本機の時刻を正しく設定してください。
- 記録フォーマットにより、記録動作が優先されるため証明書を[Load]/[Clear]を実行できない場合があります。
- 低電圧時には、RTMPS接続用の証明書を[Load]/[Clear]することはできません。 [RTMPS Certificate Status]: RTMPS接続用の証明書の読み込み状態を表示します。 [Reset]:設定を初期値に戻します。

#### **本機に内蔵の既定証明書を任意の既定証明書に変更する**

- **カードスロットBに任意の既定証明書が保存されているメモリーカードを挿入する。 1.** 読み込まれるファイル:メモリーカードのルートディレクトリー直下の「RTMPS\_DefaultCertificates.pem」
- **フルメニューの[Network]-[Stream]-[RTMPS Default Certificates]-[Replace]で[Execute]を選択 2. する。**

メモリーカードに既定証明書が書き込まれていることを確認するメッセージが表示されます。なお、既定証明書は、ユーザ ー任意の既定証明書に変更することも可能です。

#### **[OK]を選択する。 3.**

任意の既定証明書が本機に読み込まれます。 読み込みが正常に終了すると、メッセージが表示されます。

#### **本機に内蔵の既定証明書に戻す**

フルメニューの[Network]-[Stream]-[RTMPS Default Certificates]-[Reset]で[Execute]を選択します。 操作が正常に終了すると、メッセージが表示されます。 任意に登録した既定証明書が削除され、本機に内蔵の既定証明書が有効になります。

#### **既定証明書の状態を確認する**

フルメニューの [Network] – [Stream] – [RTMPS Default Certificates] – [Status] で既定証明書の状態が表示されま す。 本機に内蔵の既定証明書が使用されている場合は、[Preinstall]と表示されます。 任意の既定証明書が使用されている場合は、証明書の変更が行われた日時が表示されます。 表示形式:年4桁(西暦)+月2桁+日2桁+時2桁(24時間)+分2桁+秒2桁 表示例:2024年12月1日12時34分56秒→20241201123456

## **SRTストリーミングの設定をする**

## **接続先とフォーマットを設定する**

**フルメニューの[Network]-[Stream]を[SRT-Caller 1]/[SRT-Caller 2]/[SRT-Caller 3]に設定する。 1.** 接続先設定画面が表示されます。

#### **接続先設定画面の各項目を設定する。 2.**

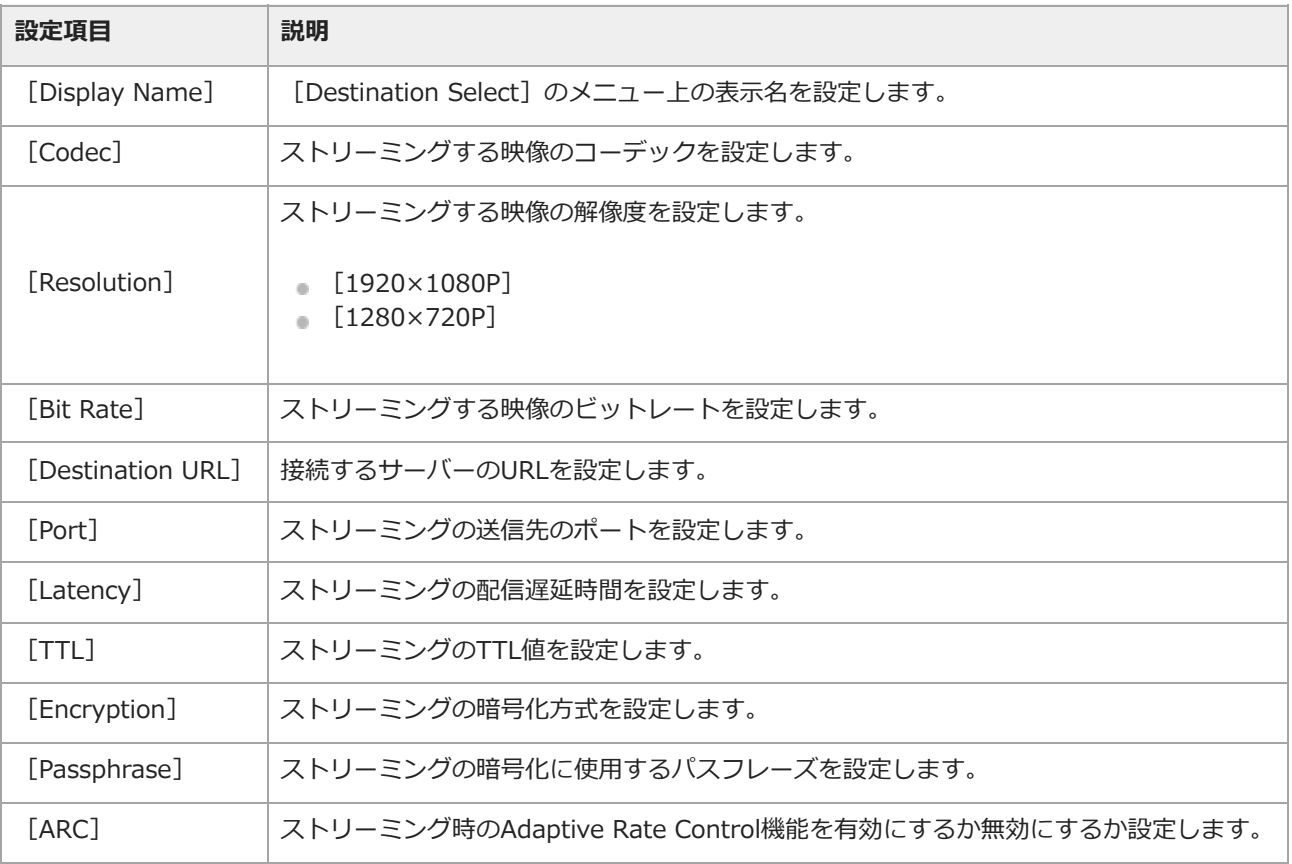

### **ご注意**

- [Codec]で[H.265/HEVC]を使用する場合、一部の受信機では正常に再生されない場合があります。再生に問題が発生した場合 には[H.264/AVC]をお試しください。
- **設定が完了したら[Set]を選択し、設定内容を確定する。 3.**

設定完了後は、必ず[Set]を選択してください。[Set]を選択しなかった場合、設定した内容が反映されません。 [Reset]:設定を初期値に戻します。

## **ストリーミングを開始する**

**本機をインターネットまたはローカルネットワークに接続する。 1.**

### **ご注意**

- ストリーミングは継続的に大量の通信を行うため、有線LANの使用をお勧めします。とくに無線LAN2.4GHz帯の使用は、モバイル 機器からのリモート操作やBluetoothリモコンの動作に支障が出る場合があります。やむを得ず無線接続を使用する場合は、事前に 本番同等の電波環境で十分なテストを行ってください。
- **[Stream]ステータス、またはフルメニューの[Network]-[Stream]-[Destination Select]で、事前に設定 2. した伝送設定を選択する。**
- **[Stream]ステータスの[RTMP/RTMPS Status]/[SRT-Caller Status]、またはフルメニューの[Network]- 3. [Stream]-[Setting]を[On]に設定する。**

設定に応じてストリーミングが開始されます。

## **ご注意**

以下の場合、ストリーミングを開始できません。

ーフルメニューの [Shooting] – [S&Q Motion] – [Setting] を [On] に設定しているとき

ーフルメニューの [Project] – [Rec Format] – [Frequency] を [119.88] / [100] に設定しているとき

- ストリーミングを開始してから実際に映像/音声がストリーミングされるまでに数十秒かかる場合があります。
- ストリーミングの接続先の設定が不正な場合やネットワークに接続できていない場合には、ストリーミング状態表示に[×]が表示され ます。
- インターネット経由で映像/音声データをそのまま送信します。そのためデータが漏えいする可能性があります。接続先がストリーミン グデータを受信できていることを確認してください。アドレスの設定ミスなどにより意図しない相手にデータを送信してしまう可能性が あります。
- お使いのインターネット回線やネットワークの状況によっては、配信が中断される場合があります。その場合は、再度ストリーミングを 開始してください。
- 動きの激しいシーンの場合は、画質が悪くなります。
- ストリーミングを大きな解像度で小さいビットレートに設定した場合、すべてのフレームが再生できない場合があります。この現象を軽 減させるためには、[Resolution]でより小さい解像度を選んでください。
- ストリーミング中は、Monitor & Controlで映像を見ることはできません。
- ストリーミング中は、ファイルを転送できません。ストリーミングを停止するとファイルを転送できます。
- ファイル転送中にストリーミングを開始すると、ファイル転送は停止します。ストリーミングを停止するとファイル転送を再開します。
- ストリーミング中は画面情報の更新頻度が低下しますが、操作には影響しません。
- ストリーミング中は、記録設定は変更できません。
- ストリーミング可能な配信フォーマットは、本線の「Rec Format」によって変わります。

## **ストリーミングを停止する**

[Stream] ステータスの [RTMP/RTMPS Status] / [SRT-Caller Status]、またはフルメニューの [Network] – [Stream] - [Setting] を [Off] に設定するとストリーミングが停止します。

TP1001670048

## <span id="page-165-0"></span>**サムネイル画面の構成**

THUMBNAILボタンを押すと、メモリーカードに収録されているクリップが、サムネイル画面に表示されます。 サムネイル画面で選択したクリップから再生を開始することができます。再生映像は、LCDモニター/ビューファインダー/外部 モニターに表示されます。

THUMBNAILボタンを押すと、サムネイル画面を終了し、撮影画面に戻ります。

### **ご注意**

● サムネイル画面には、現在選択している記録フォーマットで記録されたクリップのみが表示されます。記録したはずのクリップが表示さ れないときは、記録フォーマットをご確認ください。また、メモリーカードを初期化する場合は、メモリーカードのすべてのデータが消 去されますのでご注意ください。

画面下部には、カーソル位置のクリップの情報が表示されます。

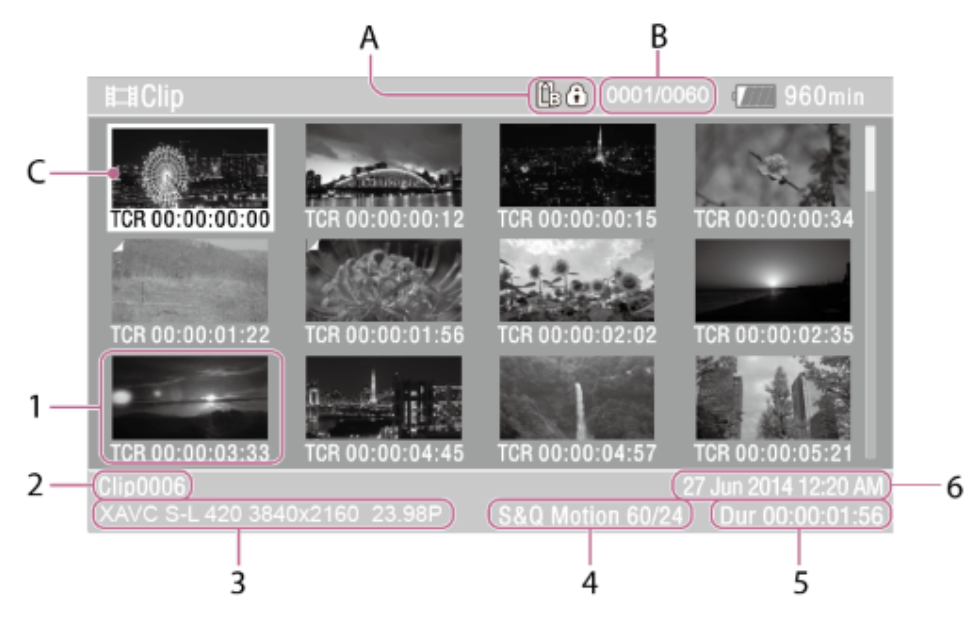

- A:現在選択されているメモリーカード(プロテクトされている場合は右にロックマーク表示)
- B:クリップ番号/クリップ総数
- C:カーソル(黄色)

### **サムネイル 1.**

各クリップの代表画像です。記録時にはクリップの先頭フレームが自動的に代表画像に設定されます。 サムネイルの下にはクリップ/フレーム情報が表示されます。フルメニューの [Thumbnail] – [Customize View] – [Thumbnail Caption]で表示内容を変更できます。

#### **クリップ名 2.**

選択されているクリップのクリップ名が表示されます。

#### **記録時の記録フォーマット 3.**

選択したクリップのファイルフォーマットが表示されます。

### **特殊記録撮影情報 4.**

特殊記録モードで記録されたクリップの場合のみ、そのモードが表示されます。 スロー&クイックモーションモードで撮影されたクリップの場合は、右側にフレームレートが表示されます。

- **5. クリップの記録時間**
- **6. 作成日時**

## **クリップを再生する**

本機が記録停止中のときは、記録したクリップを再生することができます。

- **1. 再生するメモリーカードを入れる。**
- **2. 再生操作ボタンのPLAY/PAUSEボタンを押す。**
- **3. PREVボタンまたはNEXTボタンを押して、再生したいクリップの頭出しをする。**
- **PLAY/PAUSEボタンを押す。 4.** 再生画が表示されます。

再生操作は次のボタンやダイヤルで行います。

## **ハンドルの再生操作ボタン**

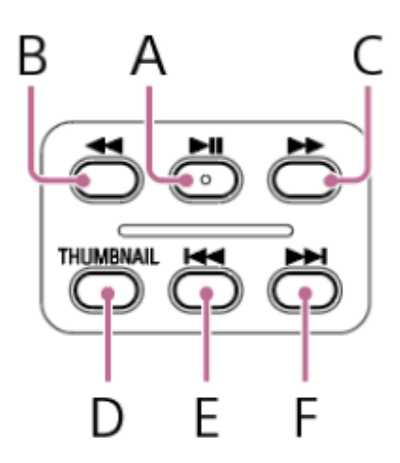

A:PLAY/PAUSEボタン

再生を一時停止します。もう一度押すと再生モードに戻ります。 B:F REVボタン C:F FWDボタン 高速再生します。PLAY/PAUSEボタンを押すと標準再生に戻ります。 D:THUMBNAILボタン 再生状態で押すと、サムネイル画面が表示されます。もう一度押すと撮像状態に戻ります。 E:PREVボタン 現在のクリップの先頭に移動します。クリップの先頭で押すと前のクリップに移動します。PREVボタンを押した状態でF REV ボタンを押すと、先頭のクリップに移動します。 F:NEXTボタン 次のクリップの先頭に移動します。NEXTボタンを押した状態でF FWDボタンを押すと、最終のクリップに移動します。

## **マルチセレクター/マルチファンクションダイヤル**

**マルチセレクターまたはマルチファンクションダイヤル押し、再生映像のタップ:** 再生を一時停止します。 もう一度押すと再生に戻ります。 **マルチセレクターの左ボタン/右ボタン押し、再生映像の右フリック/左フリック:** クリップの先頭または前後のクリップに移動します。 **マルチセレクターの左ボタン/右ボタン長押し:** 高速再生します。 長押しをやめると標準再生に戻ります。 **CANCEL/BACKボタン:** 再生を停止し、撮影画面に戻ります。

撮影モードをログ撮影にした状態で収録したクリップを再生すると、撮影時に使用したLUTを適用します。適用するLUTは、メタデータ 保存された3D LUTファイルの情報から判断されます。 撮影時に、フルメニューの [Project] - [Flexible ISO Setting] - [Embed LUT File] を [On] に設定して記録したクリップの場合 で、撮影時に使用した3D LUTファイルが本機にインストールされていたら、そのLUTを適用して再生します。 撮影時に、フルメニューの [Project] – [Flexible ISO Setting] – [Embed LUT File] を [Off] に設定して記録したクリップを再生 した場合は、フルメニューの [Paint/Look] - [Base Look] - [Select] で選択されているLUTを適用します。 撮影時に使用された3D LUTファイルが本機にインストールされていない場合も同様です。

**選択したクリップ以降のクリップを連続再生する**

#### **1. 再生するメモリーカードを入れる。**

#### **2. THUMBNAILボタンを押す。**

**マルチセレクターまたはマルチファンクションダイヤルを操作して、再生を開始したいクリップのサムネイルにカーソルを 3. 合わせる。**

サムネイル画面を上下にドラッグすると、スクロールさせることができます。

**マルチセレクターまたはマルチファンクションダイヤルを押す。 4.** 選択したクリップの先頭から再生が始まります。 サムネイルをタップした場合も再生が始まります。

#### **ご注意**

- クリップとクリップの境界では、一時的に画像が乱れたり、静止画になる場合があります。またこの間は操作ができません。
- サムネイル画面でクリップを選択して再生を開始すると、クリップの先頭部分の再生映像が乱れる場合があります。クリップの先頭から 乱れのない映像で再生するには、一度再生モードにした後で一時停止にし、マルチセレクターの左ボタンを押してクリップの先頭に戻し て再生を行ってください。

TP1001670050

## <span id="page-169-0"></span>**クリップを操作する**

サムネイル画面では、フルメニューの[Thumbnail]メニューを使用してクリップの操作や詳細情報の確認などができます。

## **クリップ操作メニュー**

- [Display Clip Properties]
- [Set Clip Flag]
- [Lock/Unlock Clip]  $\alpha$
- [Delete Clip]
- **[Copy Clip**]
- **Transfer Clip**]
- **[Transfer Clip (Proxy)]**
- **Exercise** Filter Clips
- **Customize View**]

## **クリップの詳細情報を表示する**

フルメニューの[Thumbnail]-[Display Clip Properties]を選択します。 マルチセレクターを左右へ押すと、前後のクリップへ移動することができます。

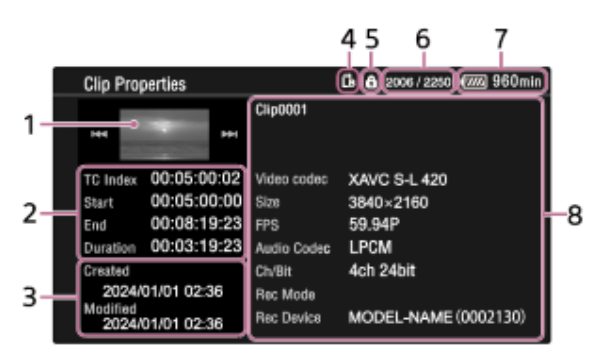

**1. 現在のクリップの画像**

### **タイムコード表示 2.**

[TC Index]:クリップのタイムコード [Start]:記録開始点のタイムコード [End]:記録終了点のタイムコード [Duration]:収録時間

### **3. 収録日時と変更日時**

- **4. 現在選択されているメモリーカード**
- **5. メモリーカードのプロテクトアイコン**
- **6. クリップ番号/クリップ総数**
- **7. バッテリーアイコン**
- **クリップの情報 8.**
	- クリップ名/記録フォーマット/特殊記録撮影情報/収録機器名

## **クリップフラグを付ける**

クリップにクリップフラグ([OK]/[NG]/[KP]マーク)を付けると、クリップフラグを基準にクリップを絞り込んで表示 することができます。 クリップフラグを付けたいクリップのサムネイルを選択し、フルメニューの [Thumbnail] - [Set Clip Flag] からクリップ

フラグを選びます。

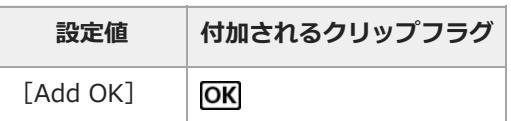

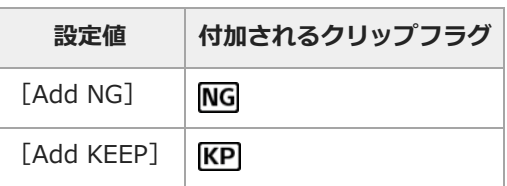

## **ヒント**

■ クリップフラグ機能を割り当てたアサイナブルボタン使用してクリップフラグを付けることもできます。

## **クリップをフィルターで表示する**

フルメニューの [Thumbnail] - [Filter Clips] で表示したいフラグを選ぶと、指定したフラグの付いているクリップのみを 表示することができます。

すべてのクリップを表示するには、[All]を選んでください。

## **ヒント**

DISPLAYボタンでフィルターを順に切り替えることもできます。

### **クリップを削除する**

メモリーカードからクリップを削除することができます。 フルメニューの[Thumbnail]-[Delete Clip]-[Select Clip]/[All Clips]を選択します。 **[Select Clip]:**任意のクリップを削除します。1度に複数のクリップを選択することもできます。 **[All Clips]:**表示されているすべてのクリップを削除します。

## **クリップをコピーする**

クリップを別のメモリーカードにコピーすることができます。 コピー先のメモリーカードには同じクリップ名でコピーされます。 フルメニューの[Thumbnail]-[Copy Clip]-[Select Clip]/[All Clips]を選択します。 [Select Clip]: 任意のクリップをコピーします。複数のクリップを選択することもできます。 [All Clips]: 同じメモリーカードに記録されているクリップを、別のメモリーカードにまとめてコピーします。

### **ご注意**

- コピー先のメモリーカードに同名のクリップが存在している場合は、オリジナルのクリップ名のクリップ番号をインクリメントしたクリ ップ名でコピーされます。  $}$ : ABCD0002 → ABCD0003
- コピー先のメモリーカードの残量が不足しているときはメッセージが表示されます。コピー先のメモリーカードを交換してください。
- 複数のクリップが記録されたメモリーカードをコピーする場合は、容量が同じメモリーカードであっても、使用条件やメモリーの特性な どにより、すべてのクリップをコピーできない場合があります。

## **クリップをインターネット上のサーバーやローカルネット上のサーバーへ転送する**

詳細は下記をご覧ください。 [ファイルを転送するための準備をする](#page-155-0) [クリップを選んで転送する](#page-157-0)

### **サムネイル画面の情報を変更する**

サムネイルの下に表示されるクリップ/フレーム情報を変更します。 フルメニューの[Thumbnail]-[Customize View]-[Thumbnail Caption]から、表示したい内容を選びます。 **[Date Time]:**作成日時または最終変更日時 **[Time Code]:**タイムコード **[Duration]:**収録時間 **[Sequential Number]:**サムネイル番号

## **メニュー一覧**

MENUボタンを長押しすると、撮影や再生に必要な各種設定を行うフルメニューがLCDモニター/ビューファインダーに表示さ れます。外部ビデオモニターに表示させることもできます。 **[User]** 任意の設定を集めたメニュー [Edit User Menu] から編集できます。 **[Edit User Menu]** [User] メニューの編集に関する設定 **[Shooting]** 撮影に関する設定 **[Project]** プロジェクトの基本的な設定 **[Paint/Look]** 画質に関する設定 **[TC/Media]** タイムコードとメモリーカードに関する設定 **[Monitoring]** ビデオ出力やビューファインダー出力に関する設定 **[Audio]** 音声に関する設定 **[Thumbnail]** サムネイル表示に関する設定 **[Technical]** 技術的な内容の設定 **[Network]** ネットワークに関する設定 **[Maintenance]** 時計や言語設定などの機器設定

**フルメニューの階層**

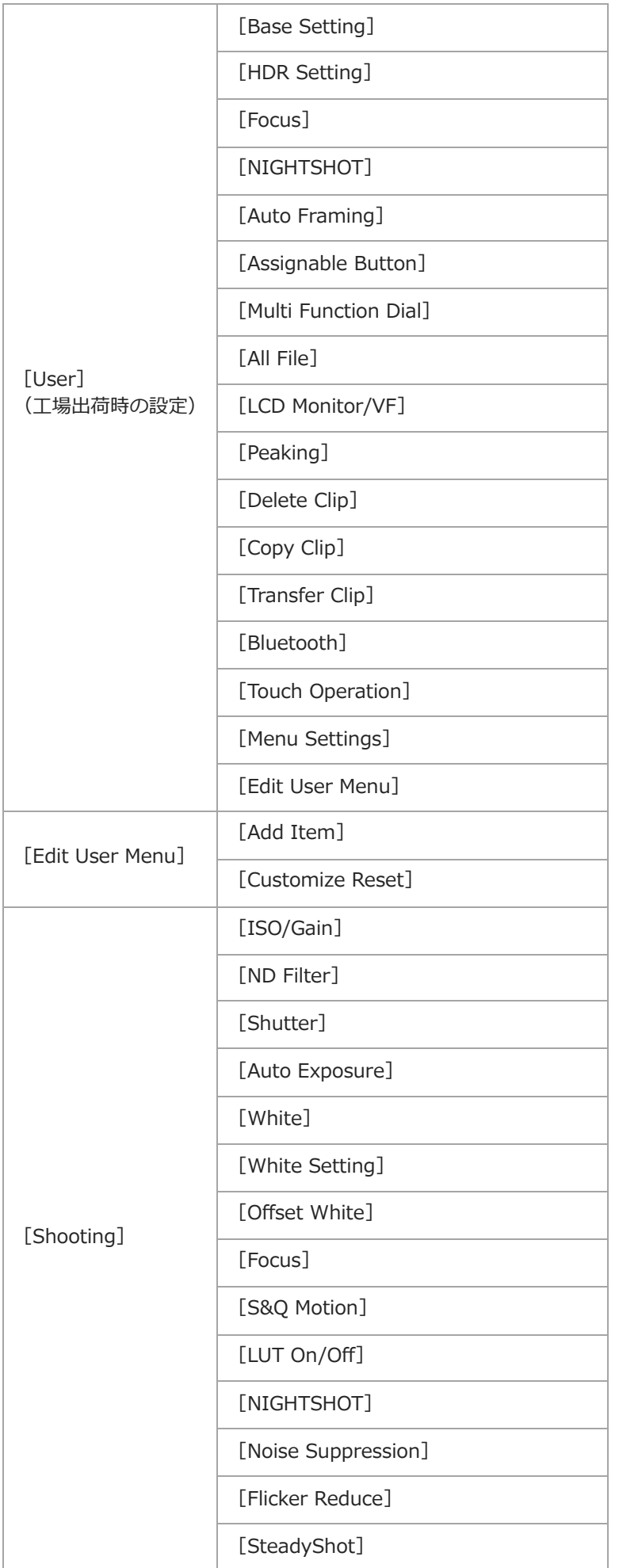

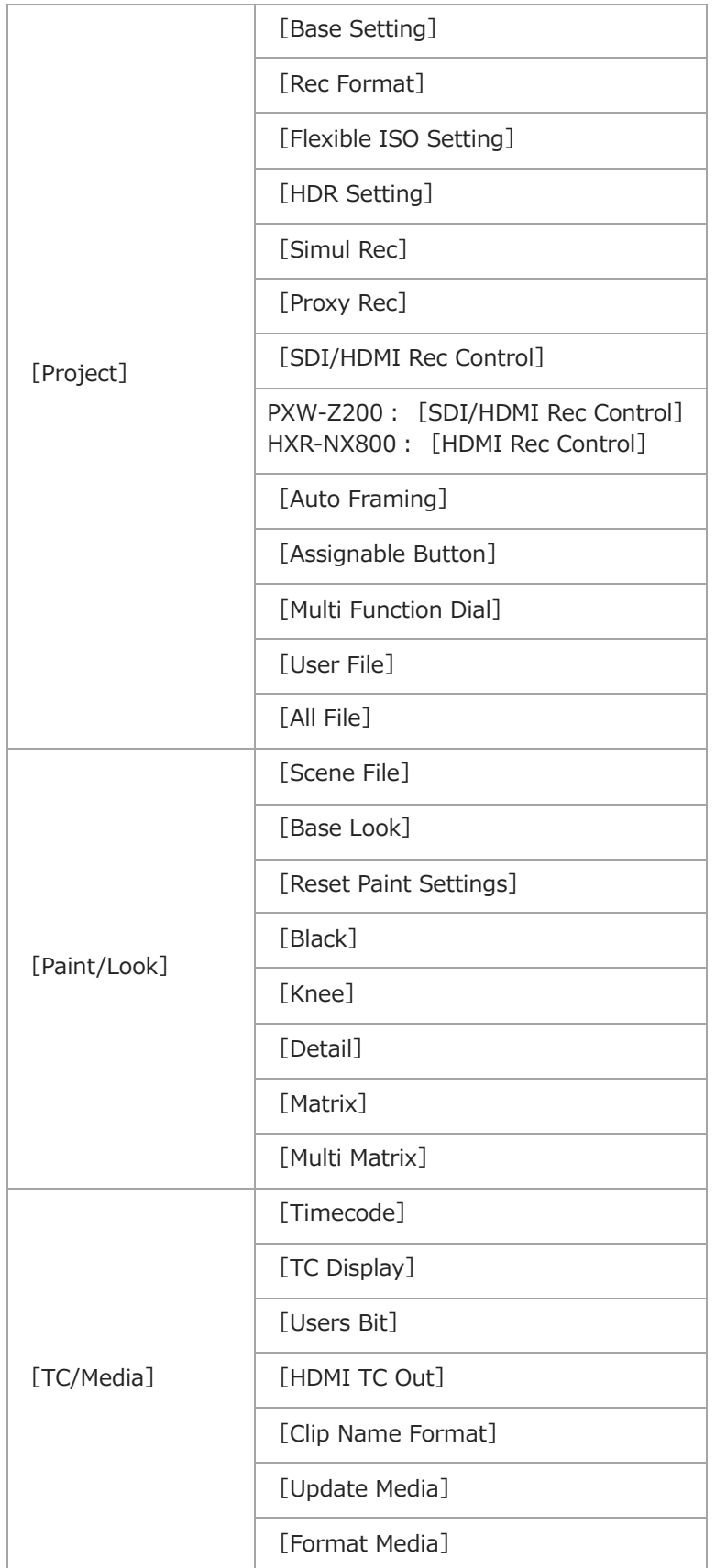

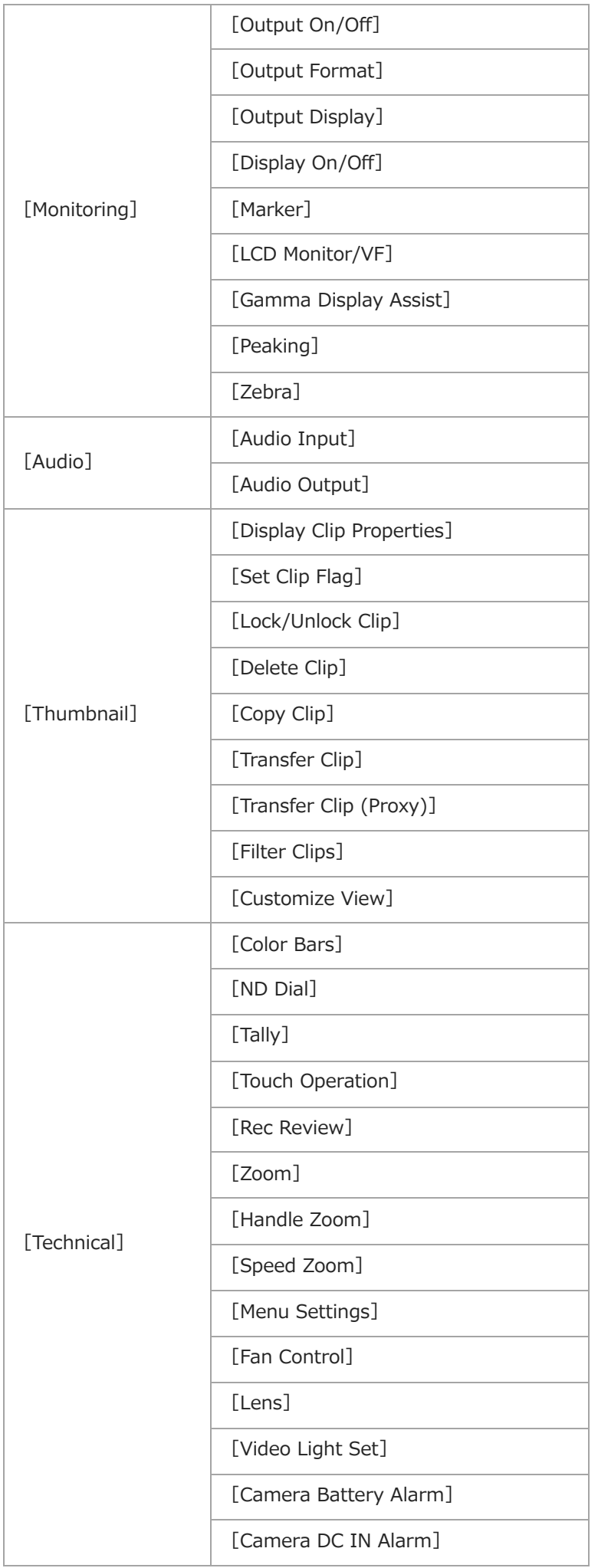

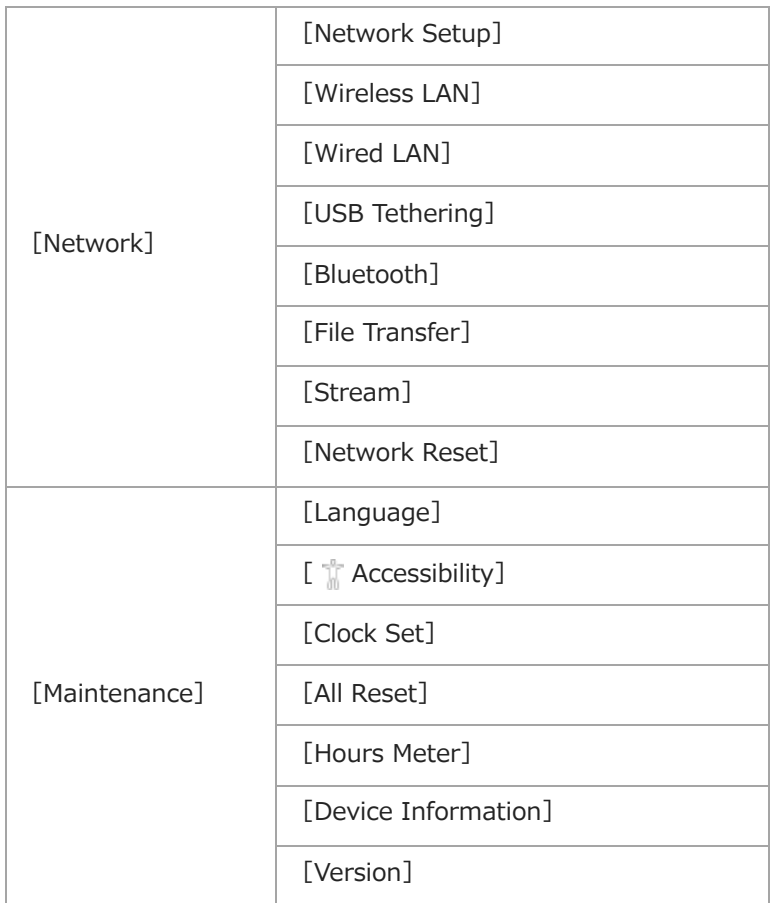

TP1001670052

## **フルメニューの操作方法**

フルメニュー画面の表示や操作は以下の方法で行います。

#### **MENUボタン**

長押しするとフルメニューを表示します。フルメニューの表示中に押すと元の画面に戻ります。

#### **マルチセレクター**

ボタンを8方向へ押すと、カーソルが上下左右に移動して、メニュー項目や設定値を選択できます。

マルチセレクターを押すと、選択している項目を決定します。

#### **マルチファンクションダイヤル**

マルチファンクションダイヤルを回すとカーソルが上下に移動して、メニュー項目や設定値を選択できます。 マルチファンクションダイヤルを押すと、選択している項目を決定します。

#### **CANCEL/BACKボタン**

1つ前の階層に戻ります。確定前の変更はキャンセルされます。

#### **タッチ操作**

タッチ操作でメニュー項目や設定値を選択できます。

### **ご注意**

メニューを表示させたときの状態によって選択できない項目があります。

■ フルメニューの [Technical] – [Touch Operation] – [Setting] を [Off] に設定している場合、タッチ操作はできません。

## **メニューを設定する**

マルチセレクターを8方向へ押すか、またはマルチファンクションダイヤルを回して設定したい項目にカーソルを合わせ、マル チセレクターまたはマルチファンクションダイヤルを押して決定します。タッチ操作の場合は、設定したい項目をタップしま す。

- 選択項目が表示される選択肢エリアは最大8行まで表示します。選択肢が一度に表示できない場合は、カーソルを上下に移 動すると表示がスクロールします。タッチ操作の場合は、上下にフリックして選択項目を表示させます。
- ■選択肢の設定値の範囲が大きい項目の場合(例:−99 ~ +99)は、選択肢エリアは表示されません。文字がハイライト表 示になり設定の変更が可能な状態であることを示します。
- 項目を実行する [Execute] を選択した場合は、対応する機能が実行されます。
- ■実行前に確認が必要な項目を選択すると、一旦メニューが消え、確認メッセージが表示されます。メッセージに従って、実 行またはキャンセルを選択してください。

TP1001670053

## **文字列を入力する**

ファイル名など、文字列を設定する項目を選択した場合は、文字列の入力画面が表示されます。

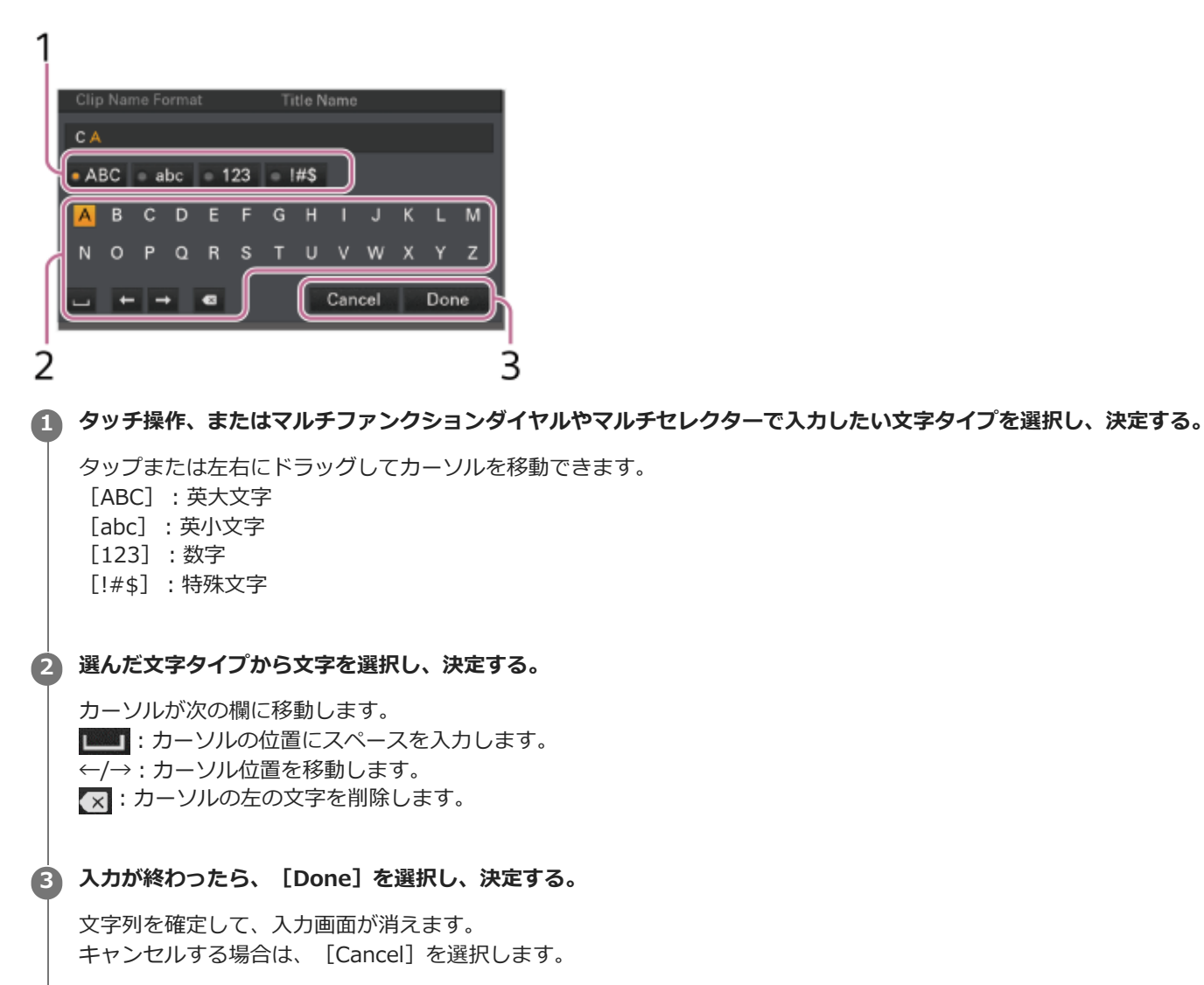

TP1001670054

## **メニューをロックする**

フルメニューの表示をロックして、[User]メニューだけを表示させることができます。 ステータス画面では設定変更できなくなります。

**1 マルチファンクションダイヤルを押しながらMENUボタンを長押しする。**

**フルメニューの[Technical]-[Menu Settings]-[User Menu with Lock]を選択する。 2**

#### **ご注意**

**3**

■マルチファンクションダイヤルを押さずにMENUボタンを長押ししてフルメニューを表示した場合は、[Menu Settings] -[User Menu Only]が表示され、ロックを設定することができません。必ずマルチファンクションダイヤルを押しながらMENUボ タンを長押ししてください。

**[On]を選択して決定ボタンまたはマルチファンクションダイヤルを押す。**

ビューファインダーの画面が、暗証番号入力画面に切り替わります。

#### **任意の暗証番号を入力する。 4**

0000~9999の4桁の数値が入力できます。初期値は0000となっています。 数値を入力し、決定ボタンまたはマルチファンクションダイヤルを押すと、カーソルが次の桁に移動します。 すべての桁を入力したら、カーソルが [Set]に移動します。

## **決定ボタンまたはマルチファンクションダイヤルを押す。 5**

入力が確定します。 設定が完了したメッセージが表示され、画面が [User] メニューに切り替わります。

TP1001670055
#### **メニューのロックを解除する**

フルメニューの表示ロックを解除します。

#### **1 マルチファンクションダイヤルを押しながらMENUボタンを長押しする。**

**フルメニューの[User]-[Menu Settings]-[User Menu with Lock]を選択する。 2**

#### **ご注意**

**3**

ーマルチファンクションダイヤルを押さずにMENUボタンを長押ししてフルメニューを表示した場合は、「Menu Settings] -[User Menu Only]が表示され、ロックを解除することができません。必ずマルチファンクションダイヤルを押しながらMENUボ タンを長押ししてください。

#### **[Off]を選択して決定ボタンまたはマルチファンクションダイヤルを押す。**

ビューファインダーの画面が、暗証番号入力画面に切り替わります。

#### **メニューをロックしたときの番号を入力する。 4**

数値を入力し、決定ボタンまたはマルチファンクションダイヤルを押すと、カーソルが次の桁に移動します。 すべての桁を入力したら、カーソルが [Set] に移動します。

#### **決定ボタンまたはマルチファンクションダイヤルを押す。 5**

入力が確定します。

メニューをロックしたときの暗証番号と入力した番号が一致した場合、ロックが解除できたことのメニュー表示に切り替 わります。

#### **ご注意**

- メニューをロックしたときの暗証番号と入力した番号が不一致の場合は、ロックを解除できません。
- 暗証番号は、忘れたときのため、手元に記録を残すことをお勧めします。忘れたときはサービス窓口にお問い合わせください。
- ■下表のフルメニューのメニュー項目を [User] メニューに登録せずにロックした場合、同機能をアサイナブルボタンに設定することはで きません。
- 下表の機能をアサイナブルボタンに割り当てていた場合は、メニューをロックした時点でアサイナブル機能が無効になります。

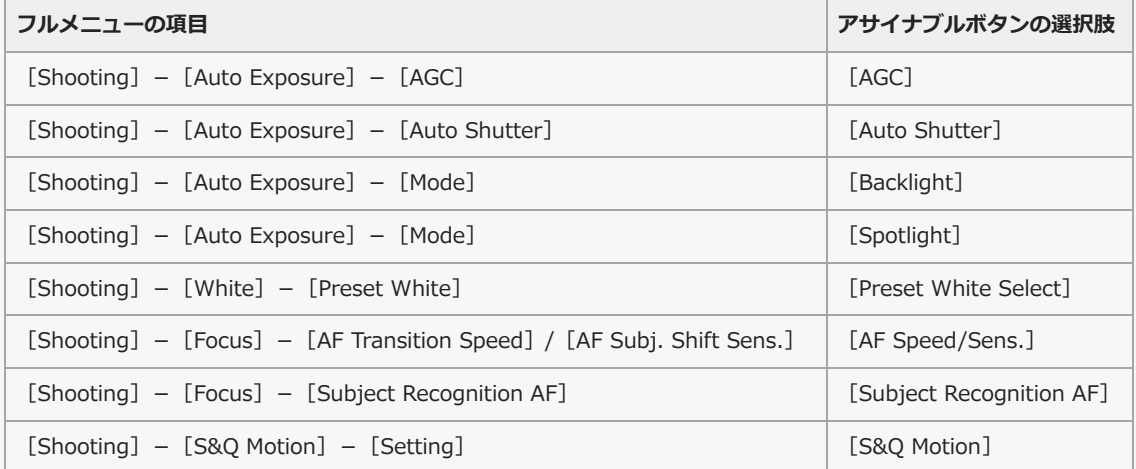

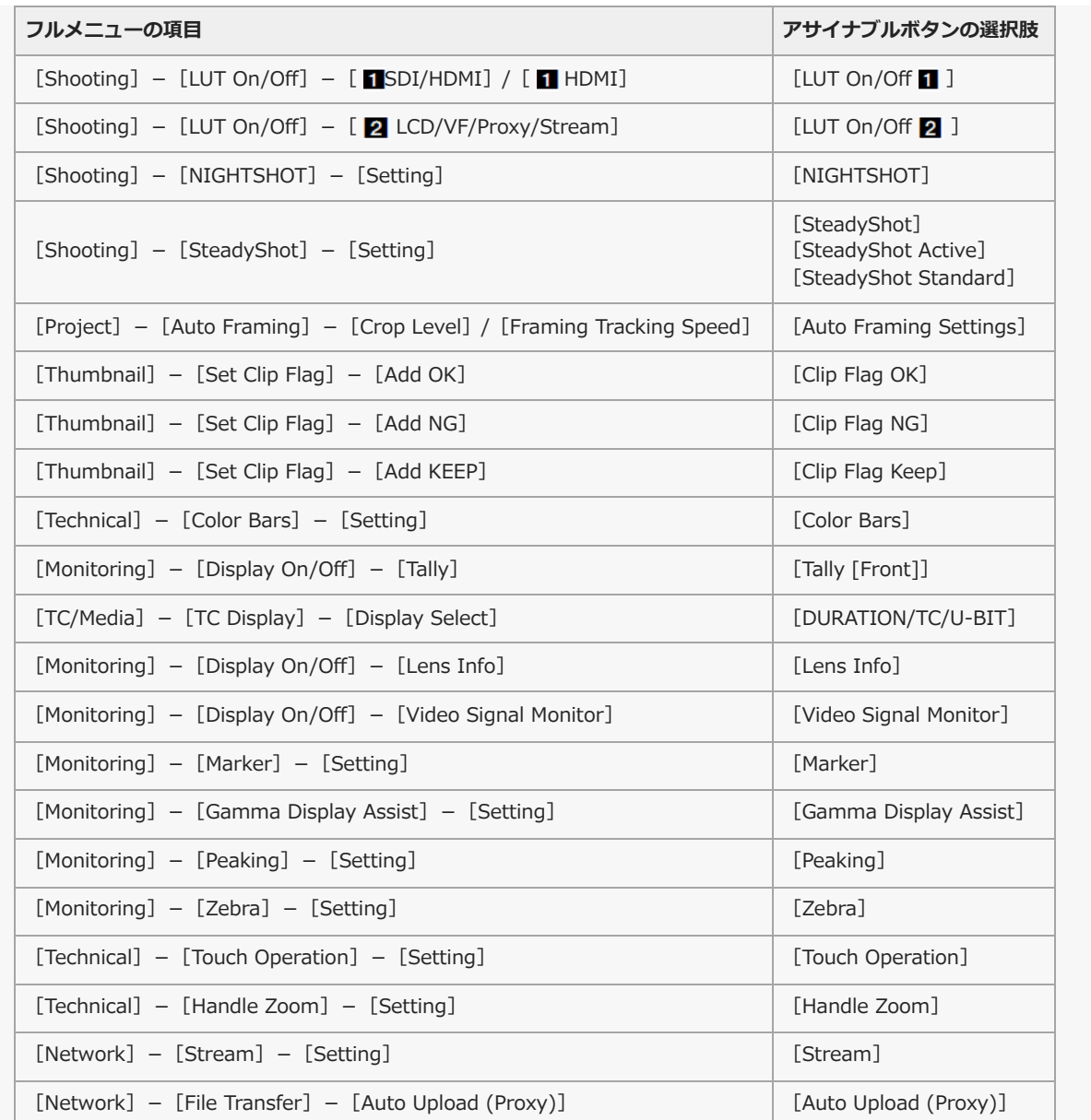

TP1001670056

#### **画面を音声で読み上げる**

画面上のテキストなどの情報を音声で読み上げることができます。

#### **読み上げ設定をする**

フルメニューの [Maintenance] – [ T Accessibility] – [Screen Reader] – [Setting] を [On] に設定します。

#### **ヒント**

■ 読み上げ音声の出力先は、本体スピーカーとヘッドホンです。

#### **読み上げ速度の設定をする**

フルメニューの [Maintenance] – [ Taccessibility] – [Screen Reader] – [Speed] で 速度を設定します。

#### **読み上げ音量の設定をする**

フルメニューの [Maintenance] – [ Taccessibility] – [Screen Reader] – [Volume] で 音量を設定します。

#### **起動時の読み上げのオン/オフの設定をする**

フルメニューの [Maintenance] – [ Traccessibility] – [Screen Reader] – [Read Out when Power On] を [Enable] / [Disable] に設定します。 [Enable]: MENUボタンを押しながら本機の電源をオンにすることで音声読み上げをオンにすることができます。 [Disable]:起動時の音声読み上げはオフです。

#### **ご注意**

- 実際に音声読み上げが行われるまで、MENUボタンを押し続けてください。
- お買い上げ状態では [Read Out when Power On] は [Enable] に設定されています。初期設定画面で音声読み上げ機能を使用しなか った場合は、初期設定画面終了時に自動的に[Disable]に設定されます。

TP1001670057

#### **画面を拡大表示する**

撮影画面や再生画面、メニュー画面などを拡大して表示することができます。 拡大表示が割り当てられたボタンを押すと、拡大倍率の設定に従って画面が拡大表示されます。

#### **ご注意**

- 一部の画面や表示物は、拡大表示に対応していません。
- 撮影映像や再生映像は拡大しません。撮影映像の拡大にはピント拡大機能をご使用ください。

#### **拡大表示を有効に設定する**

1. **フルメニューの**[Maintenance]-[  $^{\prime\prime}$  Accessibility]-[Enlarge Screen]-[Setting]を[Enable]**に設定する。** 確認メッセージが表示されます。

#### **[Execute]を選択する。 2.**

画面拡大機能が有効になり、ASSIGN 11ボタンに画面拡大機能が割り当てられます。

#### **拡大倍率の設定をする**

フルメニューの [Maintenance] – [ fraccessibility] – [Enlarge Screen] – [Magnification] で拡大倍率を設定しま す。

撮影環境や表示内容に応じて、複数の倍率を選択できます。

#### **拡大表示に使うボタンの設定をする**

拡大表示を割り当てたボタンを変更したい場合に設定します。

フルメニューの [Maintenance] – [ # Accessibility] – [Enlarge Screen] – [Enlarge Screen Button] で設定します。 ASSIGN(アサイナブル) 1~ASSIGN(アサイナブル) 11ボタン/FOCUS PUSH AUTOボタンのいずれかに拡大表示を設定 できます。

#### **ヒント**

■ フルメニューの [Project] – [Assignable Button] でもアサイナブルボタンに拡大表示を割り当てることができます。

#### **ご注意**

- [Assignable Button] [Enlarge Screen] の割り当てをすべて解除すると、フルメニューの [Maintenance] [ 富 Accessibility] - [Enlarge Screen] - [Setting] が [Disable] に変更されます。
- [ ☆ Accessibility] [Enlarge Screen] [Setting] を [Enable] に設定すると、 [Assignable Button] [Enlarge Screen] が割り当てられているすべてのアサイナブルボタンの設定が初期値に戻ります。
- [ fr Accessibility] [Enlarge Screen] [Setting] を [Disable] に設定しているときに、 [Assignable Button] でいずれかの ボタンに拡大表示を割り当てると、 [Enlarge Screen] – [Setting] が [Enable] に変更されます。

#### **画面拡大の操作方法**

拡大表示が割り当てられたボタンを押すことで画面が拡大表示されます。

- ■画面拡大中は、マルチセレクターまたはタッチ操作(ドラッグ)で表示する位置を動かすことができます。メニューやメッ セージの操作は、マルチファンクションダイヤルで行います。
- 拡大表示が割り当てられたボタンを押すたびに、 [Magnification] で設定した倍率で、拡大していない状態→拡大倍率1→ 拡大倍率2→…拡大していない状態の順に切り替わります。
- 拡大表示を解除するには、ボタンを繰り返し押して通常の画面表示に戻してください。

### **[User]メニュー**

工場出荷状態で設定されている各メニュー項目および対応する機能は以下のとおりです。

### **[User]**

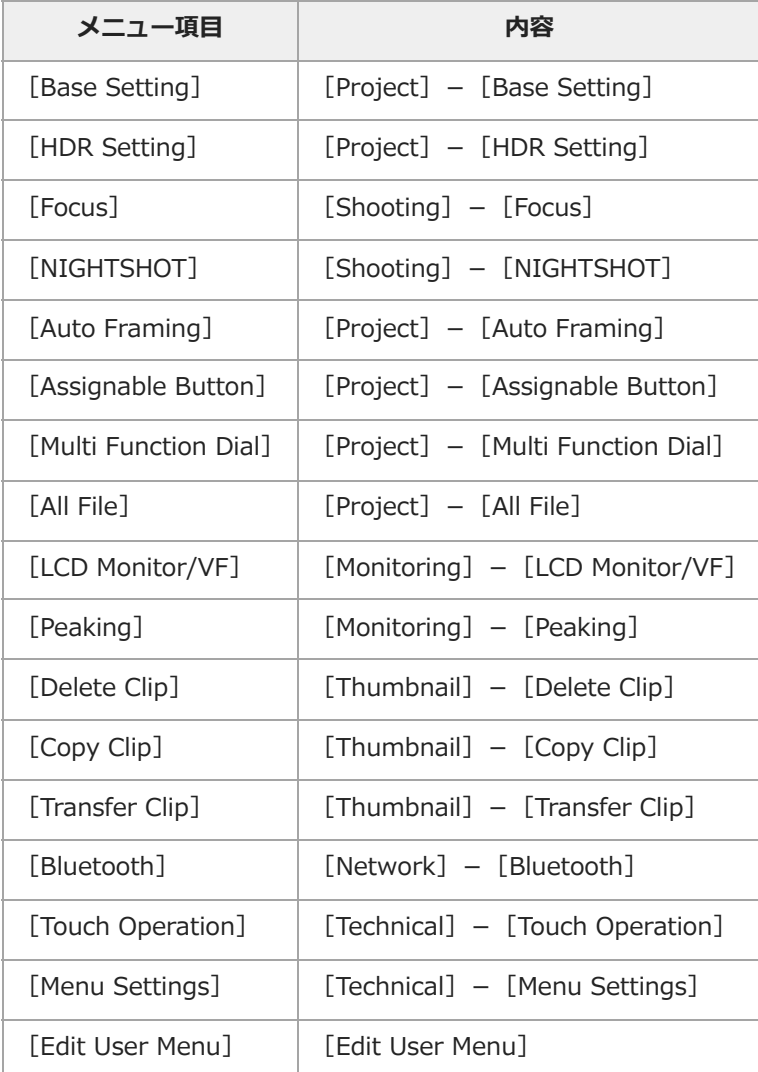

#### **ご注意**

■ [User] メニューは [Edit User Menu] によってメニュー項目の追加や削除ができます。設定できる項目数は20が上限です。

TP1001670059

### **[Edit User Menu]メニュー**

[User]-[Edit User Menu]を選択すると、[Edit User Menu]メニューが第1階層に表示されます。

#### **[Edit User Menu]**

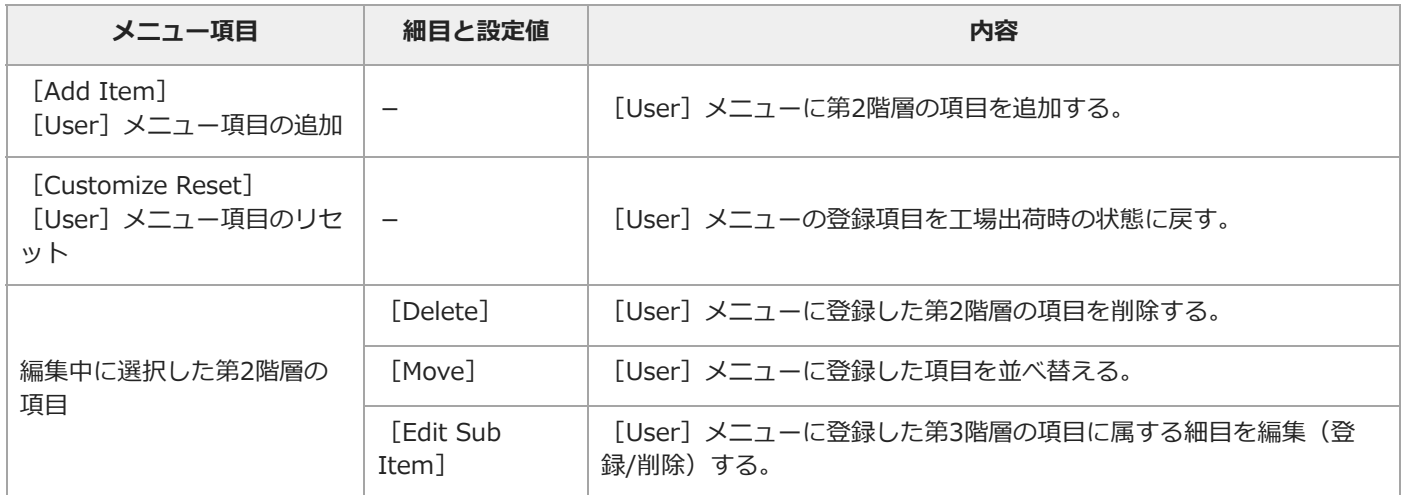

TP1001670060

## **[Shooting]メニュー**

各メニュー項目の機能および設定値は以下のとおりです。

### **[Shooting]-[ISO/Gain]**

ゲインに関する設定を行います。

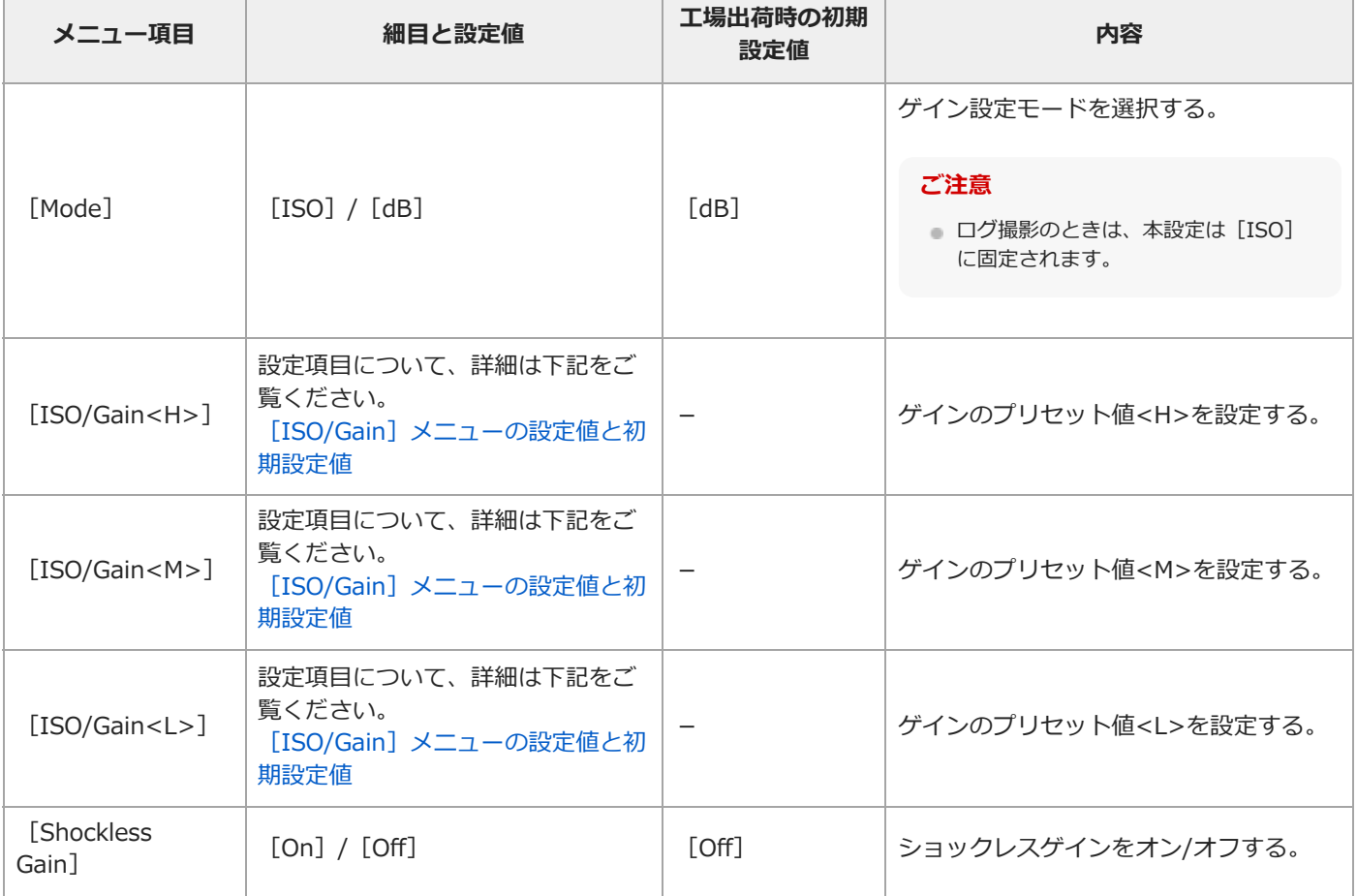

### **[Shooting]-[ND Filter]**

NDフィルターのプリセット値を設定します。

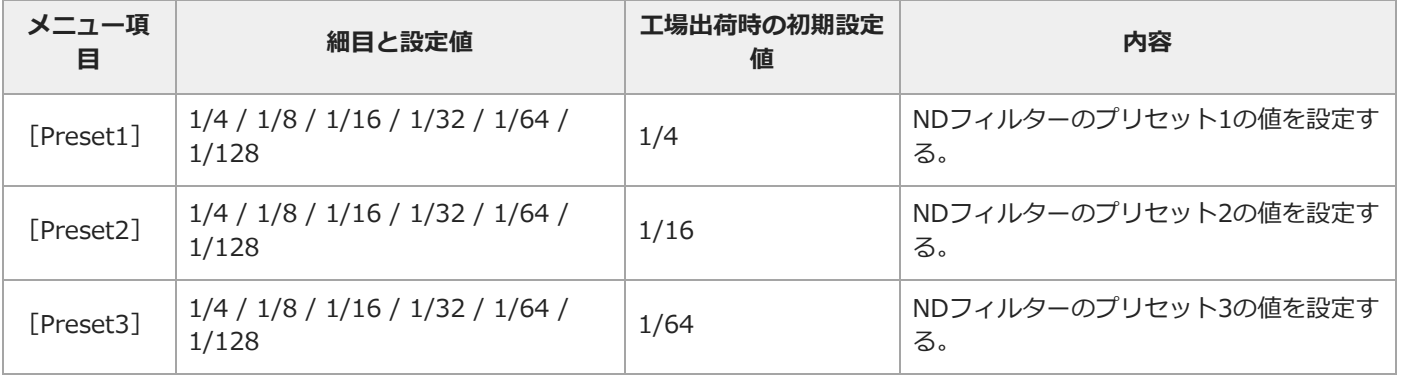

### **[Shooting]-[Shutter]**

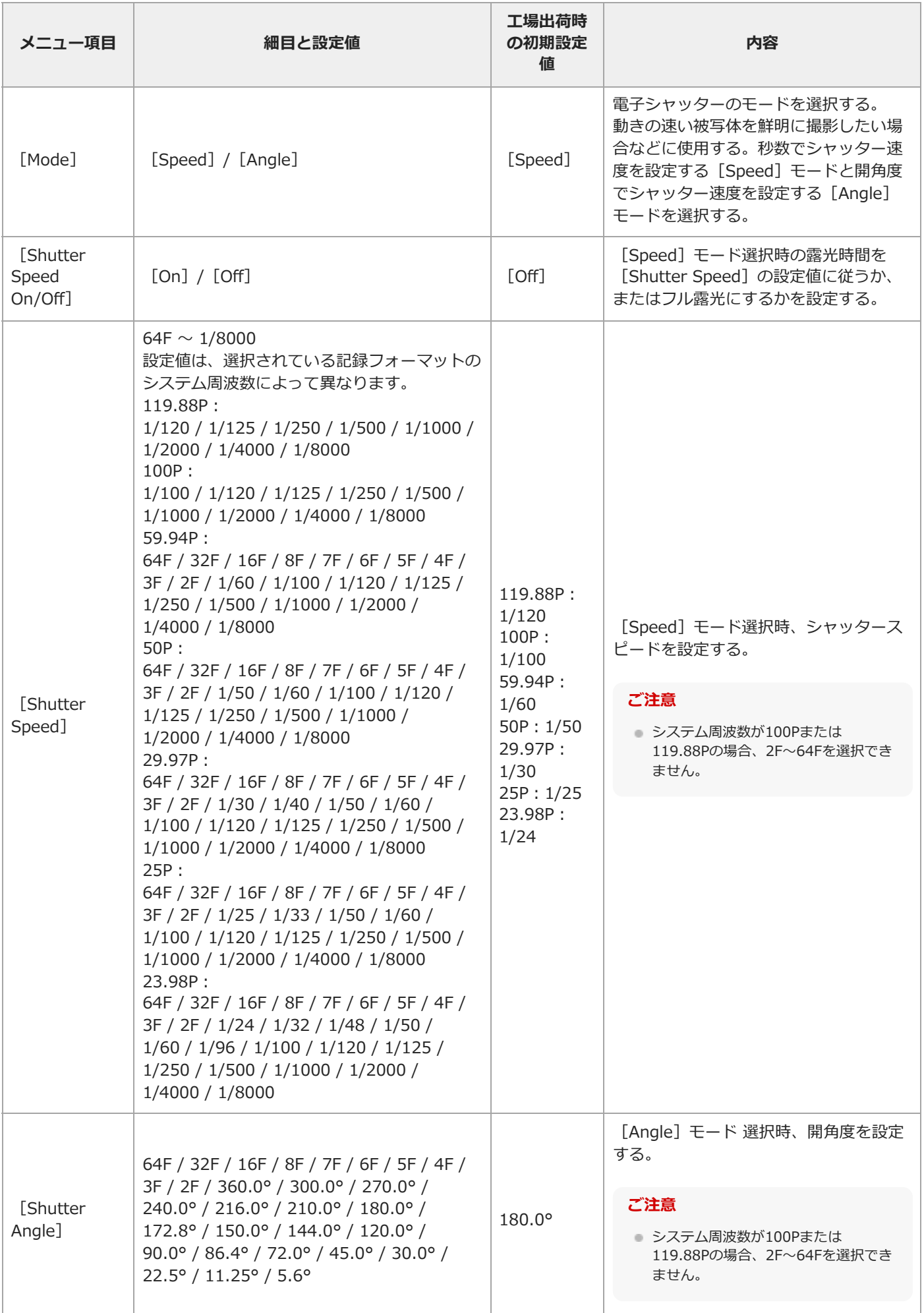

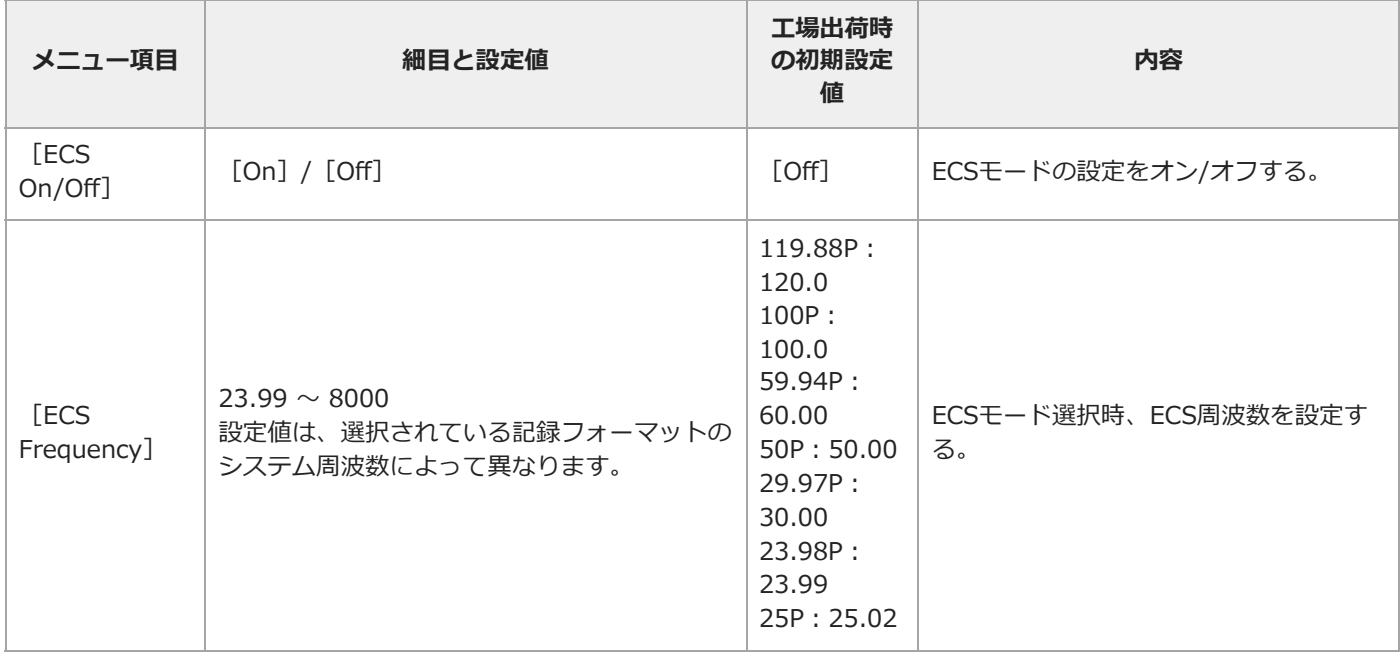

# **[Shooting]-[Auto Exposure]**

自動露出調整の設定を行います。

I

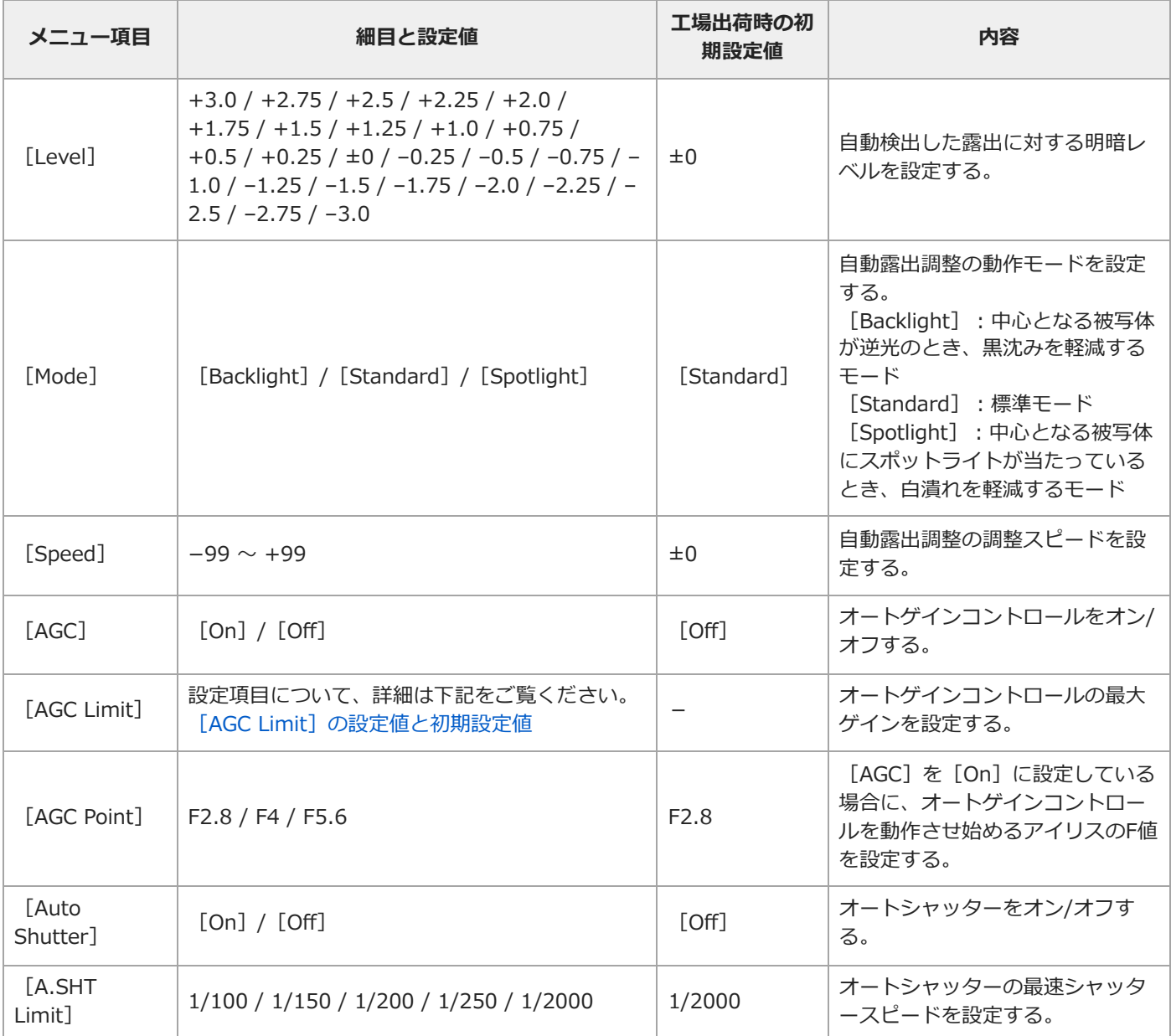

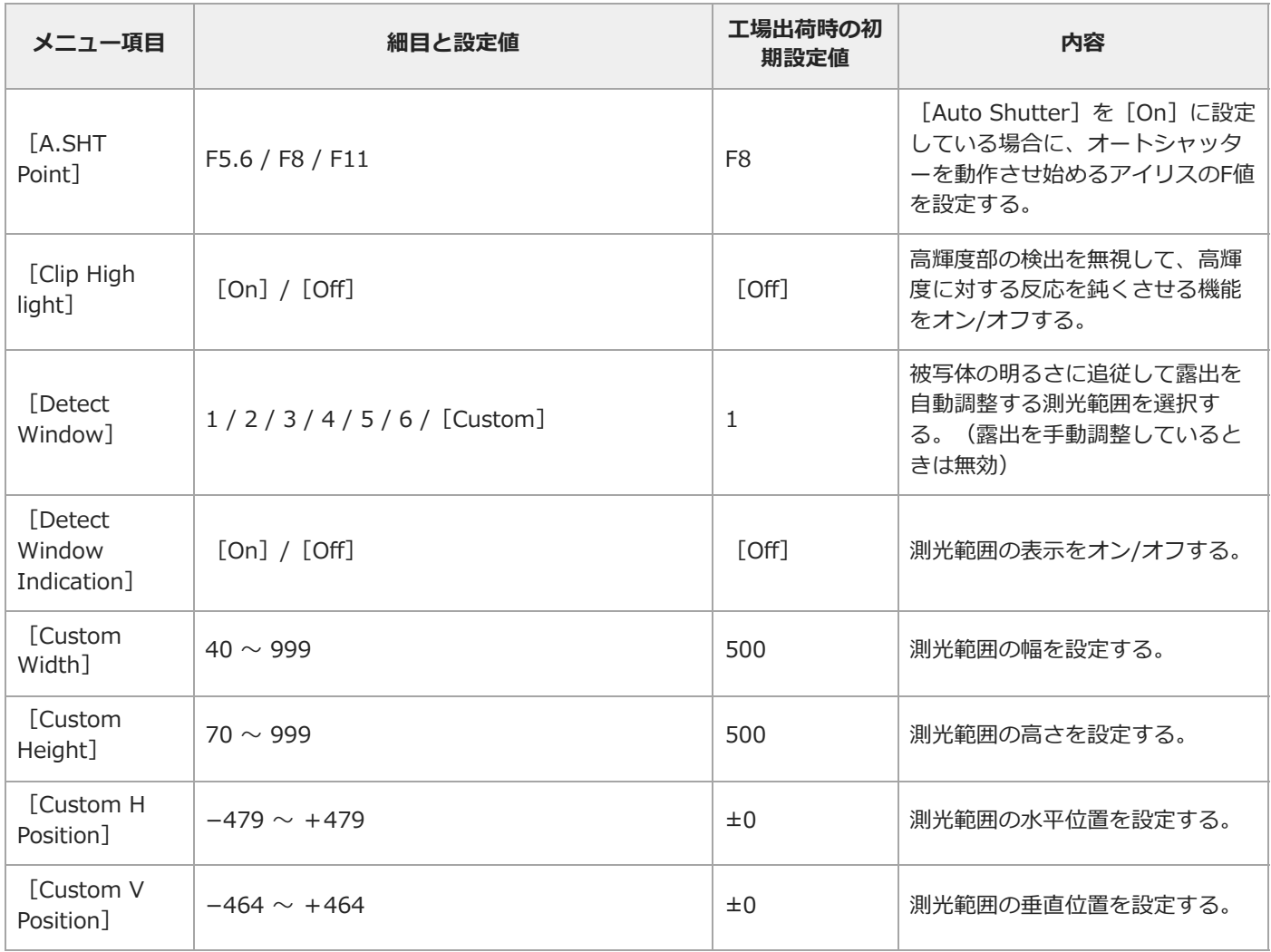

## **[Shooting]-[White]**

ホワイトバランスの設定を行います。

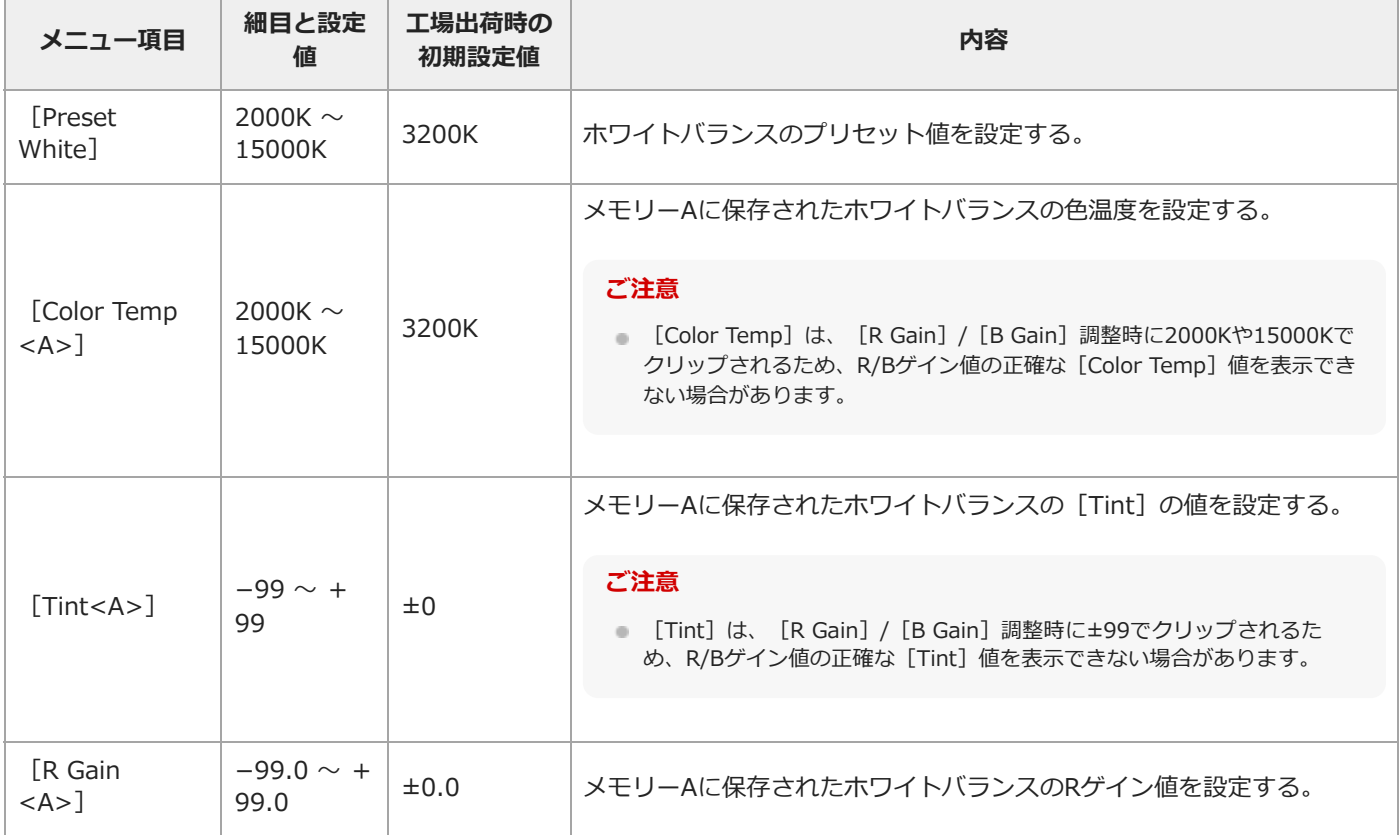

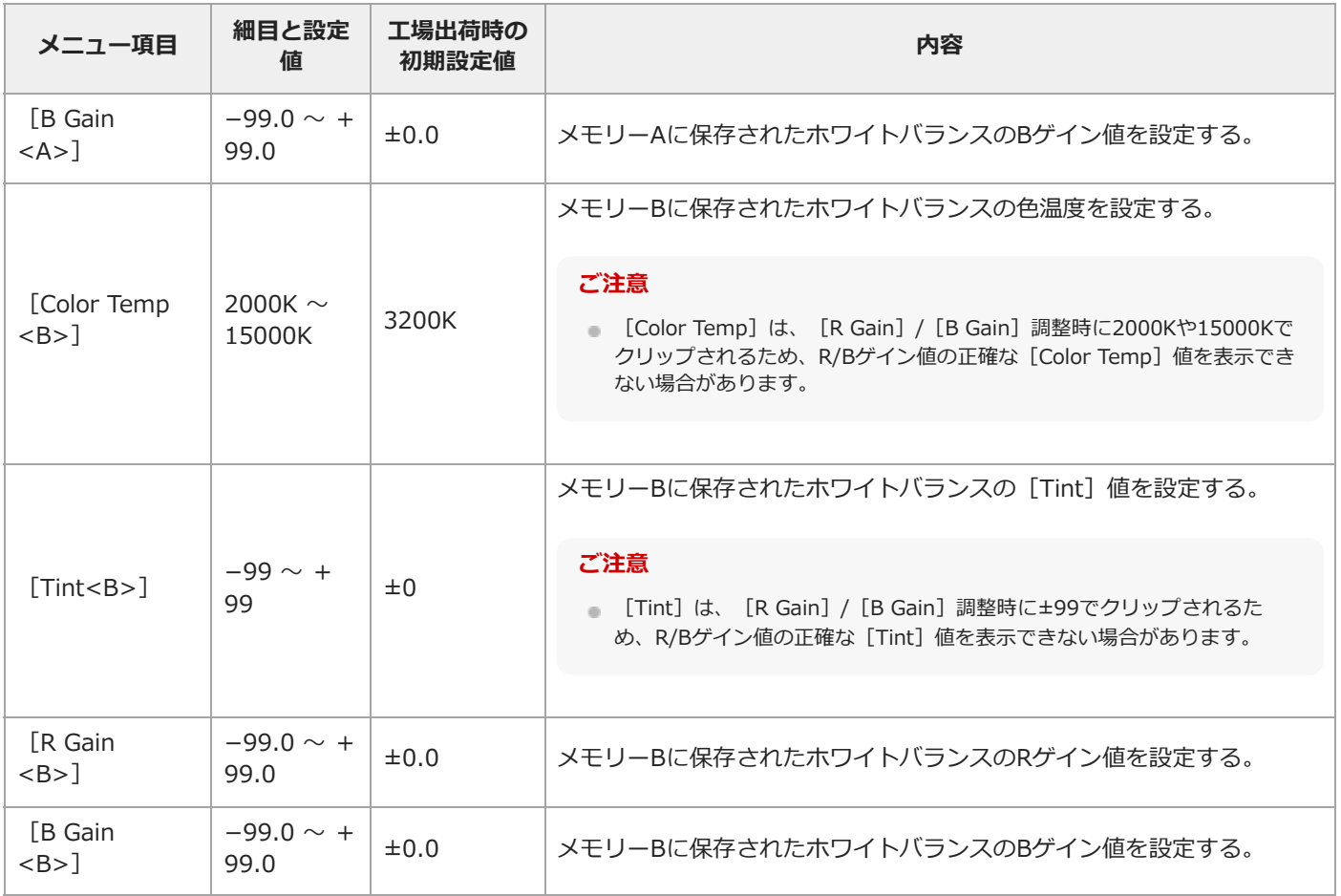

# **[Shooting]-[White Setting]**

ホワイトバランスの調整を行います。

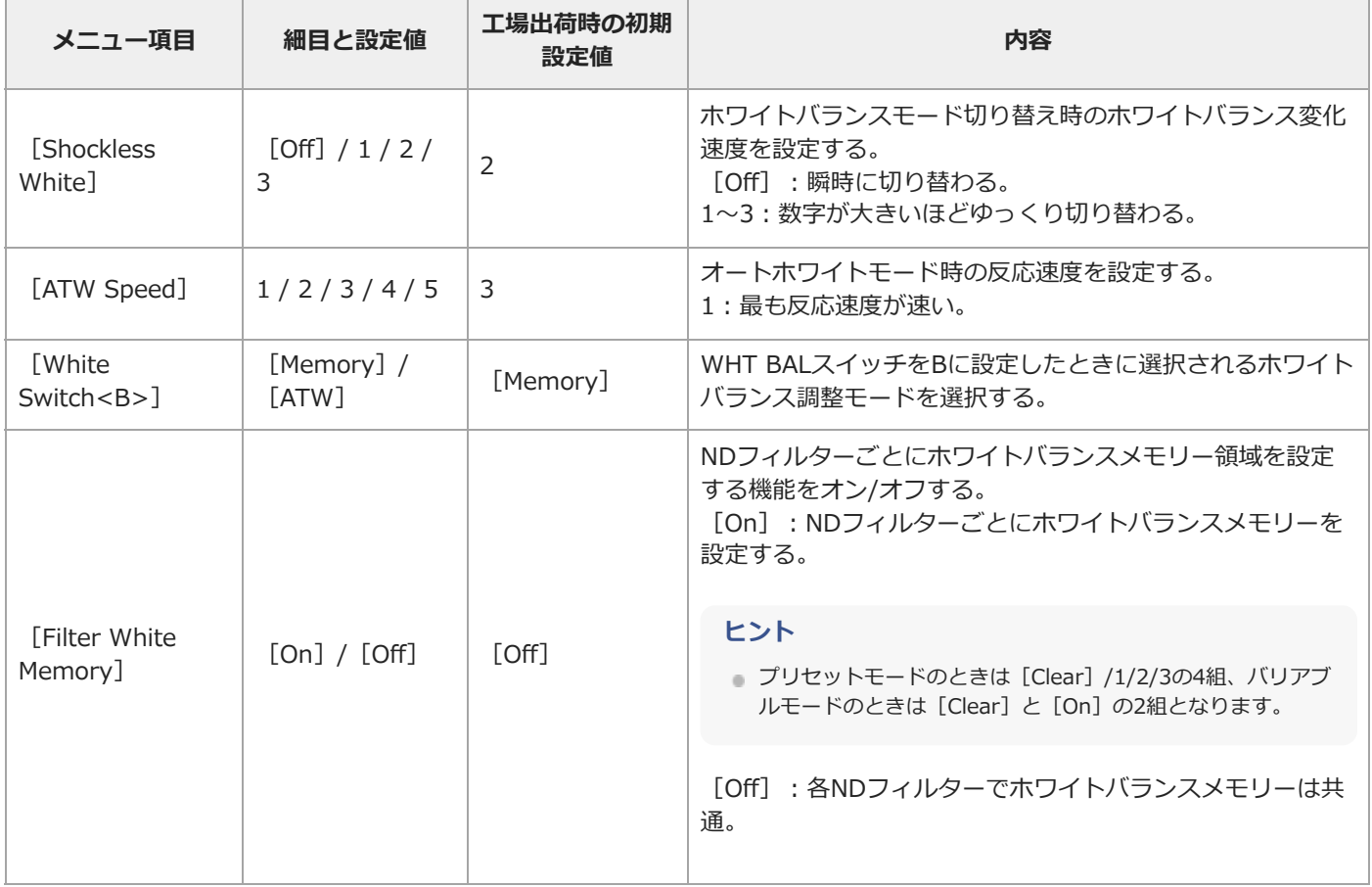

# **[Shooting]-[Offset White]**

I

ホワイトバランスのオフセットの設定を行います。

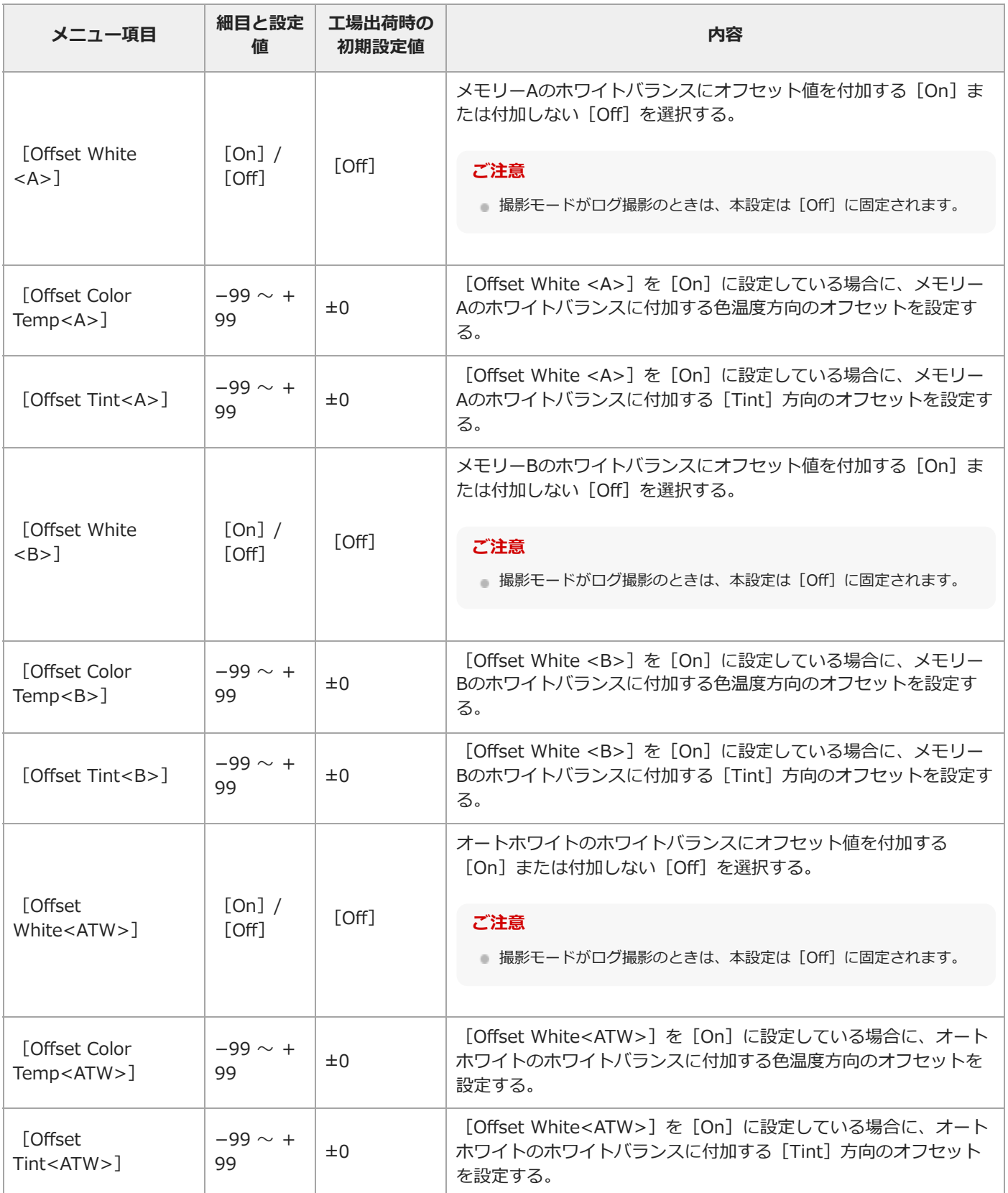

#### **[Shooting]-[Focus]**

フォーカスの設定を行います。

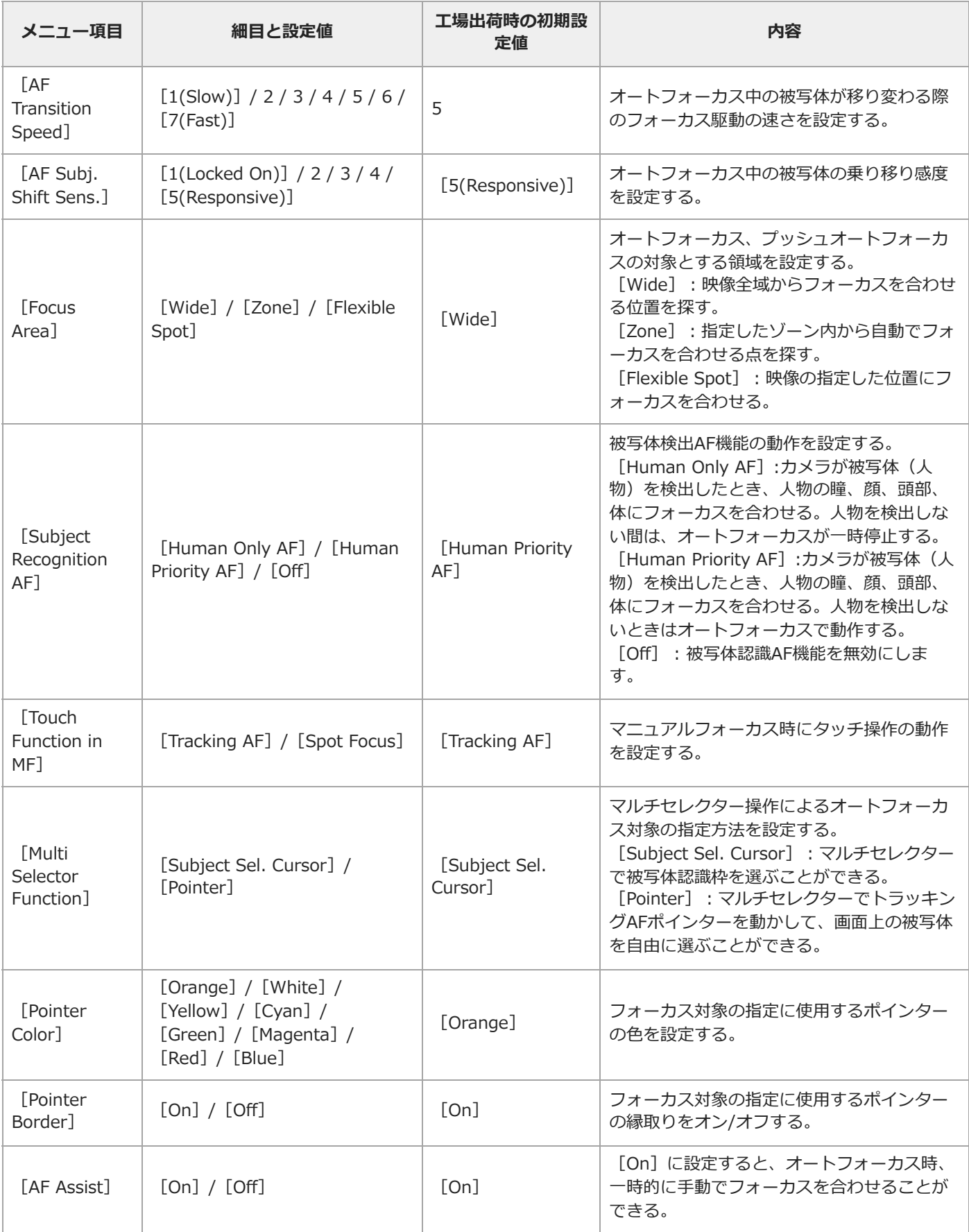

# **[Shooting]-[S&Q Motion]**

I

スロー&クイックモーションモードの設定を行います。

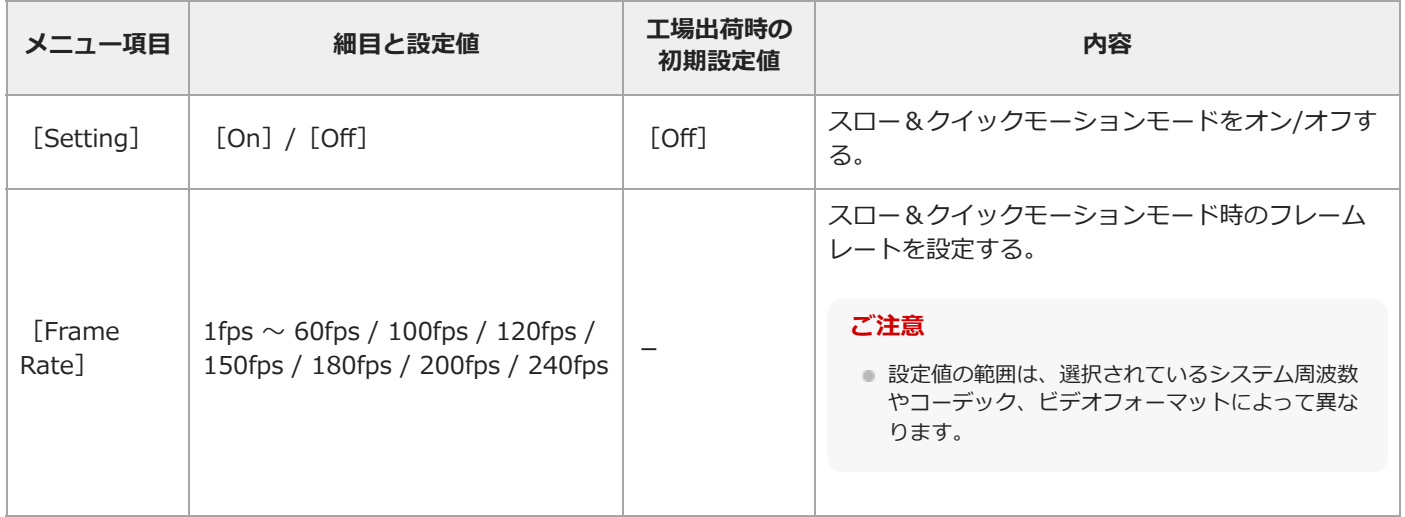

# **[Shooting]-[LUT On/Off]**

LUTの設定を行います。

I

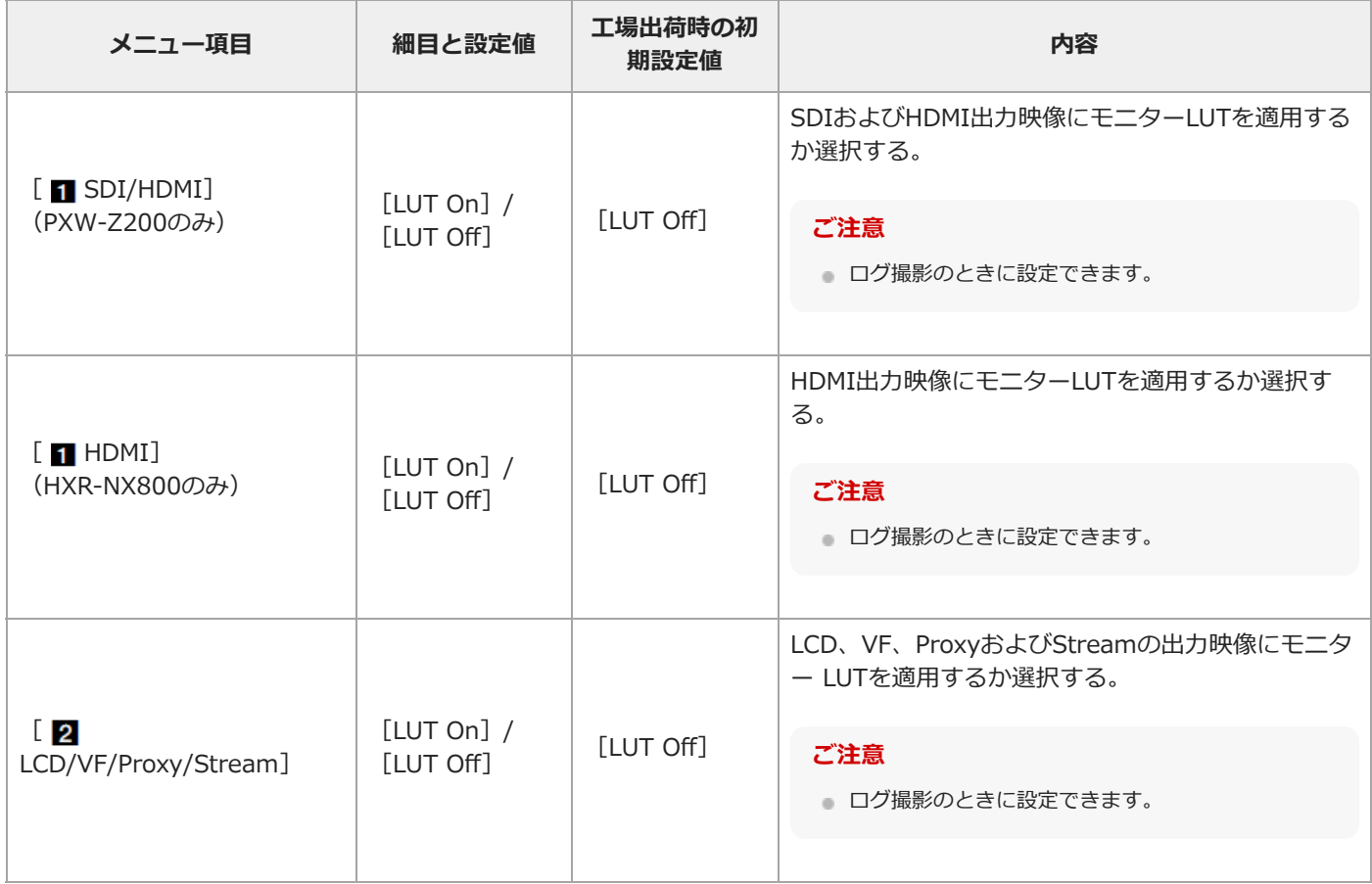

# **[Shooting]-[NIGHTSHOT]**

ナイトショットの設定を行います。

I

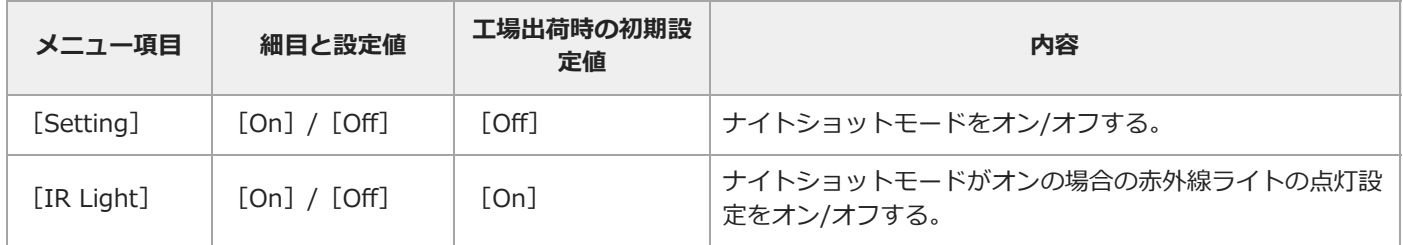

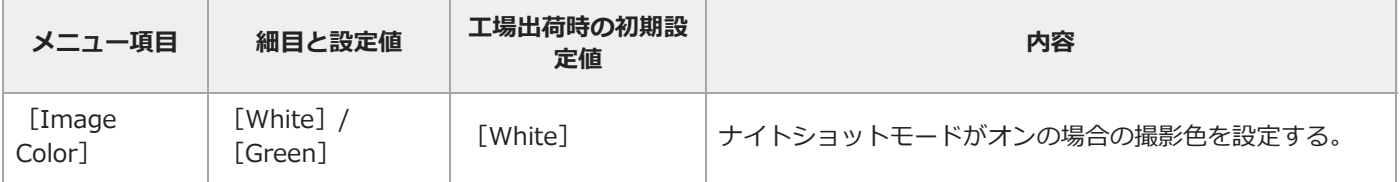

## **[Shooting]-[Noise Suppression]**

ノイズサプレスの設定を行います。

#### **ヒント**

■ [Setting(Custom)]と [Level(Custom)] の設定値はそれぞれ [Target Display] の設定に反映されます。

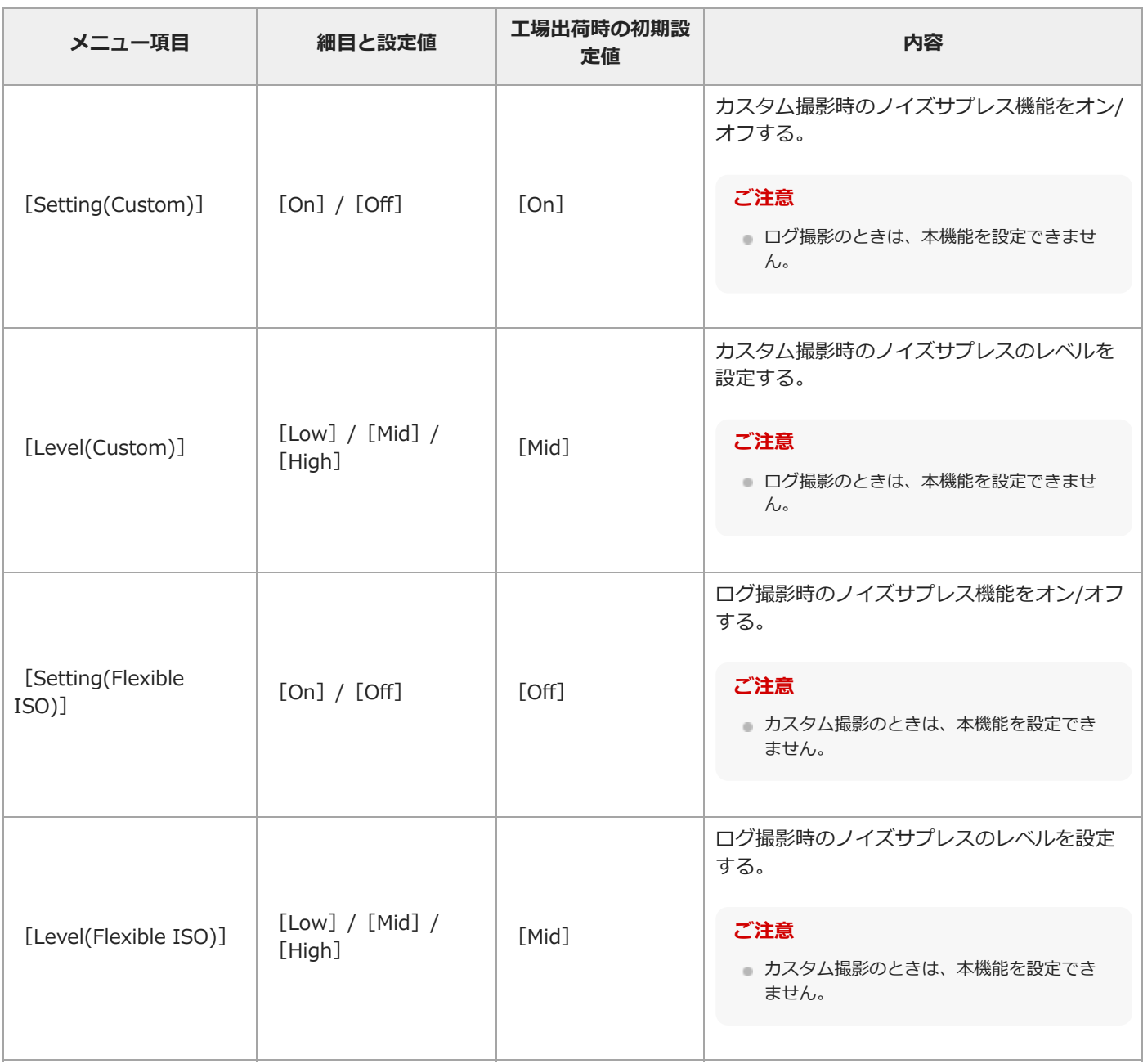

### **[Shooting]-[Flicker Reduce]**

フリッカー補正の設定を行います。

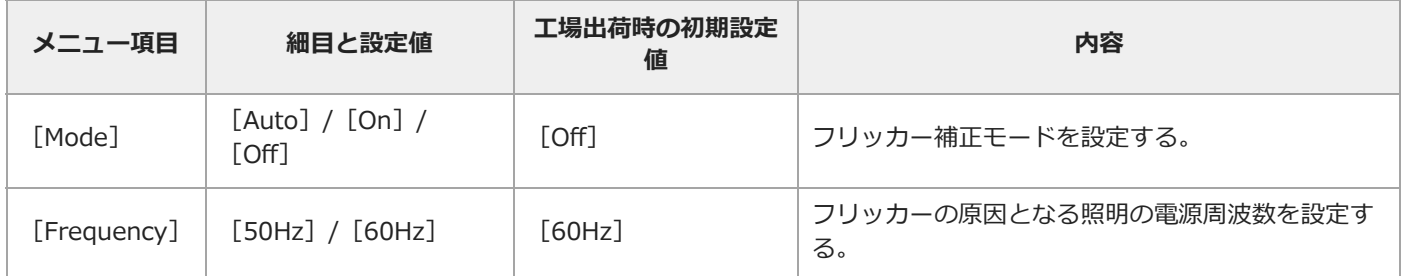

# **[Shooting]-[SteadyShot]**

手ブレ補正の設定を行います。

I

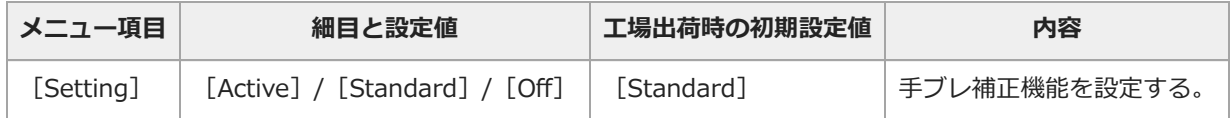

TP1001670061

## **[Project]メニュー**

各メニュー項目の機能および設定値は以下のとおりです。

### **[Project]-[Base Setting]**

基本設定を行います。

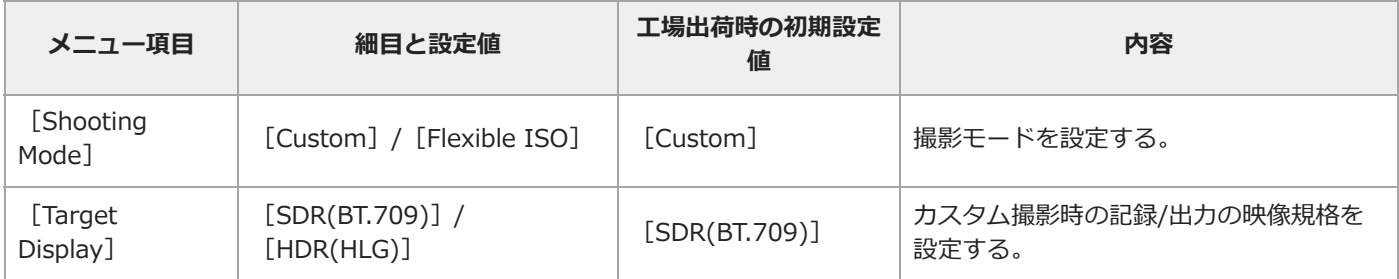

#### **[Project]-[Rec Format]**

記録フォーマットの設定を行います。

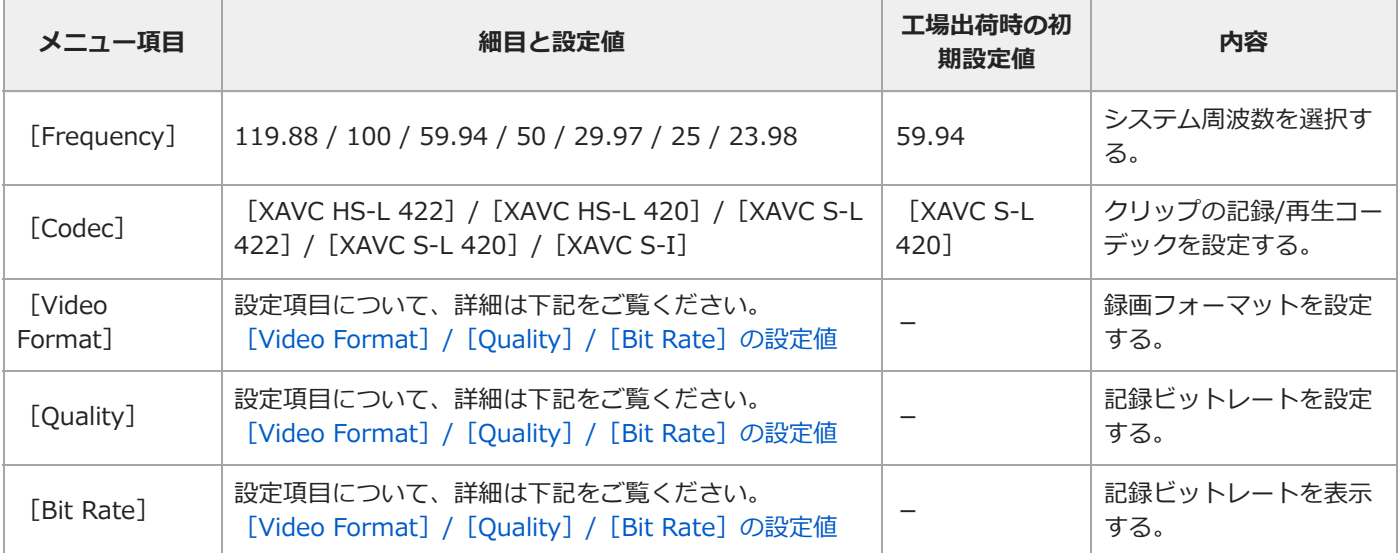

### **[Project]-[Flexible ISO Setting]**

ログ撮影([Flexible ISO])の設定を行います。ログ撮影のときのみ有効です。

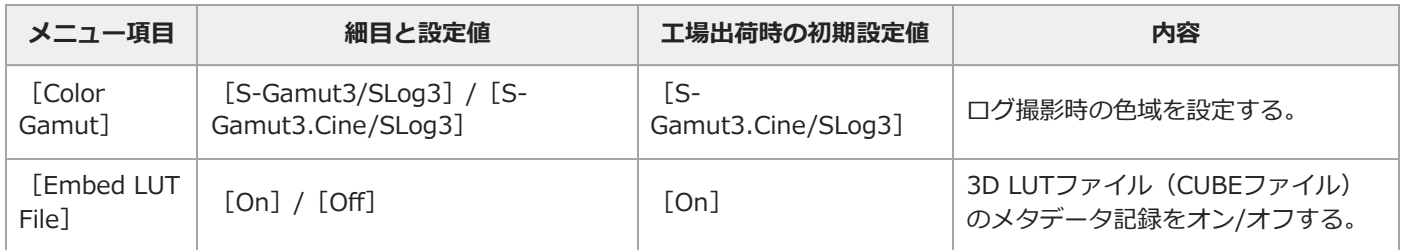

## **[Project]-[HDR Setting]**

HDRモードの設定を行います。

#### **ご注意**

■ [Shooting Mode] が [Custom] で、 [Target Display] が [HDR(HLG)] のときのみ設定できます。

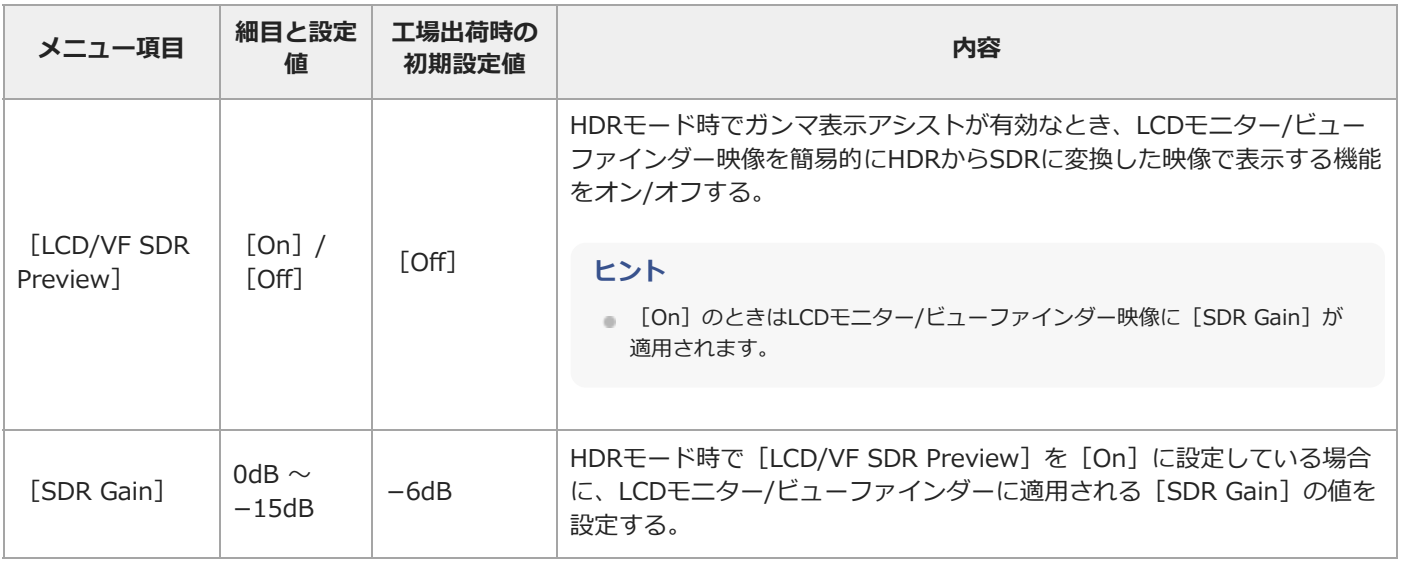

#### **[Project]-[Simul Rec]**

同時記録の設定を行います。

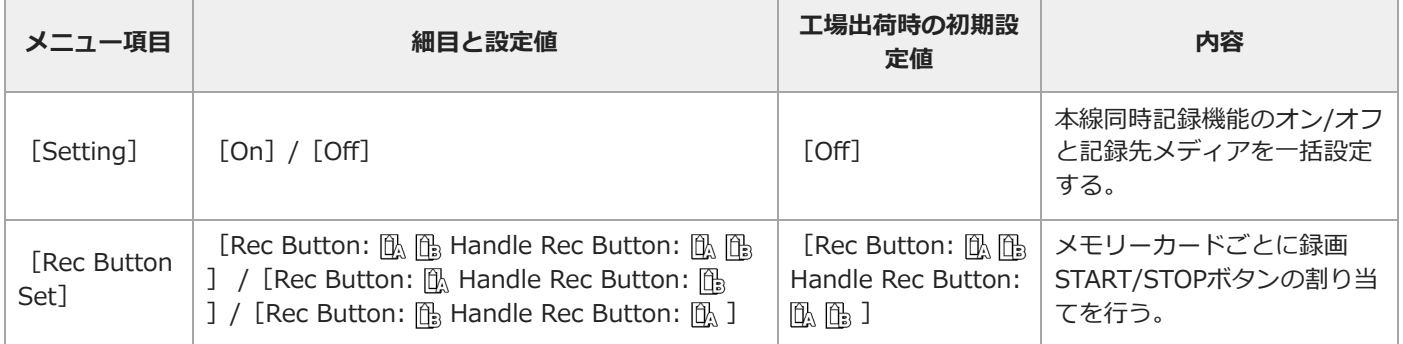

## **[Project]-[Proxy Rec]**

I

プロキシ記録モードの設定を行います。

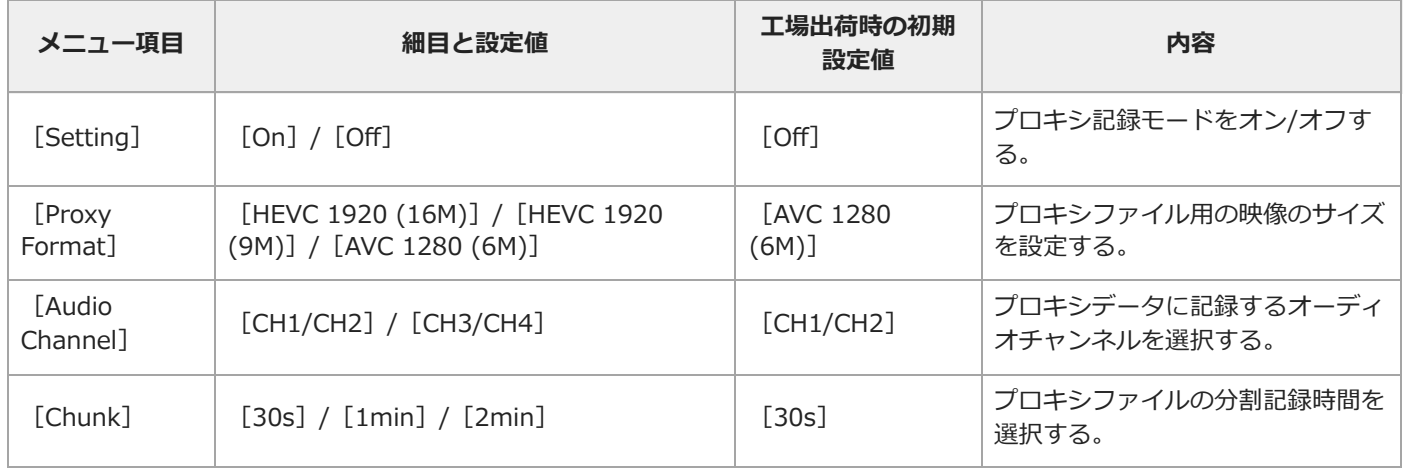

### **[Project]-[SDI/HDMI Rec Control](PXW-Z200のみ)**

SDI/HDMI記録制御の設定を行います。

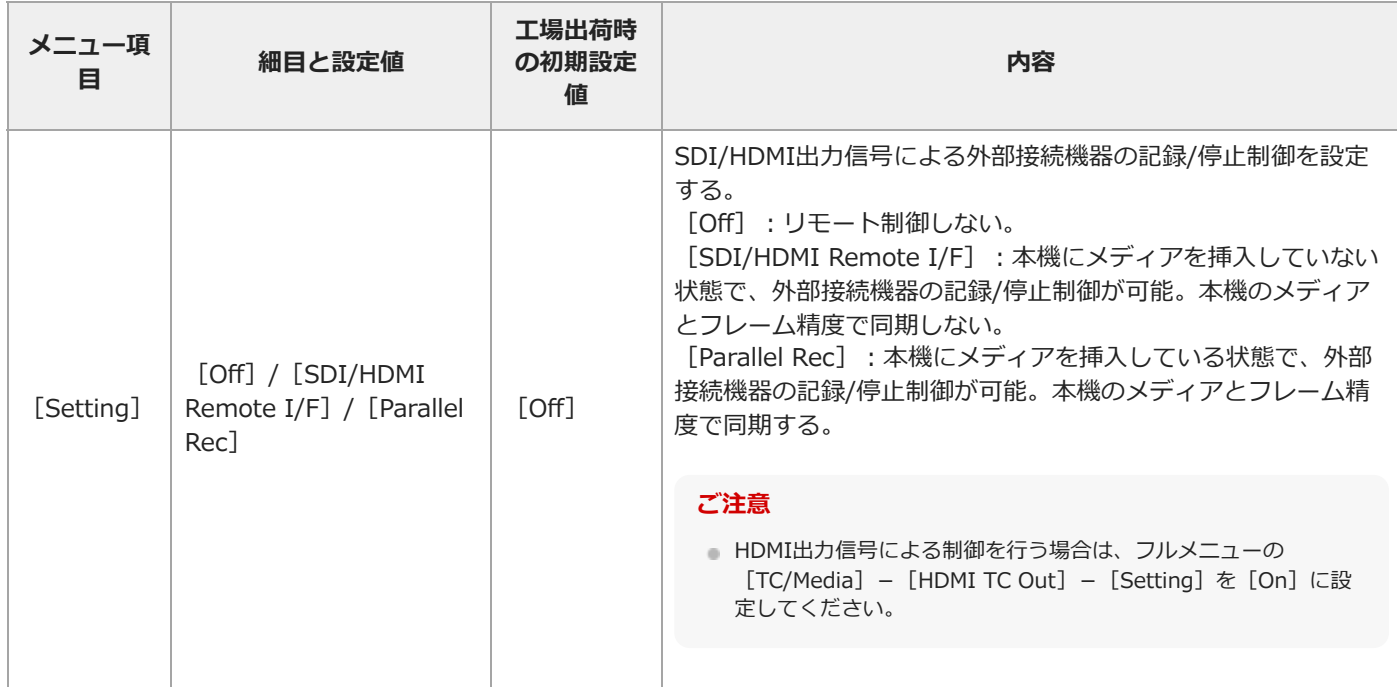

## **[Project]-[HDMI Rec Control](HXR-NX800のみ)**

HDMI記録制御の設定を行います。

I

I

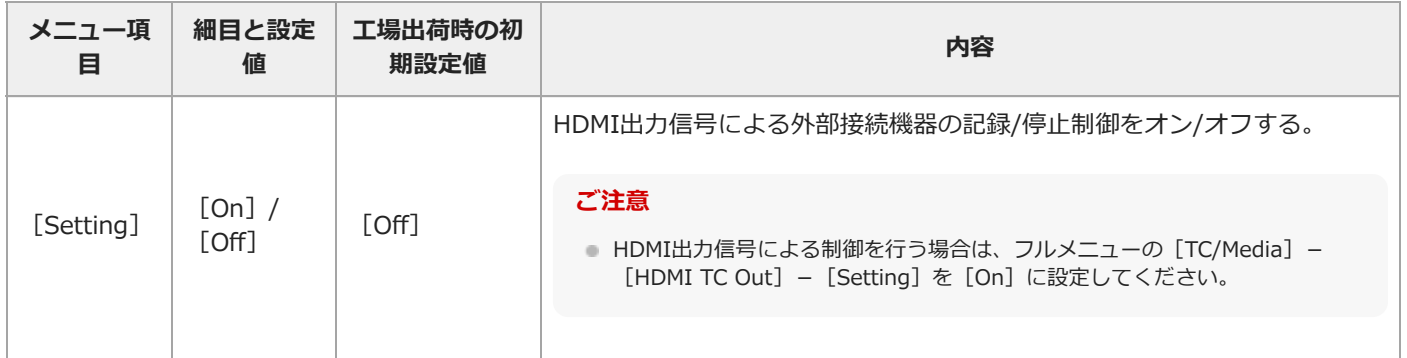

# **[Project]-[Auto Framing]**

オートフレーミングの設定を行います。

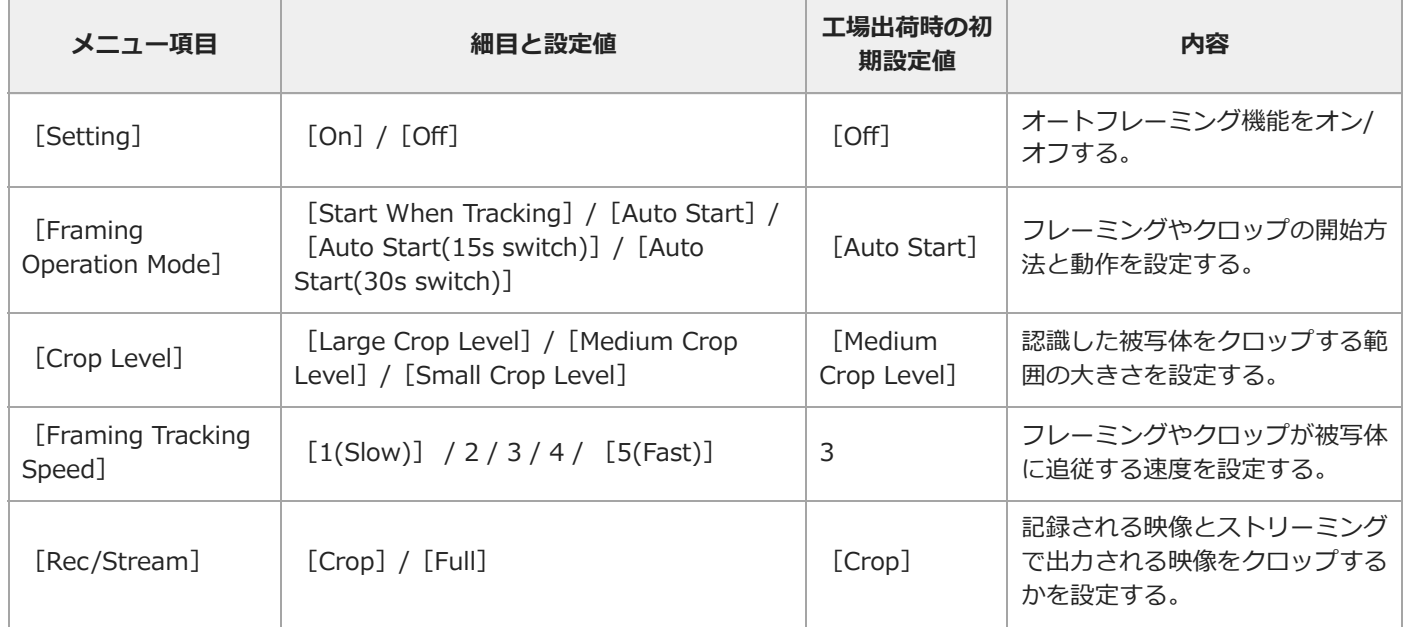

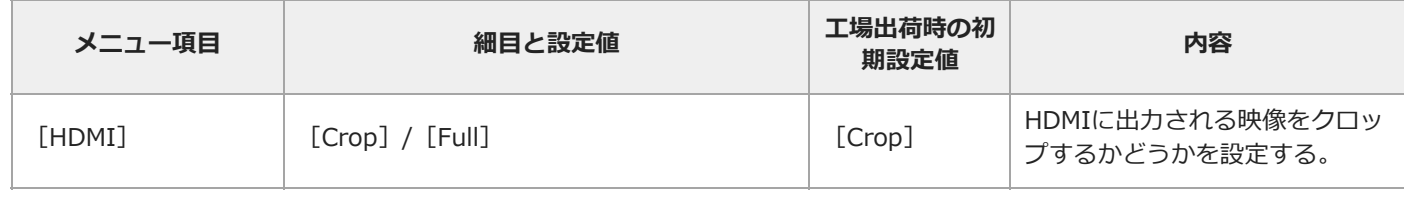

# **[Project]-[Assignable Button]**

アサイナブルボタンへの機能割り当て設定を行います。

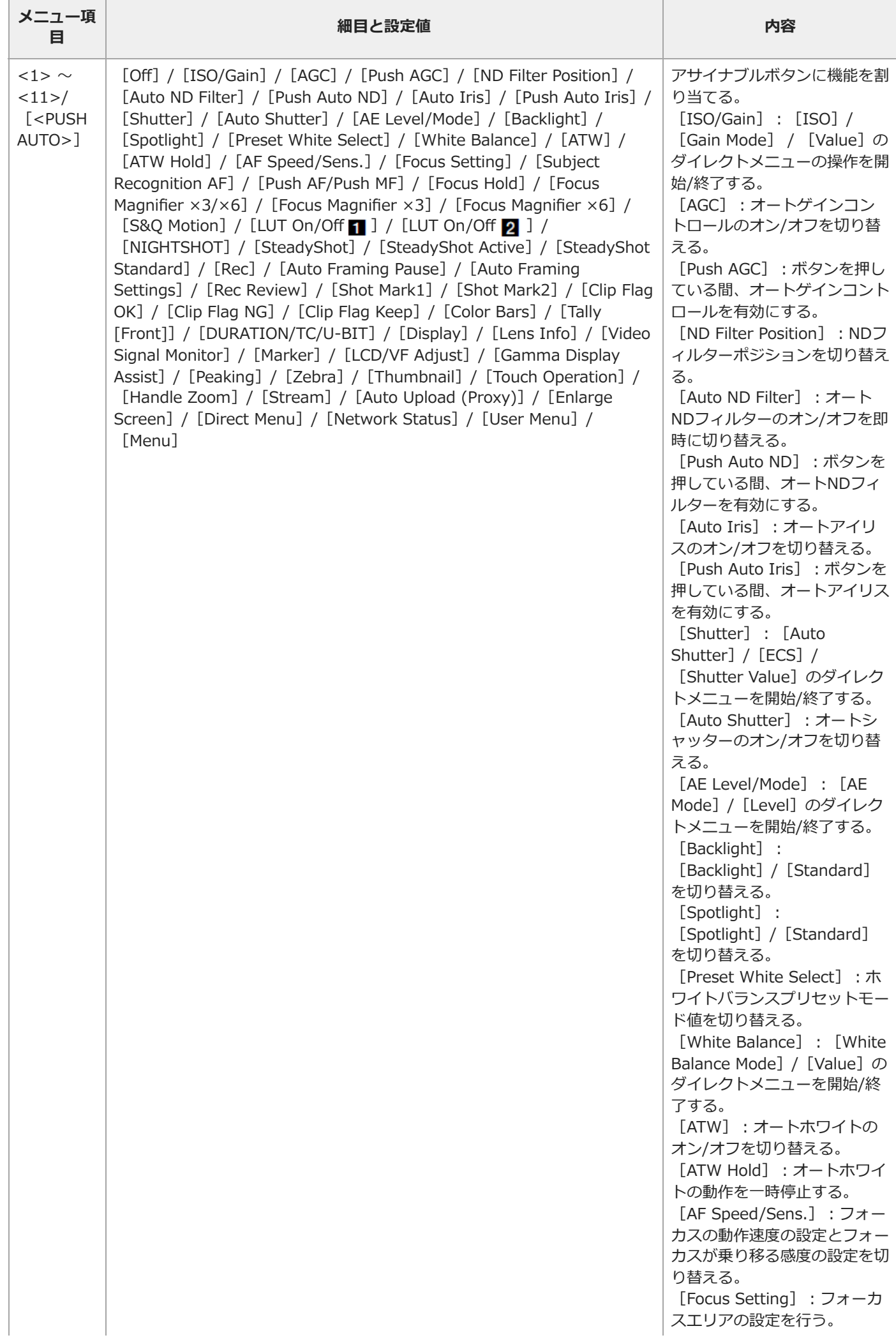

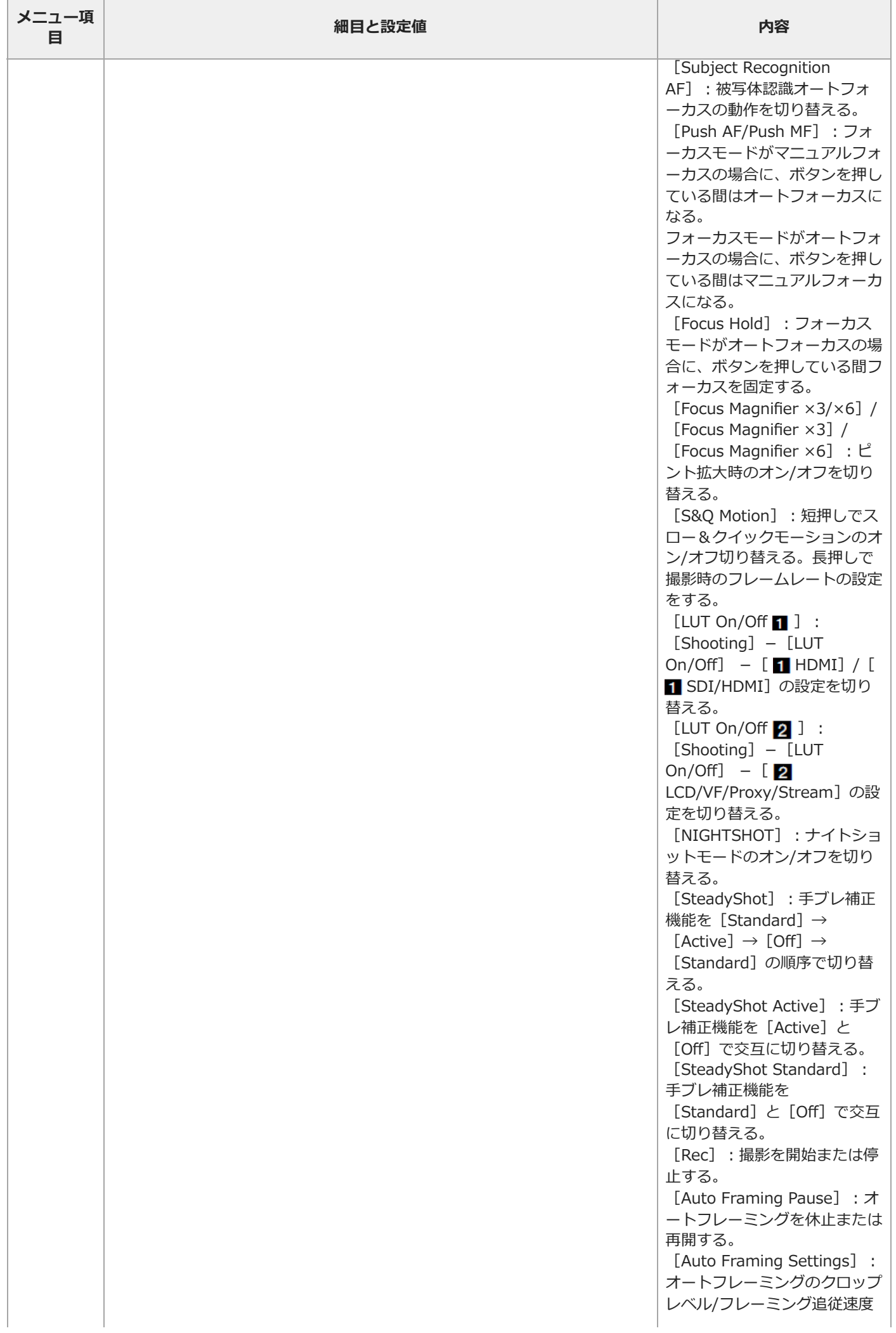

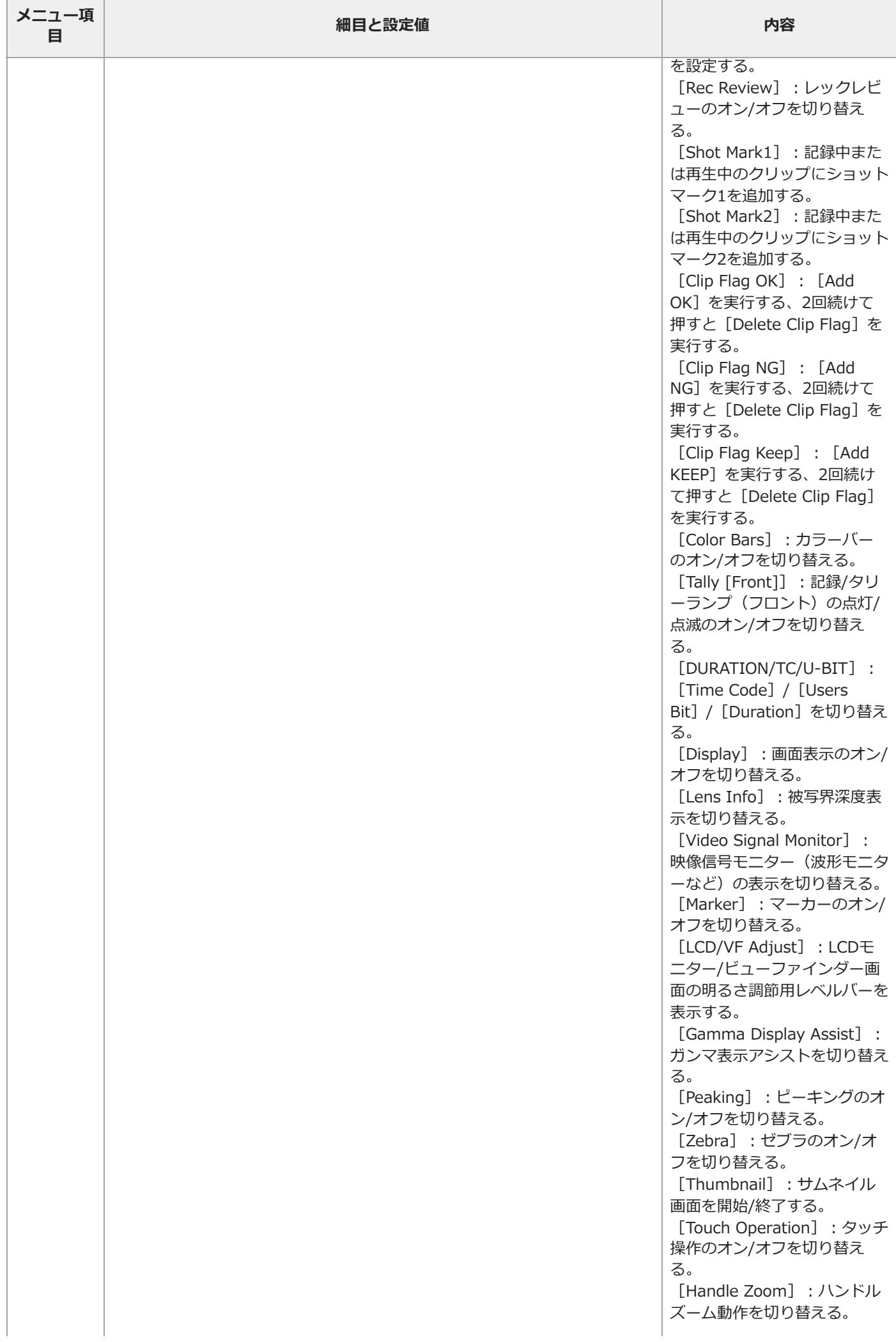

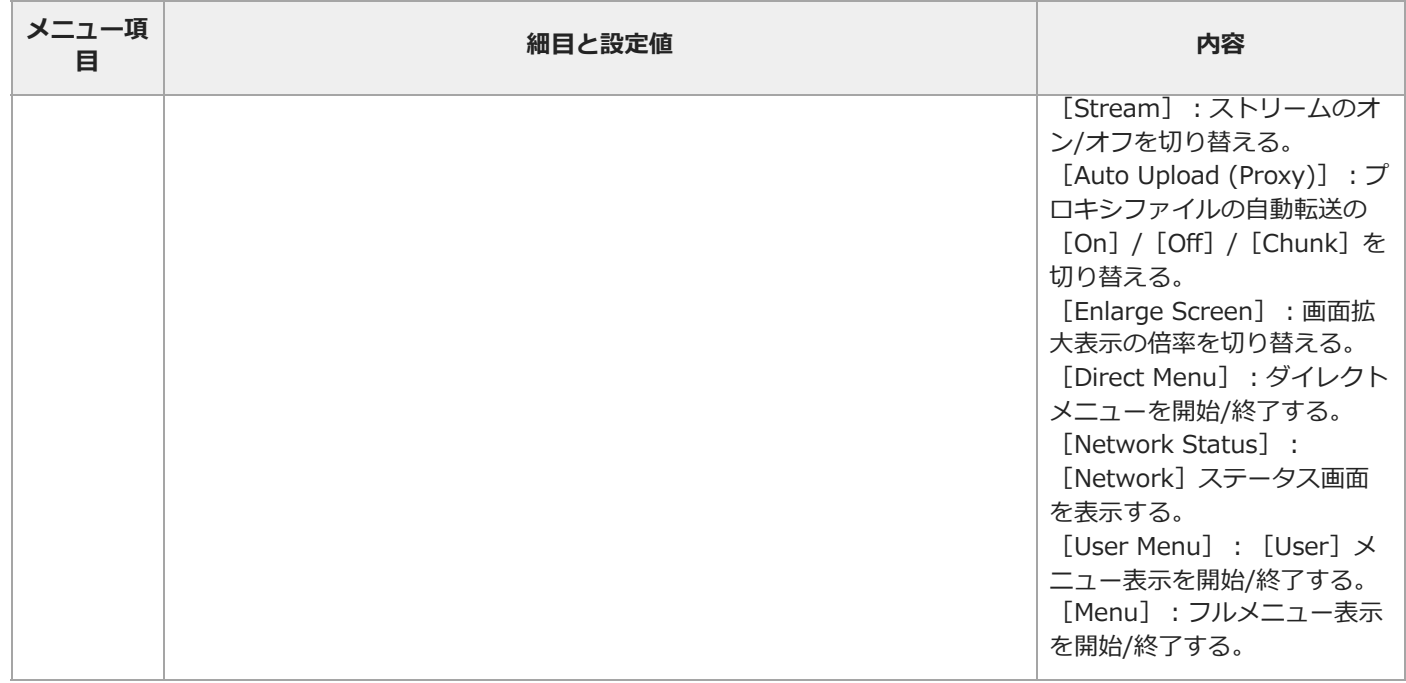

## **[Project]-[Multi Function Dial]**

マルチファンクションダイヤルへの機能割り当て設定を行います。

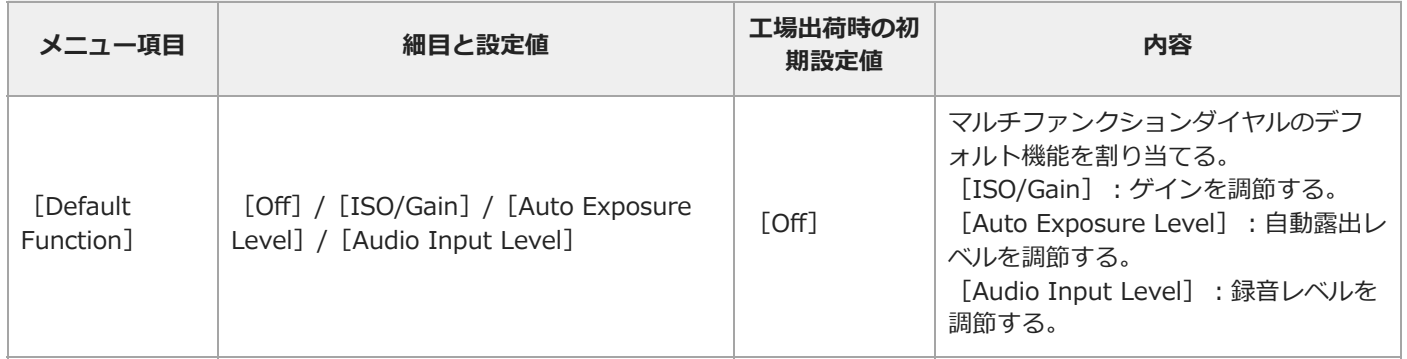

## **[Project]-[User File]**

ユーザーファイルの操作に関する設定を行います。

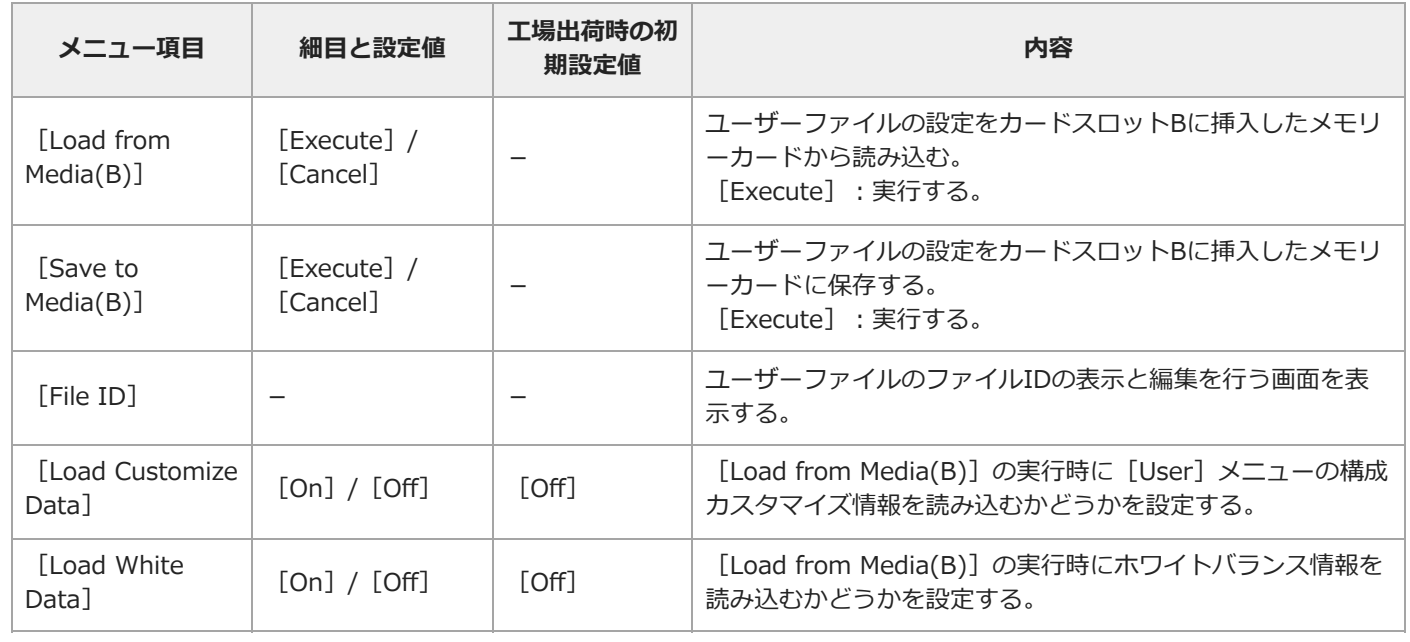

# **[Project]-[All File]**

I

Allファイルに関する設定を行います。

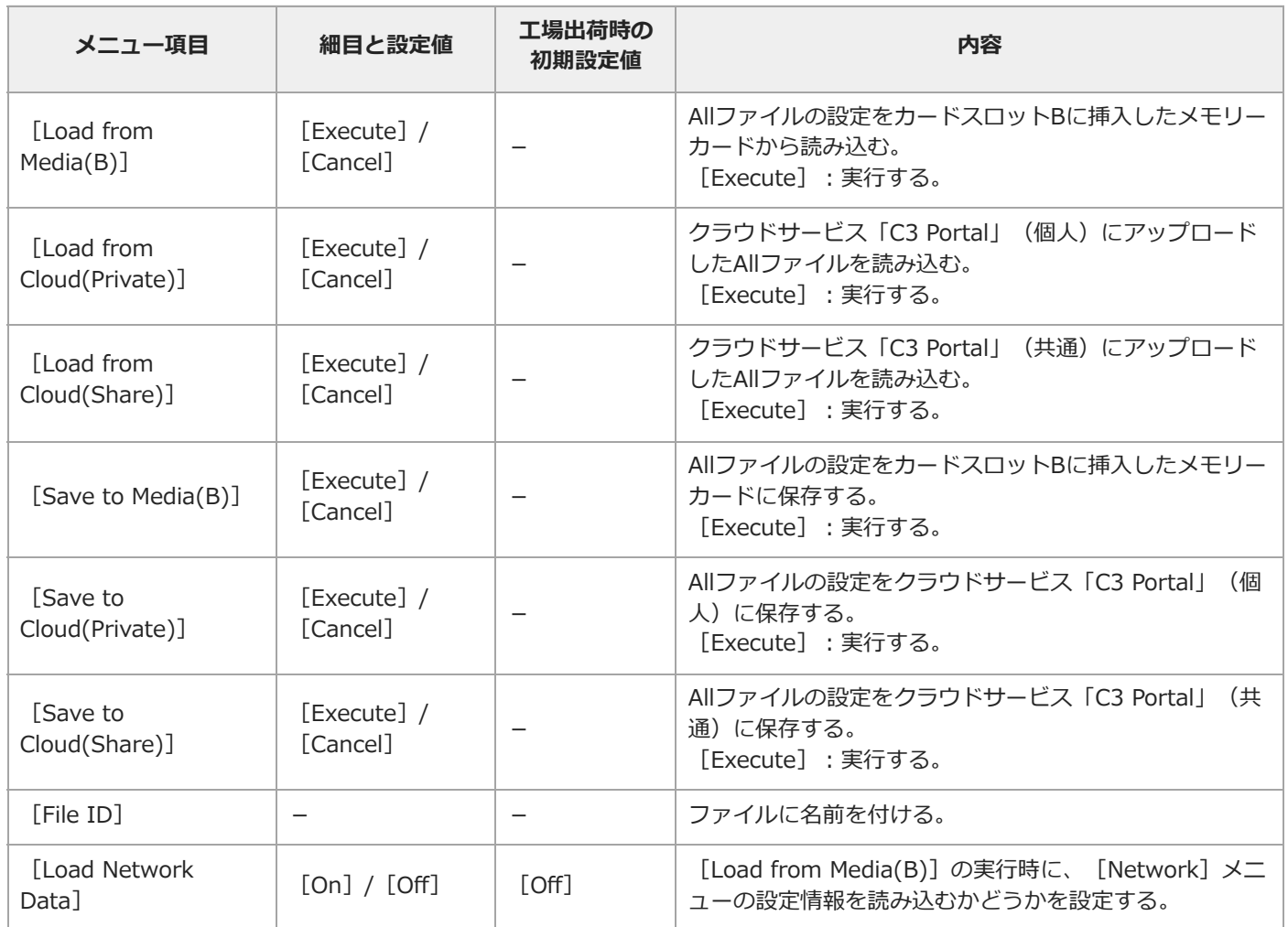

TP1001670062

## **[Paint/Look]メニュー**

各メニュー項目の機能および設定値は以下のとおりです。

#### **[Paint/Look]-[Scene File]**

Sceneファイルに関する設定を行います。

#### **ご注意**

■ カスタム撮影のときのみ有効です。

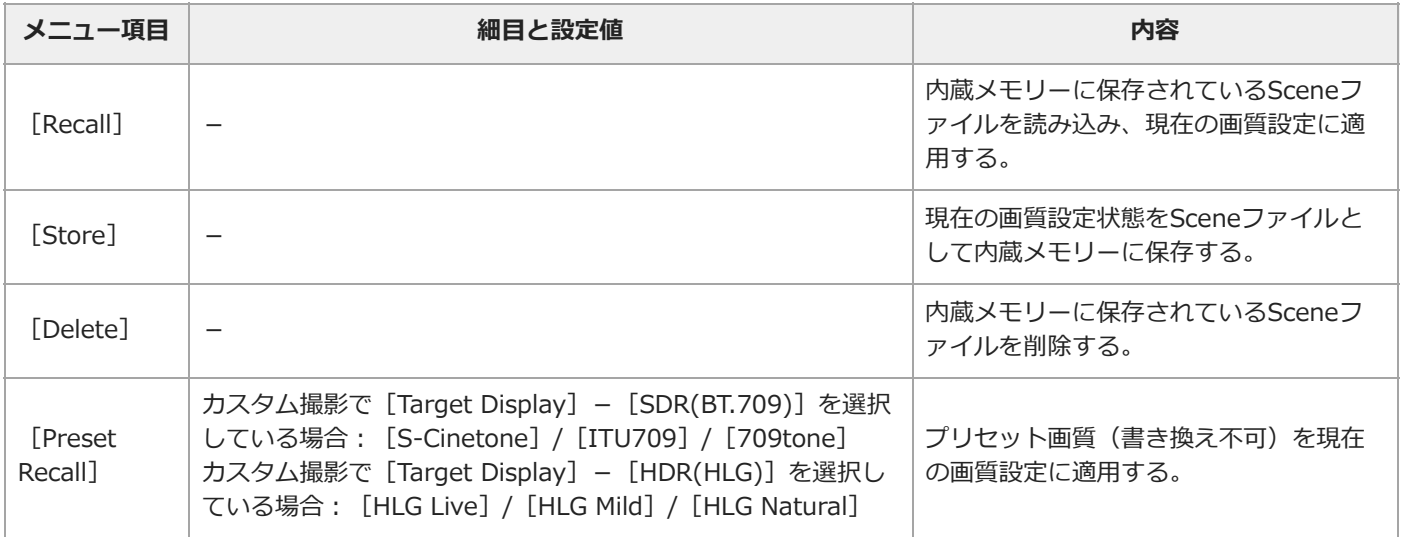

### **[Paint/Look]-[Base Look]**

基本ルックに関する設定を行います。

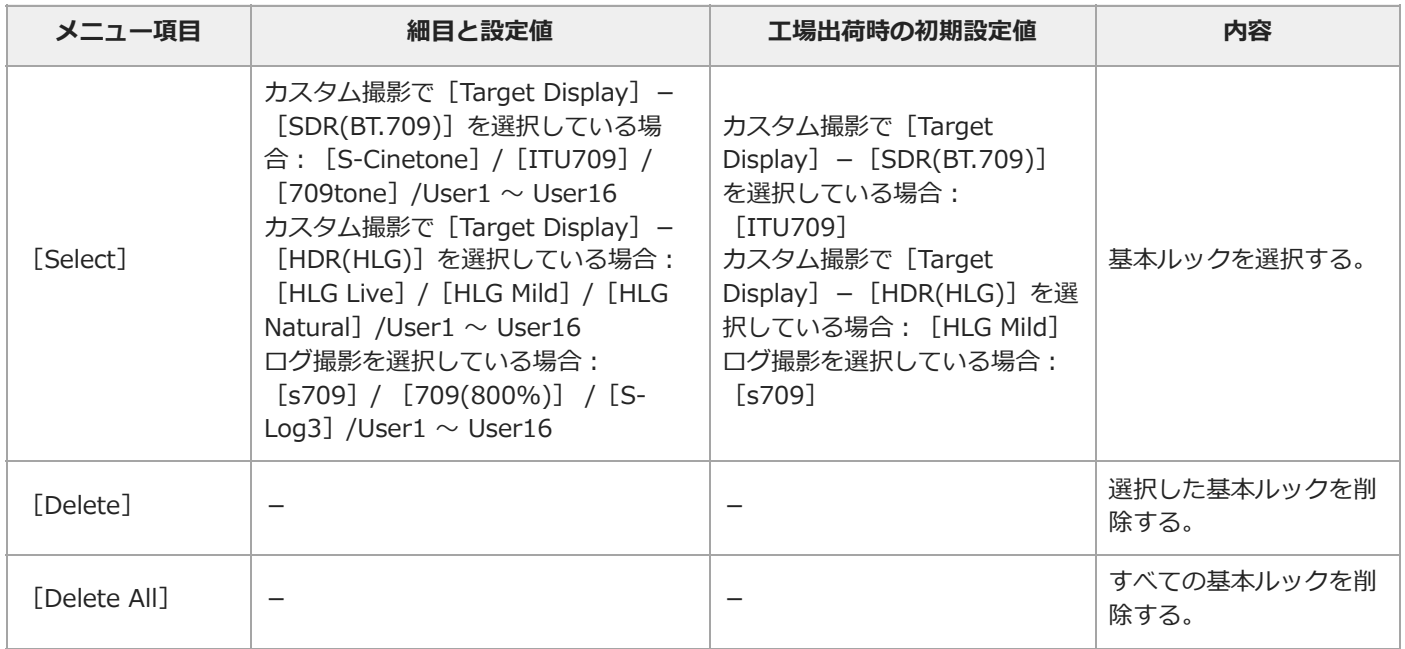

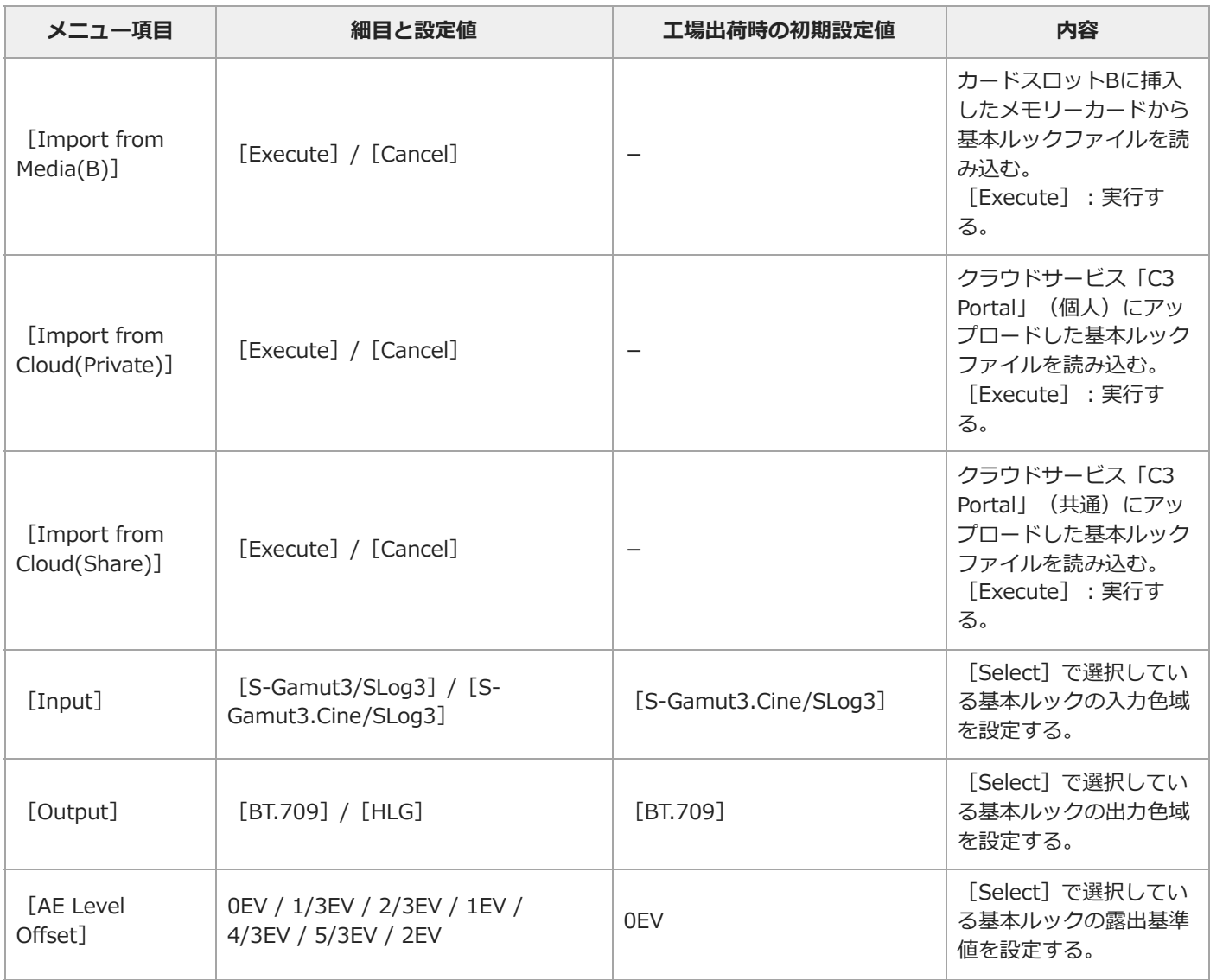

### **[Paint/Look]-[Reset Paint Settings]**

基本ルック以外の[Paint/Look]メニューの設定値をリセットします。

#### **ご注意**

■ カスタム撮影のときのみ有効です。

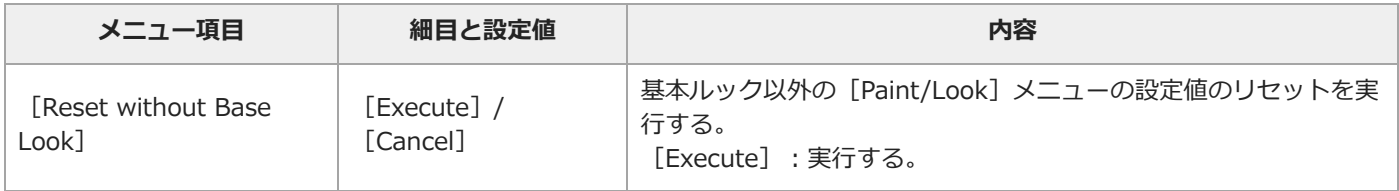

## **[Paint/Look]-[Black]**

ブラックの設定を行います。

#### **ご注意**

カスタム撮影のときのみ有効です。

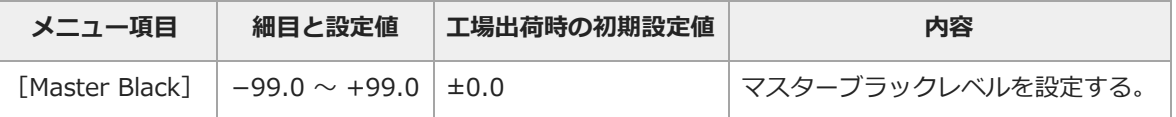

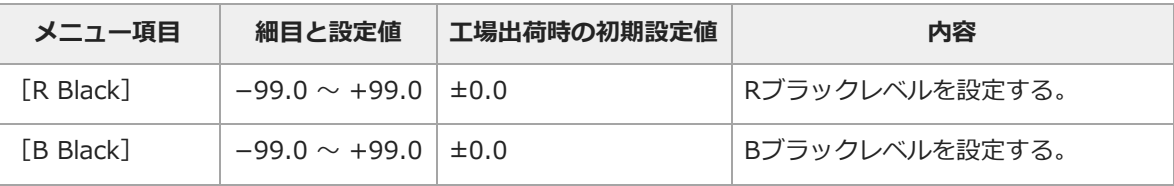

## **[Paint/Look]-[Knee]**

ニー補正の設定を行います。

#### **ご注意**

● カスタム撮影のときのみ有効です。

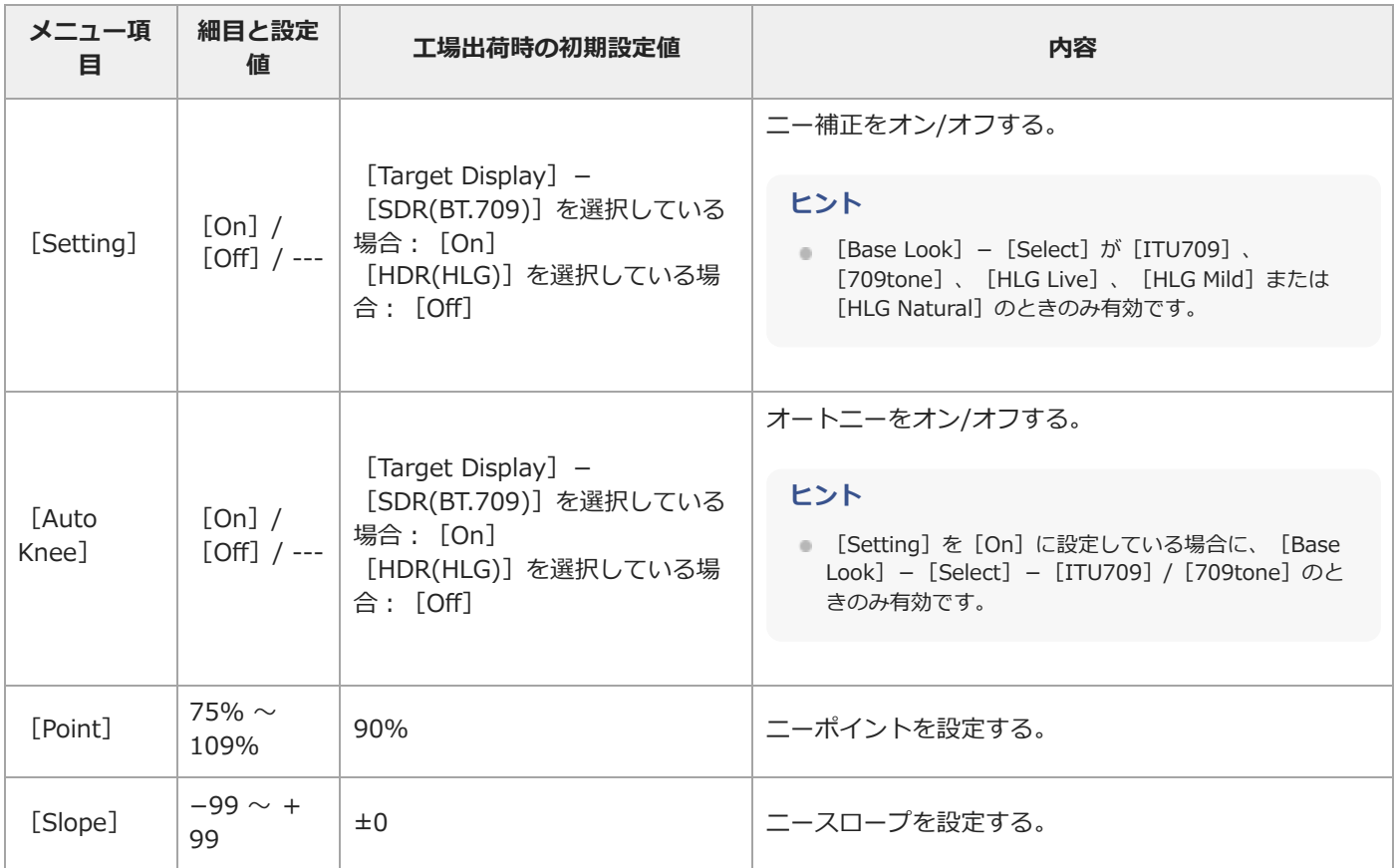

# **[Paint/Look]-[Detail]**

ディテール調整の設定を行います。

#### **ご注意**

● カスタム撮影のときのみ有効です。

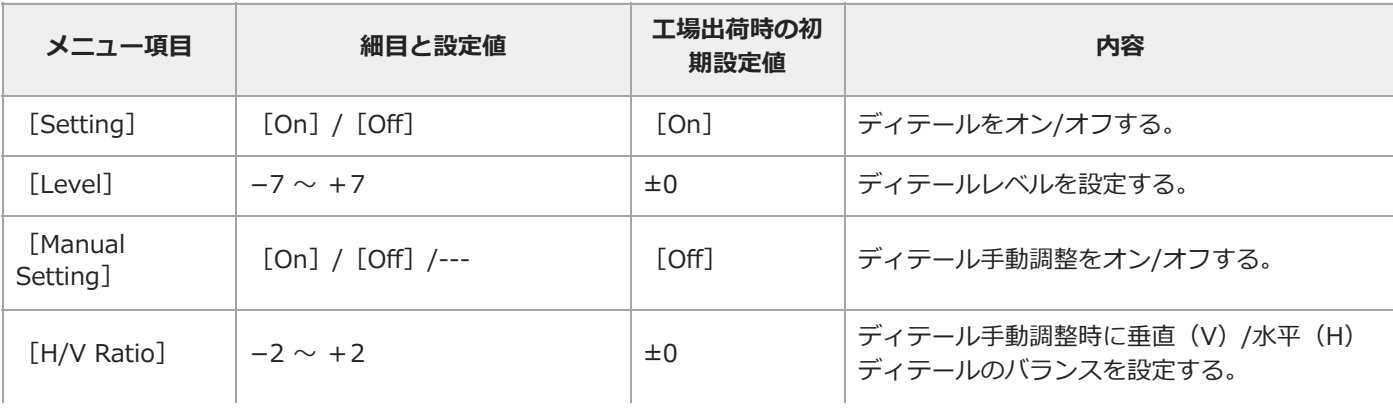

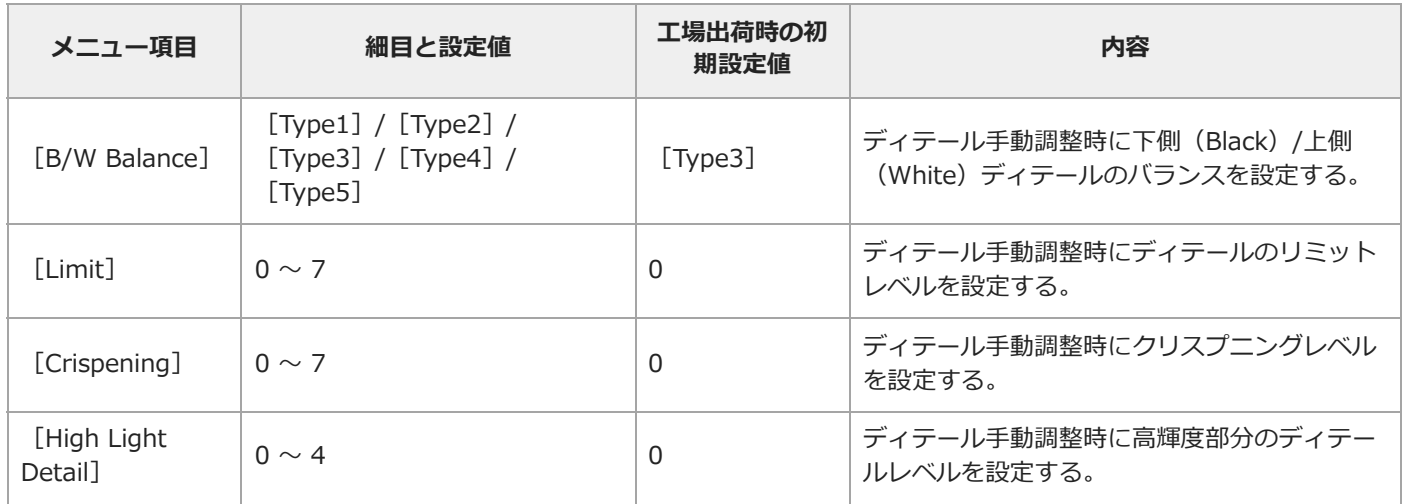

### **[Paint/Look]-[Matrix]**

マトリクス補正の設定を行います。

#### **ご注意**

■ カスタム撮影のときのみ有効です。

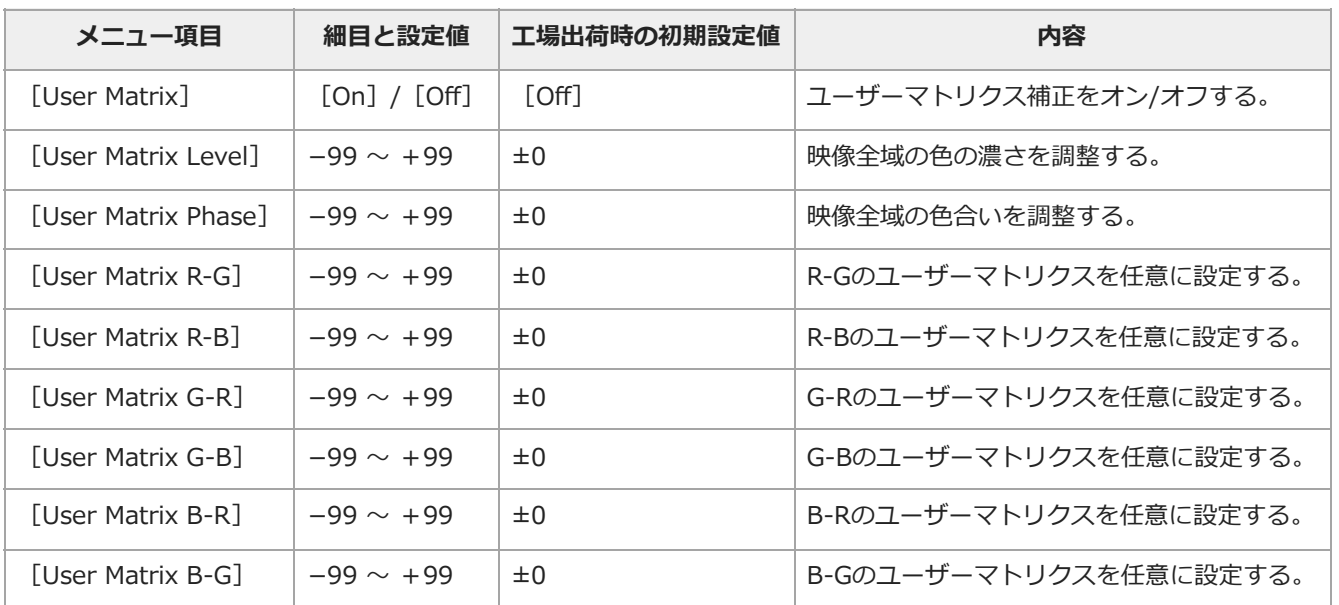

#### **[Paint/Look]-[Multi Matrix]**

マルチマトリクス補正の設定を行います。

#### **ご注意**

- カスタム撮影のときのみ有効です。
- [Area Indication]はすべての映像出力に適用されます。映像出力信号を本線信号として使っている場合などはご注意ください。
- マルチマトリクス補正は、全色相を16分割した色軸毎に色相(ヒュー)と飽和度(サチュレーション)を調節します。調節したい色軸を 選択する際に、[Area Indication]をオンにすることで、調節対象の色軸が撮影映像中のどの場所なのかを簡易的に確認できます。場 所を確認したら、[Area Indication]をオフにしてから、色相(ヒュー)と飽和度(サチュレーション)を調節してください。
- **■記録動作中、[Area Indication] はオフに固定されます。**
- **マルチマトリクス補正の設定画面から他に移動すると、 [Area Indication] は自動的にオフになります。**
- ■マルチマトリクス補正の設定中は、DISPLAYボタンは [Area Indication] の切り替えボタンとなります。DISPLAYボタンを押す度に、 [Area Indication]のオン/オフが切り替わります。

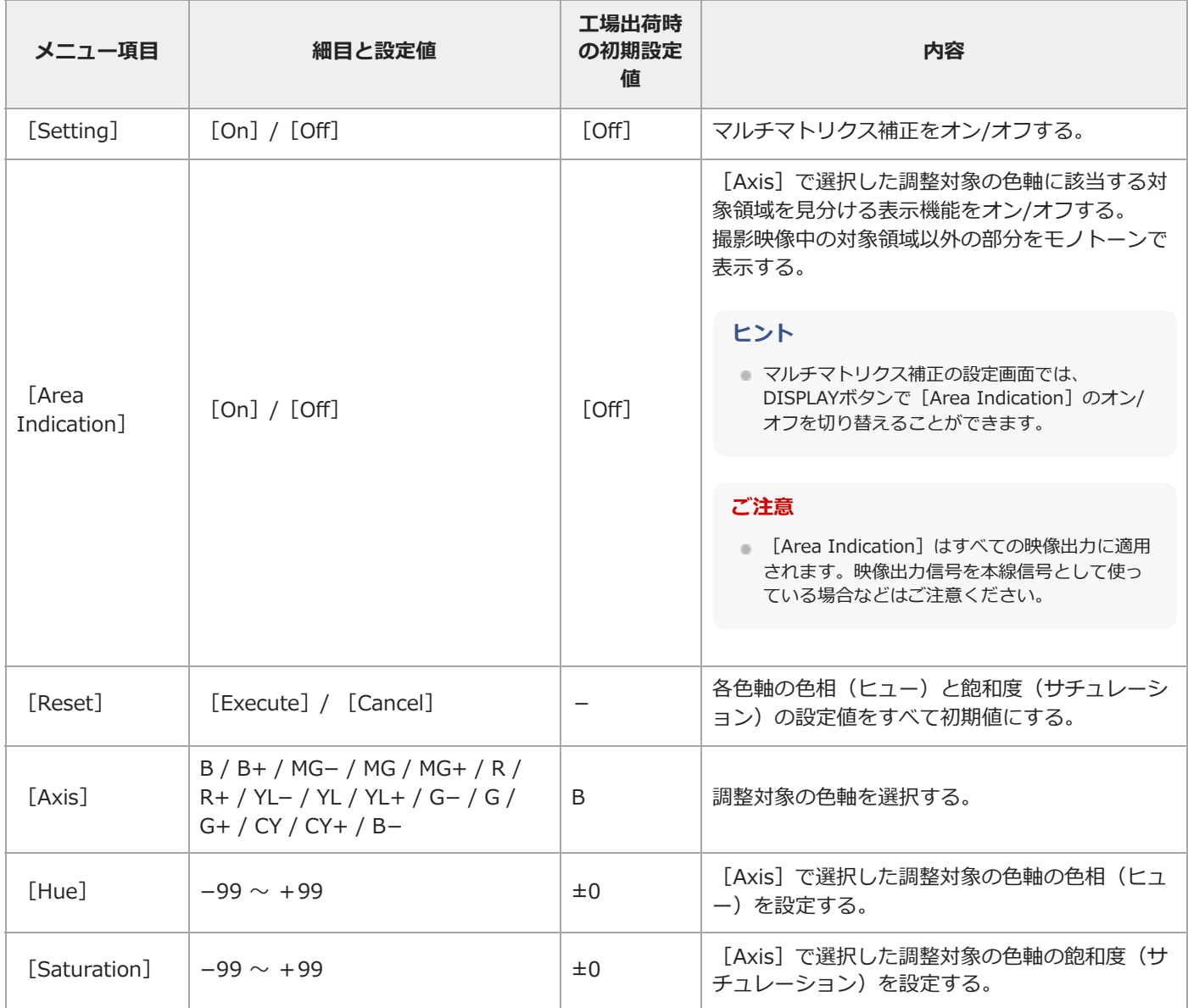

TP1001670063

## **[TC/Media]メニュー**

各メニュー項目の機能および設定値は以下のとおりです。

### **[TC/Media]-[Timecode]**

タイムコードの設定を行います。

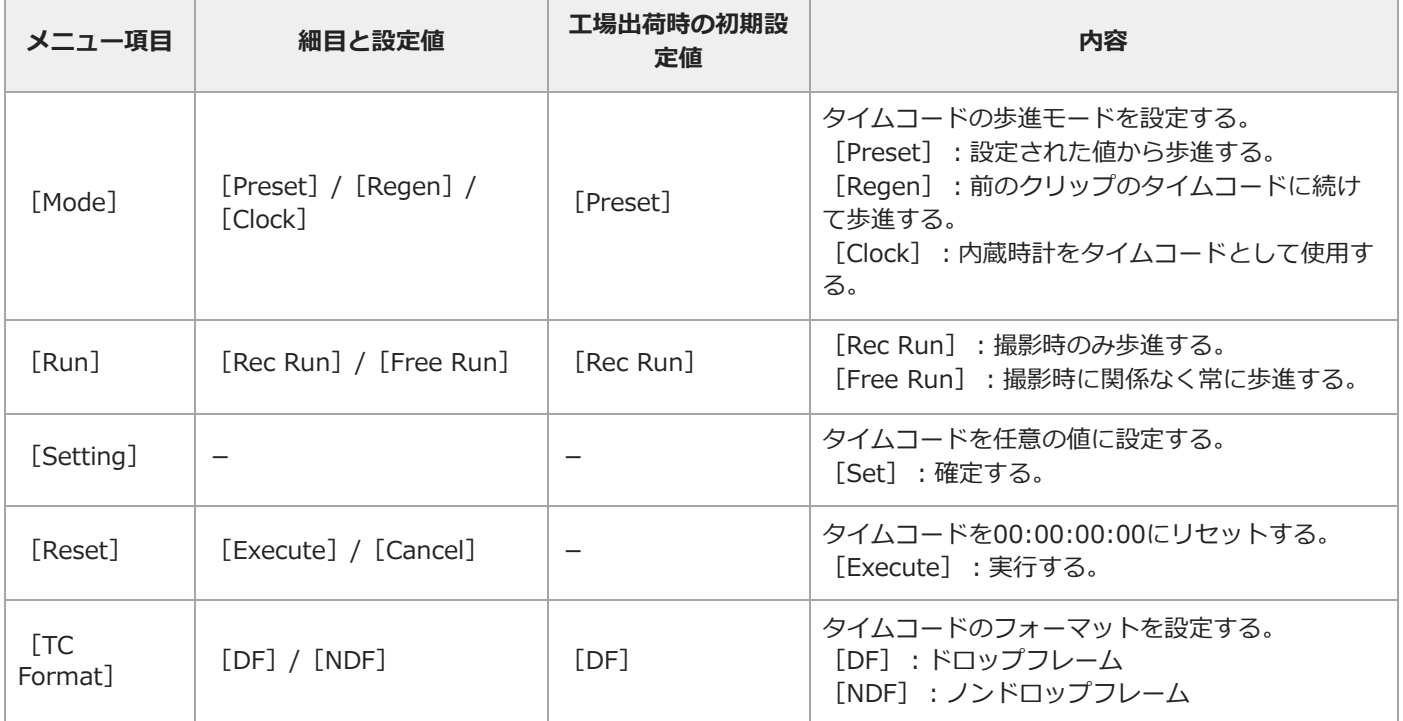

## **[TC/Media]-[TC Display]**

タイムデータ表示の設定を行います。

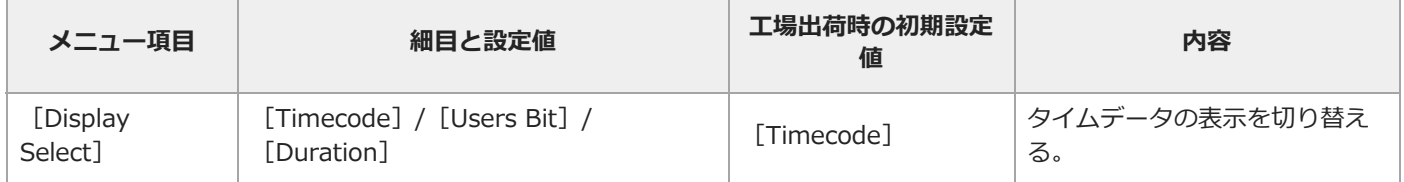

### **[TC/Media]-[Users Bit]**

ユーザービットに関する設定を行います。

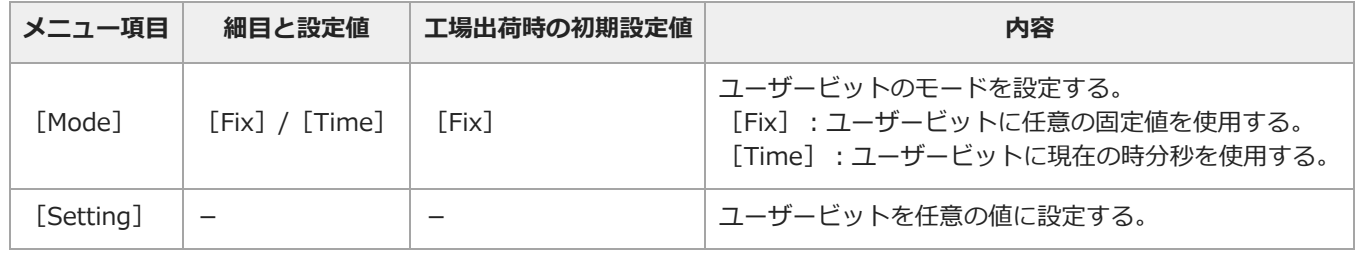

# **[TC/Media]-[HDMI TC Out]**

HDMI利用時のタイムコード出力に関する設定を行います。

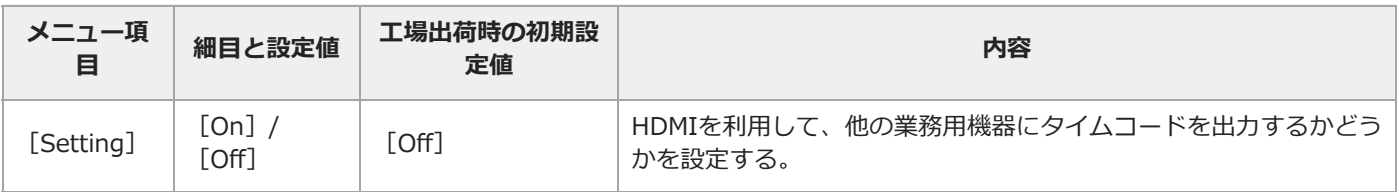

## **[TC/Media]-[Clip Name Format]**

クリップ名に関する設定を行います。

ı

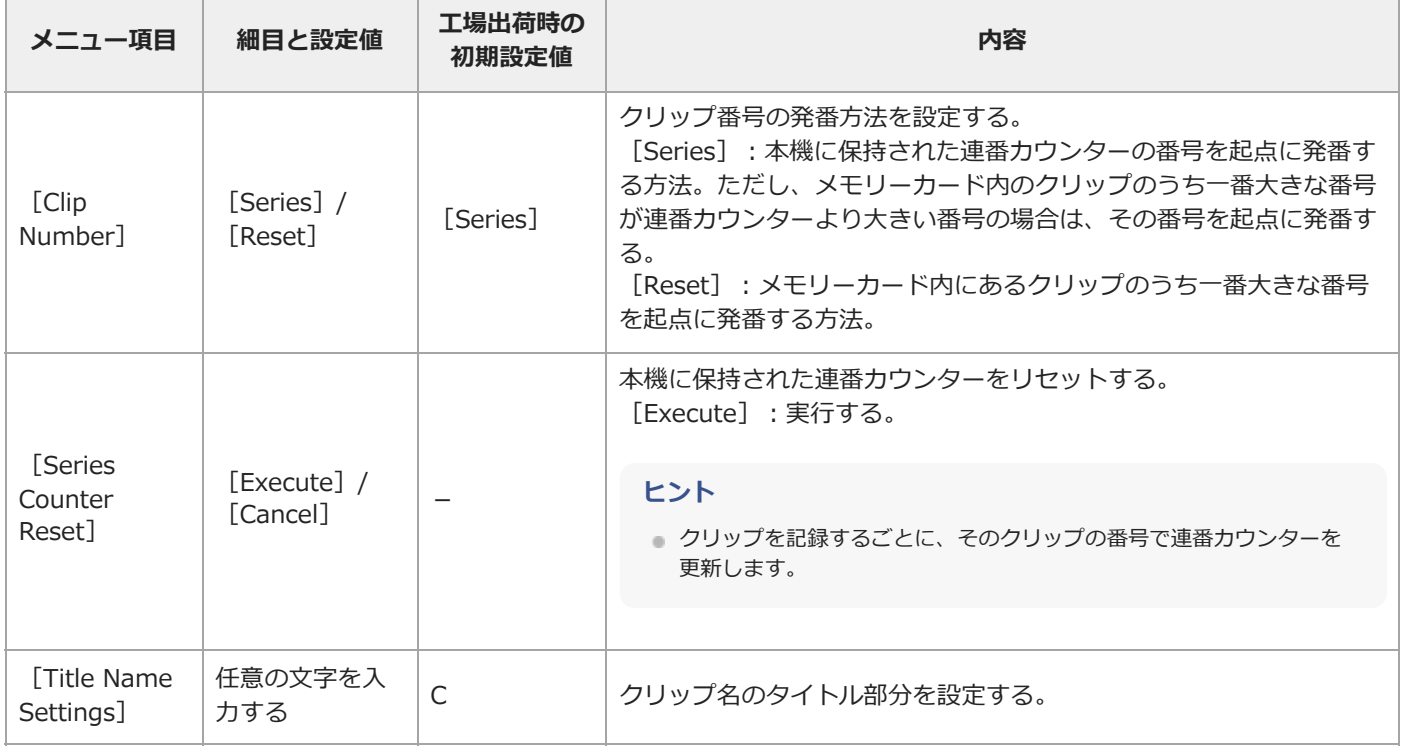

## **[TC/Media]-[Update Media]**

メモリーカード内の管理ファイルを更新します。

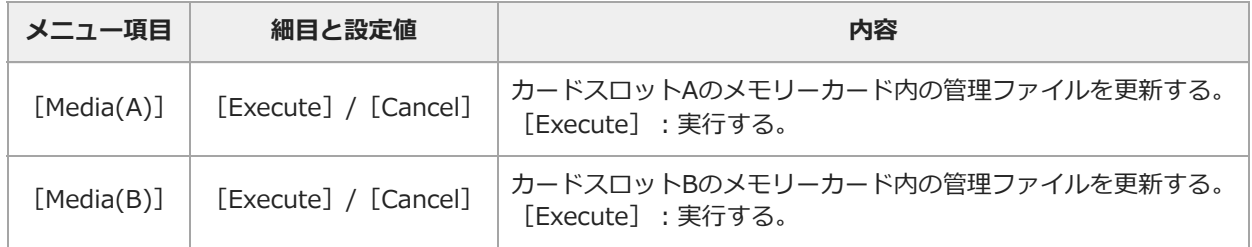

## **[TC/Media]-[Format Media]**

メモリーカードを初期化します。

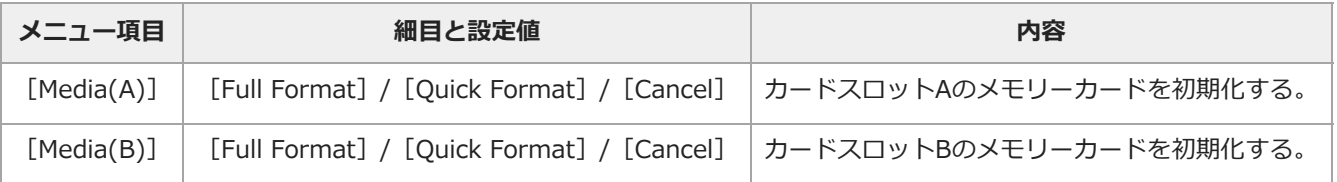

## **[Monitoring]メニュー**

各メニュー項目の機能および設定値は以下のとおりです。

## [Monitoring] - [Output On/Off]

映像出力の設定を行います。

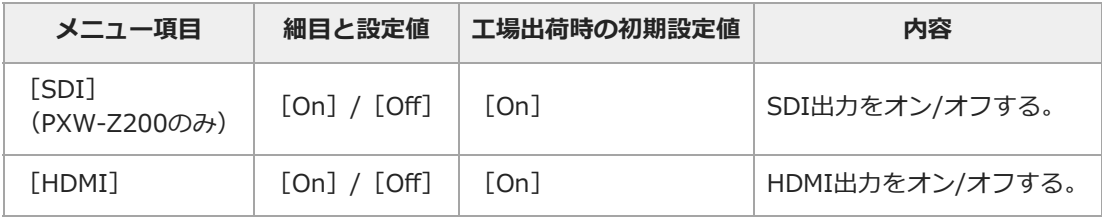

### [Monitoring] - [Output Format]

出力フォーマットの設定を行います。

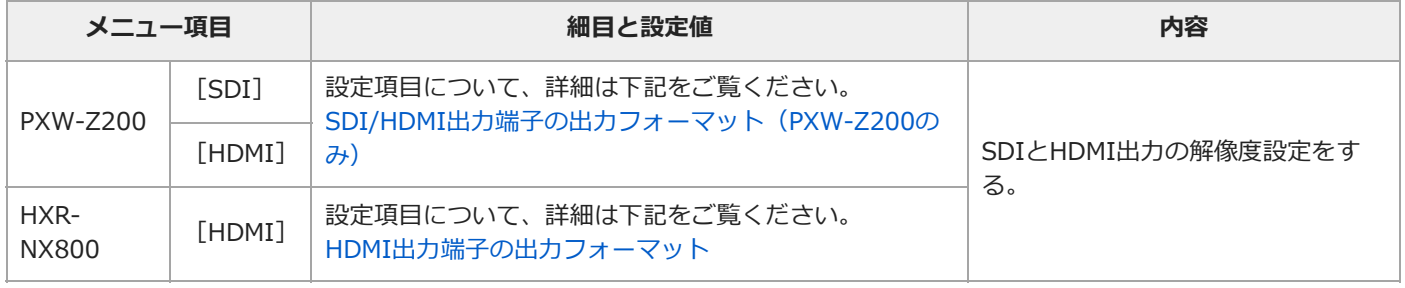

### [Monitoring] - [Output Display]

画面表示の出力設定を行います。

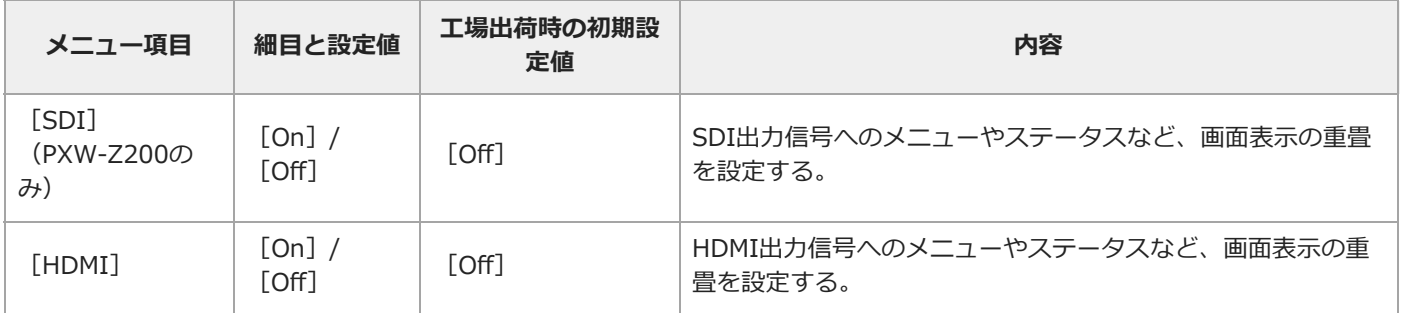

## [Monitoring] - [Display On/Off]

撮影画面または再生画面に表示する項目を選択します。

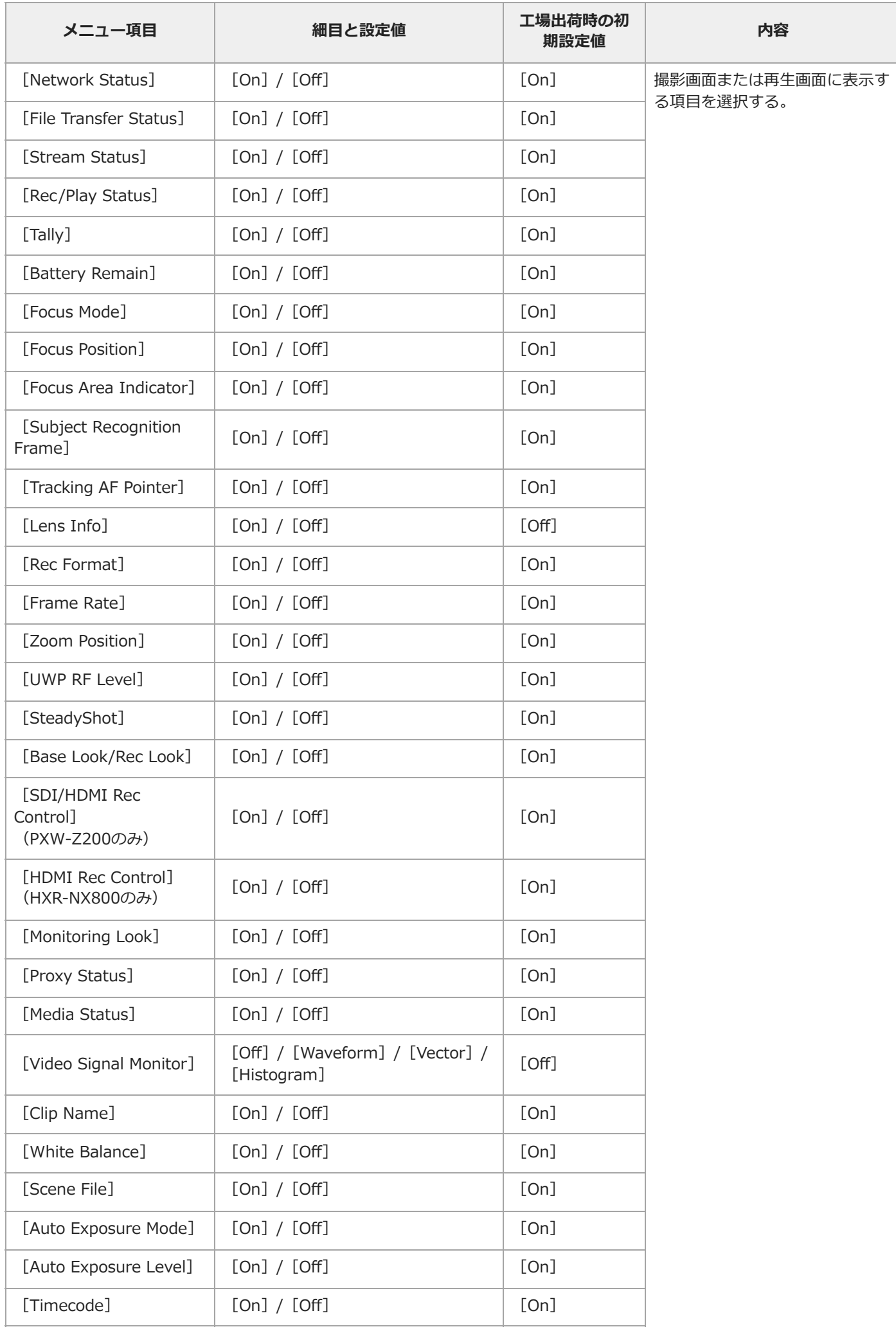
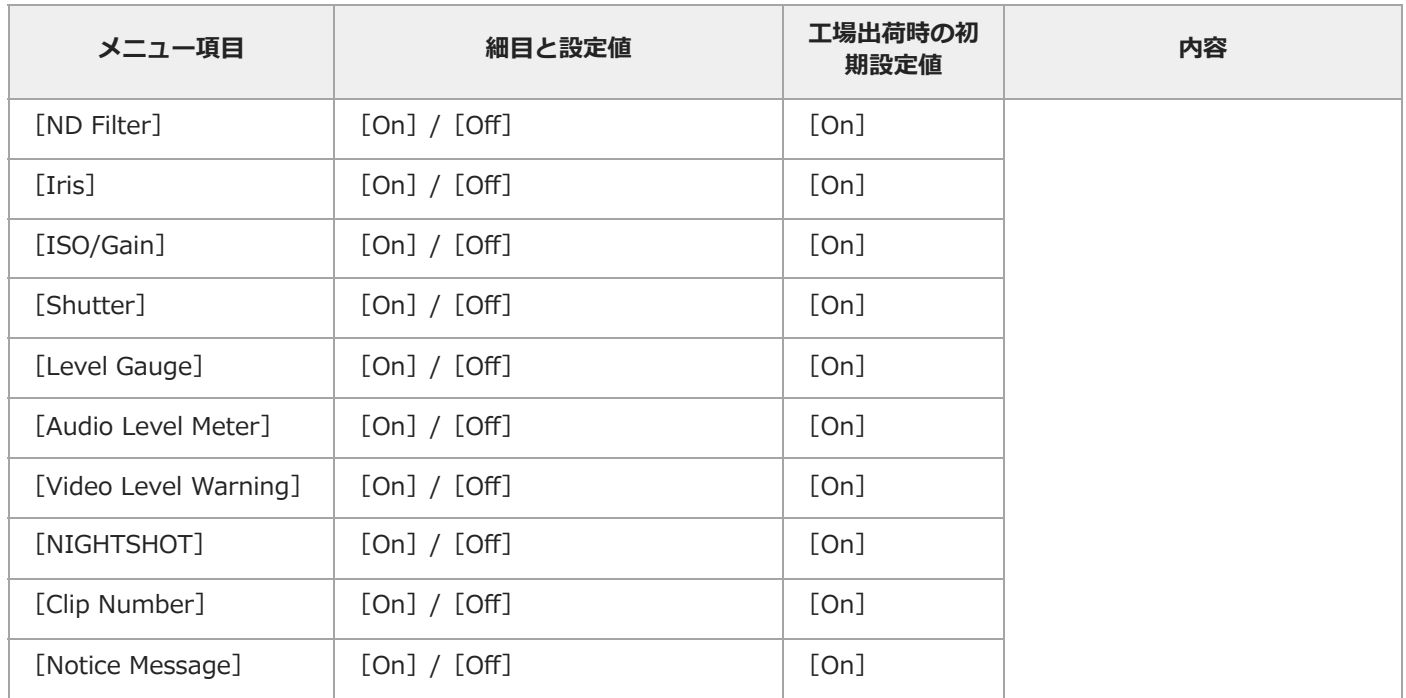

# **[Monitoring]-[Marker]**

マーカー表示の設定を行います。

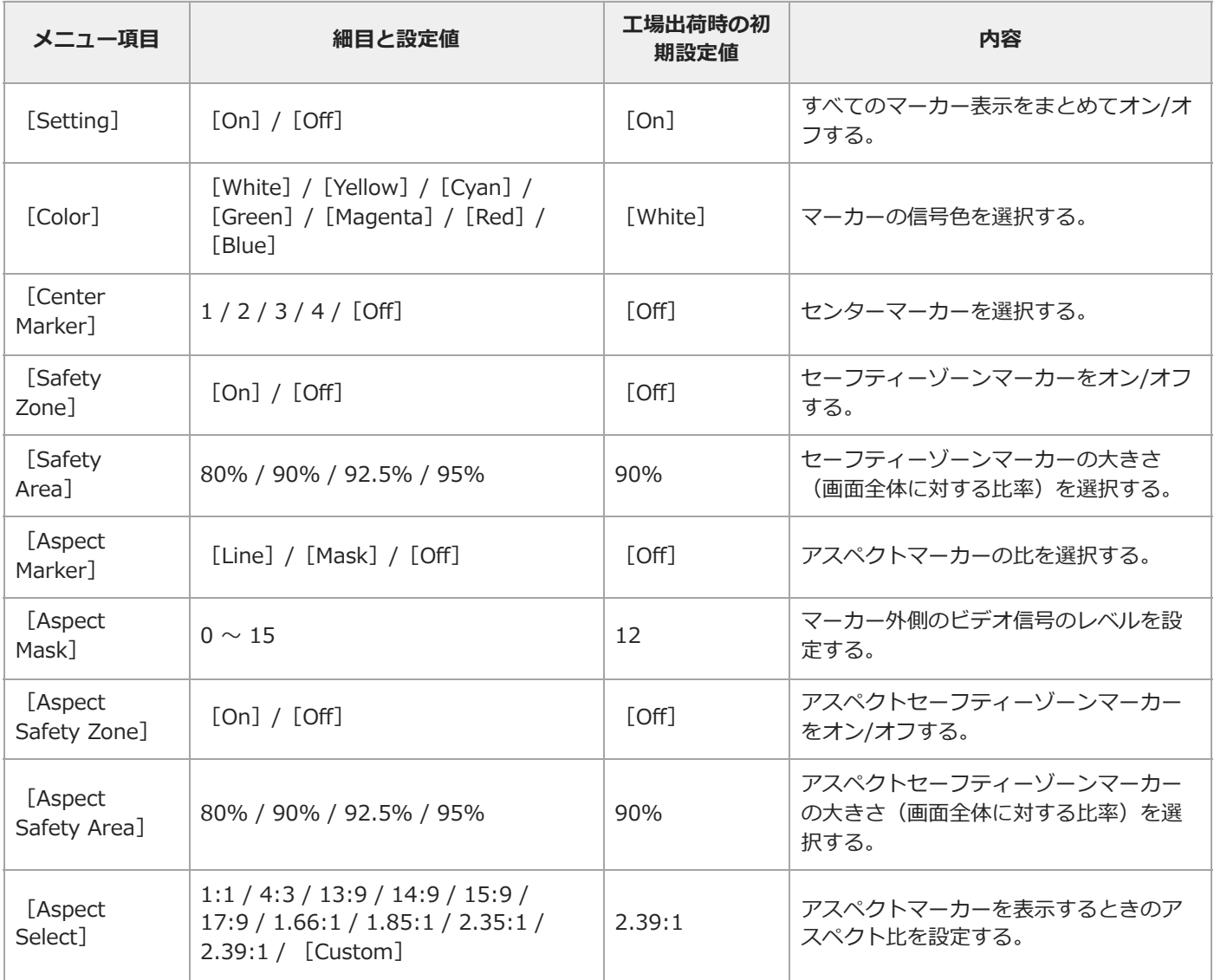

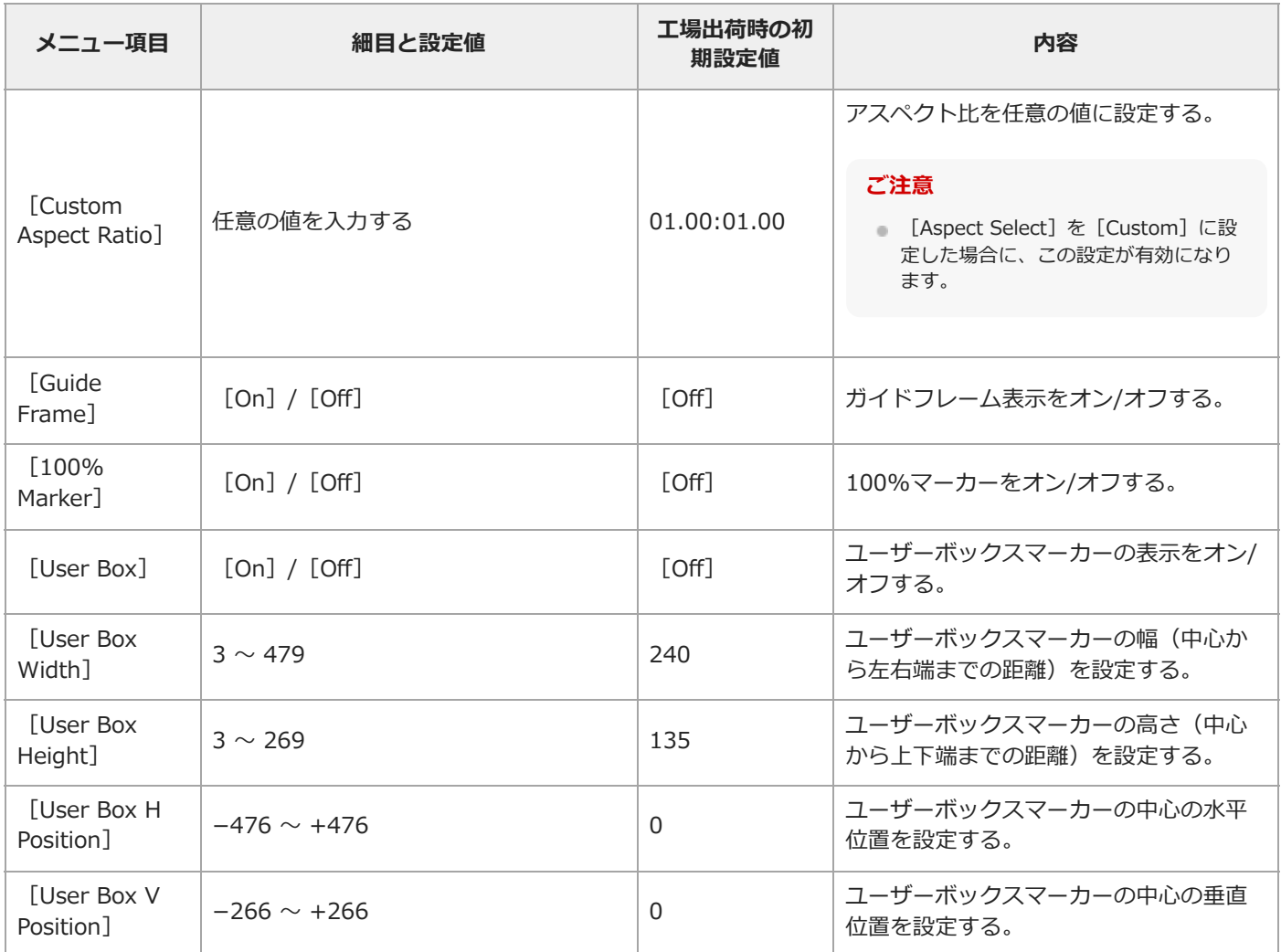

## **[Monitoring]-[LCD Monitor/VF]**

I

LCDモニター/ビューファインダーの設定を行います。

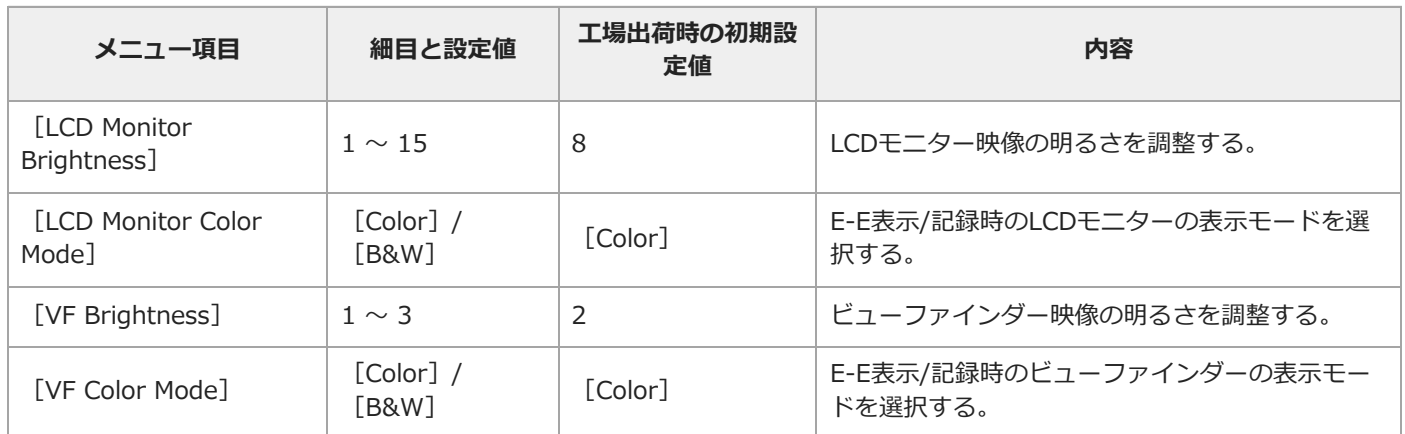

## **[Monitoring]-[Gamma Display Assist]**

ガンマ表示アシストの設定を行います。

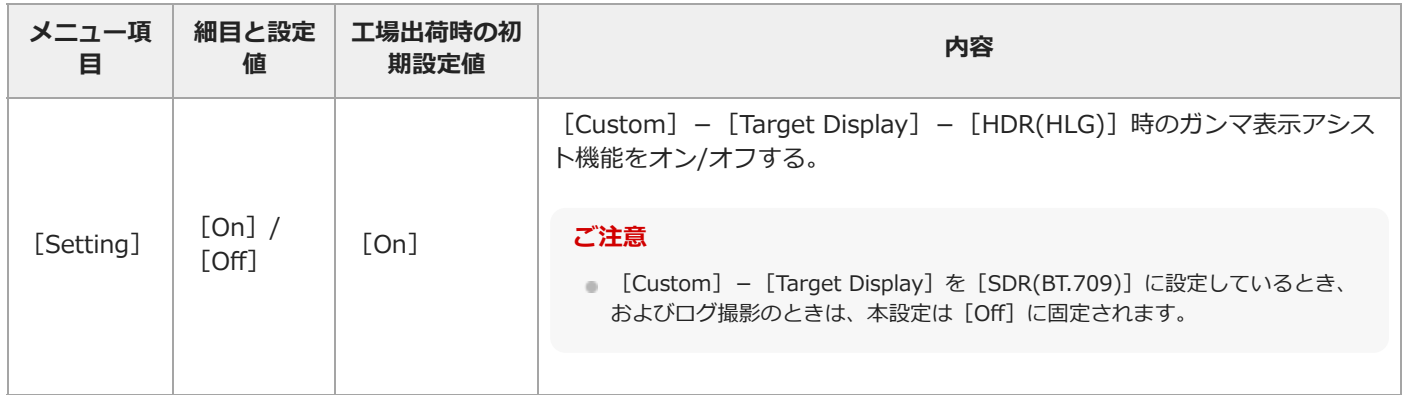

# **[Monitoring]-[Peaking]**

ピーキングの設定を行います。

I

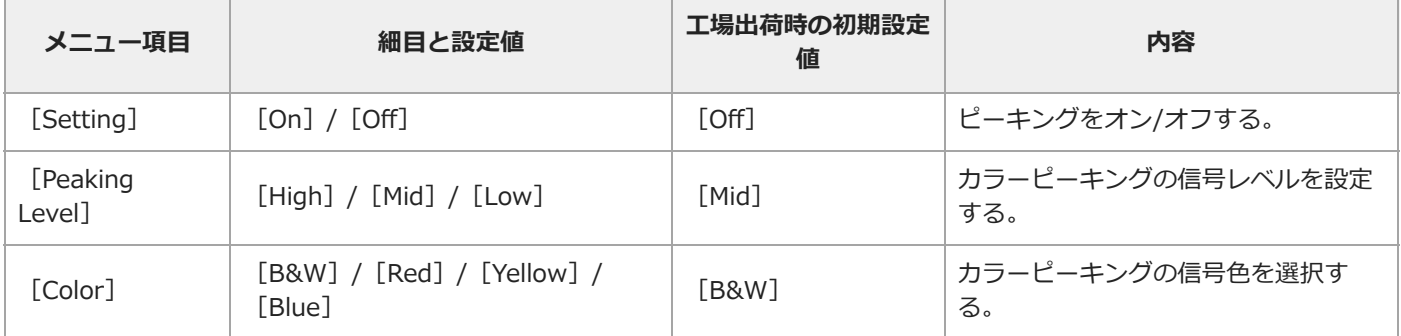

# **[Monitoring]-[Zebra]**

ゼブラパターンの設定を行います。

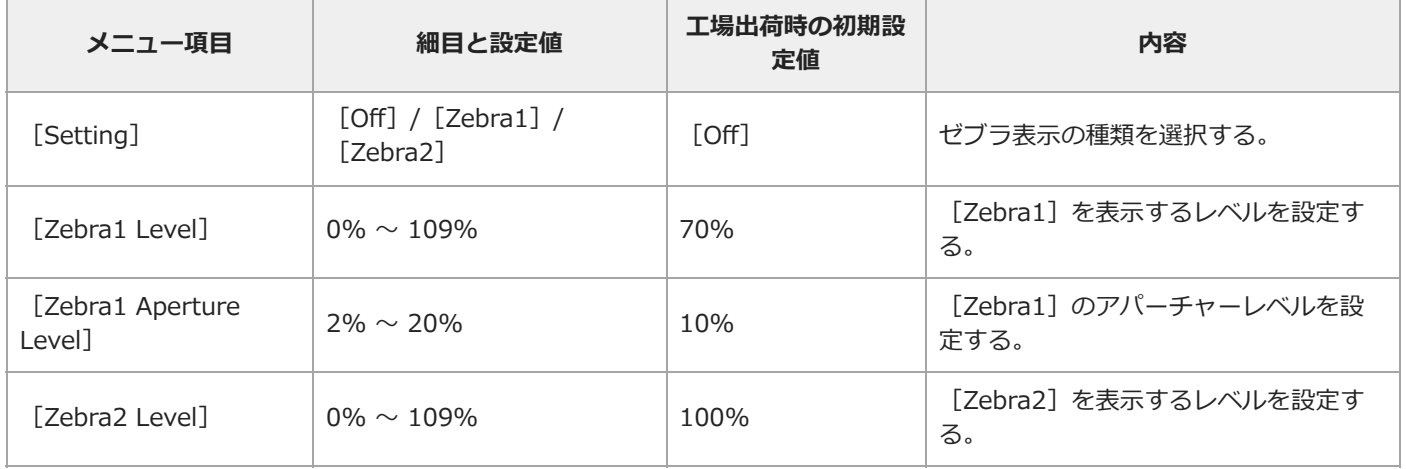

TP1001670065

### **[Audio]メニュー**

各メニュー項目の機能および設定値は以下のとおりです。 設定項目について、詳細は下記をご覧ください。 [ブロックダイヤグラム](#page-290-0)

#### **[Audio]-[Audio Input]**

音声入力の設定を行います。

I

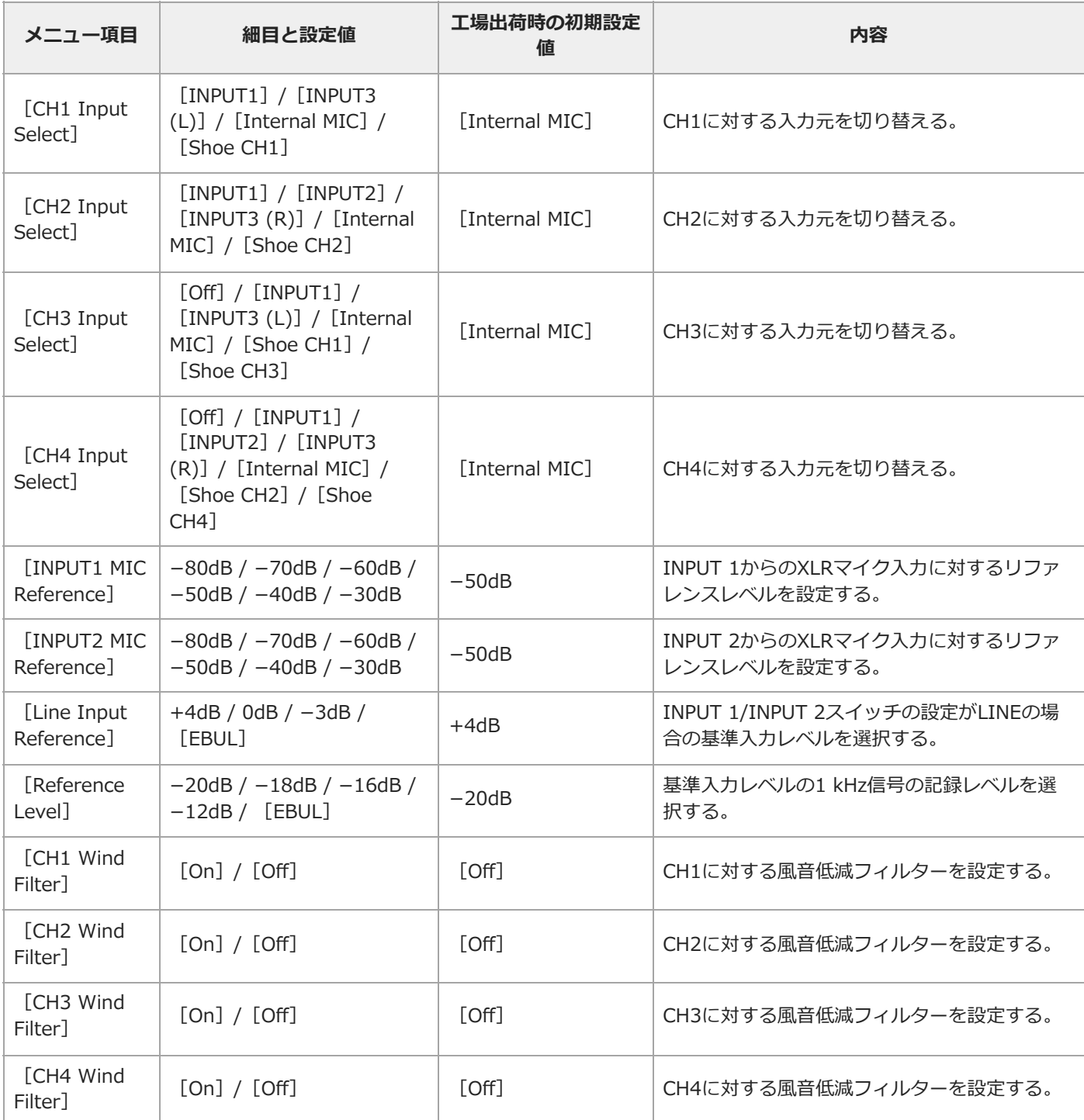

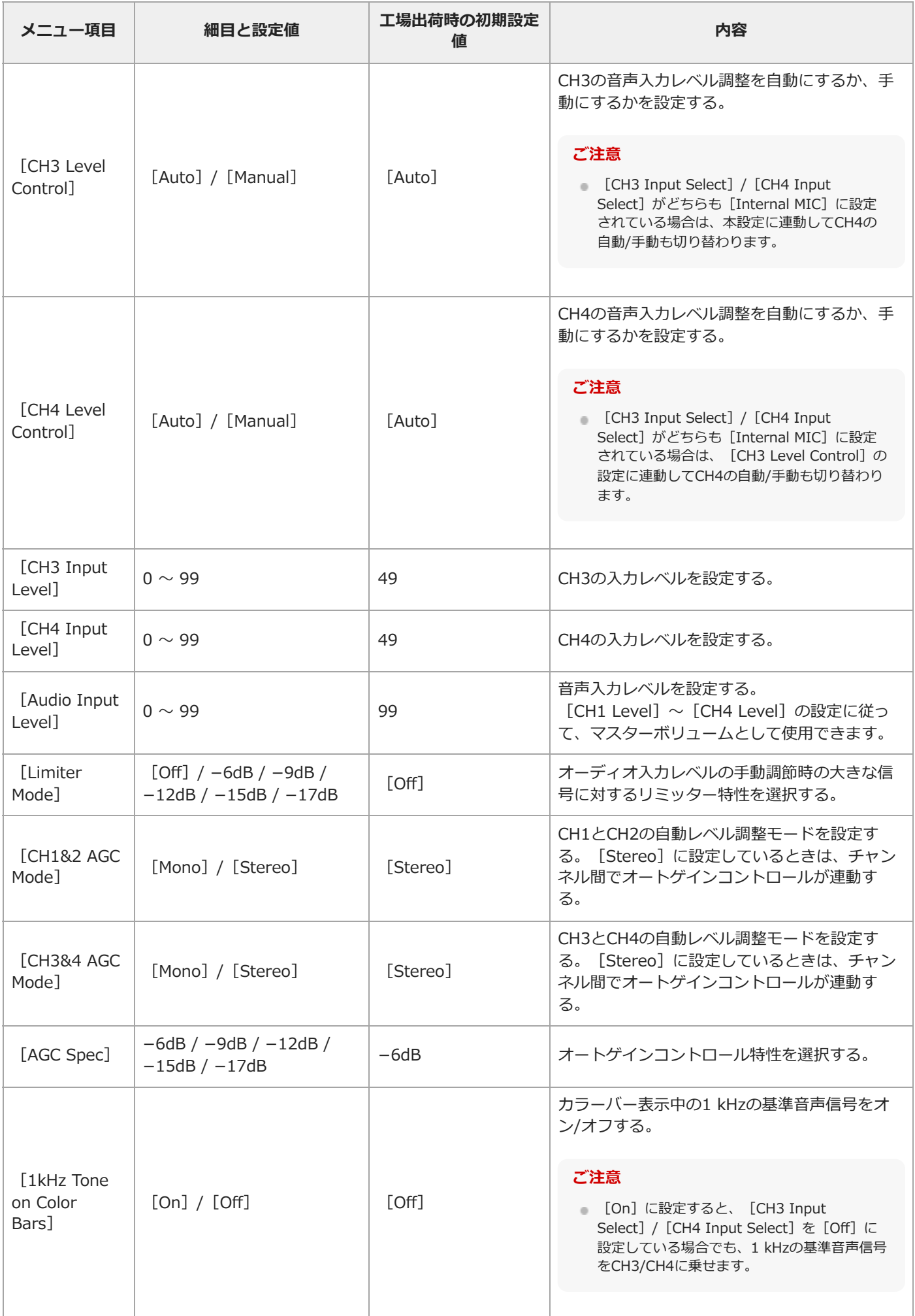

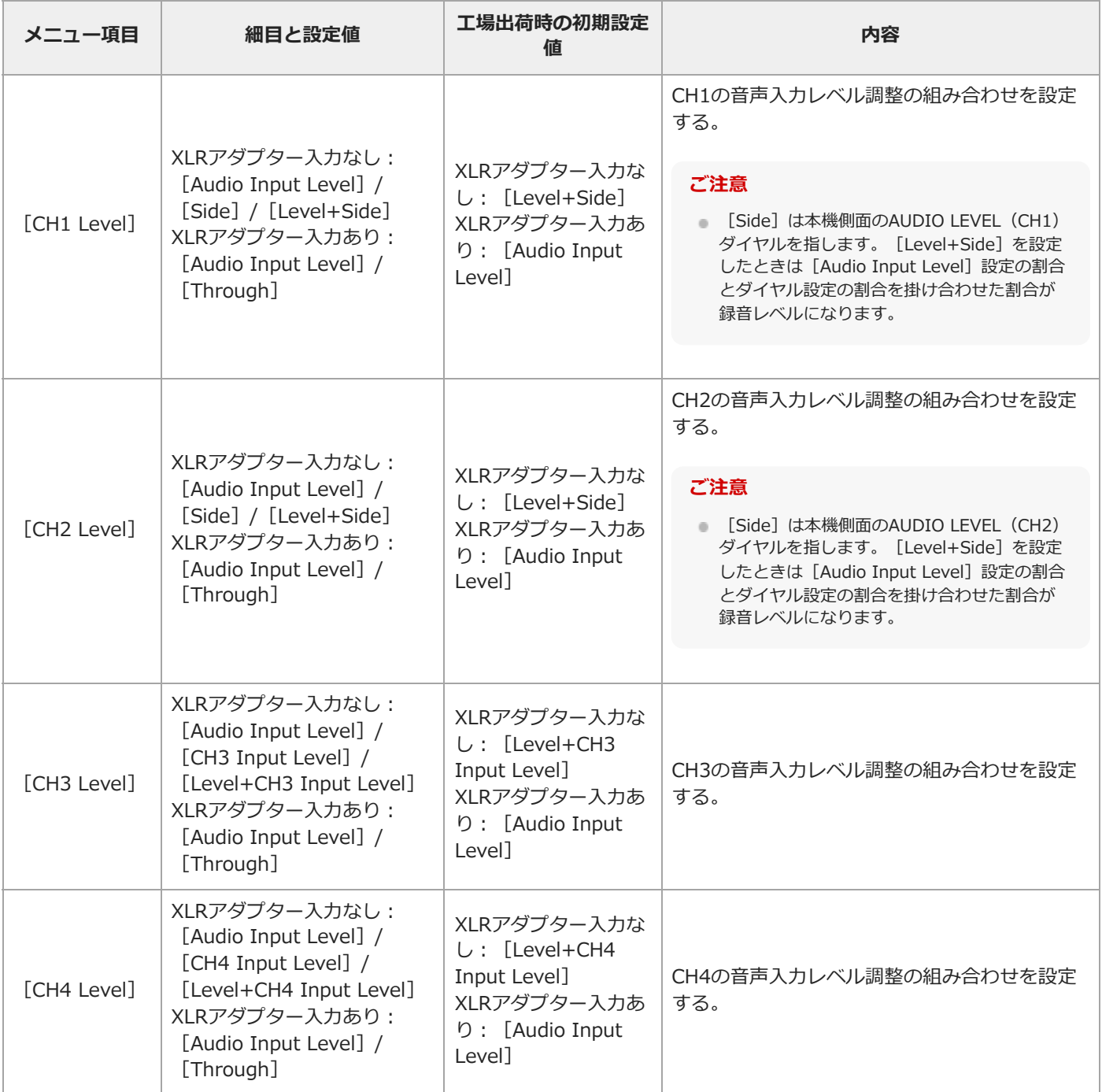

# **[Audio]-[Audio Output]**

音声出力の設定を行います。

I

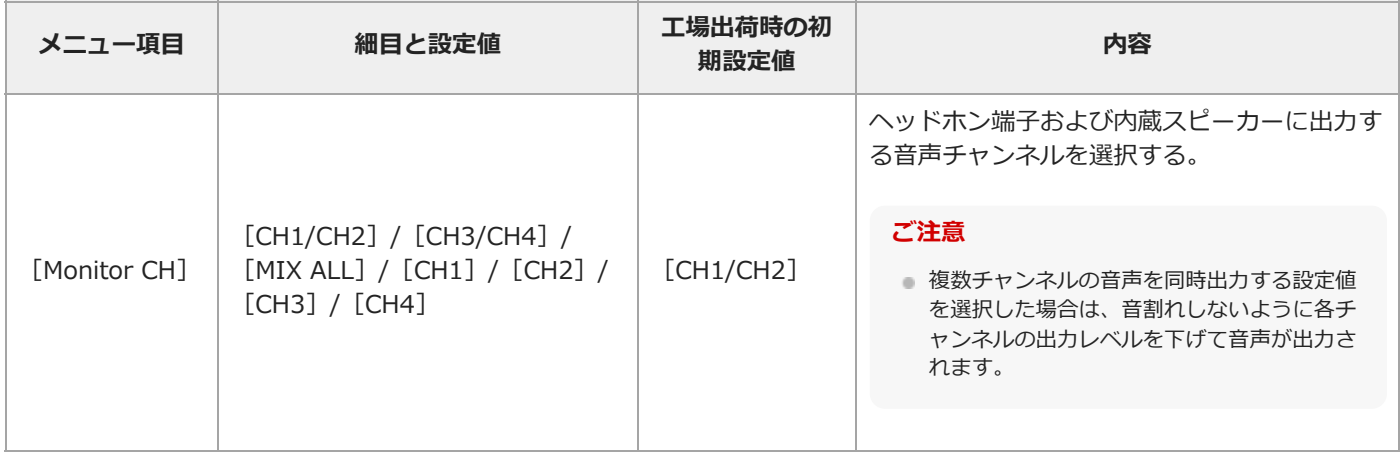

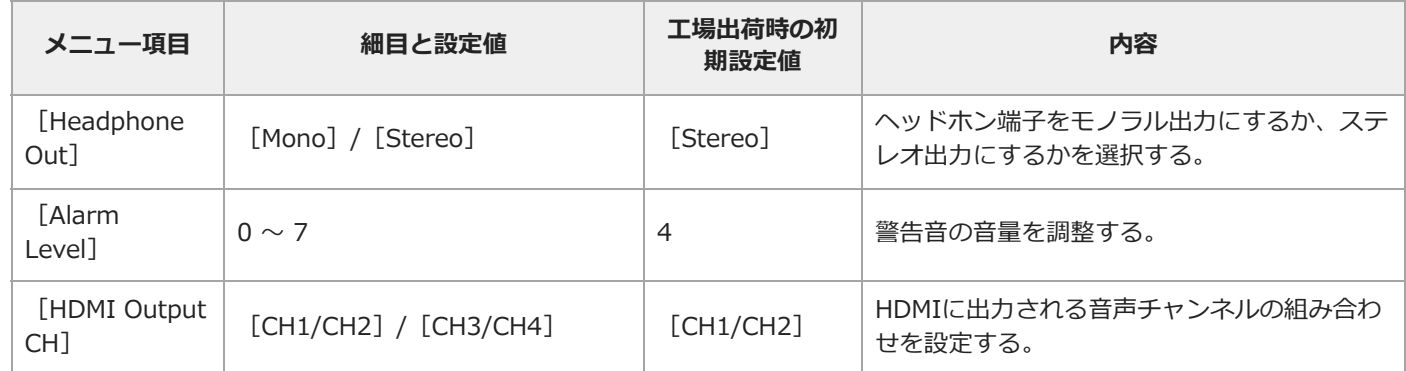

TP1001670066

## **[Thumbnail]メニュー**

各メニュー項目の機能および設定値は以下のとおりです。

### **[Thumbnail]**

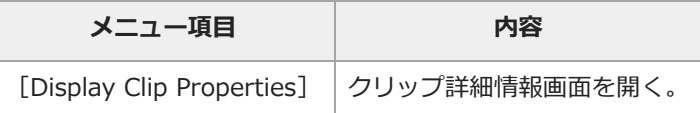

# **[Thumbnail]-[Set Clip Flag]**

クリップフラグの編集を行います。

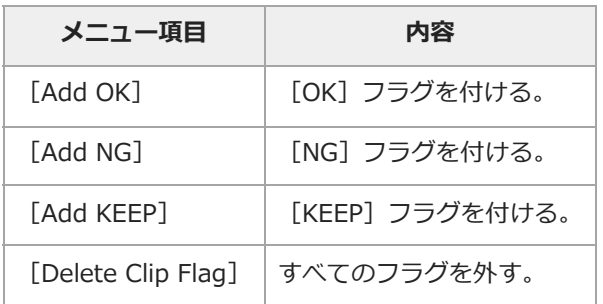

## [Thumbnail] - [Lock/Unlock Clip]

クリップの保護設定を行います。

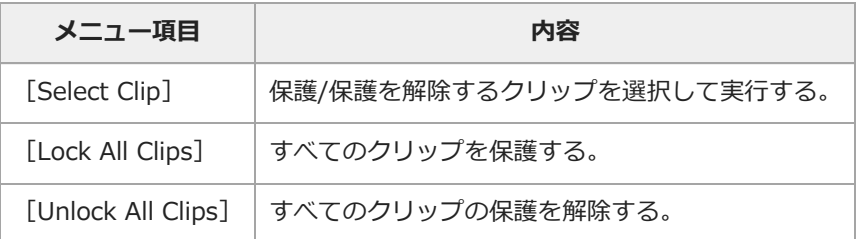

## [Thumbnail] - [Delete Clip]

クリップを削除します。

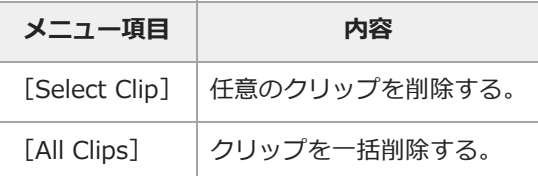

## [Thumbnail] - [Copy Clip]

クリップをコピーします。

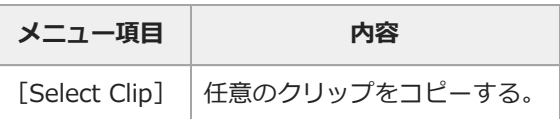

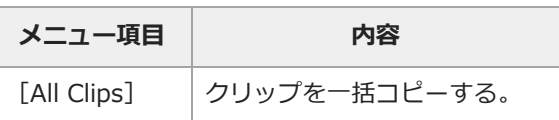

#### [Thumbnail] - [Transfer Clip]

クリップを転送します。

#### **ご注意**

■ [Network] - [Network Setup] - [Edit Authentication] - [Input Password] でパスワードを設定していない場合、 [Transfer Clip]は設定できません。

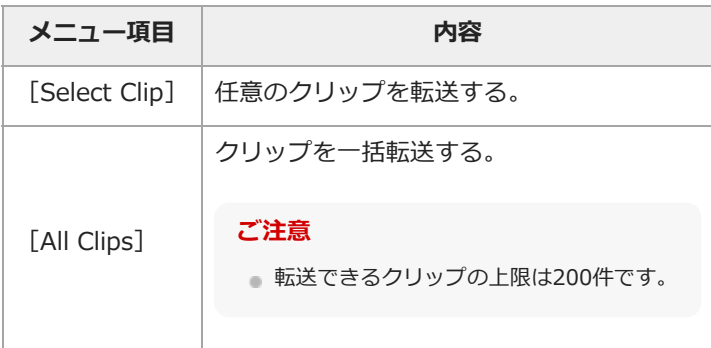

#### [Thumbnail] - [Transfer Clip (Proxy)]

プロキシクリップを転送します。

#### **ご注意**

■ [Network] - [Network Setup] - [Edit Authentication] - [Input Password] でパスワードを設定していない場合、 [Transfer Clip (Proxy)]は設定できません。

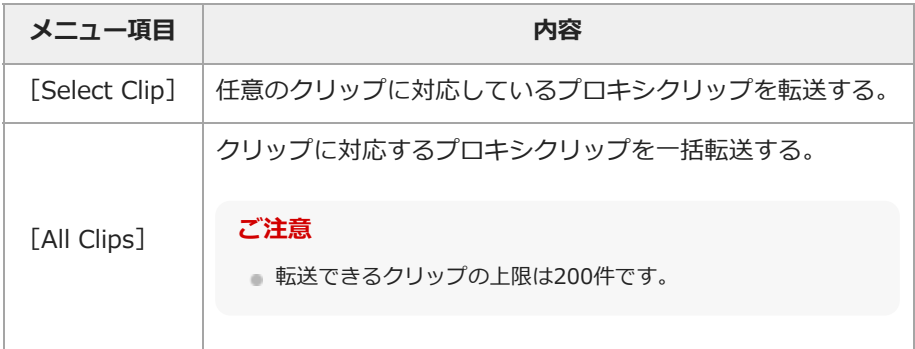

#### **[Thumbnail]-[Filter Clips]**

表示するクリップの設定を行います。

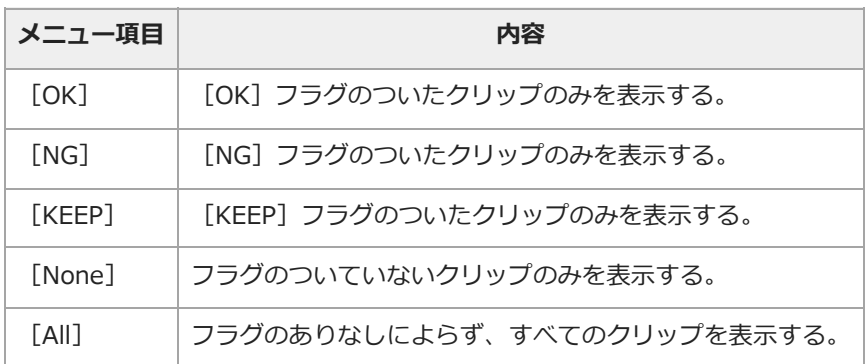

## [Thumbnail] - [Customize View]

サムネイル画面の表示を切り替えます。

I

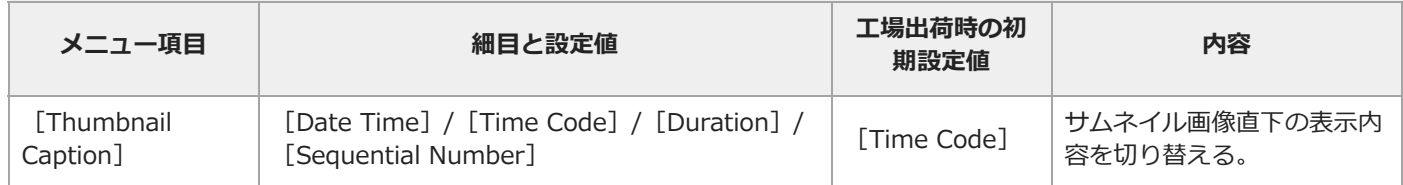

TP1001670067

## **[Technical]メニュー**

各メニュー項目の機能および設定値は以下のとおりです。

#### **[Technical]-[Color Bars]**

カラーバーの設定を行います。

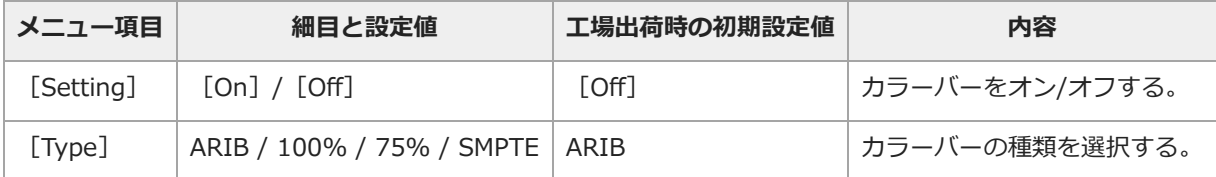

### [Technical] - [ND Dial]

ND VARIABLEダイヤルの操作に関する設定を行います。

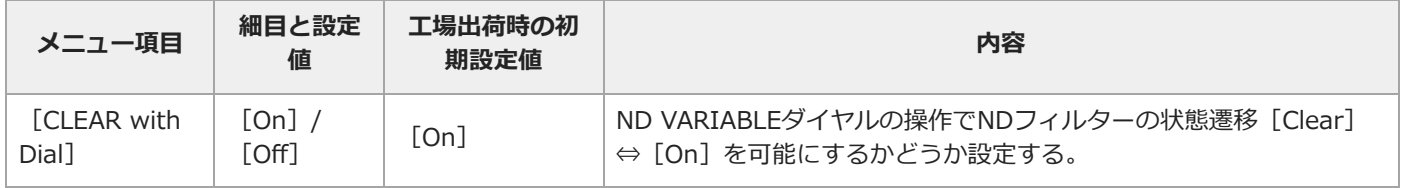

## [Technical] - [Tally]

記録/タリーランプの設定を行います。

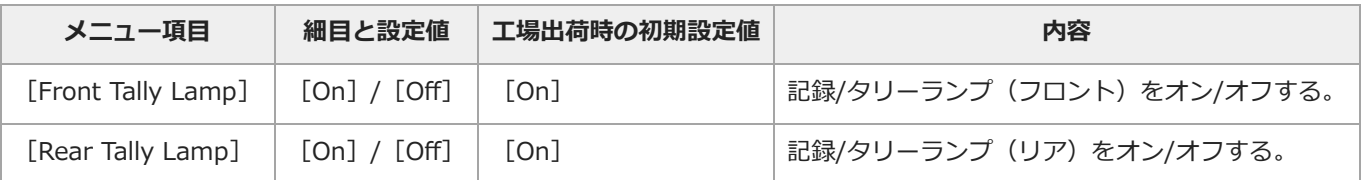

## [Technical] - [Touch Operation]

タッチ操作に関する設定を行います。

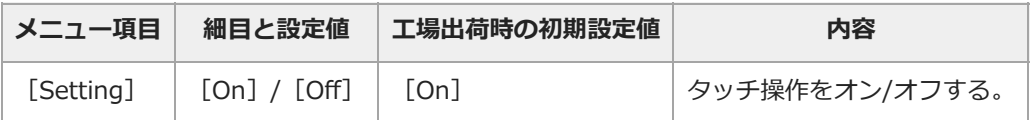

#### **[Technical]-[Rec Review]**

レックレビューの設定を行います。

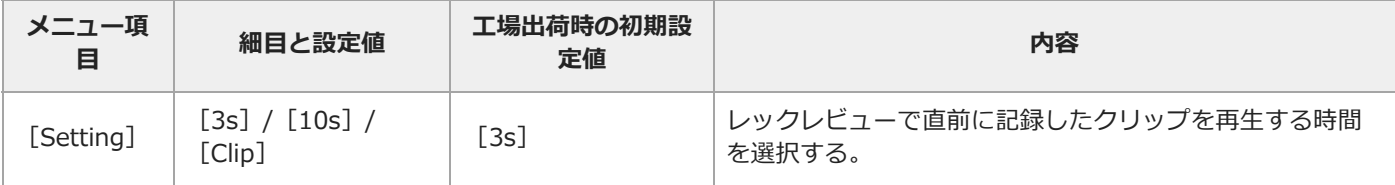

# **[Technical]-[Zoom]**

ズームの設定を行います。

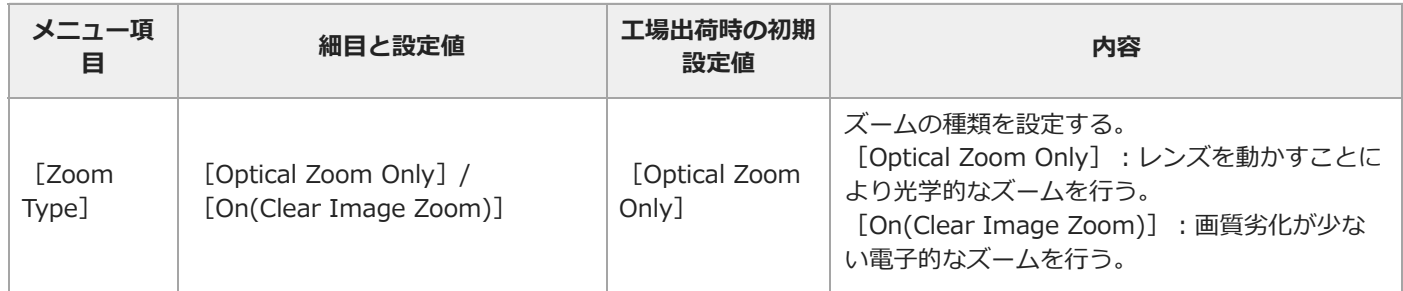

## **[Technical]-[Handle Zoom]**

ハンドルズームの設定を行います。

I

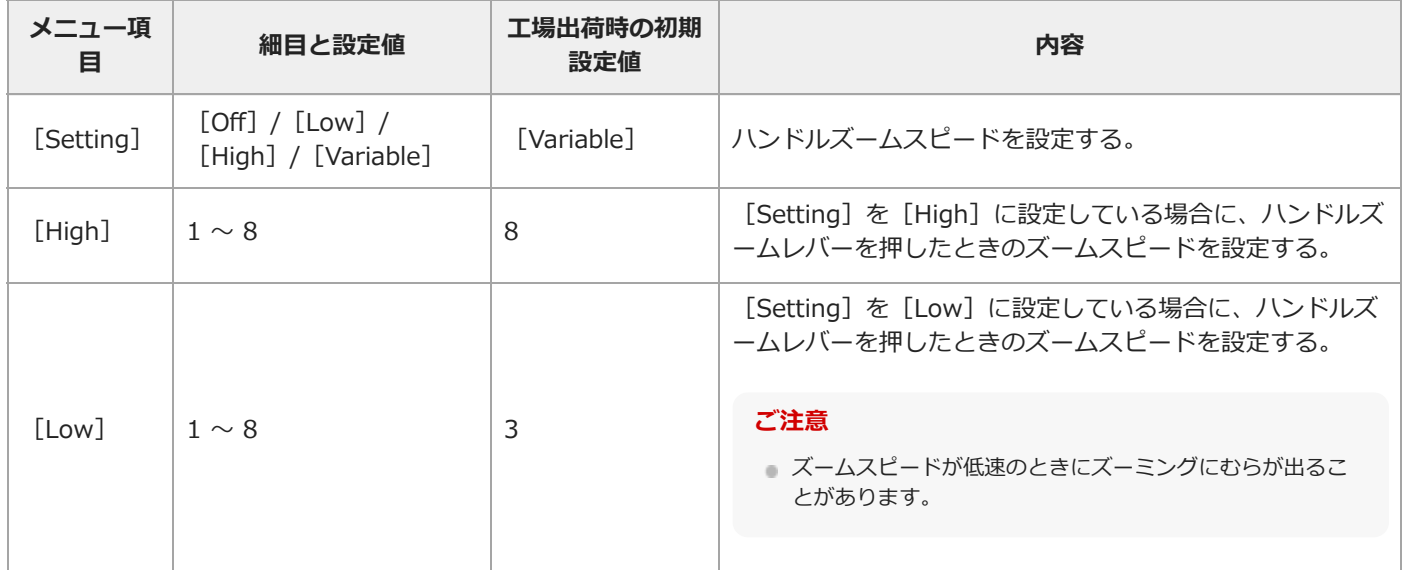

# **[Technical]-[Speed Zoom]**

高速ズーム機能の設定を行います。

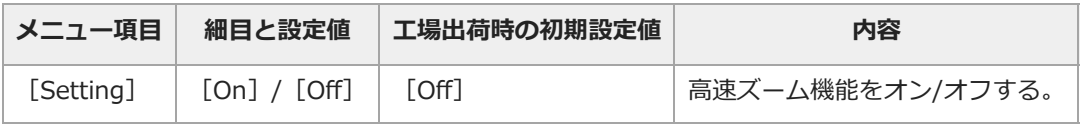

## **[Technical]-[Menu Settings]**

メニューに関する設定を行います。

I

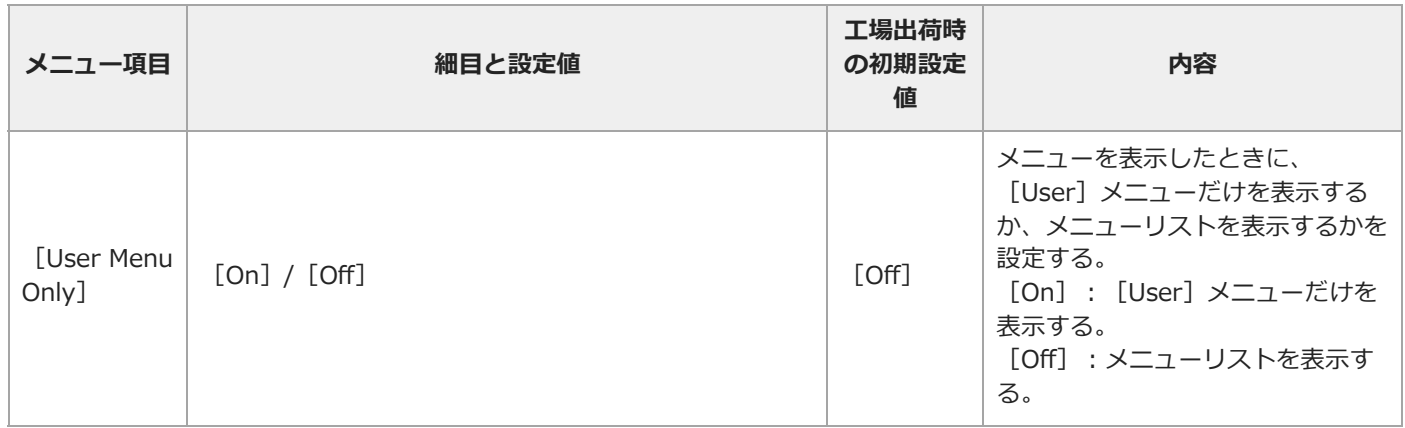

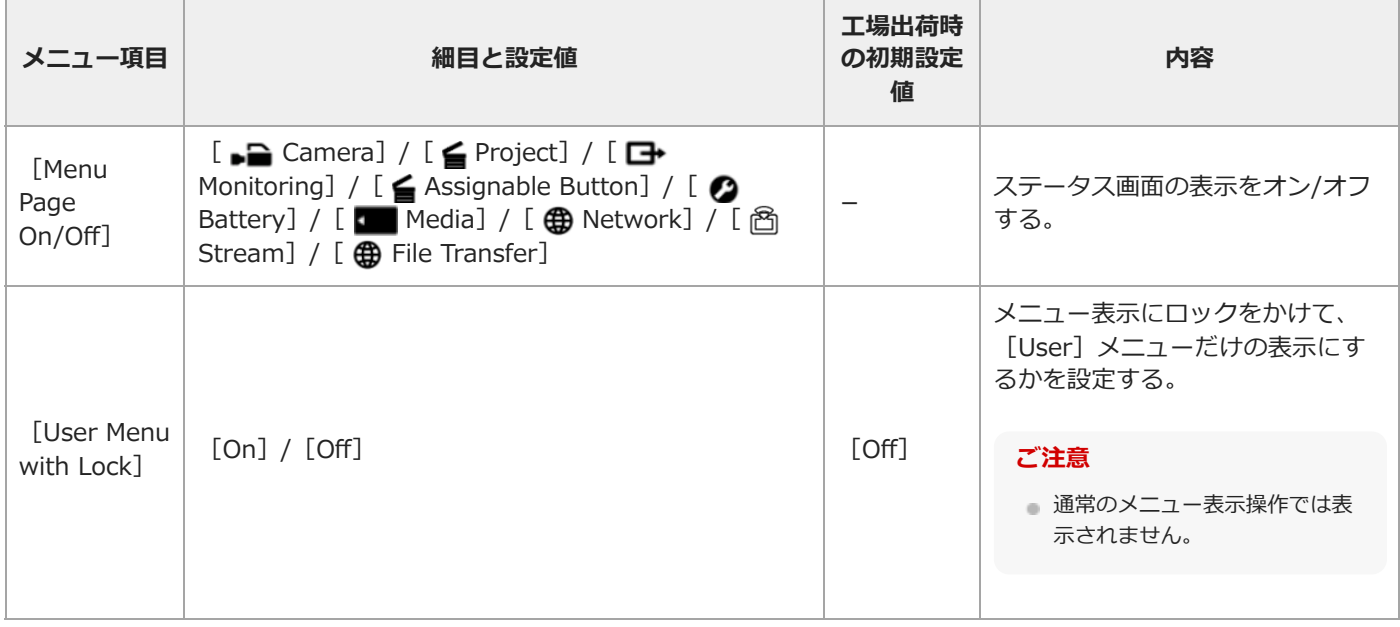

### **[Technical]-[Fan Control]**

ファン制御モードの設定を行います。

I

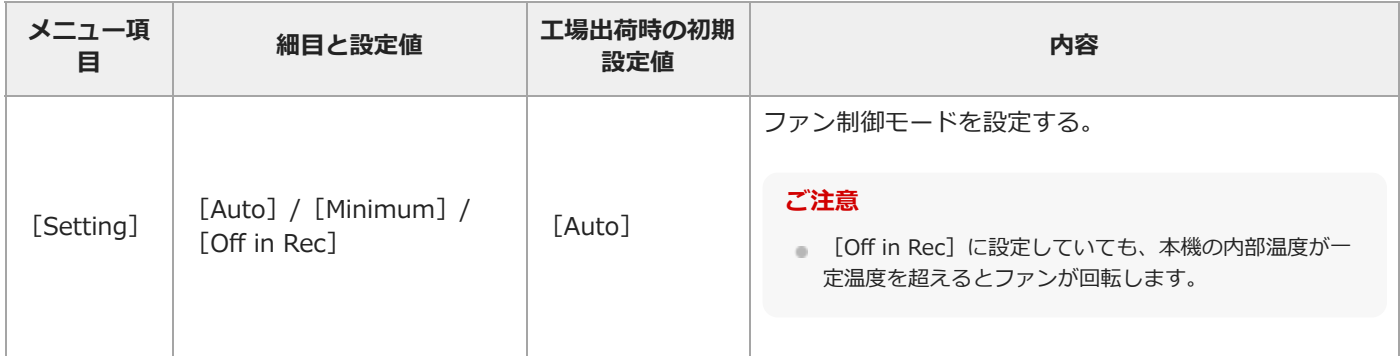

## **[Technical]-[Lens]**

レンズに関する設定を行います。

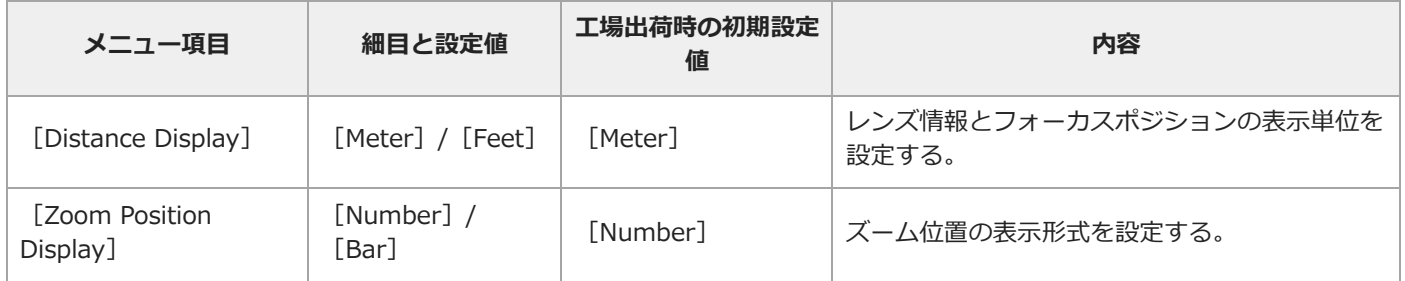

#### [Technical] - [Video Light Set]

ビデオライトの点灯方式を設定します。HVL-LBPC(別売)使用時のみ有効な設定です。

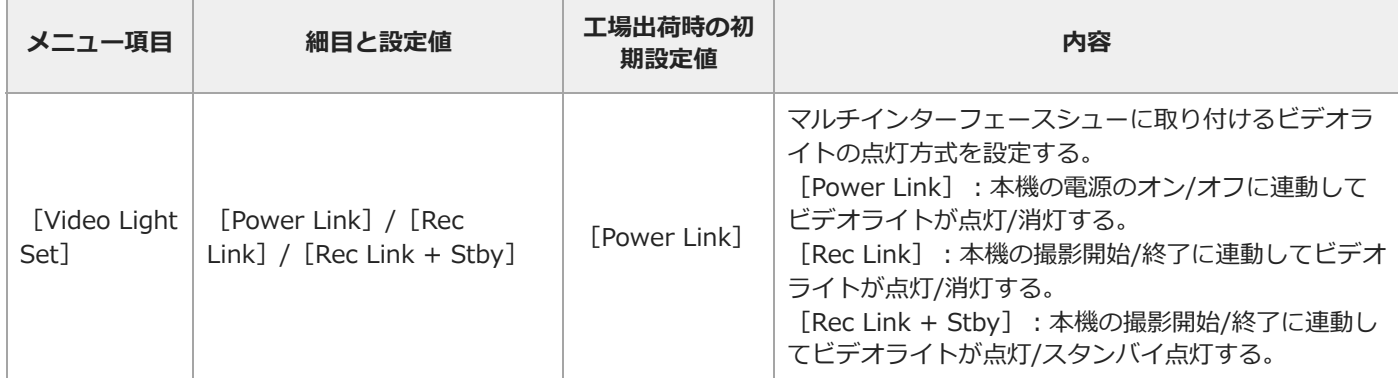

## **[Technical]-[Camera Battery Alarm]**

バッテリーの電圧低下警告の設定を行います。

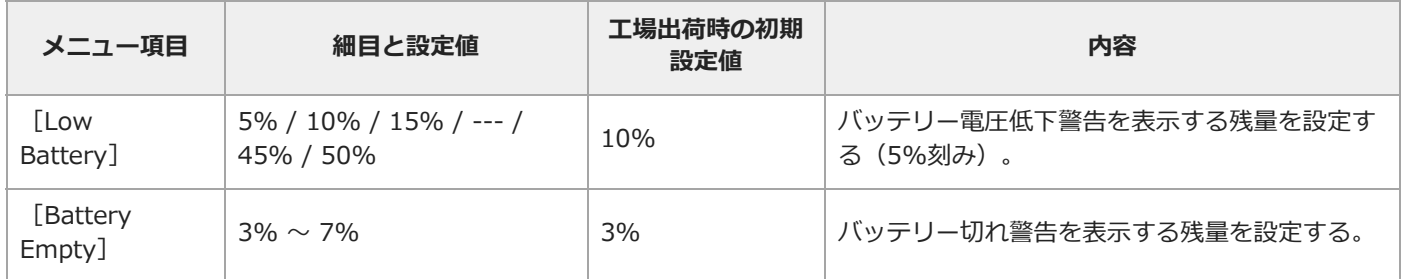

## [Technical] - [Camera DC IN Alarm]

入力電圧警告の設定を行います。

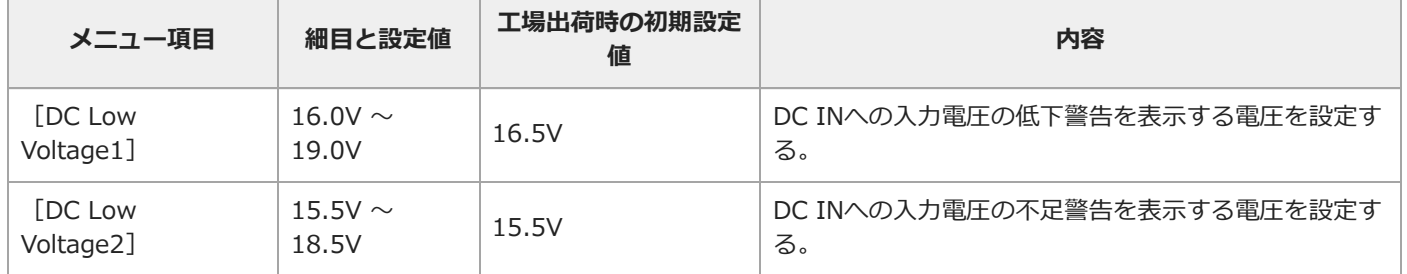

TP1001670068

### **[Network]メニュー**

各メニュー項目の機能および設定値は以下のとおりです。

#### **[Network]-[Network Setup]**

ネットワーク設定支援ツールを実行します。

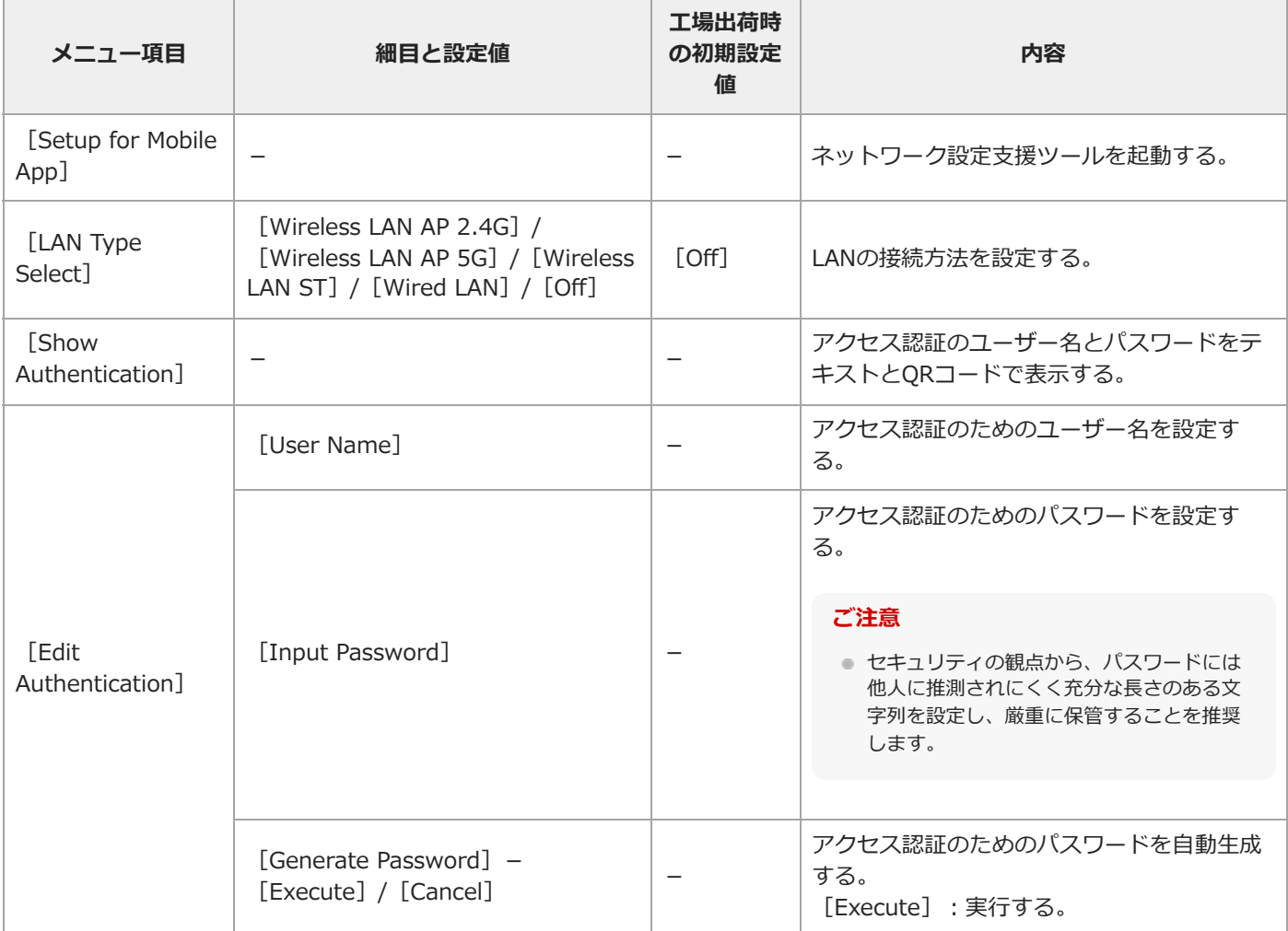

#### **[Network]-[Wireless LAN]**

無線LANに関する設定を行います。

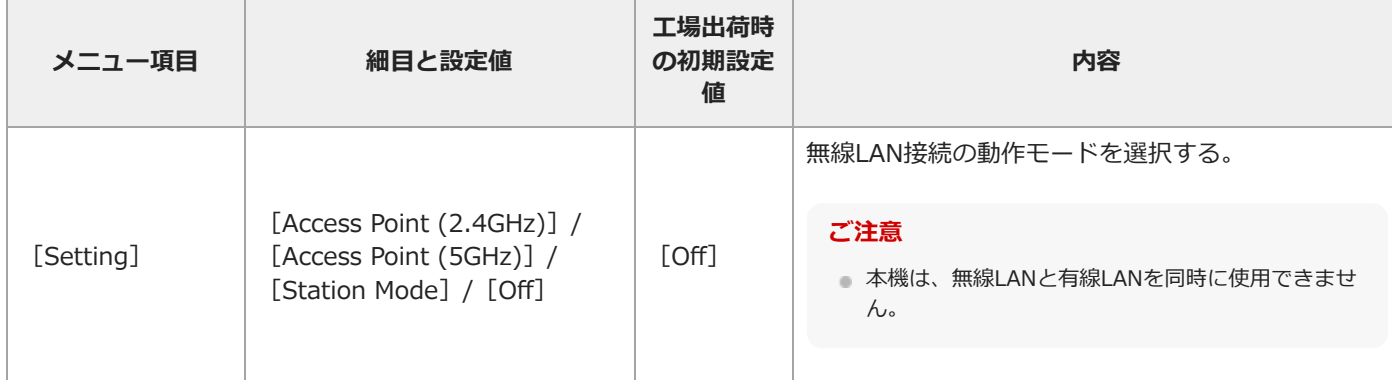

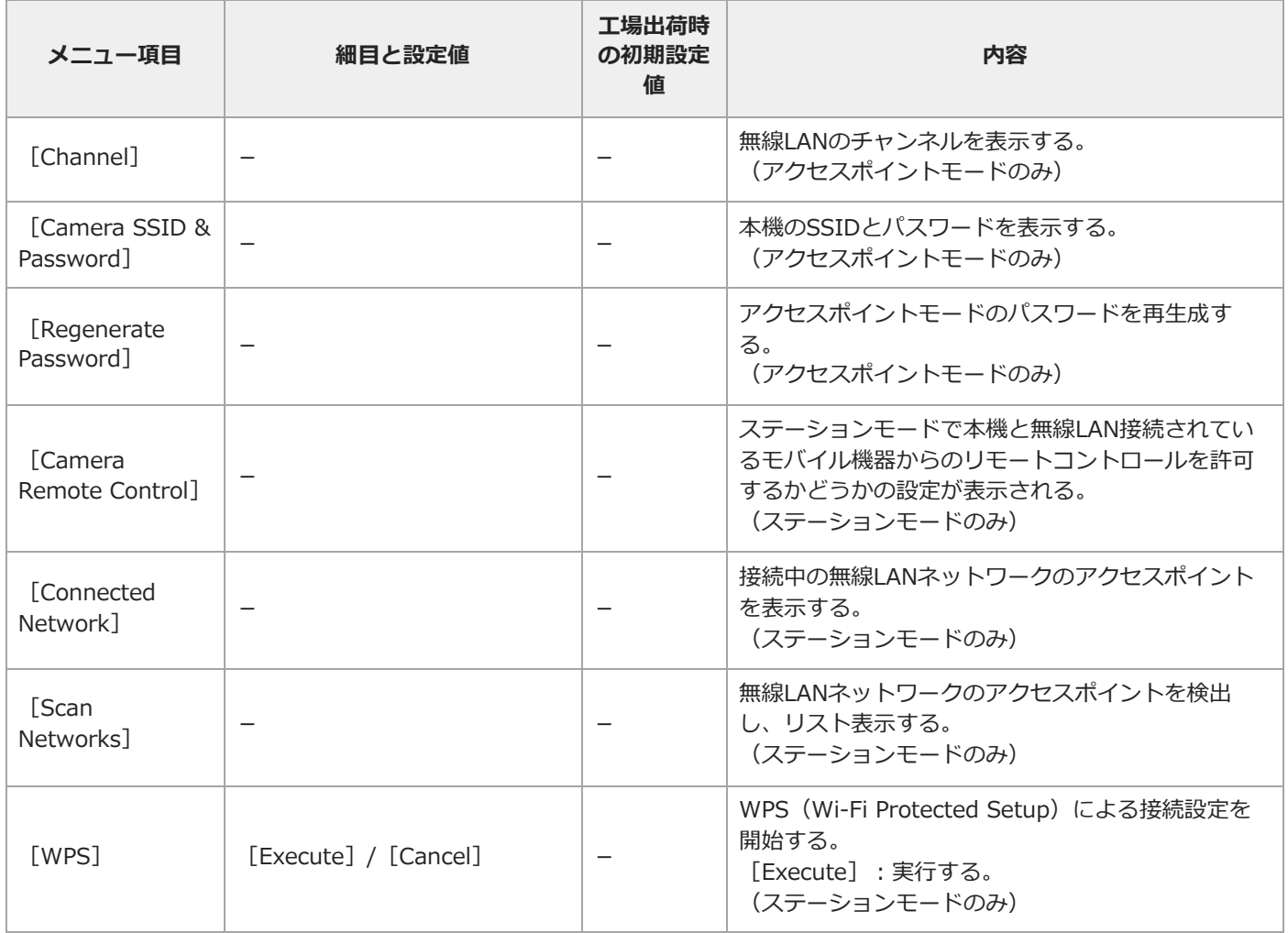

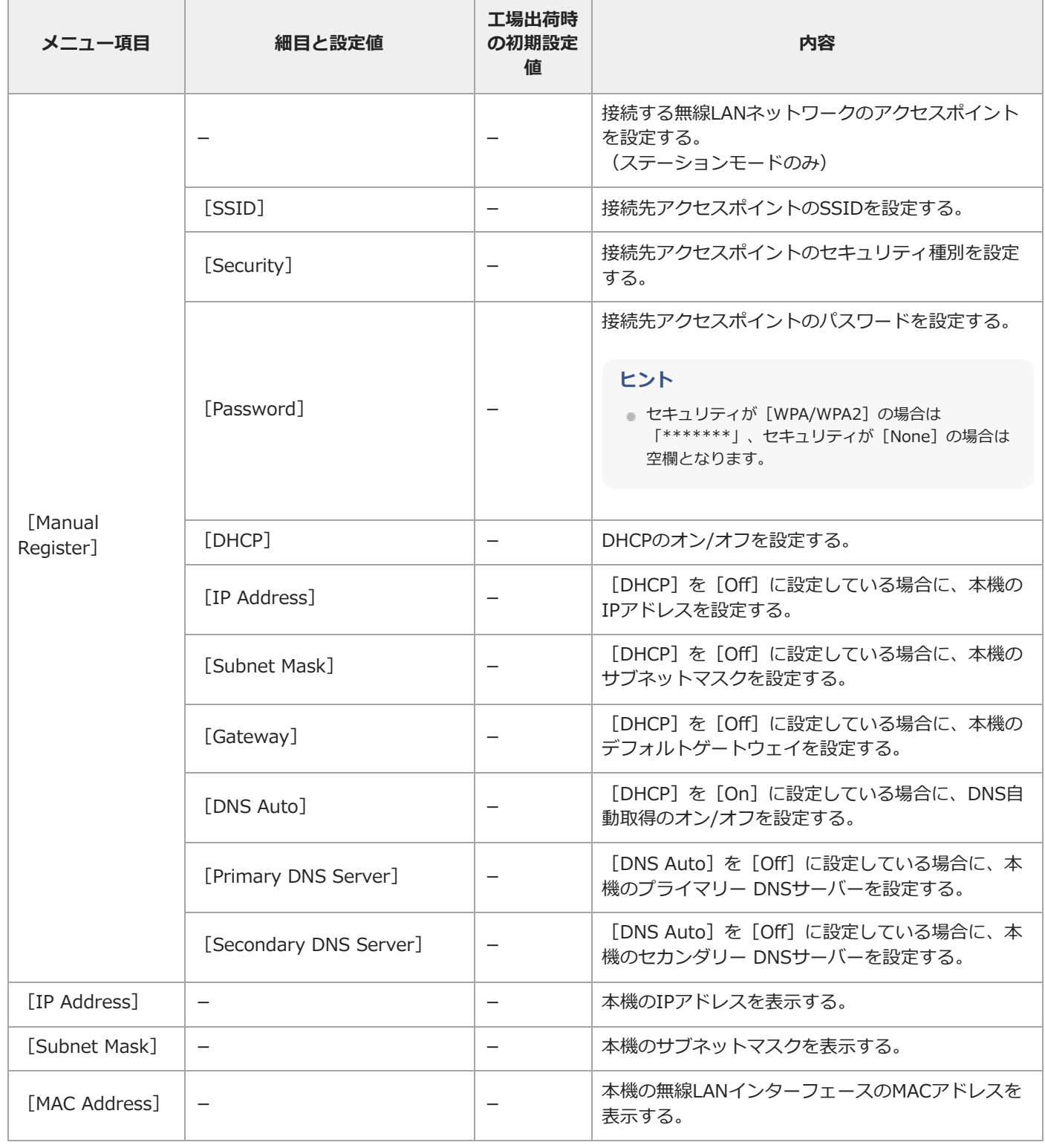

### **[Network]-[Wired LAN]**

有線LANに関する設定を行います。

I

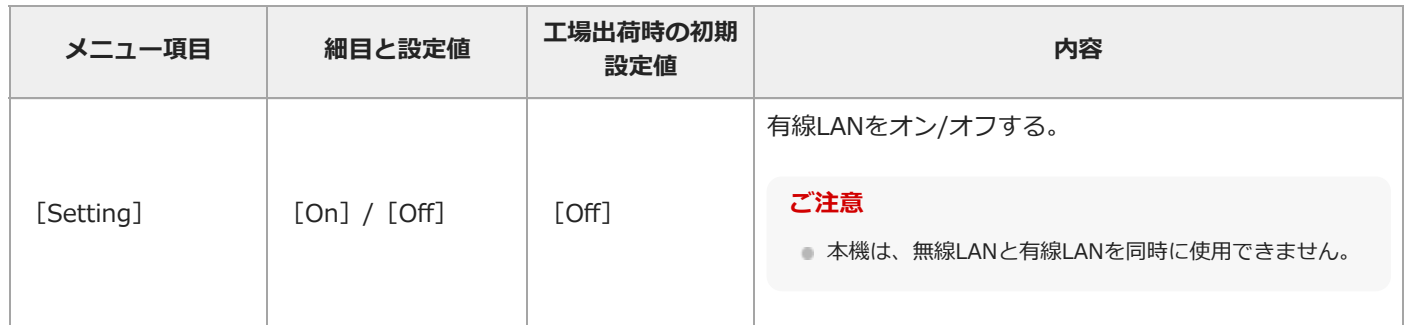

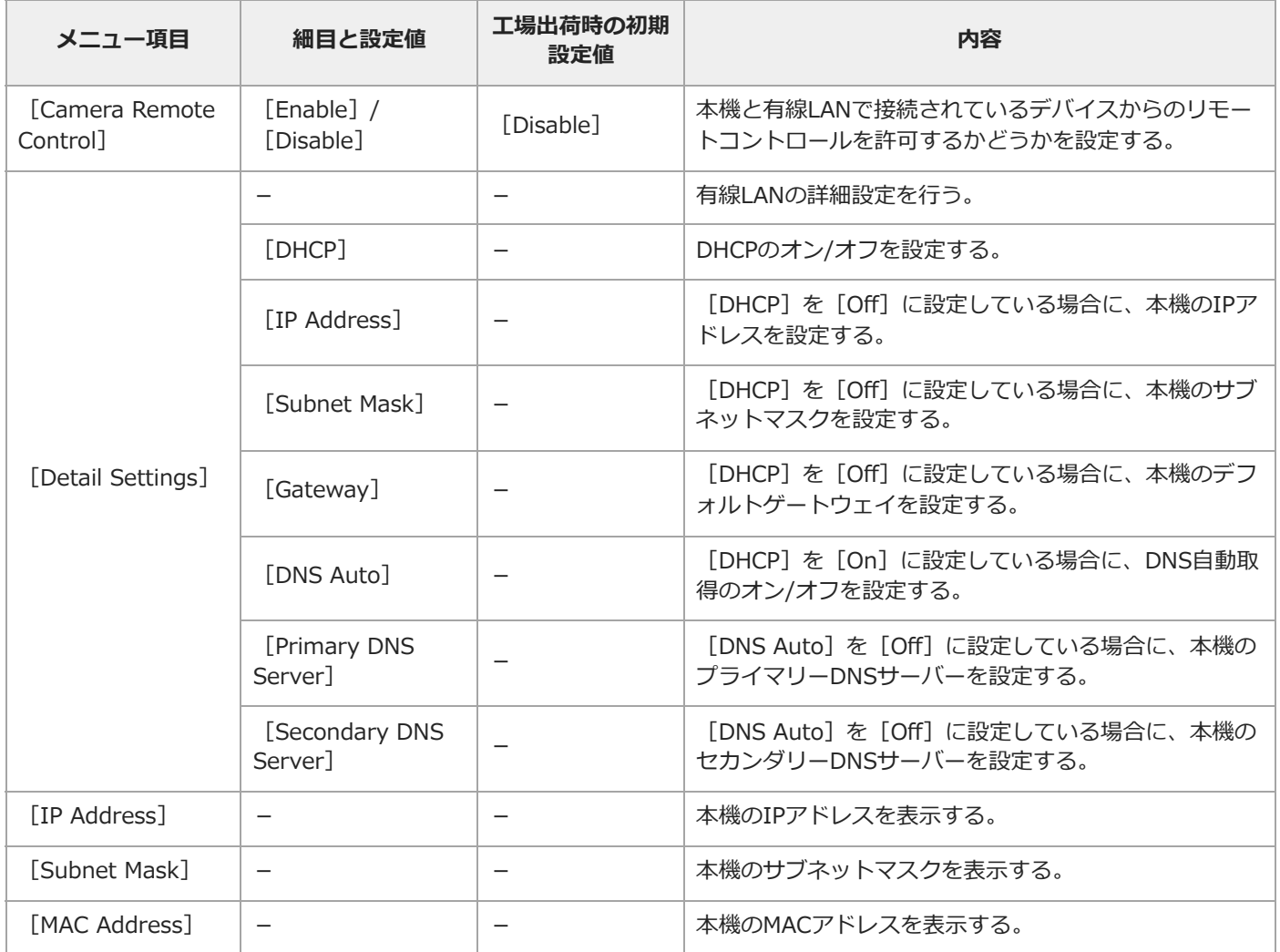

## [Network] - [USB Tethering]

I

I

USBテザリングの使用に関する設定を行います。

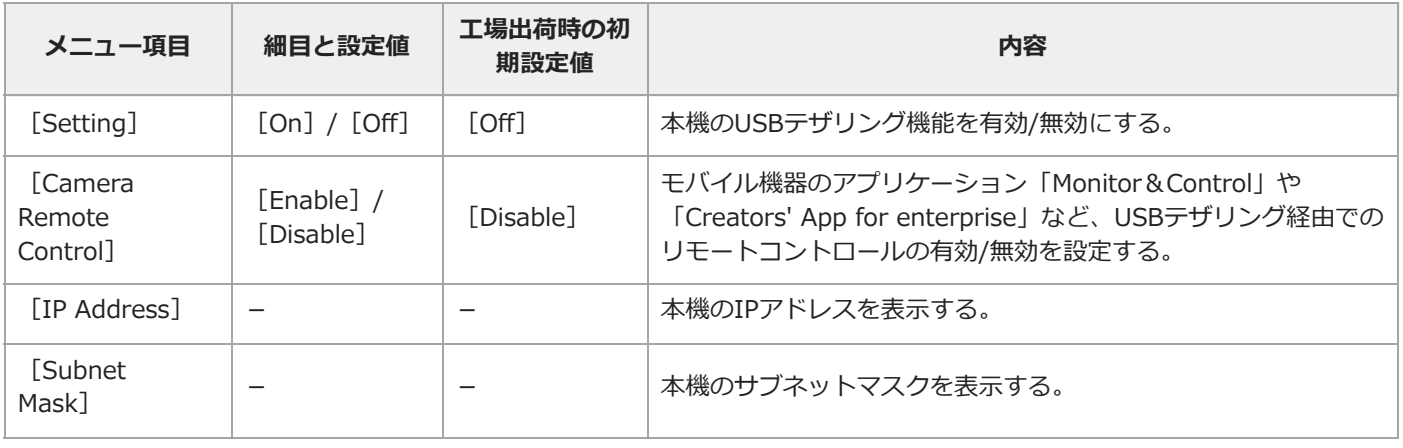

## **[Network]-[Bluetooth]**

Bluetoothの使用に関する設定を行います。

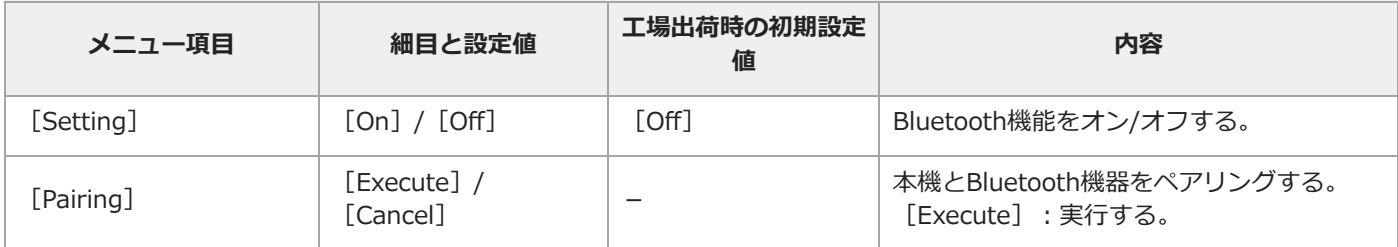

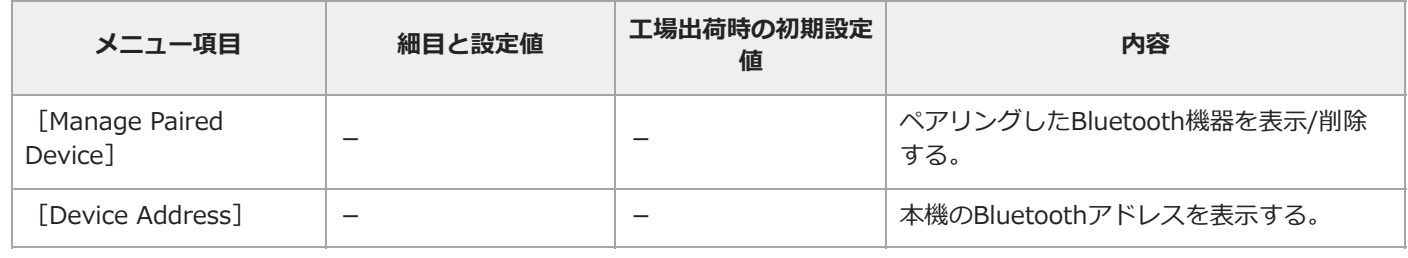

## **[Network]-[File Transfer]**

ファイルの転送に関する設定を行います。

I

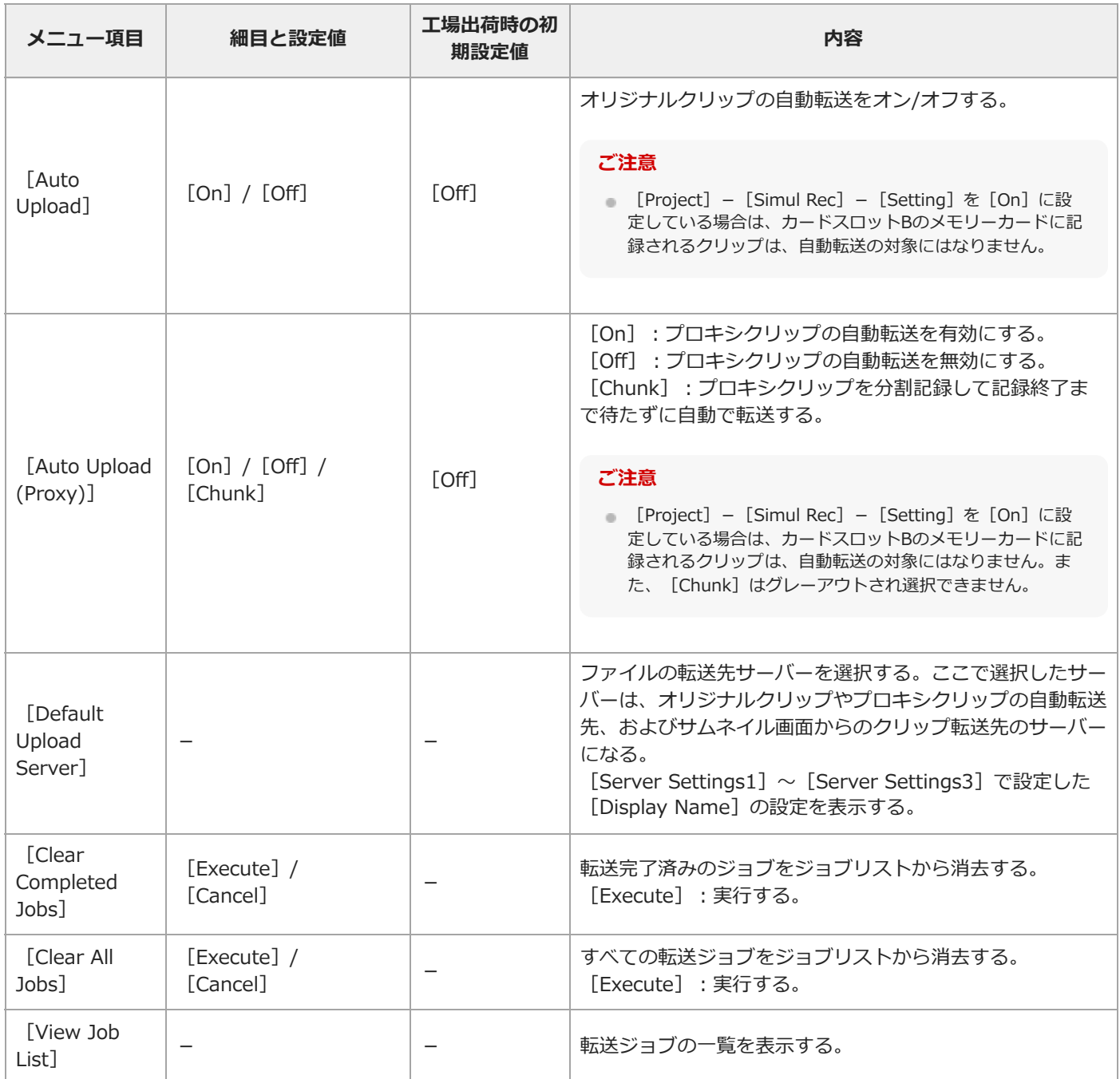

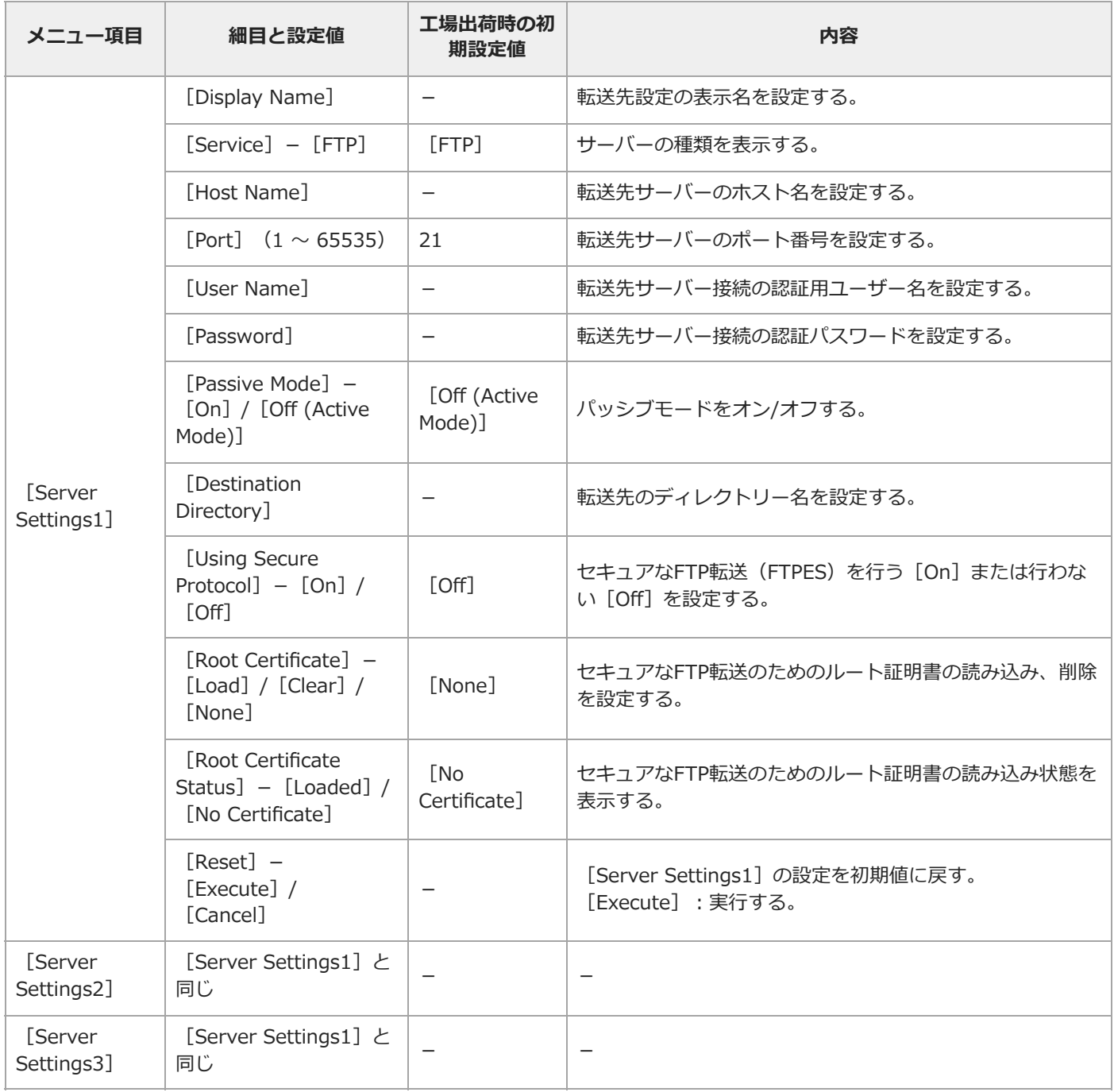

# **[Network]-[Stream]**

ストリーミングに関する設定を行います。

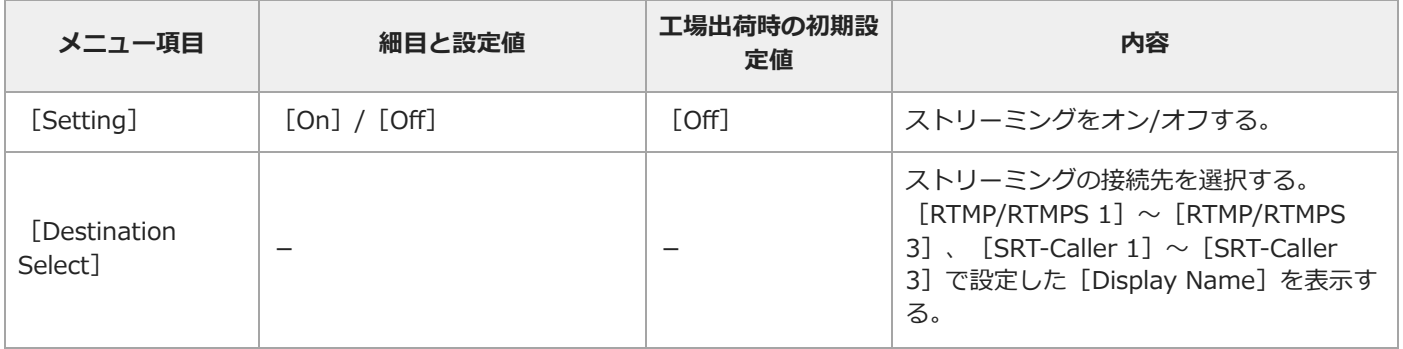

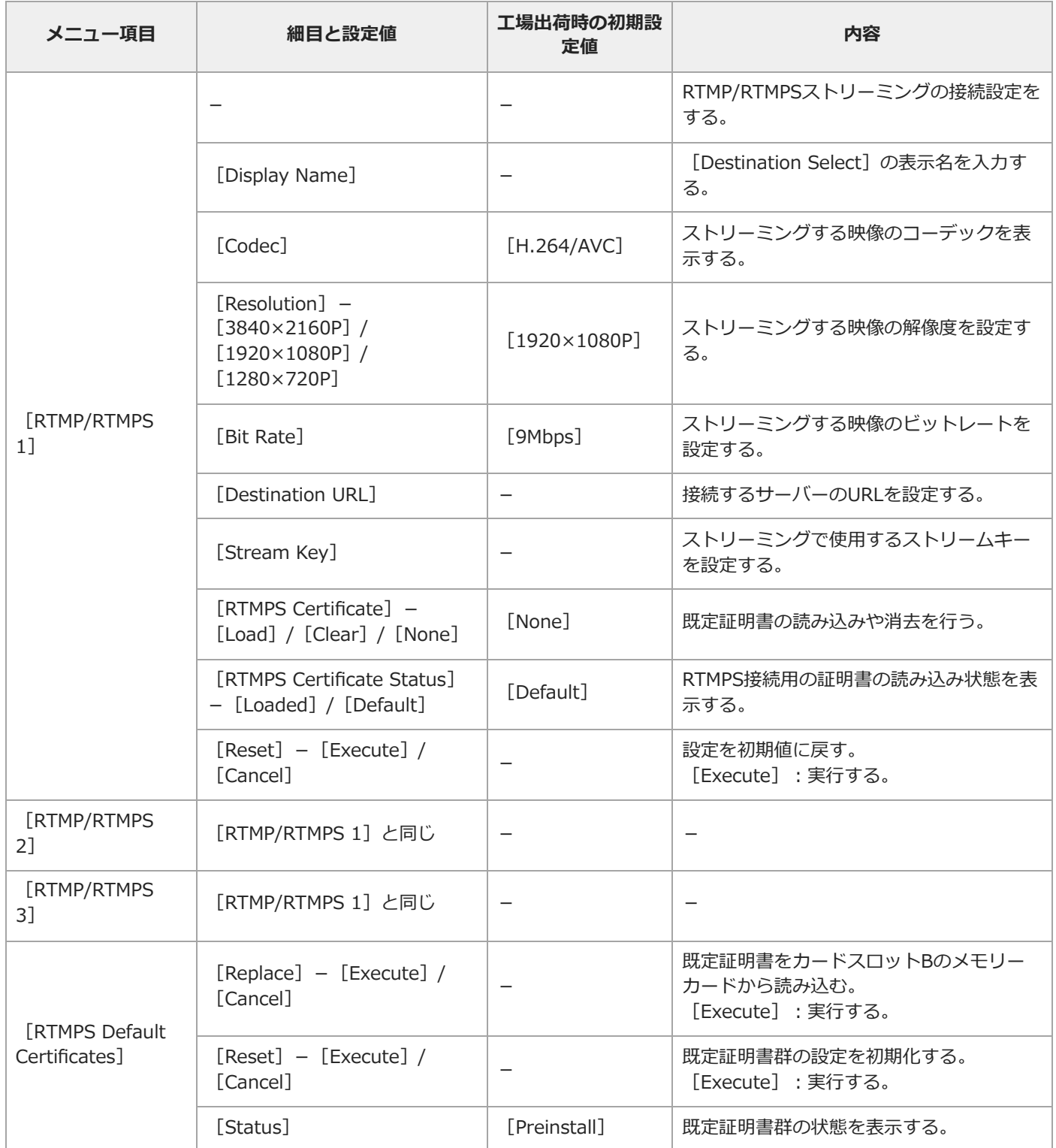

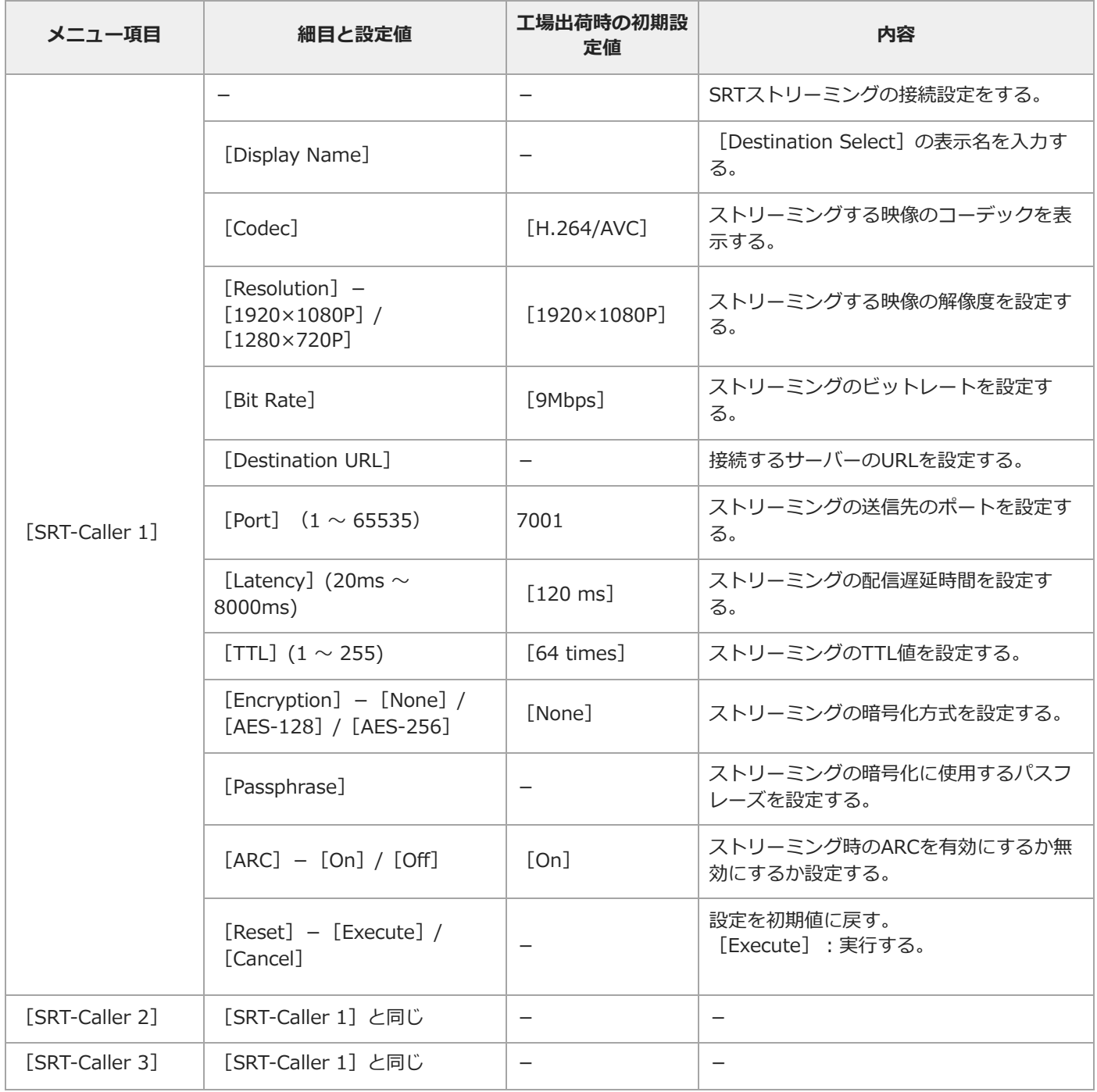

### **[Network]-[Network Reset]**

ネットワークの設定をリセットします。

I

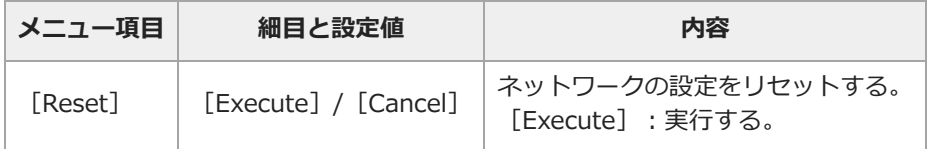

TP1001670069

### **[Maintenance]メニュー**

各メニュー項目の機能および設定値は以下のとおりです。

#### [Maintenance] - [Language]

表示する言語を設定します。

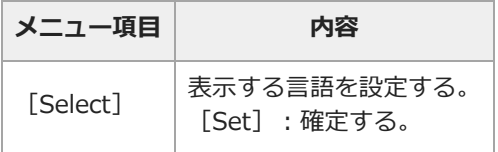

# **[Maintenance]-[ Accessibility]**

音声読み上げ機能、画面拡大機能に関する設定を行います。

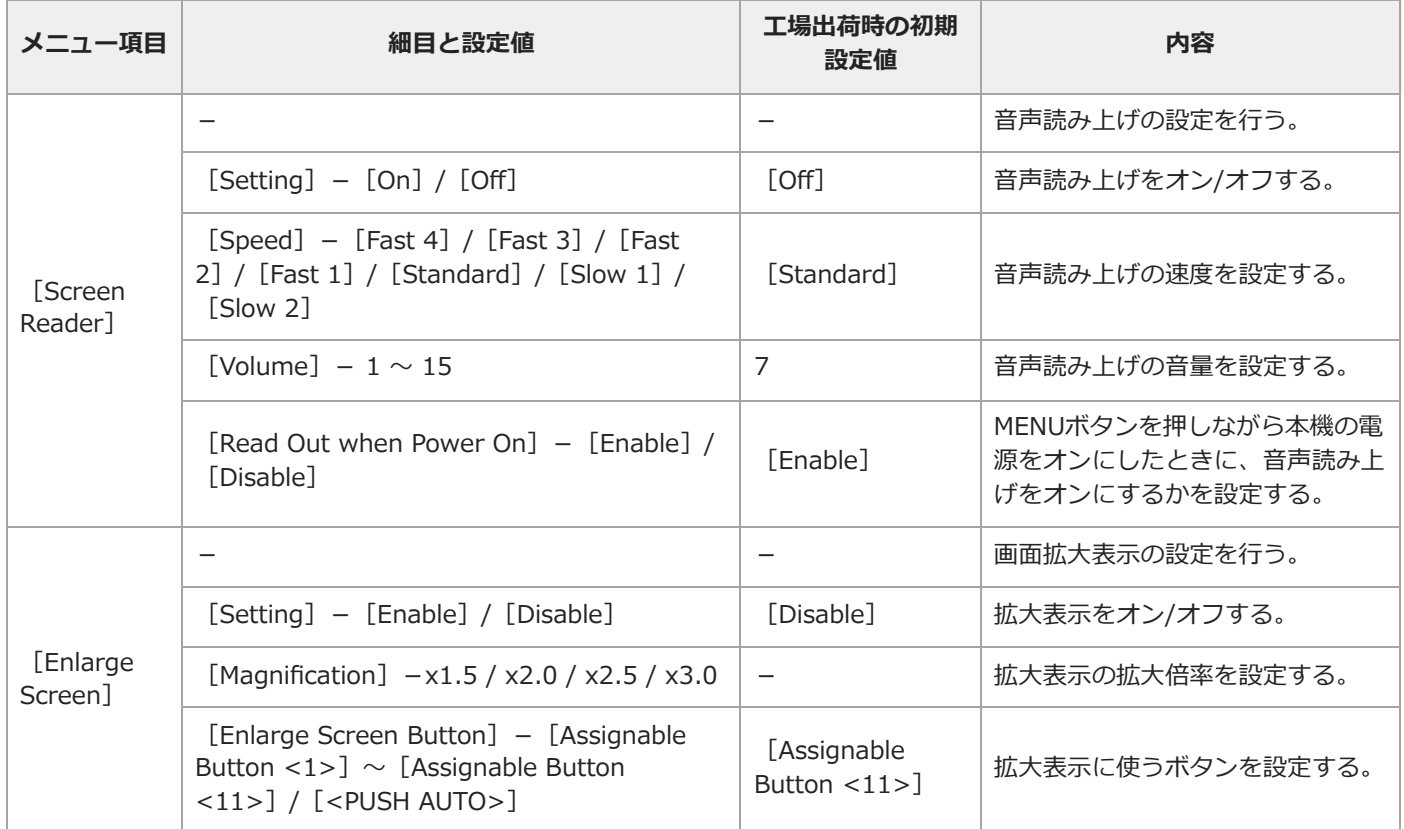

## [Maintenance] - [Clock Set]

内蔵時計に関する設定を行います。

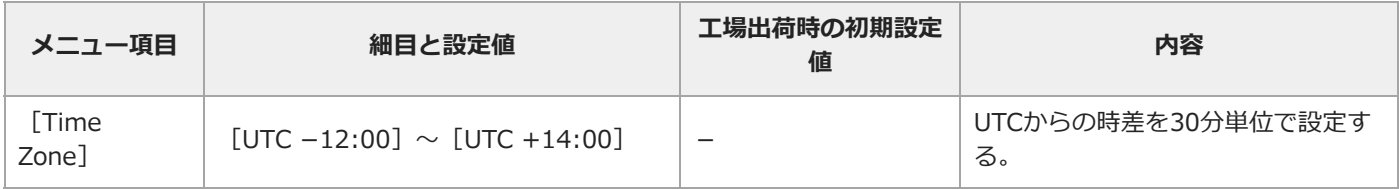

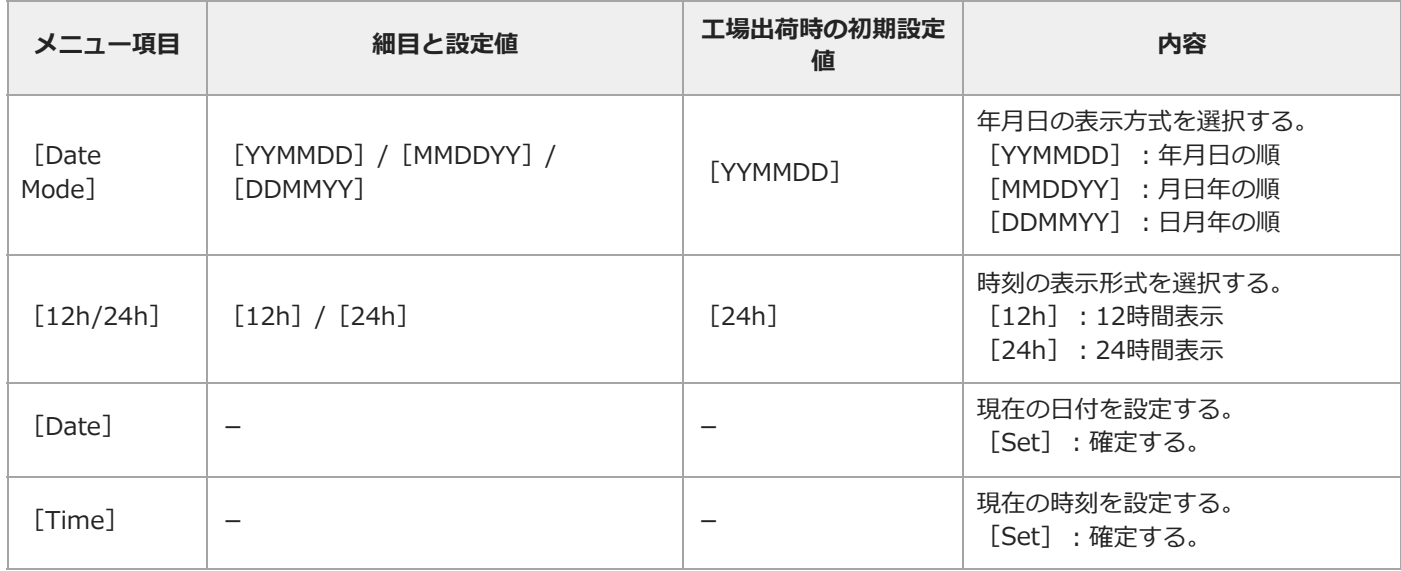

## **[Maintenance]-[All Reset]**

工場出荷時の状態にリセットします。

I

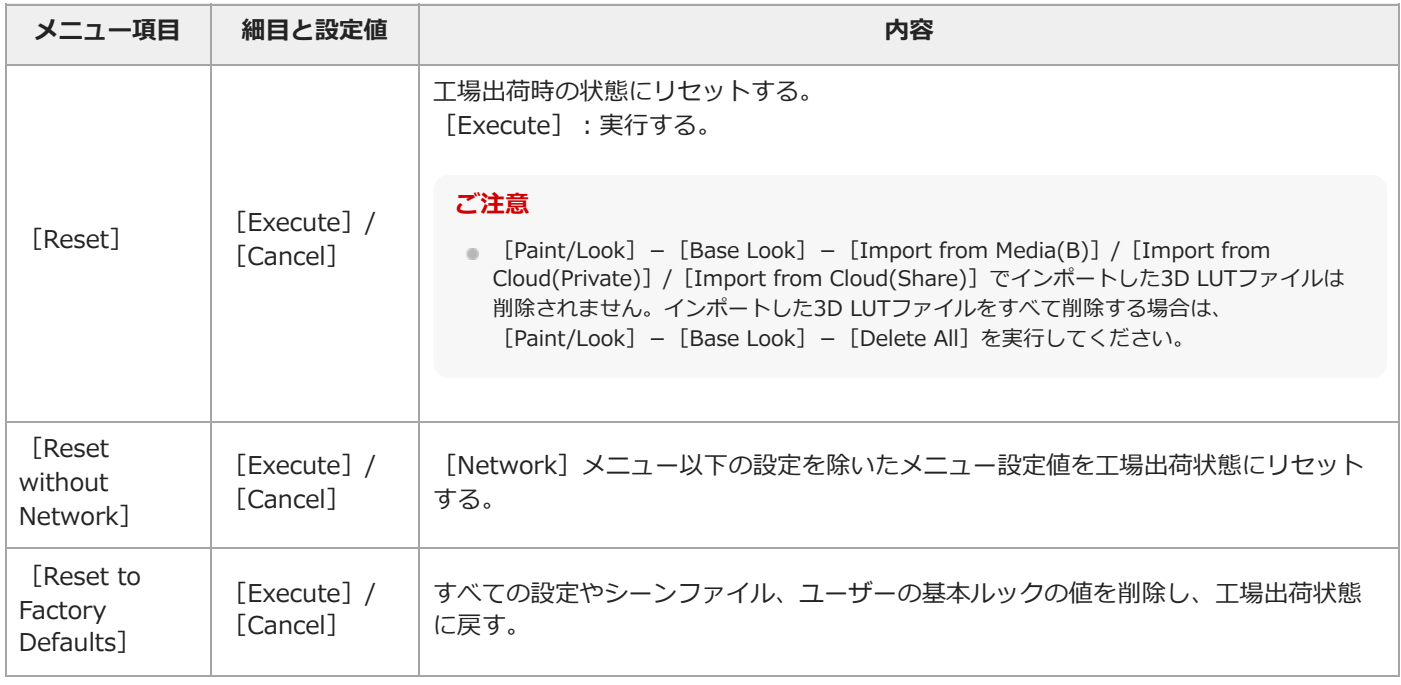

## [Maintenance] - [Hours Meter]

積算時間を表示します。

I

I

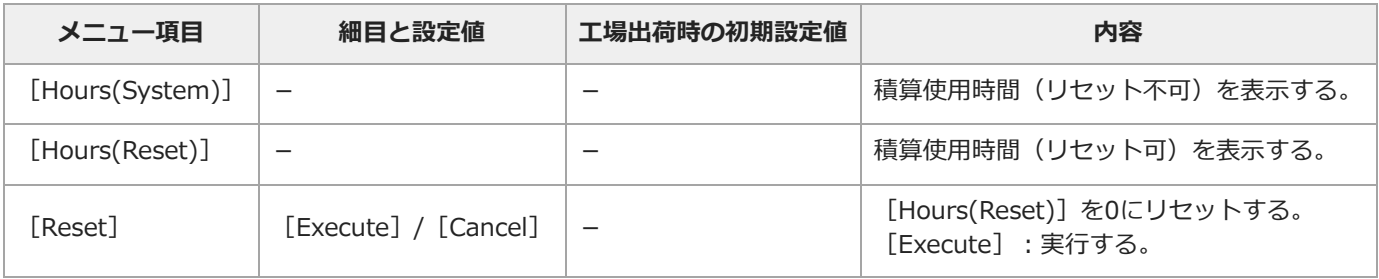

## [Maintenance] - [Device Information]

認証マークを表示します。

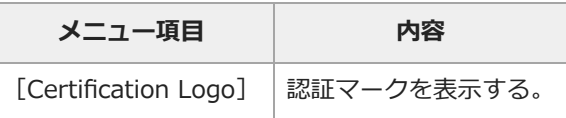

# [Maintenance] - [Version]

バージョンを表示します。

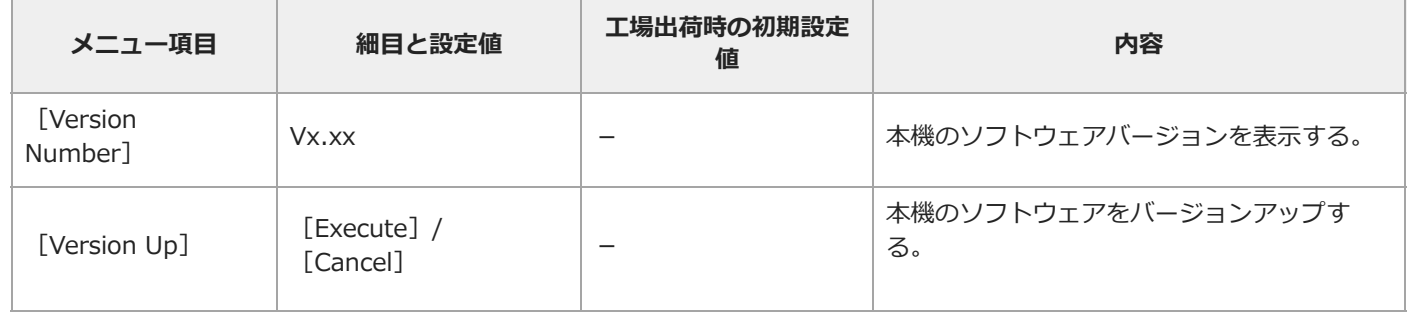

TP1001670070

#### **[ISO/Gain]メニューの設定値と初期設定値**

[Mode] / [Target Display] / [Base Look] - [Select] の設定によって、 [ISO/Gain] メニューの設定範囲と初期設定値 が異なります。

#### **[Mode]を[ISO]に設定している場合**

#### **カスタム撮影**

✓:設定可能

×:設定不可

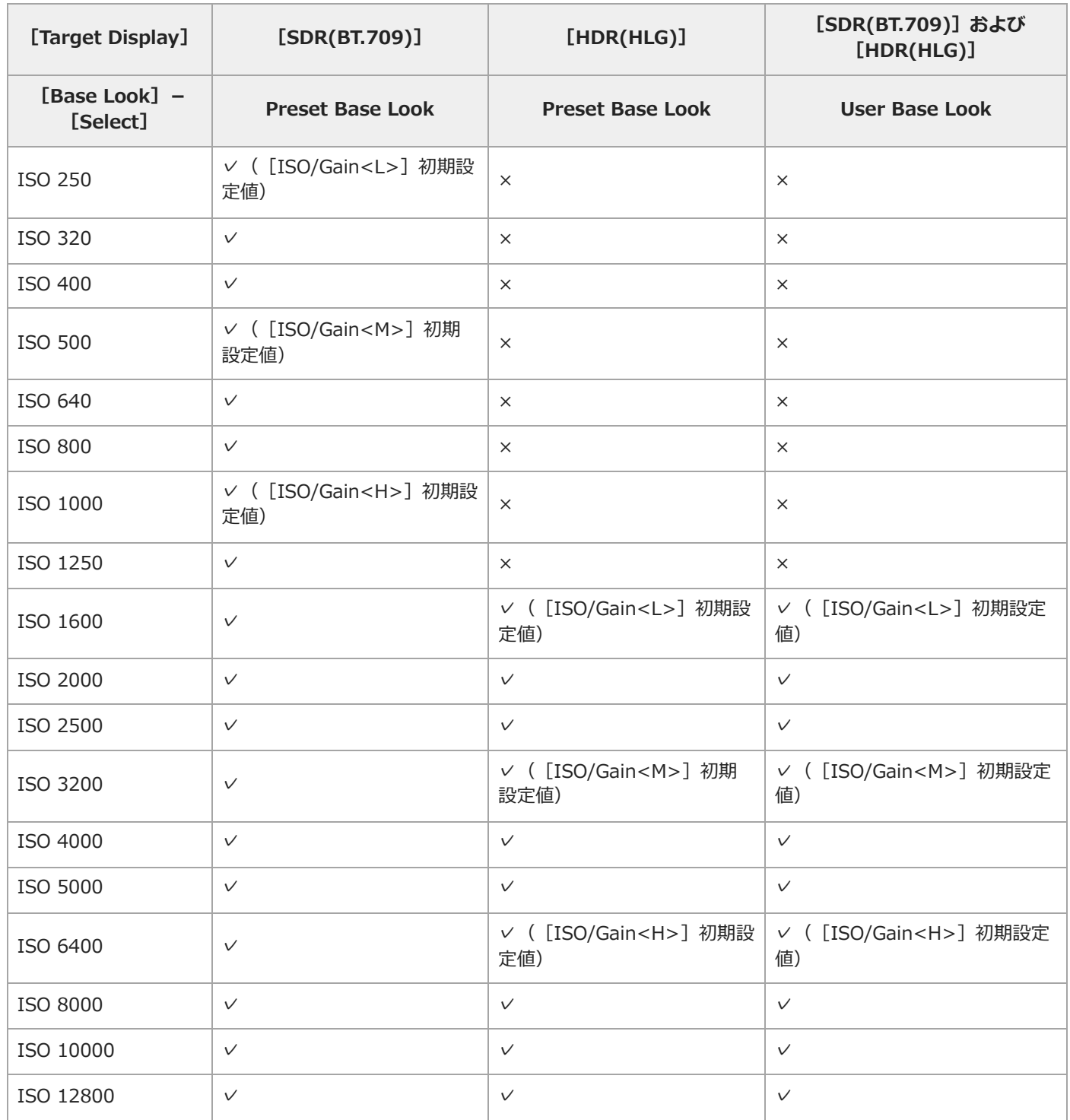

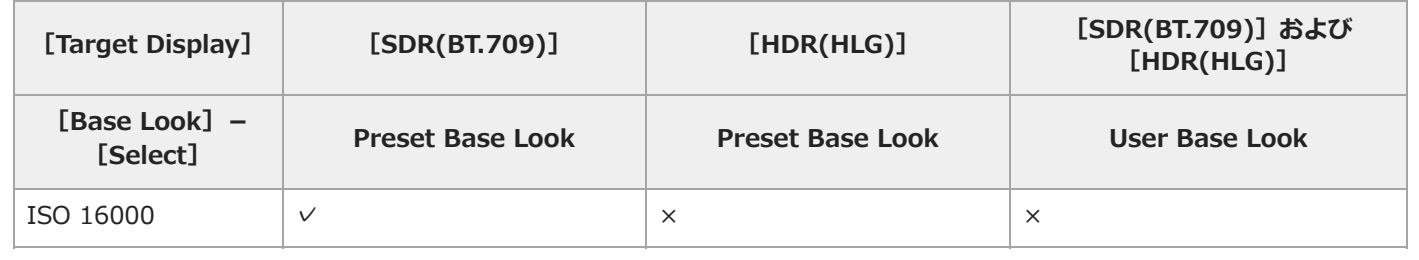

#### **ログ撮影**

✓:設定可能

×:設定不可

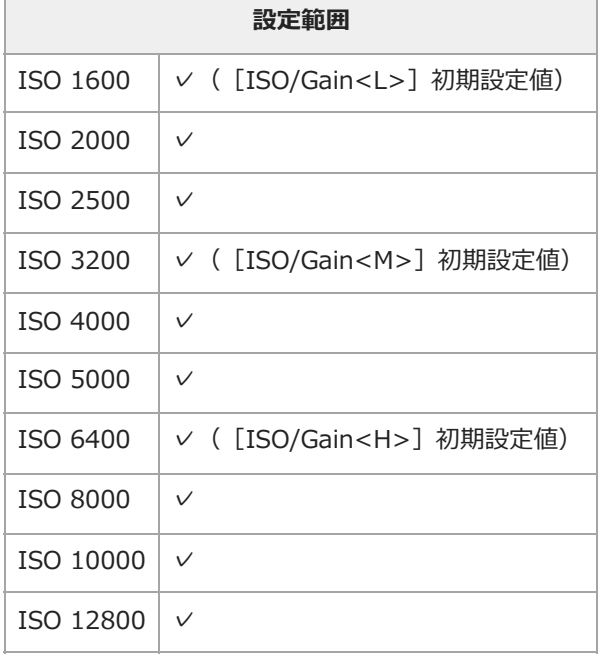

#### **[Mode]を[dB]に設定している場合**

✓:設定可能

×:設定不可

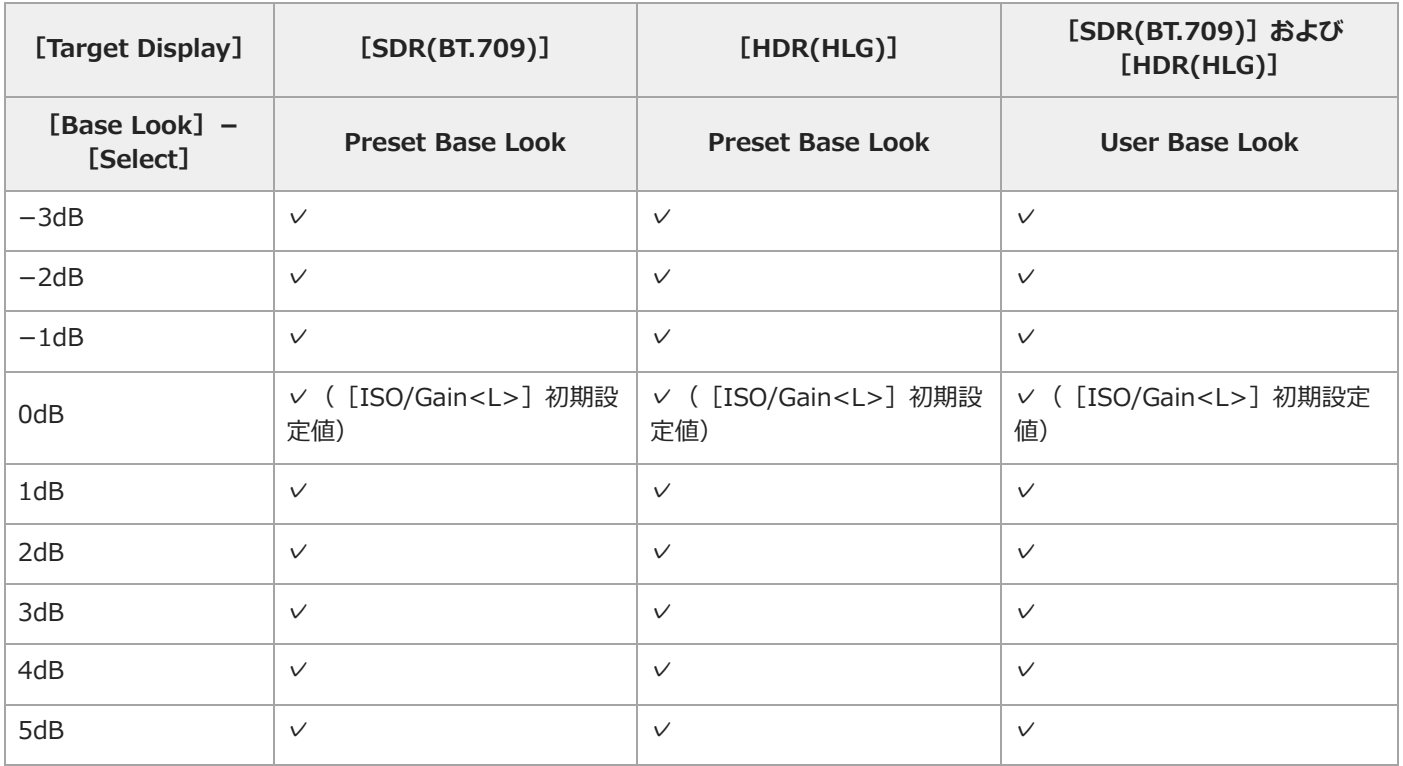

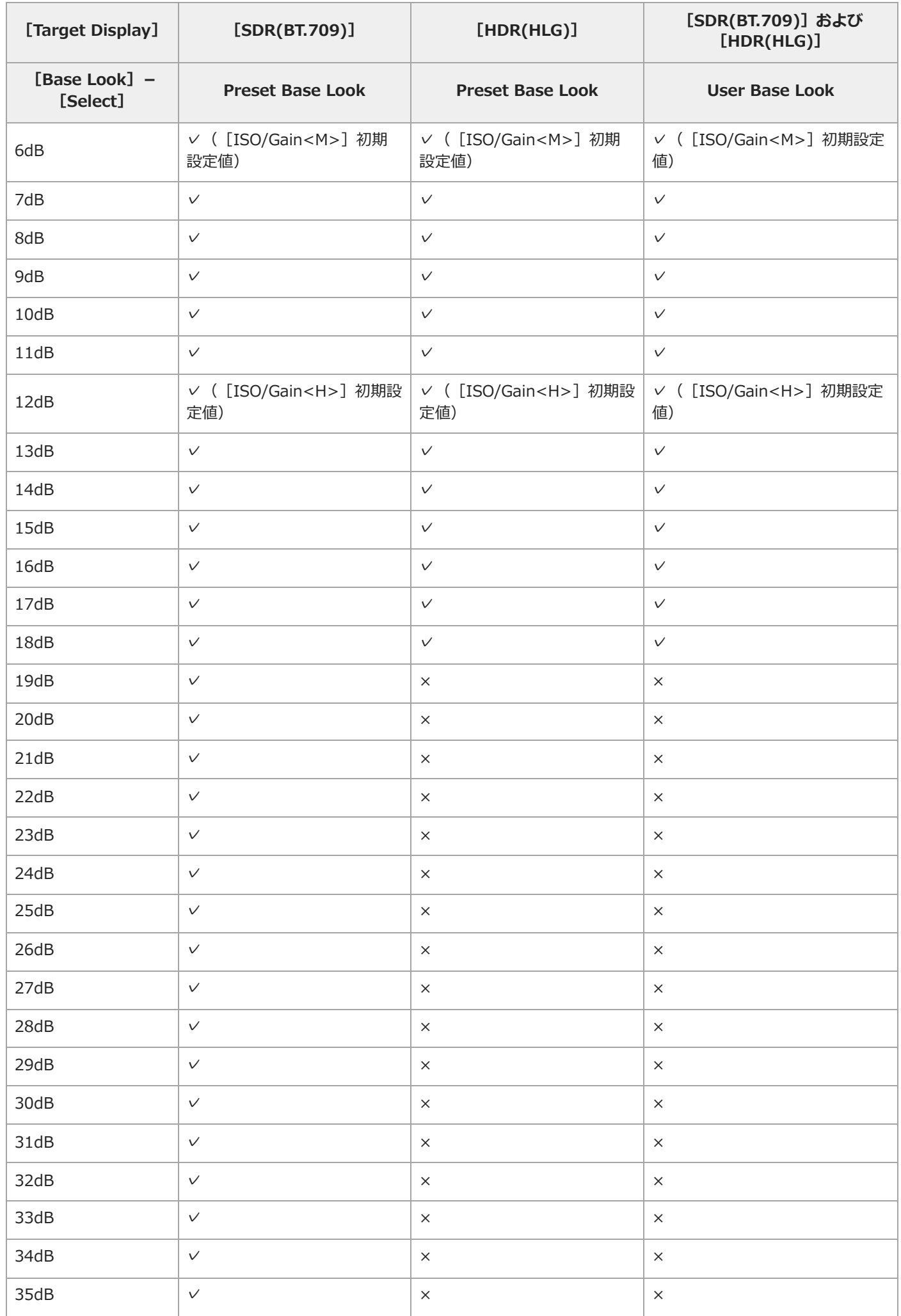

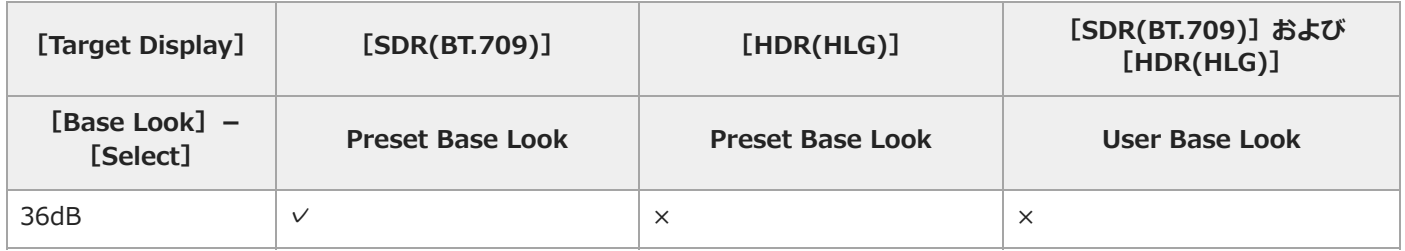

#### **ご注意**

■ スロー&クイックモーションのHFR (ハイフレームレート)撮影時やシステム周波数が119.88P/100P時の最低値は0dBとなります。

TP1001670071

#### **[AGC Limit] の設定値と初期設定値**

[Mode] / [Target Display] / [Base Look] - [Select] の設定によって、 [AGC Limit] メニューの設定範囲と初期設定 値が異なります。

#### **[Mode]を[ISO]に設定している場合**

#### **カスタム撮影**

✓:設定可能

×:設定不可

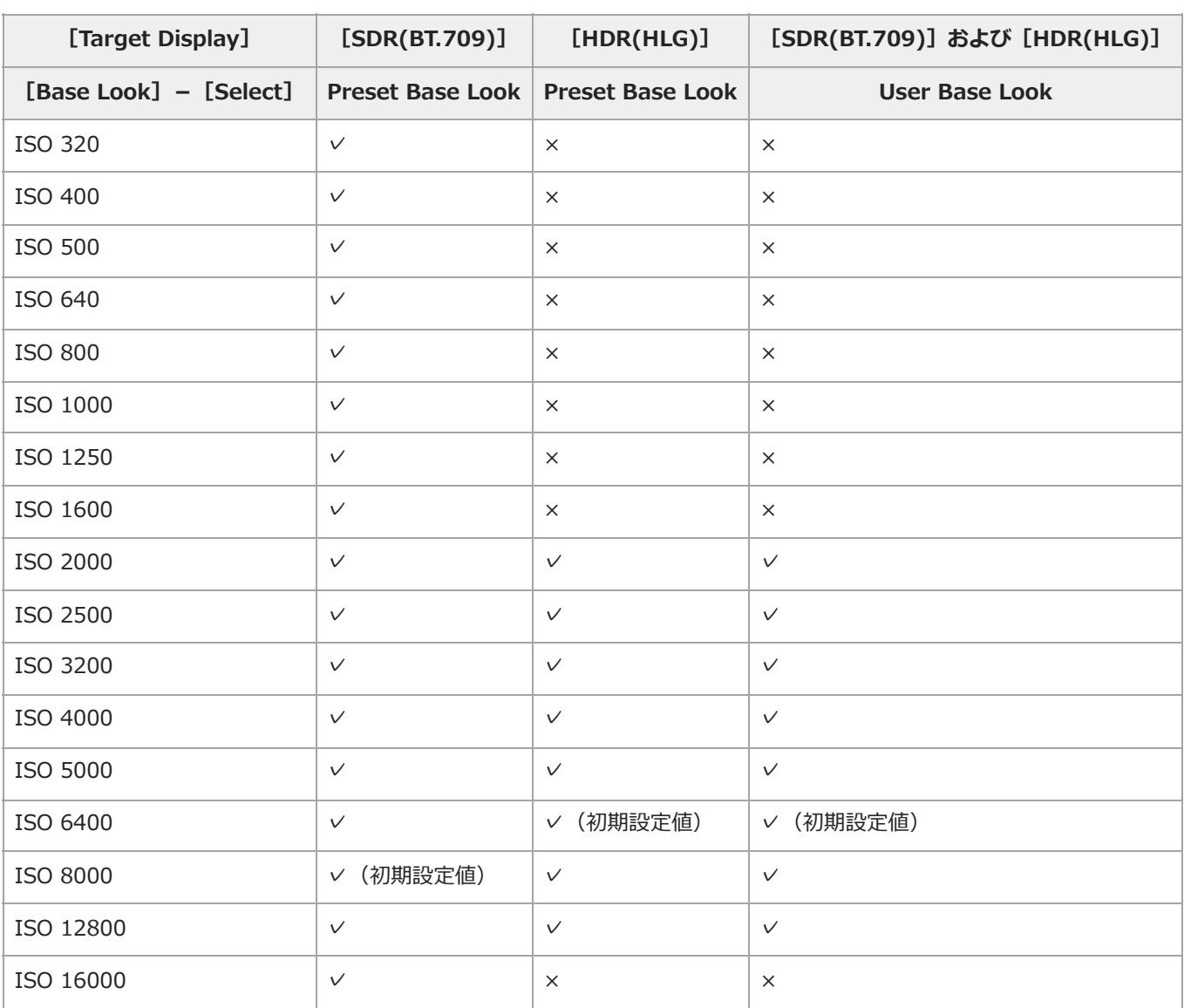

#### **ログ撮影**

✓:設定可能

×:設定不可

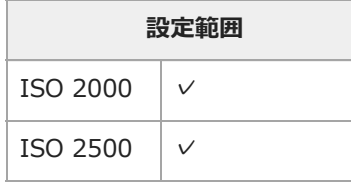

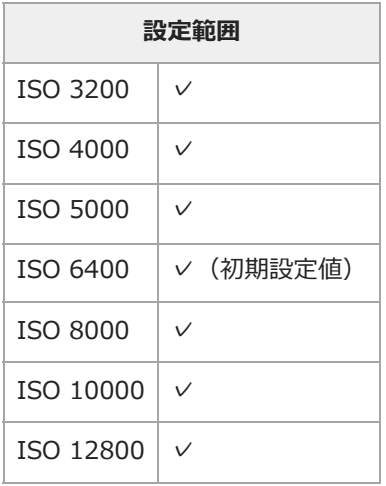

#### **[Mode]を[dB]に設定している場合**

✓:設定可能

×:設定不可

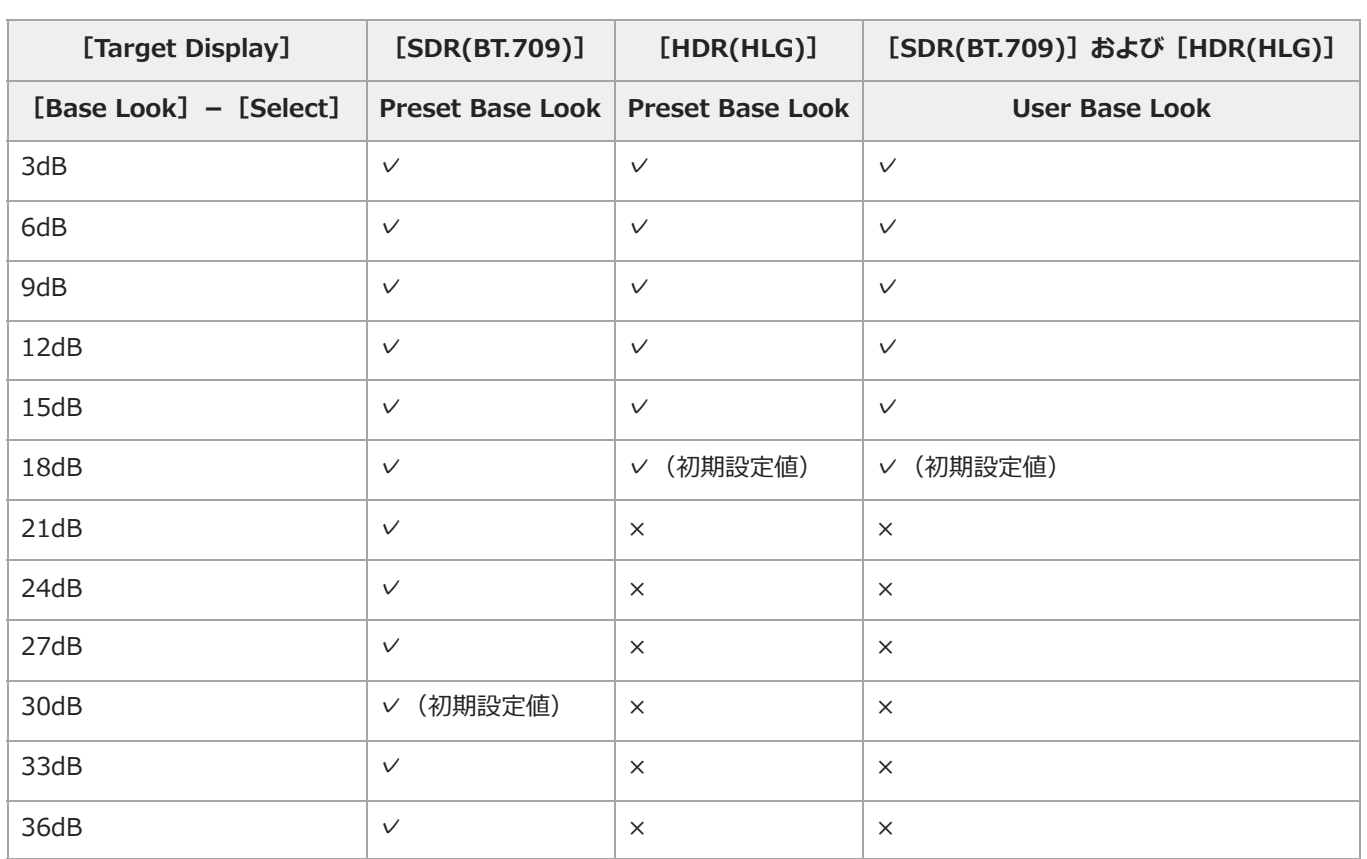

#### TP1001670072

## **[Video Format]/[Quality]/[Bit Rate]の設定値**

[Frequency]/[Codec]の設定によって、[Video Format]/[Quality]/[Bit Rate]メニューの設定範囲が異なりま す。

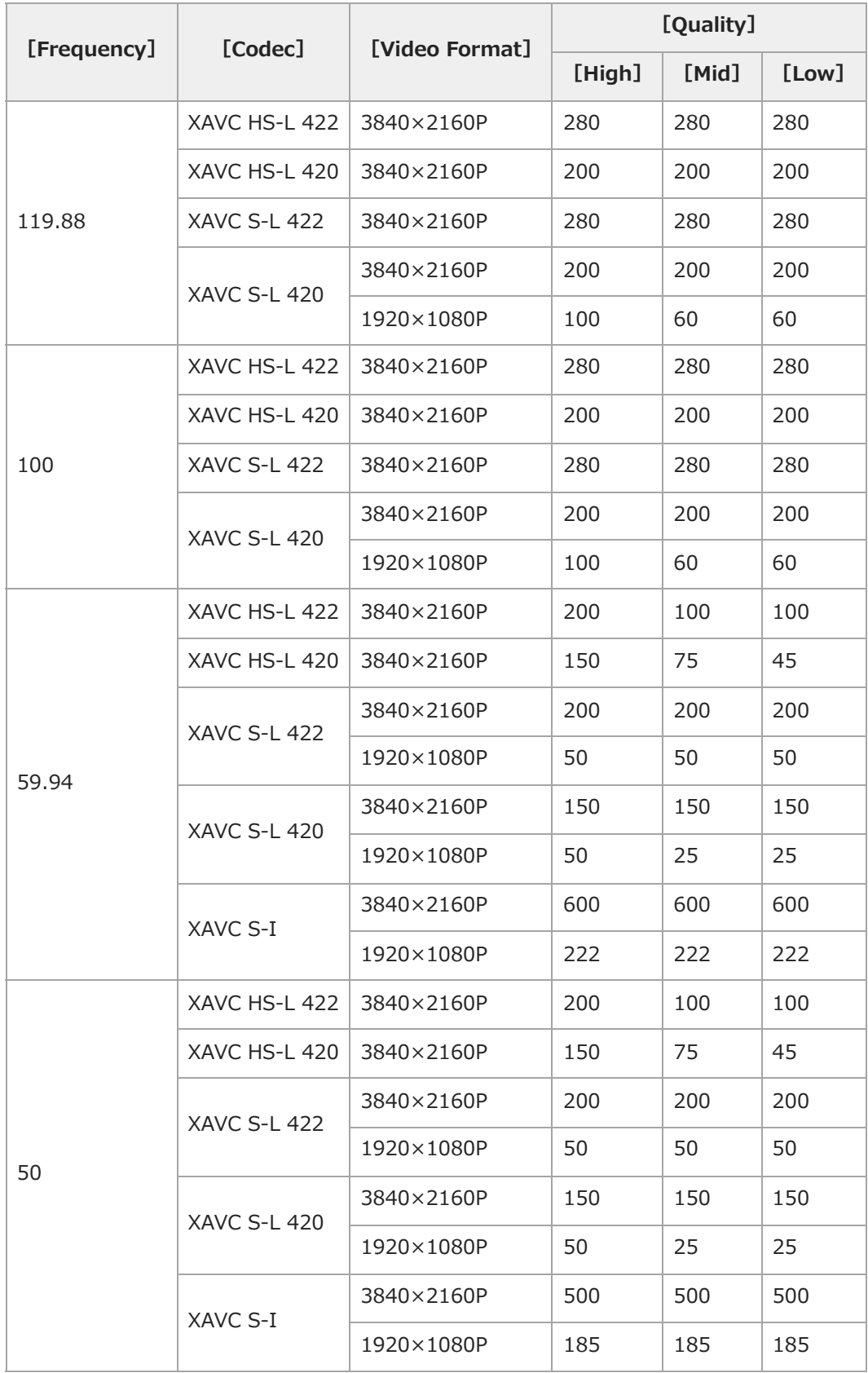

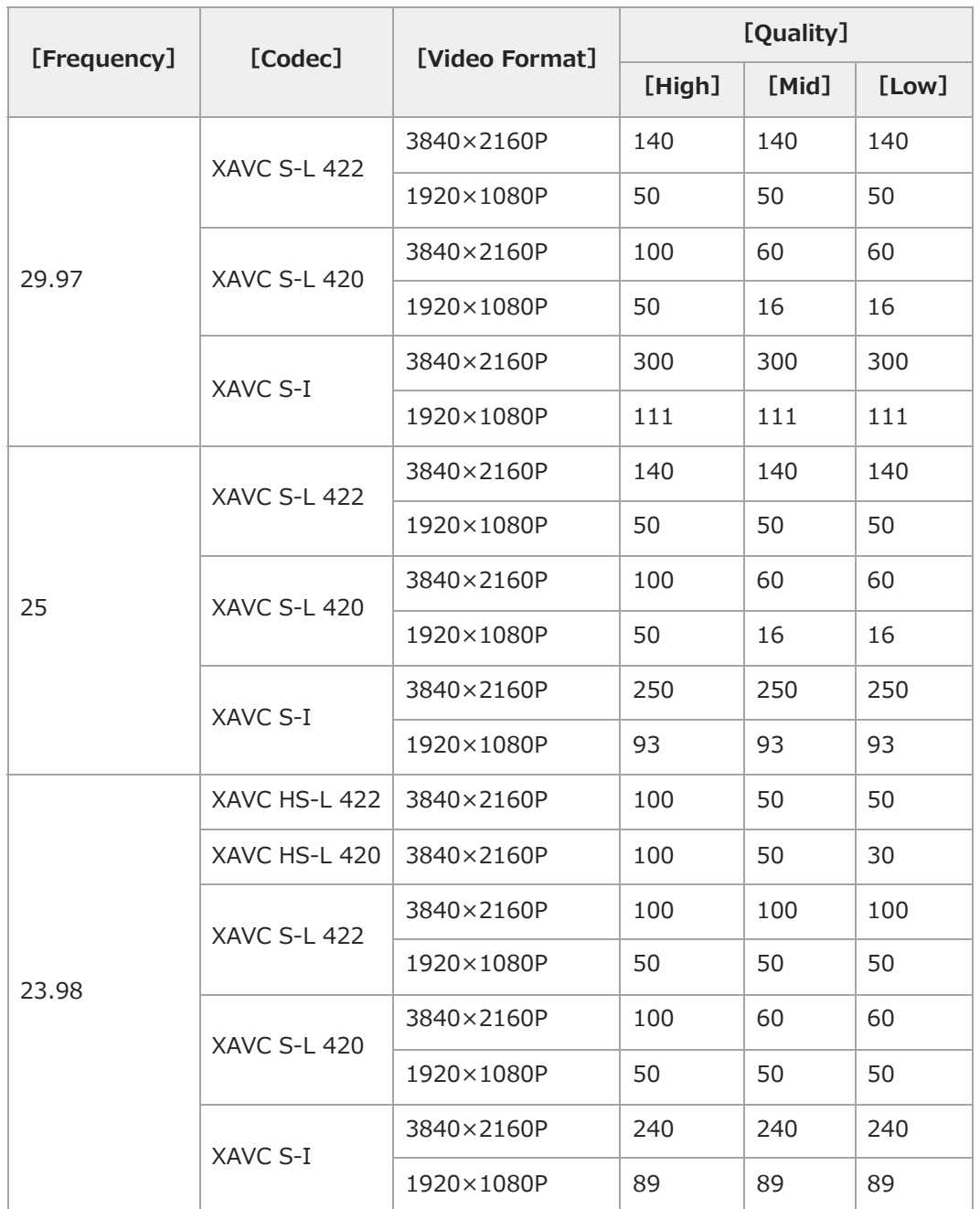

TP1001670073

#### **撮影モードごとの画質に関する設定状態の保存について**

画質に関する設定項目は、以下の撮影モードごとに現在の設定状態が保持されます。撮影モードを切り替えると、切り替え後の 撮影モードが保持する設定状態が適用されます。

- $[Custom] [SDR(BT.709)]$
- $\bullet$  [Custom] [HDR(HLG)]
- [Flexible ISO]

画質に関する各設定状態は撮影モードごとに以下のように保存されます。 ✓:保存されます

x:保存されません

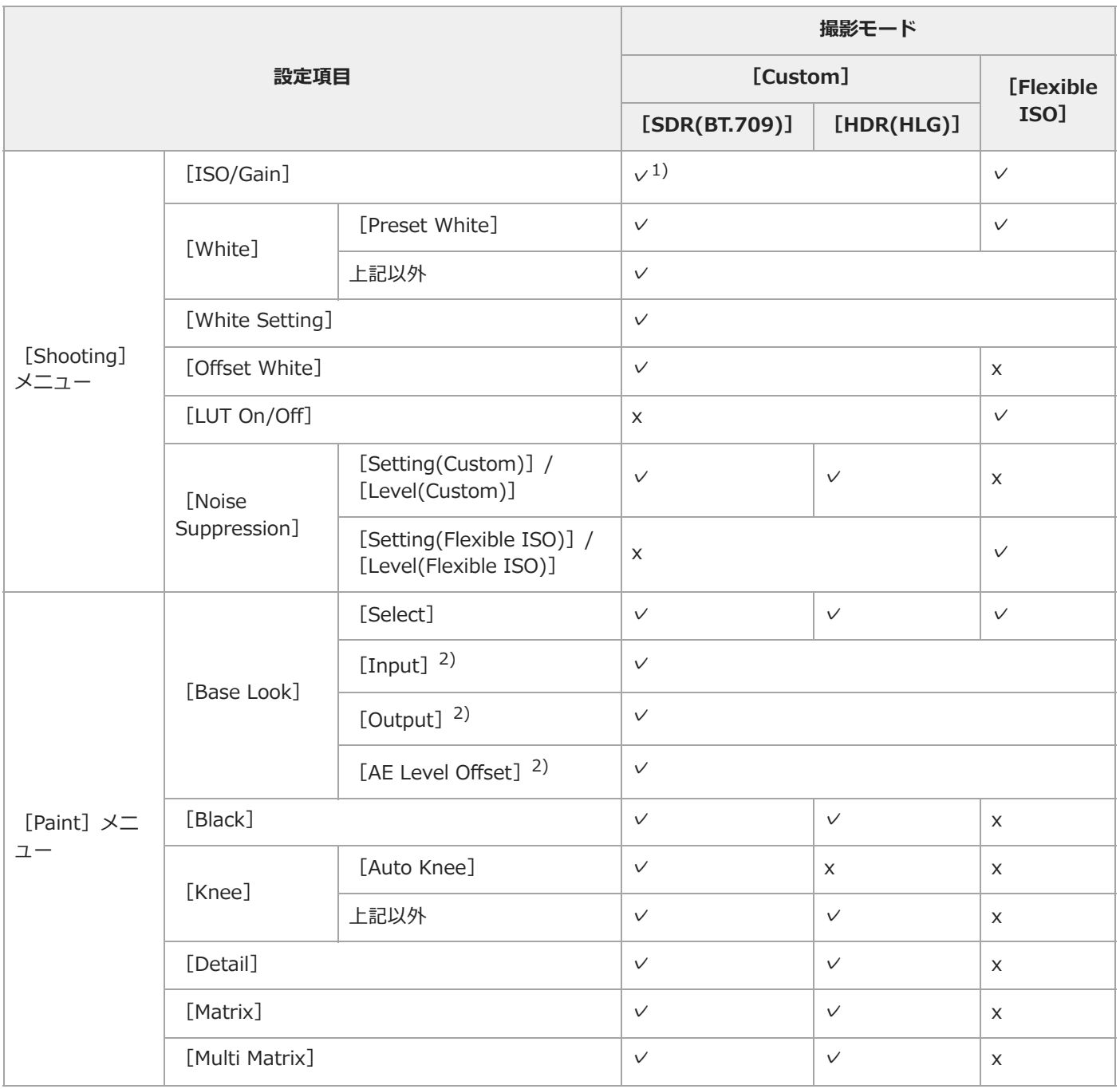

1) ISO感度については、 [Custom] - [SDR(BT.709)] / [HDR(HLG)] で設定値が個別に保存される場合があります。

#### **設定内容をファイルに保存する**

フルメニューの設定内容を、本機のカードスロットBに挿入したメモリーカードに保存することができます。また、Allファイル をクラウドサービスに保存することができます。このデータを使って適切なセットアップ状態をすばやく再現できます。 設定データは、次のように分類されて保存されます。

#### **ユーザーファイル**

カスタマイズした [User] メニューの設定項目と設定データを保存します。 メモリーカードに64個まで保存することができます。 このファイルを本機のメモリーに読み込むことにより、[User]メニューをカスタマイズした状態にセットアップすることが できます。

#### **Allファイル**

全メニューの設定データを保存します。メモリーカードに64個まで保存することができます。「C3 Portal」(クラウドサービ ス)には、個人60個までと共通60個までの計120個まで保存することができます。

#### **ご注意**

Allファイルに保存される内容について、詳細は下記をご覧ください。 [ファイルに保存される項目](#page-270-0)

#### **メモリーカードに保存する**

ユーザーファイル/Allファイルをメモリーカードに保存します。

- **1. メモリーカードをカードスロットBに差し込む。**
- **ユーザーファイルの場合は、フルメニューの[Project]-[User File]-[Save to Media(B)]で[Execute]を選 2. 択する。Allファイルの場合は、フルメニューの[Project]-[All File]-[Save to Media(B)]で[Execute]を選 択する。**

ファイルの保存先画面が表示されます。

**保存先画面の[No File]の行を選択する。 3.**

[File ID]が記載されている行を選択すると、そのファイルに上書きされます。 保存する際に付けられる[File ID]はメニューで変更できます。

#### **4. 確認画面の[Execute]を選択する。**

#### **Allファイルをクラウドサービスに保存する**

Allファイルをクラウドサービスに保存します。

- **本機とスマートフォンアプリ「Creators' App for enterprise」を接続する。 1.** 詳細は下記をご覧ください。 [「C3 Portal」へファイルを転送する](#page-153-0)
- **フルメニューの[Project]-[All File]-[Save to Cloud(Private)]/[Save to Cloud(Share)]で[Execute] 2. を選択する。**

ファイルの保存先画面が表示されます。

#### **保存先画面の[No File]の行を選択する。 3.** [File ID]が記載されている行を選択すると、そのファイルに上書きされます。 保存する際に付けられる[File ID]はメニューで変更できます。

**メモリーカードから読み込む 4. 確認画面の[Execute]を選択する。**
ユーザーファイル/Allファイルをメモリーカードから読み込みます。

- **1. ファイルを保存したメモリーカードをカードスロットBに差し込む。**
- **ユーザーファイルの場合は、フルメニューの[Project]-[User File]-[Load from Media(B)]で[Execute]を 2. 選択する。Allファイルの場合は、フルメニューの[Project]-[All File]-[Load from Media(B)]で[Execute] を選択する。**

ファイルの一覧画面が表示されます。

- **読み込むファイルを選択する。 3.** 確認画面が表示されます。
- **4. [Execute]を選択する。**

#### **ご注意**

- 設定データを読み込むと、本機は自動的に再起動されます。
- フルメニューの [Project] [All File] [Load Network Data] を [Off] に設定している場合は、 [Network] メニューの設定項 目を除いたAllファイルを読み込みます。

## **Allファイルをクラウドサービスから読み込む**

Allファイルをクラウドサービスから読み込みます。

- **本機とスマートフォンアプリ「Creators' App for enterprise」を接続する。 1.** 詳細は下記をご覧ください。 [「C3 Portal」へファイルを転送する](#page-153-0)
- **フルメニューの[Project]-[All File]-[Load from Cloud(Private)]/[Load from Cloud(Share)]で 2. [Execute]を選択する。**

ファイルの一覧画面が表示されます。

- **読み込むファイルを選択する。 3.** 確認画面が表示されます。
- **4. 確認画面の[Execute]を選択する。**

#### **ご注意**

- 設定データを読み込むと、本機は自動的に再起動されます。
- フルメニューの [Project] [All File] [Load Network Data] を [Off] に設定している場合は、 [Network] メニューの設定項 目を除いたAllファイルを読み込みます。

## **ファイルIDを変更するには**

ユーザーファイル/AllファイルのファイルIDを変更します。

- **ユーザーファイルの場合は、フルメニューの[Project]-[User File]-[File ID]を選択する。Allファイルの場合 1. は、フルメニューの[Project]-[All File]-[File ID]を選択する。** ファイルIDの編集画面が表示されます。
- **マルチセレクターまたはマルチファンクションダイヤルで文字を選択し、マルチセレクターまたはマルチファンクションダ 2. イヤルを押す。**
- **3. 手順2を繰り返す。**
- **4. 文字の入力が終了したら、[Done]を選択する。**

TP1001670284

# **外部モニター/レコーダーを接続するための準備をする**

撮影/再生映像を外部モニターに表示させることができます。また、外部レコーダーを接続して、本機の出力信号を記録するこ ともできます。

撮影/再生映像を外部モニターに表示させるときは、本機の出力信号を選択し、接続するモニターに応じた接続ケーブルを使用 してください。

外部モニターにLCDモニター/ビューファインダーと同様の各種ステータス情報やメニューなどを表示させることができます。 モニターと接続する端子に応じて、 [Monitoring] ステータス - [Info. Disp.] - [On] またはフルメニューの [Monitoring]-[Output Display]を[On]に設定してください。

#### **ご注意**

- 本機に外部モニターや記録装置などを接続する際には次のことにご注意ください。これらを守らないと、本機の内部回路に大電流が流 れ、電気部品が破壊することがあります。
- 1.DCケーブルについて

外部モニターや記録装置などに接続するDCケーブルは、GND線のインピーダンスが低いものを使用してください。

電位差の確認について **2.**

事前にすべての接続機器と本機に電位差がないことを確認してください。

- (1)外部モニターや記録装置などすべての接続機器と本機の接続がない状態にする。
- 75Ω同軸ケーブルやHDMIケーブルなどは接続しない状態で確認してください。
- (2)すべての接続機器と本機のDCケーブルを接続し、各接続機器および本機の電源をオンにする。

(3)本機と各接続機器との間に電位差がないことをテスターなどで確認する。

もし電位差があった場合はいずれかのDCケーブルのGND線のインピーダンスが高いことが考えられます。GND線のインピ ーダンスが低いケーブルに交換するなどして電位差がなくなるようにしてください。

- 接続と電源オンの順番について **3.**
	- 各ケーブル接続と電源オンは次の順番で行ってください。
	- (1)本機と外部モニターや記録装置などの電源をすべてオフにする。
	- (2) 初めにすべての機器のDCケーブルを接続する。
	- (3)75Ω同軸ケーブル、HDMIケーブルなどを接続する。
	- (4)すべての接続機器と本機の電源をオンにする。

詳しくはソニーサービス窓口にご相談ください。

TP1001670076

# **SDI出力の外部機器と接続する(PXW-Z200のみ)**

[Monitoring]ステータスで、出力のオン/オフや出力フォーマットを設定します。 接続には市販の75Ω同軸ケーブルを使用してください。

## **本機と同時に外部機器で記録を開始するには**

SDI信号出力時は、フルメニューの [Project] – [SDI/HDMI Rec Control] – [Setting] を [SDI/HDMI Remote I/F] / [Parallel Rec]に設定すると、SDI OUT端子に接続した外部機器にRECトリガー信号を出力することによって、本機と同期し た記録が可能になります。

#### **ご注意**

- **接続した外部機器がRECトリガー信号に対応していない場合は動作しません。**
- [SDI/HDMI Remote I/F]に設定した場合、メモリーカードが挿入されていないときは、RECトリガー信号のみ出力されます。

TP1001670077

# **HDMI出力の外部機器と接続する**

[Monitoring]ステータスで、出力のオン/オフや出力フォーマットを設定します。

## **本機と同時に外部機器で記録を開始するには**

HDMI信号出力時は、フルメニューの [TC/Media] - [HDMI TC Out] - [Setting] を [On] に設定して、以下のように設 定すると、HDMI出力端子に接続した外部機器にRECトリガー信号を出力することによって、本機と同期した記録が可能になり ます。

PXW-Z200の場合: [Project] – [SDI/HDMI Rec Control] – [Setting] – [SDI/HDMI Remote I/F] / [Parallel Rec] HXR-NX800の場合: [Project] – [HDMI Rec Control] – [Setting] – [On]

#### **ご注意**

- 接続した外部機器がRECトリガー信号に対応していない場合は動作しません。
- [SDI/HDMI Remote I/F]に設定した場合、メモリーカードが挿入されていないときは、RECトリガー信号のみ出力されます。

TP1001670078

# **タイムコードを外部機器と合わせる(PXW-Z200のみ)**

本機のタイムコードを外部機器に合わせることができます。

## **他機のタイムコードにロックさせる**

- **1. タイムコード供給源となる外部機器をタイムコード出力が更新されるモードに設定する。**
- **フルメニューの[TC/Media]-[Timecode]を次のように設定する。 2.**

[Mode] - [Preset] [Run] - [Free Run]

- **3. [DURATION/TC/U-BIT]が割り当てられたアサイナブルボタンを押して、画面にタイムコードを表示させる。**
- **TC IN/OUTスイッチがINになっていることを確認し、TC IN/OUT端子に、本機のシステム周波数に同期した基準タイム 4. コードを供給する。**

本機のタイムコードジェネレーターが基準タイムコードにロックされ、画面に「EXT-LK」と表示されます。 ロックしてから約10秒経過した後は、外部からの基準タイムコードの接続を外しても、外部ロック状態は保たれます。

#### **ご注意**

- タイムコードをロックすると、本機のタイムコードは瞬時に外部機器のタイムコードにロックし、外部機器のタイムコードの値と同じ値 がタイムコード表示部に出ますが、タイムコードジェネレーターが安定するまでの数秒間は、撮影を開始しないでください。
- 基準タイムコードの周波数と本機のフレーム周波数が同じでないと、正しくロックできず、本機が正常に動作できません。この場合、タ イムコードも外部のタイムコードに正しくロックできません。
- 基準タイムコードに対し1時間で1フレームずれる場合があります。

## **タイムコードのロックを解除するには**

フルメニューの[TC/Media]-[Timecode]の設定を変更してください。

システム周波数を変更した場合や、スロー&クイックモーションモードでの撮影を開始した場合も、タイムコードのロックは解 除されます。

## **本機のタイムコードに他機のタイムコードを合わせる**

タイムコード供給源となる機器は、タイムコード出力が更新されるモード([Free Run]や[Clock])に設定してください。

- **1. フルメニューの[TC/Media]-[Timecode]で本機のタイムコードを設定する。**
- **TC IN/OUTスイッチがOUT側になっていることを確認し、TC IN/OUT端子を、同期させたい機器のタイムコード入力端 2. 子に接続する。**

TP1001670079

# **モバイル機器やLANCリモコンを使う**

モバイル機器のアプリケーション/LANCリモコンを使って本機をリモート操作できます。

# **「Monitor & Control」アプリケーション**

2台のLANCリモコンから操作することもできます。

本機とモバイル機器との接続方法や「Monitor & Control」アプリケーションの操作については、「Monitor & Control」アプ リケーションのヘルプガイドをご覧ください。

## **LANCリモコン**

LANCリモコン (RM-30BPなど) は、LANC規格に準拠したリモートコントローラーです。 LANC通信により、フォーカス/アイリス/NDフィルター/ズーム/ホワイトバランス/シャッタースピード/ゲインなどの本機の機 能をリモート操作できます。 LANCリモコンを本機のREMOTE端子に接続して使用します。 1台のLANCリモコンを複数のカメラに接続してリモート操作できます。また、デイジーチェーン接続が可能で、1台のカメラを

TP1001670080

# **Bluetoothリモコンを使う**

Bluetoothリモコン(別売)を使って本機をリモート操作できます。本機対応のBluetoothリモコンについては専用サポートサ イトでご確認ください。 <https://www.sony.jp/support/digitalcamera/connect/>

# **本機をBluetoothリモコンとペアリングする**

- **1. フルメニューの[Network]-[Bluetooth]-[Setting]を[On]に設定する。**
- **フルメニューの[Network]-[Pairing]で[Execute]を選択する。 2.** ペアリング待機画面が表示されます。
- **Bluetoothリモコンでペアリング操作を行う。 3.** 詳しい操作方法は、Bluetoothリモコンの取扱説明書をご覧ください。 ペアリングが正常に完了すると、本機にペアリング完了画面が表示されます。
- **[OK]を選択する。 4.**

Bluetoothリモコンで本機を操作できます。2回目以降は [Bluetooth] - [Setting] を [On] に設定するだけで、本機と Bluetoothリモコンを接続できるようになります。

#### **ヒント**

- Bluetoothリモコンは、Bluetoothリモコンから本機を操作している間のみBluetooth接続されます。
- ■正しく動作しないときは以下に従い、再度ペアリング操作を行ってください。

本機が他の機器とBluetooth接続中でないことを確認する。 - フルメニューの [Network] - [Network Reset] - [Reset] を実行する。

## **ご注意**

- 本機を初期化するとペアリング情報も削除されます。Bluetoothリモコンを使用する場合は、もう一度ペアリングしてください。
- Bluetooth通信が不安定な場合は、本機とBluetoothリモコンの間に人体や金属などの障害物がない状態で使用してください。
- ■無線LANの2.4GHz帯を使用してストリーミングなど大量の通信を行っている場合、Bluetoothリモコンの動作が不安定になることがあり ます。この場合は、有線LANの使用をご検討ください。

## **ペアリング済みのBluetoothリモコンを確認する**

フルメニューの[Network]-[Bluetooth]-[Manage Paired Device]を選択すると、ペアリング済みのBluetoothリモ コンが表示されます。

## **ペアリング済みのBluetoothリモコンを削除する**

- **1. フルメニューの[Network]-[Bluetooth]-[Manage Paired Device]を選択する。**
- **2. 削除するBluetoothリモコンを選択する。**
- **3. [Execute]を選択する。**

TP1001670081

# **コンピューターでクリップを管理/編集する**

カードリーダー(別売)や本機のマスストレージモードを使うと、コンピューターにクリップを取り込んで、コンピューター上 でクリップを管理したり、ノンリニア編集システムを使ってクリップを編集したりすることができます。

## **カードリーダー(別売)を使う**

コンピューターにCFexpress Type AカードリーダーまたはSDカードリーダーをUSBケーブルで接続すると、カードリーダーの スロットに装着されたメモリーカードがコンピューターの拡張ドライブとして認識されます。なお、対応したコンピューターの 場合、本機のマスストレージモードを使用するよりも高速に、クリップを取り込むことができます。

#### **マスストレージモードを使う**

本機とコンピューターを接続してマスストレージモードを使うと、本機のカードスロットA/Bに装着されたメモリーカードがコ ンピューターの拡張ドライブとして認識されます。

#### **1. USB-C端子とコンピューターをUSBケーブルで接続する。**

#### **本機の電源をオンにする。 2.**

LCDモニター/ビューファインダーにUSBの接続を有効にするかどうかを確認するメッセージが表示されます。

#### **ご注意**

- [Network]ステータス-[USB Tethering]-[Setting]を[On]に設定している場合は、マスストレージモードを使うことが できません。[Setting]を[Off]に設定してください。
- メモリーカードの初期化や修復などのメッセージが表示されている間は、USB接続の確認メッセージは表示されません。初期化や修 復などの実行が終了後に表示されます。またクリップの詳細情報表示中もUSB接続の確認メッセージは表示されません。処理が終了 するか、サムネイル画面に戻ると表示されます。

**3. マルチファンクションダイヤルを回して[Execute]を選ぶ。**

**Windowsの場合、「マイコンピュータ」にリムーバブルディスクとして追加されていることを確認する。 4. Macの場合、デスクトップに「NO NAME」または「Untitled」フォルダー(フォルダー名は任意に変更可)が作成されて いることを確認する。**

#### **ご注意**

- アクセスランプが赤く点灯しているときは、次の操作をしないでください。
	- 電源をオフにする
	- 電源コードを抜く
	- メモリーカードを抜く
	- USBケーブルを抜く
- すべてのコンピューターについて、動作を保証するものではありません。

## **ノンリニア編集システムを使う**

ノンリニア編集システムには、本機で記録したフォーマットに対応した編集ソフトウェア(別売)が必要です。 専用アプリケーションソフトウェアを使って、あらかじめコンピューターのHDDに編集したいクリップを保存しておきます。

TP1001670082

# **SDI/HDMI出力端子の出力フォーマット(PXW-Z200のみ)**

出カフォーマットの解像度は、 [Project] ステータスの [Frequency/Scan] / [Video Format]、またはフルメニューの [Project] - [Rec Format] - [Frequency] / [Video Format] の設定によって制限されます。再生映像の解像度より大き な解像度が設定されている場合、映像は出力されません。 PXW-Z200のSDI/HDMI出力端子の出力フォーマットは以下のとおりです。

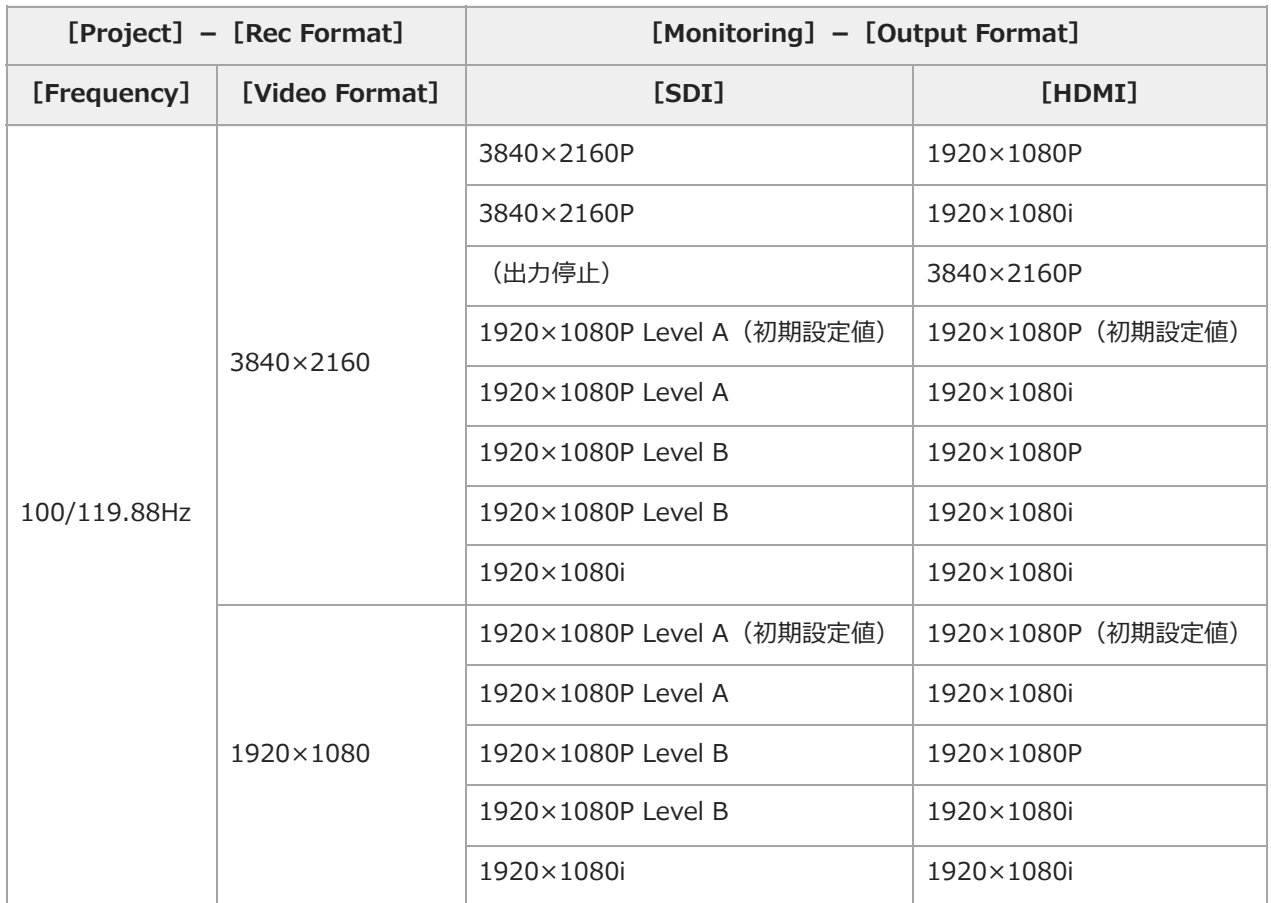

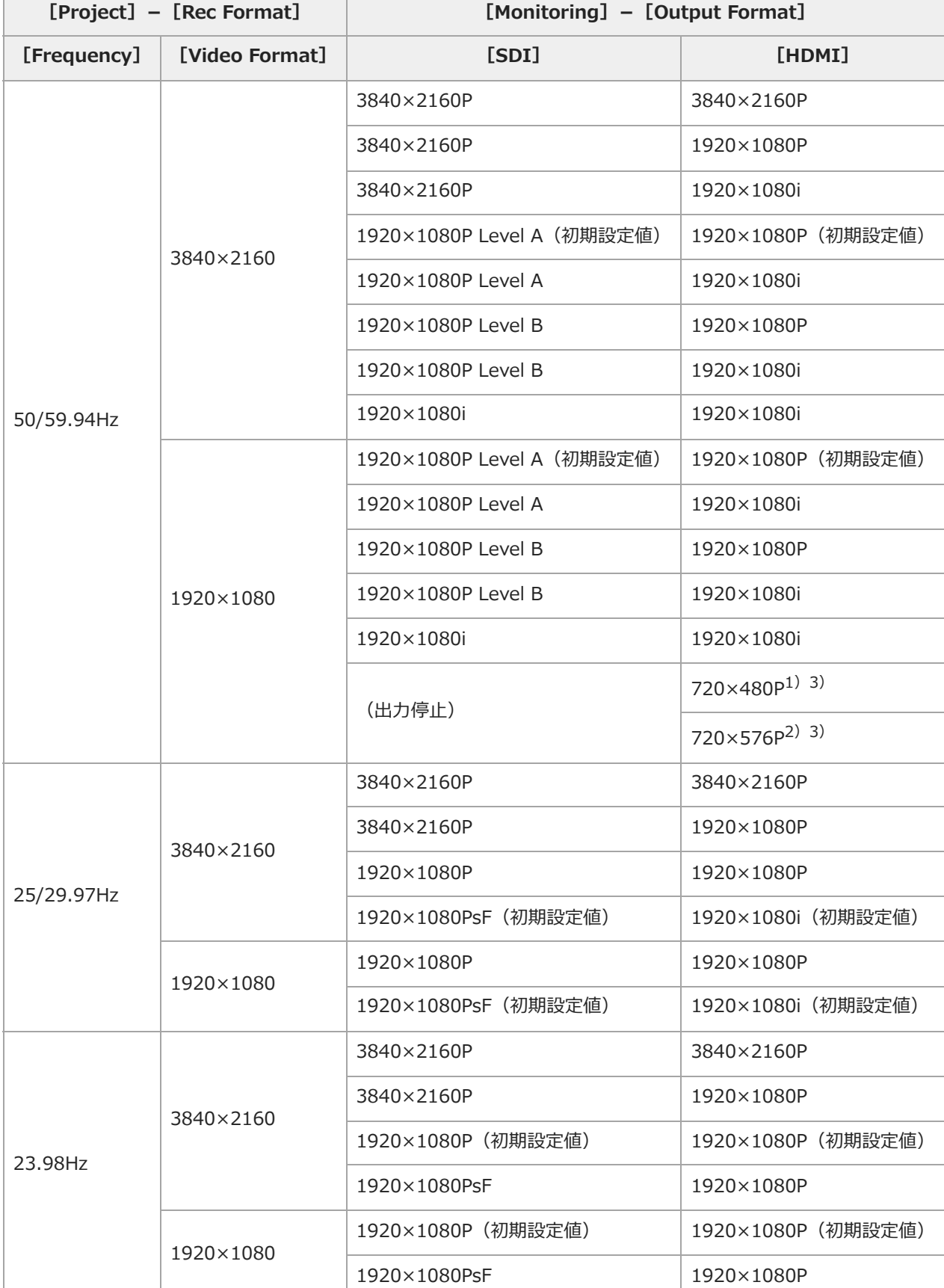

1) システム周波数が59.94の場合

2) システム周波数が50の場合

ı

 $\overline{1}$ 

3) 画面表示の重畳はできません。

TP1001670083

# **HDMI出力端子の出力フォーマット**

出力フォーマットの解像度は、[Project]ステータスの[Frequency/Scan]/[Video Format]、またはフルメニューの [Project] - [Rec Format] - [Frequency] / [Video Format] の設定によって制限されます。再生映像の解像度より大き な解像度が設定されている場合、映像は出力されません。 HXR-NX800のHDMI出力端子の出力フォーマットは以下のとおりです。

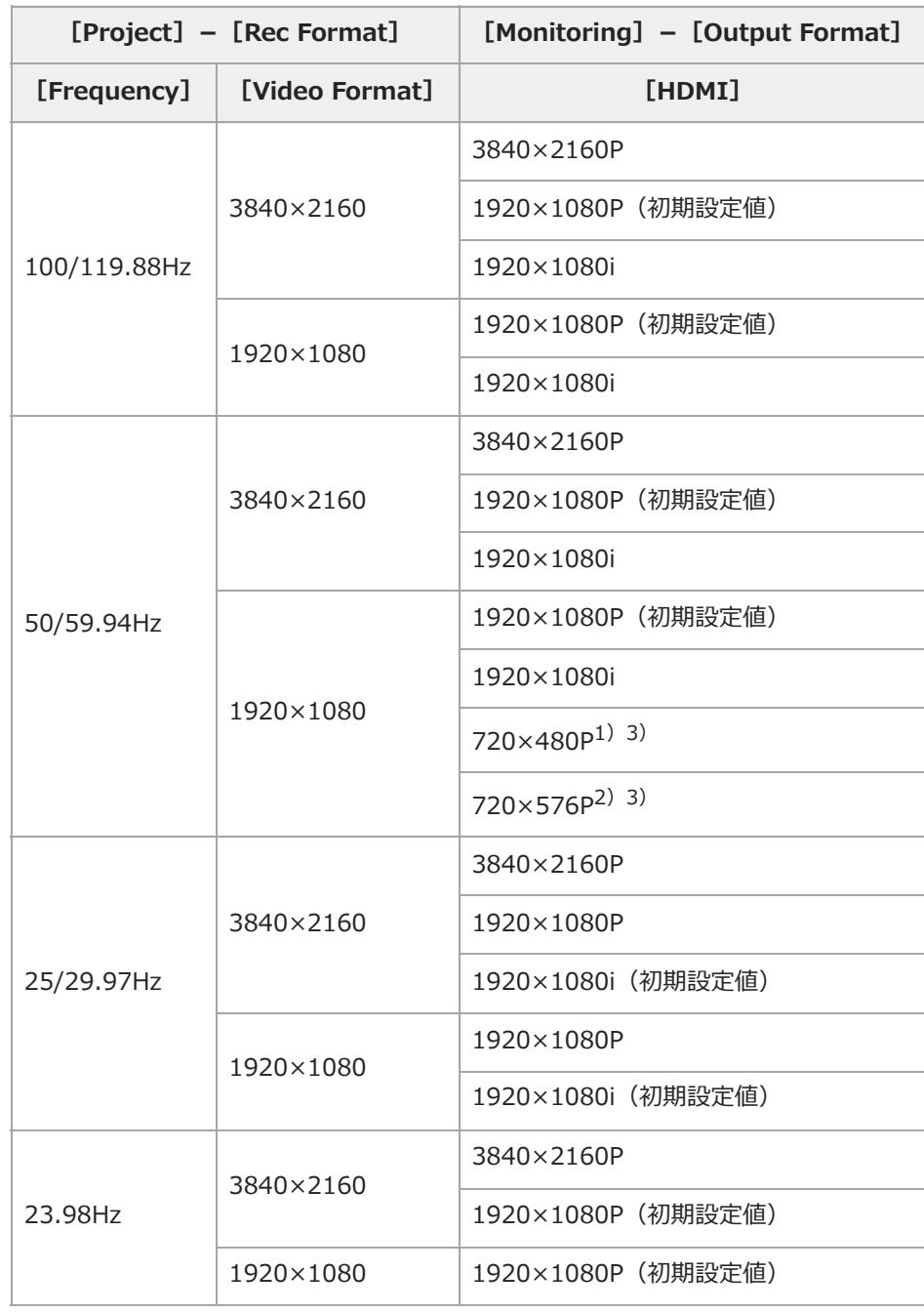

1) システム周波数が59.94の場合

2) システム周波数が50の場合

3) 画面表示の重畳はできません。

# **トラブル時の対処**

トラブルが発生したときは、以下の内容を確認して対処してください。

# **電源**

I

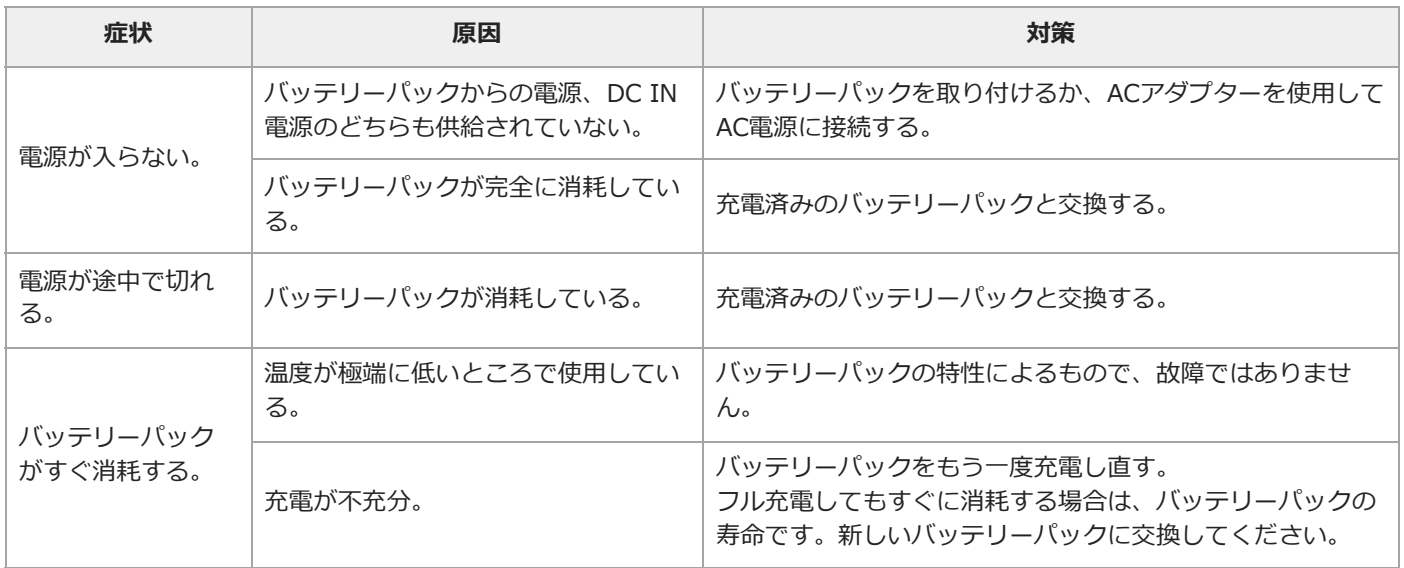

# **記録/再生**

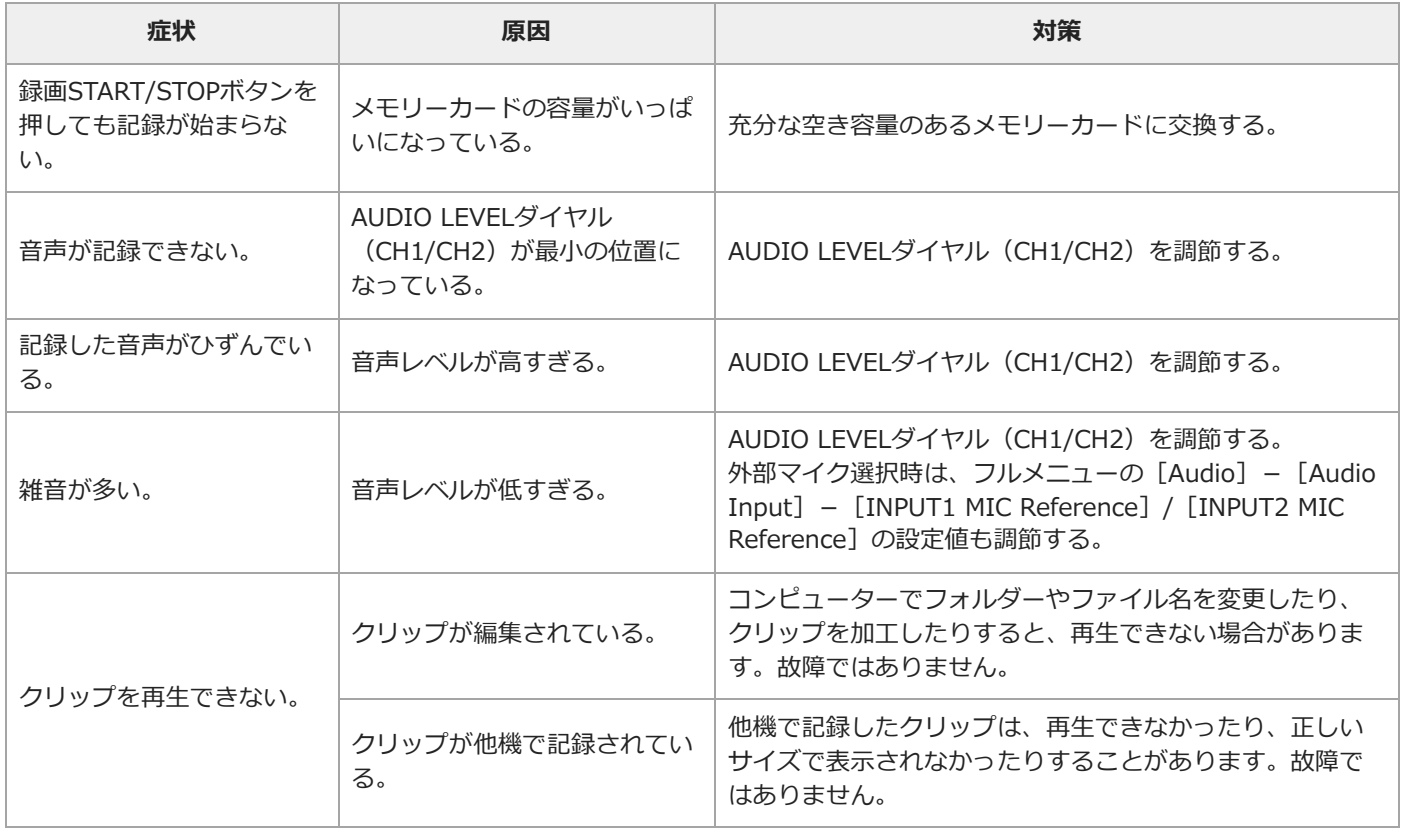

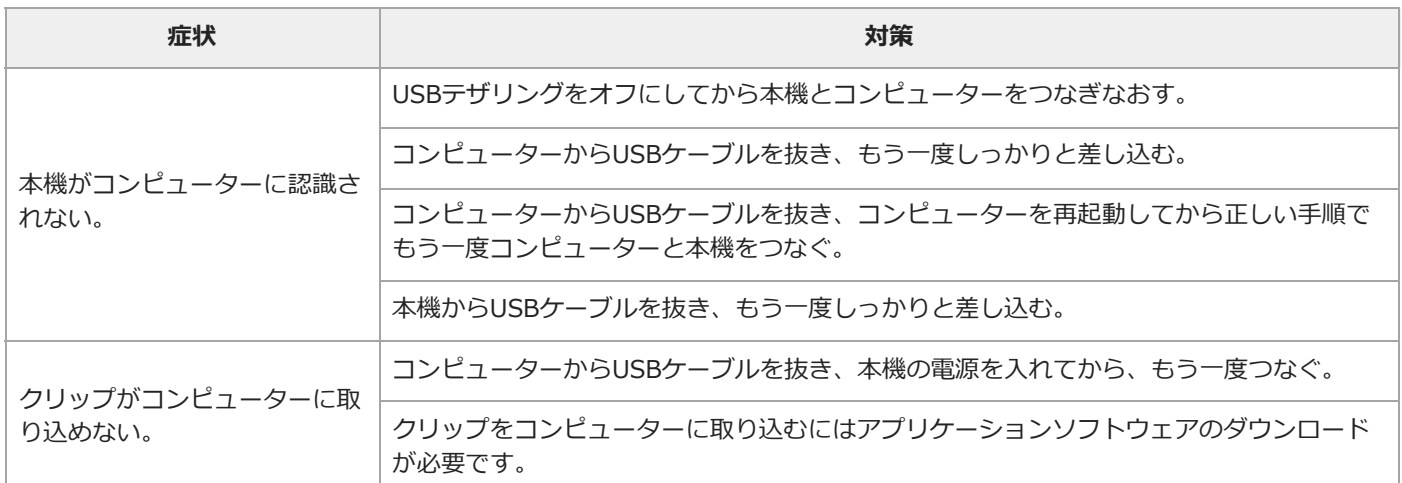

# **無線LAN使用時**

## **ご注意**

- 本機と無線LANルーターまたはモバイル機器との間の障害物や電波状況、壁の材質など、周囲の環境によって通信可能距離が短くなった り、接続できなくなったりすることがあります。本機の場所を移動するなど、本機と無線ルーターまたはモバイル機器の距離を近づけ
	- て、接続/通信状態を確認してください。

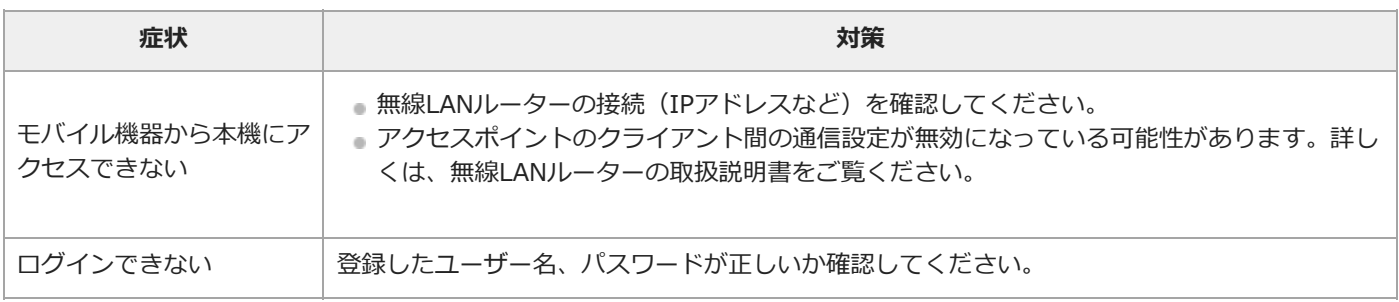

# **インターネット接続**

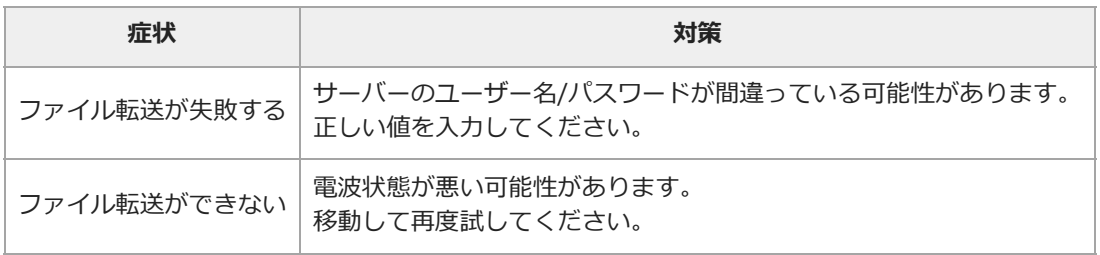

#### TP1001670085

# **エラー/警告表示**

本機では警告/注意/動作確認などが必要な状況では、LCDモニター/ビューファインダー画面のメッセージ表示や記録/タリーラ ンプの点滅、および警告音で対応します。 警告音は、ヘッドホン端子に接続したヘッドホンに出力します。

# **エラー表示**

次のような表示が出た場合は、本機は動作を停止します。

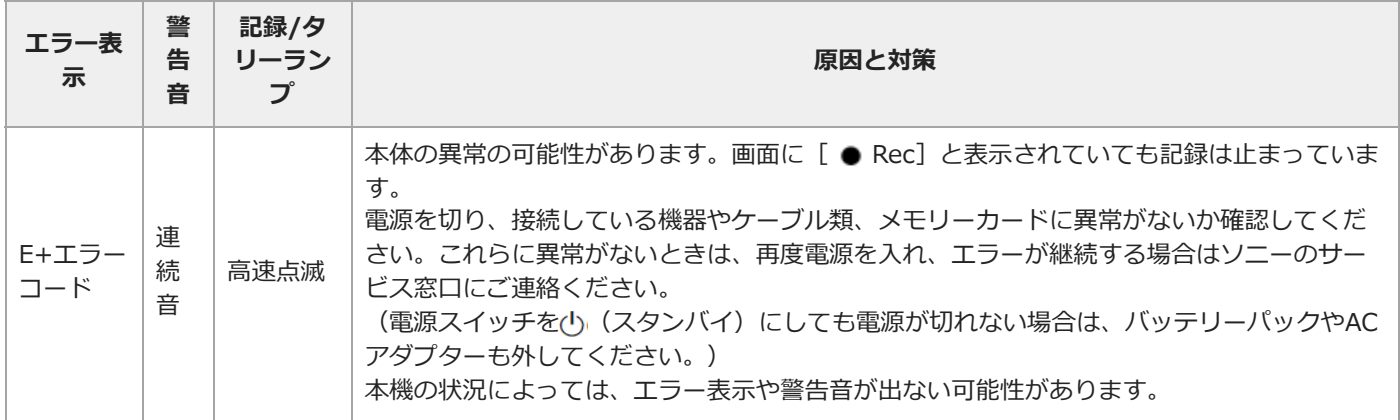

# **警告表示**

次のような表示が出た場合は、メッセージに従って対策してください。

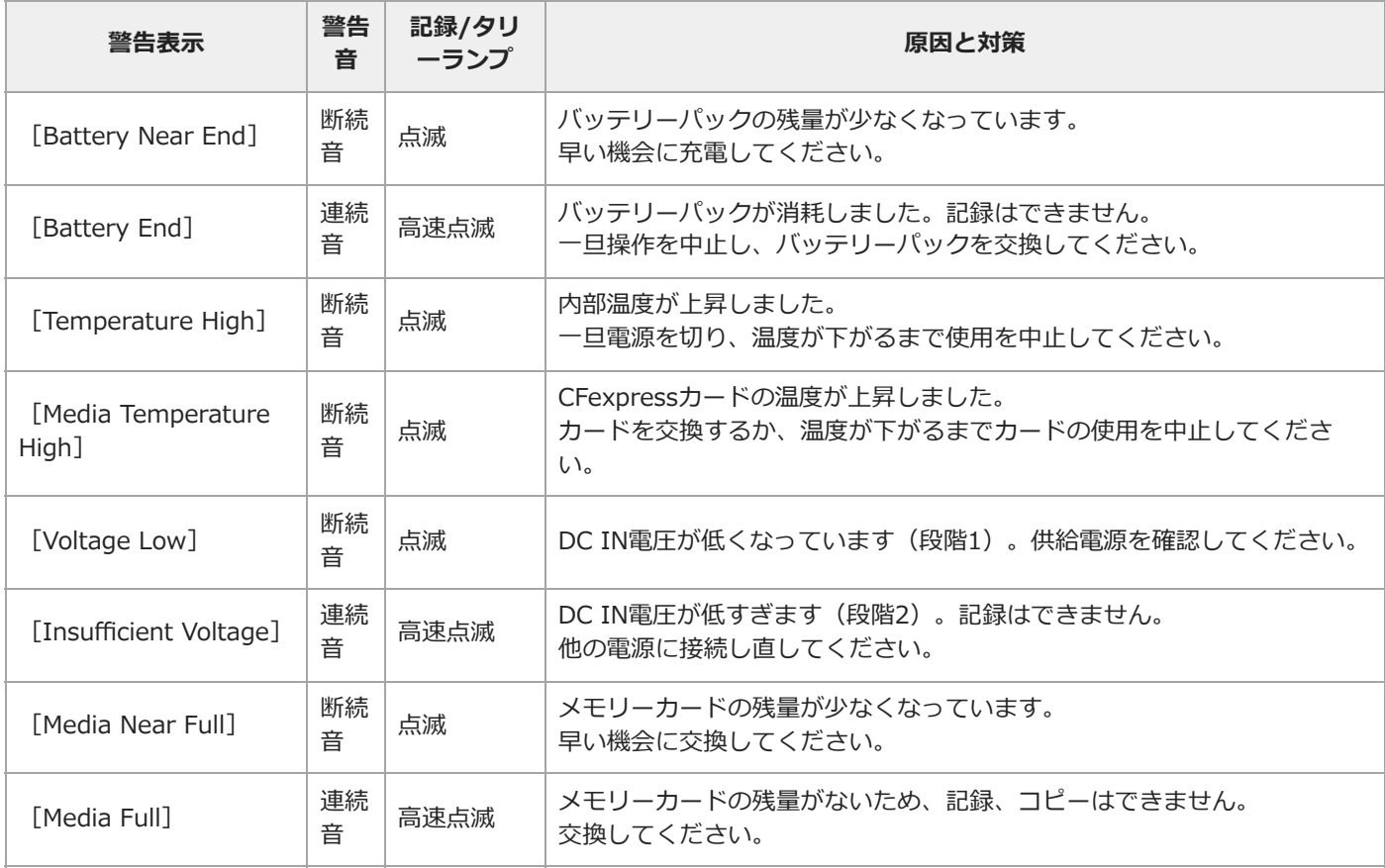

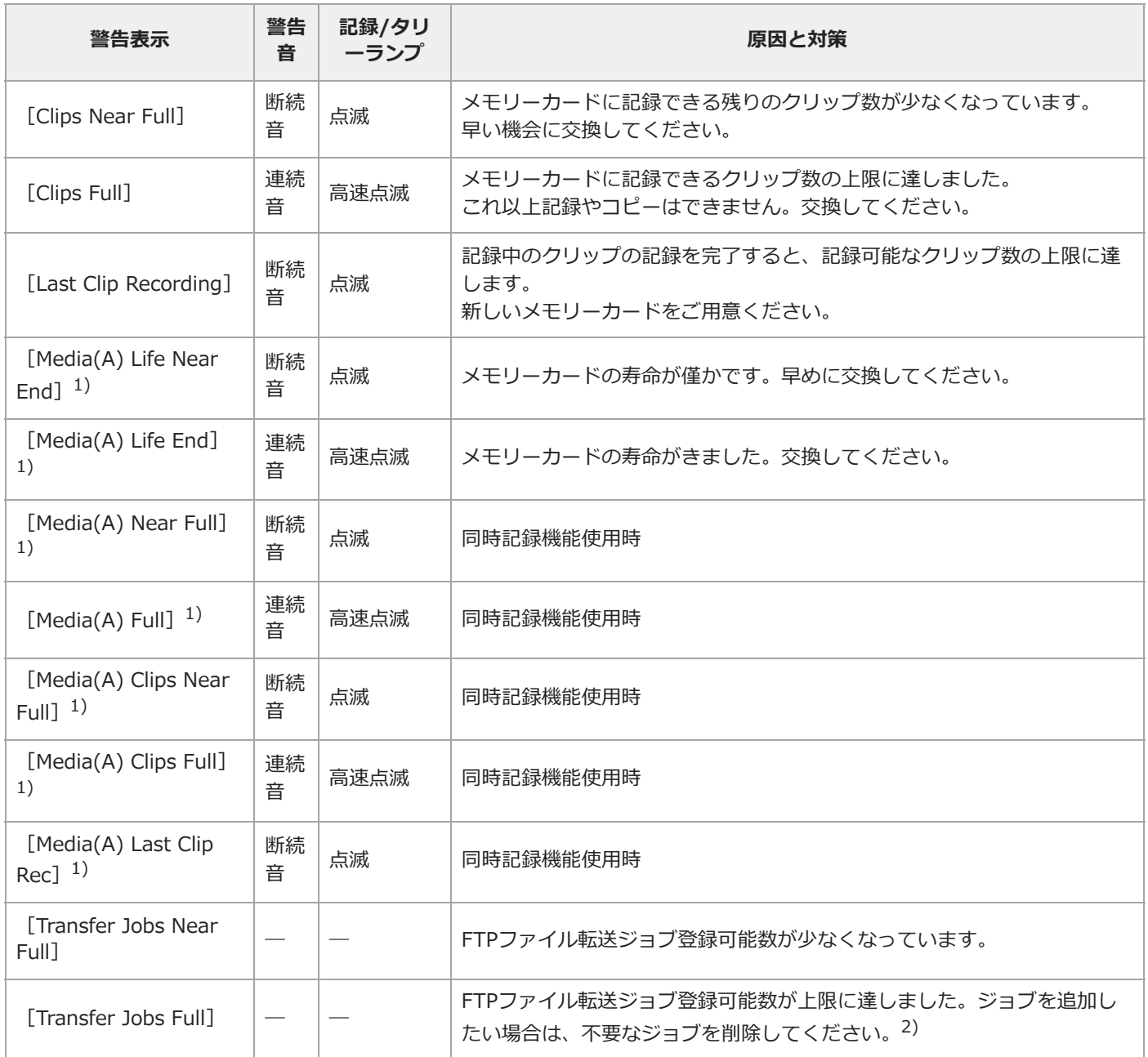

1) カードスロットBに入れたメモリーカードの場合は (B)

<sup>2)</sup> フルメニューの[Network]–[File Transfer]–[View Job List]からジョブを選んで削除することができます。または、Monitor & Controlのジョ ブリストからジョブを削除することができます。

# **注意/動作確認表示**

画面中央部分に次のような注意/動作確認表示が現れることがあります。この場合は次表に従って対処してください。

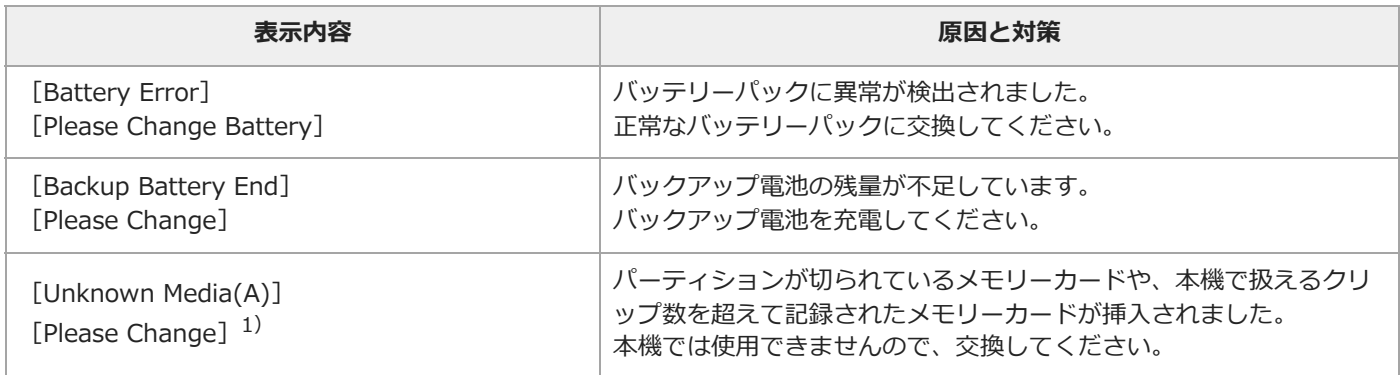

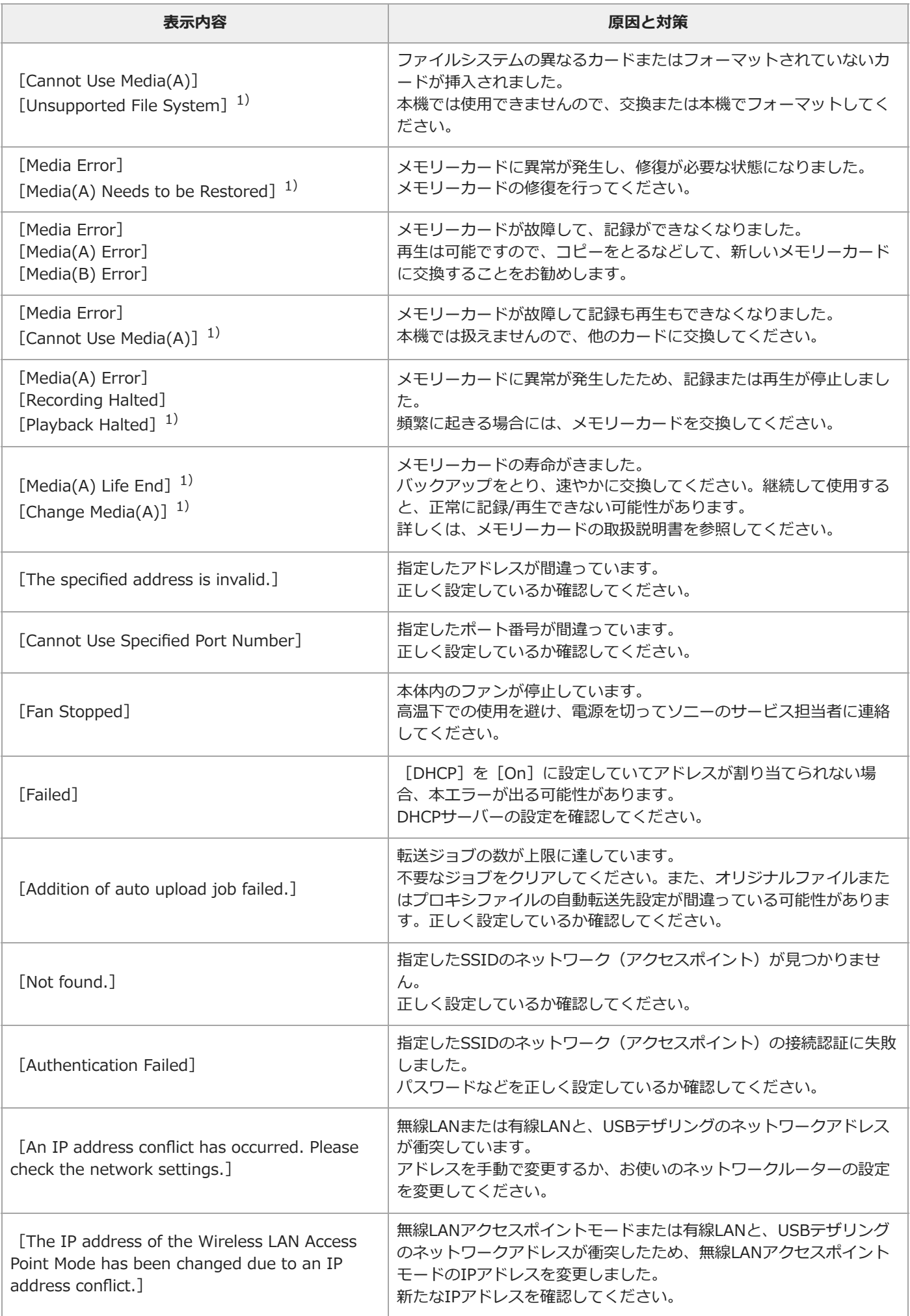

# **ファイルに保存される項目**

Allファイル/Sceneファイルに保存されるフルメニューの項目は以下のとおりです。 ✓:ファイルに保存されます ×:ファイルに保存されません ―:ファイルに保存されません(一時的動作メニュー)

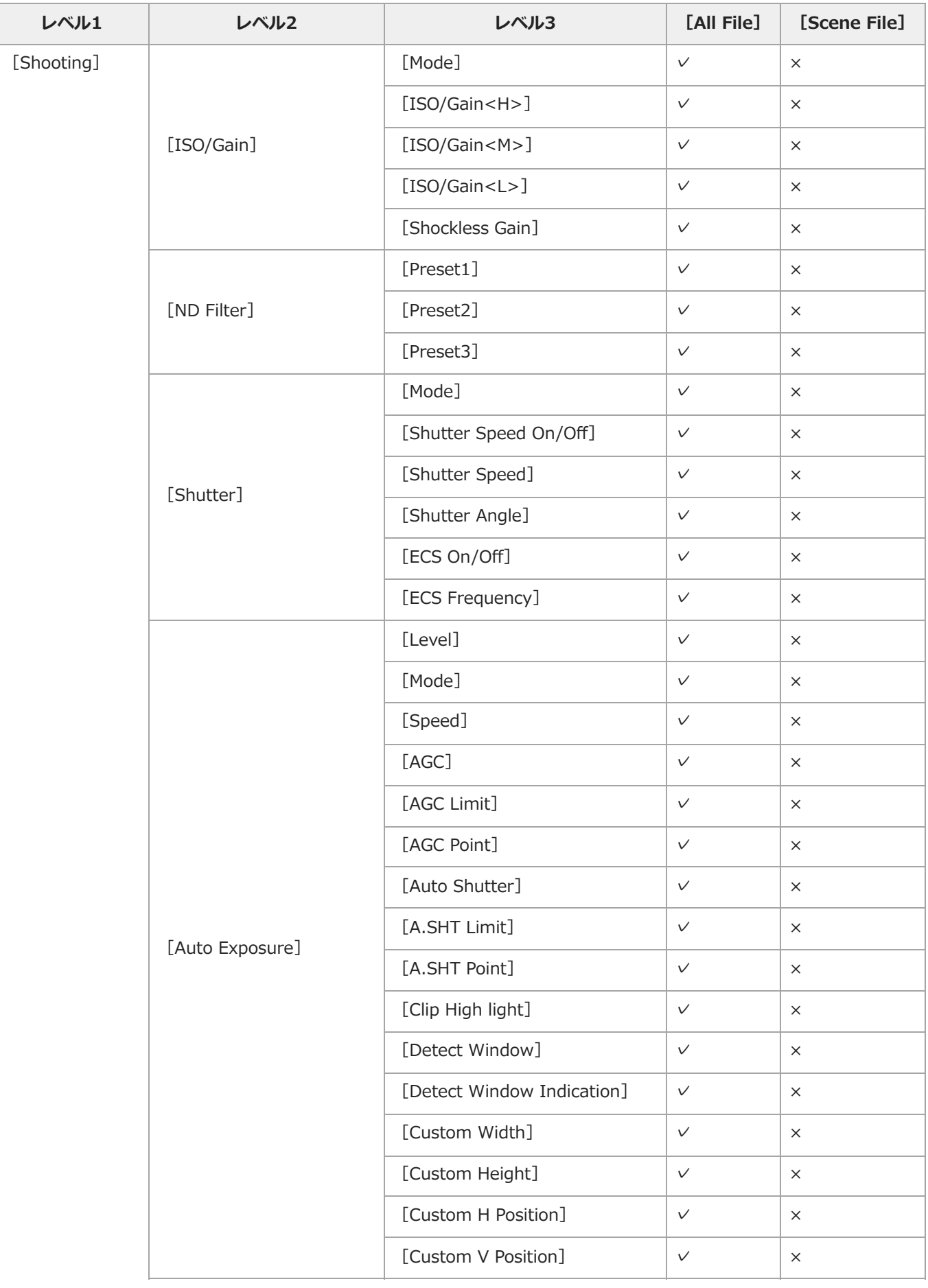

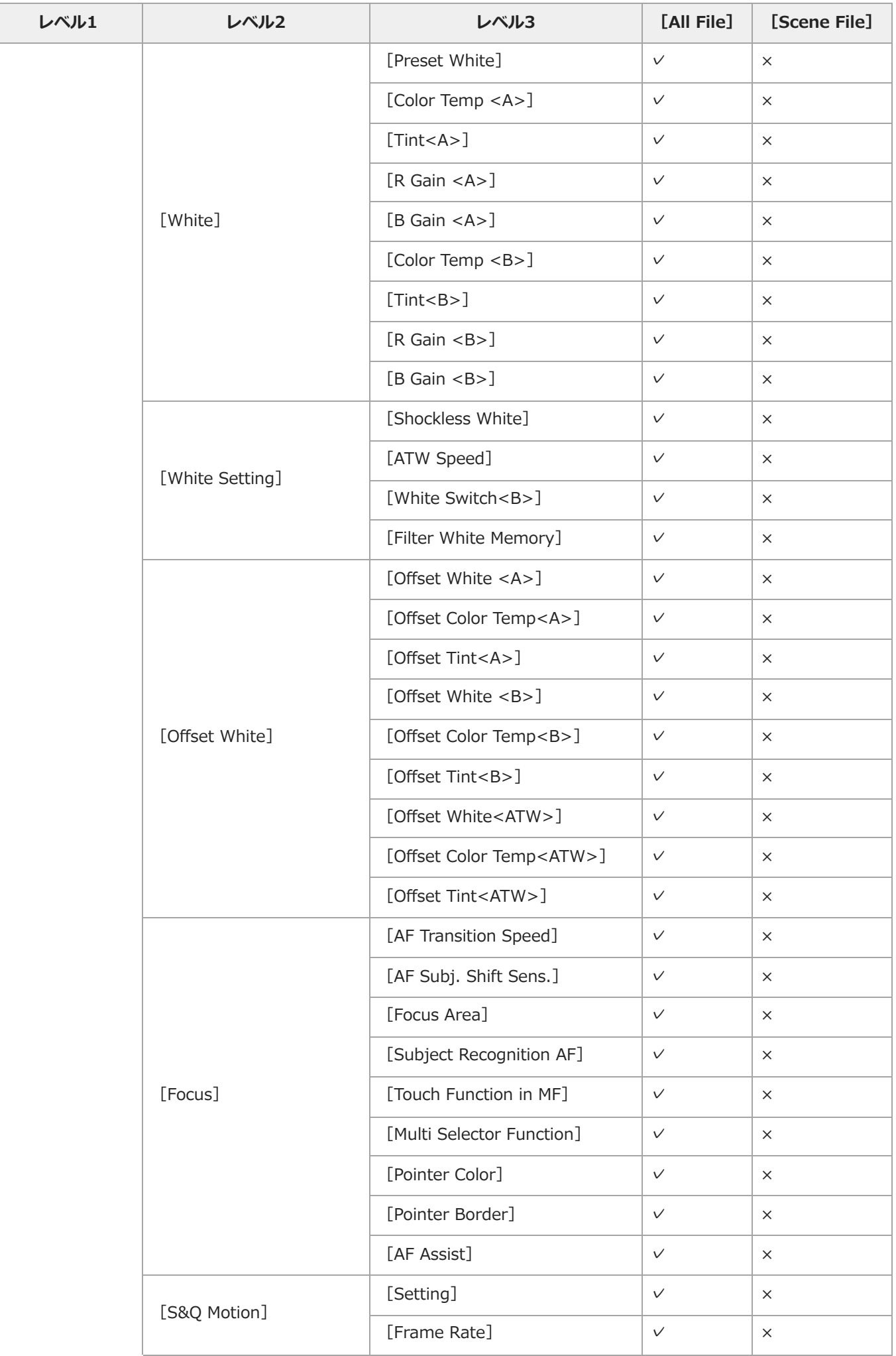

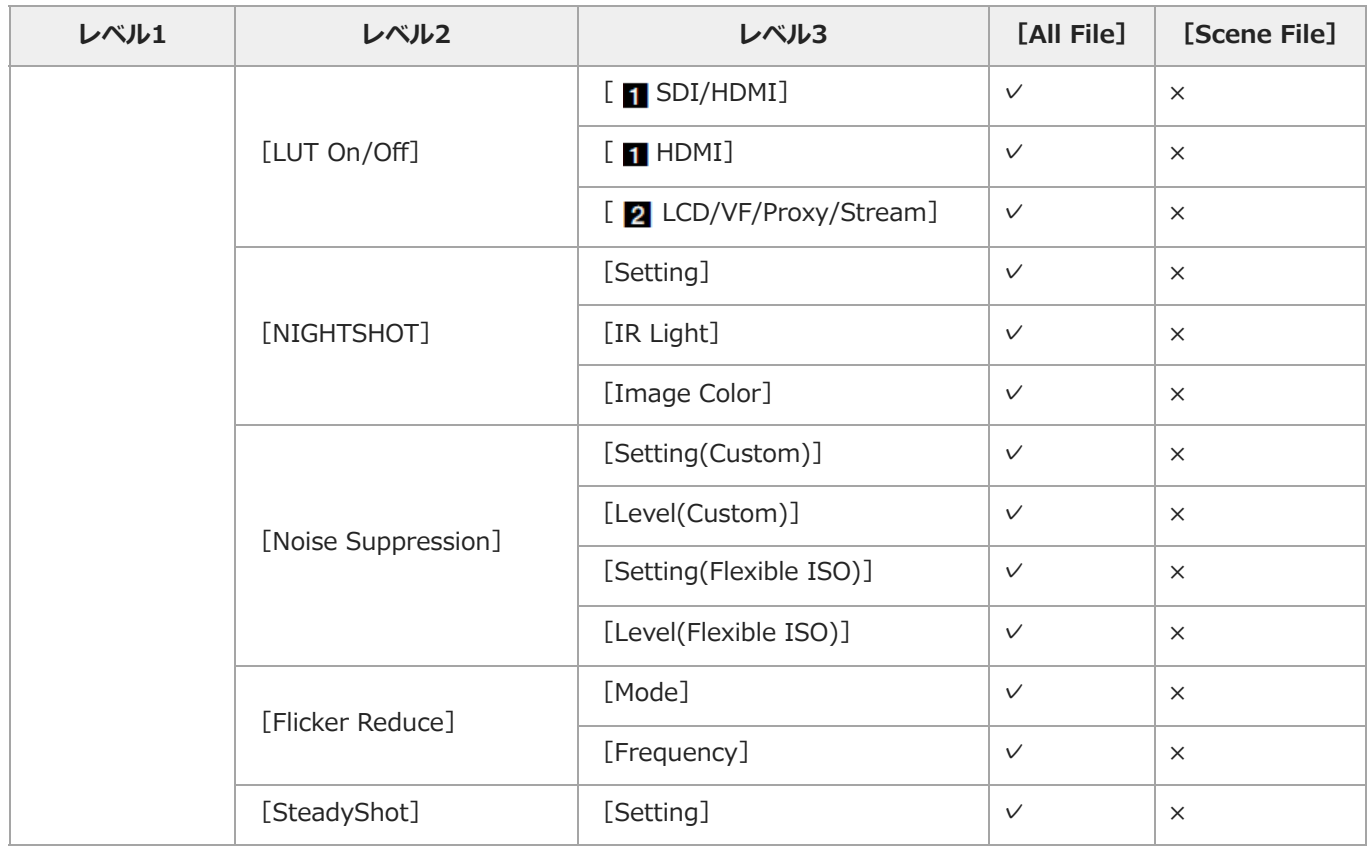

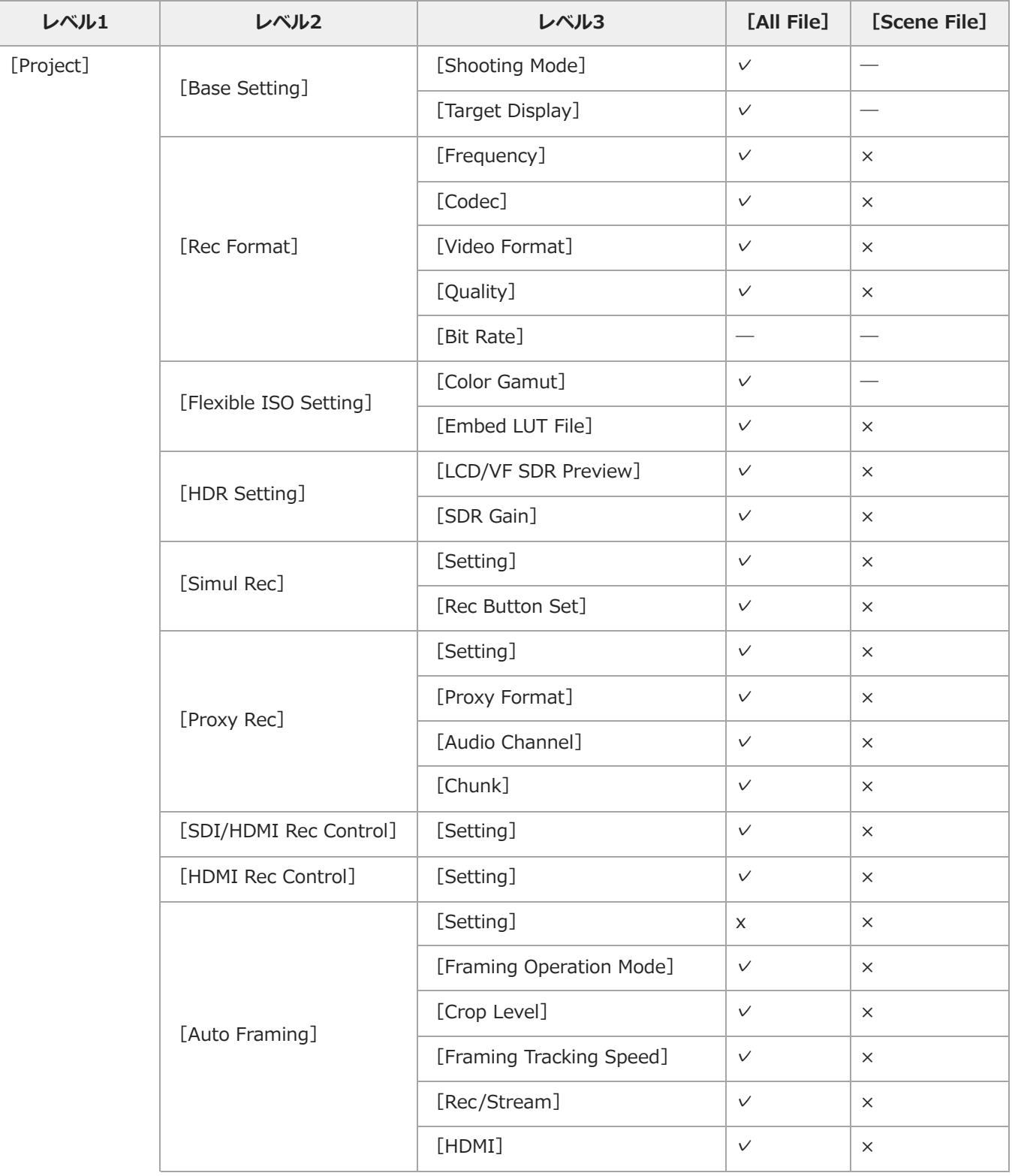

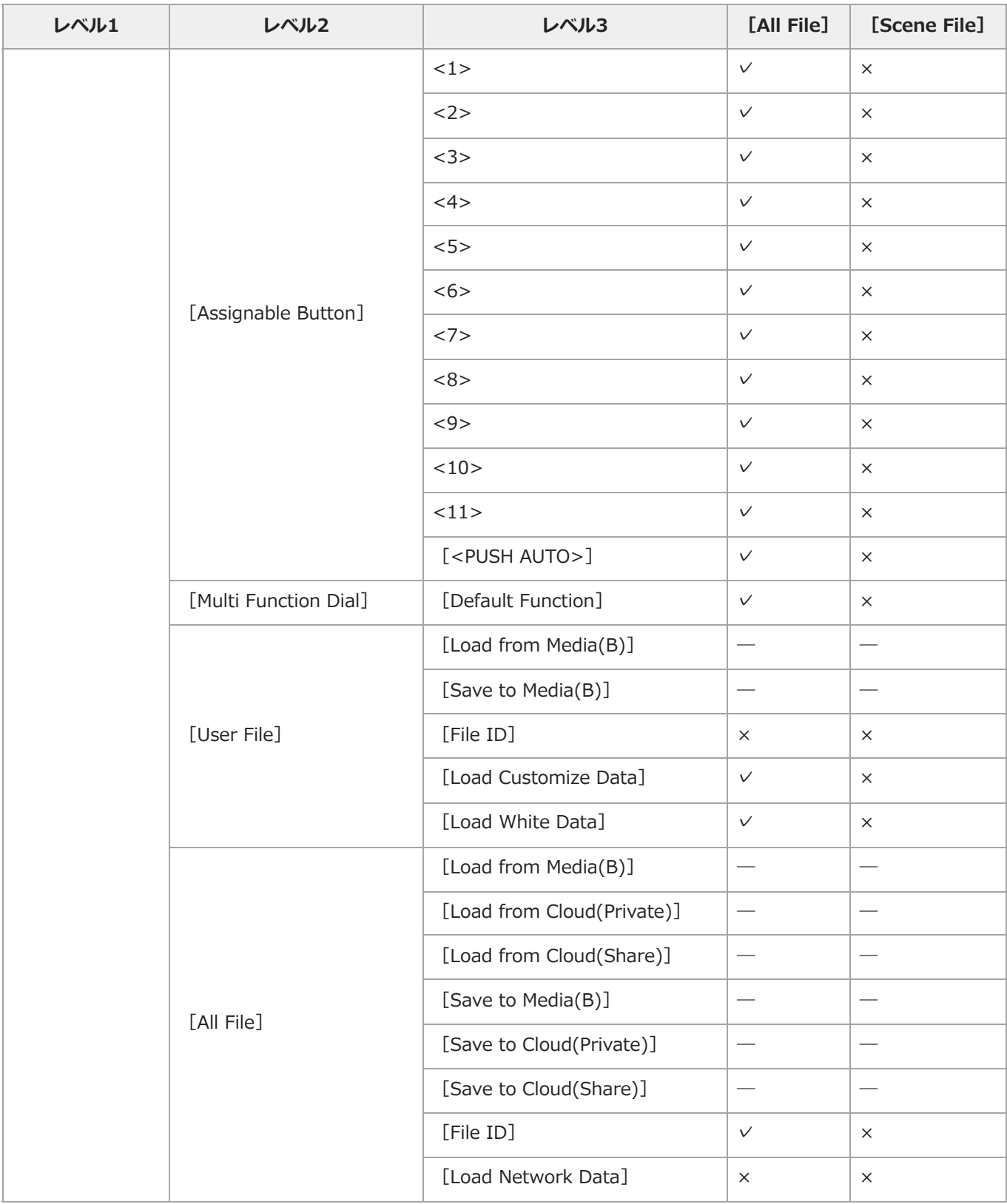

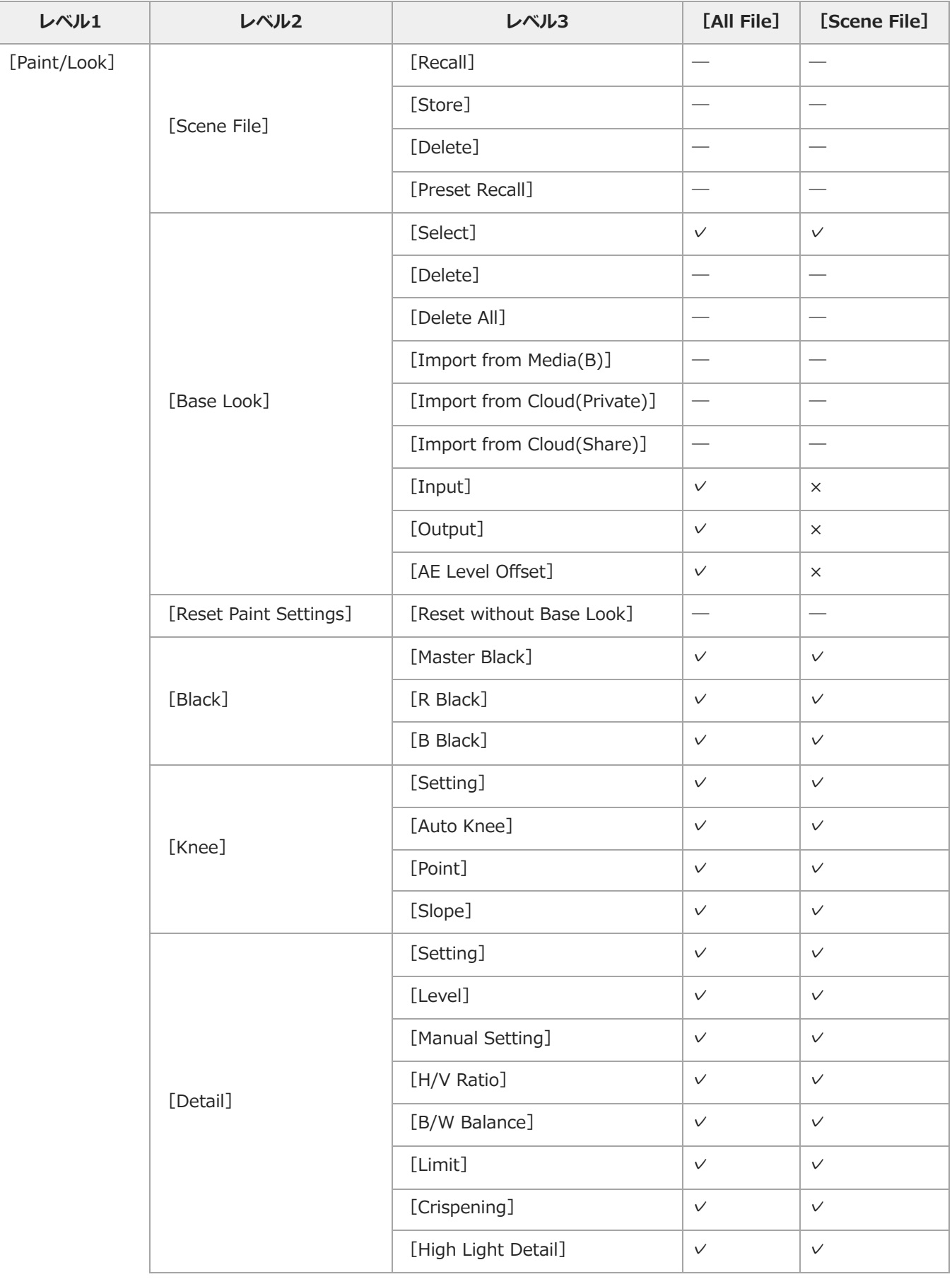

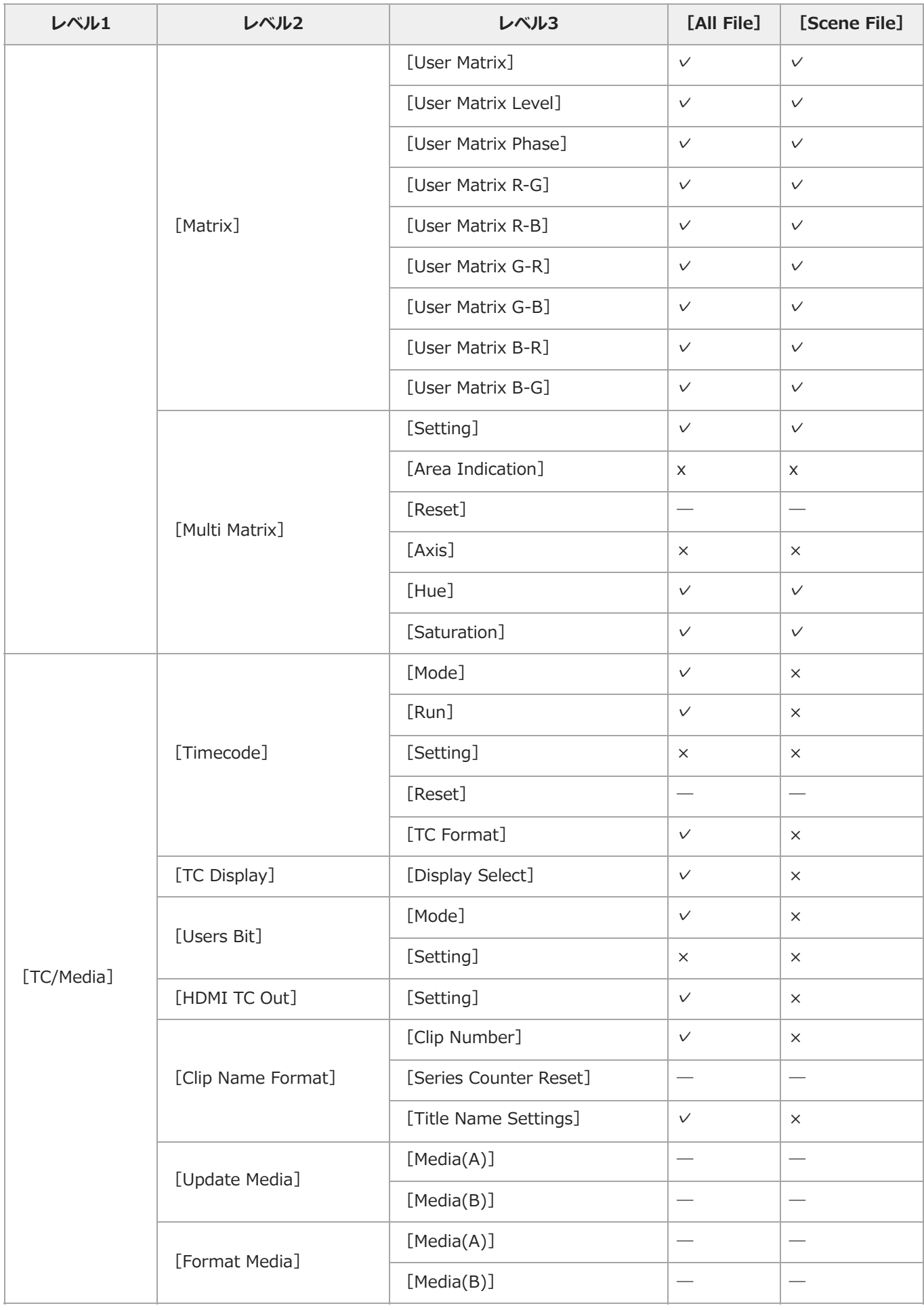

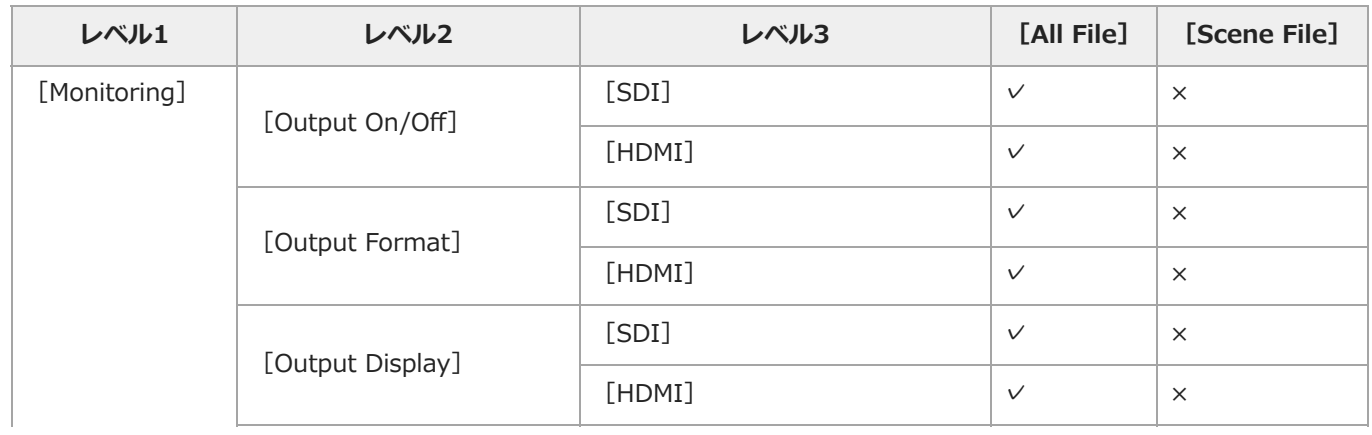

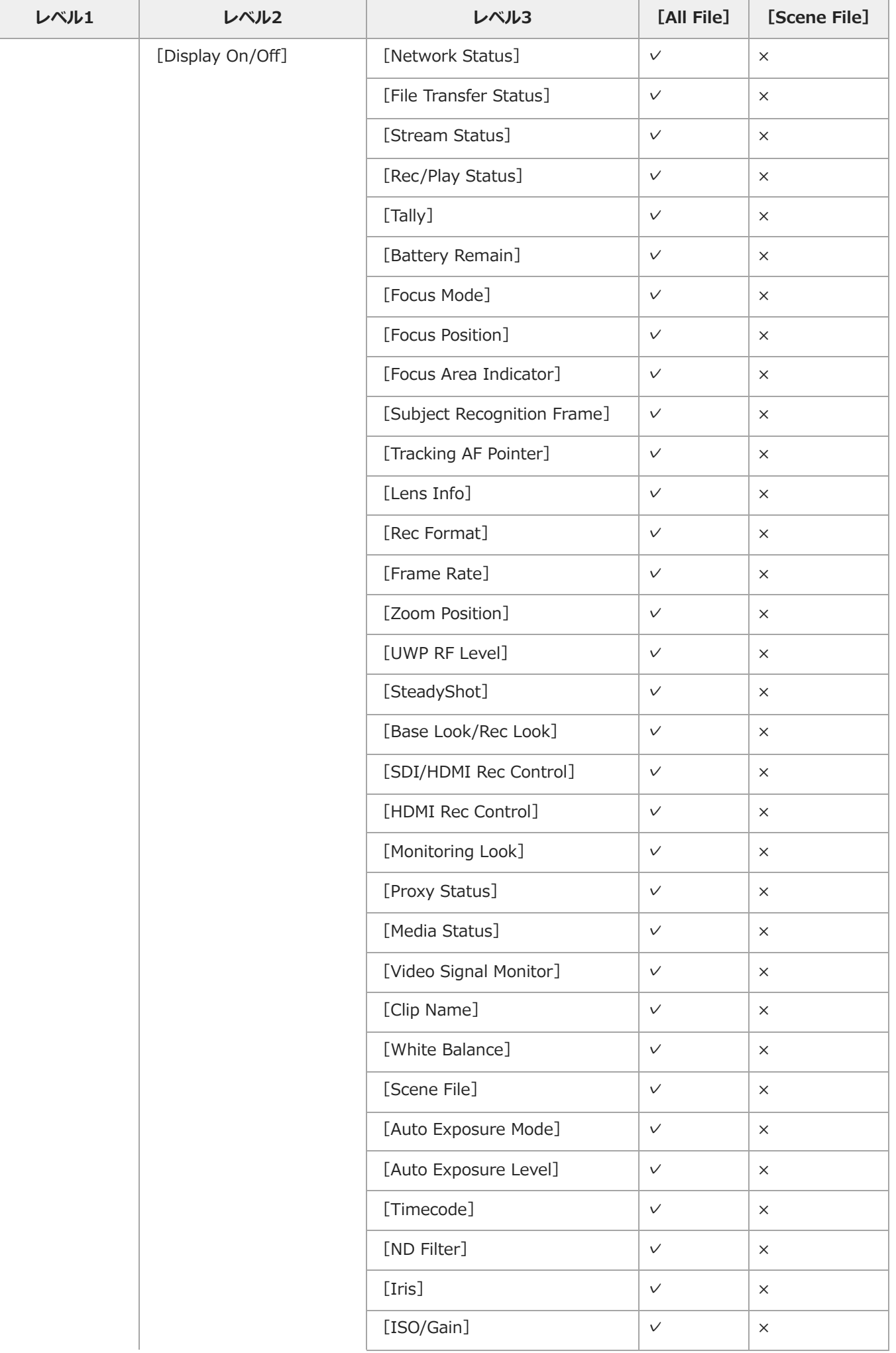

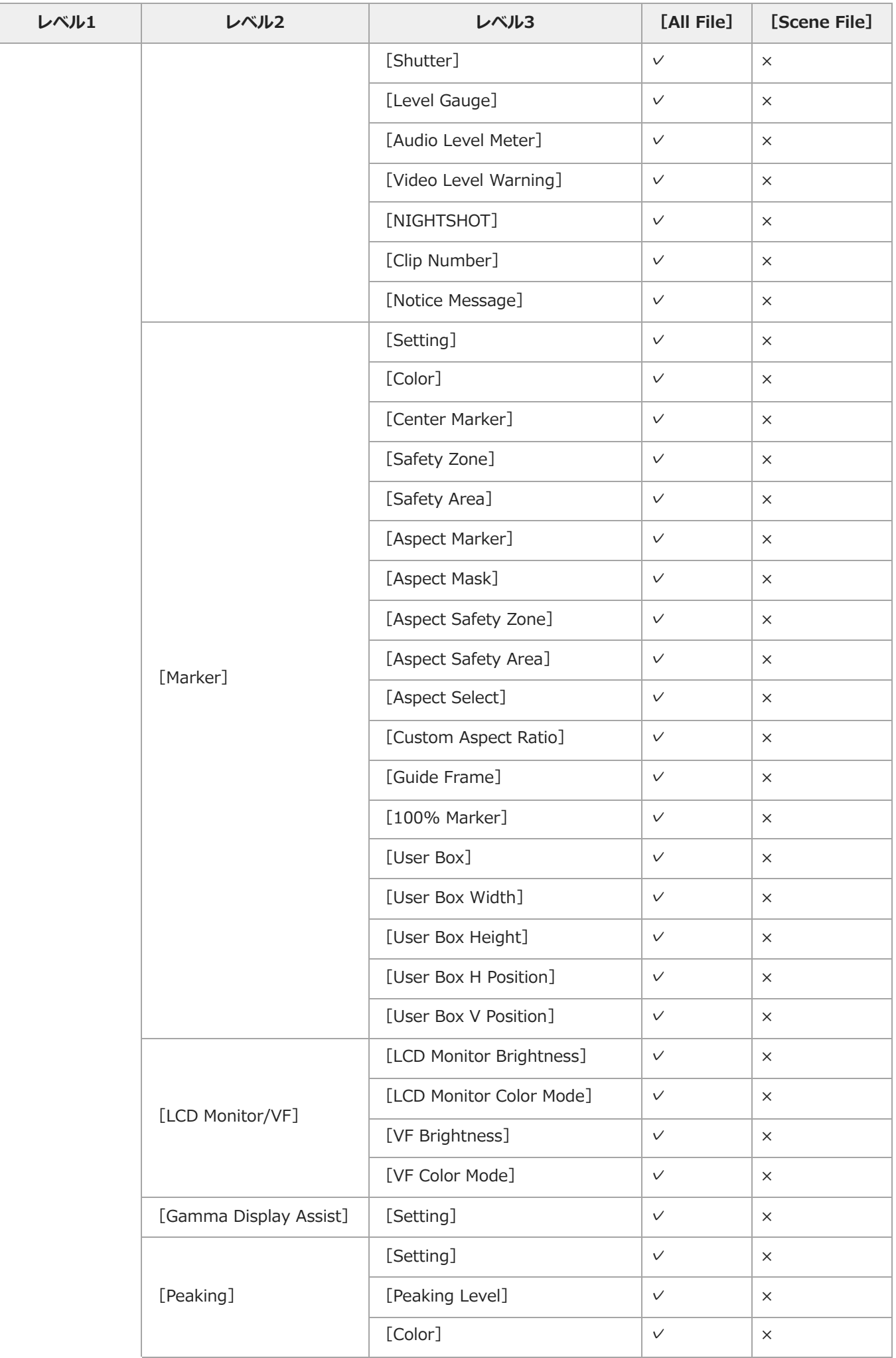

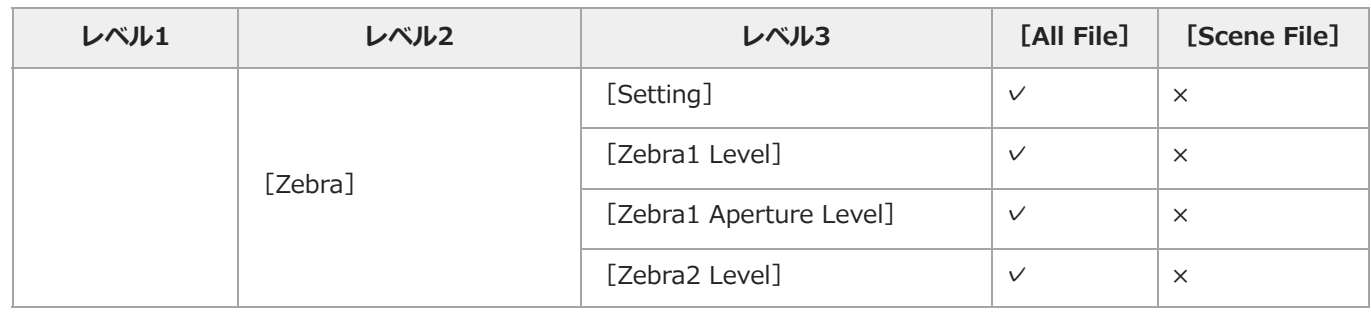

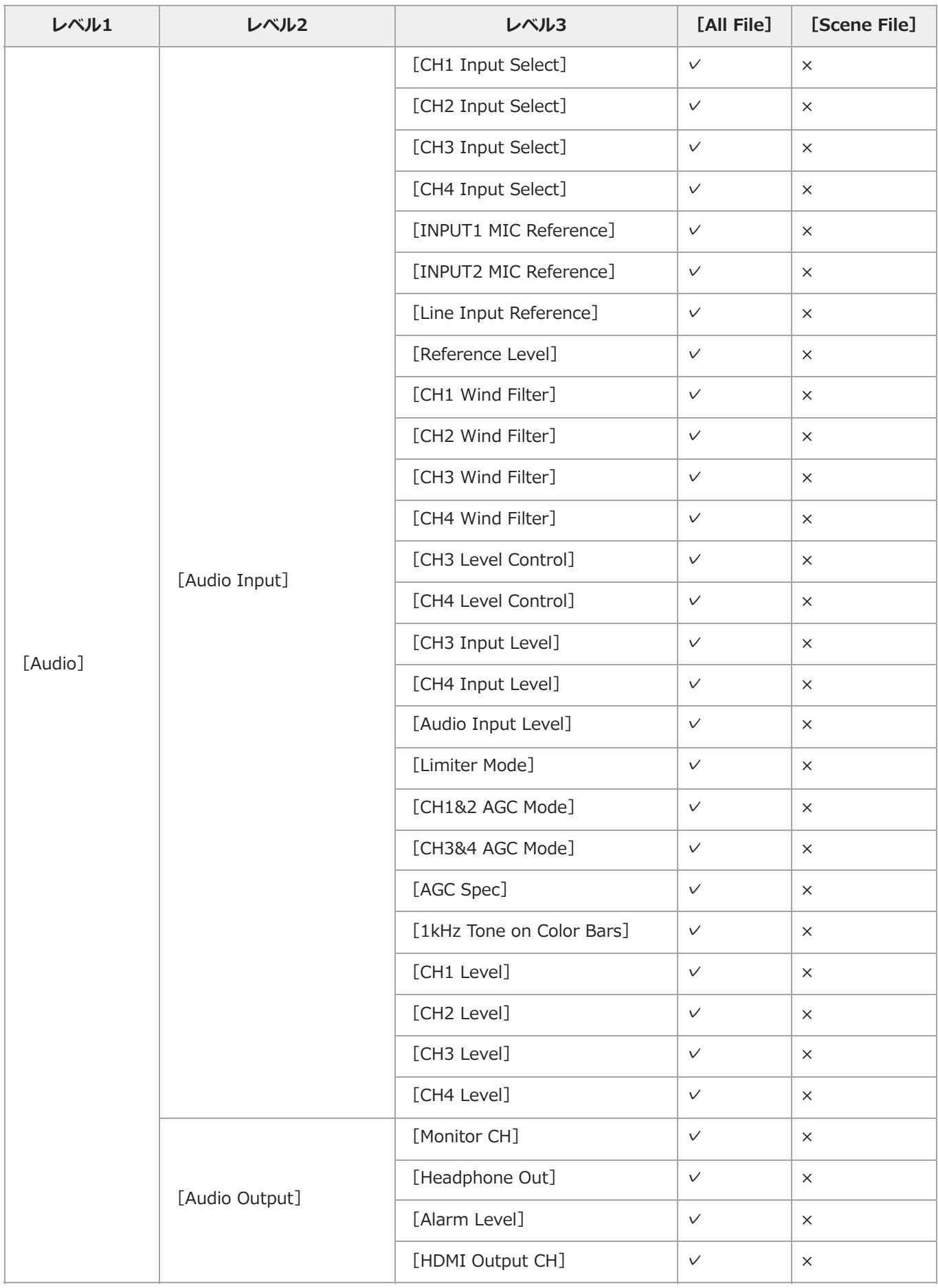

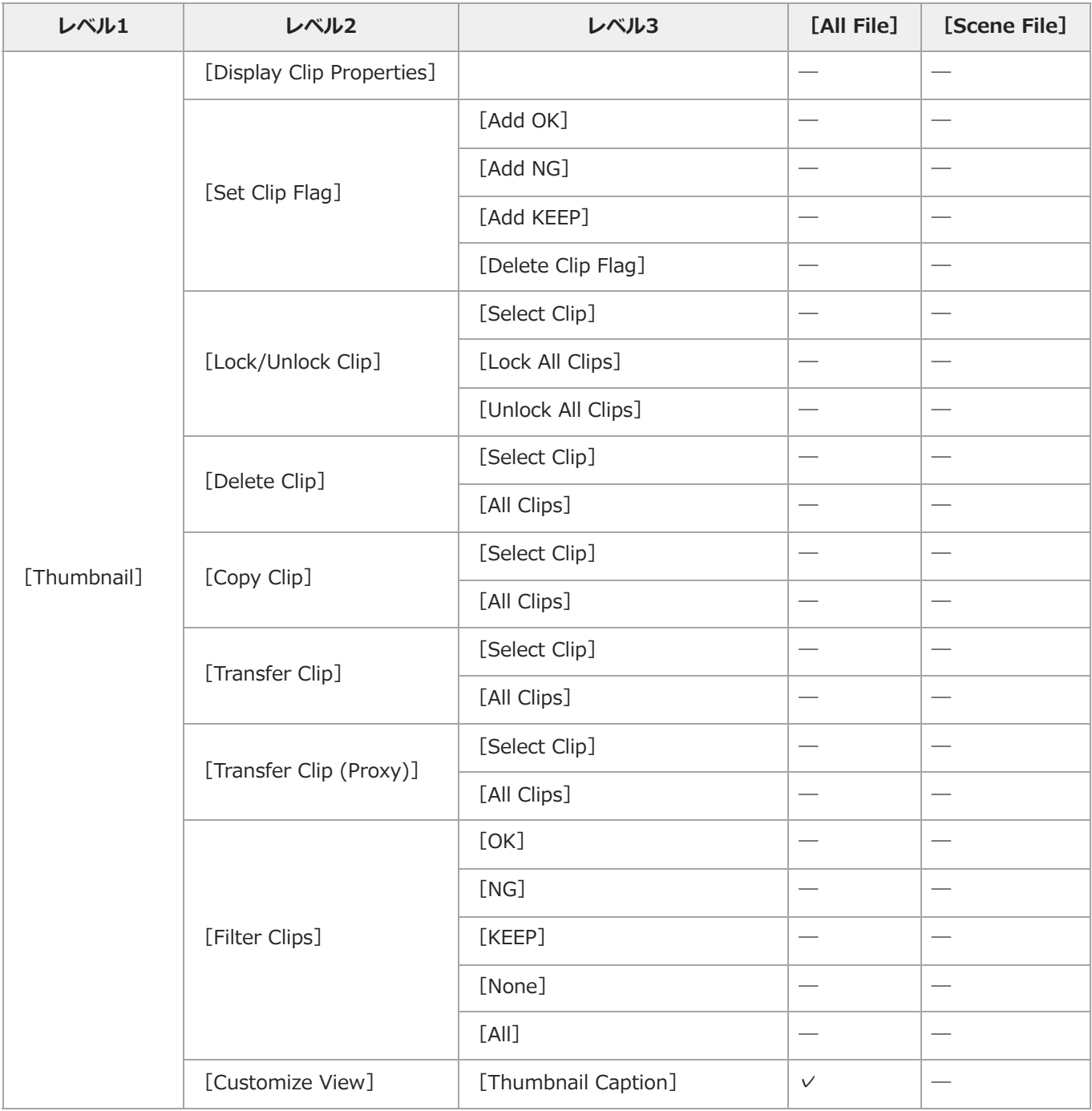

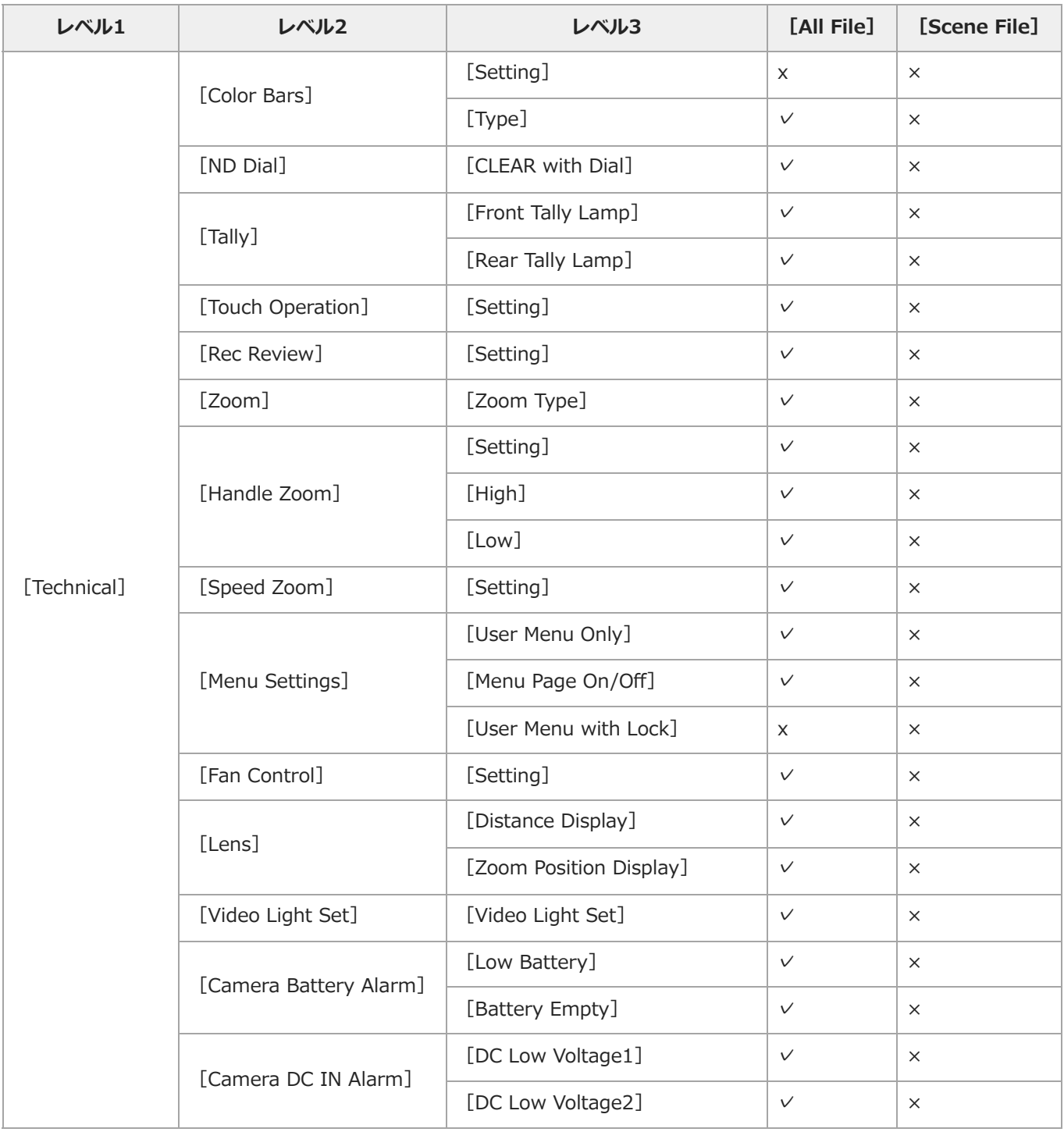

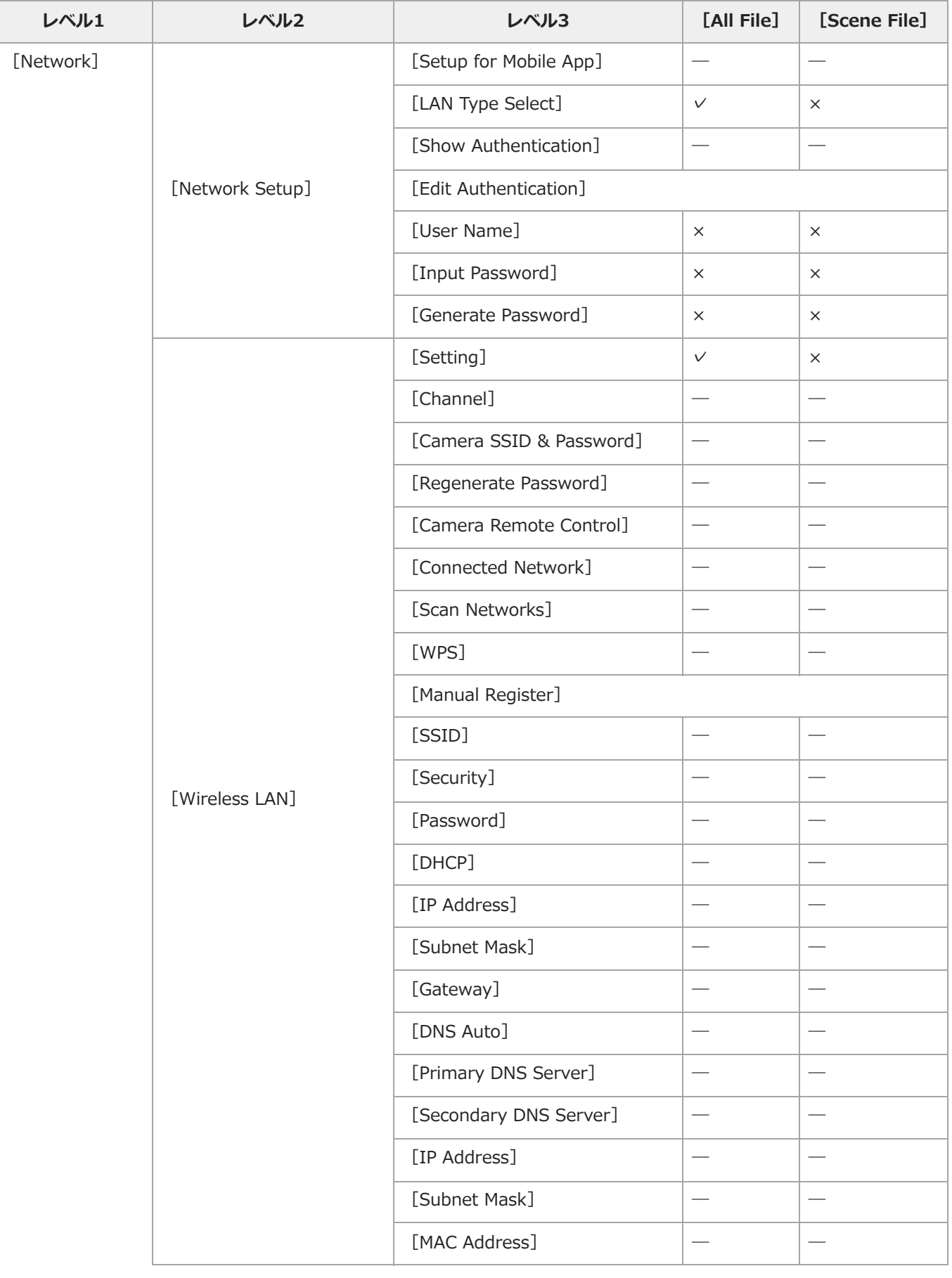

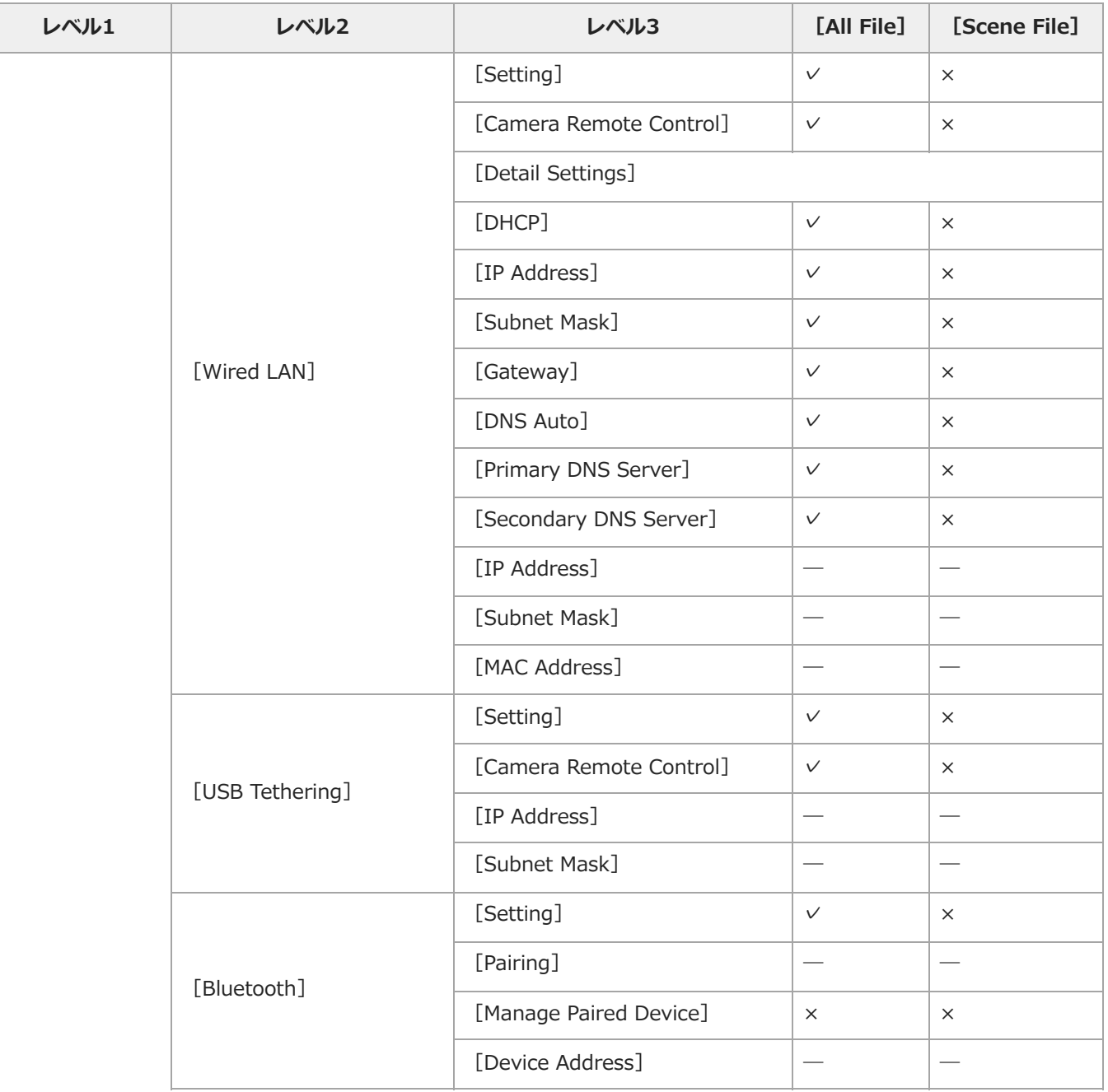

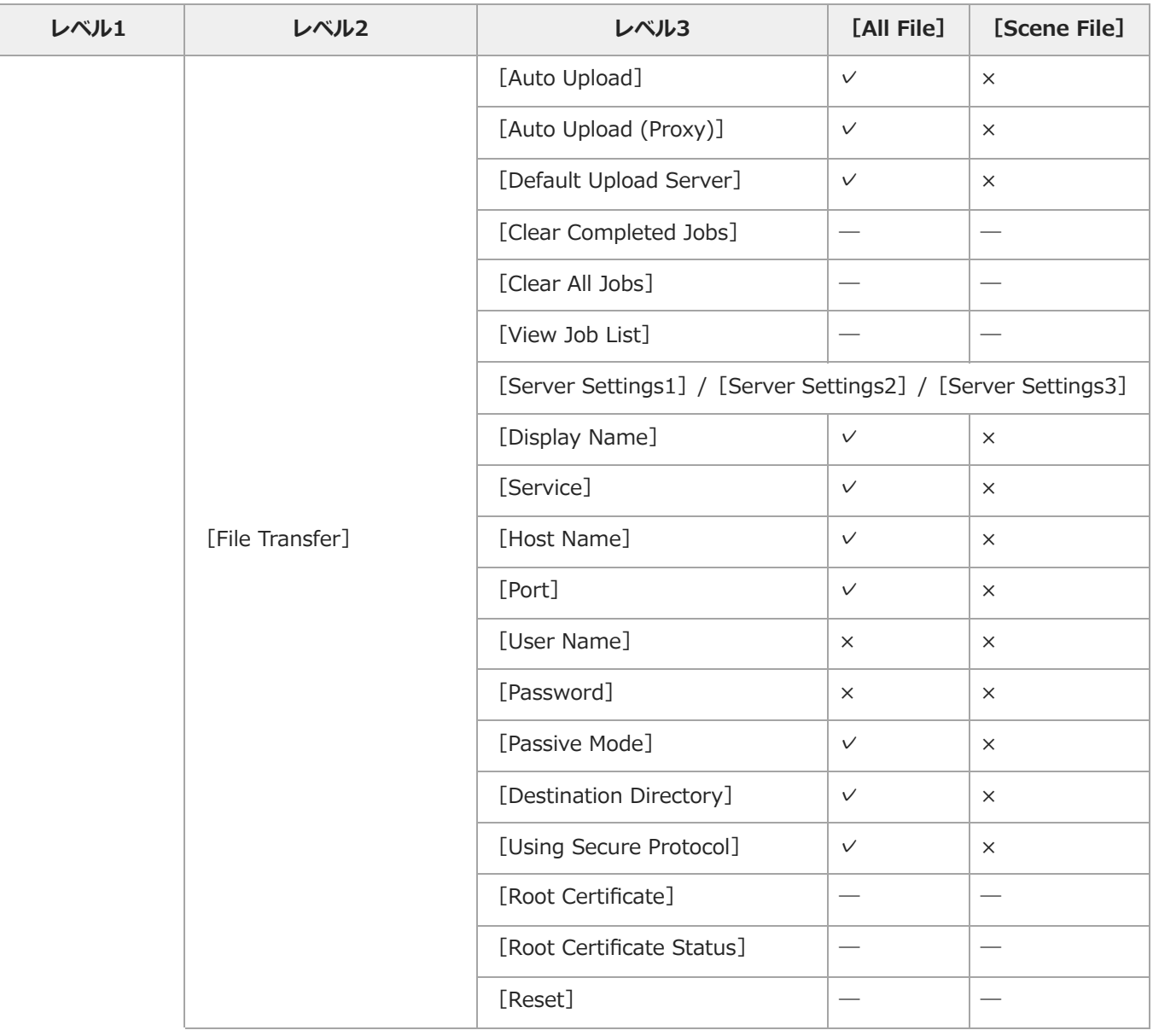
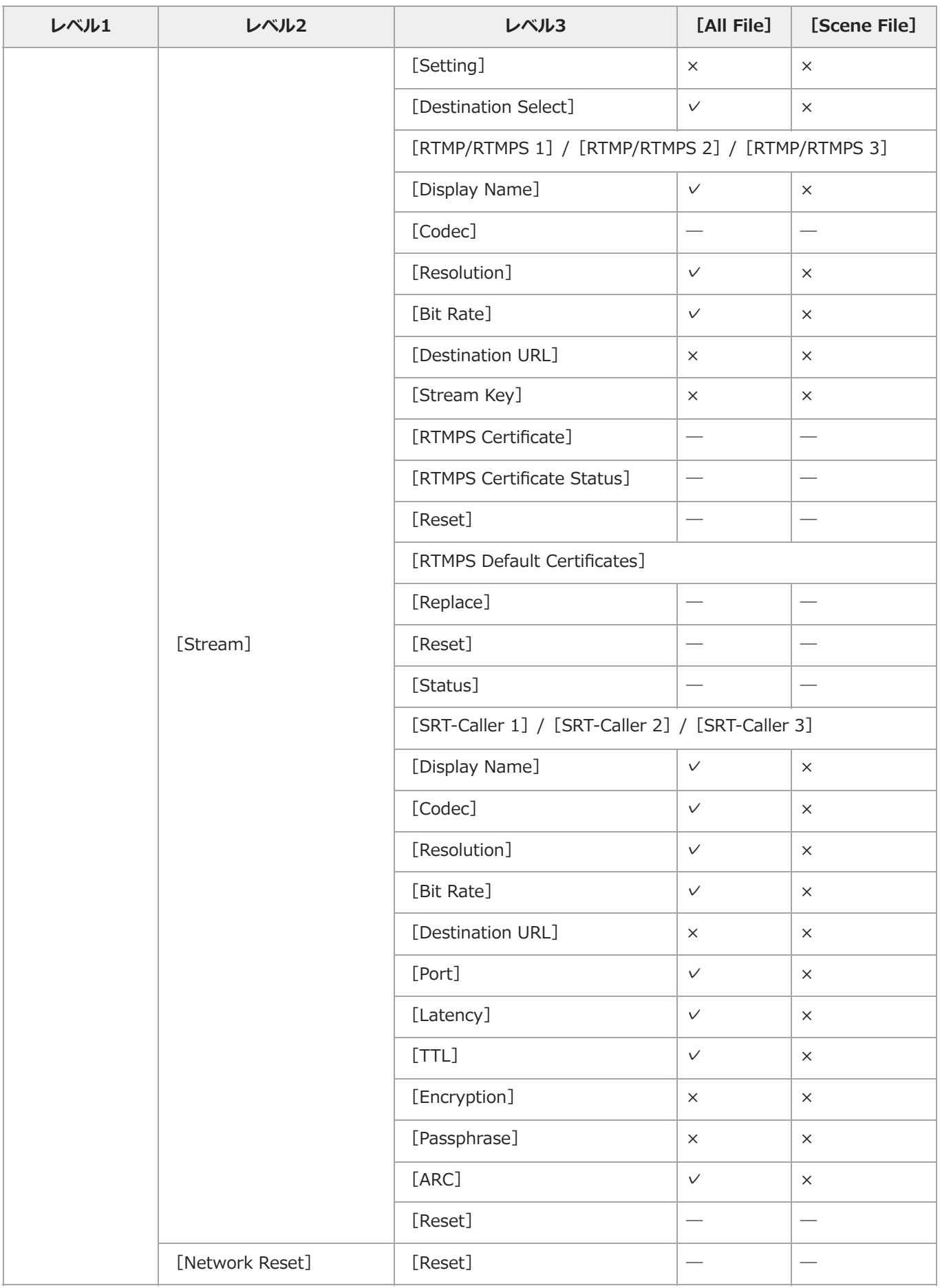

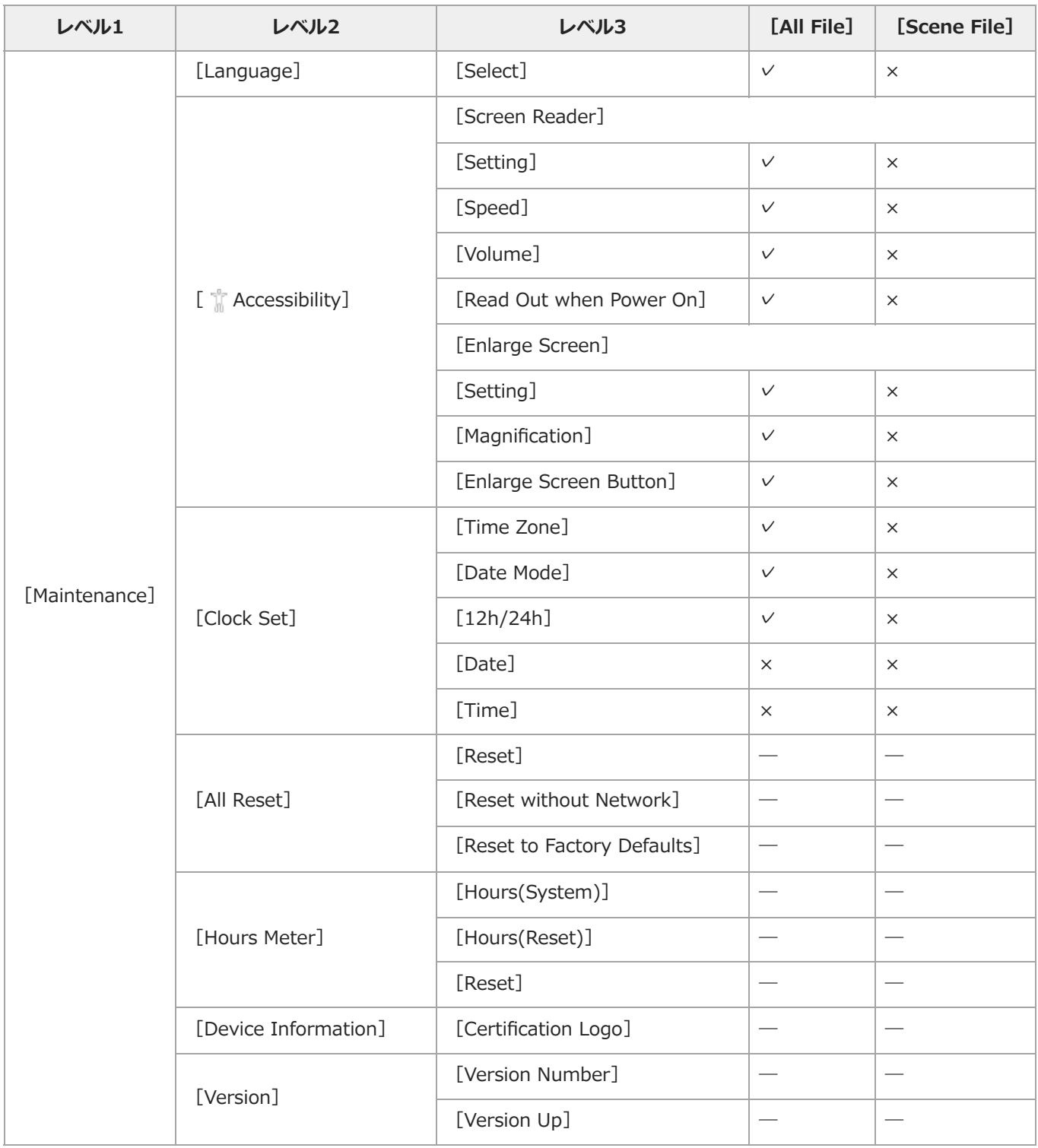

TP1001670087

# **ブロックダイヤグラム**

音声や[Audio]メニュ―に関連するブロックダイヤグラムです。

# **[Audio Input](CH1&CH2)**

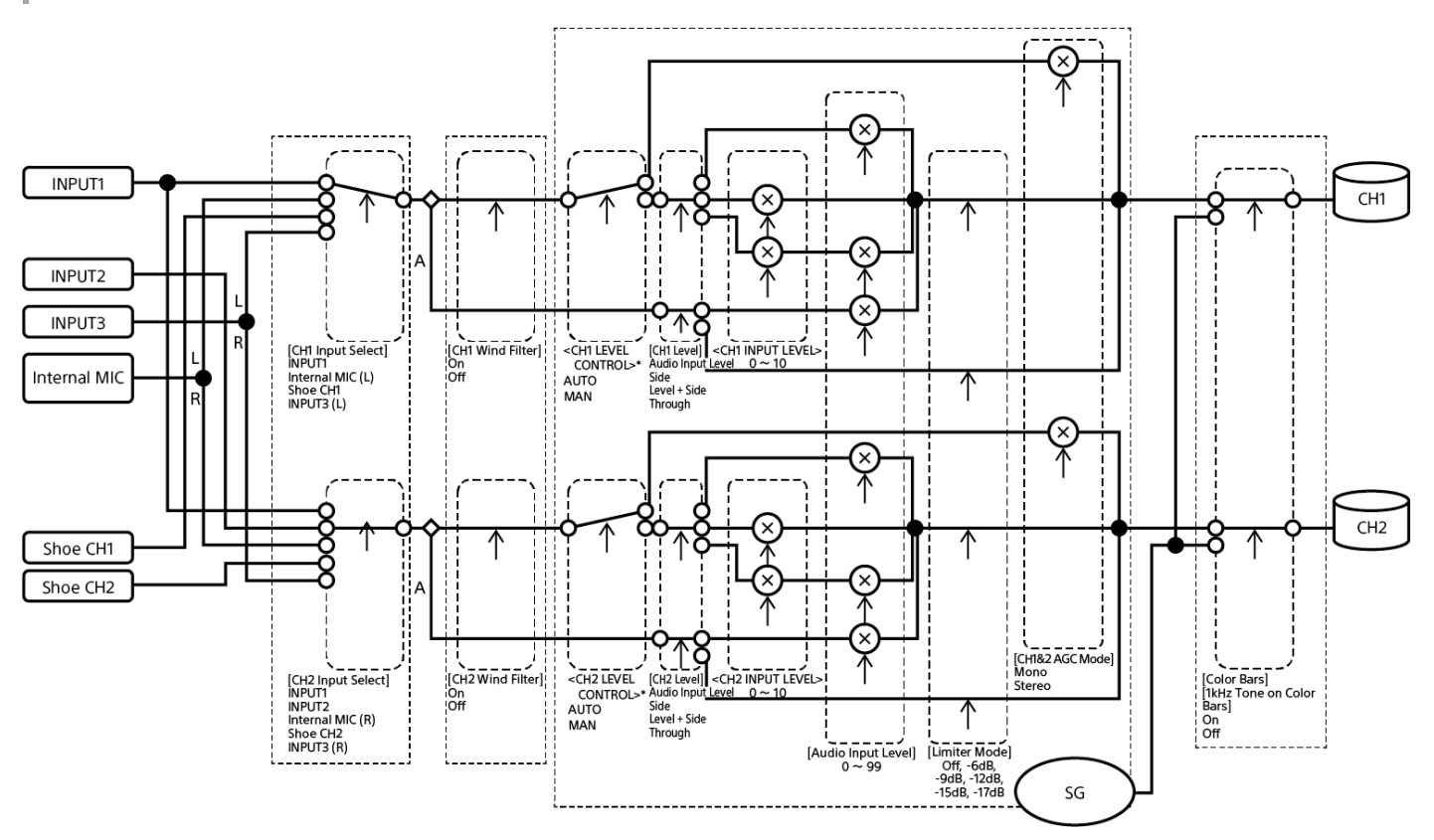

### A:XLRアダプターの場合

\* XLRアダプターからの音声入力があるときは [Audio] ステータス - [Audio Input] - [CH1 Level Control] ~ [CH4 Level Control]の設定項目となります。

## **[Audio Input](CH3&CH4)**

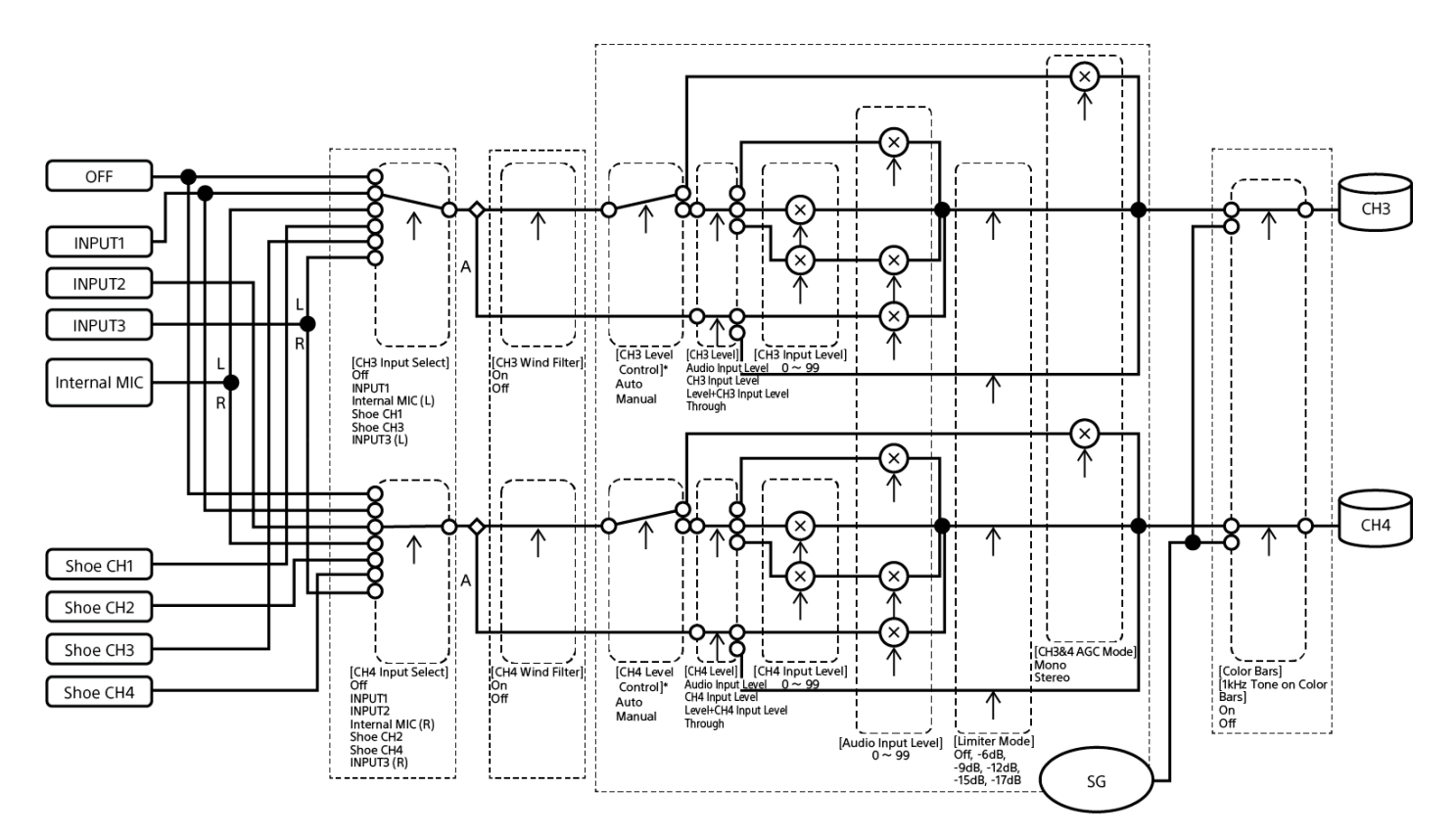

A:XLRアダプターの場合

\* XLRアダプターからの音声入力があるときは [Audio] ステータス - [Audio Input] - [CH1 Level Control] ~ [CH4 Level Control]の設定項目となります。

TP1001670088

# **ライセンスについて**

## **MPEG-4 AVC Patent Portfolio Licenseについて**

本製品は、MPEG LA, LLCがライセンス活動を行っているAVC PATENT PORTFOLIO LICENSEの下、次の用途に限りライセン スされています:

(i) 消費者が個人的または他の報酬を受けていない使用目的で、MPEG-4 AVC規格に合致したビデオ信号(以下、AVC VIDEO といいます)にエンコードすること。

(ii) AVC VIDEO(消費者が個人的または他の報酬を受けていない目的でエンコードしたもの、若しくはMPEG LAよりライセン スを取得したプロバイダーがエンコードしたものに限られます)をデコードすること。

なお、その他の用途に関してはライセンスされていません。プロモーション、商業的に利用することに関する詳細な情報につき ましては、MPEG LA, LLC.のホームページをご参照ください。

## **GPL/LGPL適用ソフトウェアの入手について**

本製品はGPL/LGPL適用のソフトウェアを使用しており、お客様には、これらのソフトウェアのソースコードの入手、改変、再 配布の権利があることをお知らせします。

これらのソースコードはインターネットのサーバーからダウンロードすることが可能です。以下のURLにアクセスすれば、具体 的なダウンロードの方法がわかるようになっています。

https://oss.sony.net/Products/Linux/

なお、ソースコードの中身についてのお問い合わせはご遠慮ください。

ライセンス内容(英文)に関しては、本機の内蔵メモリー内に記録されています。

本機とパソコンをマスストレージ接続し、「PMHOME」 - 「LICENSE」内にあるファイルをご一読ください。

## **END USER LICENSE AGREEMENT**

## **For end users in countries/regions other than the United States**

Last Updated: 2024-08

## **IMPORTANT:**

BEFORE USING THE SOFTWARE, PLEASE READ THIS END USER LICENSE AGREEMENT ("EULA") CAREFULLY. BY USING THE SOFTWARE YOU ARE AGREEING TO BE BOUND BY THE TERMS OF THIS EULA. IF YOU DO NOT AGREE TO THE TERMS OF THIS EULA, YOU MAY NOT USE THE SOFTWARE.

This EULA is a legal agreement between (i) you and any entity you represent (collectively "you") and (ii) Sony Corporation ("SONY"). This EULA governs your rights and obligations regarding the software of the product of SONY and/or its third party licensors (including SONY's affiliates) and their respective affiliates (collectively, the "THIRD-PARTY SUPPLIERS"), together with any updates/upgrades, any printed, on-line or other electronic documentation for such software and any data files, each provided by SONY or the THIRD-PARTY SUPPLIERS, or created by operation of such software (collectively, the "SOFTWARE").

Notwithstanding the foregoing, any software in the SOFTWARE having a separate end user license agreement (including, but not limited to, GNU General Public license and Lesser/Library General Public License) shall be covered by such applicable separate end user license agreement in lieu of the terms of this EULA to the extent required by such separate end user license agreement ("EXCLUDED SOFTWARE").

## **SOFTWARE LICENSE**

The SOFTWARE is licensed, not sold. The SOFTWARE is protected by copyright and other intellectual property laws and international treaties.

## **COPYRIGHT**

All right and title in and to the SOFTWARE (including, but not limited to, any images, photographs, animation, video, audio, music, text and "applets" and other content incorporated into the SOFTWARE) is owned by SONY or one or more of the THIRD-PARTY SUPPLIERS.

## **GRANT OF LICENSE**

SONY grants you a limited, non-exclusive, personal, non-transferable license to use the SOFTWARE solely in connection with your compatible device (including, but not limited to, SONY's products which the SOFTWARE is embedded in or bundled with) ("DEVICE") solely in accordance with this EULA and the usage instructions as may be made available to you by SONY or the THIRD-PARTY SUPPLIERS. SONY and the THIRD-PARTY SUPPLIERS expressly reserve all rights, title and interest (including, but not limited to, all intellectual property rights) in and to the SOFTWARE that this EULA does not specifically grant to you.

## **REQUIREMENTS AND LIMITATIONS**

You may not copy, publish, adapt, redistribute, attempt to derive source code, modify, reverse engineer, decompile, or disassemble any of the SOFTWARE, whether in whole or in part, or create any derivative works from or of the SOFTWARE unless such derivative works are intentionally facilitated by the SOFTWARE. You may not modify or tamper with any digital rights management functionality of the SOFTWARE. You may not bypass, modify, defeat or circumvent any of the functions or protections of the SOFTWARE or any mechanisms operatively linked to the SOFTWARE. You may not separate any individual component of the SOFTWARE for use on more than one DEVICE unless expressly authorized to do so by SONY. You may not remove, alter, cover or deface any trademarks or notices on the SOFTWARE. You may not share, distribute, rent, lease, sublicense, assign, transfer or sell the SOFTWARE. You may not use the SOFTWARE in connection with violation of laws, regulations, court decisions or other legally binding dispositions by a public authority or public policy, or infringement of the rights or legally protected interests (including, but not limited to, intellectual and other property rights, rights to trade secrets, honors, privacy and publicity) of SONY, each of the THIRD-PARTY SUPPLIERS or any third parties. The software, network services or other products other than the SOFTWARE upon which the SOFTWARE'S performance depends might be modified, interrupted or discontinued at the discretion of the suppliers (software suppliers, service suppliers, or SONY). SONY and such suppliers do not warrant that the SOFTWARE, network services, contents or other products will continue to be available, or will operate without interruption or modification. You shall not, nor shall you instruct or permit, procure, enable or request any third party (including your users, third party personnel or other personnel, staff or contractors) to, take any action designed or intended to: (i) use the SOFTWARE (or any part thereof) in any manner or for any purpose that is inconsistent with this EULA; (ii) introduce to the SOFTWARE any "back door," "drop dead device," "time bomb," "Trojan horse," "virus," or "worm" (as such terms are commonly understood in the software industry) or any other equivalent code, files, scripts, agents, programs, software routine or instructions designed or intended to disrupt, disable, harm or otherwise impede in any manner the operation of the SOFTWARE or any device or system owned or controlled by you or any third party, or which otherwise may damage or destroy any data or file ("Malicious Code"); (iii) interfere with the proper working of the SOFTWARE; (iv) circumvent, disable, or interfere with security-related features of the SOFTWARE or features that prevent or restrict use, access to, or copying the SOFTWARE, or that enforce limitations on use of the SOFTWARE; or (v) impose (or which may impose, in your sole discretion) an unreasonable or disproportionately large load on the SOFTWARE.

## **EXCLUDED SOFTWARE AND OPEN SOURCE COMPONENTS**

Notwithstanding the foregoing limited license grant, you acknowledge that the SOFTWARE may include EXCLUDED SOFTWARE. Certain EXCLUDED SOFTWARE may be covered by open source software licenses ("Open Source Components"), which means any software licenses approved as open source licenses by the Open Source Initiative or any substantially similar licenses, including but not limited to any license that, as a condition of distribution of the software licensed under such license, requires that the distributor make the software available in source code format. If and to the extent disclosure is required, please visit oss.sony.net/Products/Linux or other SONYdesignated web site for a list of applicable OPEN SOURCE COMPONENTS included in the SOFTWARE from time to time, and the applicable terms and conditions governing its use. Such terms and conditions may be changed by the applicable third party at any time without liability to you. To the extent required by the licenses covering EXCLUDED SOFTWARE, the terms of such licenses will apply in lieu of the terms of this EULA. To the extent the terms of the licenses applicable to EXCLUDED SOFTWARE prohibit any of the restrictions in this EULA with respect to such EXCLUDED SOFTWARE, such restrictions will not apply to such EXCLUDED SOFTWARE. To the extent the terms of the licenses applicable to Open Source Components require SONY to make an offer to provide source code in connection with the SOFTWARE, such offer is hereby made.

## **USE OF SOFTWARE WITH COPYRIGHTED MATERIALS**

The SOFTWARE may be capable of being used by you to view, store, process and/or use content created by you and/or third parties. Such content may be protected by copyright, other intellectual property laws, and/or agreements. You agree to use the SOFTWARE only in compliance with all such laws and agreements that apply to such content. You acknowledge and agree that SONY may take appropriate measures to protect content stored, processed or used by the SOFTWARE. Such measures include, but are not limited to, refusal to accept your request to enable backup and restoration of content through certain SOFTWARE features, and termination of this EULA in the event of your illegitimate use of the SOFTWARE.

## **CONTENT SERVICE**

PLEASE ALSO NOTE THAT THE SOFTWARE MAY BE DESIGNED TO BE USED WITH CONTENT AVAILABLE THROUGH ONE OR MORE CONTENT SERVICES ("CONTENT SERVICE"). USE OF THE SERVICE AND THAT CONTENT IS SUBJECT TO THE TERMS OF SERVICE OF THAT CONTENT SERVICE. IF YOU DECLINE TO ACCEPT THOSE TERMS, YOUR USE OF THE SOFTWARE WILL BE LIMITED. You acknowledge and agree that certain content and services available through the SOFTWARE may be provided by third parties over which SONY has no control. WHERE CONTENT SERVICE IS NOT UNDER SONY'S CONTROL, SONY SHALL NOT BE LIABLE IN RESPECT OF ANY DAMAGES (OR OTHER LIABILITY) RELATED TO SUCH CONTENT SERVICE. USE OF THE CONTENT SERVICE REQUIRES AN INTERNET CONNECTION. THE CONTENT SERVICE MAY BE MODIFIED OR DISCONTINUED AT ANY TIME.

## **INTERNET CONNECTIVITY AND THIRD PARTY SERVICES**

You acknowledge and agree that access to certain SOFTWARE features may require an Internet connection for which you are solely responsible. Further, you are solely responsible for payment of any fees associated with your Internet connection, including but not limited to Internet service provider or airtime charges. Operation of the SOFTWARE may be limited or restricted depending on the capabilities, bandwidth or technical limitations of your Internet connection and service. The provision, quality and security of such Internet connectivity are your responsibility or that of the third party providing such service. You are solely responsible in the event any Malicious Code introduced in the SOFTWARE because of or through, your internet connections.

## **EXPORT AND OTHER REGULATIONS**

You agree to comply with all applicable export and re-export restrictions and regulations of the area or country in which you reside or use the SOFTWARE, and not to transfer, or authorize the transfer, of the SOFTWARE to a prohibited country or otherwise in violation of any such restrictions or regulations.

## **HIGH RISK ACTIVITIES**

The SOFTWARE is not fault-tolerant and is not designed, manufactured or intended for use or resale as on-line control equipment in hazardous environments requiring fail-safe performance, such as in the operation of nuclear facilities, aircraft navigation or communication systems, air traffic control, direct life support machines, or weapons systems, in which the failure of the SOFTWARE could lead to death, personal injury, or severe physical or environmental damage ("HIGH RISK ACTIVITIES"). SONY, each of the THIRD-PARTY SUPPLIERS, and each of their respective affiliates specifically disclaim any express or implied warranty, duty or condition of fitness for HIGH RISK ACTIVITIES.

## **EXCLUSION OF WARRANTY ON SOFTWARE**

You acknowledge and agree that use of the SOFTWARE is at your sole risk and that you are responsible for use of the SOFTWARE. The SOFTWARE is provided "AS IS," without warranty, duty or condition of any kind.

SONY AND EACH OF THE THIRD-PARTY SUPPLIERS (for purposes of this Section, SONY and each of the THIRD-PARTY SUPPLIERS shall be collectively referred to as "SONY") EXPRESSLY DISCLAIM ALL WARRANTIES, DUTIES OR CONDITIONS, EXPRESS OR IMPLIED, INCLUDING, BUT NOT LIMITED TO, THE IMPLIED WARRANTIES OF MERCHANTABILITY, QUALITY, FITNESS FOR A PARTICULAR PURPOSE, ACCURACY, TITLE AND NONINFRINGEMENT. WITHOUT LIMITING THE GENERALITY OF THE FOREGOING, SONY DOES NOT WARRANT OR MAKE ANY CONDITIONS OR REPRESENTATIONS (A) THAT THE FUNCTIONS CONTAINED IN ANY OF THE SOFTWARE WILL MEET YOUR REQUIREMENTS OR THAT THEY WILL BE UPDATED, (B) THAT THE OPERATION OF ANY OF THE SOFTWARE WILL BE CORRECT OR ERROR-FREE OR THAT ANY DEFECTS WILL BE CORRECTED, (C) THAT THE SOFTWARE WILL NOT DAMAGE ANY OTHER SOFTWARE, HARDWARE OR DATA, (D) THAT ANY SOFTWARE, NETWORK SERVICES (INCLUDING THE INTERNET) OR PRODUCTS (OTHER THAN THE SOFTWARE) UPON WHICH THE SOFTWARE'S PERFORMANCE DEPENDS WILL CONTINUE TO BE AVAILABLE, UNINTERRUPTED, TIMELY, SECURE OR UNMODIFIED, (E) THAT THE SOFTWARE OR ANY EQUIPMENT, SYSTEM OR NETWORK ON WHICH THE SOFTWARE IS USED (INCLUDING THE DEVICE) WILL BE FREE OF VULNERABILITY TO INTRUSION OR ATTACK AND (F) REGARDING THE USE OR THE RESULTS OF THE USE OF THE SOFTWARE IN TERMS OF ITS CORRECTNESS, ACCURACY, RELIABILITY, OR OTHERWISE.

NO ORAL OR WRITTEN INFORMATION OR ADVICE GIVEN BY SONY OR AN AUTHORIZED REPRESENTATIVE OF SONY SHALL CREATE A WARRANTY, DUTY OR CONDITION OR IN ANY WAY INCREASE THE SCOPE OF THIS WARRANTY. SHOULD THE SOFTWARE PROVE DEFECTIVE YOU ASSUME THE ENTIRE COST OF ALL NECESSARY SERVICING, REPAIR OR CORRECTION. SOME JURISDICTIONS DO NOT ALLOW THE EXCLUSION OF IMPLIED WARRANTIES, SO THESE EXCLUSIONS MAY NOT APPLY TO YOU TO THE EXTENT THEY ARE CONTRARY TO APPLICABLE LAW OF YOUR JURISDICTION.

## **LIMITATION OF LIABILITY**

SONY AND EACH OF THE THIRD-PARTY SUPPLIERS (for purposes of this Section, SONY and each of the THIRD-PARTY SUPPLIERS shall be collectively referred to as "SONY") SHALL NOT BE LIABLE FOR ANY INCIDENTAL, INDIRECT, SPECIAL, EXEMPLARY OR CONSEQUENTIAL LOSS OR DAMAGES FOR BREACH OF ANY EXPRESS OR IMPLIED WARRANTY, BREACH OF CONTRACT, NEGLIGENCE, STRICT LIABILITY OR UNDER ANY OTHER LEGAL THEORY RELATED TO THE SOFTWARE, INCLUDING, BUT NOT LIMITED TO, ANY DAMAGES ARISING OUT OF LOSS OF PROFITS, LOSS OF REVENUE, LOSS OF DATA, LOSS OF USE OF THE SOFTWARE OR ANY ASSOCIATED HARDWARE, DOWN TIME AND USER'S TIME, EVEN IF ANY OF THEM HAVE BEEN ADVISED OF THE POSSIBILITY OF SUCH LOSSES OR DAMAGES. IN ANY CASE, EACH AND ALL OF THEIR AGGREGATE LIABILITY UNDER ANY PROVISION OF THIS EULA SHALL BE LIMITED TO THE GREATER OF (i) THE AMOUNT ACTUALLY PAID FOR THE SOFTWARE, SONY'S PRODUCT WHICH THE SOFTWARE IS EMBEDDED IN OR BUNDLED WITH AND/OR SONY'S SERVICE TO WHICH THE SOFTWARE IS DEDICATED OR (ii) THE FIXED AMOUNT AGREED IN WRITING BETWEEN SONY AND YOU. SOME JURISDICTIONS DO NOT ALLOW SUCH EXCLUSIONS OR LIMITATIONS OF LIABILITY, SO THE ABOVE EXCLUSIONS OR LIMITATIONS MAY NOT APPLY TO YOU TO THE EXTENT THEY ARE CONTRARY TO APPLICABLE LAW OF YOUR JURISDICTION.

### **INDEMNITY**

Except as prohibited by applicable law, you agree to indemnify and hold harmless SONY and the THIRD-PARTY SUPPLIERS and their respective affiliates, officers and employees, from any loss, claim or demand, including reasonable attorneys' fees, made by any third party due to or arising out of your use of the SOFTWARE and/or the DEVICE (including, without limitation, any software vulnerability caused by such use), your violation of this EULA or your failure to fulfill your responsibility under this EULA.

#### **AUTOMATIC UPDATE FEATURE**

From time to time, SONY or the THIRD-PARTY SUPPLIERS may automatically update or otherwise modify the SOFTWARE, including, but not limited to, for purposes of enhancement of security functions, error correction and improvement of functions, at such time as you interact with SONY's or third parties' servers, or otherwise. Such updates or modifications may delete or change the nature of features or other aspects of the SOFTWARE, including, but not limited to, functions you may rely upon. You acknowledge and agree that such activities may occur at SONY's sole discretion and that SONY may condition continued use of the SOFTWARE upon your complete installation or acceptance of such update or modifications. Any updates/modifications shall be deemed to be, and shall constitute part of, the SOFTWARE for purposes of this EULA. By acceptance of this EULA, you consent to such update/modification.

#### **FORCE MAJEURE**

SONY shall not be liable for any delay or failure to perform resulting from causes outside its reasonable control, including, but not limited to, fire, floods, storms, earthquakes, epidemics, acts of God, war, terrorism, riots, insurrection, embargos, acts of civil, military or governmental authorities, nuclear or other accidents, explosions, strikes or shortages of transportation facilities, fuel, energy, labor or materials.

#### **ENTIRE AGREEMENT, WAIVER, SEVERABILITY**

This EULA (and SONY's applicable privacy policy separately presented to you, if any), as amended and modified from time to time, constitute the entire agreement(s) between you and SONY with respect to the SOFTWARE. The failure of SONY to exercise or enforce any right or provision of this EULA shall not constitute a waiver of such right or provision. If any part of this EULA is held invalid, illegal, or unenforceable, that provision shall be enforced to the maximum extent permissible so as to maintain the intent of this EULA, and the other parts will remain in full force and effect.

#### **GOVERNING LAW AND JURISDICTION**

The United Nations Convention on Contracts for the International Sale of Goods shall not apply to this EULA. This EULA shall be governed by the laws of Japan, without regards to conflict of laws provisions. Any dispute arising out of this EULA shall be subject to the exclusive venue of the Tokyo District Court in Japan, and the parties hereby consent to the venue and jurisdiction of such courts. The foregoing does not apply to you to the extent applicable law of your jurisdiction restricts or prohibits such agreements.

#### **EQUITABLE REMEDIES**

Notwithstanding anything contained in this EULA to the contrary, you acknowledge and agree that any violation of or non-compliance with this EULA by you will cause irreparable harm to SONY, for which monetary damages would be inadequate, and you consent to SONY obtaining any injunctive or equitable relief that SONY deems necessary or appropriate in such circumstances. SONY may also take any legal and technical remedies to prevent violation of and/or to enforce this EULA, including, but not limited to, immediate termination of your use of the SOFTWARE, if SONY believes in its sole discretion that you are violating or intend to violate this EULA. These remedies are in addition to any other remedies SONY may have at law, in equity or under contract.

### **TERMINATION**

Without prejudice to any of its other rights, SONY may suspend your access or use of the SOFTWARE and/or terminate this EULA if you fail to comply with any of its terms. In case of such termination, you must: (i) cease all use, and destroy any copies, of the SOFTWARE; (ii) comply with the requirements in the section below entitled "Your Account Responsibilities".

### **AMENDMENT**

SONY RESERVES THE RIGHT TO AMEND ANY OF THE TERMS OF THIS EULA AT ITS SOLE DISCRETION BY POSTING NOTICE ON A SONY DESIGNATED WEB SITE, BY EMAIL NOTIFICATION TO AN EMAIL ADDRESS PROVIDED BY YOU, BY PROVIDING NOTICE AS PART OF THE PROCESS IN WHICH YOU OBTAIN UPGRADES/UPDATES OR BY ANY OTHER LEGALLY RECOGNIZABLE FORM OF NOTICE. If you do not agree to the amendment, you should promptly contact SONY for instructions. Your continued use of the SOFTWARE after the effective date of any such notice shall be deemed your agreement to be bound by such amendment.

#### **THIRD-PARTY BENEFICIARIES**

Each THIRD-PARTY SUPPLIER is an express intended third-party beneficiary of, and shall have the right to enforce, each provision of this EULA with respect to the software of such party.

### **YOUR ACCOUNT RESPONSIBILITIES**

Should you return your DEVICE to its place of purchase, sell or otherwise transfer your DEVICE, or if this EULA is terminated, you are responsible for and must, if reasonably possible, uninstall the SOFTWARE from the DEVICE and delete any and all accounts you may have established on DEVICE or are accessible through the SOFTWARE. You are solely responsible for maintaining the confidentiality of any accounts you have with SONY or third parties and any usernames and passwords associated with your use of the DEVICE.

Should you have any questions concerning this EULA, you may contact SONY by writing to SONY at the applicable contact address for each area or country.

## **For end users in the United States**

Last Updated: 2024-08

#### **IMPORTANT:**

BEFORE USING THE SOFTWARE, PLEASE READ THIS END USER LICENSE AGREEMENT ("EULA") CAREFULLY. BY USING THE SOFTWARE YOU ARE AGREEING TO BE BOUND BY THE TERMS OF THIS EULA. IF YOU DO NOT AGREE TO THE TERMS OF THIS EULA, YOU MAY NOT USE THE SOFTWARE.

This EULA is a legal agreement between (i) you and any entity you represent (collectively "you") and (ii) Sony Electronics Inc. ("SONY"). This EULA governs your rights and obligations regarding the software of the product of SONY and/or its third party licensors (including SONY's affiliates) and their respective affiliates (collectively, the "THIRD-PARTY SUPPLIERS"), together with any updates/upgrades, any printed, on-line or other electronic documentation for such software and any data files, each provided by SONY or the THIRD-PARTY SUPPLIERS, or created by operation of such software (collectively, the "SOFTWARE").

Notwithstanding the foregoing, any software in the SOFTWARE having a separate end user license agreement (including, but not limited to, GNU General Public license and Lesser/Library General Public License) shall be covered by such applicable separate end user license agreement in lieu of the terms of this EULA to the extent required by such separate end user license agreement ("EXCLUDED SOFTWARE").

#### **SOFTWARE LICENSE**

The SOFTWARE is licensed, not sold. The SOFTWARE is protected by copyright and other intellectual property laws and international treaties.

#### **COPYRIGHT**

All right and title in and to the SOFTWARE (including, but not limited to, any images, photographs, animation, video, audio, music, text and "applets" and other content incorporated into the SOFTWARE) is owned by SONY or one or more of the THIRD-PARTY SUPPLIERS.

### **GRANT OF LICENSE**

SONY grants you a limited, non-exclusive, personal, non-transferable license to use the SOFTWARE solely in connection with your compatible device (including, but not limited to, SONY's products which the SOFTWARE is embedded in or bundled with) ("DEVICE") solely in accordance with this EULA and the usage instructions as may be made available to you by SONY or the THIRD-PARTY SUPPLIERS. SONY and the THIRD-PARTY SUPPLIERS expressly reserve all rights, title and interest (including, but not limited to, all intellectual property rights) in and to the SOFTWARE that this EULA does not specifically grant to you.

## **REQUIREMENTS AND LIMITATIONS**

You may not copy, publish, adapt, redistribute, attempt to derive source code, modify, reverse engineer, decompile, or disassemble any of the SOFTWARE, whether in whole or in part, or create any derivative works from or of the SOFTWARE unless such derivative works are intentionally facilitated by the SOFTWARE. You may not modify or tamper with any digital rights management functionality of the SOFTWARE. You may not bypass, modify, defeat or circumvent any of the functions or protections of the SOFTWARE or any mechanisms operatively linked to the SOFTWARE. You may not separate any individual component of the SOFTWARE for use on more than one DEVICE unless expressly authorized to do so by SONY. You may not remove, alter, cover or deface any trademarks or notices on the SOFTWARE. You may not share, distribute, rent, lease, sublicense, assign, transfer or sell the SOFTWARE. You may not use the SOFTWARE in connection with violation of laws, regulations, court decisions or other legally binding dispositions by a public authority or public policy, or infringement of the rights or legally protected interests (including, but not limited to, intellectual and other property rights, rights to trade secrets, honors, privacy and publicity) of SONY, each of the THIRD-PARTY SUPPLIERS or any third parties. The software, network services or other products other than the SOFTWARE upon which the SOFTWARE'S performance depends might be modified, interrupted or discontinued at the discretion of the suppliers (software suppliers, service suppliers, or SONY). SONY and such suppliers do not warrant that the SOFTWARE, network services, contents or other products will continue to be available, or will operate without interruption or modification. You shall not, nor shall you instruct or permit, procure, enable or request any third party (including your users, third party personnel or other personnel, staff or contractors) to, take any action designed or intended to: (i) use the SOFTWARE (or any part thereof) in any manner or for any purpose that is inconsistent with this EULA; (ii) introduce to the SOFTWARE any "back door," "drop dead device," "time bomb," "Trojan horse," "virus," or "worm" (as such terms are commonly understood in the software industry) or any other equivalent code, files, scripts, agents, programs, software routine or instructions designed or intended to disrupt, disable, harm or otherwise impede in any manner the operation of the SOFTWARE or any device or system owned or controlled by you or any third party, or which otherwise may damage or destroy any data or file ("Malicious Code"); (iii) interfere with the proper working of the SOFTWARE; (iv) circumvent, disable, or interfere with security-related features of the SOFTWARE or features that prevent or restrict use, access to, or copying the SOFTWARE, or that enforce limitations on use of the SOFTWARE; or (v) impose (or which may impose, in your sole discretion) an unreasonable or disproportionately large load on the SOFTWARE.

## **EXCLUDED SOFTWARE AND OPEN SOURCE COMPONENTS**

Notwithstanding the foregoing limited license grant, you acknowledge that the SOFTWARE may include EXCLUDED SOFTWARE. Certain EXCLUDED SOFTWARE may be covered by open source software licenses ("Open Source Components"), which means any software licenses approved as open source licenses by the Open Source Initiative or any substantially similar licenses, including but not limited to any license that, as a condition of distribution of the software licensed under such license, requires that the distributor make the software available in source code format. If and to the extent disclosure is required, please visit oss.sony.net/Products/Linux or other SONYdesignated web site for a list of applicable OPEN SOURCE COMPONENTS included in the SOFTWARE from time to time, and the applicable terms and conditions governing its use. Such terms and conditions may be changed by the applicable third party at any time without liability to you. To the extent required by the licenses covering EXCLUDED SOFTWARE, the terms of such licenses will apply in lieu of the terms of this EULA. To the extent the terms of the licenses applicable to EXCLUDED SOFTWARE prohibit any of the restrictions in this EULA with respect to such EXCLUDED SOFTWARE, such restrictions will not apply to such EXCLUDED SOFTWARE. To the extent the terms of the licenses applicable to Open Source Components require SONY to make an offer to provide source code in connection with the SOFTWARE, such offer is hereby made.

## **USE OF SOFTWARE WITH COPYRIGHTED MATERIALS**

The SOFTWARE may be capable of being used by you to view, store, process and/or use content created by you and/or third parties. Such content may be protected by copyright, other intellectual property laws, and/or agreements. You agree to use the SOFTWARE only in compliance with all such laws and agreements that apply to such content. You acknowledge and agree that SONY may take appropriate measures to protect content stored, processed or used by the SOFTWARE. Such measures include, but are not limited to, refusal to accept your request to enable backup and restoration of content through certain SOFTWARE features, and termination of this EULA in the event of your illegitimate use of the SOFTWARE.

### **CONTENT SERVICE**

PLEASE ALSO NOTE THAT THE SOFTWARE MAY BE DESIGNED TO BE USED WITH CONTENT AVAILABLE THROUGH ONE OR MORE CONTENT SERVICES ("CONTENT SERVICE"). USE OF THE SERVICE AND THAT CONTENT IS SUBJECT TO THE TERMS OF SERVICE OF THAT CONTENT SERVICE. IF YOU DECLINE TO ACCEPT THOSE TERMS, YOUR USE OF THE SOFTWARE WILL BE LIMITED. You acknowledge and agree that certain content and services available through the SOFTWARE may be provided by third parties over which SONY has no control. WHERE CONTENT SERVICE IS NOT UNDER SONY'S CONTROL, SONY SHALL NOT BE LIABLE IN RESPECT OF ANY DAMAGES (OR OTHER LIABILITY) RELATED TO SUCH CONTENT SERVICE. USE OF THE CONTENT SERVICE REQUIRES AN INTERNET CONNECTION. THE CONTENT SERVICE MAY BE MODIFIED OR DISCONTINUED AT ANY TIME.

### **INTERNET CONNECTIVITY AND THIRD PARTY SERVICES**

You acknowledge and agree that access to certain SOFTWARE features may require an Internet connection for which you are solely responsible. Further, you are solely responsible for payment of any fees associated with your Internet connection, including but not limited to Internet service provider or airtime charges. Operation of the SOFTWARE may be limited or restricted depending on the capabilities, bandwidth or technical limitations of your Internet connection and service. The provision, quality and security of such Internet connectivity are your responsibility or that of the third party providing such service. You are solely responsible in the event any Malicious Code introduced in the SOFTWARE because of or through, your internet connections.

### **EXPORT AND OTHER REGULATIONS**

You agree to comply with all applicable export and re-export restrictions and regulations of the Department of Commerce and other United States agencies and authorities, and not to transfer, or authorize the transfer, of the SOFTWARE to a prohibited country or otherwise in violation of any such restrictions or regulations.

### **U.S. GOVERNMENT RESTRICTED RIGHTS**

Use, duplication, or disclosure by the United States Government is subject to restriction as set forth in subparagraph (c) (1) and (2) of the Commercial Computer Software-Restricted Rights at 48 C.F.R. § 52.227-19, as applicable. The manufacturer solely for purposes of this section is Sony Electronics Inc., 16535 Via Esprillo, San Diego, CA 92127.

#### **HIGH RISK ACTIVITIES**

The SOFTWARE is not fault-tolerant and is not designed, manufactured or intended for use or resale as on-line control equipment in hazardous environments requiring fail-safe performance, such as in the operation of nuclear facilities, aircraft navigation or communication systems, air traffic control, direct life support machines, or weapons systems, in which the failure of the SOFTWARE could lead to death, personal injury, or severe physical or environmental damage ("HIGH RISK ACTIVITIES"). SONY, each of the THIRD-PARTY SUPPLIERS, and each of their respective affiliates specifically disclaim any express or implied warranty, duty or condition of fitness for HIGH RISK ACTIVITIES.

#### **EXCLUSION OF WARRANTY ON SOFTWARE**

You acknowledge and agree that use of the SOFTWARE is at your sole risk and that you are responsible for use of the SOFTWARE. The SOFTWARE is provided "AS IS," without warranty, duty or condition of any kind.

SONY AND EACH OF THE THIRD-PARTY SUPPLIERS (for purposes of this Section, SONY and each of the THIRD-PARTY SUPPLIERS shall be collectively referred to as "SONY") EXPRESSLY DISCLAIM ALL WARRANTIES, DUTIES OR CONDITIONS, EXPRESS OR IMPLIED, INCLUDING, BUT NOT LIMITED TO, THE IMPLIED WARRANTIES OF MERCHANTABILITY, QUALITY, FITNESS FOR A PARTICULAR PURPOSE, ACCURACY, TITLE AND NONINFRINGEMENT. WITHOUT LIMITING THE GENERALITY OF THE FOREGOING, SONY DOES NOT WARRANT OR MAKE ANY CONDITIONS OR REPRESENTATIONS (A) THAT THE FUNCTIONS CONTAINED IN ANY OF THE SOFTWARE WILL MEET YOUR REQUIREMENTS OR THAT THEY WILL BE UPDATED, (B) THAT THE OPERATION OF ANY OF THE SOFTWARE WILL BE CORRECT OR ERROR-FREE OR THAT ANY DEFECTS WILL BE CORRECTED, (C) THAT THE SOFTWARE WILL NOT DAMAGE ANY OTHER SOFTWARE, HARDWARE OR DATA, (D) THAT ANY SOFTWARE, NETWORK SERVICES (INCLUDING THE INTERNET) OR PRODUCTS (OTHER THAN THE SOFTWARE) UPON WHICH THE SOFTWARE'S PERFORMANCE DEPENDS WILL CONTINUE TO BE AVAILABLE, UNINTERRUPTED, TIMELY,

SECURE OR UNMODIFIED, (E) THAT THE SOFTWARE OR ANY EQUIPMENT, SYSTEM OR NETWORK ON WHICH THE SOFTWARE IS USED (INCLUDING THE DEVICE) WILL BE FREE OF VULNERABILITY TO INTRUSION OR ATTACK AND (F) REGARDING THE USE OR THE RESULTS OF THE USE OF THE SOFTWARE IN TERMS OF ITS CORRECTNESS, ACCURACY, RELIABILITY, OR OTHERWISE.

NO ORAL OR WRITTEN INFORMATION OR ADVICE GIVEN BY SONY OR AN AUTHORIZED REPRESENTATIVE OF SONY SHALL CREATE A WARRANTY, DUTY OR CONDITION OR IN ANY WAY INCREASE THE SCOPE OF ANY PROVISION OF THIS EULA. SHOULD THE SOFTWARE PROVE DEFECTIVE YOU ASSUME THE ENTIRE COST OF ALL NECESSARY SERVICING, REPAIR OR CORRECTION. SOME JURISDICTIONS DO NOT ALLOW THE EXCLUSION OF IMPLIED WARRANTIES, SO THESE EXCLUSIONS MAY NOT APPLY TO YOU TO THE EXTENT THEY ARE CONTRARY TO APPLICABLE LAW OF YOUR JURISDICTION.

### **LIMITATION OF LIABILITY**

SONY AND EACH OF THE THIRD-PARTY SUPPLIERS (for purposes of this Section, SONY and each of the THIRD-PARTY SUPPLIERS shall be collectively referred to as "SONY") SHALL NOT BE LIABLE FOR ANY INCIDENTAL, INDIRECT, SPECIAL, EXEMPLARY OR CONSEQUENTIAL LOSS OR DAMAGES FOR BREACH OF ANY EXPRESS OR IMPLIED WARRANTY, BREACH OF CONTRACT, NEGLIGENCE, STRICT LIABILITY OR UNDER ANY OTHER LEGAL THEORY RELATED TO THE SOFTWARE, INCLUDING, BUT NOT LIMITED TO, ANY DAMAGES ARISING OUT OF LOSS OF PROFITS, LOSS OF REVENUE, LOSS OF DATA, LOSS OF USE OF THE SOFTWARE OR ANY ASSOCIATED HARDWARE, DOWN TIME AND USER'S TIME, EVEN IF ANY OF THEM HAVE BEEN ADVISED OF THE POSSIBILITY OF SUCH LOSSES OR DAMAGES. IN ANY CASE, EACH AND ALL OF THEIR AGGREGATE LIABILITY UNDER ANY PROVISION OF THIS EULA SHALL BE LIMITED TO THE GREATER OF (i) THE AMOUNT ACTUALLY PAID FOR THE SOFTWARE, SONY'S PRODUCT WHICH THE SOFTWARE IS EMBEDDED IN OR BUNDLED WITH AND/OR SONY'S SERVICE TO WHICH THE SOFTWARE IS DEDICATED OR (ii) THE FIXED AMOUNT AGREED IN WRITING BETWEEN SONY AND YOU. SOME JURISDICTIONS DO NOT ALLOW SUCH EXCLUSIONS OR LIMITATIONS OF LIABILITY, SO THE ABOVE EXCLUSIONS OR LIMITATIONS MAY NOT APPLY TO YOU TO THE EXTENT THEY ARE CONTRARY TO APPLICABLE LAW OF YOUR JURISDICTION.

### **INDEMNITY**

Except as prohibited by applicable law, you agree to indemnify and hold harmless SONY and the THIRD-PARTY SUPPLIERS and their respective affiliates, officers and employees, from any loss, claim or demand, including reasonable attorneys' fees, made by any third party due to or arising out of your use of the SOFTWARE and/or the DEVICE (including, without limitation, any software vulnerability caused by such use), your violation of this EULA or your failure to fulfill your responsibility under this EULA.

#### **AUTOMATIC UPDATE FEATURE**

From time to time, SONY or the THIRD-PARTY SUPPLIERS may automatically update or otherwise modify the SOFTWARE, including, but not limited to, for purposes of enhancement of security functions, error correction and improvement of functions, at such time as you interact with SONY's or third parties' servers, or otherwise. Such updates or modifications may delete or change the nature of features or other aspects of the SOFTWARE, including, but not limited to, functions you may rely upon. You acknowledge and agree that such activities may occur at SONY's sole discretion and that SONY may condition continued use of the SOFTWARE upon your complete installation or acceptance of such update or modifications. Any updates/modifications shall be deemed to be, and shall constitute part of, the SOFTWARE for purposes of this EULA. By acceptance of this EULA, you consent to such update/modification.

#### **FORCE MAJEURE**

SONY shall not be liable for any delay or failure to perform resulting from causes outside its reasonable control, including, but not limited to, fire, floods, storms, earthquakes, epidemics, acts of God, war, terrorism, riots, insurrection, embargos, acts of civil, military or governmental authorities, nuclear or other accidents, explosions, strikes or shortages of transportation facilities, fuel, energy, labor or materials.

## **ENTIRE AGREEMENT, WAIVER, SEVERABILITY**

This EULA (and SONY's applicable privacy policy separately presented to you, if any), as amended and modified from time to time, constitute the entire agreement(s) between you and SONY with respect to the SOFTWARE. The failure of SONY to exercise or enforce any right or provision of this EULA shall not constitute a waiver of such right or provision. If any part of this EULA is held invalid, illegal, or unenforceable, that provision shall be enforced to the maximum extent permissible so as to maintain the intent of this EULA, and the other parts will remain in full force and effect.

## **GOVERNING LAW AND JURISDICTION**

The United Nations Convention on Contracts for the International Sale of Goods shall not apply to the SOFTWARE or this EULA. This EULA will not be governed or interpreted in any way by referring to any law based on the Uniform Computer Information Transactions Act (UCITA) or any other act derived from or related to UCITA. This EULA shall be governed by the laws of the State of Delaware (USA), without regard to conflict of laws provisions.

#### **BINDING ARBITRATION**

ANY "DISPUTE" THAT IS NOT RESOLVED THROUGH THE INFORMAL NEGOTIATION PROCESS DESCRIBED ABOVE SHALL BE RESOLVED EXCLUSIVELY THROUGH BINDING ARBITRATION. "DISPUTE" is defined as any disagreement, cause of action, claim, controversy, or proceeding between you and any Sony entity related to or arising out of the SOFTWARE or this EULA. DISPUTE is to be given the broadest possible meaning that will be enforced. If a DISPUTE arises, you agree to first give notice to SONY by contacting Sony Electronics Inc. at 16535 Via Esprillo, MZ 1105, San Diego, CA 92127, Attn: Legal Department, and engaging in good faith negotiations to attempt to resolve any DISPUTE for at least 14 days, except that you or Sony (or any of its affiliates) may skip this informal negotiation procedure for DISPUTE enforcing, protecting, or concerning the validity of intellectual property rights.

#### **ARBITRATION INSTRUCTIONS**

To begin arbitration, either you or SONY must make a written demand to the other for arbitration. The arbitration will take place before a single arbitrator. It will be administered in keeping with the Expedited Procedures of the Commercial Arbitration Rules, and the Supplementary Proceedings for Consumer-Related disputes when applicable ("Rules") of the American Arbitration Association ("AAA") in effect when the claim is filed. You may get a copy of AAA's Rules by contacting AAA at (800) 778-7879 or visiting www.adr.org. The filing fees to begin and carry out arbitration will be shared between you and SONY, but in no event shall your fees ever exceed the amount allowable by the special rules for Consumers Disputes provided for by AAA, at which point SONY will cover all additional administrative fees and expenses. This does not prohibit the arbitrator from giving the winning party their fees and expenses of the arbitration when appropriate pursuant to the Rules. Unless you and SONY agree differently, the arbitration will take place in the county and state where you live, and applicable federal or state law shall govern the substance of any DISPUTE. The Federal Arbitration Act, 9 U.S.C. § 1, et seq., will govern the arbitration itself and not any state law on arbitration. The arbitrator's decision will be binding and final, except for a limited right of appeal under the Federal Arbitration Act. The arbitrator may award declaratory or injunctive relief only in favor of the party seeking relief, and only to the extent necessary to provide relief warranted by that party's individual claim. Any court with jurisdiction over the parties may enforce the arbitrator's decision.

## **SMALL CLAIMS EXCEPTION**

Despite the provisions set forth above, you have the right to litigate any DISPUTE in small claims court or other similar court of limited jurisdiction, to the extent the amount at issue does not exceed \$15,000, and as long as such court has proper jurisdiction and all other requirements (including amount in controversy) are satisfied.

#### **CLASS ACTION WAIVER**

YOU UNDERSTAND AND ACKNOWLEDGE THAT BY AGREEING TO BINDING ARBITRATION, YOU ARE GIVING UP THE RIGHT TO LITIGATE (OR PARTICIPATE IN AS A PARTY OR CLASS MEMBER) ANY DISPUTES IN COURT BEFORE A JUDGE OR JURY. ANY DISPUTE RESOLUTION PROCEEDING WILL BE CONDUCTED ONLY ON AN INDIVIDUAL BASIS, AND BOTH PARTIES AGREE NOT TO HAVE ANY DISPUTE HEARD AS A CLASS ACTION, REPRESENTATIVE ACTION, CONSOLIDATED ACTION, OR PRIVATE ATTORNEY GENERAL ACTION, UNLESS ALL PARTIES INVOLVED IN THE DISPUTE SPECIFICALLY AGREE TO DO SO IN WRITING FOLLOWING INITIATION OF THE ARBITRATION.

#### **OPT-OUT INSTRUCTIONS**

IF YOU DO NOT WISH TO BE BOUND BY THE BINDING ARBITRATION PROVISION AND/OR THE CLASS ACTION WAIVER ABOVE, THEN: (1) YOU MUST NOTIFY SONY IN WRITING WITHIN 30 DAYS OF THE DATE THAT YOU FIRST USE THE SOFTWARE OR AGREE TO THIS EULA, WHICHEVER OCCURS FIRST; (2) YOUR WRITTEN NOTIFICATION MUST BE MAILED TO SONY ELECTRONICS INC., 16535 VIA ESPRILLO, MZ 1105, SAN DIEGO CA 92127, ATTN: LEGAL DEPARTMENT; AND (3) YOUR WRITTEN NOTIFICATION MUST INCLUDE: (A) YOUR NAME; (B) YOUR ADDRESS; (C) THE DATE YOU FIRST USED THE SOFTWARE OR AGREED TO THIS EULA; AND (D) A CLEAR

STATEMENT THAT YOU DO NOT WISH TO RESOLVE DISPUTES WITH ANY SONY ENTITY THROUGH ARBITRATION AND/OR TO BE BOUND BY THE CLASS ACTION WAIVER.

### **REJECTING CHANGES MADE TO THE DISPUTE PROCEDURES**

Despite anything to the contrary in this EULA, you may reject changes made to the binding arbitration provision and class action waiver if: (1) you've already begun authorized use of the SOFTWARE at the time the change was/is made; and (2) you mail written notice to the address in the immediately preceding paragraph within 30 days after the particular change was/is made. Should such a situation arise, you will still be bound by the DISPUTE procedures you previously agreed to and existing before the change you rejected was made.

#### **MISCELLANEOUS**

Any DISPUTE determined not subject to arbitration and not initiated in small claims court will be litigated by either party in a court of competent jurisdiction in either the superior court for the County of San Diego or in the United States District Court for the Southern District of California.

#### **EQUITABLE REMEDIES**

Notwithstanding anything contained in this EULA to the contrary, you acknowledge and agree that any violation of or non-compliance with this EULA by you will cause irreparable harm to SONY, for which monetary damages would be inadequate, and you consent to SONY obtaining any injunctive or equitable relief that SONY deems necessary or appropriate in such circumstances. SONY may also take any legal and technical remedies to prevent violation of and/or to enforce this EULA, including, but not limited to, immediate termination of your use of the SOFTWARE, if SONY believes in its sole discretion that you are violating or intend to violate this EULA. These remedies are in addition to any other remedies SONY may have at law, in equity or under contract.

#### **TERMINATION**

Without prejudice to any of its other rights, SONY may suspend your access or use of the SOFTWARE and/or terminate this EULA if you fail to comply with any of its terms. In case of such termination, you must: (i) cease all use, and destroy any copies, of the SOFTWARE; (ii) comply with the requirements in the section below entitled "Your Account Responsibilities".

#### **AMENDMENT**

SONY RESERVES THE RIGHT TO AMEND ANY OF THE TERMS OF THIS EULA AT ITS SOLE DISCRETION BY POSTING NOTICE ON A SONY DESIGNATED WEB SITE, BY EMAIL NOTIFICATION TO AN EMAIL ADDRESS PROVIDED BY YOU, BY PROVIDING NOTICE AS PART OF THE PROCESS IN WHICH YOU OBTAIN UPGRADES/UPDATES OR BY ANY OTHER REASONABLE OR LEGALLY RECOGNIZABLE FORM OF NOTICE. If you do not agree to the amendment, you should promptly contact SONY for instructions. Your continued use of the SOFTWARE after the effective date of any such notice shall be deemed your agreement to be bound by such amendment.

#### **THIRD-PARTY BENEFICIARIES**

Each THIRD-PARTY SUPPLIER is an express intended third-party beneficiary of, and shall have the right to enforce, each provision of this EULA with respect to the software of such party.

#### **YOUR ACCOUNT RESPONSIBILITIES**

Should you return your DEVICE to its place of purchase, sell or otherwise transfer your DEVICE, or if this EULA is terminated, you are responsible for and must, if reasonably possible, uninstall the SOFTWARE from the DEVICE and delete any and all accounts you may have established on DEVICE or are accessible through the SOFTWARE. You are solely responsible for maintaining the confidentiality of any accounts you have with SONY or third parties and any usernames and passwords associated with your use of the DEVICE.

Should you have any questions concerning this EULA, you may contact SONY by writing to SONY at: Sony Electronics Inc., 16535 Via Esprillo, San Diego, CA 92127.

# **オープンソースソフトウェアのライセンスについて**

本製品には、弊社がその著作権者とのライセンス契約に基づき使用しているソフトウェアが搭載されています。 当該ソフトウェアの著作権者の要求に基づき、弊社はこれらの内容をお客様に通知する義務があります。

TP1001670089

## **保証書とアフターサービス**

## **保証書**

この製品には保証書が添付されていますので、お買い上げの際お受け取りください。

所定の事項の記入および記載内容をお確かめのうえ、大切に保存してください。

## **アフターサービス**

## **調子が悪いときはまずチェックを**

この説明書をもう一度ご覧になってお調べください。

## **それでも具合が悪いときは**

お買い上げの店、またはソニーの相談窓口にご相談ください。

## **保証期間中の修理は**

保証書の記載内容に基づいて修理させていただきます。詳しくは保証書をご覧ください。

### **保証期間経過後の修理は**

修理によって機能が維持できる場合、ご要望により有料修理させていただきます。

TP1001670090

## **仕様**

## **一般**

### **質量**

PXW-Z200 約1.96 kg(本体のみ) 約2.4 kg(レンズフード、バッテリー(BP-U35)、LCDフード、マイクホルダー、アイカップを含む) HXR-NX800 約1.93 kg(本体のみ) 約2.38 kg(レンズフード、バッテリー(BP-U35)、LCDフード、マイクホルダー、アイカップを含む)

### **外形寸法(幅×高さ×奥行き)**

約175.6 mm(A)×201.3 mm(B)×371.1 mm(C) D:約289.2 mm

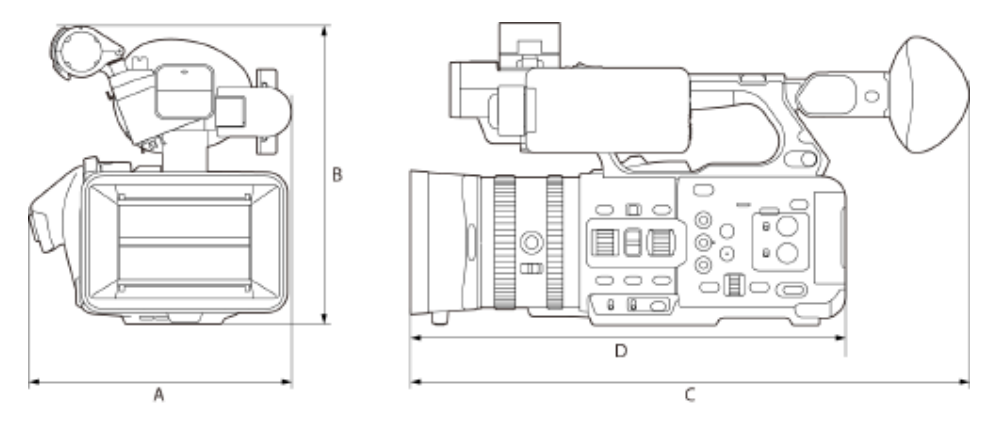

#### **電源電圧**

DC 19.5 V $(18.0 V~20.5 V)$ **消費電力**

 $PXW-Z200$ 

標準消費電力:約20 W(本体、XAVC S-L 420、QFHD 59.94P、CFexpress Type Aメモリーカード記録時、LCDモニタ ー/ビューファインダー点灯(デフォルト)、周辺接続機器なし)

最大消費電力:約37 W(本体 XAVC S-I、QFHD 59.94P(S&Q 120fps)、CFexpress Type Aメモリーカード記録時(2 枚同時記録)、LCDモニター/ビューファインダー点灯(最大)、周辺接続機器(SDI、HDMI、USB、無線機器)あり) HXR-NX800

標準消費電力:約16 W(本体、XAVC S-L 420、QFHD 59.94P、CFexpress Type Aメモリーカード記録時、LCDモニタ ー/ビューファインダー点灯(デフォルト)、周辺接続機器なし)

最大消費電力:約32 W(本体 XAVC S-I 、QFHD 59.94P(S&Q 120fps)、CFexpress Type Aメモリーカード記録時 (2枚同時記録)、LCDモニター/ビューファインダー点灯(最大)、周辺接続機器(HDMI、USB、無線機器)あり)

#### **動作温度**

0 ℃~40 ℃ **保存温度** −20 ℃~+60 ℃

## **連続動作時間**

- PXW-Z200 約90分(BP-U35使用時、標準消費電力時)
- **HXR-NX800** 約120分(BP-U35使用時、標準消費電力時)

**XAVC HS Long 422/420** 

- **XAVC S Long 422/420**
- XAVC S-I Intra

**記録フォーマット(オーディオ)** LPCM 24ビット、48 kHz、4チャンネル **記録フレームレート**

- **XAVC HS Long 422/420** 3840×2160/119.88P\*、100P\*、59.94P、50P、23.98P XAVC S Long 422 3840×2160/119.88P\*、100P\*、59.94P、50P、29.97P、25P、23.98P 1920×1080/59.94P、50P、29.97P、25P、23.98P XAVC S Long 420 3840×2160/119.88P\*、100P\*、59.94P、50P、29.97P、25P、23.98P 1920×1080/119.88P\*、100P\*、59.94P、50P、29.97P、25P、23.98P **XAVC S Intra**
- 3840×2160/59.94P、50P、29.97P、25P、23.98P 1920×1080/59.94P、50P、29.97P、25P、23.98P \*スロー&クイックモーションがオンのとき、119.88P、100Pは使用できません。

#### **記録/再生時間**

- XAVC HS Long 420 3840×2160/59.94P 約80分(CEA-G160T使用時)
- XAVC S Long 420 3840×2160/59.94P 約80分(CEA-G160T使用時) 1920×1080/59.94P 約270分(CEA-G160T使用時)
- XAVC S Intra 3840×2160/59.94P 約25分(CEA-G160T使用時) 1920×1080/59.94P 約75分(CEA-G160T使用時)

#### **ご注意**

記録再生時間は、使用条件やメモリーの特性などにより、多少の誤差が生じる場合があります。また、記録/再生時間は、1クリップとし て連続記録したときの時間です。記録するクリップ数によっては記載の時間より短くなる場合があります。

## **カメラ部**

#### **撮像素子**

1.0型積層型CMOSイメージセンサー **画素数** 20.9M(Total) 14.0M(effective) 撮影モード、設定によって有効画素数が変化します。 **オートフォーカス** 検出方式:位相差検出方式/コントラスト検出方式 **内蔵NDフィルター** [Clear]:NDなし 1:1/4ND 2:1/16ND 3:1/64ND リニア可変ND:1/4ND ~ 1/128ND **シャッタースピード**  $64F \sim 1/8000$ 秒 $(23.98P$ 時

**シャッターアングル**  $5.6^\circ \sim 360^\circ$ 、2~64frame **スロー&クイックモーション** XAVC S QFHD:  $1 \sim 120$  fps XAVC S HD:  $1 \sim 240$  fps **ホワイトバランス** 2000 K  $\sim$  15000 K **ゲイン** −3 dB ~ +36 dB(1 dB単位、SDR ITU709時) **基本ルック** [S-Cinetone]/[ITU709]/[709tone]/[s709]/[709(800%)]/[S-Log3]/[HLG Live]/[HLG Mild]/[HLG Natural]

## **レンズ部**

光学ズーム比:20、電動 焦点距離:f=7.71~154.21 mm、24~480 mm(35mm 換算) 絞り:開放絞り(F値) F2.8~F4.5、最小絞り(F値) F11、クローズ(オート/マニュアル切り替え) フォーカス:AF/MF切替え フォーカス範囲:10 mm~∞(ワイド端)、1000 mm~∞(テレ端) 手ブレ補正形式:光学式 フィルター径:72 mm

# **オーディオ部**

**サンプリング周波数** 48 kHz **量子化特性** 24ビット **周波数特性** 本体XLR入力MICモード時: 20 Hz~20 kHz (±3 dB以内) 本体XLR入力LINEモード時: 20 Hz~20 kHz (±3 dB以内) **ダイナミックレンジ** 本体XLR入力MICモード時:80 dB(Typical) 本体XLR入力LINEモード時:90 dB(Typical) **ひずみ率** 本体XLR入力MICモード時:0.08%以下(入力レベル−40 dBu時) 本体XLR入力LINEモード時:0.08%以下(入力レベル+14 dBu時) **内蔵スピーカー** モノラル **内蔵マイク** 無指向性ステレオエレクトレットコンデンサーマイク

## **入出力部**

**入力** INPUT 1/2:XLR型、3ピン、凹 LINE / MIC / MIC+48V切り替え可能 MIC: Reference −30 dBu~−80 dBu INPUT3端子:ステレオミニジャック、プラグインパワー対応 Reference −66 dBu TC IN (PXW-Z200のみ): BNC型 **出力** SDI OUT(PXW-Z200のみ):BNC型、12G-SDI、6G-SDI、3G-SDI(Level A/B)、HD-SDI ヘッドホン(ステレオミニジャック):−16 dBu(基準レベル出力、モニターボリューム最大、16 Ω負荷時) HDMI:TypeA、19ピン TC OUT (PXW-Z200のみ): BNC型 **その他** DC IN:EIAJ標準、DC 18 V~20.5 V マルチインターフェースシュー:専用21ピン REMOTE:2.5φ3極ミニミニタイプ USB-C: USB3.2 Gen1

**LCDモニター**

画面サイズ:対角8.8 cm(3.5型) アスペクト比:16:9 画素数:1280(H)× 720(V) **ビューファインダー**

総表示エリア 画面サイズ:対角1.0 cm(0.39型) アスペクト比:4:3 画素数:1024(H)× 768(V) ● 有効表示エリア 画面サイズ:対角0.92 cm(0.36型) アスペクト比:16:9 画素数:1024(H)× 576(V)

## **メディアスロット部**

CFexpress Type A/SDカードスロット(2)

## **有線LAN**

RJ45型 1000BASE-T、100BASE-TX、10BASE-T

## **無線LAN**

WW634937\*/WW447862\*モデル **対応規格** IEEE 802.11a/b/g/n/ac **使用周波数帯** 2.4 GHz帯/5 GHz帯 **セキュリティ** WEP/WPA-PSK/WPA2-PSK **接続方式** Wi-Fi Protected Setup™ (WPS) /マニュアル **アクセス方式** インフラストラクチャーモード

WW593605\*/WW208017\*モデル **対応規格** IEEE 802.11b/g/n **使用周波数帯** 2.4 GHz帯 **セキュリティ** WEP/WPA-PSK/WPA2-PSK **接続方式** Wi-Fi Protected Setup™ (WPS) /マニュアル **アクセス方式** インフラストラクチャーモード

\*WWxxxxはモデル名です。モデル名は本機底面にある機銘版で確認してください。

## **対応iPhone**

iPhone 15 Pro Max / iPhone 15 Pro / iPhone 15 Plus / iPhone 15 / iPhone 14 Pro Max / iPhone 14 Pro / iPhone 14 Plus / iPhone 14 / iPhone 13 Pro Max / iPhone 13 Pro / iPhone 13 / iPhone 13 mini (2024年6月現在)

## **付属品**

● ACアダプター (1)

● 電源コード (1)  $\bullet$  LCDフード $(1)$ ● レンズフード (1) ● アイカップ (1) ■ マイクホルダー (1) ● コールドシューキット(1) (コールドシュー(1)、シューバネ(1)、ビス(4)) ■ご使用になる前に (1) 保証書(1)

仕様および外観は、改良のため予告なく変更することがありますが、ご了承ください。

## **商標について**

- "XAVC"および xAvc はソニー株式会社の登録商標です。
- Apple、iPhoneおよびiPadは、米国および他の国々で登録されたApple Inc.の商標です。「iPhone」の商標は、アイホン株 式会社からライセンスを受け使用しています。
- HDMI、High-Definition Multimedia Interface、およびHDMIロゴは、米国およびその他の国におけるHDMI Licensing Administrator, Inc.の商標または、登録商標です。
- Microsoft、Windowsは、Microsoft Corporationの米国およびその他の国における登録商標または商標です。
- Mac、macOSはApple Inc.の米国およびその他の国における登録商標です。
- "Catalyst Browse"はソニー株式会社の商標または登録商標です。
- IOSは、米国シスコの商標もしくは登録商標です。
- Android、Google PlayはGoogle Inc.の登録商標または商標です。
- Wi-Fi、Wi-Fiロゴ、Wi-Fi PROTECTED SETUPはWi-Fi Allianceの商標または登録商標です。
- SDXCロゴはSD-3C,LLCの商標です。
- CFexpress Type Aロゴ、CFexpressはCompactFlash Associationの商標です。
- QRコードは株式会社デンソーウェーブの登録商標です。
- Bluetooth®ワードマークおよびロゴは、Bluetooth SIG, Inc.が所有する登録商標であり、ソニーグループ株式会社及びそ の子会社はこれらのマークをライセンスに基づいて使用しています。
- USB Type-C™およびUSB-C™はUSB Implementers Forumの商標です。
- 「Made for Apple」バッジは、アクセサリが本バッジに記載されたアップル製品専用に接続するように設計され、アップル が定める性能基準を満たしていることを示します。アップルは、本製品の機能および安全および規格への適合について一切 の責任を負いません。

Made for  $\bullet$ iPhone

■ その他の各社名および各商品名は各社の登録商標または商標です。なお、本文中では™、<sup>®</sup>マークは明記していません。

TP1001670091